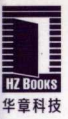

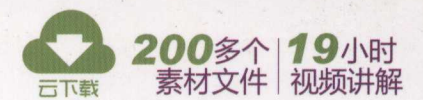

资深前端开发工程师 由浅入深专业讲解

丰富的实例贯穿全书 边学边练,轻松掌握

2个完整的项目案例 快速提高实战技能

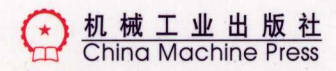

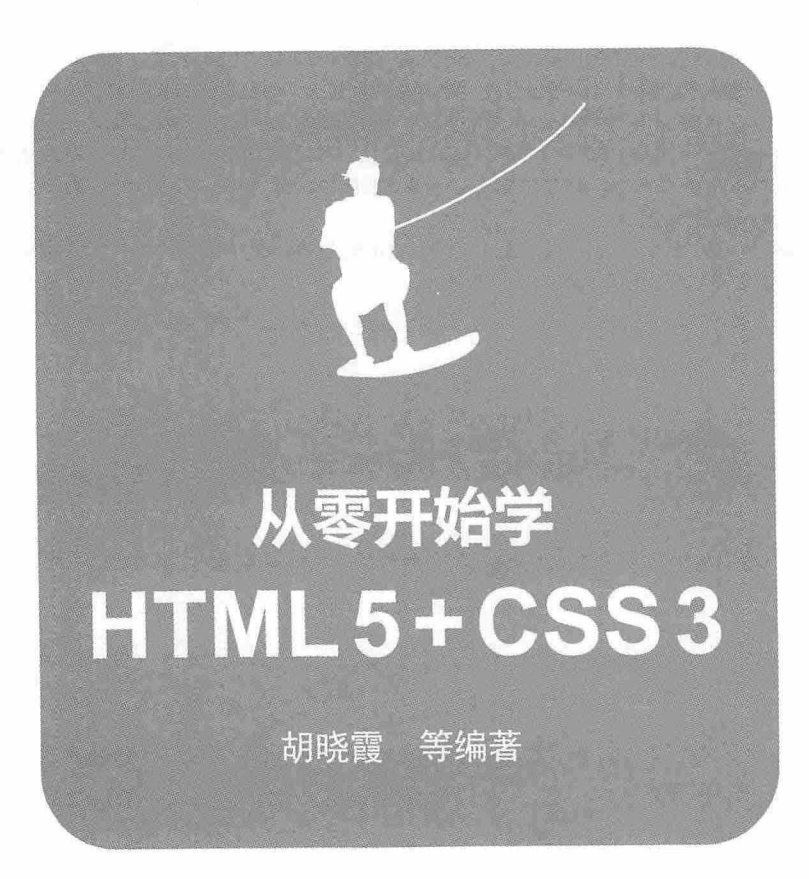

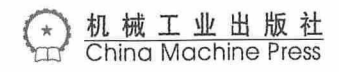

书籍是人类进步的阶梯

书籍是人类进步的阶梯

# 图书在版编目(CIP)数据

从零开始学HTML5+CSS3 / 胡晓霞等编著, 一北京: 机械工业出版社, 2016.5

ISBN 978-7-111-53730-4

I. ①从… Ⅱ. ①胡… Ⅲ. ①超文本标记语言 - 程序设计②网页制作工具 Ⅳ. ①TP312②TP393.092

中国版本图书馆CIP数据核字 (2016) 第096895号

本书循序渐进地介绍了使用HTML 5 与CSS 3 创建Web应用的专业知识, 共 23 章。第 1 章到第 14 章主要介绍了HTML 5 的 相关基础知识,包括学习前的准备,HTML5元素、属性和格式化的应用,HTML5视频和音频的应用和控制,使用Canvas和SVG 绘制图形,表单与文件API操作,拖放与桌面通知API操作,本地存储与离线应用,多线程与WebSockets编程的技术。第15章到 第 22 章主要介绍了CSS 3 的特性与用法, 包括CSS基础知识, CSS选择器, 使用CSS插入内容, 设置文本样式、图片样式、背景 样式、表单样式、超链接样式和鼠标样式、以及CSS 3 中滤镜的使用方法等。最后一章通过两个项目案例、对本书所讲内容讲行回 顾和总结,以提高读者的实战技能。

本书讲解通俗易懂, 实例典型丰富, 基础理论与操作实践并重, 适合网页开发新手, 在校大学生及对Web应用开发感兴趣的人 员学习、也可以作为培训教学用书使用。

# 从零开始学 HTML 5 + CSS 3

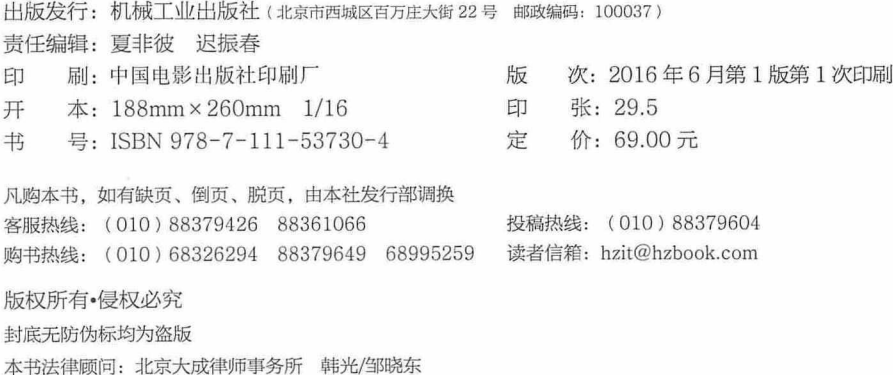

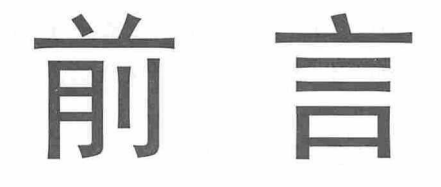

HTML 5 是Web发展的方向, 它的独特之处在于不仅在移动端而且在电脑端也得到广泛 的应用。HTML 5 增强的元素和标签功能,既能够提高Web页面的性能,还能以多种形式更 丰富地表现Web页面,例如可绘制的二维图形及Web页面可控制的音视频元素。除此之外, HTML 5 在文件操作和数据通信方面也得到了很大的提升,这就为Web应用的发展提供了有 力的武器。CSS 3 与HTML 5 的配合,让Web页面变得不再臃肿,结构更加清晰,应用更为 灵活, 体验更加满意。HTML 5 和CSS 3 技术正在PC端和移动端, 以燎原之势改变着我们的 使用习惯, 推动着Web应用的迅猛发展。

一、本书特点

从易到难,布局合理

为了方便读者学习, 本书在章节安排上, 循序渐进, 从易到难, 逐步深入, 布局科学合 理, 符合读者的认知规律。

图文对照, 轻松阅读

本书在内容介绍、操作方法、释义说明等方面均采用平实的语言,深入浅出,图示清晰, 更容易被读者所接受。

内容详尽, 实例丰富

本书内容丰富而充实, 涉及HTML 5 和CSS 3 应用的方方面面, 各部分内容基本都结合 实例讲解, 便于读者操作演练, 最后给出项目实例, 以提高读者的实战技能。

二、内容安排

本书共分 23 章, 第1章到第14章主要介绍了HTML 5 的相关基础知识, 包括学习前的 准备, HTML 5 元素、属性和格式化的应用, HTML 5 视频和音频的应用和控制, 使用Canvas 和SVG绘制图形,表单与文件API操作,拖放与桌面通知API操作,本地存储与离线应用,多 线程与WebSockets编程的技术。第15章到第22章主要介绍了CSS3的特性与用法, 包括CSS

#### 书籍是人类进步的阶梯

基础知识, CSS选择器, 使用CSS插入内容, 设置文本样式、图片样式、背景样式、表单样 式、超链接样式和鼠标样式等,以及CSS3中滤镜的使用方法。最后一章通过两个项目案例, 对本书所讲内容讲行回顾和总结。本书层次清晰,内容详尽,必将令你在阅读中获益匪浅。

#### 三、配套资源获取

为方便读者使用本书,本书提供了教学视频与素材文件,读者可从以下网址下载: http://pan.baidu.com/s/1geTDBGn

或发邮件至booksaga@126.com获取帮助,邮件主题为"HTML 5&CSS 3 配书资源"。 读者也可以加入QQ群: 425975187, 交流学习经验。

本书由胡晓霞、王刚主笔编写,其他参与编写的人员有陈爱英、陈丽萍、郭爱欣、鞠欣、 李新娜、梁树红、刘娟、刘晓、孟倩倩、孙美香、孙欣欣、薛彩虹、杨艳玲、张金辉、张竞 文、张静静、张丽娟、张文英、张秀梅、张玉姣、赵秀岩、周春双。在本书的编写过程中, 尽管作者力求准确、完善,并为之做了大量的工作,但仍然难免出现纰漏,不妥之处,敬请 读者批评指正, 提出宝贵建议。

编者联系邮箱: 59762331@qq.com

编 者 2016年2月

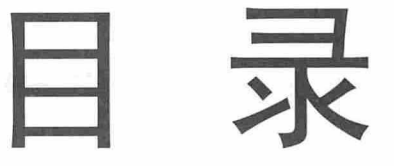

前言

 $2.1$ 

 $2.2$ 

2.3

# 第1章 HTML 5 + CSS 3 学习准备

第2章 HTML 元素、属性与结构

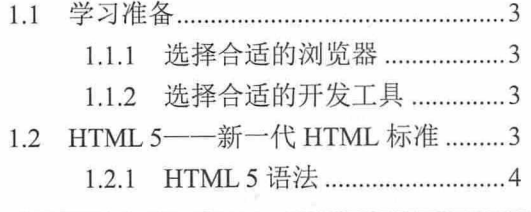

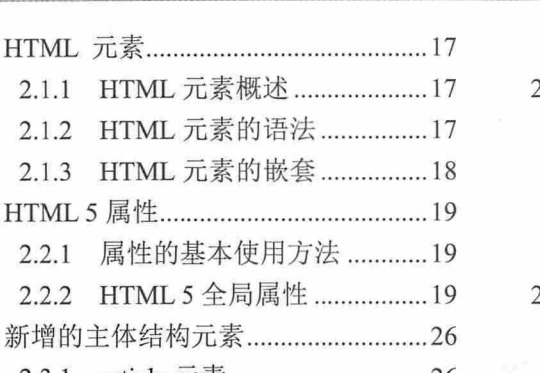

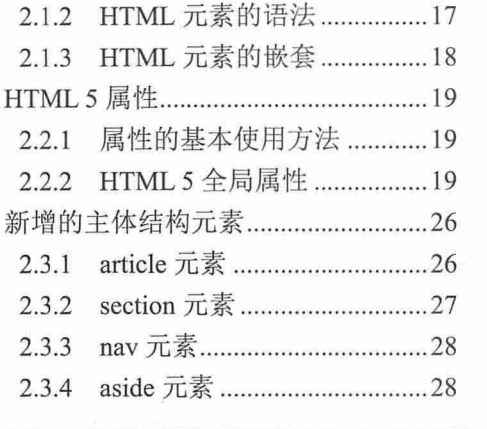

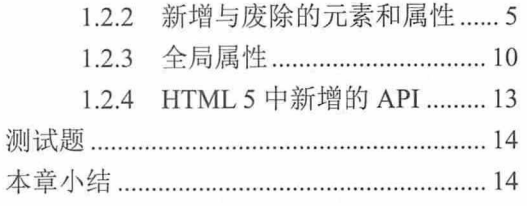

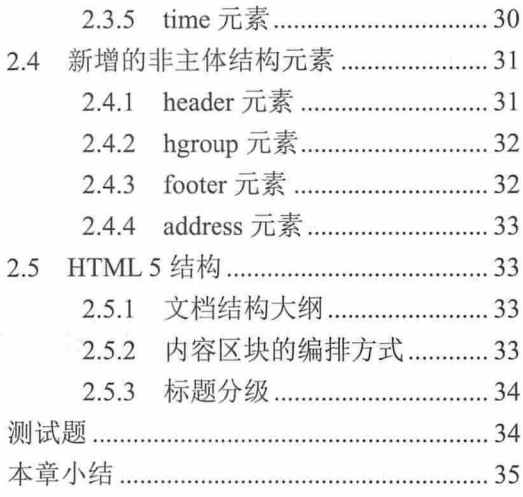

# 第3章 HTML5 音频和视频

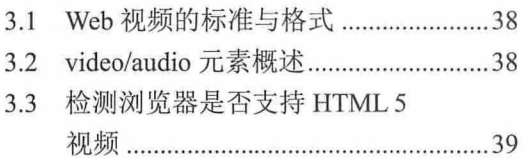

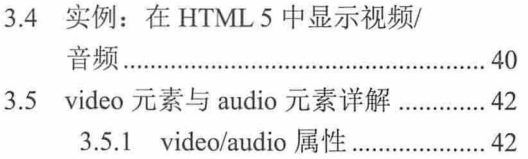

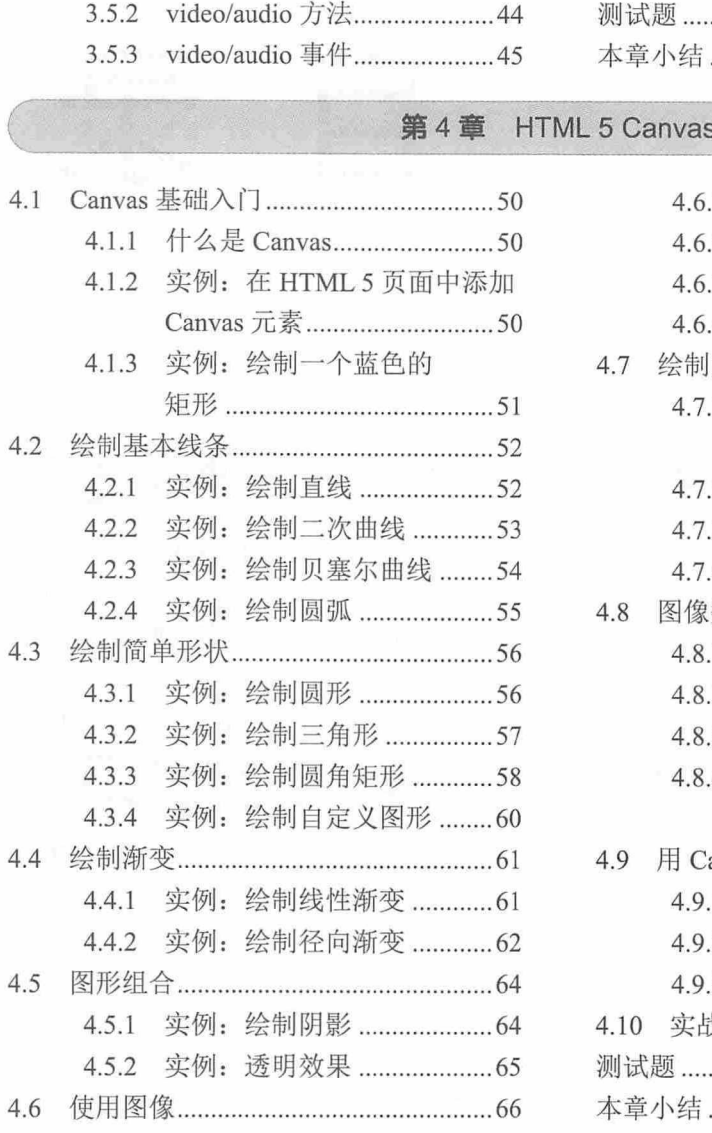

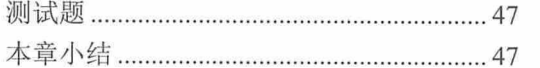

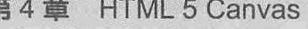

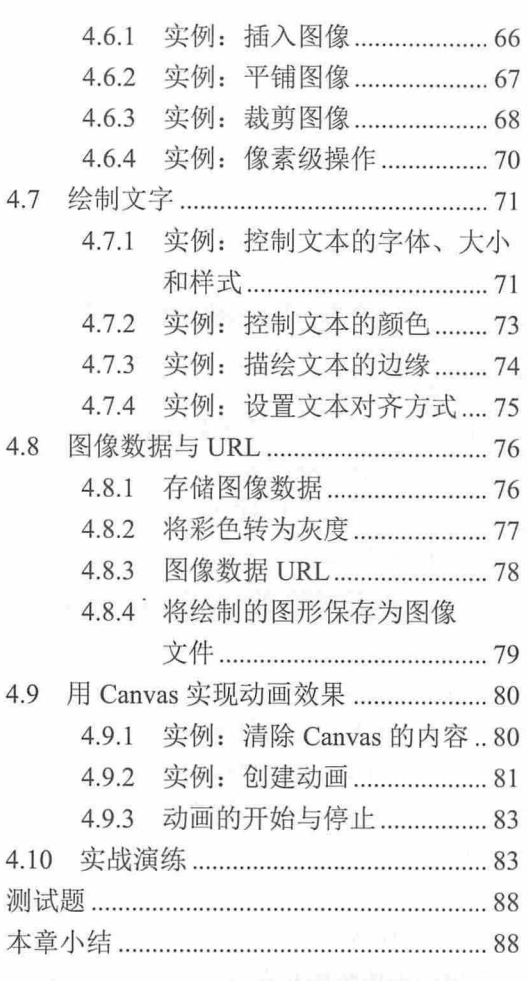

# 第5章 HTML5SVG

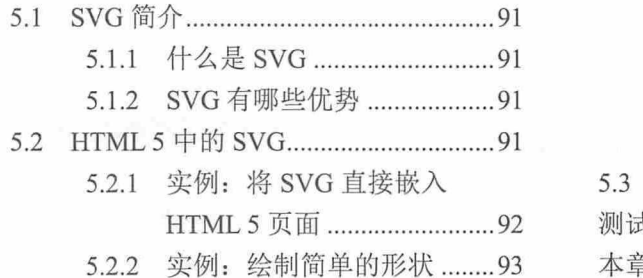

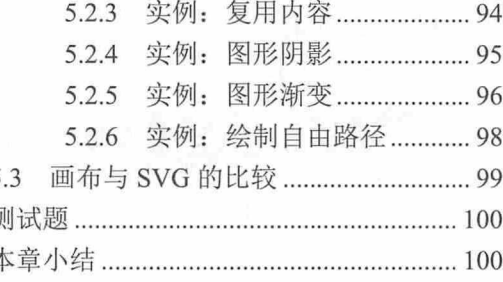

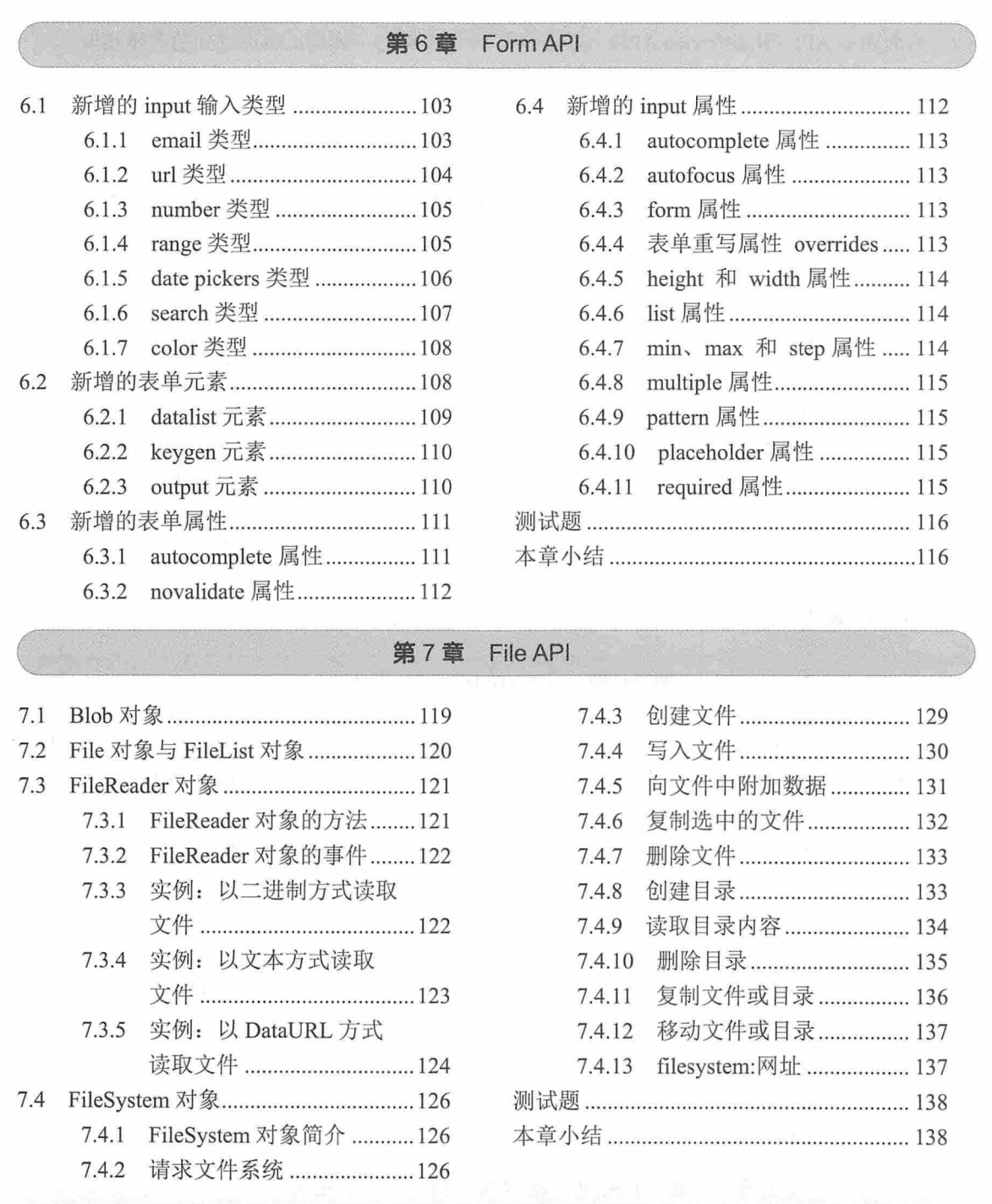

# 第8章 拖放 API 与桌面通知 API

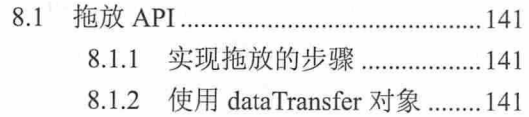

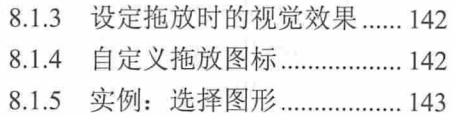

## 书籍是人类进步的阶梯

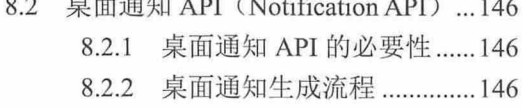

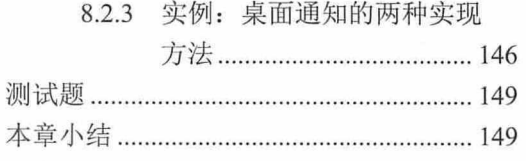

## 第9章 本地存储与离线应用

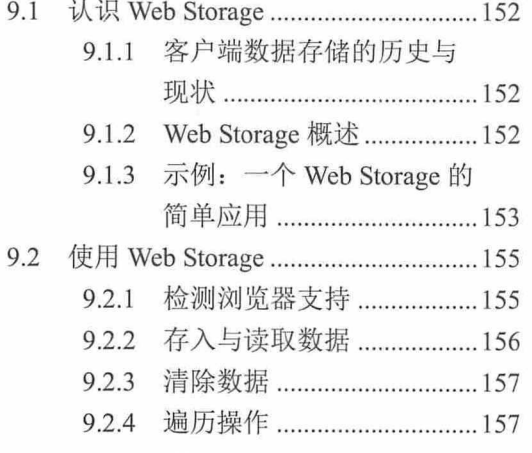

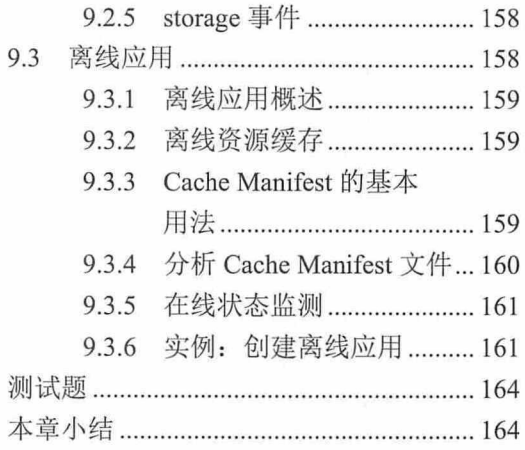

# 第10章 Communication API

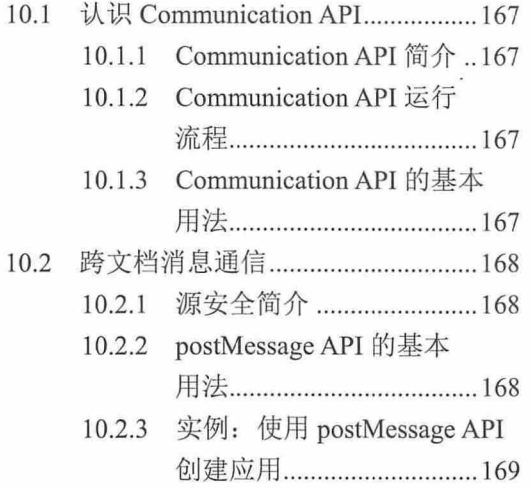

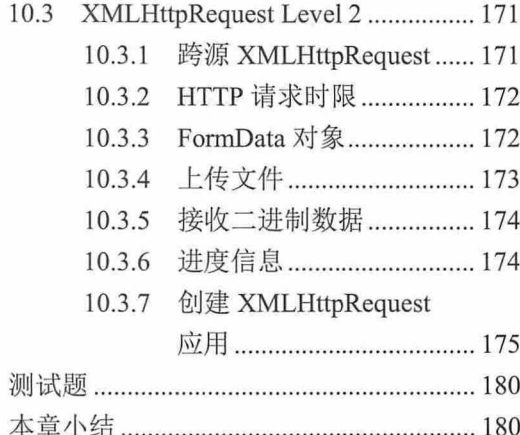

## 第11章 Web Workers API 与 Web SQL API

11.2

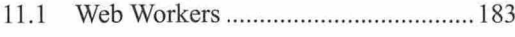

- 11.1.1 Web Workers 简介 .............. 183 11.1.2 Web Workers 简单应用 ...... 184
- 
- 11.1.3 Web Workers 嵌套 ..............186

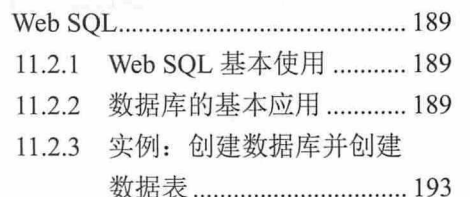

实例: 插入数据与获取 11.2.4 第12 章 WebSocket API 编写客户端 HTML 文件. 202 WebSocket 概述 199 12.4.1  $121$ 添加服务端 WebSocket WebSocket 服务器............................. 199 12.4.2  $12.2.$ 使用 WebSocket API ..........................200  $12.3$ 浏览器支持情况检测 ........200 添加 WebSocket 客户端 12.4.3  $12.3.1$ 12.3.2 WebSocket API 客户端的 代码 ……………………………… 203 基本用法...............................201 最终效果 ........................... 205  $12.4.4$ 实例: 创建 HTML 5 WebSocket 应用  $12.4$ 程序 ……………………………………………202 第13章 地理位置 API 地理位置定位原理 ................................209 13.2.2 getCurrentPosition() 方法.210 13.1 地理位置定位的方式及 watchPosition()方法...........214  $13.1.1$ 13.2.3 13.2.4 clearPosition()方法 ............ 214 HTML5中如何实现地理 实例: 在地图中显示地理位置 ...... 214 13.1.2 13.3 测试题 ……………………………………………… 217 Geolocation API 介绍 .............................210 13.2 13.2.1 检测浏览器支持 ...............210 第14章 **History API** 14.5 实例: 添加与修改历史记录 ......... 223 14.1 为什么要用 History API ..................220 14.2 如何使用 History API ........................220 14.3 实例: 浏览历史记录........................221 14.4 第15章 CSS 基础知识 类别选择器 ........................ 232 15.2.2 15.1 15.1.1 CSS 简介 .................................229 15.2.3 15.1.2 CSS 历史 ................................229 实例: 应用基本选择器 ... 237 15.2.4 15.1.3 CSS 特点 .................................229 15.1.4 CSS 与浏览器的关系 ........230 "交集"选择器 ............... 239 15.3.1 15.1.5 CSS 站点欣赏 .....................230 15.3.2 "并集"选择器 ............... 240 基本 CSS 选择器................................232 后代选择器 ........................ 242 15.3.3 15.2 15.2.1 标记选择器 ...........................232 实例: 应用复合选择器.... 243 15.3.4

큹  $\overline{E}$ 

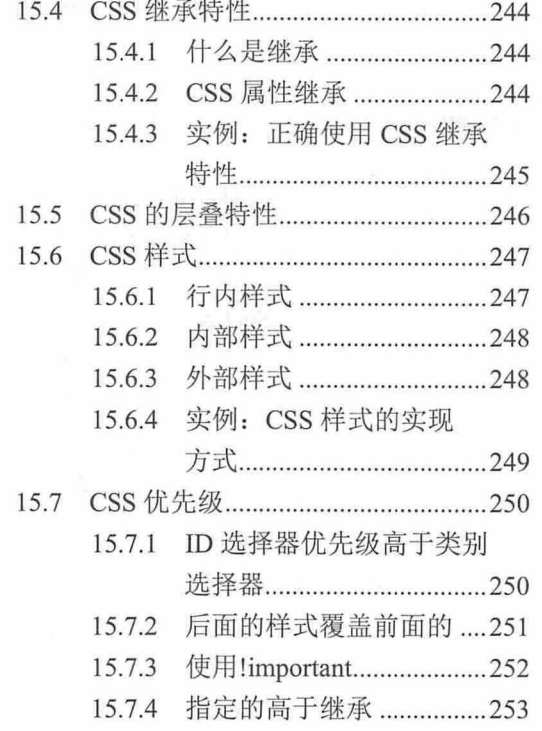

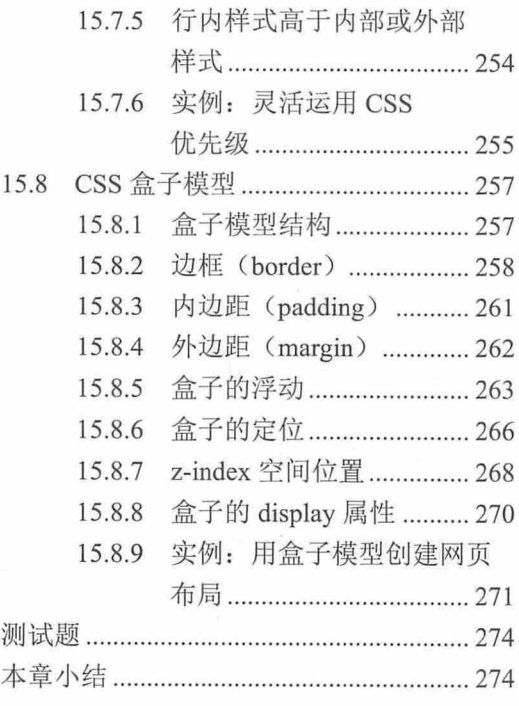

# 第16章 CSS 3 选择器

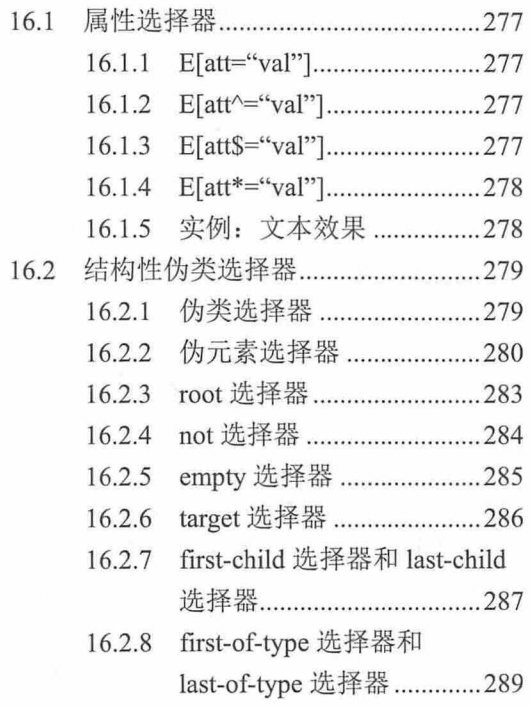

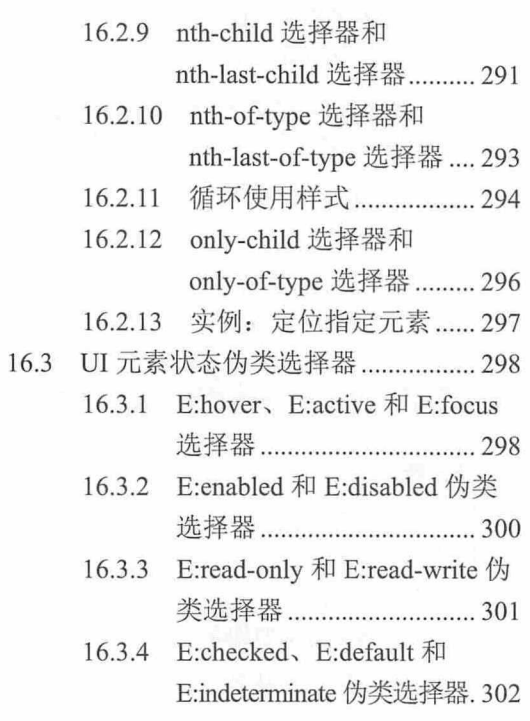

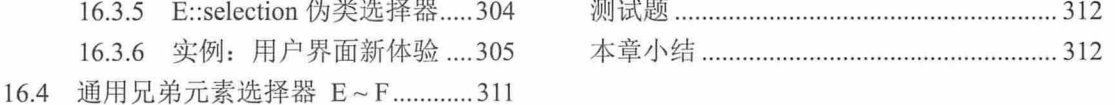

## 第17章 使用 CSS 选择器插入内容

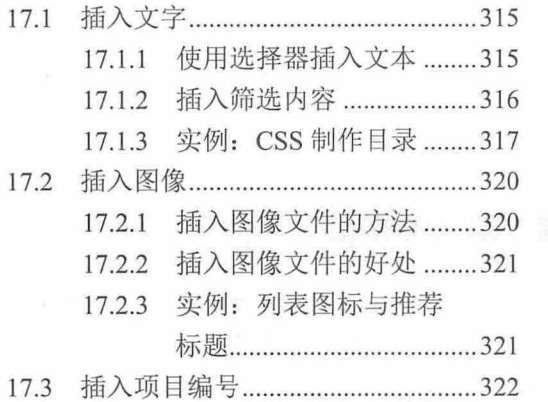

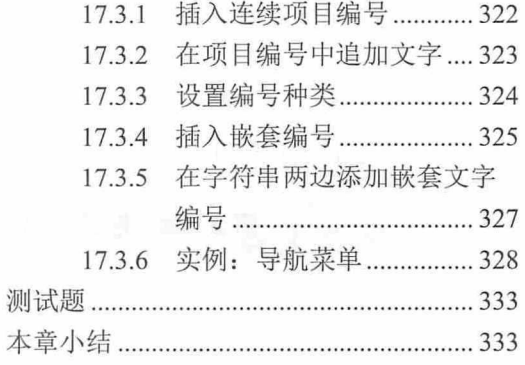

# 第18章 使用 CSS 设置文本样式

 $1021$ 

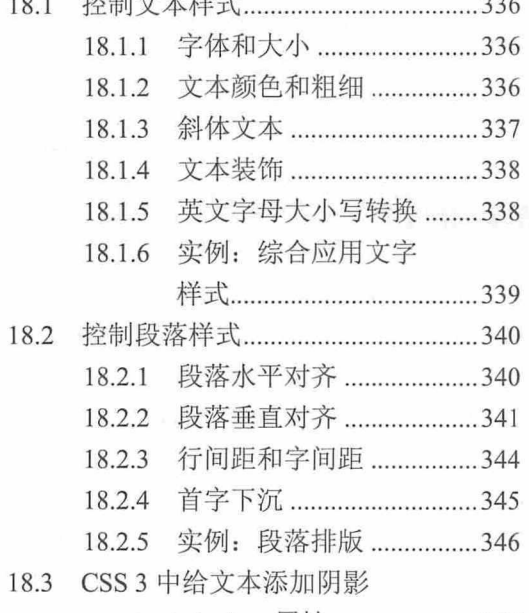

 $1.32 + 11.1 - 3.4 = 1 + 1.32 = 13$ 

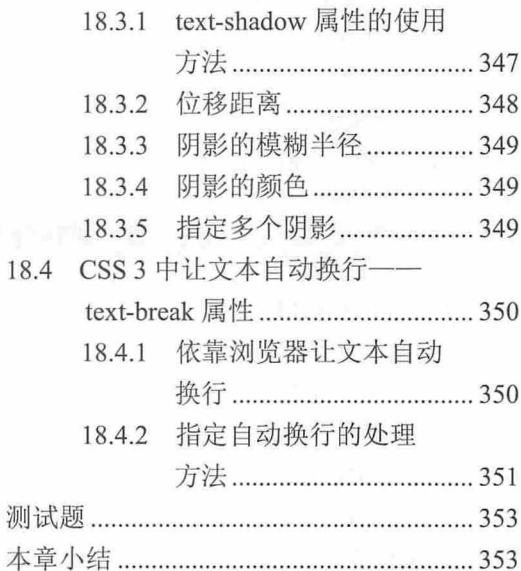

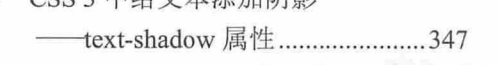

# 第 19 章 使用 CSS 设置图片与背景样式

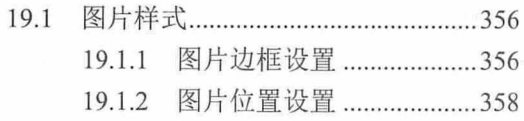

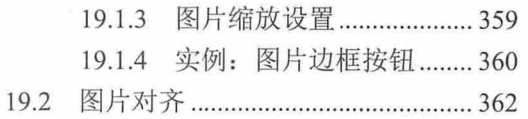

#### $XI$

## 书籍是人类进步的阶梯

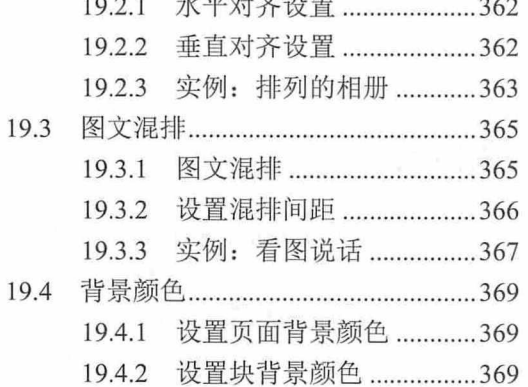

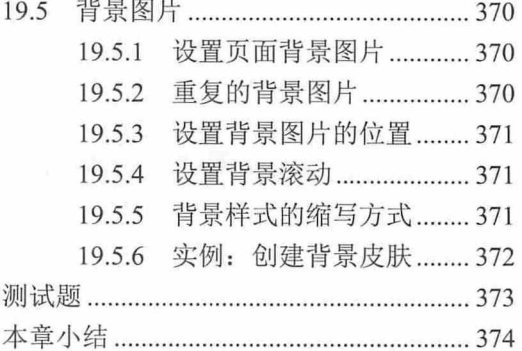

## 第 20 章 使用 CSS 设置列表与表单样式

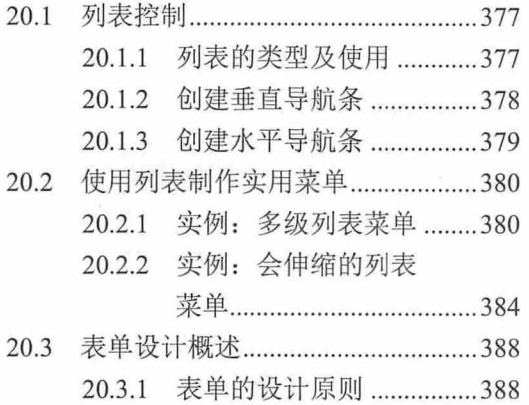

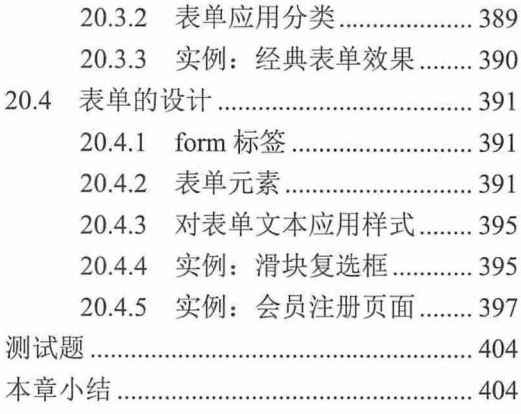

# 第 21 章 对超链接和鼠标应用样式

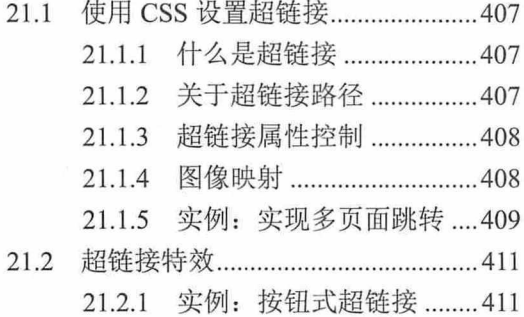

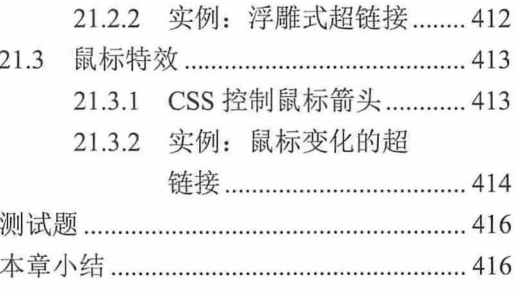

# 第22章 CSS 中的滤镜

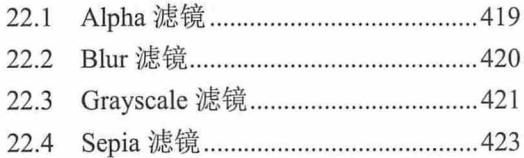

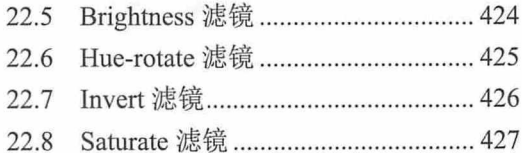

## 书籍是人类进步的阶梯

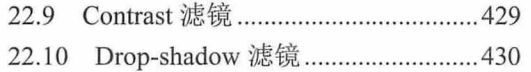

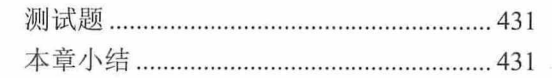

## 第23章 项目实战案例

- 项目实战案例一: 企业门户网站...434  $23.1$ 
	- 23.1.1 header 元素中的内容 ........436
	- 23.1.2 aside 元素中的内容 ...........438

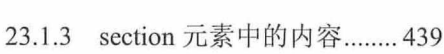

- footer 元素中的内容 ....... 443  $23.1.4$
- 23.2 项目实战案例二: 用户管理 .......... 445

# HTML 5 + CSS 3 学习准备

HTML 5 和 CSS 3 是新一代 Web 技术的标准, 致力于构建一套更加强大 的 Web 应用开发平台, 以便提高 Web 应用开发效率, 丰富 Web 体验效果。 由于其广阔的发展前景,目前各主流浏览器都已经能更好地支持 HTML 5。 本章主要介绍在学习 HTML 5 和 CSS 3之前, 需要做的一些准备工作, 以及 HTML 5 的一些新标准。

#### 章前导语

A: 老师, 昨天朋友给我分享了一个网站, 这个网站的风格和之前我见 到的任何一个网站都不一样。据说这个网站是用 HTML 5 和 CSS 3 开发的, 您知道那是一个什么工具吗?

B: 呵呵! HTML 5 和 CSS 3 并不是什么工具。HTML 称为"超文本标记 语言", 是用于开发网站的工具, HTML 5 是 HTML 的最新版本。与 HTML 相比, HTML 5 的功能更强大, 开发效率更高。CSS 用来控制网页的样式与 布局, CSS 3是最新的 CSS 标准。由于 HTML 5 和 CSS 3 的功能比之前的版 本更强大, 所以开发出来的网页效果也更加绚丽, 比如之前需要使用 Flash 才能完成的效果,现在直接用 HTML 5 和 CSS 3 就能完成。

A: 哦, 原来如此, 怪不得之前我从没有见过这样风格的网站。

B: HTML 5 是从 HTML 发展而来, 所以与 HTML 有很多相同之处, 但 是也新增和废除了许多元素和属性, 在语法上与 HTML 也有些差异, 所以对 浏览器也提出了更高的要求。

A: 您的意思是说, HTML 5 和 CSS 3 开发的网站与浏览器存在兼容性问 题?

B: 是的。早期 HTML 主要向用户展现文字和图片, 虽然音视频和动画 也能通过其他方式展示,但实现方法比较烦琐,有时候用户必须借助第三方 插件才能在浏览器上看到效果。而 HTML 5 能够直接通过特定标签元素将音 视频内容内嵌在网页中,这样就要求浏览器对这些标签能够进行正确的解 析。所以,现在很多浏览器厂家都在对他们的浏览器进行升级,以便能够很 好地适应 HTML 5。

A: 为什么浏览器厂家要去迁就 HTML 5 呢?

B: 因为 HTML 5 是能够真正实现跨平台的语言, 这样工程师就不用担 心自己开发的网站在 Windows 平台上可以用, 在其他平台上就不能用的问题 了, 所以 HTML 5 将是未来互联网的新标准。

A: 原来是这样啊, 那学习 HTML 5 和 CSS 3 应该从哪里入手呢?

B: 别急, 还是让我们先来看一看学习 HTML 5 和 CSS 3 之前需要做些 什么准备工作,顺便了解一下 HTML 5 的一些新功能。

 $\overline{2}$ 

# 1. 学习准备

工欲善其事, 必先利其器。Web 应用需要浏览器作为载体, 目前可供选择的浏览器类 型非常多, 选择一款合适的浏览器, 对于体验 HTML 5 的效果将会有很大的帮助。另外, 选择一款得心应手的开发工具, 也能够更好地掌握 HTML 5 的开发技巧, 提高开发效果。

# 1.1.1 选择合适的浏览器

IE 浏览器应该是大家最熟悉的一款浏览器, 它伴随着 Windows 的成长也在不断地更新 换代, 除了 IE 浏览器以外, 我们可能还听说或使用过 Google Chrome 浏览器、Mozilla Firefox 浏览器、Opera 浏览器、Maxthon 浏览器、百度浏览器、QQ 浏览器等, 这么多的浏 览器, 到底哪一款适合我们学习 HTML 5 呢? 笔者认为, 各款浏览器都有自己的长处和短 处,我们选择的依据是哪款浏览器对 HTML 5 和 CSS 3 支持的更好,我们就选择哪款。根 据笔者的经验和目前浏览器的版本,建议大家选择 IE 11 或者 Google Chrome 30 以上版本, 本书将以 Google Chrome 30 为大家呈现 HTML 5 的各种效果。

# 1.1.2 选择合适的开发工具

对于简单的 HTML 网页, 使用记事本就可以完成页面布局和显示, 对于稍复杂的一些 HTML 网页, 使用 Notepad 或者 EditPlus 也可以满足需要, 但是对于稍大一些的 Web 项目 而言, 使用这些工具就好比钻木取火, 虽然通过精湛的技术和细致的编码也能完成任务, 但是效率极其低下。

IDE (Integrated Development Environment) 集成开发环境是专业的软件项目开发工具, 根据开发语言的不同,IDE 开发工具也有很多种。对于 HTML 5 而言,可供选择的开发工具 有 Adobe Edge、Adobe Dreamweaver CC、Adobe ColdFusion 10、Sencha Architect 2、Sencha Touch 2, Dojo Foundation Magetta, Visual Studio 2010, JetBrains WebStorm 4.0, Google Web Toolkit 等, 这些开发工具都致力于为用户提供方便、快捷的开发模式, 提高用户的工作效 率。本书将以 Adobe Dreamweaver CC 作为开发工具, 为大家详细讲解 HTML 5 的学习。

# 1.2 HTML 5- 新一代 HTML 标准

伴随着硬件和网络宽带的大幅改善,互联网未来的友展方向,注定要适应人们日益强 烈的用户体验。HTML 5 作为唯一一个能够在 PC、Mac、iPhone、iPad、Android、Windows Phone 等平台运行的语言, 注定将成为移动互联网时代的 HTML 标准。

# 1.2.1 HTML 5语法

HTML 5 与 HTML 4 在语法上有很多相似之处, 但还有很多关键的地方不太一样, 下面 我们就来看一下 HTML 5 和 HTML 4 在语法上的不同之处。

#### 1. 字符编码

字符编码用于指定一个 HTML 文档使用的是哪种字符集, 以便告诉浏览器应该使用哪 种编码对文本进行存储或通过通信网络进行传递。在 HTML 文档中, 使用<meta>元素指定 字符编码。在 HTML 4 中, 其形式如下:

```
<meta http-equiv="Content-Type" content="text/html; charset=utf-8">
```
而在 HTML 5 中, 直接使用 charset 属性即可指定字符编码, 其形式如下:

<meta charset="utf-8">

#### 2. DOCTYPE 文档类型

DOCTYPE 文档类型是一种标准通用标记语言的文档类型声明, 在 HTML 文档中, 用 于告诉浏览器应该使用什么样的文档类型来解析 HTML 文档。

在 HTML 4 中, DOCTYPE 文档类型的语法如下:

<!DOCTYPE HTML PUBLIC  $"$ -//W3C//DTD **HTML** 4.01 Transitional//EN" "http://www.w3.org/TR/html4/loose.dtd">

在 HTML 5 中, DOCTYPE 文档类型的语法如下:

<!doctype html>

 $\overline{4}$ 

#### 3. MathML 与 SVG

MathML 称为数学置标语言,是一种基于 XML 的标准,用于在互联网上书写数学符号 和公式。SVG 称为可缩放矢量图形,同样基于 XML 标准,是一种用于表示二维矢量图形的 格式。在 HTML 4中, 需要使用特定的标签来显示 MathML 和 SVG, 如<embed>、<object> 或者 <iframe>, 但在 HTML 5 中, 可以将 MathML 和 SVG 内嵌在 HTML 文档中, 完成相同 功能。例如在 HTML 5 中使用 SVG 元素绘制的圆如图 1-1 所示, 代码如下:

```
<!DOCTYPE html>
\verb|thtml|><head>
<title>1.2.1</title>
\langle/head>
<body>
 <svg> <circle r="80" cx="100" cy="100" fill="blue"/> </svg>
```
#### 第1章 HTML 5 + CSS 3 学习准备

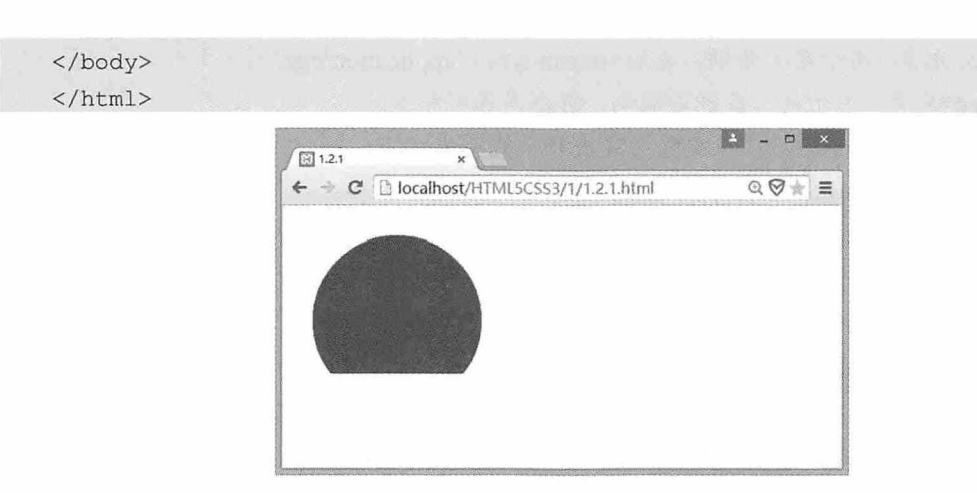

图 1-1

# 1.2.2 新增与废除的元素和属性

在 HTML 5 中, 不但新增了很多元素和属性, 而且也废除了很多元素和属性, 下面我 们就来详细介绍一下这些更新换代的元素和属性。

#### 1. 新增的与结构相关的元素

在 HTML 4中, 与结构相关的元素主要使用<div>, 并配合 CSS 样式进行页面布局, 在 HTML 5 中, 可以直接使用各种主体结构元素进行布局, 这些元素包括:

- · <section>元素 表示页面的一个内容区块。
- <article>元素 表示页面一块独立内容。
- <aside>元素 表示页面上<article>元素之外的, 但是与<article>相关的辅助信息。
- · <nav>元素 表示页面中导航链接的部分。

在 HTML 5 中, 还新增了一些非主体结构元素, 这些元素包括:

- · <header>元素 表示页面中一个内容区块<section>或者整个页面的标题。
- · <hgroup>元素 表示对整个页面或者页面中一个内容区块<section>的<header>进行 组合。
- · <footer>元素 表示整个页面或者页面中一个内容区块<section>的页脚。
- · <figure>元素 表示一段独立的文档流内容。
- · <figcaption>元素 表示<figure>元素的标题。

#### 2. 新增的与结构无关的元素

这些元素主要用于定义音视频、进度条、时间、注释等, 主要包括:

● <video>元素 用于定义视频, 无须<object type="video/ogg">。

#### 书籍是人类讲步的阶梯

- <audio>元素 用于定义音频, 无须<object type="application/ogg">。
- <embed>元素 用于插入各种多媒体, 可以是各种格式。
- <mark>元素 用于向用户在视觉上突出显示某些文字。
- · <progress>元素 表示运行中的进程。
- <time>元素 用于表示日期、时间。
- <ruby>元素 表示 ruby 注释。
- · <rt>元素 表示字符的解释或者发音。
- <rp>元素 在<ruby>内使用, 表示不支持<ruby>元素的浏览器所显示的内容。
- <wbr>元素 表示软换行, 可以根据浏览器的窗口或者父级元素的宽度自己决定。
- · <canvas>元素 表示画布, 然后让脚本把想画的东西画在上面。
- <command>元素 表示命令按钮。
- · <details>元素 表示当用户单击某元素时想要得到的细节信息, 常和<summary>元素 联合使用。
- <summary>元素 是<details>元素的第一个子元素, 表示了<details>的标题。
- · <datalist>元素 表明了可以选择的数据列表, 以下拉列表形式显示。
- · <datagrid>元素 表明了可选的数据列表, 但是以树列表的形式显示。
- · <keygen>元素 表示生成密钥。
- · <output>元素 表示不同类型的输出。
- <source>元素 表示为<video>、<audio>等媒体元素定义资源。
- <menu>元素 表示了菜单列表。

3. 新增的表单元素类型

- · <email> 表示必须输入 E-mail 地址的文本输入框。
- · <url> 表示必须输入 URL 地址的文本输入框。
- · <number> 表示必须输入数值的文本输入框。
- · <range> 表示必须输入一定范围内数字的文本输入框。

#### 4. 新增的表单相关属性

表 1-1 列出了与表单相关的属性。

表 1-1

| 属性          | 作用域                                  | 说明                   |
|-------------|--------------------------------------|----------------------|
| autofocus   | input (type=text), select, textarea, | 以指定属性的方式让元素在画面打开时自动  |
|             | button                               | 获得焦点                 |
| placeholder | input (type=text), textarea          | 对用户的输入进行提示, 提示用户可以输入 |
|             |                                      | 的内容                  |
| form        | input, output, select, textarea,     | 声明属于哪个表单, 然后将其放置在页面的 |
|             | button, fieldset                     | 任何位置, 而不是表单之内        |

(续表)

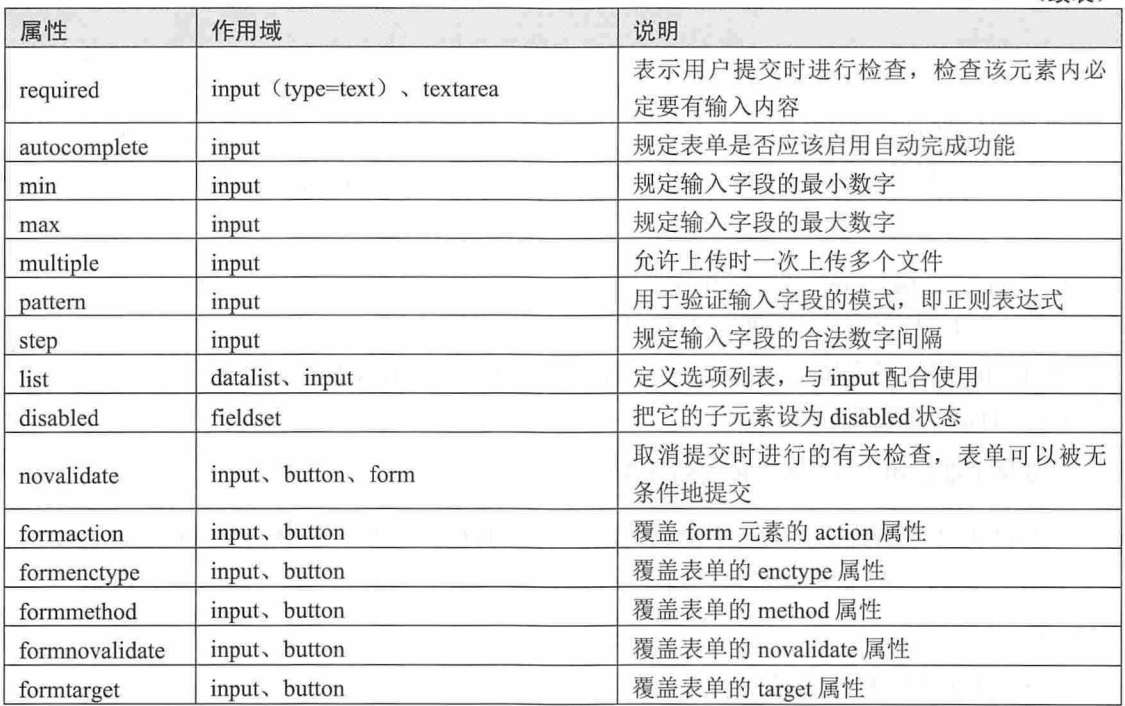

#### 5. 新增的链接相关属性

为 a、area 增加 media 属性。规定目标 URL 是为什么类型的媒介/设备进行优化的。该 属性用于规定目标 URL 是为特殊设备(比如 iPhone)、语音或打印媒介设计的。该属性可 接受多个值。只能在 href 属性存在时使用。

为 area 增加 hreflang 和 rel 属性。hreflang 属性规定在被链接文档中的文本的语言。只有 当设置了 href 属性时, 才能使用该属性。注释: 该属性是纯咨询性的。rel 属性规定当前文 档与被链接文档/资源之间的关系。只有当使用 href 属性时, 才能使用 rel 属性。

为 link 增加 size 属性。sizes 属性规定被链接资源的尺寸。只有当被链接资源是图标时 (rel="icon"), 才能使用该属性。该属性可接受多个值。值由空格分隔。

为 base 元素增加 target 属性, 主要是保持与 a 元素的一致性。

6. 新增的其他属性

为 ol 增加 reversed 属性, 它指定列表倒序显示。

为 meta 增加 charset 属性。

为 menu 增加 type 和 label 属性。label 为菜单定义一个可见的标注, type 属性让菜单可 以以上下文菜单、工具条与列表菜单这三种形式出现。

为 style 增加 scoped 属性。它允许我们为文档的指定部分定义样式, 而不是整个文档。 如果使用"scoped"属性,那么所规定的样式只能应用到 style 元素的父元素及其子元素。

#### 书籍是人类进步的阶梯

 $\overline{7}$ 

为 script 增加 async 属性, 它定义脚本是否异步执行。async 属性仅适用于外部脚本(只 有在使用 src 属性时)。有多种执行外部脚本的方法:

(1) 如果 async="async": 脚本相对于页面的其余部分异步地执行(当页面继续进行解 析时, 脚本将被执行)。

(2) 如果不使用 async 且 defer="defer": 脚本将在页面完成解析时执行。

(3) 如果既不使用 async 也不使用 defer: 在浏览器继续解析页面之前, 立即读取并执 行脚本。

为 html 元素增加 manifest,开发离线 Web 应用程序时它与 API 结合使用,定义一个 URL, 在这个 URL 上描述文档的缓存信息。

为 iframe 增加三个属性: sandbox、seamless、srcdoc,用来提高页面安全性,防止不信 任的 Web 页面执行某些操作。

#### 7. 废除了能使用 CSS 样式替代的元素

在 HTML 4 中有许多元素用于美化页面, 而在 HTML 5 中, 这些美化页面的功能将由 CSS 完成, 所以这些元素就被废除了。这些元素包括 basefont、big、center、font、s、 strike、tt、u等。

#### 8. 废除了 frame 框架元素

由于框架元素的使用对网页可用性和服务器响应请求次数存在负面消耗,所以 HTML 5 中废除了 frame 框架元素, 这包括 frameset、frame、noframes, 目前 HTML 5 只支持 iframe 元素。事实上, 自从 AJAX 技术出现以来, frame 元素已经很少被使用了。

#### 9. HTML 废除了只有部分浏览器才支持的元素

在之前的 HTML 中有一些元素无法兼容各个浏览器,比如 marquee、bgsound 元素只能 被 IE 浏览器支持, applet、blink 也只有部分浏览器才能支持。这些元素在 HTML 5 中全部 被废除。

#### 10. 其他在 HTML 5 中被废除的元素

还有一些元素的功能在 HTML 5 中被其他元素取代,这些元素包括使用 ruby 元素替代 rb 元素, 使用 abbr 元素替代 acronym 元素, 使用 ul 元素替代 dir 元素, 使用 from 与 input 元 素替代 isindex 元素, 使用 pre 元素替代 listing 元素, 使用 code 元素替代 xmp 元素, 使用 GUIDs 替代 nextid 元素, 使用"text/plain"MIME 类型替代 plaintext 元素。

#### 11. 在 HTML 5 中被废除的属性

HTML 4 中的一些属性在 HTML 5 中不再被使用, 而是采用其他属性或其他方式进行替 代, 详见表 1-2。

8

| 在 HTML 4 中使用的属性                                                                               | 使用该属性的元素                                                   | 在 HTML 5 中的替代方案                                                      |
|-----------------------------------------------------------------------------------------------|------------------------------------------------------------|----------------------------------------------------------------------|
| rev                                                                                           | link, a                                                    | rel                                                                  |
| charset                                                                                       | link, a                                                    | 在被链接的资源中使用 HTTP<br>Content-type 头元素                                  |
| shape, coords                                                                                 | a                                                          | 使用 area 元素代替 a 元素                                                    |
| longdesc                                                                                      | img, iframe                                                | 使用 a 元素链接到较长描述                                                       |
| target                                                                                        | link                                                       | 多余属性, 被省略                                                            |
| nohref                                                                                        | area                                                       | 多余属性, 被省略                                                            |
| profile                                                                                       | head                                                       | 多余属性, 被省略                                                            |
| version                                                                                       | html                                                       | 多余属性, 被省略                                                            |
| name                                                                                          | img                                                        | id                                                                   |
| scheme                                                                                        | meta                                                       | 只为某个表单域使用 scheme                                                     |
| archive chlassid codebose<br>codetype、declare、standby                                         | object                                                     | 使用 data 与 type 属性类调用插件。需<br>要使用这些属性来设置参数时, 使用<br>param 属性            |
| valuetype, type                                                                               | param                                                      | 使用 name 与 value 属性, 不声明值的<br>MIME 类型                                 |
| axis, abbr                                                                                    | $td$ , th                                                  | 使用以明确简洁的文字开头、后跟详<br>述文字的形式。可以对更详细内容使<br>用 title 属性, 以使单元格的内容变得<br>简短 |
| scope                                                                                         | td                                                         | 在被链接的资源中使用 HTTP<br>Content-type 头元素                                  |
| align                                                                                         | caption , input ,<br>legend, div, h1, h2,<br>h3、h4、h5、h6、p | 使用 CSS 样式表替代                                                         |
| alink , link , text , vlink ,<br>background, bgcolor                                          | body                                                       | 使用 CSS 样式表替代                                                         |
| align , bgcolor , border<br>$\rightarrow$<br>cellpadding, cellspacing, frame,<br>rules, width | table                                                      | 使用 CSS 样式表替代                                                         |
| align $\sqrt{ }$<br>char,<br>charoff 、 height 、<br>nowrap, valign                             | tbody, thead, tfoot                                        | 使用 CSS 样式表替代                                                         |
| align 、 bgcolor 、 char 、 charoff 、<br>height, nowrap, valign, width                           | td, th                                                     | 使用 CSS 样式表替代                                                         |
| align, bgcolor, char, charoff, valign                                                         | tr                                                         | 使用 CSS 样式表替代                                                         |
| align, char, charoff, valign, width                                                           | col <sub>v</sub> colgroup                                  | 使用 CSS 样式表替代                                                         |
| align, border, hspace, vspace                                                                 | object                                                     | 使用 CSS 样式表替代                                                         |
| clear                                                                                         | br                                                         | 使用 CSS 样式表替代                                                         |

表 1-2

#### (续表)

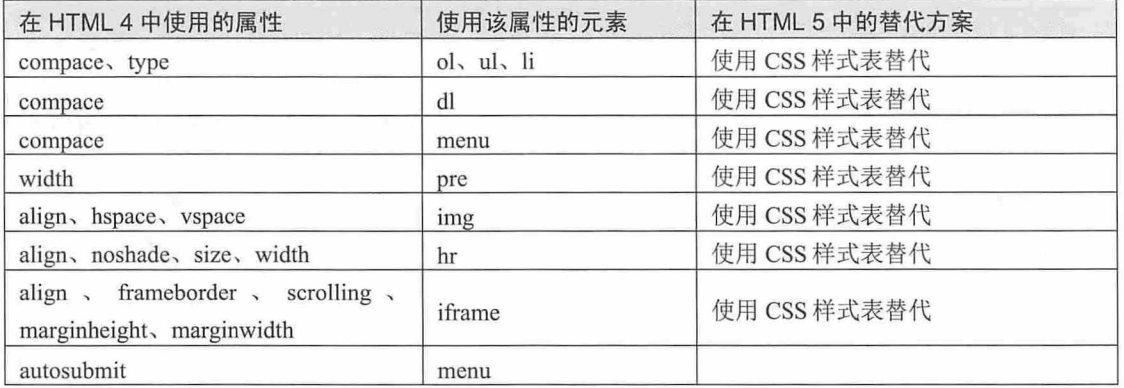

# 1.2.3 全局属性

在 HTML 5 中, 新增了一个"全局属性"的概念, 我们知道, 属性的作用域是元素, 全局属性的作用域就是所有元素。下面我们来介绍几种常用的全局属性。

1. contentEditable 属性

该属性的主要功能是允许用户编辑元素中的内容。它是一个布尔值,可以是 true 或 false。当值为 true 时,在元素焦点上单击鼠标,可以获得鼠标焦点,并插入一个符号,提示 用户该元素的内容允许编辑, 反之则不提示。

另外,该元素还有一个隐藏的 inherit 状态,该状态也是一个布尔值。当值为 true 时允 许编辑, 当值为 false 时不能编辑。如果不指定值, 则由该元素继承的父级元素来决定, 父 级元素允许编辑则该元素也允许编辑, 父级元素不能编辑, 则该元素也不能编辑。

例如允许编辑段落元素内容的代码如下, 效果如图 1-2 所示。

```
<!doctype html>
\verb|thtml|><meta charset="utf-8">
<head>
<title>1.2.2</title>
\langle/head>
<body>
<p contenteditable="true">此段落内容可以编辑。</p>
</body>
\langle/html>
```
# 第1章 HTML 5 + CSS 3 学习准备

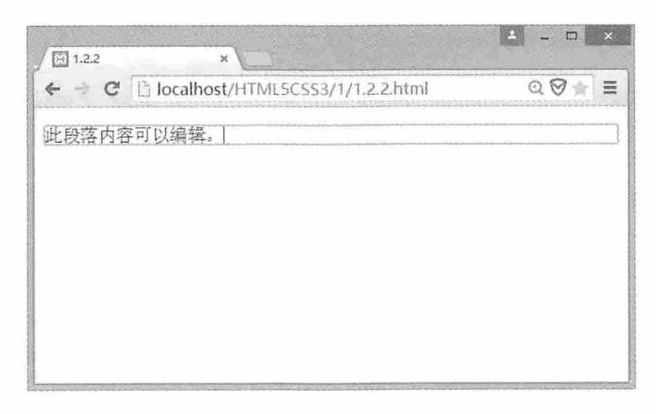

图 1-2

#### 2. designMode 属性

该属性用于指定整个页面是否可编辑,当页面可编辑时,页面中任何支持 contentEditable 的元素都变成可编辑状态。该属性只能在 JavaScript 脚本中进行编辑修改。 该属性并非布尔值, 而是"on"和"off"。当值为"on"时, 页面可编辑; 当值为"off" 时,页面不可编辑。

页面中有以下框架代码:

<iframe id="editor"></iframe>

在 JavaScript 脚本中指定 designMode 属性的方法如下:

editor.document.designMode="on"

3. Hidden 属性

在 HTML 5 中, 该属性用于隐藏或显示元素。Hidden 属性的值是一个布尔值, 当设置 为 true 时, 元素不可见; 当值为 false 时, 元素可见。需要提醒的是, 不可见的元素并不是 不存在, 只是浏览器并未渲染该元素, 如果在页面加载后, 使用 JavaScript 脚本对该属性的 值进行更改, 则元素变为可见状态。例如下面的代码效果如图 1-3 所示。

```
<!doctype html>
<html>
<head>
<title>1.2.3</title>
\langle/head>
<body>
<input type="text" hidden />
<input type="text" />
<input type="text" hidden />
</body>
\langle/html>
```
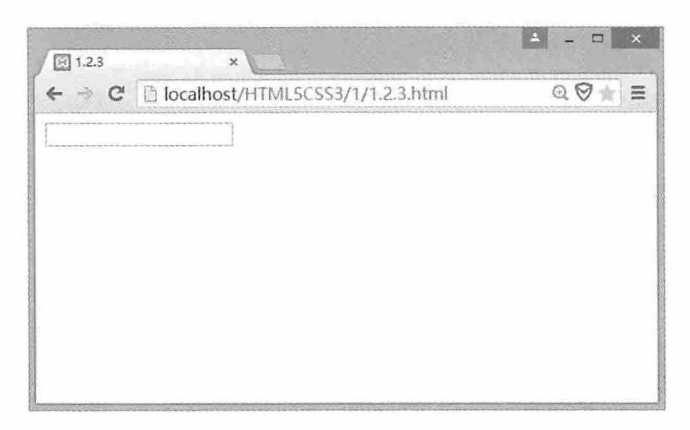

图 1-3

#### 4. spellcheck 属性

从字面意思理解,该属性的功能用于进行拼写检查。在 HTML 5 中, spellcheck 属性针 对 input 元素 (type=text) 和 textarea 这两个文本输入框提供拼写检查。该属性的值是一个布 尔值,为true时执行拼写检查,为false时不执行拼写检查。

input 和 textarea 元素指定 spellcheck 属性的代码如下:

```
<input type=text spellcheck="false" />
<textarea spellcheck="true"></textarea>
```
如果一个元素的 readOnly 属性或 disable 属性为 true, 则不执行拼写检查。

例如下面的代码效果如图 1-4 所示。

```
<!doctype html>
<html>
<head>
<title>1.2.4</title>
</head>
<body>
<textarea rows="10" cols="60" spellcheck="true">
Please input your name.
</textarea>
</body>
\langle/html>
```
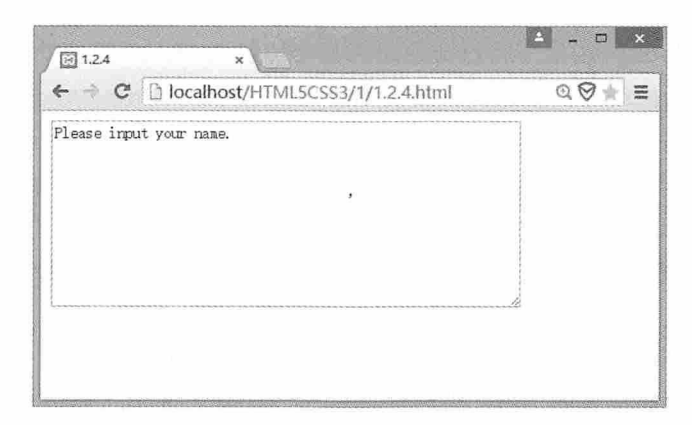

图 1-4

#### 5. tabindex 属性

一个页面中会有很多个控件,当敲击 Tab 键时,焦点会在各个控件之间进行切换, tabindex 用于表示该控件是第几个被访问的控件。如果设置一个控件的 tabindex 值为负数, 那么通过按下 Tab 键时该控件就不能获得焦点,但是仍然可以通过编程的方式让控件获得焦 点,这在复杂的页面或 Web 编程中是非常有用的。Tab 按从小到大的顺序进行导航, 值为 0 的空间会被最后导航到。例如使用 Tab 键对多个文本框进行导航的代码如下:

```
<!doctype html>
\hbox{\tt <html>>}<head>
<title>tabindex</title>
\langle/head>
<body>
<input type="text" tabindex="-1" />
<input type="text" tabindex="0" />
<input type="text" tabindex="3" />
<input type="text" tabindex="1" />
<input type="text" tabindex="2" />
</body>
\langle/html>
```
# 1.2.4 HTML 5中新增的API

应用编程接口 (Application Program Interface,API) 是访问一个软件应用的编程指令和 标准的集合。在 HTML 5 中, 新增的特性充分地考虑到应用程序开发人员, 引入了大量新 的 JavaScript API, 可以利用这些内容与对应的 HTML 元素相关联, 它们包括:

(1) 二维绘图 API, 可以用在一个新的画布 (Canvas) 元素上以呈现图像、游戏图形 或者其他运行中的可视图形。

(2) 一个允许 Web 应用程序将自身注册为某个协议或 MIME 类型的 API。

(3) 一个引入新的缓存机制以支持脱机 Web 应用程序的 API。

(4) 一个能够播放视频和音频的 API, 可以使用新的 video 和 audio 元素。

(5) 一个历史记录 API, 它可以公开正在浏览的历史记录, 从而允许页面更好地支持 AJAX 应用程序中实现的后退功能。

(6) 跨文档的消息传递, 它提供了一种方式, 使得文档可以互相通信而不用考虑它们 的来源, 在某种程序上, 这样的设计是为了防止跨站点的脚本攻击。

(7) 一个支持拖放操作的 API, 用它可以与 draggable 特性相关联。

(8) 一个支持编辑操作的 API, 用它可以与一个新的全局 contenteditable 特性相关联。

(9) 一个新的网络 API, 它支持 Web 应用程序在本地网络上互相通信, 并在它们的源 服务器上维持双向的通信。

(10) 使用 JavaScript API 的键/值对实现客户端的持久化操作, 同时支持嵌入的 SOL 数据库。

(11) 服务器发送的事件, 通过它可以与新的事件源(event-source) 元素关联, 新的 事件源元素有利于与远程数据源的持久性连接, 而且极大地消除了在 Web 应用程序中对轮 询的需求。

# 测试题

1. 在 HTML 5 中如何设置字符编码?

2. 在 HTML 5 中, 可以使用哪些元素代替 HTML 4 中的<div>元素?

3. 在 HTML 5 中用哪个元素表示页脚?

4. contentEditable 属性的功能是什么?

5. spellcheck 属性针对哪两个元素进行设置?

# 本章小结

本章主要介绍了学习 HTML 5 和 CSS 3 之前应做的一些准备工作。通过本章的学习, 你应该能够正确选择一款开发 HTML 5 的工具, 以及展现 HTML 5 网页的浏览器, 并对 HTML 5 的语法有一定的了解, 知道哪些元素和属性是新增的, 哪些是废除的, 知道什么是 全局属性, 了解 HTML 5 中新增了哪些 API。

14

# $\mathcal{P}$

# HTML 元素、属性与结构

无论一个 HTML 文档的内容如何丰富, 它都是由 HTML 元素和属性组 成的, 通过对 HTML 元素和属性的结构化编排, 可以让一个 HTML 文档清 晰地展现在我们面前,而且不同的阅读设备也可以更好地解析文档结构。

仅供非商业用途或交流学习使用

#### 从零开始学 HTML 5+CSS 3

#### 章前导语

A: 经过上节课的学习, 我对 HTML 5有了很浓厚的兴趣, 回去后我找 了很多资料, 但是我发现一个 HTML 文档里的内容实在是太多了, 根本看 不懂。

B: 能主动学习是件好事, 但是必须要有明确的学习目标, 并采用合适 的学习方法, 否则就好比在知识的海洋里闷头乱撞。HTML 5 包含的内容很 多, 而且必须和 CSS 3 结合使用才能展现它的魅力, 有的时候, 如果要展示 一些更加绚丽的特效, 还需要借助 JavaScript 的强大功能。

A: 我知道了, 一个 HTML 5 文档里不仅有 HTML 5 的东西, 还有 CSS 3 和 JavaScript 的东西。

B: 对。在一个 HTML 文档中, 除去 CSS 3 和 JavaScript 的内容, 剩下 的就是 HTML 的内容了, 这些内容由 HTML 元素和属性构成, 通过一定的 文档结构编排,形成了你看到的 HTML 文档。虽然你看到的内容很多, 但是 归根结底,这些内容都可以分解成 HTML 元素和属性。

A: 看来 HTML 元素和属性的功能实在是太强大了。

B: 当然, 它们可是构成 HTML 元素的基础。在 HTML 5 中, 为了更好 地编排文档结构, 使文档结构更加清晰, 新增了许多主体结构元素和非主体 结构元素。

A: 一个 HTML 文档中的内容那么多, 如何才能区分哪个是 HTML 元 素, 哪个是 HTML 属性呢?

B: 别急, 下面我们就来看一下 HTML 元素和属性的概念、语法以及使 用方法,同时结合一些案例,学习 HTML 5 中新增主体结构元素和非主体结 构元素的使用方法, 最后对 HTML 5 的结构编排进行详细的介绍。

16

# 2.1 HTML 元素

HTML 元素是组成 HTML 文档的基础,所有的元素都有着相同的语法和使用规则,通 过 HTML 元素的嵌套, 组成一个功能丰富的 HTML 文档。本节将介绍 HTML 元素的定义、 语法以及嵌套使用的方法。

# 2.1.1 HTML元素概述

在介绍 HTML 元素之前, 首先要知道什么是 HTML 标签。HTML 标签是 HTML 语言中 的最基本的单位。我们来看一个 HTML 文档, 代码如下:

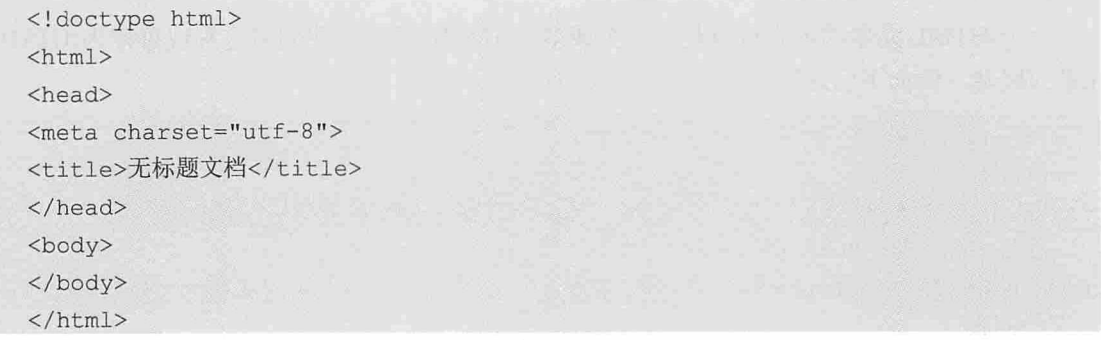

在这段代码中,两个尖括号括起来的部分就是一个 HTML 标签,如<!doctype html>、 <html>、<head>、</title>、<meta>、</body>等都叫做 HTML 标签。HTML 标签有成对出现 的标签, 如<html>和</html>, 也有单独出现的 HTML 标签, 如<meta>。成对出现的 HTML 标签中,第一个不带反斜杠的标签称为开始标签,如<html>,第二个带反斜杠的标签称为 结束标签, 如</html>。HTML的元素是指从开始标签到结束标签的所有代码。

单独出现的 HTML 标签, 在规范的书写中会有一个反斜杠, 如换行标签<br/>>, 如果 3 不写这个反斜杠,浏览器也能正确解析换行,但是在成对出现的标签中,如果结束标 签没有写反斜杠, 虽然浏览器可以解析, 但是效果并不是我们想要的, 所以建议大家 按照规范的方法书写 HTML 标签。

# 2.1.2 HTML元素的语法

每一个 HTML 元素都是由 HTML 标签和元素内容构成的。在 HTML 开始标签和结束标 签之间的内容就是 HTML 元素的内容。例如下面这段代码, HTML 标签<p>之间的文字就是

HTML 元素的内容。

<p>这是元素内容</p>

另外,单独出现的 HTML 标签叫做空元素,空元素在开始标签的尖括号内使用反斜杠 表示结束, 例如下面这段代码表示一个换行。

 $\langle br / \rangle$ 

在 HTML 元素标签的尖括号内还可以给 HTML 元素定义属性, 例如下面这段代码为 <article>元素定义了一个值为"MyArticle"的id属性。

```
<article id="MyArticle"></article>
```
关于 HTML 的属性我们会在下面的章节做详细介绍。

# 2.1.3 HTML元素的嵌套

一个 HTML 元素的内容可以是另一个或多个 HTML 元素, 我们将这种现象称为 HTML 元素的嵌套。例如下面这段代码:

```
<!doctype html>
\hbox{\tt <html>>}<head>
<meta charset="utf-8" />
<title>2.1.1</title>
\langle/head>
<body>
     \langle u1 \rangle<1i><h3>第1节</h3></1i>
          <1i><h3>第2节</h3></1i>
          <1i><h3>第3节</h3></1i>
     \langle \text{ul}\rangle</body>
\langle/html>
```
在这段代码中,<html>标签嵌套了一个<head>和<body>标签,<head>标签又嵌套了 <meta>和<title>标签,<body>标签嵌套了<ul>标签,<ul>标签又嵌套了三个<li>标签,每个 <li>标签又嵌套了一个<h3>标签。

被嵌套的标签必须在开始标签和结束标签之间,不能与嵌套的标签交错出现,例如下 面的这段代码就是错误的。

```
<1i><h3>第1 节</1i></h3>
```
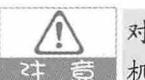

对于错误的标签嵌套,有些浏览器依然能够解析,这是因为这些浏览器有良好的容错 机制,但是我们必须要严格要求自己,遵守编码规范。

# 2.2 HTML5属性

大多数的 HTML 标签都具有属性,属性可以为 HTML 提供更多的信息,比如对齐方 式、背景颜色、使用哪种样式等。下面我们就来看一下 HTML 5 属性的基本使用方法, 以 及一些常用的标签属性的使用方法。

# 2.2.1 属性的基本使用方法

在 HTML 元素的开始标签中, 使用一个键值对的方式来定义属性。例如下面这段代码:

<a href="htpp://www.baidu.com">百度</a>

标签<a>元素的开始标签中, 名称为"href"的属性指定了标签<a>跳转的地址是 "http://www.baidu.com"。这段代码与下面两段代码的效果相同:

<a href='http://www.baidu.com'>百度</a>

<a href=http://www.baidu.com>百度</a>

在 HTML 5 中, 属性的值有三种表现形式, 即用双引号括起来、用单引号括起来或者 不用引号, 这三种方式都可以被浏览器解析。

虽然 HTML 5 为我们提供了简略的书写方式, 但是为了规范我们的代码, 在定义元素 意 属性的时候, 提倡大家使用 name="value"的方式, 不要省略双引号。

再看下面这两段代码:

```
<input type="checkbox" checked="true"/>
<input type="checkbox" checked/>
```
这两段代码都表示一个被勾选的复选框,不同之处在于第一个属性使用 checked="true", 第二个属性直接使用 checked。在 HTML 5 中,如果属性的值是一个布尔值,可以直接使用属 性名代替属性为 true 的值, 如果不定义属性名, 则代表该属性值为 false。

# 2.2.2 HTML 5全局属性

在第1章中我们介绍了 HTML 5 新增的 5 种全局属性, 下面我们来介绍一下其他的全局

#### 书籍是人类进步的阶梯

属性。

#### 1. class 属性

在 HTML 5 中可以使用 class 属性对元素指定 CSS 类选择器。CSS 类选择器用于指定元 素使用什么样式进行展示。关于 CSS 类选择器将会在后面的章节中进行详细介绍。使用 class 属性给<span>元素指定字体大小和颜色的代码如下, 效果如图 2-1 所示。

```
<!doctype html>
<html>
<meta charset="utf-8">
<head>
<title>2.2.1</title>
<style>
   .spanFont { font-size:24px; }
   .spanColor { color:Red; }
</style>
\langle/head>
<body>
<span class=" spanFont spanColor ">全局属性 class</span>
</body>
\langle/html>
```
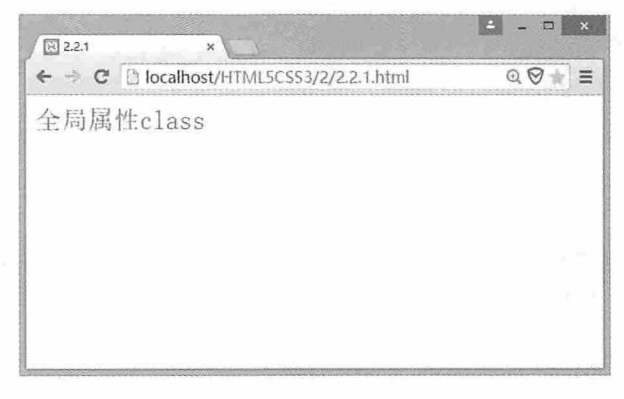

图 2-1

#### 2. id 属性

id属性规定了 HTML 元素在整个 HTML 文档中的唯一标识。id 属性的语法如下:

<element id="value">

在 HTML 文档中, 可以使用 id 属性准确定位 HTML 元素, 从而对元素进行各种操作。 例如使用 id 属性给 HTML 元素设置样式的代码如下, 效果如图 2-2 所示。

```
<! DOCTYPE HTML>
<html>
```

```
<meta charset="utf-8">
<head>
<title>2.2.2</title>
<style type="text/css">
 #headerColor{color:red;}
  #contentColor{color:blue;}
</style>
\langle/head>
<body>
<h1 id="headerColor">这里是红色的标题 </h1>
<p>一个段落。</p>
<p id="contentColor">这里是蓝色的内容</p>
</body>
\langle/html>
```
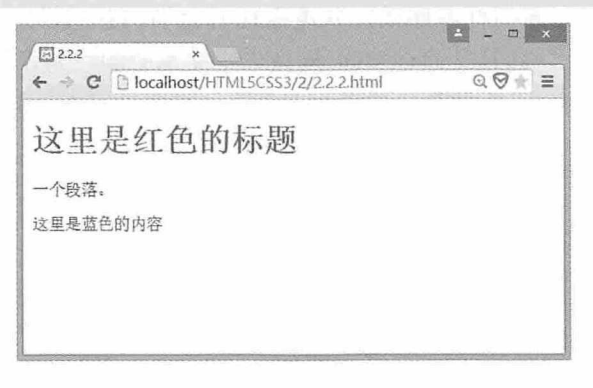

图 2-2

#### 3. title 属性

title 属性用于描述元素的信息, 当用户将鼠标悬停到具有该属性的元素上时, 会显示 title 的内容信息。例如下面这段代码, 效果如图 2-3 所示。

```
<!doctype html>
<html>
<meta charset="utf-8">
<head>
    <title>2.2.3</title>
\langle/head>
<body>
    世界贸易组织简称<acronym title="World Trade Organization">WTO</acronym>
</body>
\langle/html>
```
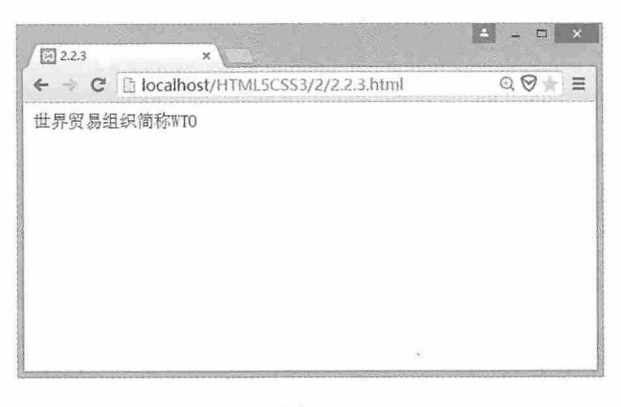

图 2-3

#### 4. style 属性

style 属性用于规定元素的行内样式, 并覆盖任何全局的样式设定。例如通过样式选择 器设定文本的颜色为红色, 同时又通过 style 属性设定文本的颜色为蓝色, 那么 style 属性将 覆盖样式选择器,字体将显示为蓝色。代码如下所示,效果如图 2-4 所示。

```
<!doctype html>
<html>
<meta charset="utf-8">
<head>
          <title>2.2.4</title>
           <style>
                             .redColor{ color:red;}
                            \langle/style>
\langle/head>
<body>
        <span class="redColor" style="color:Blue">这段文字是什么颜色呢?</span>
</body>
\langle/html>
                                                                                                                                        \begin{array}{|c|c|c|c|c|}\n\hline\n\textbf{2} & \textbf{3} & \textbf{2} & \textbf{3} & \textbf{3} & \textbf{5} \\
\hline\n\textbf{3} & \textbf{1} & \textbf{2} & \textbf{3} & \textbf{3} & \textbf{5} & \textbf{6} & \textbf{7} & \textbf{8} & \textbf{8} & \textbf{8} & \textbf{9} & \textbf{1} & \textbf{1} & \textbf{1} & \textbf{1} & \textbf{1} & \textbf{1} & \textbf{1} & \textbf{1} & \textbf{1} & \textbf{1
```
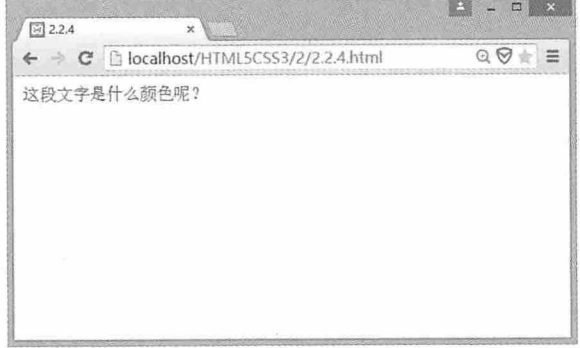

图 2-4
#### 5. accesskey 属性

accesskey 属性用于给 HTML 元素定义快捷键, 以便获得焦点或激活元素。例如在一个 HTML 文档中有两个按钮, 其中一个设置了快捷键, 另一个没有设置, 当按下快捷键时, 获得焦点的按钮有一个蓝色的边框,代码如下所示,效果如图 2-5 所示。

```
<!doctype html>
\hbox{\tt <html>>}<head>
   <meta charset="utf-8">
    <title>2.2.5</title>
</head>
<body>
<button>没选中的按钮</button>
<button accesskey="q">快捷键是 Alt+q</button>
</body>
\langle/html>
```
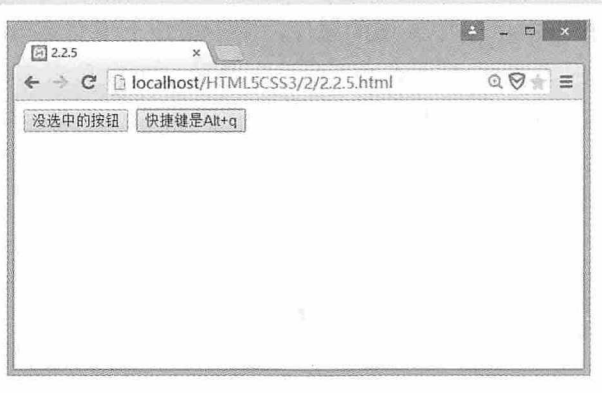

图 2-5

#### 6. dir 属性

dir 属性规定了元素内容的排列方向。该属性对应三个值, 如果是从左向右排列, 则使 用 ltr; 如果是从右向左排列, 则使用 rtl; 如果要根据浏览器内容自动判断, 则使用 auto。 例如下面代码的效果如图 2-6 所示。

```
<!doctype html>
<html>
<head>
   <meta charset="utf-8">
   <title>2.2.6</title>
</head>
<body>
<bdo dir="rt1">1234567</bdo><br />
<bdo dir="ltr">1234567</bdo><br />
```

```
<br />bdo dir="auto">1234567</bdo><br />>
</body>
\langle/html>
```
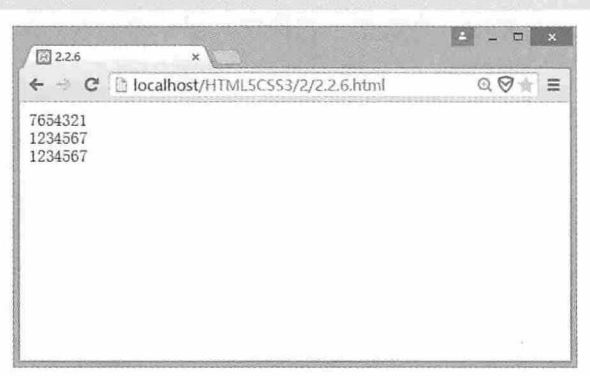

图 2-6

#### 7. contextmenu 属性

contextmenu 属性是 HTML 5 中新增的属性, 用于指定上下文菜单的数据源。当用户在 指定位置单击鼠标右键时, 弹出右键菜单, 并显示菜单, 可以显示多级菜单。遗憾的是, 目前只有 Firefox 浏览器实现了该功能。添加菜单的代码如下, 效果如图 2-7 所示。

```
<!doctype html>
<html>
<head>
          <meta charset="utf-8">
          <title>2.2.7</title>
\langle/head>
<body>
    <section contextmenu="myContextMenu">
        <p>右键点击这里弹出菜单</p>
        <menu type="context" id="myContextMenu">
            <menuitem label="菜单 1"></menuitem>
            <menuitem label="菜单 2"></menuitem>
            <menu label="菜单 3">
                 <menuitem label="菜单 4"></menuitem>
                <menuitem_label="菜单 5"></menuitem>
            \langle /menu>
        \langle /menu>
    </section>
</\langle/html>
```
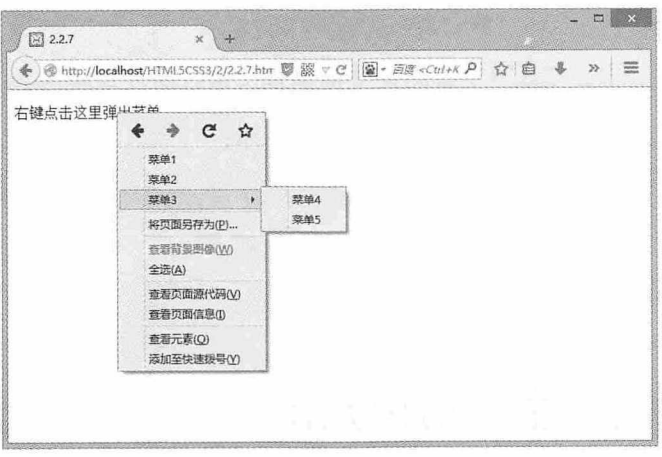

图 2-7

#### 8. draggable 属性

draggable 属性是 HTML 5 的一个新属性, 用于设置是否可以进行拖曳。draggable 的值 是一个布尔值, 当值为 true 时可以进行拖曳; 当值为 false 时, 不能进行拖曳。将鼠标停放 在要拖曳的元素上, 按下鼠标左键即可进行拖曳操作。例如拖曳一段文字的代码如下, 效 果如图 2-8 所示。

<!doctype html>  $<$ html> <head> <meta charset="utf-8"> <title>2.2.8</title>  $\langle$ /head> <body> <p draggable="true">可以用鼠标拖动这段文字。</p> </body>  $\langle$ /html>

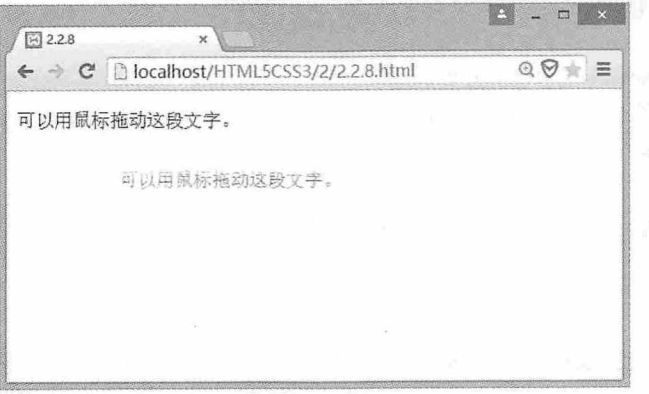

图 2-8

#### 9. dropzone 属性

dropzone 属性是 HTML 5 的一个新属性, 用于指定当被拖动的数据在拖动到元素上时, 是否被复制、移动或链接。使用该属性的语法如下所示:

<element dropzone="copy|move|link">

遗憾的是,目前还没有任何一款浏览器支持该属性。

# 2.3 新增的主体结构元素

每一个复杂的网页都是由若干个区域构成的, 在 HTML 5 中, 为了使网页的文档结构 更加清晰,新增了页眉、页脚、内容等与文档结构相关的主体结构元素。本节我们就来学 习 HTML 5 新增的这些主体结构元素的定义、使用方法和案例。

# 2.3.1 article元素

article 元素用于定义外部的内容,可以是一篇新的文章、一篇博文、一个帖子、一段评 论等, 也可以是来自其他外部源的内容。一个 article 元素可以有它自己的标题、内容和脚 注, 还可以与其他的 article 元素嵌套使用。例如下面这段代码:

```
<article>
     <header>
         <h1>面包</h1>
             <p><b>面包</b>面包, 也写作麺包, 是一种用五谷(一般是麦类) 磨粉制作并加
热而制成的食品。……</p>
     </header>
      <p><b>豆沙面包: </b>高筋面粉 150 克, ……</p>
      <p><b>乳酪石榴包: </b>红豆沙 150 克, ……</p>
      <article>
           <header>吃面包的好处</header>
           <p>面包以小麦为主要原料……</p>
      </article>
      <footer>
           <p>版权所有, 文章可自由转载, 但请注明来源</p>
      </footer>
```
</article>

在这段代码中, header 元素中嵌入了文章的标题部分, p 元素嵌入了文章的正文, 嵌套 的 article 元素又引用了另外一篇文章,最后在结尾处,footer 元素嵌入了一些版权信息。

#### 书籍是人类进步的阶梯

## 2.3.2 section元素

section 元素定义文档中的节, 比如章节、页眉、页脚或文档中的其他部分。一个 section 元素通常由内容及其标题组成。例如下面这段代码:

<section>

<h1>面包</h1>

<p><b>面包</b>面包, 也写作麺包, 是一种用五谷(一般是麦类)磨粉制作并加 热而制成的食品。……</p>

 $\langle$ /section>

在这段代码中,<h1>元素嵌入了这段文字的标题,<p>元素嵌入了这段文字的正文,标 题和正文构成了文档内容一个独立的块, 这个块使用 section 元素表示。

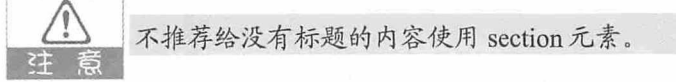

section 元素用于表示文章的段, 是一个独立的块, 而 article 元素用于表示文章外部的 内容,虽然它也是独立的,请不要把这两者相混淆。例如在一篇文章中如果需要引用另一 篇文章的某些段落时,其代码结构如下所示:

```
<article>
  <section>
        <h1>第一段标题</h1>
        <p>第一段正文</p>
   </section>
   <section>
        <h1>第二段标题</h1>
        <p>第二段正文</p>
   </section>
   <section>
        <h1>第三段标题</h1>
        <p>第三段正文</p>
   </section>
```
</article>

再例如在一个段落中如果要引用另一篇文章时, 其代码结构如下所示:

```
<section>
   <h1>这里是段落标题</h1>
   <article>
         <h2>标题</h2>
       <p>内容</p>
   </article>
   <article>
```

```
<h2>标题</h2>
        <p>内容</p>
    \langle/article>
</section>
```
article 元素可以看成是一种特殊的 section 元素, section 元素主要强调分段或分块, 属 <= 意 子内容的部分, 而 article 元素则主要强调其完整性。

# 2.3.3 nav元素

nav 元素用于定义导航链接的内容, 可以作为页面导航的链接组, 其中的导航元素链接 到其他页面或者当前页面的其他部分, 使 HTML 代码在语义化方面更加精准, 同时对于屏 幕阅读器等设备的支持也更好。

在 HTML 5 以前, 通常情况下我们会使用<div>元素或者<ul id="nav">这样的代码来表 示页面的导航, 而在 HTML 5 中, 我们可以直接将导航链接列表放在<nav>元素中, 例如下 面这段代码:

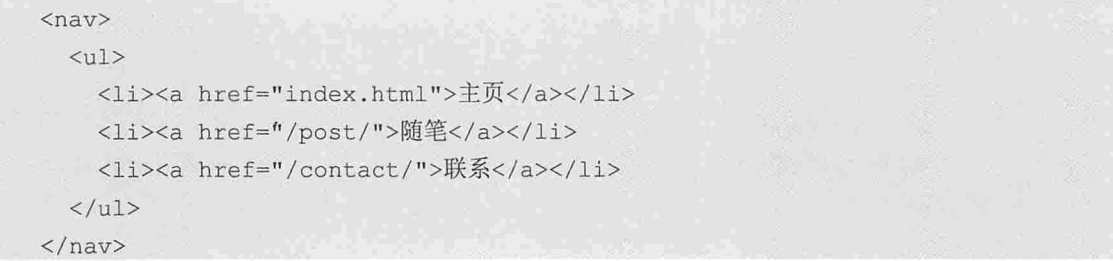

nav 元素在网页中有着非常重要的作用, 比如网页顶部的导航条, 其作用是在多个页面 间进行跳转: 网页侧边栏导航, 其作用是从当前页面跳转到其他页面; 网页页内导航, 其 作用是在一个网页中的多个主要部分进行跳转; 翻页导航, 其作用是在多个网页间实现前 后页滚动。

### $2.3.4$  aside元素

aside 元素用来定义 article 元素以外的内容,其内容应该与 article 的内容相关。这样的情 况在生活中很常见, 例如文章中的名词解释。名词解释作为文章中的一部分, 其内容与文章 相关,所以这种情况下就可以使用 aside 元素。示例代码如下,浏览效果如图 2-9 所示。

```
<!doctype html>
\hbox{\tt <html>}<head>
<meta charset="utf-8">
<title>2.3.1</title>
```

```
\langle/head>
   <body>
   <p>中子的概念是由卢瑟福提出的, 中子的存在是 1932 年 B. 查德威克用 a 粒子轰击的实验中证实
的。</p>
  <aside>
    <h4>中子</h4>
    中子 (Neutron) 是组成原子核的核子之一。 </aside>
  \langle/nav>
  \langle/body>
  \langle/html>
```
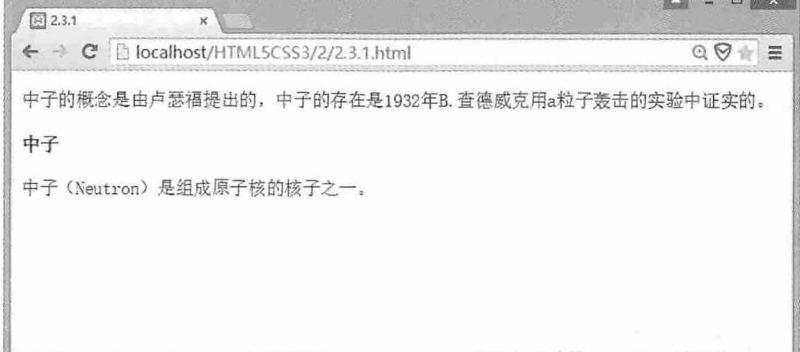

图 2-9

另外, aside 元素的内容还可以用作文章的侧栏, 其内容作为文章的附属信息。例如 nav 元素导航作为 aside 元素的内容,这样就实现了一个侧边栏导航条。示例代码如下,浏览效 果如图 2-10 所示。

```
<!doctype html>
<html>
<head>
<meta charset="utf-8">
<title>2.3.2</title>
</head>
<body>
<aside id="sitebar">
  <nav>
    <h4>热门文章</h4>
    <u>l</u></u>
      <1i><a href=""> 识别好公司还是烂公司的三张图</a></1i>
      <li><a href=""> 新媒体运营应有什么样的思想? </a></li>
      <1i><a href=""> 所谓的互联网运营是什么? </a></1i>
    \langle \text{ul}\rangle<h4>随机文章</h4>
    <u>l</u></u>
```

```
<1i> <a href=""> 处理企业危机的六大法则 </a> </1i>
       <1i> <a href=""> 30 秒教你高效评价网页用户体验 </a> </1i>
       <1i> <a href=""> 六个细节细化团队运营 </a> </1i>
       <1i> <a href=""> 如何提高执行力? 把沟通漏斗倒过来! </a> </1i>
       <1i> <a href=""> 如何研究用户, 哪里寻求大数据资源? </a> </1i>
     \langle \text{ul}\rangle\langle/nav>
\langle/aside>
</body>
\langle/html>
                                                                      \begin{array}{|c|c|c|c|c|}\n\hline\n\textbf{L} & \textbf{L} & \textbf{L} & \textbf{X}\n\end{array}图 2.3.2
           ← → C | D localhost/HTML5CSS3/2/2.3.2.html
                                                                         QQ =
```
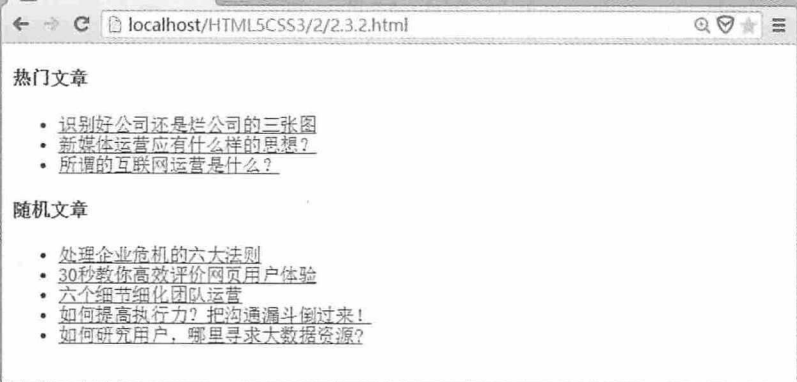

图 2-10

## 2.3.5 time元素

time 元素用于定义日期和时间。由于时区的问题, 网页上显示的时间如果处理不好, 就会让人产生歧义,比如应该是下午 3 点 30 分,却显示成凌晨 5 点 30 分。为了在网页上能 准确地显示时间,让所有人都不会产生歧义,因此 HTML 5 新增了 time 元素。time 元素可 以表示带时区的时间, 还可以定义多种格式的日期和时间, 如下所示:

```
<p>我们早上<time>9:00</time>上班。</p>
   <p>今天是<time datetime="2014-10-01">2014年10月1日</time></p>
  <p>今天是<time datetime="2014-10-01">国庆节</time></p>
   <p><time datetime="2014-10-01T9:00">国庆节早上 9:00</time>升国旗</p>
   <p><time datetime="2014-10-01T9:002">国庆节早上 9:00</time>升国旗</p>
   <p><time datetime="2014-10-01T9:00+08:00">国庆节早上 9:00 是美国时间下午
5:00</time></p>
```
time 元素的 datetime 属性指定机器读取的日期和时间, time 元素的内容显示在网页上, datetime 属性中的大写字母 T 表示时间, Z 表示 UTC 标准时间, "+8:00"表示时区。

#### 书籍是人类讲步的阶梯

另外, time 元素还有一个 pubdate 属性, 表示 article 元素的发布日期, pubdate 属性是一 个可选的布尔值。例如下面这段代码:

```
<article>
  <header>
   <h1>提前
     <time datetime="2014-11-06">竣工</time>
     通知</h1>
   <p>发布时间:
     <time datetime="2014-11-10" pubdate>2014年11月10日</time>
   \langle/p>
  </header>
  <p>感谢各位一年来的鼎力支持.....</p>
</article>
```
在这段代码中,第一个 time 元素表示竣工的实际时间,第二个 time 元素表示这个通知 发布的时间, 所以需要使用 pubdate 属性指定第二个 time 元素代表通知的发布时间。

# $2.4$ 新增的非主体结构元素

主体结构对应的是非主体结构, 在 HTML 5 中, 非主体结构元素表示逻辑结构或附加 信息。本节将主要介绍 HTML 5 中新增的几个非主体结构元素的定义、使用方法和案例。

#### $2.4.1$ header元素

header 元素用于定义 HTML 文档的页眉, 是一种具有引导和导航作用的结构元素。 header 元素通常表示整个页面或者页面内的一个内容区块的标题。通常情况, 一个 header 元素内嵌一个 heading 元素(h1~h6)。header 元素的示例代码如下:

```
<header>
  <h1>header 元素</h1>
  <nav>\langle u1 \rangle<li><a href="index.html">主页</a></li>
      <li><a href="html5/">HTML5 标签</a></li>
      <li><a href="sitemap.html">网站地图</a></li>
    \langle /u1 \rangle\langle/nav>
</header>
```
在这段代码中, h1 元素表示该区块内容的标题, nav 元素表示一个导航列表, 除此之 外, header 元素的内容还可以是数据表格、搜索表单或相关的 logo 图片, 以及下面我们将要 介绍的 hgroup 元素等。需要注意的是, header 元素应该放在页面的开头, 而且可以有多个。

#### hgroup元素  $2.4.2$

hgroup 元素用于对 header 元素标题及其子标题进行分组。在使用 header 元素时, 我们 通常会嵌入一个 heading (h1~h6) 元素, 那是因为我们只有一个标题, 并且没有子标题。如 果 header 元素的标题下还有子标题, 这时候就需要使用 hgroup 元素对其进行分组。代码如 下所示:

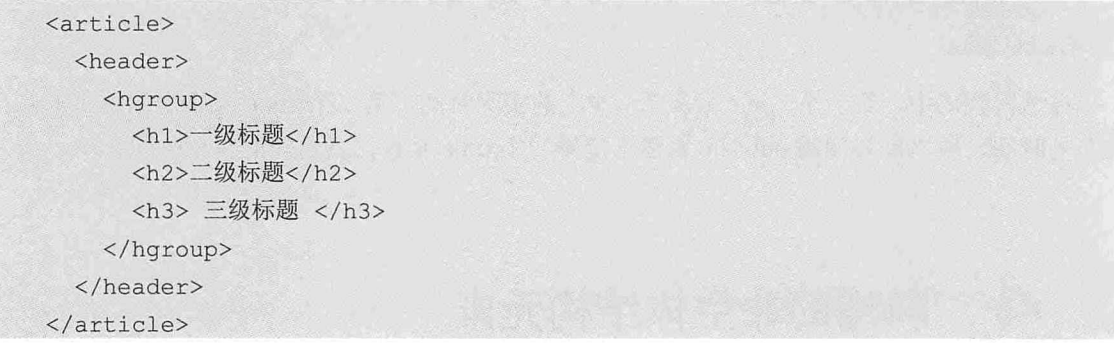

## $2.4.3$  footer元素

footer 元素用于定义区块的脚注, 这个区块可以是 article 元素或 section 元素。通常情况 下, footer 元素会包含创作者的姓名、文档的创建时间、联系方式和版权信息等。

```
<article>
 <header>
   <h1>文章标题</h1>
  </header>
 <section>
   <header>段落标题</header>
   <p>段落正文</p>
   <footer>段落脚注</footer>
  </section>
  <footer>文章脚注</footer>
</article>
```
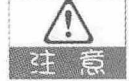

如果 footer 元素中需要显示联系方式, 应该使用下面介绍的 address 元素。

## 244 address元素

address 元素用于定义文档作者或者拥有者的联系信息, 包括文档作者或文档维护者的 姓名、网站、电子邮件、联系电话等。如果 address 元素位于 article 元素内部, 则它表示该 文章作者或拥有者的联系信息。通常情况下, address 元素应该添加到网页的头部或底部。 例如将文章作者的联系方式显示在 footer 元素中的代码如下所示:

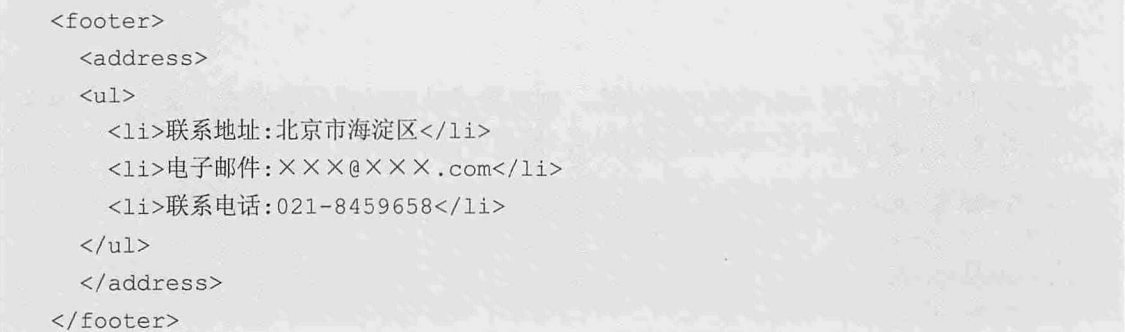

# 2.5 HTML 5 结构

学习了 HTML 5 的元素、属性、新增的主体结构元素和非主体结构元素, 这些都属于 HTML 5 中的局部成员, 本节我们继续学习如何使用 HTML 5 的结构元素构建一个 HTML 5 页面。

# 2.5.1 文档结构大纲

一个好的文档结构大纲, 可以让整篇文章的结构显得非常清晰, 这样不仅可以使阅读 者对文章的结构一目了然,而且对于屏幕阅读器来说,能够更好地解读文档结构。

在 HTML 4中, 开发者往往会使用大量的 div 元素来展现文档的结构大纲, 力图做到清 晰明了,而在 HTML 5 中,使用新的结构元素就可以达到这样的效果。在编排文档结构大 纲时, 可以使用标题元素(h1~h6)来展示各个级别的内容区块标题。

#### 2.5.2 内容区块的编排方式

内容区块的编排方式可以分为两种,一种是"显式编排",另一种是"隐式编排"。

#### 1. 显式编排

显式编排使用主体结构元素创建文档结构,并配合内容区块使用标题元素,这样浏览

器可以明确地显示文档大纲,例如下面的代码:

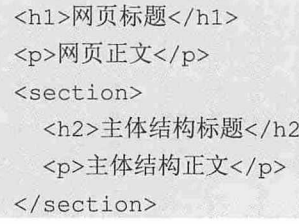

#### 2. 隐式编排

隐式编排仅使用标题元素创建文档结构, 浏览器通过对标题元素的解析来区分内容区 块,不同等级的标题元素对应不同的内容区块,例如下面的代码:

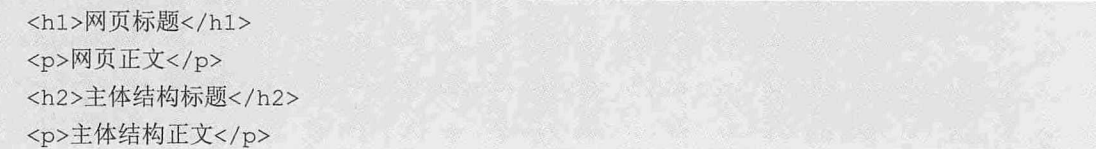

## 2.5.3 标题分级

标题元素可分为 6 级, h1 的级别最高, h6 的级别最低。每一个标题元素都对应一个内 容区块, 在隐式编排中, 根据标题元素级别从高到低, 自动生成下级内容区块, 如果新的 标题元素级别等于或高于上一个标题, 则生成新的内容区块。

另外, 在嵌套使用的文档结构中, 不同的内容区块可以使用相同级别的标题, 例如下 面这段代码:

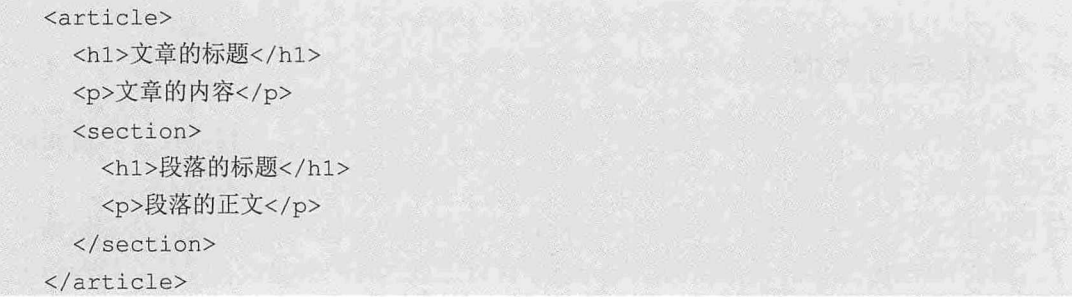

# 测试题

1. 什么是 HTML 标签? HTML 的语法是什么?

2. HTML 5 新增了哪些全局属性?

3. article 元素和 section 元素有什么区别?

#### 章前导语

A: 老师, 昨天我在互联网上搜索到一个视频资源, 但是当我播放的时 候却提示我要安装 Flash 插件, 如果我下次观看另一个视频, 是否会要求我

第2章 HTML 元素、属性与结构

4. hgroup 元素有什么作用?

5. HTML 5 内容区块的编排方式有哪几种?

# 本章小结

本章主要学习了 HTML 5 的元素、属性、新增的主体结构元素和非主体结构元素, 以 及 HTML 5 文档结构的编排方式。通过本章的学习, 读者应该熟练掌握 HTML 5 元素和属 性的使用方法,能够使用常见的 HTML 5 元素和属性搭建基本的文档结构。

#### 书籍是人类进步的阶梯

35

# 44

# HTML 5 音频和视频

在 HTML 4 中, 如果在网页中展示音频或者视频, 需要使用第三方插件 或者 Flash 工具, 而且浏览器必须安装插件才能播放。但是在 HTML 5 中, 提供了音频和视频的播放接口,只要是支持 HTML 5 的浏览器都可以直接进 行播放。这个强大的功能要归功于 video 元素和 audio 元素, 本章我们将详细 介绍这两个元素的使用方法。

#### 章前导语

A: 老师, 昨天我在互联网上搜索到一个视频资源, 但是当我播放的时 候却提示我要安装 Flash 插件, 如果我下次观看另一个视频, 是否会要求我 安装另一个插件呢?

B: 这个很有可能哦。在 HTML 5 之前, 网页上的视频和音频资源都需 要借助第三方插件或者 Flash 工具才能播放,如果你的浏览器没有安装与音 视频匹配的插件, 就可能无法播放。

A: 既然这样, 那我只能规规矩矩地安装插件了。

B: 这个事情很无奈, 因为在 HTML 5 出现之前, 对于音视频资源, 互 联网上并没有一个统一的标准。而在 HTML 5 中, 新增了 video 元素和 audio 元素, 这两个元素规定了包含视频和音频的标准方法, 只要浏览器支持 HTML 5 的这两个元素,就能播放视频和音频,而不需要安装其他插件。

A: 就这么两个元素就可以解决第三方插件的问题了, 真是太强大了。

B: 是啊, HTML 5 的发展为互联网的进步提供了很多便捷, 虽然目前 video 元素和 audio 元素支持的音视频格式不多,各浏览器对 HTML 5 的支 持程度也各不相同,但是随着技术的发展,HTML 5 必将成为 Web 时代新的 标准。

# 3. Web 视频的标准与格式

在 HTML 4 中, 大多数的音频和视频都是通过插件来显示的, 这需要浏览器安装相同 的插件才能播放,而在 HTML 5 中, 规定了通过 video 元素和 audio 元素来包含视频和音频 的标准方法,只要是支持 HTML 5 的浏览器就能播放音视频。

目前, video 元素支持三种视频格式, 分别为 Ogg、MPEG4 和 WebM 格式; audio 元素 支持三种音频格式, 分别为 Ogg Vorbis、MP3 和 Wav 格式。由于各浏览器对 HTML 5 支持 的程度不同, 所以不同浏览器的不同版本对 video 元素和 audio 元素的支持程度也不同, 详 见表 3-1。

| 格式              | ΙE      | Firefox | Opera   | Chrome | Safari |
|-----------------|---------|---------|---------|--------|--------|
| Ogg             | No      | $3.5+$  | $10.5+$ | $5.0+$ | No     |
| MPEG4           | $9.0 +$ | No      | No      | $5.0+$ | $3.0+$ |
| WebM            | No      | $4.0+$  | $10.6+$ | $6.0+$ | No     |
| Ogg Vorbis      | No      | $3.5+$  | $10.5+$ | $3.0+$ | No     |
| MP <sub>3</sub> | $9.0 +$ | No      | No      | $3.0+$ | $3.0+$ |
| Way             | No      | $3.5+$  | $10.5+$ | No     | $3.0+$ |

表 3-1

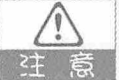

Ogg 表示带有 Theora 视频编码和 Vorbis 音频编码的 Ogg 文件, MPEG4 表示带有 H.264 视频编码和 AAC 音频编码的 MPEG4 文件, WebM 表示带有 VP8 视频编码和 Vorbis 音频编码的 WebM 文件。

# 3.2 video/audio 元素概述

video 元素用于在 HTML 5 中播放视频文件, audio 元素用于在 HTML 5 中播放音频文 件, 这两个元素都有一个 src 和 controls 属性, 其中 src 属性用于指定文件的地址, controls 属性提供一个用于播放、暂停、音量、播放进度条、播放时间和是否全屏的控件,开始和 结束标签之间的文字用于表示当浏览器不支持时需要显示的内容。

在 HTML 5 中播放音频的代码如下:

<audio src="song.ogg" controls="controls"> 您的浏览器不支持 audio 播放。

 $\langle$ /audio>

在 HTML 5 中播放视频的代码如下:

```
<video src="movie.mp4" controls="controls">
您的浏览器不支持 video 播放。
\langle/video>
```
 $3.3$ 检测浏览器是否支持 HTML 5 视频

目前可供选择的浏览器很多,而且不同浏览器的不同版本对 HTML 5 视频的支持也不 一样, 如何才能知道使用的浏览器是否支持 HTML 5 视频的播放呢? 下面分别介绍检测浏 览器是否支持 HTML 5 视频的方法。

新建一个 HTML 5 文档, 将下面这段代码复制到 HTML 5 文档中, 用浏览器打开这个 文档,单击检测按钮即可显示浏览器是否支持 HTML 5 视频播放。

```
<!doctype html>
   \verb|thtml|><head>
   <meta charset="utf-8">
   <script type="text/javascript">
   function checkVideo(){
   if(!!document.createElement('video').canPlayType) {
     var vidTest=document.createElement("video");
     oqqTest=vidTest.canPlayType('video/oqq; codecs="theora, vorbis"');
     if (!oggTest) {
       h264Test=vidTest.canPlayType('video/mp4;
                                                         codecs="avc1.42E01E,
mp4a.40.2";
       if (!h264Test)
                            \left\{ \right.document.getElementById("checkVideoResult").innerHTML="您的浏览器不支持
HTML 5 视频播放! "
        \rightarrowelse {
         if (h264Test == "probably") {
           document.getElementById("checkVideoResult").innerHTML="您的浏览器支
持 HTML 5 视频播放! ";
           \rightarrowelse {
           document.getElementById("checkVideoResult").innerHTML="您的浏览器支
持部分 HTML 5 视频播放! ";
```

```
\rightarrowelse {
      if (oqqTest == "probability") {
        document.getElementById("checkVideoResult").innerHTML="您的浏览器支持
HTML 5 视频播放! ";
         \mathcal{F}else {
        document.getElementById("checkVideoResult").innerHTML="您的浏览器支持部
分 HTML 5 视频播放! ";
        \rightarrow\left| \ \right|else {
    document.getElementById("checkVideoResult").innerHTML="您的浏览器不支持
HTML 5 视频播放! "
    \rightarrow\rightarrow\langle/script>
   <title>3.3.1</title>
   \langle/head>
   <body>
   <div id="checkVideoResult" style="margin:10px 0 0 0; border:0;
padding:0;</del><button onclick="checkVideo()" style="font-family:Arial, Helvetica, sans-
serif;">检测</button>
   \langle /body>
 \langle/html>
```
# $3.4$ 实例: 在 HTML 5 中显示视频/音频

下面我们通过一个简单的实例来认识一下 HTML 5 中音视频的使用方法。我们首先在 Web 页面加载一个视频文件, 页面启动后开始循环播放该视频文件, 当播放暂停时, 在视 频文件上方出现一个图片,继续播放视频文件时,该图片消失。有没有人觉得这个效果似 曾相识呢?这个案例的代码如下:

<!doctype html> <html> <head> <meta charset="utf-8">

#### 书籍是人类进步的阶梯

#### 第3章 HTML 5 音频和视频

```
<title>3.4.1</title>
   <script>
   var video;
   var imq;
   function init(){
       video=document.getElementById("MyVideo");
       video.style.position="absolute";
       video.style.width="400px";
       video.style.height="300px";
      video.style.left="50px";
       video.style.top="50px";
       imq=document.getElementById("MyImq");
       img.style.position="absolute";
       img.style.width="340px";
       img.style.height="160px";
       img.style.left="80px";
       img.style.top="120px";
       imq.style.zIndex=2;
       img.hidden=true;
   function showImg(flag){
      img.hidden=flag;
   </script>
   \langle/head>
   <body onLoad="init()">
            id="MyVideo"
   <video
                               loop
                                       autoplay src="movie.mp4"
                                                                         controls
onPlay="showImg(true);" onPause="showImg(false);" ></video>
   <img id="MyImg" src="MyImage.png" />
   \langle/body>
   \langle/html>
```
打开该页面后, 视频开始循环播放, 当暂停播放时, 在视频上方出现一个图片遮挡了 视频播放区域, 效果如图 3-1 所示, 当再次播放时, 图片隐藏。

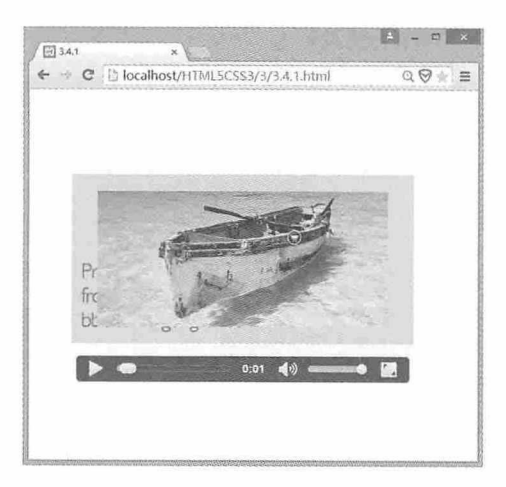

图 3-1

# 3.5 video 元素与 audio 元素详解

在上面的实例中,我们分别展示了 video 元素和 audio 元素在 HTML 5 中的效果,其中 包括属性、方法和事件的使用方法,本节将详细介绍 video 元素和 audio 元素的属性、方法 和事件的使用方法。

# 3.5.1 video/audio属性

video 元素和 audio 元素的属性有很多, 使用的方法也大同小异, 下面我们详细介绍这 些属性的含义和使用方法。

1. src 属性

设置音视频文件的 URL 地址。相关使用代码如下:

```
<video src="movie.mp4" ></video>
<audio src="song.ogg" ></ audio>
```
2. autoplay 属性

设置当页面加载时, 是否自动播放音视频文件。如果需要自动播放音视频文件, 则添 加该属性, 否则不添加该属性。相关使用代码如下:

```
<video src="movie.mp4" autoplay ></video>
<audio src="song.ogg" autoplay ></ audio>
```
#### 3. preload 属性

设置当页面加载时, 是否对音视频文件进行预加载。preload 属性有三个可供选择的 值: none 表示不讲行预加载: metadata 表示仅加载元数据, 即音视频文件的大小、第一帧、 播放列表和持续时间等: auto 表示预加载全部音视频文件。相关使用代码如下:

```
<video src="movie.mp4" preload="metadata"></video>
<audio src="song.ogg" preload="metadata"></audio>
```
4. poster 属性

该属性是 video 元素属性,设置当视频不可用时,向用户展现一副图片。相关使用代码 如下:

<video src="movie.mp4" poster="replace.jpg "></video>

#### 5. loop 属性

设置是否循环播放音视频文件。如果需要循环播放音视频文件, 则添加该属性, 否则 不添加该属性。相关使用代码如下:

<video src="movie.mp4" loop ></video> <audio src="song.ogg" loop ></audio>

#### 6. controls 属性

设置是否添加浏览器自带的播放控制器,其中包括播放、暂停和声音等控件。如果需 要显示播放控制器, 则添加该属性, 否则不添加该属性。相关使用代码如下:

```
<video src="movie.mp4" controls ></video>
<audio src="song.ogg" controls ></audio>
```
如图 3-2 所示为谷歌浏览器自带的播放控制器,另外开发人员还可以根据自己的需要, 在脚本中自定义播放控制器。

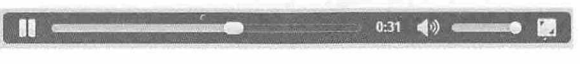

图 3-2

#### 7. width 属性和 height 属性

这两个属性是 video 元素属性, width 属性用于指定视频的宽度, height 属性用于指定视 频的高度, 单位均是像素。相关使用代码如下:

<video src="movie.mp4" width="400" height="300" ></video>

#### 8. muted 属性

设置当页面加载时,播放器是否被静音。如果需要静音,则添加该属性,否则不添加

#### 书籍是人类进步的阶梯

该属性。相关使用代码如下:

```
<video src="movie.mp4" muted></video>
<audio src="song.mp3" muted ></audio>
```
#### 3.5.2 video/audio方法

在使用 video 元素和 audio 元素时, 还可以在脚本中使用相应的方法对播放的音视频文 件进行控制, 相关的方法主要有4种, 下面分别进行介绍。

1. play 方法

除了播放器自己的播放功能外, 用户还可以在脚本中使用 play 方法来控制音视频的播 放功能,相关使用代码如下:

```
<! doctype html>
 <html>
 <head>
 <meta charset="utf-8">
 <title>3.5.1</title>
<script>
 function play() {
     var video=document.getElementById("MyVideo");
     video.play();
 \left| \right|</script>
 </head>
 <body>
 <video id="MyVideo" src="movie.mp4" controls></video>
 <br />
<br />
coutton onClick="play()">play</button>
 </body>
 \langle/html>
```
2. pause 方法

与 play 方法相对应的 pause 方法用于设置暂停播放音视频功能, pause 方法也需要在脚 本中设置才能使用,相关使用代码如下:

```
<!doctype html>
\verb|thtml|><head>
<meta charset="utf-8">
<title>3.5.2</title>
<script>
function pause(){
```

```
var video=document.getElementById("MyVideo");
   video.parse();
\left| \cdot \right|</script>
\langle/head>
<body>
<video id="MyVideo" src="movie.mp4" controls></video>
<button onClick="pause()">pause</button>
</\langle/html>
```
#### 3. load 方法

调用该方法可重新加载音视频文件进行播放。相关使用代码如下:

```
<! doctype html>
<html>
<head>
<meta charset="utf-8">
<title>3.5.3</title>
<script>
function load(){
   var video=document.getElementById("MyVideo");
   video.load();
\}</script>
\langle/head>
<body>
<video id="MyVideo" src="movie.mp4" controls></video>
<br />
<br />
contton onClick="load()">load</button>
</body>
\langle/html>
```
#### 4. canPlayType 方法

该方法用于测试浏览器是否支持指定的类型,并返回结果。如果返回空字符串则表示 浏览器不支持此种播放类型, 如果返回 maybe 则表示浏览器可能支持此种播放类型, 如果 返回 probably 则表示浏览器确定支持此种播放类型。关于 canPlayType 的使用代码详见"3.3 检测浏览器是否支持 HTML 5 视频"中的示例代码。

# 3.5.3 video/audio事件

在音视频播放的整个过程中, 会触发一系列的事件, 捕获这些事件并加以利用, 就可 以实现更多的效果。在 HTML 5 中, 与 video 和 audio 元素相关的事件如表 3-2 所示。

| 事件             | 描述                                                                    |  |  |  |  |
|----------------|-----------------------------------------------------------------------|--|--|--|--|
| loadstart      | 浏览器开始在网上寻找媒体数据                                                        |  |  |  |  |
| progress       | 浏览器正在获取媒体数据                                                           |  |  |  |  |
| suspend        | 浏览器暂停获取媒体数据, 但是下载过程并没有正常结束                                            |  |  |  |  |
|                | 浏览器在下载完全部媒体数据之前终止获取媒体数据,但是并不是由                                        |  |  |  |  |
| abort          | 错误引起的                                                                 |  |  |  |  |
| error          | 获取媒体数据过程中出错                                                           |  |  |  |  |
|                | video 元素或 audio 元素所在网络突然变为未初始化状态(引起的原因                                |  |  |  |  |
| emptied        | 可能有两个: ①载入媒体过程中突然发生了一个致命错误; ②在浏览<br>器正在选择支持的播放格式时,又调用了 load 方法重新载入媒体) |  |  |  |  |
|                |                                                                       |  |  |  |  |
| stalled        | 浏览器尝试获取媒体数据失败                                                         |  |  |  |  |
|                | 即将开始播放, 当执行了 play 方法时触发, 或数据下载后元素被设置                                  |  |  |  |  |
| play           | 为 autoplay 属性                                                         |  |  |  |  |
| pause          | 播放暂停, 当执行了 pause 方法时触发                                                |  |  |  |  |
| loadedmetadata | 浏览器获取完毕媒体的时间长和字节数                                                     |  |  |  |  |
| loadeddata     | 浏览器已加载完毕当前播放位置的媒体数据,准备播放                                              |  |  |  |  |
|                | 播放过程由于得不到下一帧而暂停播放(例如下一帧尚未加载完                                          |  |  |  |  |
| waiting        | 毕),但很快就能够得到下一帧                                                        |  |  |  |  |
| playing        | 正在播放                                                                  |  |  |  |  |
|                | 浏览器能够播放媒体,但估计以当前播放速率不能直接将媒体播放完                                        |  |  |  |  |
| canplay        | 毕,播放期间需要缓冲                                                            |  |  |  |  |
|                | 浏览器能够播放媒体,而且以当前播放速率能够将媒体播放完毕,不                                        |  |  |  |  |
| canplaythrough | 再需要进行缓冲                                                               |  |  |  |  |
| seeking        | seeking 属性变为 true, 浏览器正在请求数据                                          |  |  |  |  |
| seeked         | seeking 属性变为 false, 浏览器停止请求数据                                         |  |  |  |  |
|                | 当前播放位置被改变,可能是播放过程中的自然改变,也可能是被人                                        |  |  |  |  |
| timeupdate     | 为地改变, 或由于播放不能连续而发生的跳变                                                 |  |  |  |  |
| ended          | 播放结束后停止播放                                                             |  |  |  |  |
|                | defaultplaybackrate 属性(默认播放速率)或 playbackrate 属性(当前                    |  |  |  |  |
| ratechange     | 播放速率)被改变                                                              |  |  |  |  |
| durationchange | 播放时长被改变                                                               |  |  |  |  |
| volumechange   | volume 属性(音量)被改变或 muted 属性(静音状态)被改变                                   |  |  |  |  |

表 3-2

在 JavaScript 中捕捉事件的方式有两种, 第一种是监听的方式, 使用 video 元素或 audio 元素的 addEventListener 方法对事件进行监听, 相关代码如下:

```
var video=document.getElementById("MyVideo");
var img=document.getElementById("MyImg");
video.addEventListener("play", function(){
          img.hidden=true;
   }, false) ;
```
video 表示页面上的 video 元素或 audio 元素, play 表示监听的事件名称, 在 function 中处理当音视频播放的时候需要执行的其他操作, img.hidden=true 表示页面上的一个图片 被隐藏, false 表示浏览器采用 bubbling 响应方式, 如果为 true 则表示浏览器采用 capture 响应方式。

另一种捕捉事件的方式是在 JavaScript 脚本中获取事件句柄 (事件名称前加 on 就是事 件句柄),并对事件句柄赋值处理函数,相关代码如下:

```
var img=document.getElementById("MyImg");
   function showImg(flag){
      img.hidden=flag;
   <video id="MyVideo" src="movie.mp4"
                                           controls
                                                     onPlay="showImg(true);"
onPause="showImg(false);" ></video>
  <img id="MyImg" src="myimage.png" hidden="true"/>
```
# 测试题

- 1. HTML 5 中用于播放音视频文件的元素是什么?
- 2. 如何控制页面加载时自动播放音视频文件?
- 3. HTML 5 中如何控制音视频的播放与暂停?
- 4. 当视频文件不可用时, 如何展示一幅图片?

# 本章小结

本章主要学习了 HTML 5 中音频和视频的操作方法。通过本章的学习, 读者应该熟练 掌握如何在 HTML 5 页面中播放音视频, 以及如何控制音视频文件的播放、暂停、循环、 静音等。掌握了这些方法, 就可以制作出生动的页面, 增强用户体验。

# **HTML 5 Canvas**

<canvas></canvas>是 HTML 5 出现的新标签, 它有自己本身的属性、方 法和事件,其中就有绘图的方法。这个 HTML 元素是为客户端矢量图形而设 计的。它自己没有行为, 但却把一个绘图 API 展现给客户端 JavaScript, 从而 使脚本能够把想绘制的东西都绘制到一块画布上。Canvas 拥有多种绘制路 径、矩形、圆形、字符以及添加图像的方法。这个技术的出现对游戏开发行 业是革命性的。即使不是用于游戏开发, 你照样可以用 Canvas 突破丰富视觉 可视化的障碍,借用第三方工具(如 Flash)来实现复杂视觉效果的现状将成 为历史。

#### 章前导语

A: 老师, 我想给网页设置一个渐变色的背景, 可是这个图片好大啊, 有没有办法可以改进一下?

B: 传统的做法是把这个背景图切开, 只取其中很小的一部分, 比如横 向的一个长条图片, 然后把这个图片设置成网页的背景, 并设置其纵向平 铺,这样就能达到你想要的效果了。但在 HTML 5 中, 你可以使用 Canvas 标 记直接绘制渐变色图像,并设置任意渐变色,而且不需要添加任何图片。

A: 您说的这个 Canvas 到底是什么啊?

B: Canvas 是 HTML 5 中新增加的一个元素, 能够在网页上直接绘制多 种路径、圆形、弧形、矩形和字符, 还可以添加图像, 并对添加的图像进行 平铺和裁剪处理, 甚至可以反转图像的颜色。

A: 那不是 Photoshop 的功能吗, 难道是集成了 Photoshop?

B: 并不是那样的。Canvas 元素是 HTML 5 的一部分, 它实际上定义了 一个矩形区域, 在这个区域里, 你可以使用一整套 JavaScript API 函数动态渲 染图像。这个技术的出现对游戏开发行业是革命性的。即使不是用于游戏开 发, 你照样可以用 Canvas 突破丰富视觉可视化的障碍, 借用第三方工具(如 Flash)来实现复杂视觉效果的现状将成为历史。

A: 听您这么说, Canvas 功能太强大了, 我都有点迫不及待了。

B: 别急, 还是让我们从最基本的 Canvas 图像绘制开始, 通过实例一步 一步深入学习吧。以后有时间的话,可以查阅相关资料和案例,探索 Canvas 的无尽潜力。

# $4.1$ Canvas 基础入门

有关 Canvas 的一切都是令人兴奋和神往的, 刚开始接触 Canvas 时, 笔者与读者的心情 一样, 迫不及待地要掌握 Canvas 的秘诀。但没有好的基础, 就没有将来熟练的应用。下面 就让我们从最基本的图形绘制开始,一步一步体验 Canvas 的强大功能吧。

# 4.1.1 什么是Canvas

Canvas, 顾名思义, 是一块"画布"。JavaScript 如同画笔, 可以在这块画布上描绘出 无数可能。画布的形状是矩形, 你可以把它理解为一个容器, 里面装着 JavaScript 脚本, 借 助这些脚本能够绘制各种路径、矩形、椭圆形、字符, 甚至可以添加图像。其实, 它也仅 是一个容器而已, 图形和图像的实现都得靠 JavaScript。

#### 实例: 在HTML 5页面中添加Canvas元素 4.1.2

小时候我们的老师常说, "光说不练, 是个笨蛋!"说得再多, 不如动手做一做, 本 书的特色就是尽可能多地让大家动手实际操作, 频繁地敲代码, 让知识在敲敲打打的过程 中自然而然地刻录在脑海里,而不是靠单纯的阅读和记忆。下面,打开你的 HTML 编辑 器, 敲入以下代码吧, 这些代码将在 HTML 5 页面中添加 Canvas 元素。在此, 以 Dreamweaver CC 为例, 你需要首先新建一个 HTML 5 文档。

<canvas id="myCanvas" width="300" height="200"></canvas>

上面的代码中, id="myCanvas"为 Canvas 元素指定了一个 id, 便于在将来的 JavaScript 代码中引用。我们知道 id 属性是 HTML 的全局属性, 用于规定元素的唯一标识。

在 Dreamweaver CC 中的完整代码和实时预览效果如图 4-1 所示, 从中我们可以看到以 上代码被添加到了<body></body>标签之间。

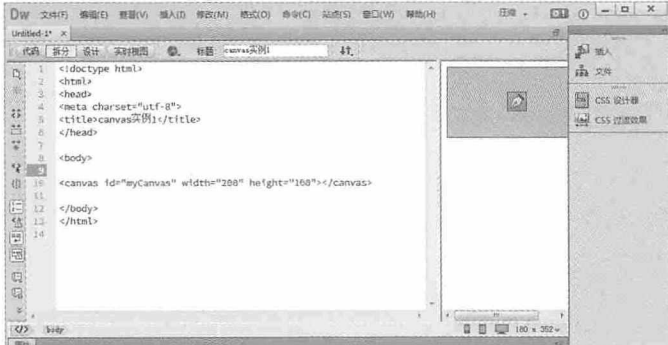

图 4-1

保存一下文件, 然后在 Chrome 浏览器中看一看是什么效果。当然是什么也看不到, 因 为 Canvas 只有宽和高两个属性, 下一小节我们将在里面画上一个矩形, 这样就能直观地看 到它的作用了。

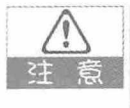

Canvas 的属性

<canvas>标签支持 HTML 中的全局属性和事件属性, height 和 width 是 HTML 5 中的 新属性,见表 4-1。

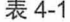

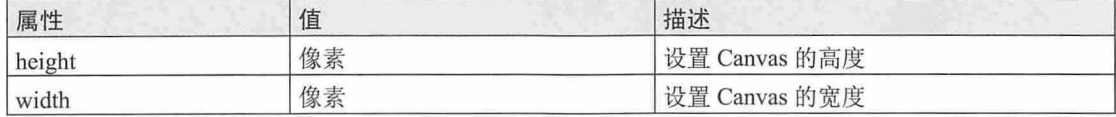

# 4.1.3 实例: 绘制一个蓝色的矩形

绘制蓝色矩形的代码如下。

```
<!doctype html>
\verb|thtml|><head>
<meta charset="utf-8">
<title>4.1.1</title>
\langle/head>
<body>
<canvas id="myCanvas">您的浏览器不支持 canvas 标签</canvas>
<script type="text/javascript">
var canvas=document.getElementById('myCanvas');
var ctx=canvas.getContext('2d');
ctx.fillStyle='#000099';
ctx.fillRect(0,0,80,100);
\langle/script>
</body>
\langle/html>
```
在 Chrome 浏览器中的预览效果如图 4-2 所示。

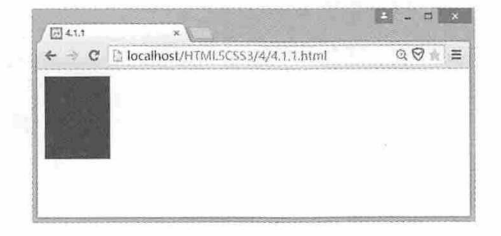

图 4-2

# 4.2 绘制基本线条

使用 JavaScript 这支画笔可以在 Canvas 画布中绘制各种图形, 它之所以有这么强大的 功能, 是因为 Canvas 的 CanvasRenderingContext2D 对象为我们提供了丰富多彩的 API 工 具,包括本节将要介绍的直线、二次曲线、贝塞尔曲线和圆弧曲线,表 4-2 所列是绘制这些 基本线条将要用到的几种 API。

| 方法                                        | 描述                                         |  |
|-------------------------------------------|--------------------------------------------|--|
| $begin{pmatrix}$ begin Path()             | 开始一个新的绘制路径                                 |  |
| moveTo(int x, int y)                      | 移动画笔到指定坐标点(x,y), 该点作为路径的起点                 |  |
| lineTo(int x, int y)                      | 从当前端点到指定坐标点(x,y)添加一条直线                     |  |
| stroke()                                  | 沿着绘制路径的坐标点顺序绘制直线                           |  |
| closePath()                               | 如果当前的绘制路径是打开的, 则关闭该绘制路径                    |  |
| quadraticCurveTo(cx,cy,x,y)               | 绘制二次曲线, 坐标点(cx,cy)为控制点, 坐标点(x,y)为终点        |  |
|                                           | 绘制贝塞尔曲线, 坐标点(cx1,cy1)和(cx2,cy2)为控制点, 坐标    |  |
| bezierCurveTo(cx1,cy1,cx2,cy2,end1,end2)  | 点(end1,end2)为终点                            |  |
|                                           | 绘制圆弧, 坐标点(x,y)为圆的中心点, r 是圆的半径, sAngle      |  |
| arc(x,y,r,sAngle,eAngle,counterclockwise) | 是起始角, eAngle 是结束角, counterclockwise 是可选参数, |  |
|                                           | false 是顺时针, true 是逆时针                      |  |

表 4-2

## 4.2.1 实例: 绘制直线

我们在中学几何课上学过"两点一线", Canvas 在绘制直线的时候也需要一个起点和 一个终点, 绘制直线的代码如下:

```
<!doctype html>
<html>
<head>
<meta charset="utf-8">
<title>4.2.1</title>
\langle/head>
<body>
<canvas id="myCanvas">您的浏览器不支持 canvas 标签</canvas>
<script type="text/javascript">
var canvas = document.getElementById("myCanvas"); //获取 Canvas 对象
var ctx = canvas.getContext("2d"); //获取上下文对象
                                   //开始一个新的绘制路径
ctx.beginPath();
                                   //定义直线的起点坐标为(10,10)
ctx.movero(10, 10);
```
#### 书籍是人类进步的阶梯

```
//定义直线的终点坐标为(200,10)
ctx.lineTo(200, 10);
                                    //沿着坐标点的路径顺序绘制直线
ctx.stroke();
                                    //关闭当前的绘制路径
ctx.closePath();
\langle/script>
</body>
\langle/html>
```
在 Chrome 浏览器中的预览效果如图 4-3 所示。

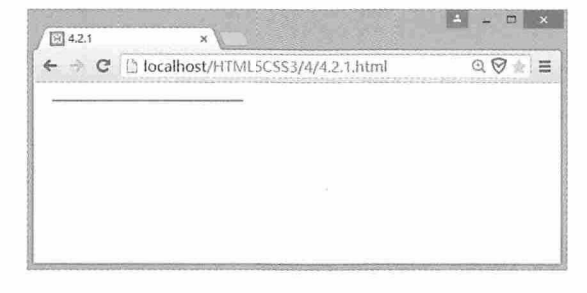

图 4-3

## 4.2.2 实例: 绘制二次曲线

二次曲线(quadratic curve)也称圆锥曲线或圆锥截线, 是直圆锥面的两腔被一平面所 截而得的曲线。二次曲线由一个起点、一个终点和一个控制点决定,当控制点经过圆锥顶 点时, 曲线变成一个点、直线或相交直线, 当控制点不经过圆锥顶点时, 曲线可能是圆、 椭圆、双曲线或抛物线。使用 Canvas 的 quadraticCurveTo 函数绘制二次曲线的代码如下:

```
<!doctype html>
<html>
<head>
<meta charset="utf-8">
<title>4.2.2.html</title>
\langle/head>
<body>
<canvas id="myCanvas">您的浏览器不支持 canvas 标签</canvas>
<script type="text/javascript">
var canvas=document.getElementById('myCanvas');
if(canvas && canvas.getContext){
                                         //判断 Canvas 对象是否为空
                                         //获取 Canvas 对象上下文
   var ctxt = canvas.getContext("2d");//开始一个新的绘制路径
   ctx.beginPath();
                                         //定义直线的起点坐标为(100,50)
   ctx.moveTo(100,50);
                                         //设置二次曲线坐标
   ctx.quadraticCurveTo(100,15,300,30);
                                          //绘制路径
   ctx.stroke();
```
</script> </body>  $\langle$ /html>

在 Chrome 浏览器中的预览效果如图 4-4 所示。

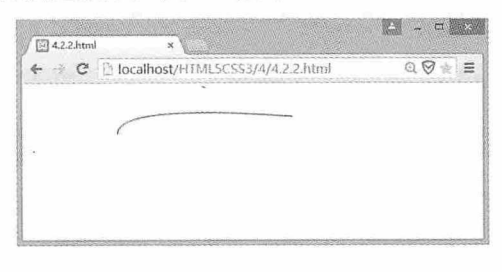

图 4-4

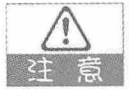

#### 关于 closePath

细心的同学会发现, 在绘制直线的时候, 我们最后用了 closePath 函数关闭当前的绘制路 径,但是在绘制二次曲线的时候却没有用。这里需要提醒大家, closePath 函数用于创建 从当前点到开始点的路径,如果这里使用此函数,就会绘制一个封闭的二次曲线。 问: 在获取 Canvas 对象时为什么要判断它是否为空? 答: 因为有些浏览器对 Canvas 的支持不是很好, 为了避免网页运行时出现错误, 需

要提前判断。

# 4.2.3 实例: 绘制贝塞尔曲线

贝塞尔曲线是电脑图形中非常重要的参数曲线,广泛应用于计算机图形中为平滑曲线 建立模型。贝塞尔曲线的每一个顶点都有两个控制点,用于控制在该顶点两侧的曲线的弧 度。它有一个起点、一个终点、两个控制点,共四个点决定一条曲线。使用 Canvas 的 bezierCurveTo 函数可以非常方便地绘制贝塞尔曲线,绘制贝塞尔曲线的代码如下:

```
<!doctype html>
<html>
<head>
<meta charset="utf-8">
<title>4.2.3.html</title>
\langle/head>
<body>
<canvas id="myCanvas">您的浏览器不支持 canvas 标签</canvas>
<script type="text/javascript">
var canvas=document.getElementById('myCanvas');
                                         //判断 Canvas 对象是否为空
if(canvas && canvas.getContext){
   var ctx = canvas.getContext("2d"); //获取 Canvas 对象上下文
```

```
//开始一个新的绘制路径
   ctx.beginPath();
                                           //定义直线的起点坐标为(50,200)
   ctx.moveTo(50,200);
                                                  //设置贝塞尔曲线坐标
   ctx.bezierCurveTo(50,100,200,100,200,150);
                                                  //绘制路径
   ctx.stroke();
\mathcal{L}</script>
</body>
\langle/html>
```
在 Chrome 浏览器中的预览效果如图 4-5 所示。

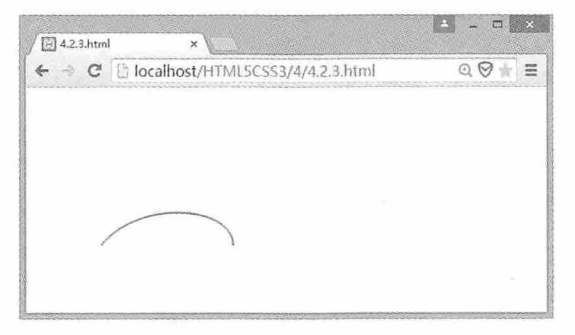

图 4-5

# 4.2.4 实例: 绘制圆弧

使用 Canvas 的 arc 方法绘制圆弧的代码如下:

```
<! doctype html>
<html>
<head>
<meta charset="utf-8">
<title>4.2.4.html</title>
</head>
<body>
<canvas id="myCanvas">您的浏览器不支持 canvas 标签</canvas>
<script type="text/javascript">
var canvas=document.getElementById('myCanvas');
                                          //判断 Canvas 对象是否为空
if(canvas && canvas.getContext){
                                          //获取 Canvas 对象上下文
   var ctxt x = canvas.getContext("2d");//开始一个新的绘制路径
   ctx.beginPath();
                                          //设置圆弧坐标
   ctx.arc(100,75,50,0,2*Math.PI*0.75);
                                          //绘制路径
   ctx.stroke();
</script>
```
</body>  $\langle$ /html>

在 Chrome 浏览器中的预览效果如图 4-6 所示。

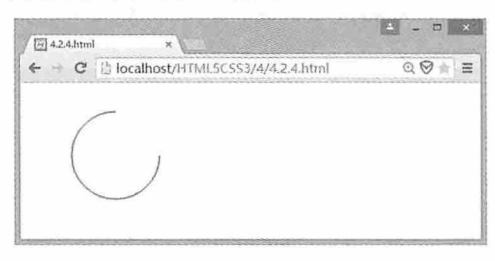

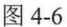

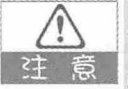

# 关于arc

Canvas 中并没有提供直接绘制圆弧的方法, 本例中使用绘制四分之三圆的方法绘制 圆弧, 也算是一种变通, 关于圆的绘制会在4.3节中详细介绍。

# 4.3 绘制简单形状

HTML 5 Canvas 的功能非常强大, 它不仅可以绘制一些基本的线条, 而且还可以绘制如 圆形、三角形、矩形、圆角矩形等二维形状,并可以根据用户的实际需要绘制自定义二维 图形。要完成这些功能,就需要用到 CanvasRenderingContext2D 对象提供的另外一些 API。

# 4.3.1 实例: 绘制圆形

4.2 节内容中我们学习了如何使用 arc 函数绘制圆弧, 细心的同学会发现在指定圆弧结 束角时, 我们使用了"2\*Math.PI\*0.75"参数, Math.PI 是计算机中表示数学 π的意思, 我们 用 2π乘以 0.75 就是绘制四分之三个圆,这样就绘制了一个圆弧。如果我们把 0.75 去掉,就 能绘制一个圆形,绘制圆形的代码如下:

<!doctype html> <html> <head> <meta charset="utf-8"> <title>4.3.1.html</title> </head> <body> <canvas\_id="myCanvas">您的浏览器不支持 canvas 标签</canvas>

```
<script type="text/javascript">
var canvas=document.getElementById('myCanvas');
                                          //判断 Canvas 对象是否为空
if(canvas && canvas.getContext){
   var ctx = canvas.getContext("2d");//获取 Canvas 对象上下文
                                         //开始一个新的绘制路径
  ctx.beginPath();
   ctx.arc(100,75,50,0,2*Math.PI);
                                          //设置圆坐标
                                          //绘制路径
   ctx.stroke();
\mathcal{F}</script>
</body>
```

```
\langle/html>
```
在 Chrome 浏览器中的预览效果如图 4-7 所示。

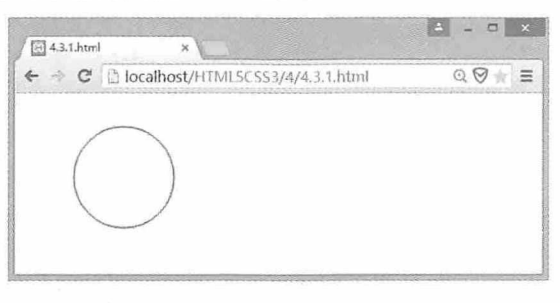

图 4-7

# 4.3.2 实例: 绘制三角形

前面我们学习了如何绘制一条直线, 如果我们绘制三条直线, 并设置三条直线的起点 和终点相互连接, 这样就能绘制出一个三角形。绘制三角形的代码如下:

```
<! doctype html>
<html>
<head>
<meta charset="utf-8">
<title>4.3.2.html</title>
\langle/head>
<body>
<canvas id="myCanvas">您的浏览器不支持 canvas 标签</canvas>
<script type="text/javascript">
var canvas=document.getElementById('myCanvas');
                                          //判断 Canvas 对象是否为空
if(canvas && canvas.getContext){
                                          //获取 Canvas 对象上下文
   var ctxt = canvas.getContext("2d");//开始一个新的绘制路径
   ctx.beginPath();
                                          //设置三角形的起点
   ctxsymbol To(0, 10);//设置三角形的第二个点
   ctx.lineTo(200,20);
```

```
//设置三角形的第三个点
   ctx.lineTo(280,100);
                                             //将三角形第三个点与起点连接
   ctx.closePath();
                                             //绘制路径
   ctx.stroke();
\langle/script>
\langle/body>
\langle/html>
```
在 Chrome 浏览器中的预览效果如图 4-8 所示。

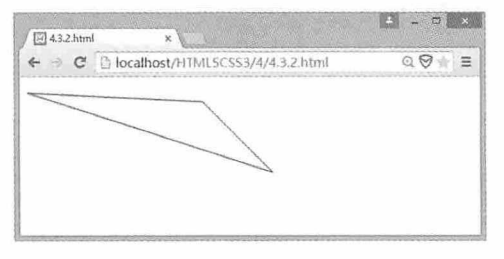

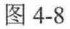

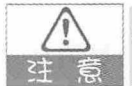

绘制多边形

通过本例的学习,相信大家已经掌握了三角形的绘制方法。如果在完成三角形第三个 点的绘制后,继续绘制第四个点甚至第五个点,然后再调用 closePath 函数闭合绘制 的图形,这样会得到一个什么样的图形呢?有兴趣的同学可以动手试一试。

# 4.3.3 实例: 绘制圆角矩形

以上我们绘制的图形都是 Canvas 的 CanvasRenderingContext2D 能够直接提供的图形对 象, 如果需要绘制如圆角矩形这样特殊一点的图形, 应该如何绘制呢? 这里就需要用到其 他几个 API 对象, 通过一些特殊的处理, 绘制出符合我们要求的图形。本例中将用到 arcTo 函数绘制圆角矩形,该函数的详细描述见表 4-3。

表 4-3

| 方法                       | 描述                                |
|--------------------------|-----------------------------------|
|                          | 绘制介于两个切线之间的圆弧, 坐标点(x1,y1)为圆弧起点坐标, |
| $\arctan(x1,y1,x2,y2,r)$ | 坐标点(x2,y2)为圆弧终点坐标, r为圆弧的半径        |

arcTo 函数为我们提供了两条切线之间圆弧的绘制方法,圆角矩形是由四个这样的圆弧 和四条直线组成的, 所以只要我们能精确控制圆弧和直线的每个点, 就能准确绘制出一个 圆角矩形。绘制圆角矩形的代码如下:

```
<!doctype html>
```
#### 第4章 HTML 5 Canvas

```
<html>
<head>
<meta charset="utf-8">
<title>4.3.3.html</title>
\langle/head>
<body>
<canvas id="myCanvas">您的浏览器不支持 canvas 标签</canvas>
<script type="text/javascript">
var canvas=document.getElementById('myCanvas');
                                           //判断 Canvas 对象是否为空
if(canvas && canvas.getContext){
   var ctx = canvas.getContext("2d");//获取 Canvas 对象上下文
  ctx.beginPath();
                                           //在左上方开始
   ctx.moveTo(10, 10);//绘制右上方圆角
   ctx.arcTo(100, 10, 100, 20, 10);
                                           //绘制右下方圆角
   ctx.arcTo(100,110,90,110,10);
   ctx.arcTo(0,110,0,100,10);
                                           //绘制左下方圆角
                                            //绘制左上方圆角
   ctx.arcTo(0,10,10,10,10);
   ctx.stroke();
   \left| \cdot \right|</script>
</body>
\langle/html>
```
在 Chrome 浏览器中的预览效果如图 4-9 所示。

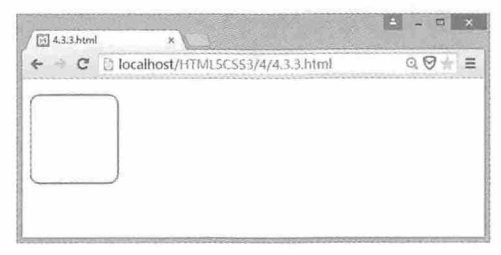

图 4-9

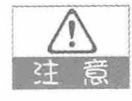

自定义函数

在本例中, 我们使用了四个 arcTo 函数来完成圆角矩形的绘制, 但是每个 arcTo 函数 都需要指定具体的参数值,而这些参数值之间又存在一定的关系,所以,如果能将这 些关系提炼成一个自定义函数,那么在以后绘制圆角矩形的时候,就会非常方便。这 里给一个提示, 自定义函数的参数可以设置为(x, y, w, h, r), x 和 y 指定起始坐标点 (x,y), w代表矩形的宽度, h代表矩形的高度, r代表圆角的半径, 有兴趣的同学可以 思考一下。

## 4.3.4 实例: 绘制自定义图形

虽然 Canvas 提供了很多基本图形的绘制, 但在实际应用中, 经常会需要绘制一些复杂 的图形, 而 Canvas 却并未提供绘制这些图形的 API, 所以这时候就需要使用多种绘图方法 来绘制这些图形。以下是绘制一个自定义图形的代码:

```
<!doctype html>
<html>
<head>
<meta charset="utf-8">
<title>4.3.4.html</title>
\langle/head>
<body>
<canvas id="myCanvas">您的浏览器不支持 canvas 标签</canvas>
<script type="text/javascript">
var canvas=document.getElementById('myCanvas');
                                           //判断 Canvas 对象是否为空
if(canvas && canvas.getContext){
                                          //获取 Canvas 对象上下文
   var ctxt = canvas.getContext("2d");ctx.beginPath();
    ctx. arc(75, 75, 50, 0, Math. PI*2, true);//绘制外圆
    ctx.moveTo(110,75);
                                           //绘制嘴
    ctx.arc(75, 75, 35, 0, Math.PI, false);ctx.moveTo(65,65);
    ctx. arc(60, 65, 5, 0, Math. PI*2, true);//绘制左眼
    ctx.moveTo(95,65);
    ctx. arc(90, 65, 5, 0, Math. PI*2, true);//绘制右眼
    ctx.stroke();
\overline{\mathcal{X}}</script>
</body>
```
 $\langle$ /html>

在 Chrome 浏览器中的预览效果如图 4-10 所示。

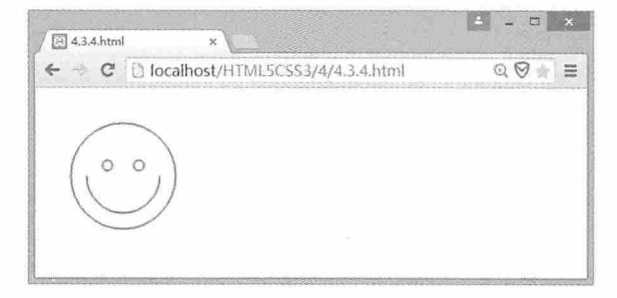

图 4-10

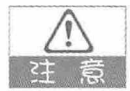

自定义图形

日常生活中可以见到很多不规则的图形, 你可以想到哪些? 尝试一下, 用学过的 Canvas 绘图知识, 能否将你见到的不规则图形绘制出来。

## 4.4 绘制渐变

渐变在日常生活中随处可见, 是一种很普遍的视觉形象。Canvas 为实现渐变效果提供 了很好的解决方案。在 HTML 5 中主要有两种渐变方式,一种是沿着直线的渐变方式,我 们称之为线性渐变: 另一种是从一个点或圆沿着一个圆的半径向四周渐变的方式, 我们称 之为径向渐变。

### 4.4.1 实例: 绘制线性渐变

Canvas 提供了用于创建线性渐变的函数 createLinearGradient(x0,y0,x1,y1), 坐标点(x0,y0) 指定了线性渐变的起点, 坐标点(x1,y1)指定了线性渐变的终点, 如果这两个坐标点在一条水 平线上, 那么就会创建水平线性渐变; 如果这两个坐标点在一条垂直线上, 那么将创建垂 直线性渐变: 如果这两个坐标点连线是一条倾斜的直线, 那么将创建倾斜线性渐变。例如 要创建宽度为300像素的水平线性渐变,可以用下面的代码:

```
var gradient=createLinearGradient(0,0,300,0);
```
有了一个渐变对象之后, 我们就需要定义渐变的颜色了。在 Canvas 中使用 addColorStop (stop,color)函数来定义渐变的颜色, 参数 stop 表示开始渐变位置占渐变区域大 小的百分比,为 0~1 之间的任意值,参数 color 为颜色样式。在实际应用中,至少要添加两 种以上颜色才能达到渐变效果。例如要创建从红色到蓝色的渐变,可以使用以下代码:

```
ctx.addColorStop(0,"#f00");
ctx.addColorStop(1, "#00f");
```
接下来我们需要设置 Canvas 内容的 fillStyle 为当前的渐变对象, 并且绘制这个图形, 比如一个矩形或者一条直线。所以,为了看到渐变效果,我们还需要以下代码:

```
ctx.fillStyle = gradient; //设置 fillStyle 为当前的渐变对象
ctx.fillRect(0,0,400,300); //绘制渐变图形
```
至此, 一个线性渐变的图形就绘制完成了, 完整的代码如下:

```
<!doctype html>
<html>
<head>
```

```
<meta charset="utf-8">
<title>4.4.1.html</title>
\langle/head>
<body>
<canvas id="myCanvas">您的浏览器不支持 canvas 标签</canvas>
<script type="text/javascript">
var canvas = document.getElementById("myCanvas");
if(canvas && canvas.getContext){
   var ctxt = canvas.getContext("2d");var grad = ctx.createlinearGradient(0, 0, 300, 0);grad.addColorStop(0, "#f00");
   grad.addColorStop(1, "#00f");
   ctx.fillStyle = grad;ctx.fillRect(0, 0, 300, 100);
\langle/script>
</body>
\langle/html>
```
在 Chrome 浏览器中的预览效果如图 4-11 所示。

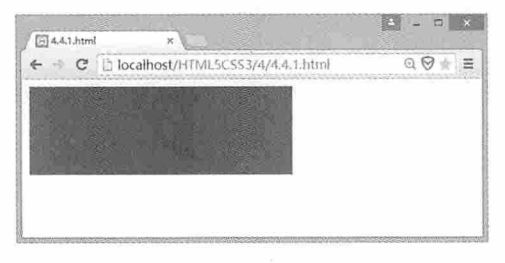

图 4-11

问: 在设置颜色时, 可以使用什么方式? 答: 颜色模式分为 RGB 模式、CMYK 模式、HSB 模式、Lab 模式、位图模式、灰度 模式、索引模式、双色调模式和多通道模式等。最常用的模式是 RGB 模式, 如 #FF0000。

## 4.4.2 实例: 绘制径向渐变

径向渐变与线性渐变的实现方式基本类似, 在 Canvas 中使用 createRadialGradient(x0,y0,r0,x1,y1,r1)函数创建一个沿两个圆之间的锥面绘制渐变。前三个 参数代表圆心为(x0,y0), 半径为 r0 的开始圆, 后三个参数代表圆心为(x1,y1), 半径为 r1 的结束圆。创建该对象后, 仍然需要使用 addColorStop 函数定义渐变颜色, 并设置径向 渐变对象为 fillStyle 的当前渐变对象, 最后绘制一个渐变图形, 完成径向渐变的绘制。绘制

径向渐变的代码如下:

```
<!doctype html>
   \hbox{\tt <html>>}<head>
   <math>meta charset="utf-8">
   <title>4.4.2.html</title>
   \langle/head>
   <body>
   <canvas id="myCanvas" width="400" height="300">您的浏览器不支持 canvas 标签
\langle/canyas>
   <script type="text/javascript">
      var canvas = document.getElementById("myCanvas");
      var ctxt = canvas.getContext("2d");var grad = ctx.createRadialGradient(200,200,50, 200,200,200);
      grad.addColorStop(0, "#f00");
      grad.addColorStop(1, "#00f");
      ctx.fillsstyle = grad;ctx.fillRect(0, 0, 400, 400);\langle/script>
   </\langle/html>
```
在 Chrome 浏览器中的预览效果如图 4-12 所示。

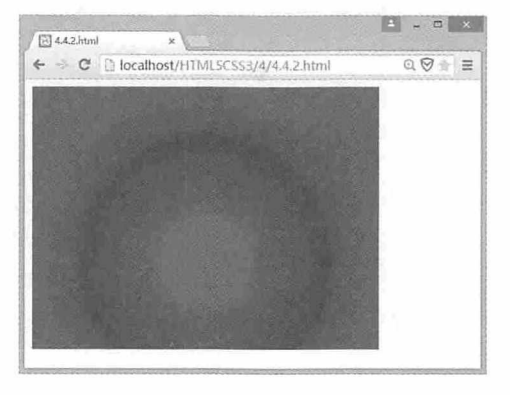

图 4-12

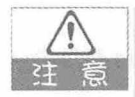

Canvas 的尺寸

在绘制径向渐变时,可能会因为 Canvas 的宽度或高度设置不合适, 导致径向渐变 显示不完全, 这时候就需要考虑调整 Canvas 的尺寸, 以便能完全显示径向渐变的 效果。

## 4.5 图形组合

在设计图形时, 有时候需要将多个图形叠加在一起, 为了使显示效果更加逼真, 需要 给组合的图形添加阴影和透明效果。在 HTML 5 中, Canvas 同样能够轻松实现这些功能。

## 4.5.1 实例: 绘制阴影

在绘制阴影效果时, 需要使用 Canvas 的多个属性配合完成, 如设置阴影的模糊级数 shadowBlur, 设置形状与阴影的水平距离 shadowOffsetX, 设置形状与阴影的垂直距离 shadowOffsetY, 设置阴影的颜色 shadowColor。当然, 还要绘制一个形状来显示该形状的阴 影。绘制正方形阴影的代码如下:

```
<!doctype html>
  <html>
  <head>
  <meta charset="utf-8">
  <title>4.5.1.html</title>
  </head>
  <body>
  <canvas id="myCanvas" width="700" height="300">您的浏览器不支持 canvas 标签
</canvas>
  <script type="text/javascript">
     var c=document.getElementById("myCanvas");
     var ctx=c.getContext("2d");
                                     //保存上下文对象
     ctx.save();
      ctx.shadowBlur=10;
                                     //设置阴影的模糊级数
                                     //设置阴影与矩形的水平距离
      ctx.shadowOffsetX=20;
                                     //设置阴影与矩形的垂直距离
      ctx.shadowOffsetY=20;
      ctx.shadowColor="black";
                                     //设置阴影的颜色
     ctx.fillStyle="blue";
                                     //设置填充的颜色
                                     //开始绘制图形
      ctx.beginPath();
                                     //绘制一个矩形
      ctx.fillRect(20,20,200,200);
                                     //获取保存的上下文对象
      ctx.restore();
      ctx.fillStyle="black";
                                     //重新设置填充颜色
                                     //开始一个新的绘制路径
      ctx.beginPath();
                                    //绘制第二个矩形
      ctx.fillRect(300,20,200,200);
   </script>
  </body>
   \langle/html>
```
 $\begin{array}{c|c|c|c|c} \hline \multicolumn{3}{c|}{\mathbf{A}} & \multicolumn{3}{c|}{\mathbf{A}} & \multicolumn{3}{c|}{\mathbf{A}} & \multicolumn{3}{c|}{\mathbf{A}} & \multicolumn{3}{c|}{\mathbf{A}} & \multicolumn{3}{c|}{\mathbf{A}} & \multicolumn{3}{c|}{\mathbf{A}} & \multicolumn{3}{c|}{\mathbf{A}} & \multicolumn{3}{c|}{\mathbf{A}} & \multicolumn{3}{c|}{\mathbf{A}} & \multicolumn{3}{c|}{\mathbf{A}} & \multicolumn{3}{c|}{\mathbf{A$  $\boxed{514.5.1.html}$  $\leftarrow$   $\rightarrow$   $\text{C}$  D localhost/HTML5CSS3/4/4.5.1.html  $\begin{array}{c}\n\mathbb{Q} & \mathbb{Q} \\
\mathbb{Q} & \mathbb{Q} \\
\mathbb{Q} & \mathbb{Q} \\
\mathbb{Q} & \mathbb{Q} \\
\mathbb{Q} & \mathbb{Q} \\
\mathbb{Q} & \mathbb{Q} \\
\mathbb{Q} & \mathbb{Q} \\
\mathbb{Q} & \mathbb{Q} \\
\mathbb{Q} & \mathbb{Q} \\
\mathbb{Q} & \mathbb{Q} \\
\mathbb{Q} & \mathbb{Q} \\
\mathbb{Q} & \mathbb{Q} \\
\mathbb{Q} & \mathbb{Q} \\
\mathbb{Q} & \mathbb{Q} \\
\mathbb{Q} & \mathbb{Q} \\
\math$ 

在 Chrome 浏览器中的预览效果如图 4-13 所示。

图 4-13

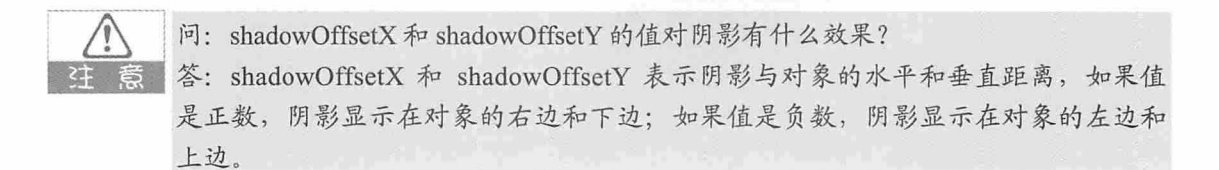

## 4.5.2 实例: 透明效果

在 Canvas 中绘制重叠图形时, 主要通过设置 globalAlpha 属性来控制重叠图形的透明 度,该值介于 0 和 1 之间, 0 表示完全透明, 1 表示完全不透明。本例绘制了三个矩形框, 其中一个完全不透明,另外两个半透明,绘制此效果的代码如下:

```
<!doctype html>
   <html>
   <head>
   <meta charset="utf-8">
   <title>4.5.2.html</title>
   \langle/head>
   <body>
   <canvas id="myCanvas" width="700" height="400">您的浏览器不支持 canvas 标签
\langle/canvas>
   <script type="text/javascript">
      var c=document.getElementById("myCanvas");
      var ctx=c.getContext("2d");
                                              //设置填充颜色
      ctx.fillStyle="red";
                                              //绘制不透明矩形框
      ctx.fillRect(20,20,300,200);
                                              //设置透明度
      ctx.globalAlpha=0.2;
                                              //设置填充颜色
      ctx.fillStyle="blue";
```

```
//绘制第二个矩形框
   ctx.fillRect(100,100,300,200);
                                            //设置填充颜色
   ctx.fillStyle="green";
                                            //绘制第三个矩形框
   ctx.fillRect(150,150,200,200);
\langle/script>
</body>
\langle/html>
```
在 Chrome 浏览器中的预览效果如图 4-14 所示。

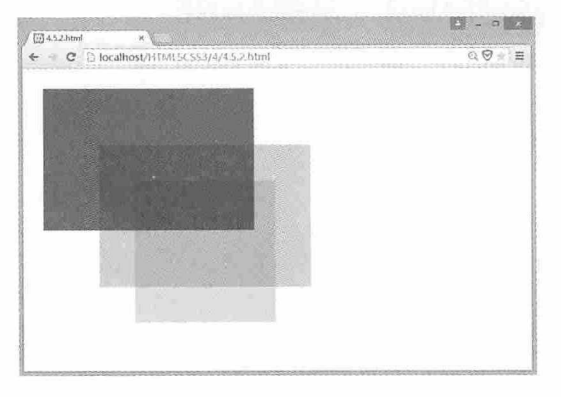

图 4-14

## 4.6 使用图像

单调的网页需要图片的点缀, 无论是 logo 或是产品图像, 都会给人耳目一新的感觉。 在 HTML 5 中, 使用 Canvas 就可以直接插入图像, 甚至可以对插入的图像进行平铺和裁剪 等操作,本节内容就让我们来了解一下 Canvas 在图像操作方面的使用方法。

## 4.6.1 实例: 插入图像

在 HTML 中可以使用 img 标签插入一个图像, 而在 HTML 5 中, 你就可以使用 Canvas 的 drawImage 函数直接在指定位置插入图像。插入图像的代码如下:

```
<!doctype html>
<html>
<head><meta charset="utf-8">
<title>4.6.1.html</title>
\langle/head>
<body>
<canvas id="myCanvas" width="400" height="400">您的浏览器不支持 canvas 标签
```
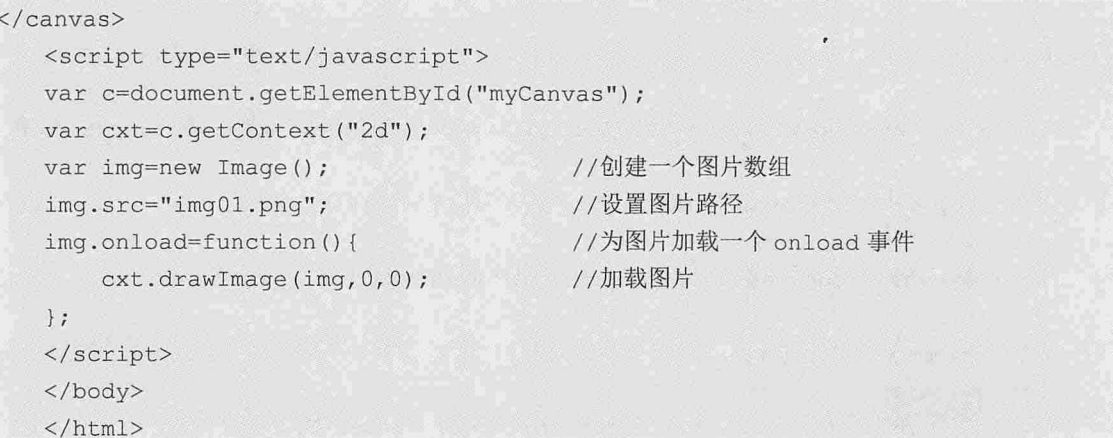

在 Chrome 浏览器中的预览效果如图 4-15 所示。

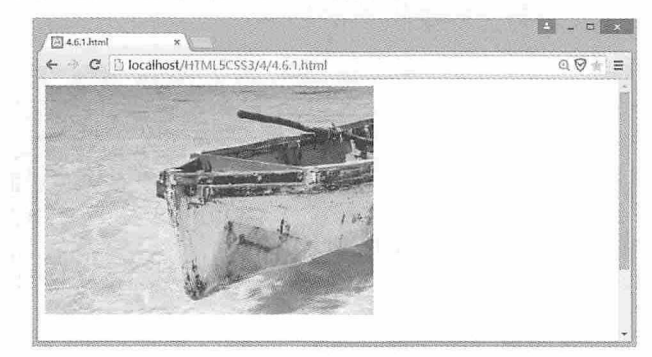

图 4-15

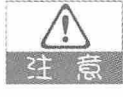

#### onload 事件

onload 事件会在图像或页面加载完成后立即发生, 本例中添加此事件主要是解决页面 加载和刷新时不显示图像的问题。

## 4.6.2 实例: 平铺图像

在绘制平铺图像时, 需要用到 Canvas 的 createPattern 函数, 该函数有两个参数, 第一 个参数是需要平铺的图像, 第二个参数确定以哪种方式进行平铺, 可用的选项包括 repeat (在水平和垂直方向重复), repeat-x (在水平方向重复), repeat-y (在垂直方向重复), no-repeat (不重复), 绘制水平和垂直方向重复的代码如下:

<!doctype html>  $\hbox{\tt >}$ <head> <meta charset="utf-8">

```
<title>4.6.2.html</title>
   \langle/head>
   <body>
   <canvas id="myCanvas" width="600" height="400">您的浏览器不支持 canvas 标签
</canvas>
   <script type="text/javascript">
   var image = new Image();
      var canvas = document.getElementById("myCanvas");
      var ctx = canvas.getContext("2d");
      image.src = "002.png";image.onload = function () {
             var ptrn = ctx.createPattern(image, "repeat");
             ctx.fillStyle = ptrn;
             ctx.fillRect(0, 0, 600, 600);
      \} ;
   </script>
   </body>
   \langle/html>
```
在 Chrome 浏览器中的预览效果如图 4-16 所示。

| El 462 html | $_{\rm x}$ |                                   |  |               |
|-------------|------------|-----------------------------------|--|---------------|
|             |            | C Clocalhost/HTML5CSS3/4/462.html |  | $Q$ $Q$<br>信音 |
|             |            |                                   |  |               |
|             |            |                                   |  |               |
|             |            |                                   |  |               |
|             |            |                                   |  |               |
|             |            |                                   |  |               |
|             |            |                                   |  |               |

图 4-16

#### 实践: 练习其他平铺模式

本例中我们练习了垂直和水平重复的平铺模式,有兴趣的同学可以练习一下其他几种 平铺模式。

问: 哪种方式是平铺的默认方式?

答: repeat 是平铺的默认方式, 即在水平和垂直方向上重复。

### 4.6.3 实例: 裁剪图像

Canvas 允许用户在绘制图像时对绘制的图形进行裁剪操作, 这时候需要用到绘制图像

函数,该函数有多个重载方法,分别如下所示:

```
drawImage(imq, x, y);
drawImage(img, x, y, width, height) ;
drawImage(img, sx, sy, swidth, sheight, x, y, width, height);
```
这三个函数的参数说明见表 4-4。

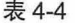

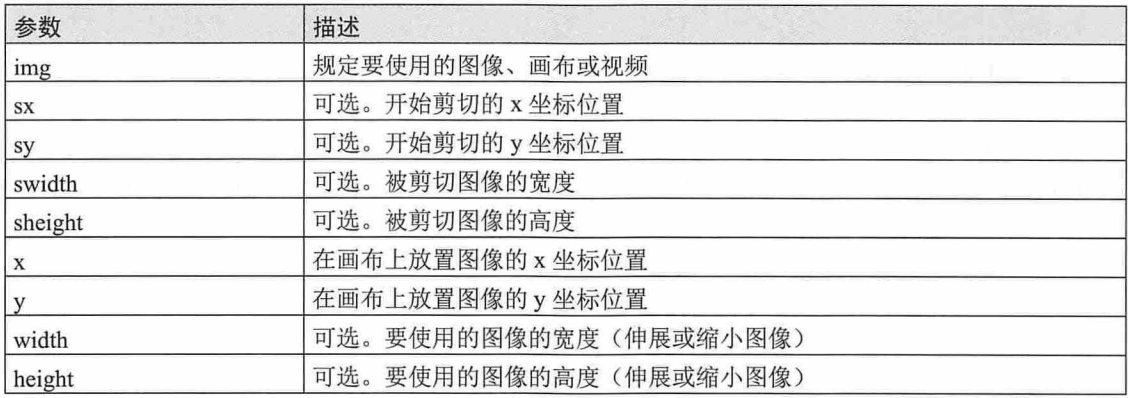

使用 Canvas 裁剪图像的代码如下:

```
<!doctype html>
   <html>
   <head>
   <meta charset="utf-8">
   <title>4.6.3.html</title>
   </head>
   <body>
   <canvas id="myCanvas" width="400" height="400">您的浏览器不支持 canvas 标签
\langle/canvas>
   <script type="text/javascript">
   var c=document.getElementById("myCanvas");
   var cxt=c.getContext("2d");
   var img=new Image();
   img.src="img01.png";
   imq.onload=function(){
       cxt.drawImage(img, 100, 100, 100, 100, 0, 0, 100, 100);
   \} ;
   </script>
   </body>
   \langle/html>
```
在 Chrome 浏览器中的预览效果如图 4-17 所示。

#### 从零开始学 HTML 5+CSS 3

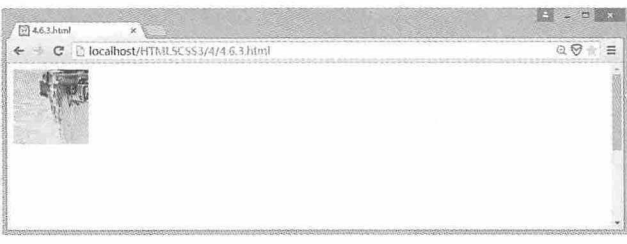

图 4-17

## 4.6.4 实例: 像素级操作

图像都是由一个一个像素点组成的,根据各像素点颜色分配的不同,呈现出不同的图 像。Canvas 提供了修改像素点颜色的方法, 用于对图像进行各种操作。通过修改像素反转 图像颜色的代码如下:

```
<!doctype html>
   \verb|thtml|><head>
   <meta charset="utf-8">
   <title>4.6.4.html</title>
   \langle/head>
   <body>
   <canvas id="myCanvas" width="400" height="400">您的浏览器不支持 canvas 标签
\langle/canvas>
   <script type="text/javascript">
   var c=document.getElementById("myCanvas");
   var ctx=c.getContext("2d");
   var img=new Image();
   img.src="img01.png";
   img.onload=function(){
      ctx.drawImage(img, 0, 0);
      var imgData=ctx.getImageData(0,0,c.width,c.height);
      // 反转颜色
      for (var i=0;i<imqData.data.length;i+=4) {
         imgData.data[i]=255-imgData.data[i];
         imgData.data[i+1]=255-imgData.data[i+1];
         imgData.data[i+2]=255-imgData.data[i+2];
         imqData.data[i+3]=255;
         \left\{ \right.ctx.putImageData(imgData, 0, 0);
   \} ;
   </script>
```
仅供非商业用途或交流学习使用

第4章 HTML 5 Canvas

```
</body>
\langle/html>
```
在 Chrome 浏览器中的预览效果如图 4-18 所示。

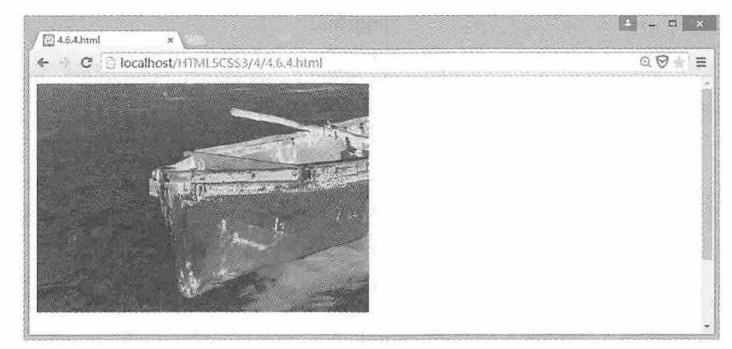

图 4-18

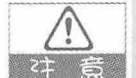

#### 服务器浏览

由于本例中使用了 getImageData 函数获取图片数据, 此函数在 Google Chrome 等浏览 器中会涉及跨域问题, 所以无法直接在浏览器中浏览, 必须通过服务器来访问。笔者 推荐安装 XAMPP 来浏览此功能效果。

## 4.7 绘制文字

文字是网页中必不可少的内容, 可以在 HTML 中直接输入文字, 也可以通过 Canvas 设 置文字的字体、大小和样式, 在网页中呈现不同的文字效果。

## 4.7.1 实例: 控制文本的字体、大小和样式

Canvas 提供了设置文字字体、大小和样式的函数, 这个函数就是 font, 此函数可以有 5 个参数,依次代表文字的字体样式、字体变体、字体粗细、字体大小和字体系列,如以下 代码就是 font 函数的应用:

ctx.font="italic small-caps bold 12px arial";

有关 font 函数参数的详细描述, 请参照表 4-5。

### 从零开始学 HTML 5+CSS 3

| 值                       | 描述            |
|-------------------------|---------------|
|                         | 规定字体样式。可能的值:  |
|                         | normal        |
| font-style              | italic        |
|                         | oblique       |
|                         | 规定字体变体。可能的值:  |
| font-variant            | normal        |
|                         | small-caps    |
|                         | 规定字体的粗细。可能的值: |
|                         | normal        |
|                         | bold          |
|                         | bolder        |
|                         | lighter       |
|                         | 100           |
| font-weight             | 200           |
|                         | 300           |
|                         | 400           |
|                         | 500           |
|                         | 600           |
|                         | 700           |
|                         | 800           |
|                         | 900           |
| font-size / line-height | 规定字号和行高, 以像素计 |
| font-family             | 规定字体系列        |

表 4-5

设置了文字的字体、大小和样式后, 最后通过 fillText 函数完成文字的绘制。通过 Canvas 绘制文字的代码如下:

```
<!doctype html>
   \verb|thtml|><head>
   <meta charset="utf-8">
   <title>4.7.1.html</title>
   \langle/head>
   <body>
   <canvas id="myCanvas" width="400" height="400">您的浏览器不支持 canvas 标签
\langle/canvas>
   <script type="text/javascript">
   var c=document.getElementById("myCanvas");
   var ctx=c.getContext("2d");
   ctx.font="italic small-caps bold 50px Arial";
   ctx.fillText("Hello! Canvas", 10, 50);
```
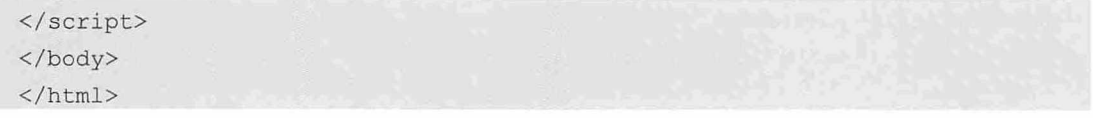

在 Chrome 浏览器中的预览效果如图 4-19 所示。

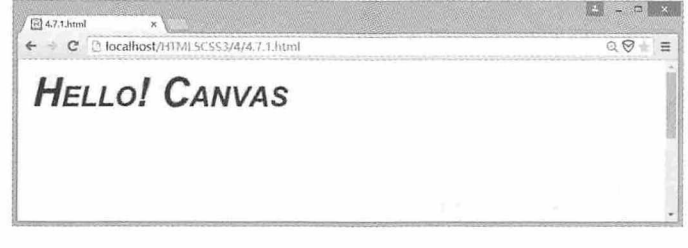

图 4-19

## 4.7.2 实例: 控制文本的颜色

Canvas 中有两种方法可用于改变文本的颜色, 一种是通过 fillStyle 函数设置文本的填 充颜色,另一种是通过 createLinearGradient 函数为文字填充渐变色。控制文本颜色的代码 如下:

```
<!doctype html>
   \verb|thtml|><head>
   <meta charset="utf-8">
   <title>4.7.2.html</title>
   \langle/head>
   <body>
   <canvas id="myCanvas" width="400" height="400">您的浏览器不支持 canvas 标签
\langle/canvas>
   <script type="text/javascript">
   var c=document.getElementById("myCanvas");
   var ctx=c.getContext("2d");
   //创建单色字体
   ctx.font="50px Georgia";
   ctx.fillStyle="blue";
   ctx.fillText("Hello Canvas!", 10, 50);
   //创建渐变字体
   ctx.font="50px Verdana";
   var gradient=ctx.createLinearGradient(0,0,c.width,0);
   gradient.addColorStop("0", "magenta");
   gradient.addColorStop("0.5", "blue");
   qradient.addColorStop("1.0","red");
```
从零开始学 HTML 5+CSS 3

```
ctx.fillStyle=gradient;
ctx.fillText("Hello Canvas!", 10, 90);
\langle/script>
</body>
\langle/html>
```
在 Chrome 浏览器中的预览效果如图 4-20 所示。

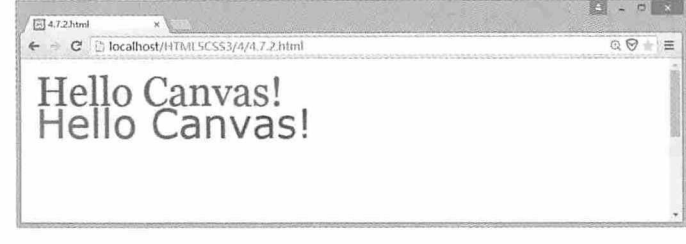

图 4-20

#### 思考: 设置文本颜色

通过线性渐变的方式可以设置文本的颜色,那么通过径向渐变的方式是否也可以设置 文本的颜色呢?有兴趣的同学可以动手试一试。

## 4.7.3 实例: 描绘文本的边缘

要描绘字体边缘的效果, 需要使用 strokeText 函数替代 fillText 函数, 同时要用 strokeStyle 属性替代 fillStyle 属性。描绘文本边缘的代码如下:

```
<!doctype html>
   \verb|thtml|><head>
   <meta charset="utf-8">
   <title>4.7.3.html</title>
   \langle/head>
   <body>
   <canvas id="myCanvas" width="400" height="400">您的浏览器不支持 canvas 标签
</canvas>
   <script type="text/javascript">
   var c=document.getElementById("myCanvas");
   var ctx=c.getContext("2d");
   ctx.font="50px Verdana";
   // 创建渐变
   var gradient=ctx.createLinearGradient(0,0,c.width,0);
   gradient.addColorStop("0", "magenta");
   gradient.addColorStop("0.5", "blue");
```

```
gradient.addColorStop("1.0","red");
// 用渐变填色
ctx.strokeStyle=gradient;
ctx.strokeText("Hello Canvas!", 10, 90);
</script>
</body>
\langle/html>
```
在 Chrome 浏览器中的预览效果如图 4-21 所示。

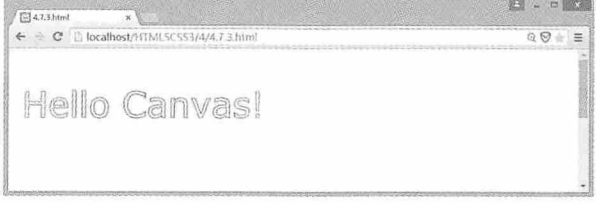

图 4-21

如果要同时填充字体和描绘字体边缘, 那么就必须同时使用 fillText 和 strokeText 函 意数, 而且记得要先执行 fillText, 然后再执行 strokeText。

## 4.7.4 实例: 设置文本对齐方式

Canvas 中文本的对齐功能使用 textAlign 属性进行控制, 可供选择的选项包括 start、 end、left、center和 right。对齐的位置是相对于一条虚拟的垂直线,这条线是由 fillText() 或 strokeText() 定义的文本 x 位置。默认情况下, textAlign 属性被设置成 start。

文本被左对齐的情况包括:

- textAlign 属性被设为 left 时;
- textAlign 属性被设为 start, 且文档方向是 ltr (left to right) 时;
- textAlign 属性被设为 end, 且文档方向是 rtl (right to left) 时。

文本被右对齐的情况包括:

- · textAlign 属性被设为 right 时;
- textAlign 属性被设为 start, 且文档方向是 rtl (right to left) 时;
- textAlign 属性被设为 end, 且文档方向是 ltr (left to right) 时。

设置文本对齐的代码如下:

<!doctype html>  $<$ html> <head>

### 从零开始学 HTML 5+CSS 3

```
<meta charset="utf-8">
   <title>4.7.4.html</title>
   \langle/head>
   <body>
   <canvas id="myCanvas" width="400" height="400">您的浏览器不支持 canvas 标签
\langle/canyas>
   <script type="text/javascript">
      var c=document.getElementById("myCanvas");
      var ctx=c.getContext("2d");
      var x = c.width / 2;
      var y = c \cdot height / 2;ctx.font = "30pt Calibri";ctx. textAliqn = "center";ctx.fillStyle = "blue";
      ctx.fillText("Hello Canvas!", x, y);
   \langle/script>
   </\langle/html>
```
在 Chrome 浏览器中的预览效果如图 4-22 所示。

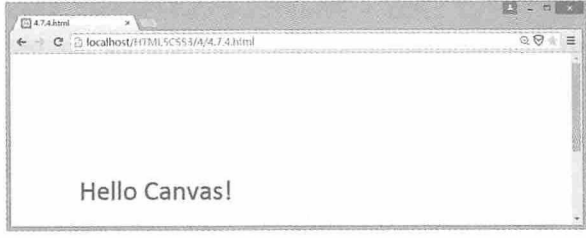

图 4-22

## 4.8 图像数据与 URL

网页中使用的各种图像数据在 Canvas 中都有不一样的展现和存储方式, 传统的图像存 储使用 img 标签将服务器的图片引用到页面, 而在 Canvas 中, 图片被转换成 Base64 编码的 字符串形式,并存储在 URL 中, 这对于提升网站的加载速度有很大的帮助。

## 4.8.1 存储图像数据

如果希望某些图像数据与 HTML 或者 CSS 文件保存在一起, 以便用户在浏览的时候能够 通过缓存快速访问, 这时候就可以使用 HTML 5 中特殊的图像存储方式, 即使用 Base64 编码

的字符串形式,将图像存储在 URL 中。以下代码显示了如何使用这种方式存储图像数据:

```
<!doctype html>
<html>
<head>
<meta charset="utf-8">
<title>4.8.1.html</title>
</head>
<body>
\leqimq
```
src="data:image/png;base64,iVBORw0KGgoAAAANSUhEUqAAAA4AAAAKCAIAAAALu/iQAAAABm JLR0QA/wD/AP+qvaeTAAAACXBIWXMAAA7EAAAOxAGVKw4bAAABJElEQVQY1T2Pva7CMAxGHWOpqBq QDKy8/8bLIMRSxNLSSkUtSZvm5/MdIt3NHnzOsbndbszMzADatvXe7/f7w+Gw3W6JaFmWdV3v93td 1wLAGANAVc/ns6puNhtmJqKUkqoS0eVyaZpGiCjGWA6qqiprgREREYUQiMg5J6oKgIhEJISQUiIiA ABEhJm99wC895JzNsao6rIsxhhjTAkoc0ppXddxHEWEC8A5N01TQapqSVTVEMI8z03TABAAzDxNUw ihqipmLkkxxpyztfb7/XZdl3OWtm1Pp1MI4f93AEXqnBuG4f1+F5s8Ho/r9Rpj3O12AKy11tphGD6 fzzzPzrm+74/HY855k3Mex7Hv+xACgK7rXq/X8/ms6/r3+41IUS3L8gfJjQsOtoY+mQAAAABJRU5E rkJggg == ">

</body>  $\langle$ /html>

### 4.8.2 将彩色转为灰度

在 4.6.4 实例中, 我们通过 getImageData 函数和 putImageData 函数成功反转了一个图像 的颜色, 使用这两个函数, 通过不同的算法, 还可以将彩色图像转换成灰度图像, 相关代 码如下:

```
<!doctype html>
<html>
<head>
<!doctype html>
<html>
<head>
<meta charset="utf-8">
<title>4.8.2.html</title>
\langle/head>
<body>
<imq id="canvasSource" src="imq01.pnq" alt="Canvas Source" />
<canvas id="myCanvas" width="500" height="300">您的浏览器不支持 canvas 标签
\langle/canvas>
<!-- Javascript Code -->
<script type="text/javascript">
   window.onload = function() {
```
#### 书籍是人类讲步的阶梯

```
var canvas = document.getElementById("myCanvas");
   var context = canvas.getContext("2d");
   var image = document.getElementById("canvasSource");
   context.drawImage(image, 0, 0);
   var imgd = context.getImageData(0, 0, image.width, image.height);
   var pix = imgd.data;for (var i = 0, n = pix.length; i < n; i += 4) {
   var grayscale = pix[i] * .3 + pix[i+1] * .59 + pix[i+2] * .11;pix[i] = grayscale;// 红色
   pix[i+1] = grayscale;// 绿色
   pix[i+2] = grayscale;// 蓝色
   // alpha
   \mathcal{V}context.putImageData(imgd, 0, 0);
   \} ;
</script>
</\langle/html>
```
在 Chrome 浏览器中的预览效果如图 4-23 所示。

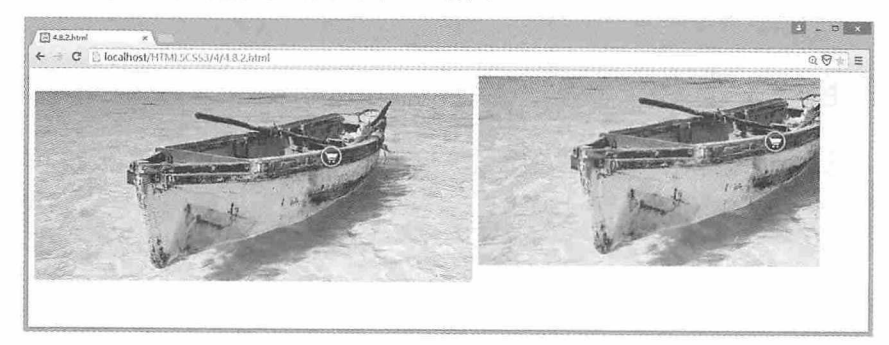

图 4-23

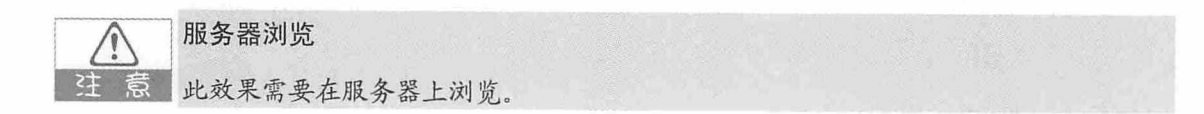

## 4.8.3 图像数据URL

如果要将图像数据以 URL 的形式保存, 首先需要将这些图像文件转换成 Base64 编码的 字符串。其实有很多工具都可以使用,这里提供一个在线转换工具,只要打开网址 http://dataurl.net/#dataurlmaker, 然后选择要转换的图片, 就会得到你想要的结果, 如图 4-24 所示。

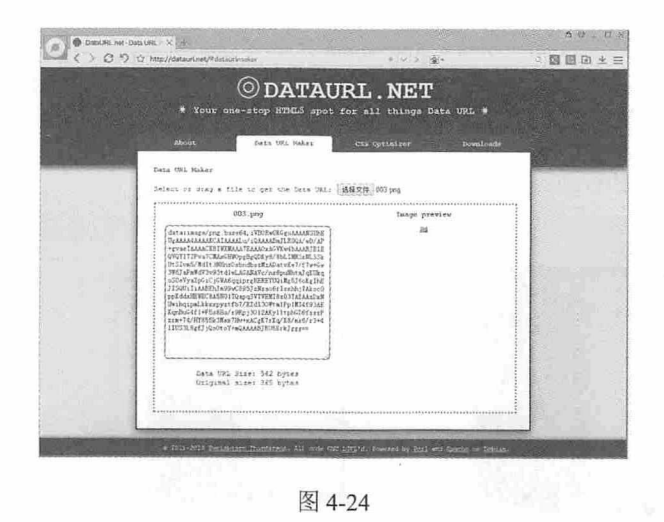

## 4.8.4 将绘制的图形保存为图像文件

使用 Canvas 不但可以加载图像文件, 还可以将绘制的图形文件保存成图像文件。保存 Canvas 图像文件的代码如下:

```
<!doctype html>
   <html>
   <head>
   <! doctype html>
   <html>
   <head>
   <meta charset="utf-8">
   <title>4.8.3.html</title>
   \langle/head>
   <body>
   <canvas id="myCanvas" width="400" height="400">您的浏览器不支持 canvas 标签
</canvas>
   <script type="text/javascript">
    var canvas = document.getElementById("myCanvas");
                var context = canvas.getContext("2d");
                context.fillstype = "rgb(0, 0, 225)";context.fillRect(0, 0, canvas.width, canvas.height);
                context.fillStyle = "rgb(255,255,0)";
                context.fillRect(10, 20, 200, 350);
                //把图像保存到新的窗口
                var
w=window.open(canvas.toDataURL("image/jpeg"), "smallwin", "width=400, height=350
");
```

```
</script>
</\langle/html>
```
在 Chrome 浏览器中的预览效果如图 4-25 所示。

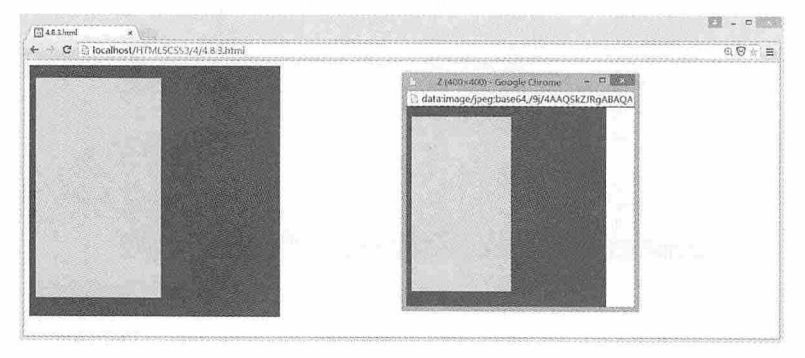

图 4-25

# 4.9 用 Canvas 实现动画效果

了解 Flash 的同学都知道,动画是由一帧一帧的图像组合而成的,如果要在 Canvas 中 实现动画效果, 就需要在 Canvas 中间隔一定时间绘制多幅连续运动的图像, 这样就能够实 现动画效果了。

## 4.9.1 实例: 清除Canvas的内容

既然能够在 Canvas 中绘制图形, 那么是否也能够在 Canvas 中清除内容呢? 答案是肯定 的。Canvas 中提供了 clearRect(x,y,width,height)函数用于清除图像中指定矩形区域的内容。 清除 Canvas 内容的代码如下:

```
<!doctype html>
   <html>
   <head><meta charset="utf-8">
   <title>4.9.1.html</title>
   </head>
   <body>
   <canvas id="myCanvas" width="400" height="400">您的浏览器不支持 canvas 标签
\langle/canvas>
   <script type="text/javascript">
```

```
var c=document.getElementById("myCanvas");
   var ctx=c.getContext("2d");
   ctx.fillStyle="blue";
   ctx.fillRect(0,0,400,200);
   ctx.clearRect(50,50,150,100);
</script>
</body>
\langle/html>
```
在 Chrome 浏览器中的预览效果如图 4-26 所示。

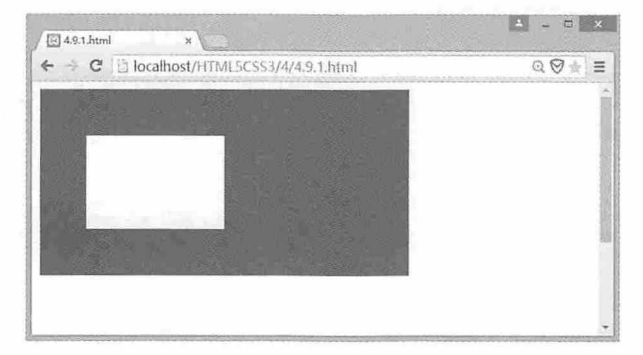

图 4-26

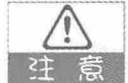

#### 清除内容

除了系统提供的 clearRect 函数, 我们还可以通过在 Canvas 中绘制一个相同大小、 填充色与背景色相同的图像,用于覆盖要清除的内容,这样也可以达到清除内容的 目的。

## 4.9.2 实例: 创建动画

掌握了以上知识后,让我们来动手练习创建一个简单的动画。创建动画的步骤如下所示:

- (步骤01) 指定坐标点 (100,100) 为圆心, 绘制半径为 0 的圆。
- (步骤02) 间隔10毫秒后,清除之前绘制的图形。
- 45 3 03 再次以坐标点 (100,100) 为圆心, 绘制半径为 1 的圆, 依此类推, 直到圆的 半径等于 100。
- (# 304) 继续以坐标点 (100,100) 为圆心, 绘制半径为 99 的圆, 依此类推, 直到圆的 半径等于 0。
- (步骤05) 然后再增加圆的半径, 这样让动画往返运动。

创建动画的代码如下:

```
<! doctype html>
   <html>
   <head>
   <meta charset="utf-8">
   <title>4.9.2.html</title>
   \langle/head>
   <body>
   <canvas id="myCanvas" width="500" height="500">您的浏览器不支持 canvas 标签
</canvas>
   <script type="text/javascript">
    var canvas = document.getElementById('myCanvas');
    var ctx=canvas.getContext("2d");
    var dir=0;
    var width=500;
    var height=500;
    var per=1;
                                                //每次增加的半径值
   function action () {
    ctx.clearRect(0,0,width,height);
    ctx.fillStyle="red";
                                                //设置颜色
    ctx.beginPath();
                                                //开始新的绘画
    ctx. arc(260, 260, dir, 0, Math. PI*2);//绘制圆
    ctx.closePath();
                                                //结束画布
    ctx.fill();//结束渲染
    dir=dir+per;
                                                //判断圆的半径大小
        if \text{dir} == 0 \mid \text{dir} == \text{height}/2)//往相反的方向运动
          per=per*-1;\}\mathcal{F}onload=setInterval(action, 10);
                                                //每10毫秒重新绘制一次图形
   </script>
   </body>
   \langle/html>
```
在 Chrome 浏览器中的预览效果如图 4-27 所示。

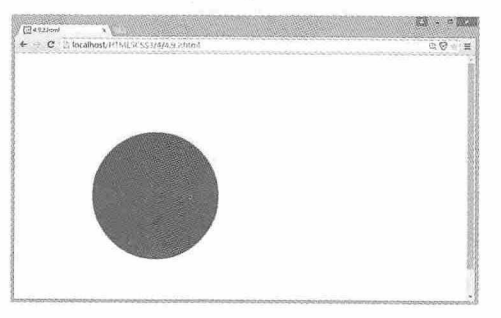

图 4-27

## 4.9.3 动画的开始与停止

现在我们在 HTML 中添加两个按钮, 分别用于控制动画的开始与停止, 添加的代码如 下所示。

```
<button onclick="tt=setInterval(action, 10);">开始</button>
```
这里的 setInterval 用于控制时间间隔, 我们设置影响的函数为 action 函数, 设置时间间 隔为 10 毫秒, 并用变量 tt 接收返回值。停止按钮上调用 clearInterval 函数, 取消由 setInterval 设置的时间间隔。需要提醒的是, 因为现在我们通过按钮来控制动画的开始与停 止, 所以就必须删除 4.9.2 实例中的以下代码。

```
onload=setInterval(action, 10);
```
让我们来看一下添加开始和停止按钮后的效果吧,如图 4-28 所示。

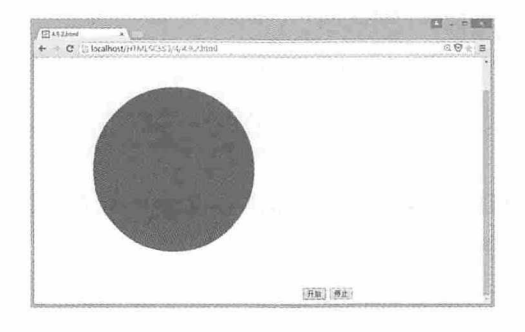

图 4-28

## 4.10 实战演练

这次演练我们将使用 Canvas 的各种 API 绘制如图 4-29 所示的时钟, 通过本次演练, 巩 固本章所学的各种 Canvas 绘制图形的功能。

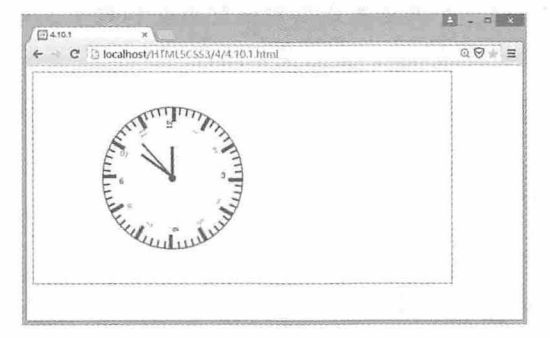

图 4-29

### 从零开始学 HTML 5+CSS 3

(步骤01) 打开 Dreamweaver CC 应用程序, 新建一个 HTML 文件, 并保存。

(# NO2) 首先在 HTML 的 body 标签中添加一个 canvas 标签, 用于绘制时钟。

<canvas id="myCanvas" width="600" height="300">您的浏览器不支持 canvas 标签  $\langle$ /canvas>

(##03) 然后在 JavaScript 中通过 getElementById 函数得到 canvas 对象, 并创建画笔。

```
var c = document.getElementById("myCanvas");
var ext = c.getContext("2d");
```
【# \*\* 04 定义三个变量,slen表示秒针,mlen表示分针,hlen表示时针,并分别赋值。

var slen = 60; mlen = 50; hlen = 40;

(# # 05) 开始绘制图形, 设置填充色为蓝色, 以坐标点 (200,150) 为圆心, 半径为 100, 起始弧度为 0, 终止弧度为 360°, 绘制一个圆形, 最后关闭绘制路径。

```
cxt.beginPath();
ext.strokeStyle = "#00f";cxt.arc(200, 150, 100, 0, 2 * Math.PI, true);
cxt.stroke();
cxt.closePath();
```
(# 306) 重新开始绘制图形, 将当前起始点移动到坐标点 (200,150), 并将当前坐标 系逆时针旋转90°, 最后保存当前路径。

```
cxt.beginPath();
cxt.translate(200, 150);
cxt.rotate(-Math.PI / 2);
ext.size();
```
//平移当前起始点坐标 //逆时针旋转 90° //保存当前路径

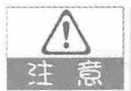

rotate(angle)方法用于旋转当前绘图,参数 angle 表示旋转角度, 以弧度计算。如果 需要将角度转换成弧度,需要使用 degrees\*Math.PI/180 公式进行计算, degrees 表 示角度。

(##07) 接下来需要通过一个算法完成绘制时钟刻度和数字, 并且在每5个刻度后将当 前坐标系顺时针旋转 60°, 最后关闭路径。

```
for (var i = 0; i < 60; i++) {
if (i \; 8 \; 5 == 0) {
                                                              //绘制长刻度
ext.fillRect(80, 0, 20, 5);cxt.fillText("" + (i / 5 == 0 ? 12 : i / 5), 70, 0); //绘制数字
     \} else {
         cxt.fillRect(90, 0, 10, 2);
                                                        //绘制短刻度
     cxt.rotate(Math.PI / 30);
                                                        //顺时针旋转 60°
```

```
\uparrow//关闭路径
cxt.closePath();
 (# 18 08 定义三个变量, ls 代表当前时间的秒, lm 代表当前时间的分, lh 代表当前时
       间的小时,并为其赋初始值0。
var ls = 0, lm = 0, lh = 0;
 (# 109 接下来我们要定义一个函数,该函数每秒钟执行一次,用于重新绘制时针、分
       针和秒针。
function Refresh() {
                                                   //恢复之前的状态
    cxt.restore();
                                                   //保存状态
    ext.size();
                                                   //根据秒针旋转坐标
    cxt.rotate(ls * Math.PI / 30);
    ext. clearRect(5, -1, slen+1, 2+2);
                                                   //清除秒针
                                                   //恢复之前的状态
cxt.restore();
                                                   //保存状态
ext{ . }save();
                                                   //根据分针旋转坐标
    cxt.rotate(lm * Math.PI / 30);
    ext. clearRect(5, -1, mlen+1, 3+2);
                                                   //清除分针
                                                   //恢复之前的状态
cxt.restore();
                                                   //保存状态
ext.size()//根据时针旋转坐标
   ext.rotate(1h * Math.PI / 6);ext{\iota}ckt.clearRect(5, -3, hlen+1, 4+2);
                                                   //清除时针
                                                   //获取当前时间
   var time = new Date();
                                                   //获取秒
   var s = 1s=time.getSeconds();
                                                   //获取分
   var m = 1m=time.getMinutes();
                                                    //获取小时
   var h = 1h = time.gethours();
                                                   //恢复之前的状态
   cxt.restore();
                                                   //保存状态
   ext{ . }save();
                                                   //根据秒旋转坐标
   cxt.rotate(s * Math.PI / 30);
                                                    //绘制秒针
   ext.fillRect(5, 0, slen, 2);//恢复之前的状态
   ext.restore();
                                                    //保存状态
ext.size();
                                                    //根据分旋转坐标
   cxt.rotate(m * Math.PI / 30);
   ext.fillRect(5, 0, mlen, 3);//绘制分针
                                                    //恢复之前的状态
   ext.restore();
                                                   //保存状态
cxt.save();
                                                    //根据小时旋转坐标
   ext.rotate(h * Math.PI / 6);//绘制时针
   ext.fillRect(5, -2, hlen, 4);
```
此函数中频繁使用了 cxt.restore()和 cxt.save()函数, 这是因为每次对绘图对象的改变 都会影响到它的状态,所以这里需要先取到上一次保存的状态,然后立即再次进行保 存, 最后执行其他操作, 这样就可以保证每次取到的绘图对象都是一样的。

(步骤10 设置每秒钟刷新一次。

```
var MyInterval = setInterval ("Refresh (); ", 1000);
```
( # # 11) 至此, 完成了使用 Canvas 绘制时钟的所有操作, 完整的代码如下所示。

```
<!doctype html>
   <html>
   <head>
   <meta charset="utf-8">
   <title>4.10.1</title>
   \langle/head>
   <body>
       <canvas id="myCanvas" width="600" height="300">您的浏览器不支持 canvas 标
签</canvas>
       <script type="text/javascript">
           var c = document.getElementById("myCanvas");
           var ext = c.getContext("2d");var slen = 60;
           var mlen = 50:var hlen = 40;cxt.strokeRect(0, 0, c.width, c.height);
           cxt.beginPath();
           ext.strokeStyle = "#00f";ext.fillstyle = "#00f";cxt.arc(200, 150, 5, 0, 2 * Math.PI, true);
           ext.fill();cxt.closePath();
           cxt.beginPath();
           ext.strokeStyle = "#00f";cxt.arc(200, 150, 100, 0, 2 * Math.PI, true);
           cxt.stroke();
           cxt.closePath();
           cxt.beginPath();
           cxt.translate(200, 150);
           cxt.rotate(-Math.PI / 2);
           ext.size();
           for (var i = 0; i < 60; i++) {
               if (i \; 8 \; 5 == 0) {
                   cxt.fillRect(80, 0, 20, 5);
```

```
ext.fillText(" + (i / 5 == 0 ? 12 : i / 5), 70, 0);\} else {
               ext.fillRect(90, 0, 10, 2);cxt.rotate(Math.PI / 30);
        \mathcal{L}cxt.closePath();
        var ls = 0, lm = 0, lh = 0;
function Refresh() {
   ext.restore();
    cxt.save();
   ext.rotate(1s * Math.PI / 30);ext. clearRect(5, -1, slen+1, 2+2);
   ext.restore(); ext.save();
   ext.rotate(lm * Math.PI / 30);ext. clearRect(5, -1, mlen+1, 3+2);
    cxt.restore(); cxt.save();
   ext.rotate(lh * Math.PI / 6);ext. clearRect(5, -3, hlen+1, 4+2);
    var time = new Date();
            var s = 1s=time.getSeconds();
            var m = Im = time.getMinutes();
            var h = 1h = time.gethours();
            cxt.restore();
            ext.size();
            cxt.rotate(s * Math.PI / 30);
            ext.fillRect(5, 0, slen, 2);ext.restore(); ext.save();
            ext.rotate(m * Math.PI / 30);ext.fillRect(5, 0, mlen, 3);cxt.restore(); cxt.save();
            ext.rotate(h * Math.PI / 6);ext.fillRect(5, -2, hlen, 4);\mathcal{F}var MyInterval = setInterval("Refresh();", 1000);
    \langle/script>
<div id="div1" style=" background:#00f;"></div>
</body>
\langle/html>
```
## 测试题

1. HTML 5 中的 Canvas 元素用什么语言实现各种功能?

2. 使用 Canvas 绘制一个半径为 300 的圆, 结果只能显示圆的一部分, 造成这种现象的 原因是什么?

3. 在绘制线性渐变色填充时, 如何添加渐变色?

4. 在 HTML 5 网页中, 可以使用几种方式显示一幅图像?

5. 图形数据 URL 使用什么编码?

6. 清除 Canvas 的内容有哪几种方法?

## 本章小结

Canvas 作为 HTML 5 中新增的一个元素, 为绘制丰富多彩的 Web 页面提供了更多的可 能。本章我们主要学习了如何使用 Canvas 绘制基本图形、渐变图形、组合图形, 以及对图 像的各种操作、对文字的处理、图形数据与 URL 的使用, 另外还学习了如何使用 Canvas 实 现动画效果。通过本章的学习,用户应该熟练掌握以上内容。对于 JavaScript 基础比较薄弱 的同学,要掌握好 Canvas 的使用, 还需要继续加强在 JavaScript 上的练习。

# **HTML 5 SVG**

在 HTML 文档中我们可以嵌入各种各样的图片资源,然而不同的图片在 特定的条件下显示的效果却大相径庭。例如在同样的分辨率下, 栅格图像和 矢量图像显示效果就相差甚远。我们本章要介绍的 SVG 就是一种矢量图像的 绘制方法, 然而它却不同于一般的矢量图形, 它具有 XML 的属性, 且只需 要一个 SVG 元素就可以完成一幅图像的绘制。

#### 章前导语

A: 老师, Canvas 绘制图形时, 需要借助 JavaScript 语言, 要绘制稍微 复杂点的图形,真的是很麻烦啊,有没有其他好的方法?

B: 的确, JavaScript 如同 Canvas 上的画笔, 如果画笔有问题, 再好的 画布也无法呈现精美的图案。我建议你先从简单的图形开始练习,慢慢掌 握 JavaScript 在 Canvas 应用中的作用, 不要想着一口吃个大胖子, 那是不 现实的。

A: 你说的我也明白, 可是要用好 JavaScript, 也不是一天两天的事情, 我心里着急啊。

B: 不要着急, 要有步骤、有计划慢慢练习。另外, 如果要在 HTML 5 中绘制图形, 除了 Canvas 还有一个重要的元素, 那就是 SVG。

A: SVG 是什么? 它也能用来绘制图形吗? 是不是也要 JavaScript 语言 支持?

B: SVG 是 HTML 5 中用于绘制二维图形的 XML 语言, 也是 HTML 5 的 一个元素,使用 SVG 绘制的图形不会受分辨率的影响,比如谷歌地图在放大 和缩小的时候, 你看到的地域图片一样清晰, 而且还有支持事件处理等优点。

A: 原来 HTML 5 还有这么强大的功能, 这样正好解决我 JavaScript 不熟 练的缺点。

B: Canvas 和 SVG 各有优点, Canvas 最适合图形密集型的游戏, 其中的 很多对象会被频繁重绘,而 SVG 最适合带有大型渲染区域的应用程序。所 以, 在 HTML 5 中不能说这两个功能孰轻孰重, 需要区别对待。

A: 我知道了, 要用好 Canvas 必须要熟练应用 JavaScript, 那我们现在 开始学习 SVG吧!

90

## **5.1 svg简介**

SVG 是 Scalable Vector Graphics 的简称, 是一种用来绘制矢量图的 HTML 5 标签, 它由 万维网联盟制定, 是一个基于可扩展标记语言, 用于绘制二维可缩放矢量图形的标准。

## 5.1.1 什么是SVG

SVG 是一种使用 XML 来描述二维图形的语言, 允许三种类型的图形对象: 矢量图形、 图像和文本。SVG 是可伸缩的矢量图形, 用来定义用于网格的基于矢量的图形, 它使用 XML 格式定义图形, 图像在放大或缩小的情况下, 其图形质量不会有损失, SVG 还是万维 网联盟的一个标准。

### 5.1.2 SVG有哪些优势

SVG 与其他图像格式都用于展示图形, 但是 SVG 却有着更多的优势, 具体体现在以下 方面:

- (1) SVG 可被多种工具读取和编辑, 其至是记事本。
- (2) SVG 与 JPEG 和 GIF 图像相比, 尺寸更小, 可压缩性更强。
- (3) SVG 是可伸缩的矢量图形。
- (4) SVG 图像可以在任何分辨率下被高质量地打印。
- (5) SVG 图像在放大或缩小的情况下, 其图像质量不会下降。
- (6) SVG 可以与 Java 技术一起运行。
- (7) SVG 是开放的标准。
- (8) SVG 是一种 XML 文本。

## 5.2 HTML 5 中的 SVG

SVG 有这么多得天独厚的优势, 本节就通过一些具体的实例为大家介绍 HTML 5 中 SVG的使用方法。

#### 实例: 将SVG直接嵌入HTML 5页面  $5.2.1$

我们先来看一个实例,这个实例的效果是在一个 HTML 5 页面中绘制一幅图形, 相关 代码如下:

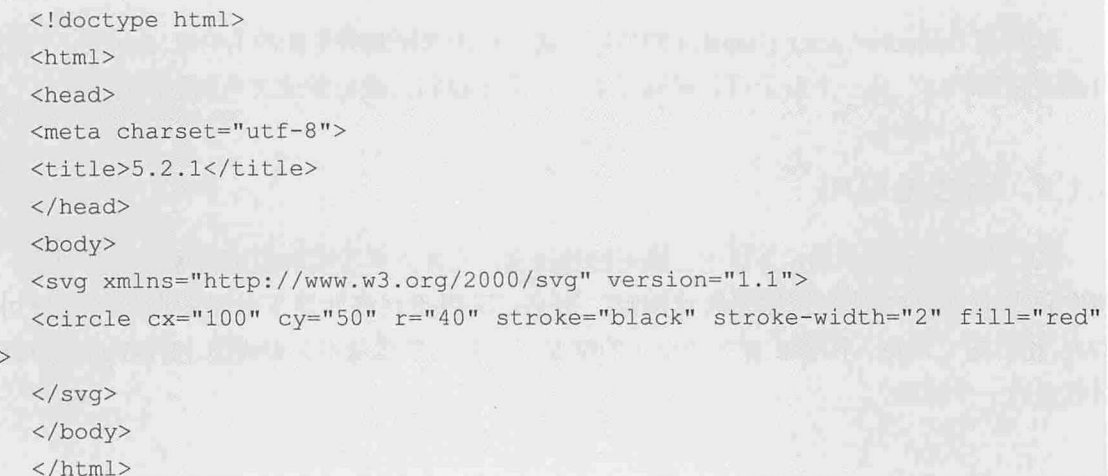

在这段代码中, SVG 代码以<svg>元素开始, 包括开启标签<svg>和关闭标签</svg>。 xmlns 属性定义了 SVG 的命名空间。version 属性定义所使用的 SVG 版本。

<circle>标签用来创建一个圆。cx 和 cy 属性定义圆中心的 x 和 y 坐标。如果忽略这两个 属性, 那么圆点会被设置为 (0, 0)。r 属性定义圆的半径。stroke 和 stroke-width 属性控制如 何显示形状的轮廓。我们把圆的轮廓设置为 2px 宽, 黑色边框。fill 属性设置形状内的颜 色。我们把填充颜色设置为红色。

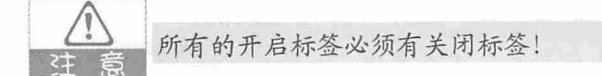

效果如图 5-1 所示。

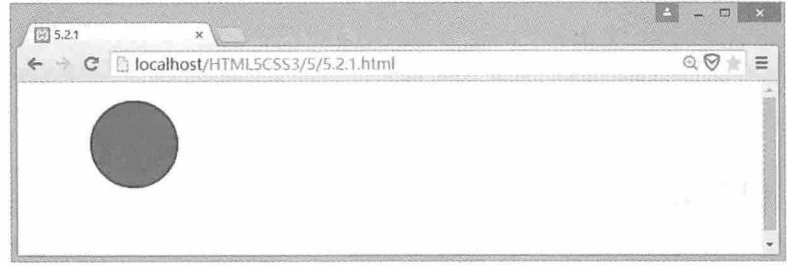

图 5-1

## 5.2.2 实例: 绘制简单的形状

使用 SVG 可以绘制一些基本的图形, 比如直线、圆形、矩形、椭圆、多边形、曲线和 文本等。本实例将在一个文档中绘制这些图形,相关代码如下:

```
<!doctype html>
   <html>
 <head>
   <meta charset="utf-8">
   <title>5.2.2</title>
  \langle/head>
   <body>
   <svg xmlns="http://www.w3.org/2000/svg" version="1.1"
                                                                 width="600"height="400"<line x1="0" y1="0" x2="200" y2="0" style="stroke:blue;stroke-width:10"/>
   <circle cx="80" cy="80" r="60" stroke="blue" stroke-width="3" fill="red"/>
               x = 20<sup>n</sup>
                             v="160" width="150" height="150"
   <rect
style="fill:red;stroke:blue;stroke-width:5;"/>
   <ellipse
                   cx = 1300"
                                    cy=" 60"rx = "100"r = 50"
style="fill:red;stroke:blue;stroke-width:5"/>
                                                320,240
                                                                  410,220"
                      points="260,130
   <polygon
style="fill:red;stroke:blue;stroke-width:5"/>
   <polyline points="400,20 440,60 410,110 460,150 410,260 430,320"
             style="fill:none;stroke:blue;stroke-width:10" />
   <text x="20" y="360" fill="red">这些都是 SVG 图形</text>
   \langle/svq>
   </body>
   \langle/html>
```
绘制的图形效果如图 5-2 所示。

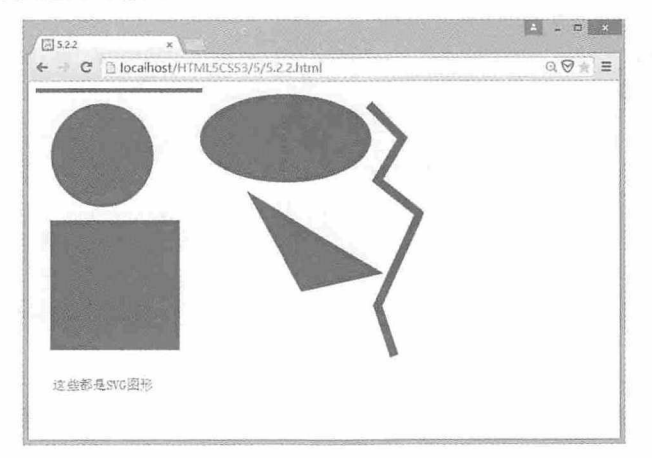

图 5-2

line 元素用于绘制直线, 属性 x1 和 y1 分别定义起始点的 x 轴和 y 轴坐标, x2 和 y2 分 别定义终点的 x 轴和 y 轴坐标。

circle 元素用于绘制圆, 属性 cx 和 cy 分别定义圆心的 x 和 y 坐标, 属性 r 定义圆的半 径。如果省略 cx 和 cy, 则圆心会被设置为(0.0)。

rect 元素用于绘制矩形, 属性 x 和 y 用于定义矩形左上角点坐标, 属性 width 和 height 分别定义矩形的宽度和高度。

ellipse 元素用于绘制椭圆, 属性 cx 和 cy 分别用于定义椭圆中心点的 x 和 y 坐标, 属性 rx 定义水平轴半径, 属性 ry 定义垂直轴半径。

polygon 元素用于绘制多边形, 属性 points 用于定义多边形每个角点的 x 和 y 坐标。

polyline 元素用于绘制曲线, 且曲线的每一个部分均由直线构成, 属性 points 用于定义 曲线中直线的起点和终点坐标。

text 元素用于绘制文本, 属性 x 和 y 定义文本的起始点坐标。

### 5.2.3 实例: 复用内容

使用 SVG 绘制一幅图形后, 如果我们还想在其他地方使用这幅图形, 最有效的方法不 是复制粘贴,而是使用 defs 元素标记该图形, 然后使用 use 元素即可实现复用的效果。相关 代码如下:

```
<!doctype html>
   <html>
   <head>
   <meta charset="utf-8">
   <title>5.2.3</title>
   \langle/head>
   <body>
   \langlesvg viewBox = "0 0 500 500" version = "1.1">
        <defs>
            <circle id = "s1" cx = "100" cy = "100" r = "50" fill = "red"
stroke = "blue" stroke-width = "3"/>
       \langle/defs>
        \langleuse x = "0" y = "0" xlink:href = "#s1"/>
           <use x = "50" y = "50" xlink:href = "#s1"/>
   \langle/svq>
   </body>
   \langle/html>
```
在本例中, defs 元素标记了一个 circle 元素, 并给 circle 元素设置了一个 id, 在下面的 use 元素中, 使用属性 x 和 y 设置复用 SVG 的坐标, 该坐标值会被添加到原始坐标中, 然后 设置属性 xlink:href="#s1"的方式达到复用的效果。这里的 s1 就是 circle 元素的 id 属性。本

#### 书籍是人类进步的阶梯

94
例效果如图 5-3 所示。

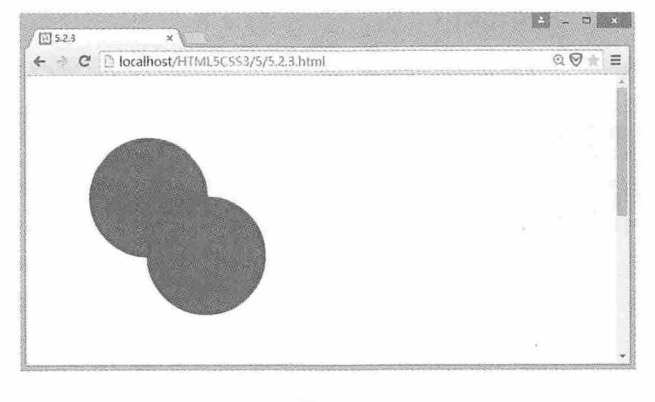

图 5-3

# 5.2.4 实例: 图形阴影

图形阴影效果需要借助 SVG 的滤镜功能, 相关代码如下:

```
<!doctype html>
  \hbox{\tt <html>>}<head>
   <meta charset="utf-8">
  <title>5.2.4</title>
  </head>
  <body>
  <svq xmlns="http://www.w3.org/2000/svg" version="1.1">
    <defs>
       <filter id="f1" x="0" y="0" width="200%" height="200%">
        <feOffset result="offOut" in="SourceGraphic" dx="20" dy="20" />
        <feColorMatrix result="matrixOut" in="offOut" type="matrix"
                      <feGaussianBlur result="blurOut" in="matrixOut" stdDeviation="10" />
      <feBlend in="SourceGraphic" in2="blurOut" mode="normal" />
      \langle/filter>
  \langle/defs>
    <rect width="90" height="90" stroke="blue" stroke-width="5" fill="red"
filter="url(Hf1)" />
   \langle/svg>
   </body>
   \langle/html>
```
在本例中, 为<filter>元素设置 id 属性, 用于确定滤镜的唯一名称, <rect>元素的 filter 属性用于将元素链接到 fl 滤镜。<feGaussianBlur>元素的 stdDeviation 属性用于设置模糊

量,<feOffset>元素用于设置阴影的位移。<feColorMatrix>过滤器是用来转换偏移的图像使 之更接近黑色的颜色。阴影效果如图 5-4 所示。

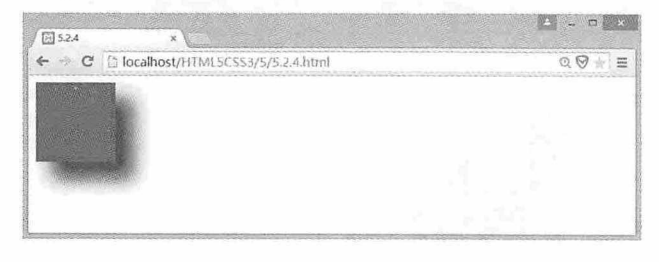

图 5-4

# 5.2.5 实例: 图形渐变

SVG 图形渐变可以分为线性渐变和放射渐变。在 SVG 中使用<linearGradient >元素定义 线性渐变,相关代码示例如下:

```
<!doctype html>
<html>
<head>
<meta charset="utf-8">
<title>5.2.5</title>
\langle/head>
<body>
<svg xmlns="http://www.w3.org/2000/svg" version="1.1">
  <defs>
    <linearGradient id="grad1" x1="0%" y1="0%" x2="100%" y2="0%">
      <stop offset="0%" style="stop-color:red;stop-opacity:1" />
      <stop offset="100%" style="stop-color:blue; stop-opacity:1" />
    </linearGradient>
  \langle/defs>
  <ellipse cx="200" cy="70" rx="85" ry="55" fill="url(#grad1)" />
\langle/svq>
</body>
\langle/html>
```
在本例中,为<linearGradient>标签设置 id属性,用于确定渐变的唯一名称。属性 x1, y1, x2, y2 用于设置渐变的开始和结束坐标。<stop>元素用于设置渐变的颜色, 可以有多 个, offset 属性用于设置渐变的位置, 以百分比表示。 线性渐变的效果如图 5-5 所示。

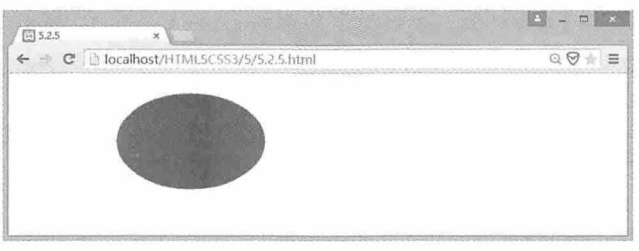

图 5-5

根据渐变起始和结束坐标的不同,可以创建三种线性渐变效果。当 y 坐标相同, x 坐 标不同时创建水平渐变; 当 x 坐标相同, y 坐标不同时创建垂直渐变; 当 x 坐标和 y 坐标都不相同时,创建对角渐变。

SVG 中使用<radialGradient >元素定义放射渐变, 相关代码示例如下:

```
<!doctype html>
   <html>
   <head>
   <meta charset="utf-8">
   <title>5.2.6</title>
   \langle/head>
   <body>
   <svg xmlns="http://www.w3.org/2000/svg" version="1.1">
     <defs><radialGradient id="grad1" cx="20%" cy="30%"
                                                             r = 11308fx="50%"
fy = 150%">
        <stop offset="0%" style="stop-color:red; stop-opacity:0" />
         <stop offset="100%" style="stop-color:blue;stop-opacity:1" />
       </radialGradient>
     \langle/defs>
     <ellipse cx="200" cy="70" rx="85" ry="55" fill="url(#grad1)" />
   \langle/svq>
   </body>
   \langle/html>
```
在本例中, 为<radialGradient>元素设置 id 属性, 确定渐变的唯一名称。属性 cx, cy 和 r 用于设置最外层圆的圆心和半径,属性 fx 和 fy 用于设置最内层的圆。放射渐变的效果如 图 5-6 所示。

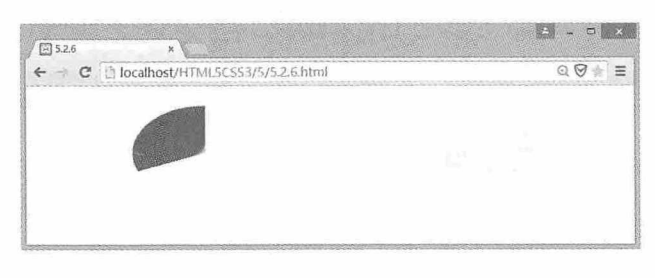

图 5-6

# 5.2.6 实例: 绘制自由路径

使用 SVG 的<path>元素可以绘制更加复杂的图形。我们先来看一个实例:

```
<!doctype html>
    \verb|thtml|><head>
    <meta charset="utf-8">
    <title>5.2.7</title>
    \langle/head>
    <body>
                                                                    width="400"height="400"
                xmlns="http://www.w3.org/2000/svg"
    <svq
version="1.1"<path id="svg 1"
    d="m127,3851-1,-3412,-3115,-2717,-1919,-18112,-18115,-13115,-9117,-10115,-
7115, -7111, -6119, -4116, -916, -1512, -1511, -1511, -1713, -1819, -10113, -10113, -10113, -10113, -10113, -10113, -10113, -10113, -10113, -10113, -10113, -10113, -10113, -10113, -10113, -10113, -10113, -10113, -10113, -10113, -10113, -10113, -10113, -6113, 1111, 715, 1411, 1410, 1810, 1710, 161-7, 181-16, 71-13, 41-22, 21-12, 01-23, 41-
13, 121-13, 81-9, 111-5, 111-5, 121-1, 151-1, 141-
1, 1010, 1518, 12115, 5120, 819, 0111, 0114, 0122, 4120, 5116, 3113, 91-2, 161-12, 81-
14, 41-21, 71-21, 21-19, 01-30, -31-25, 01-14, 01-12, 01-14, 21-20, 01-25, -4z"
                                                                                                  stroke-
width="5" stroke="#000000" fill="#FF0000"/>
    \langle/sva>
    </\langle/html>
```
绘制的效果如图 5-7 所示。在本例中, <path>元素用于绘制自由路径, 属性 d 用于设置 路径数据。在 SVG 中, d 属性可以包含多个连续的指令, 用于绘制复杂的图形, 这些指令 见表 5-1。

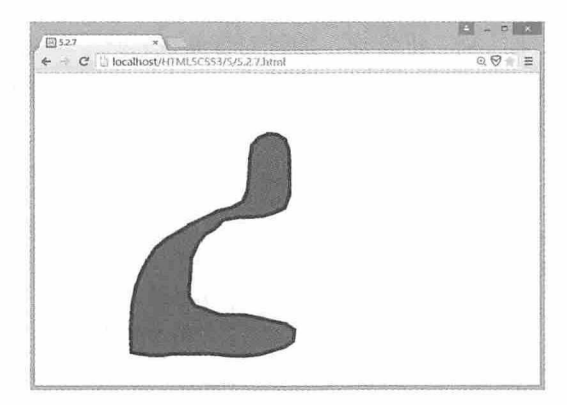

图 5-7

表 5-1

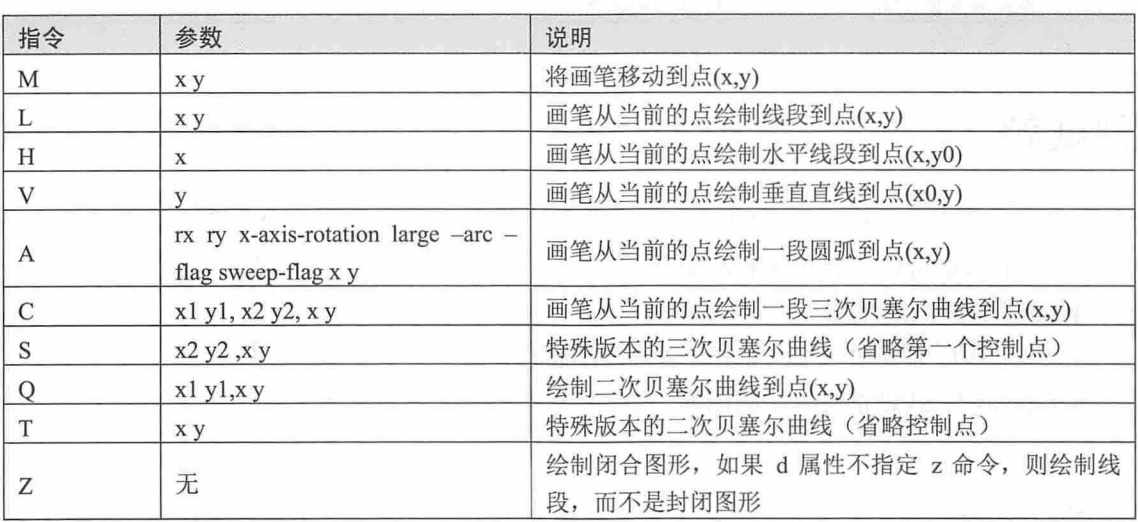

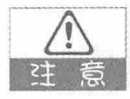

因为路径数据的设置非常复杂, 所以一般会使用 SVG 编辑器, 在编辑器中绘制好图 形, 然后将路径数据复制过来。

# 5.3 画布与 SVG 的比较

第 4 章中我们介绍了 Canvas 的用法, 本章我们介绍了 SVG 的用法, 虽然 Canvas 和 SVG都可以在浏览器中创建图形,但是它们却有着本质上的差别。

SVG 是基于 XML 的图形语言, 在 DOM 解析中其每个元素都是可用的, 这样就可以为 SVG 元素附加 JavaScript 事件处理器, 实现更丰富的效果。在 SVG 中, 每个被绘制的图形 均被视为对象,如果 SVG 对象的属性发生变化,那么浏览器能够自动重现图形。

Canvas 通过 JavaScript 来绘制二维图形, 通过对像素进行逐个渲染, 完成图形的绘制。如 果图形已经被浏览器渲染完成, 那么对它的任何改变都需要整个场景的重新绘制才能呈现。 表 5-2 列出了 Canvas 与 SVG 的比较。

表 5-2

| Canvas                     | <b>SVG</b>                        |  |
|----------------------------|-----------------------------------|--|
| 依赖分辨率                      | 不依赖分辨率                            |  |
| 不支持事件处理器                   | 支持事件处理器                           |  |
| 弱的文本渲染能力                   | 最适合带有大型渲染区域的应用程序(比如<br>谷歌地图)      |  |
| 能够以.png 或.jpg 格式保存结果图像     | 复杂度高会减慢渲染速度(任何过度使用<br>DOM 的应用都不快) |  |
| 最适合图像密集型的游戏, 其中的许多对象会被频繁重绘 | 不适合游戏应用                           |  |

# 测试题

- 1. SVG 使用什么格式定义图形?
- 2. 使用 SVG 可以绘制哪些基本图形?
- 3. 如何复用 SVG 图形?
- 4. 绘制 SVG 渐变图形时, 如何设置渐变的颜色?
- 5. Canvas 与 SVG 都可以绘制图形, 它们有什么区别?

# 本章小结

本章通过多个具体的案例,详细介绍了 HTML 5 中 SVG 的使用方法。SVG 图形可以直 接嵌入在 HTML 5 页面中, 同时还可以用记事本等多种工具进行编辑, SVG 除了绘制简单 的基本图形外, 还可以通过 SVG 编辑器绘制复杂的图形。在 HTML 5 中, 虽然 Canvas 和 SVG都可以用来绘制图形,但是它们却各有优势,在实际的应用中,还需要区别对待。

100

# $\mathbf{r}$

# Form API

HTML 页面不仅可以向用户展示丰富多样的文字、图片、音视频等内 容,还能与用户进行交互体验,比如我们最常见的用户信息注册。在这个过 程中,所有收集数据的工作都需要表单来完成。而在 HTML 5 中, 新增了很 多表单的类型和属性,为HTML页面收集数据提供了很多便利。

#### 章前导语

A: 老师, 我昨天做了一个用户注册界面, 您看看怎么样?

B: 恩, 该有的信息都有了, 注册一个用户试一试。咦! 怎么年龄这一 栏可以输入 abcd 呢? 这样不太好吧!

A: 是啊, 年龄应该是数字才对。我用了一个 text 类型的 input 元素, 可 是怎么限制这个输入框只能输入数字呢?

B: 其实在 HTML 5 中, 对于很多类型的 input 元素, 都有特定的格式。 例如年龄对应的输入框,可以用一个 number 类型的 input 元素, 并设置其 min 属性为 0, 这样就可以保证用户输入的内容只能是数字, 而且是大于 0 的 数字。

A: 原来 HTML 5 还有这么好用的元素和属性啊, 快给我讲讲吧!

B: 类似这样的 input 元素还有 email 类型、url 类型、range 类型、data pickers 类型、search 类型和 color 类型等, 这些都是 HTML 5 中新增加的 input 输入类型。以前要实现这些类型功能的输入框, 都需要借助 JavaScript 或正则表达式才能完成, 现在只需要用特定类型的 input 元素即可实现相同 的功能。

A: 看来 HTML 5 在这方面下了很大工夫, 为开发人员省下了很多精力 和时间。

B: 不仅如此, HTML 5 还新增了与之对应的很多属性, 这样也为 Web 开发提供了很多便利。

A: 都有哪些属性, 这些属性都是干什么用的?

B: 新增加的属性很多, 还是让我从新增加的 input 类型开始给你说起 吧。

102

# $6.1$ 新增的 input 输入类型

表单的数据有很多种类型, 例如文本、数字、邮件地址、日期等, 针对不同的数据类 型, HTML5提供了多种 input 输入类型, 本节将详细介绍这些输入类型的使用方法。

### 6.1.1 email 类型

在表单提交 E-mail 地址时, 无效的输入会生成很多无效数据, 对后期的数据检索造成 一定的影响。所以在表单提交之前, 需要对输入的 E-mail 地址的有效性进行验证。早期的 实现方式都是通过正则表达式和 JavaScript 进行验证, 而在 HTML 5 中, 使用 email 类型的 input 输入就可以实现对 E-mail 地址的基本验证功能。email 类型的使用代码如下:

```
<!doctype html>
\hbox{\tt <html>>}<head>
<meta charset="utf-8">
<title>6.1.1</title>
\langle/head>
<body>
<form action="#" method="get">
E-mail:<input type="email" name="myEmail"/><br />
<input type="submit" />
\langle/form>
</body>
\langle/html>
```
在这段代码中,表单的 action 属性设置为"#",表示提交到当前页面, method 属性设 置提交方式为 get 方式, 即在 URL 地址栏中显示提交的数据。第一个 input 标签的 type 类型 设置为 email, 表示该输入框用于输入 E-mail 地址, 并为其设置 name 属性; 第二个 input 标 签的 type 类型设置为 submit, 表示该输入框用于提交表单数据。这段代码在 Web 页面的显 示效果如图 6-1 所示。

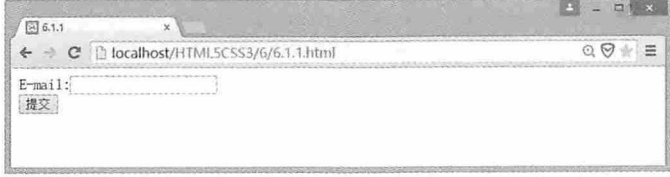

图 6-1

在单击提交按钮时, email 类型的 input 输入框会自动对输入的内容进行 E-mail 有效性 验证, 如果输入的内容不包含@, 或者@前面或后面没有其他内容, 则验证不通过。E-mail 验证失败的效果如图 6-2 所示。

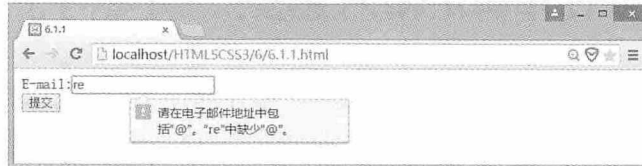

图 6-2

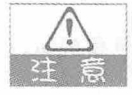

email 类型的 input 输入框只用于验证基本的 email 规则, 如果需要对 E-mail 地址进行 更多规则的验证,可以给 email 标签设置 id 属性, 然后在 JavaScript 中通过 document.getElementById("id")获取到 email 标签, 再对其内容进行更多规则的验证。

### 6.1.2 url类型

URL 描述了互联网上每一个文件的地址, 比如 http://www.baidu.com, url 类型的输入框 则是用来验证用户输入的内容是否符合 url 规则的控件。如果用户输入的内容不符合 url 规 则, 在提交表单时, url 类型的 input 输入框则会给出错误提示。其示例代码如下:

```
<!doctype html>
\verb|thtml|><head>
<meta charset="utf-8">
<title>6.1.2</title>
\langle/head>
<body>
<form action="#" method="get">
RUL:<input type="url" name="myurl"/><br />
<input type="submit" />
\langle/form>
</body>
\langle/html>
```
错误提示效果如图 6-3 所示。

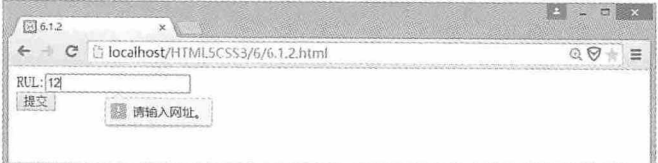

图 6-3

# 6.1.3 number类型

数字也是表单中经常会使用到的一种类型, 如果提交的数据并非数字类型, 在后期的 数据处理过程中有可能会出现数据转换错误的异常。而 number 类型的 input 输入框可以在 提交数据的时候对数据内容进行数字有效性验证, 保证了数据的安全有效。使用 number 类 型的代码如下:

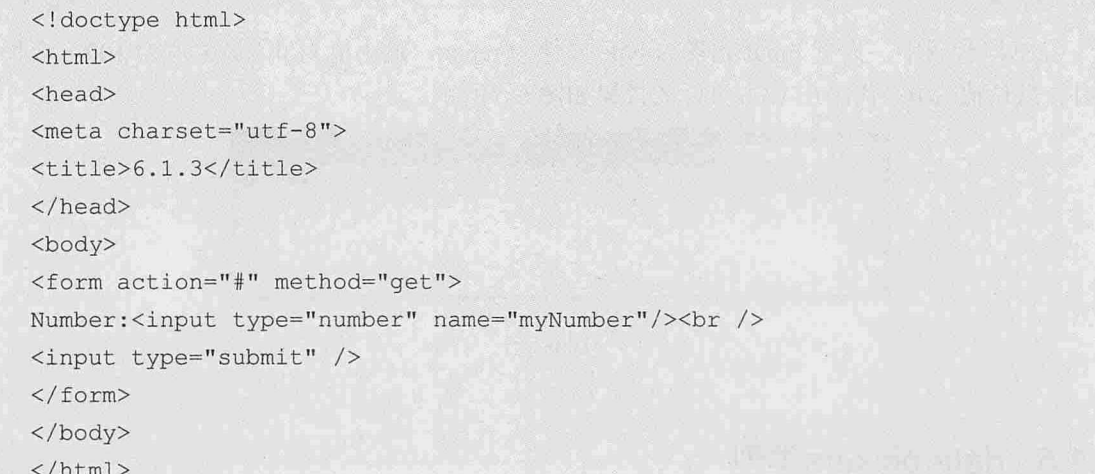

如果输入的内容并非 number 类型, 那么输入框会给出相应的错误提示, 效果如图 6-4 所示。

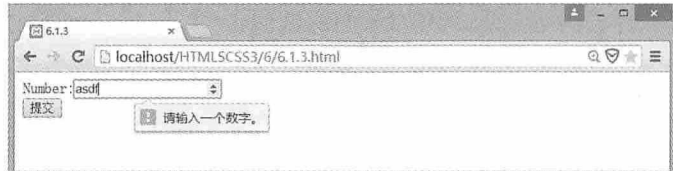

图 6-4

# 6.1.4 range类型

range 类型是一种区域范围文本, 我们通常称之为滑块, 常见的案例有调节声音、调节 RGB 颜色值等。使用 range 类型的代码如下:

<! doctype html> <html> <head> <meta charset="utf-8"> <title>6.1.4</title>  $\langle$ /head>

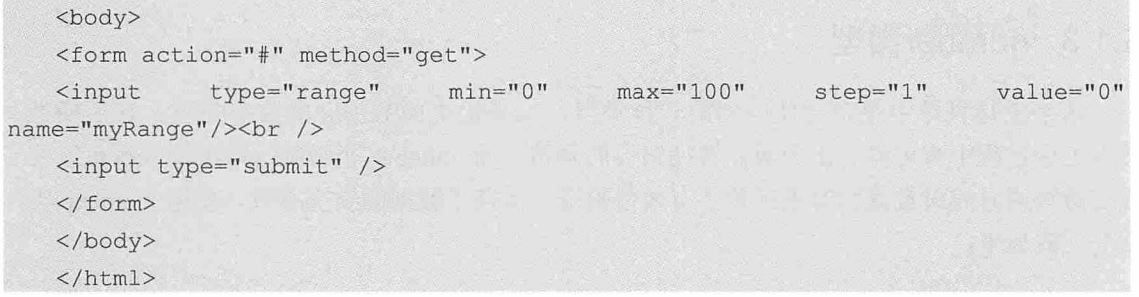

在这段代码中, 设置 input 元素的 type 属性为 range, 最小值为 0, 最大值为 100, 步长 为1, 默认值为0, 代码在 Web 页面的效果如图 6-5 所示。

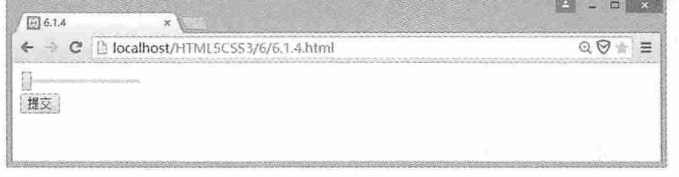

#### 图 6-5

### 6.1.5 date pickers类型

普通的文本输入框也可以用来输入日期和时间,但是提交后的数据需要进行二次处理 才能使用。HTML 5 提供的 date pickers 类型选择框很大程度上简化了这一过程, 用户可以 直接选择日期、时间、月、周等选项, 例如下面的代码:

```
<!doctype html>
   \verb|thtml|><head>
   <meta charset="utf-8">
   <title>6.1.5</title>
   \langle/head>
   <body>
   <form action="#" method="get"><br />
   Date:<input type="date" name="myDate"/><br />
   month : <input type="month" name="myMonth"/><br />
   week: <input type="week" name="myWeek"/><br />
   time: <input type="time" name="myTime"/><br />
   datetime: <input type="datetime" name="myDatetime"/><br />
   datetime-local : <input type="datetime-local" name="myDatatimeLocal"/><br/>>br
\rightarrow<input type="submit" />
   \langle/form>
   </body>
```
#### $\langle$ /html>

这段代码在 Web 页面上的效果如图 6-6 所示。

| 图 6.1.5<br>×                                                                                                    |   |
|----------------------------------------------------------------------------------------------------|---|
| D localhost/HTML5CSS3/6/6.1.5.html<br>$\leftarrow$<br>C<br>- 21                                                                                                    | Q |
| Date: 2015/05/01<br>2015年05月<br>×<br>month<br>and the Chrysler and Chry<br>2015 年第 19 周<br>week:<br>time:<br>14:00<br>to move a term and the detector<br>datetime: 2014-06-01T10:55Z<br>datetime-local :<br>2015/05/06 16:07<br>提交 |   |

图 6-6

# 6.1.6 search类型

search 类型的 input 输入框用于页面的搜索功能, 可以是站内搜索, 也可以是 Google 搜 索。使用 search 类型的代码如下:

<!doctype html>  $\verb|thm1|>$ <head> <meta charset="utf-8"> <title>6.1.6</title>  $\langle$ /head> <body> <form action="#" method="get"><br /> Search:<input type="search" name="mySearch"/><br /> <input type="submit" />  $\langle$ /form> </body>  $\langle$ /html>

这段代码在 Web 页面上的效果如图 6-7 所示。

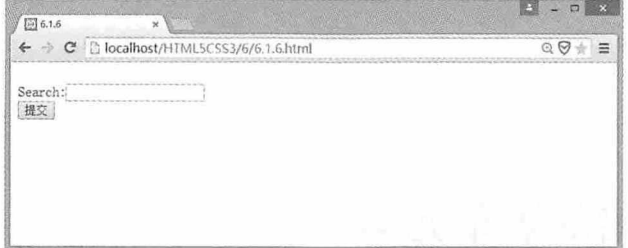

图 6-7

# 6.1.7 color类型

color 类型用于打开一个颜色选择面板,可以在该面板中选择合适的颜色,提交表单时 可以对选择的颜色值进行提交。color 类型的使用代码如下:

```
<!doctype html>
\verb|thtml|><head>
<meta charset="utf-8">
<title>6.1.7</title>
\langle/head>
<body>
<form action="#" method="get"><br />
Color:<input type="color" name="myColor" /><br />
<input type="submit" />
\langle/form>
</body>
\langle/html>
```
这段代码在 Web 页面上的效果如图 6-8 所示。

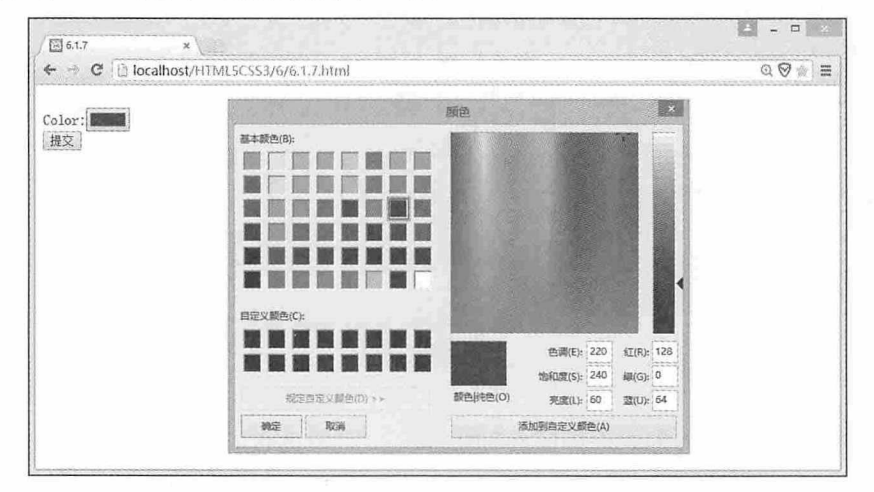

图 6-8

# 6.2 新增的表单元素

在 HTML 5 中, 除了以上介绍的新增 input 输入类型外, 还新增了几个表单元素, 其中 包括 datalist 元素、keygen 元素以及 output 元素, 下面我们就来看一下这些新增的表单元素 是如何使用的。

#### 621 datalist元素

datalist 元素用于将一组值设置到输入控件上, 当输入控件获得焦点的时候, 控件会以 列表的形式显示这组数据。例如我们要将一组 URL 地址数据设置到一个 url 类型的输入控 件上时,可以使用以下代码:

```
<!doctype html>
\hbox{\tt <html>>}<head>
<math>meta</math> <i>character</i><sup><math>n</math></sup> <math>u</math><sup><math>t</math></sup> <math>-8</math><sup><math>n</math></sup><title>6.2.1</title>
\langle/head>
<body>
<input type="url" list="url list" name="myUrl" />
<datalist id="url list">
  <option label="Microsoft" value="http://www.microsoft.com" />
  <option label="Google" value="http://www.google.com" />
  <option label="百度" value="http://www.baidu.com" />
\langle/datalist>
</body>
\langle/html>
```
在这段代码中, 我们为 url 类型的 input 控件设置了一个 list 属性值, 并将该值赋予 datalist 元素的 id 属性, 这样就将 datalist 与 input 元素联系在了一起。在 datalist 元素中, 使 用多个 option 元素显示数据, 每个 option 元素都有一个 label 属性和 value 属性, label 属性 用于设置每个数据要显示的名称,而 value 属性则要设置每个数据的值。当 input 控件获得 焦点时,以列表的形式显示这些数据,效果如图 6-9 所示, 选中其中某一项时, 该项数据的 value 就会显示在输入框中。

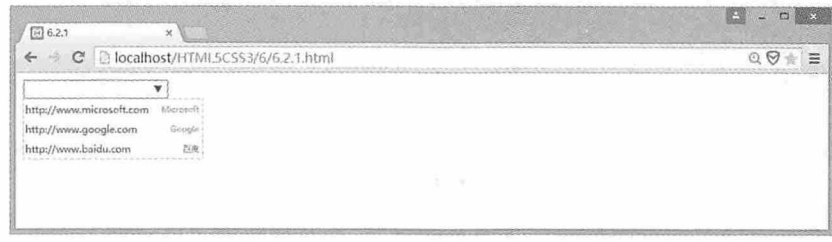

图 6-9

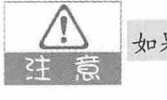

如果某一个 option 元素的 value 属性为空, 那么下拉列表中将不显示该选项。

# 6.2.2 keygen元素

使用 keygen 元素可以生成一个公钥和私钥,私钥会存放在用户本地,而公钥则会发送 到服务器, 服务器根据公钥生成一个客户端证书, 然后返回到浏览器让用户去下载并保存 到本地。这样, 用户在需要验证的时候, 使用本地存储的私钥和证书, 通过 TLS/SSL 安全 传输协议到服务端做验证。keygen 元素的使用代码如下:

```
<!doctype html>
<html>
<head>
<meta charset="utf-8">
<title>6.2.2</title>
\langle/head>
<body>
<form action="a.asp" method="get">
请输入: <input type="text" name="usr name" />
加密: < keygen name="security" />
<input type="submit" />
\langle/form>
</body>
\langle/html>
```
### 6.2.3 output元素

从字面意思理解, output 元素用于输出内容, 比较有意思的是, 这些输出的内容并非直 接来自输入, 而是通过其他元素触发而来的。当真正的输入控件获得输入内容后, 可以对 这些内容进行加工处理, 然后再由 output 元素输出显示。该元素的使用方法如下:

```
<!doctype html>
<html>
<head>
<meta charset="utf-8">
<title>6.2.3</title>
\langle/head>
<body>
<form oninput="myOutput.value+=txt.value.length%4">
 <input type="text" id="txt" >
  br />
  <output name="myOutput" for="txt"></output>
</form>
</body>
\langle/html>
```
在这段代码中有一个文本框, 用于输入内容, 并为该文本框设置 id 属性为 txt。output 元素用于输出结果, 设置其 name 属性为 myOutput, for 属性用于设置 output 元素的 id。在 表单中, 设置 oninput 属性为 output 元素的输出值, 这里设置的是连续输出输入文本长度对 4的余数。这段代码在 Web 页面上的效果如图 6-10 所示。

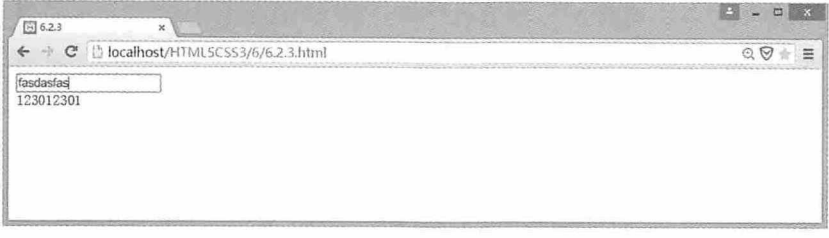

图 6-10

# 6.3 新增的表单属性

HTML 5 新增了两个表单属性, 分别为 autocomplete 属性和 novalidate 属性。本节将详 细介绍这两个属性的使用方法。

#### autocomplete属性  $6.3.1$

autocomplete 属性用于控制自动完成功能的开启与关闭。该属性可设置于表单或 input 元素, 它有两个属性值, 当设置为 on 时, 启用该功能; 当设置为 off 时, 关闭该功能。启 用该功能后, 当用户在自动完成域开始输入时, 浏览器就会在该域中显示填写的选项。用 户每提交一次, 就会增加一个可用于选择的选项。该属性的使用代码如下:

```
<!doctype html>
<html>
<head>
<meta charset="utf-8">
<title>6.3.1</title>
\langle/head>
<body>
<form action="#" method="get" autocomplete="on">
  请输入: <input type="text" name="txt" /> <br />
  <input type="submit" />
\langle/form>
</body>
\langle/html>
```
这段代码在 Web 页面中的显示效果如图 6-11 所示。

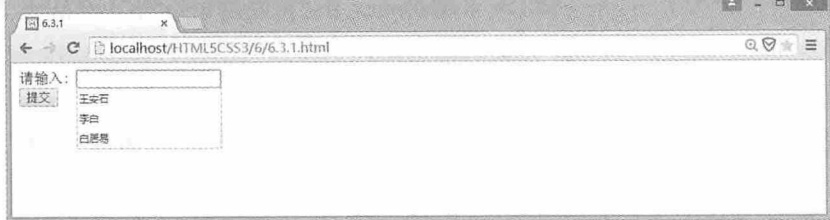

图 6-11

# 6.3.2 novalidate属性

6.1 节中我们介绍了很多 input 输入类型, 当提交表单时, 会对这些输入内容进行验证, 而 novalidate 属性则用于在提交表单时不对 form 或 input 进行验证。该属性的使用方法如下 所示:

```
<!doctype html>
<html>
<head>
<meta charset="utf-8">
<title>6.3.2</title>
\langle/head>
<body>
<form action="#" method="get" novalidate>
 E-mail:<input type="email" name="myEmail" />
  <input type="submit" />
</form>
</\langle/html>
```
在这段代码中, 设置了 form 表单的 novalidate 属性, 虽然使用了 email 类型的 input 元 素, 但是无论在 Web 页面输入什么内容, 提交操作都能顺利完成。

# $6.4$ 新增的 input 属性

HTML 5 不仅新增了很多 input 输入类型, 还新增了很多 input 属性, 这些新增的属性为 input元素提供了很多扩展和应用。本节我们就逐一介绍这些属性的使用方法。

#### autocomplete属性 6.4.1

input 元素的 autocomplete 属性与表单的 autocomplete 属性的功能相同, 都是用于控制自 动完成功能的开启与关闭,这里就不再赘述,详细参见6.3.1 节内容。

## 642 autofocus属性

autofocus 属性用于自动获得焦点。在 HTML 5 中为 input 元素设置该属性后, 当页面加 载时, input 元素会自动获得光标焦点。例如绝大多数人访问百度首页就是为了搜索, 所以 百度首页加载后, 光标会自动落到搜索框中。autofocus 属性的使用方法如下所示。

<input type="text" name="myTxt" autofocus />

# 6.4.3 form属性

form 属性用于设置 input 元素属于哪个表单。在 HTML 4 中,表单中的所有元素都必须 在这个表单的开始标签和结束标签之间, 而在 HTML 5 中, 如果要将表单开始和结束标签 之外的元素归属到该表单,只需要为该元素设置 form 属性即可。例如下面这段代码:

```
<form action="#" method="get" id="myForm">
 常住地址: <input type="text" name="ftxt" />
 <input type="submit" />
</form>
临时地址:<input type="text" name="ltxt" form="myForm" />
```
在设置 form 属性时, 需要知道表单的 id 属性值, 并将 form 属性的值也设置成表单 id 的属性值。

# 6.4.4 表单重写属性 overrides

overrides 属性用于重写表单元素的某些属性。比如同一个 Web 页面, 张三提交请求后 数据到达a页面,而李四提交请求后数据则会达到b页面。在 HTML 5 中,可以重写的表单 属性有 formaction、formenctype、formmethod、formnovalidate 和 formtarget, 这些属性分别 用于重写表单的 action、enctype、method、novalidate 和 target 属性。例如下面这段代码:

```
<!doctype html>
<html>
<head>
<meta charset="utf-8">
<title>6.4.1</title>
</head>
```
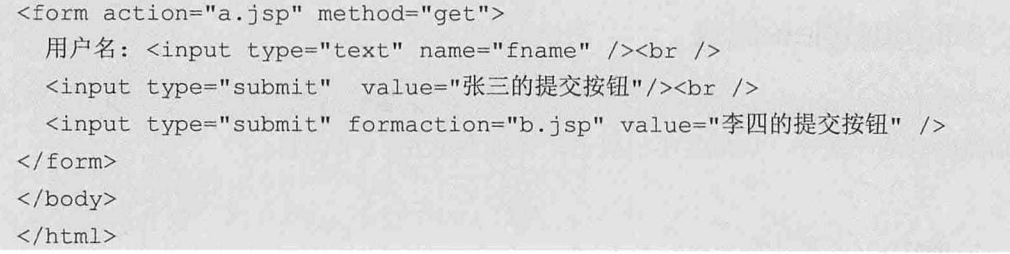

第一个 input 元素会将输入的数据提交至 a.jsp 页面, 而第二个 input 元素设置了 formaction 属性, 重写了 action 属性, 设置提交页面到 b.jsp 页面, 当李四按下提交按钮后, 数据就会提交到 b.jsp 页面。

overrides 属性并非适用于所有 input 元素, 仅适用于类型为 submit 和 image 的 input 注意 元素。

#### height 和 width属性 6.4.5

在 HTML 5 中有一个 image 类型的 input 元素, height 属性和 width 属性就是为这个元 素设计的,用于设置图片的高度和宽度。height 属性和 width 属性以像素为单位。使用方 法如下:

<input type="image" src="imgtemp.gif" width="35" height="35" />

#### list属性 6.4.6

list 属性用于设置输入域的 datalist 元素,我们在介绍 datalist 元素时曾使用过这个属 性, 为 list 属性设置 datalist 的 id 属性值, 可以将 datalist 元素与 input 元素相关联, 这样就 可以将 datalist 以列表的形式展现给 input 元素。该属性的使用方法详见 6.2.1 节。

list 属性适用于以下类型的 input 元素: text、search、url、telephone、email、date 注 意 pickers, number, range 和 color.

#### min、max 和 step属性 6.4.7

min、max 和 step 属性用于为包含数字或日期的 input 元素设置最小值、最大值和步长。 这几个属性适用于 date pickers、number 和 range 类型的 input 元素。例如下面这段代码:

<input type="range" min="0" max="100" step="1" name="myRange"/>

设置 range 类型的 input 元素, 最小值为 0, 最大值为 100, 步长为 1, 这样每移动一

次, range 就移动 1, 最小移动到 0, 最大移动到 100。

#### 6.4.8 multiple属性

multiple 属性用于设置 input 元素是否可以有多个值。该属性只适用于 email 和 file 类型 的 input 元素。如果给 email 类型的 input 元素设置 multiple 属性,那么在输入框中可以输入 多个 E-mail 地址, 多个 E-mail 地址之间用逗号隔开。如果给 file 类型的 input 元素设置 multiple 属性, 那么在打开的选择文件对话框中就可以选择多个文件。这个属性的设置方法 如下面代码所示。

E-mail:<input type="email" name="myEmail" multiple/><br /> File:<input type="file" name="myFile" multiple /><br />

#### pattern属性 6.4.9

pattern 属性用于设置验证 input 元素的方式为正则表达式。正则表达式由一系列字符和 数字组成,用于匹配某个句法规则。该属性适用于 text、search、url、telephone、email 和 password 类型的 input 元素。例如我们需要一个 6~16 位长、以字母开头的用户名,就可以 为 input 元素设置以下规则的正则表达式。

<input type="text" name="myName" pattern="[a-zA-Z]\w{5,15}\$" />

#### placeholder属性 6.4.10

placeholder 属性用于设置 input 元素在内容为空时的提示信息。例如在 Web 页面中有一 个文本输入框, 但是并不知道应该输入什么内容, 这时就可以给该文本框设置 placeholder 属性,提示用户应该输入哪些有效信息。当文本框获得焦点,用户开始输入内容时,提示 的内容消失。该属性可用于 text、search、url、telephone、email 和 password 类型的 input 元 素。placeholder属性的使用方法如下:

<input type="text" name="myAddress" placeholder="请输入您的常住地址! " />

#### required属性 6.4.11

required 属性用于设置 input 元素是否可以提交空数据。如果给 input 元素设置了该属 性, 那么在提交表单的时候, 浏览器会提示用户该字段必须填写内容, 否则提交通过。 required 属性可用于 text、search、url、telephone、email、password、date pickers、number、 checkbox、radio和 file 类型的 input 元素。required 属性的使用方法如下:

<input type="text" name="myName" required />

# 测试题

- 1. 在 HTML 5 中, input 元素根据类型的不同可以有哪些用途?
- 2. 在使用 range 类型的 input 元素时, 能否设置 step 为负数?
- 3. datalist 元素与 input 元素通过哪个属性相关联?
- 4. autocomplete 的属性值有哪些?
- 5. 如何在 Web 页面的文本框中设置输入提示信息?

# 本章小结

本章主要介绍了 HTML 5 中新增的各种 input 元素和属性, 以及新增的表单元素和属 性。通过本章的学习, 读者应该熟练掌握 email、url、number、range、date pickers、search 和 color 等类型 input 元素的使用方法, 并能灵活运用各种 input 属性满足 Web 页面设计需 求, 同时也要熟练掌握 datalist 元素、keygen 元素和 output 元素的使用方法, 以及 autocomplete 属性和 novalidate 属性的使用方法。

# File API

在 HTML 5 之前对文件的操作都是通过 Flash、Silverlight 或者第三方的 ActiveX 插件等技术, 由于这些技术很难实现跨平台、跨浏览器和跨设备操 作, 所以 HTML 5 中就提供了操作文件的 API, 让这一切变得更简单、更标 准。本章主要介绍 HTML 5 中有关文件操作的 API。

#### 章前导语

A: 老师,写 JavaScript代码太麻烦了,有没有什么好方法可以提高效率?

B: 通常情况下, 如果功能比较简单, 代码量比较小, 可以通过 alert()方 法将需要的参数弹出来看看就行了。如果要详细查看 JavaScript 代码的运行 情况,可以借助浏览器的调试功能, 按 F12 打开开发人员工具, 在需要调试 的代码行前打上断点, 使用 F10 逐过程调试, 或者使用 F11 逐语句调试都可 以, 在调试的过程中还可以使用 F9 添加或者删除断点。

A: 原来 JavaScript 还可以这样调试, 我今天算是长见识了。

B: 另外, 还可以使用 console.log(msg)方式将需要的信息输出到浏览器 的控制台,观察输出的信息是否与预期的一致。

A: 您的意思是可以使用这种方式写日志?

B: 这种方式仅仅是一种简单的日志记录方式, 当关闭浏览器或者再次 运行程序后,之前的日期就会消失。如果要永久地保存日志,还需要将这些 日志信息写入磁盘才行。

A: 可是, 在浏览器上如何才能操作本地磁盘呢?

B: 其实方法很多, 在 HTML 5 之前, 可以通过 Flash、Silverlight 或者 第三方的 ActiveX 插件等技术实现本地文件的操作, 但是在 HTML 5 中, 可 以直接使用 File API 完成本地文件的创建、复制、删除等一系列操作, 而且 不受限于平台和设备, 真正实现标准化。

A: 如果能将日志保存下来, 这样查找问题就方便多了。老师, 快给我 说说 File API 怎么使用吧!

B: 好吧,看你这么感兴趣,我就给你讲讲 HTML 5 中 File API 的基本概 念和各种对象的使用方法。

118

# 7. Blob 对象

在 SQLServer 中, BLOB 类型可以存放二进制数据, 而在 HTML 5 中, Blob 对象不仅可 以存放二进制数据,还可以设置这个数据的 MIME 类型。也就是说, HTML 5 中的 Blob 对 象是用于存储二进制文件对象的基础。

在稍低版本的现代浏览器中, Blob 对象需要 BlobBuilder 之类的方式来创建, 或者使用 mozSlice、webkitSlice 方法来分割出新的 Blob 对象, 但是现在, 你可以直接使用 Blob 构造 器来创建 Blob 对象, 创建方法如下:

```
<!doctype html>
<html>
<head>
<meta charset="utf-8">
<title>7.1.1</title>
<script>
var data='<h3>blob 对象</h3>';
var blob=new Blob([data], {"type":"text/html"});
onload=function(){
  var iframe=document.createElement("iframe");
  iframe.src=URL.createObjectURL(blob);
  document.body.appendChild(iframe);
\} ;
\langle/script>
\langle/head>
<body>
</body>
\langle/html>
```
在这段代码中, Blob 对象的构造中有两个参数, 第一个参数是一个数组, 用于组装 Blob 对象, 第二个参数是它的配置属性, 本例中配置了它的 type 属性为 text/html。当页面 加载时, 创建一个 IFrame 对象, 并使用该对象的 URL 来访问它, 这段代码的效果如图 7-1 所示。

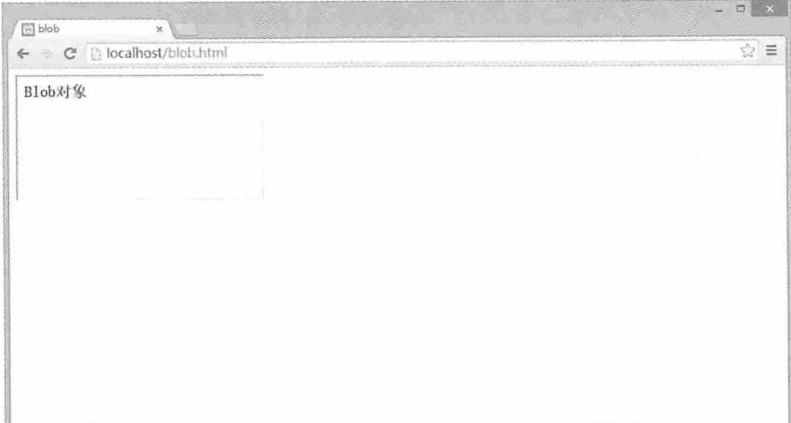

图 7-1

# 7.2 File 对象与 FileList 对象

当将 input 元素的 type 类型设置为 file 时, Web 页面上会显示一个选择文件按钮和一个 文本显示框, 单击选择文件按钮可以选择一个文件, 文本显示框中会显示选中的文件名 称。如果为 input 元素设置 multiple 属性,还可以选择多个文件,文本显示框中会显示选中 了几个文件。效果如图 7-2 所示。

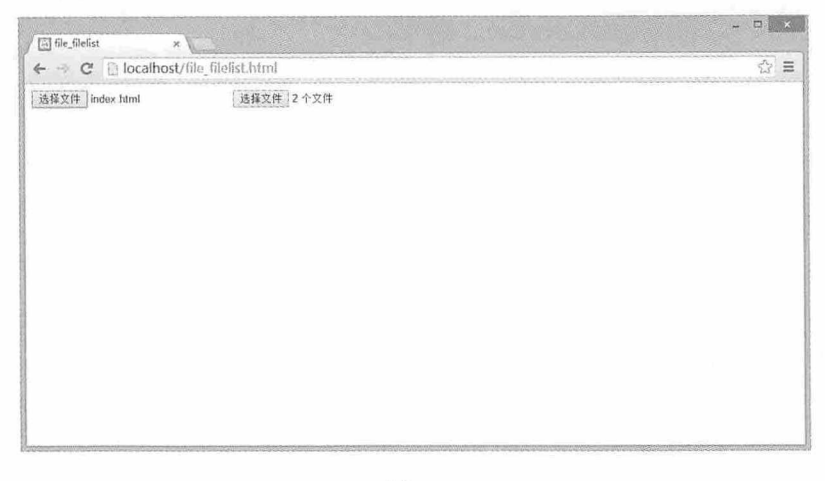

图 7-2

在这个过程中, 用户选中的每一个对象都是一个 File 对象, 用户选中的多个对象的集 合就是 FileList 对象。File 对象有两个属性, name 属性表示文件名, 但不包含文件路径; lastModifiedDate 属性表示文件的最后修改日期。使用 File 对象和 FileList 对象实现上传功能 界面的代码如下:

```
<!doctype html>
<html>
<head>
<meta charset="utf-8">
<title>7.2.1 </title>
<script language="javascript">
function show() and the state of the state of the state of the state of the state of the state of the state of the state of the state of the state of the state of the state of the state of the state of the state of the sta
\left\{ \begin{array}{ccc} 1 & 1 \\ 1 & 1 \end{array} \right.var file, filelist, mySpan;
    file=document.getElementById("file");
     filelist=file.files;
    mySpan=document.getElementById("mySpan");
     var names="";
    for (var i=0; i <filelist.length;i++)
     \left\{ \right.names+=filelist[i].name+"<br />";
     \left| \right|mySpan.innerHTML=names;
     \left| \right|</script>
</head>
<body>
<input type="file" id="file" multiple />
<input type="button" onClick="show();" value="上传文件" />
br />
<span id="mySpan"></span>
</body>
\langle/html>
```
# 7.3 FileReader 对象

FileReader 对象用于读取文件里面的数据, 并将这些数据读入内存。根据文件的类型, 可以选择不同的方法读取文件,并在异步读取文件的过程中触发多个事件。

# 7.3.1 FileReader对象的方法

HTML 5 中的 FileReader 对象一共有 4 个方法, readAsBinaryString 以二进制方式读取文 件, readAsText 以文本方式读取文件, readAsDataURL 以 DataURL 方式读取文件, 而 abort 方法并非用于读取文件,而是中断读取操作。FileReader 对象有一个 result 属性,用于存储

读取文件的结果。

# 7.3.2 FileReader对象的事件

FileReader 对象在异步读取文件时会触发很多事件, 根据不同的事件处理不同的操作, 可以使程序更加人性化和健壮。例如当读取数据中断时触发 onabort 事件, 当读取数据出错 时触发 onerror 事件, 当读取数据开始时触发 onloadstart 事件, 当读取数据过程中触发 onprogress 事件, 当数据读取成功完成时触发 onload 事件, 当数据读取完成时触发 onloadend 事件。

## 7.3.3 实例: 以二讲制方式读取文件

本实例中,我们将以二进制方式读取一个文件,并在 Web 页面中显示读取到的内容。 实例代码如下:

```
<!doctype html>
<html>
<head>
<meta charset="utf-8">
<title>7.3.1</title>
<script language="javascript">
//以二进制方式读入文件
function fileBinary()
\downarrowvar myDiv=document.getElementById("myDiv");
   //判断浏览器是否支持 FileReader
if(typeof FileReader == "undefined")
   \topmyDiv.innerHTML="<h2>您的浏览器不支持 FileReader! </h2>";
          return false;
   \}var file=document.getElementById("file").files[0];
   var reader=new FileReader();
   //以二进制方式读入文件
   reader.readAsBinaryString(file);
   reader.onload =function(e)
          myDiv.innerHTML=this.result;
</script>
```
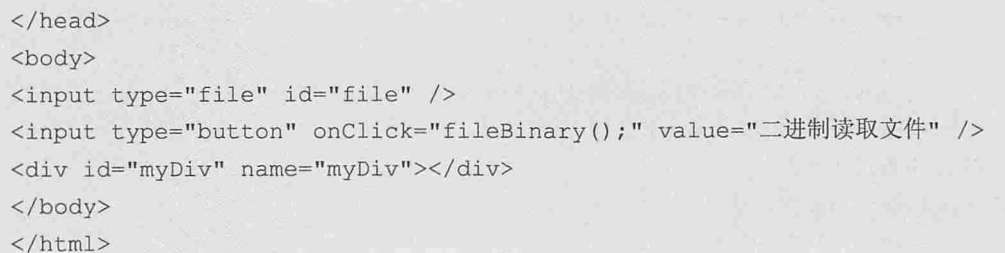

以二讲制读取文件的效果如图 7-3 所示。

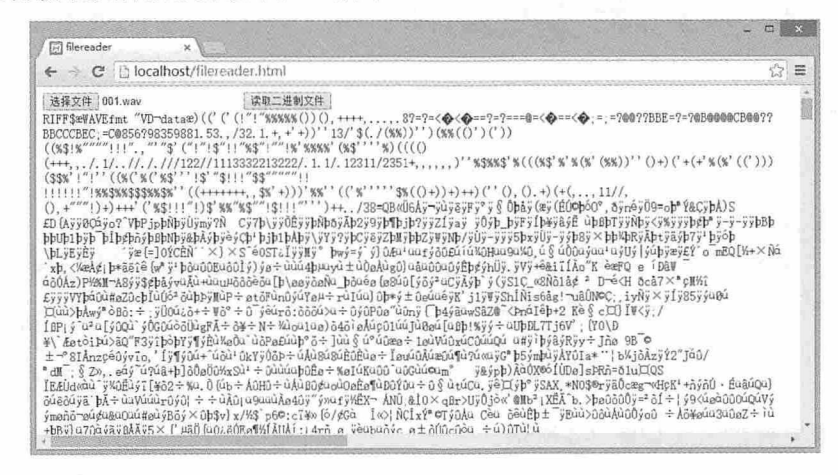

图 7-3

# 7.3.4 实例: 以文本方式读取文件

本实例中, 我们将以文本方式读取一个文件, 并在 Web 页面中显示读取到的内容。实 例代码如下:

```
<!doctype html>
<html>
<head>
<meta charset="utf-8">
<title>7.3.2</title>
<script language="javascript">
//以文本方式读取文件
function fileText()
\{var myDiv=document.getElementById("myDiv");
   //判断浏览器是否支持 FileReader
if(typeof FileReader == "undefined")
   \{mvDiv.innerHTML="<h2>您的浏览器不支持 FileReader! </h2>";
```

```
return false;
   \mathcal{E}var file=document.getElementById("file").files[0];
   var reader=new FileReader();
   //以文本方式读取文件
reader.readAsText(file);
   reader.onload=function(e)
    \left\{ \right.myDiv.innerHTML=this.result;
   \left| \ \right|\langle/script>
</head>
<body>
<input type="file" id="file" />
<input type="button" onClick="fileText();" value="文本读取文件" />
<div id="myDiv" name="myDiv"></div>
</\langle/html>
```
以文本读取文件的效果如图 7-4 所示。

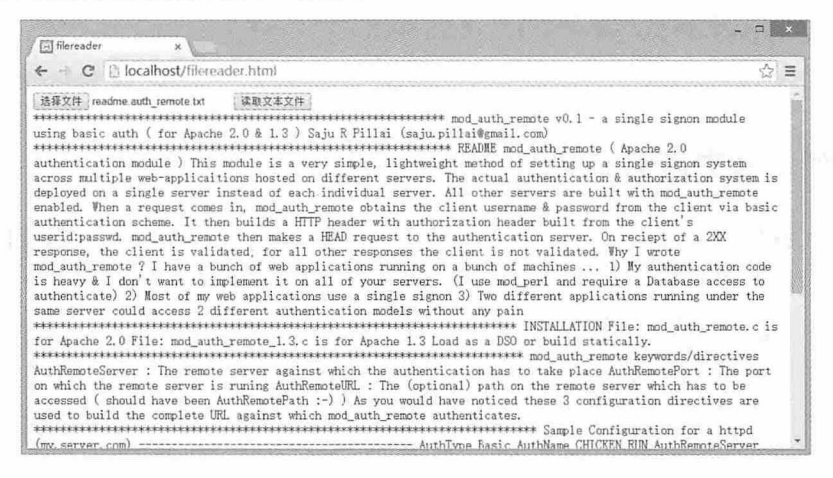

图 7-4

# 7.3.5 实例: 以DataURL方式读取文件

本实例中, 我们将以 DataURL 方式读取一个文件, 并在 Web 页面中显示读取到的内 容。实例代码如下:

```
<!doctype html>
<html>
```
### 第7章 File API

```
<head>
<meta charset="utf-8">
<title>7.3.3</title>
<script language="javascript">
//以 DataURL 方式读取文件
function fileDataURL()
\sqrt{2}var myDiv=document.getElementById("myDiv");
   //判断浏览器是否支持 FileReader
if(typeof FileReader == "undefined")
         myDiv.innerHTML="<h2>您的浏览器不支持 FileReader! </h2>";
         return false;
   var file=document.getElementById("file").files[0];
   //判断文件类型
if(!/image\/\w+/.test(file.type))
         myDiv.innerHTML="<h2>请选择图像文件!</h2>";
         return false;
   var reader=new FileReader();
   //以 DataURL 方式读取文件
reader.readAsDataURL(file);
   reader.onload=function(e)
         myDiv.innerHTML="<img src='"+this.result+"' />";
</script>
</head>
<body>
<input type="file" id="file" />
<input type="button" onClick="fileDataURL();" value="DataURL 读取文件" />
<div id="myDiv" name="myDiv"></div>
</body>
\langle/html>
```
以 DataURL 读取文件的效果如图 7-5 所示。

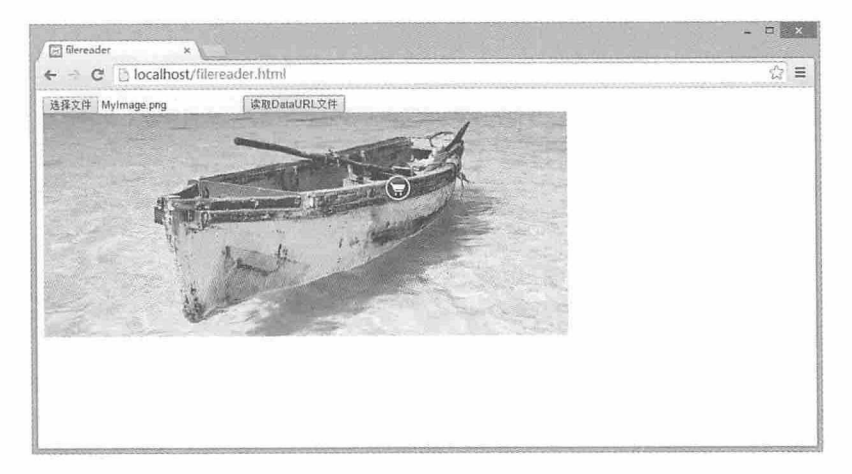

图 7-5

# 7.4 FileSystem 对象

由于互联网技术的发展, 越来越多的应用被迁移到了 Web 端, 用于只需要一个浏览器 就可以实现更多的功能,而不需要安装其他应用或插件。但是出于安全考虑,浏览器自身 的安全沙箱机制, 会限制浏览器脚本去操作本地文件系统。FileSystem 对象的出现改变了这 一状况, 使用 FileSystem API, 我们的 Web 应用程序就可以阅读、浏览、编辑和操作本地文 件系统了。

# 7.4.1 FileSystem对象简介

目前只有 Google 的 Chrome 完整地支持 FileSystem API。FileSystem API 的主要功能有 以下三个方面:

- 读取和处理文件: File/Blob、FileList、FileReader。
- 创建和写入: BlobBuilder、FileWriter。
- 目录和文件系统访问: DirectoryReader、FileEntry/DirectoryEntry、LocalFileSystem。

# 7.4.2 请求文件系统

基于安全原因, Web 应用通过浏览器的脚本去操作本地文件, 首先需要获取操作许 可,否则通过浏览器就可以随意修改本地文件的做法是非常可怕的。通过调 用 window.requestFileSystem()方法可以请求对沙盒文件系统的访问权限。

window.requestFileSystem = window.requestFileSystem || window.

webkitRequestFileSystem;

window.requestFileSystem(type, size, successCallback, opt errorCallback) window.requestFileSystem()方法需要4个参数,各参数的含义如下所示:

- type 文件存储是否应该持久。如果设置为 window.TEMPORARY, 当浏览器需要更 多空间时可自行决定是否删除该文件; 如果设置为 window.PERSISTENT, 则需要获 得用户或应用的明确授权才可以删除。
- · size 指定请求文件的大小, 以字节为单位。
- · successCallback 当文件系统请求成功后的回调函数, 参数为 FileSystem 对象。
- errorCallback 当文件系统请求失败或错误时的回调函数, 参数为 FileError 对象。

当首次调用 window.requestFileSystem()对象时, 系统为应用创建一个沙箱文件, 并为 意 其指定一个名称。

实例: 请求创建一个大小为 5MB 的临时文件, 并显示文件名称, 代码如下:

```
<!doctype html>
   <html>
   <head>
   <meta charset="utf-8">
   <title>7.4.1</title>
   <script language="javascript">
   window.requestFileSystem
                                  \qquad \qquad =window.requestFileSystem
                                                                              \Boxwindow.webkitRequestFileSystem;
   window.requestFileSystem(window.TEMPORARY,
                                                    5*1024*1024, onInitFs,
errorHandler);
   function onInitFs(fs){
     alert("文件创建完成,文件名为:"+fs.name);
   function errorHandler (err) {
    var msg = 'An error occured: ';
     switch (err.code) {
       case FileError. NOT FOUND ERR:
         msg += 'File or directory not found';
        break;
       case FileError. NOT READABLE ERR:
         msq += 'File or directory not readable';
         break;
       case FileError. PATH EXISTS ERR:
         msg += 'File or directory already exists';
         break;
       case FileError. TYPE MISMATCH ERR:
```

```
msq += 'Invalid filetype';
      break;
    default:
      msq += 'Unknown Error';
      break;
  \};
 console.log(msg);
\} ;
</script>
</head>
<body>
</body>
\langle/html>
```
执行这段代码后, 浏览器弹出框中会显示创建的文件名称, 效果如图 7-6 所示。

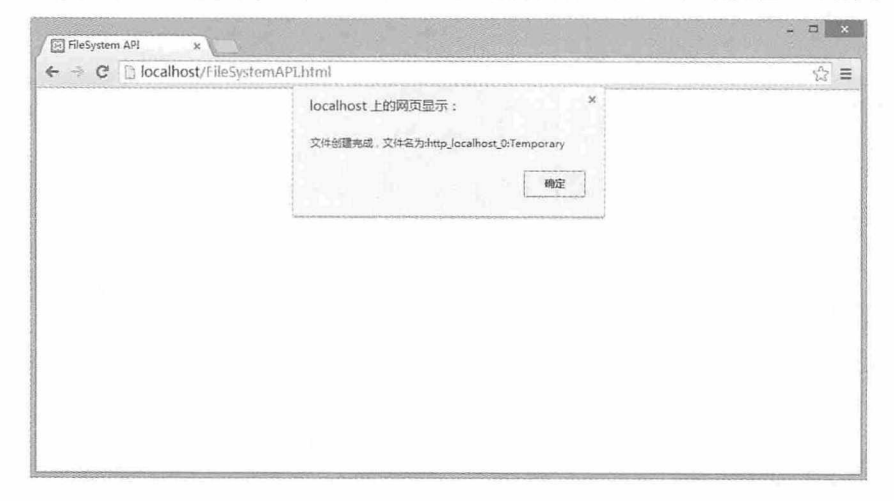

图 7-6

这段代码中的错误处理机制适用于本章其他案例异步调用引发的错误。

如果要请求创建一个永久存储的文件, 则需要使用 window.webkitStorageInfo 的 API 请 求存储, 此时浏览器会征询用户意见, 如果用户同意存储, 则请求文件成功, 否则失败。

```
window.webkitStorageInfo.requestQuota(PERSISTENT,
                                                                     1024*1024.
function (grantedBytes) {
     window.requestFileSystem(PERSISTENT,
                                                 grantedBytes,
                                                                      onInitFs,
errorHandler);
 }, errorHandler);
```
# 7.4.3 创建文件

请求文件系统成功后,系统返回一个 FileSystem 对象,我们可以在回调函数 onInitFs 中 调用方法 fs.root.getFile()为创建的文件命名。我们先来看一个回调函数:

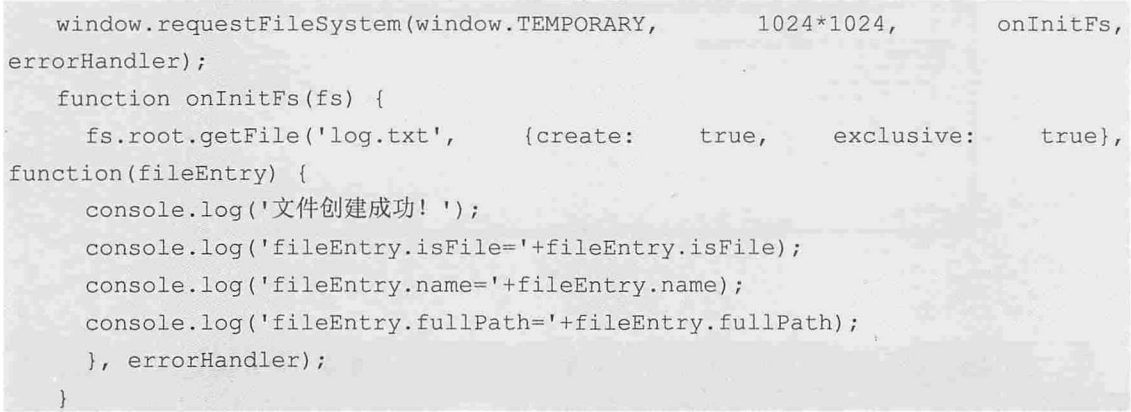

在这段代码中, fs.root.getFile()方法有 3 个参数, 第一个参数指定文件的名称, 第二个 参数"create:true"表示当文件不存在时创建文件,如果为 false 则仅获取并返回文件, "exclusive:true"表示当文件存在时引发错误,第三个参数是执行成功后的回调函数,同时 返回 FileEntry 对象。FileEntry 对象包含标准文件系统中的属性和方法, 详见表 7-1。

| 属性/方法                                                                 | 功能                 |
|-----------------------------------------------------------------------|--------------------|
| isFile                                                                | 是否为文件              |
| isDirectory                                                           | 是否为目录              |
| name                                                                  | 文件名称               |
| fullPath                                                              | 文件路径               |
| getMetadata(successCallback, opt errorCallback)                       | 获取文件数据             |
| remove(successCallback, opt errorCallback)                            | 删除文件               |
| moveTo(dirEntry, opt_newName, opt_successCallback, opt_errorCallback) | 移动文件               |
| copyTo(dirEntry, opt newName, opt successCallback, opt errorCallback) | 复制文件               |
| getParent(successCallback, opt errorCallback)                         | 获取文件父级             |
| toURL(opt mimeType)                                                   | 将文件转换成 URL         |
| file(successCallback, opt errorCallback)                              | 读取文件               |
|                                                                       | 创建一个 FileWriter 对象 |
| createWriter(successCallback, opt errorCallback)                      | 用于写入文件             |

表 7-1

此回调函数执行后的效果如图 7-7 所示。

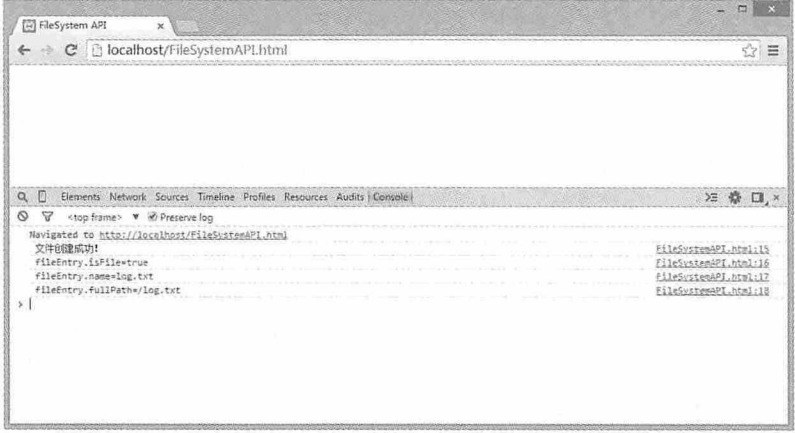

图 7-7

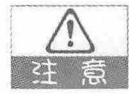

FileSystem 对象创建的文件和目录需要通过浏览器才能查看, 打开浏览器, 在地址栏 中输入"filesystem:http://localhost/temporary/"即可查看创建的临时文件,如果将 "temporary" 换成 persistent 即可查询永久存储文件, 效果如图 7-8 所示。

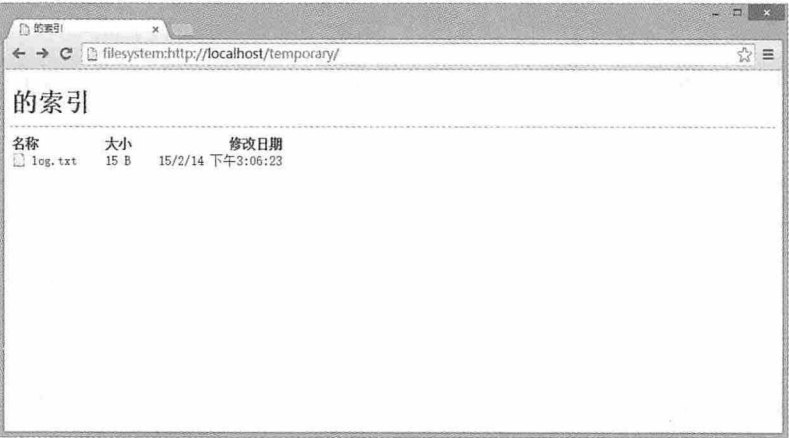

图 7-8

# 7.4.4 写入文件

文件创建成功后, 就可以开始写入文件了。FileEntry 对象有一个 createWriter()方法用于 创建一个 FileWriter 对象, 使用该对象的 write()方法即可将数据写入到文件中, 相关代码如 下所示:

```
function onInitFs(fs) {
     fs.root.getFile('log.txt', {create: true}, function(fileEntry) {
console.log('文件创建成功!');
```
```
fileEntry.createWriter(function(fileWriter) {
     fileWriter.onwriteend = function (e) {
       console.log('文件写入成功! ');
     \mathcal{F}fileWriter.onerror = function (e) {
       console.log('文件写入失败: ' + e.toString());
     \frac{1}{2}var data='This is a test!';
var bb = new Blob([data],["type":"text/htm1");
     fileWriter.write(bb);
   }, errorHandler); http://www.facebook.com/
}, errorHandler);
```
在这段代码中,我们创建了一个 Blob 对象的文字对象,并将 Blob 对象传递给 write()方 法, 当写入成功后输出成功信息, 当写入失败后输出失败信息。在浏览器地址栏中输入地 址 "filesystem:http://localhost/temporary/", 并打开创建的文件, 就可以看到我们写入的内 容了,效果如图 7-9 所示。

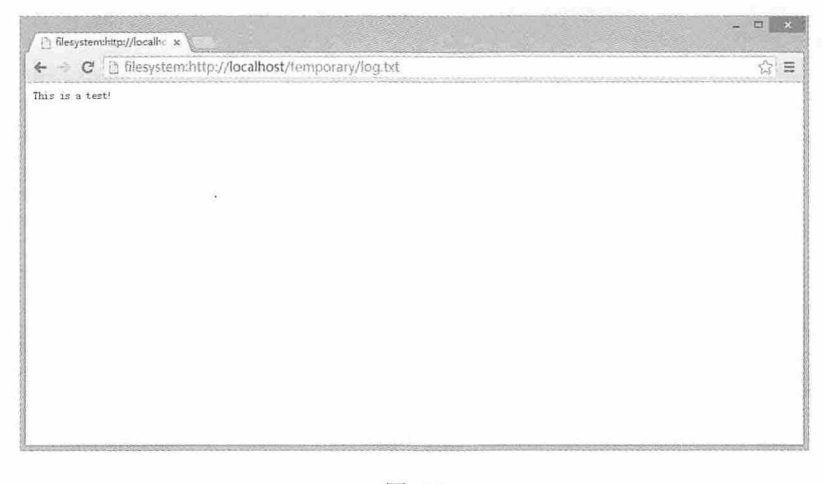

图 7-9

# 7.4.5 向文件中附加数据

既然可以创建文件, 也可以给文件写入内容, 那么能否给文件追加内容呢? 答案是肯 定的。向文件中追加数据时, 首先需要设置 getFile()方法的 create 为 false, 当文件存在时, 仅返回文件即可, 其次还需要设置 FileWriter 对象追加数据的位置, 我们这里取文件数据长 度,相关代码如下:

```
function onInitFs(fs) {
   fs.root.getFile('log.txt', {create: false}, function(fileEntry) {
```

```
console.log('文件创建成功!');
       fileEntry.createWriter(function(fileWriter) {
              fileWriter. on writeend = function(e) {
                     console.log('文件写入成功!');
              \cdotfileWriter.onerror = function (e) {
                     console.log('文件写入失败: ' + e.toString());
             \} ;
              fileWriter.seek(fileWriter.length);
              var data='This is append content!';
              var bb = new Blob([data], {\text{("type": "text/htm1"}\text{)}};
              fileWriter.write(bb);
       }, errorHandler);
}, errorHandler) ;
```
执行这段代码后,可以在浏览器中打开追加数据的文件,效果如图 7-10 所示。

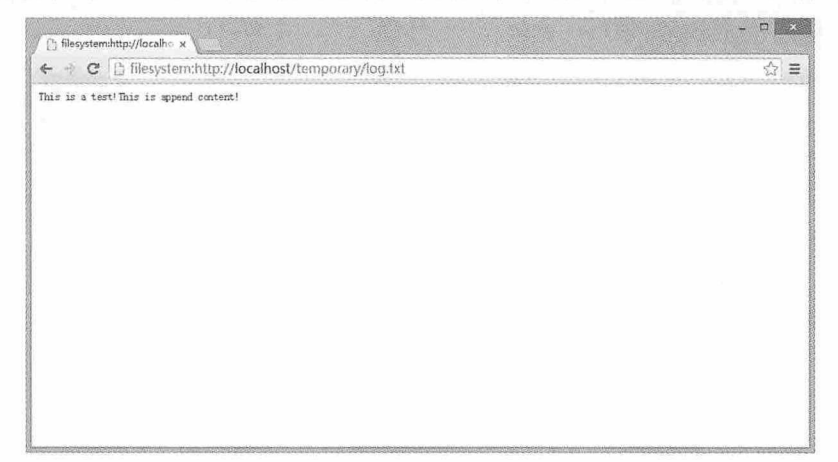

图 7-10

# 7.4.6 复制洗中的文件

除了以上介绍的在文件中直接写入数据外, 还可以通过 file 类型的 input 元素加载多个 文件,并将这些文件复制为临时存储文件。相关代码如下:

```
<input type="file" id="myfile" onChange="copyFile()" multiple />
   window.requestFileSystem
                                     \, \,window.requestFileSystem
window.webkitRequestFileSystem;
   function copyFile()
   \left\{ \right.var files = document.getElementById("myfile").files;
```

```
window.requestFileSystem(window.TEMPORARY, 1024*1024, function(fs) {
             for (var i = 0, file; file = files[i]; ++i) {
                    (function(f) \{fs.root.getFile(file.name, {create: true, exclusive:
true}, function(fileEntry) {
                                 fileEntry.createWriter(function(fileWriter)
\left\{ \right.fileWriter.write(f);
                                 }, errorHandler);
                           }, errorHandler);
                    ) (file);
     }, errorHandler);
```
在这段代码中, 首先为 input 元素的 onChange 事件添加一个函数 copyFile, 该函数的主 要功能就是获取 input 元素选中的文件, 由于这些文件都是 File 对象, 而 File 对象又继承 Blob 对象, 所以通过循环遍历这些文件, 通过 FileWriter 的 write 方法将其复制为临时存储 文件。

# 7.4.7 删除文件

我们知道 window.TEMPORARY 类型的文件, 可以根据浏览器的需要自行删除文件, 而 window.PERSISTENT 类型的文件则需要手动进行删除。使用 FileEntry 对象的 remove 方 法即可删除指定的文件。需要注意的是, 为了避免打开文件时报错, 需要设置 getFile()方法 的 create 为 false。删除文件的代码如下:

```
function deleteFile(fs)
\left\{ \right.fs.root.getFile('log.txt', {create: false}, function(fileEntry) {
   fileEntry.remove(function() {
     console.log('文件已删除.');
    }, errorHandler);
  }, errorHandler);
```
# 7.4.8 创建目录

我们平时都会将各种文件分门别类放置在不同的目录下, 使用 FileSystem 对象也可以实 现对目录的各种操作。先来看一段代码:

```
window.requestFileSystem(window.TEMPORARY, 1024*1024, function(fs) {
```
}, errorHandler);

从零开始学 HTML 5+CSS 3

在这段代码中,回调函数获取 FileSystem 对象 fs, 再通过 fs.root.getDirectory 方法创建 一个目录。该方法的第一个参数指定目录的名称,第二个参数 create 为 true,指定当目录不 存在时创建该目录, 如果目录存在也不会报错, 第三个参数是一个回调函数, 返回 DirEntry 对象,用于对目录的操作。

以上方法可以创建一个指定的目录, 如果要创建该目录的子目录该怎么做呢?我猜你 已经想到了, 只需要设置 directoryName='MyFiles/Photo', 然后再执行一次这段代码就可以 了。但是,如果没有创建父级目录,直接就创建子目录,FileSystem API 是会报错的。

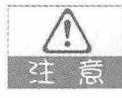

对于目录层级比较多的时候, 依次创建各级目录是一件非常烦琐的事情, 我们可以将 多级目录设置为一个字符串, 使用 split 方法将其转换成数组, 再将数组中的每一项 作为参数传递给 directoryName, 这样就可以直接创建多级目录了, 有兴趣的同学可 以亲手试一试。

# 7.4.9 读取目录内容

读取目录的内容, 需要使用 DirectoryReader 对象, 并循环调用该对象的 readEntries()方 法, 当该方法不返回结果的时候, 目录的所有内容全部返回。读取目录内容的代码如下:

```
window.requestFileSystem
                                          window.requestFileSystem
                                                                                  11window.webkitRequestFileSystem;
   window.requestFileSystem(window.TEMPORARY,
                                                        1024*1024.onInitFs.
errorHandler);
   function toArray(list) {
     return Array.prototype.slice.call(list || [], 0);
   \overline{1}function listResults (entries) {
     entries.forEach(function(entry, i) {
      console.log(entry.name);
    \vert \rangle ;
   \rightarrowfunction onInitFs(fs) {
     var dirReader = fs.root.createReader();
     var entries = [ ];
     var readEntries = function() {
```
#### 书籍是人类讲步的阶梯

```
dirReader.readEntries (function(results) {
    if (!results.length) {
      entries.forEach(function(entry, i) {
                console.log(entry.name);
         \}) ;
    \left| \right| else {
      entries = entries.concat(toArray(results));
      readEntries();
    \downarrow}, errorHandler);
\};
readEntries();
```
在这段代码中, onInitFs 主回调函数中创建了一个 DirectoryReader 对象 dirReader, 通过 该对象的 readEntries 方法读取目录内容,如果有返回值,将返回值存储在 entries 数组中. 如果没有返回值, 说明目录读取完成, 通过 forEach 函数循环遍历返回结果, 并将目录内容 的名称输出。这段代码执行后的效果如图 7-11 所示。

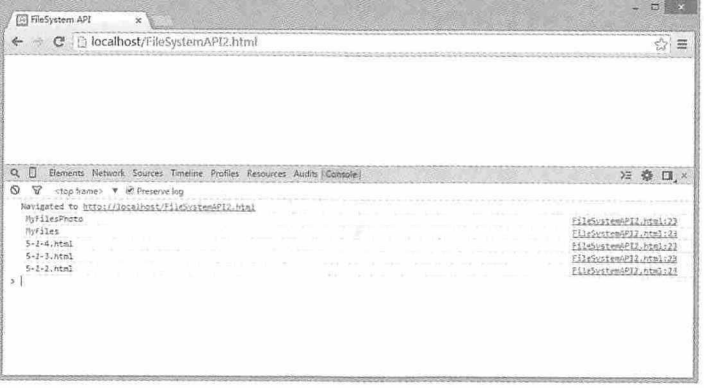

图 7-11

# 7.4.10 删除日录

删除目录操作与删除文件操作大同小异, 删除目录时需要使用 DirectoryEntry 对象的 getDirectory 方法读取目录, 然后再通过 remove 方法删除目录。删除目录的代码如下:

```
window.requestFileSystem(window.TEMPORARY, 1024*1024, function(fs) {
 var directioryName="MyFiles";
 fs.root.getDirectory(directioryName, {}, function(dirEntry) {
   dirEntry.remove(function() {
     console.log(directioryName+'目录已删除!');
    }, errorHandler);
```

```
}, errorHandler);
}, errorHandler);
```
在指定删除目录的名称时, 如果要删除的目录下还有子目录, 则需要先删除子目录, 再逐级向上删除父目录。

#### 复制文件或目录 7411

在 FileSystem API 中可以使用 FileEntry 和 DirectoryEntry 的 copyTo()方法复制文件和文 件夹, 该方法会自动以递归的方式复制文件夹。如果要将文件复制到指定的目录, 首先需 要通过 getFile 方法获取文件, 再通过 getDirectory 方法获取目标目录, 最后使用文件的 copyTo 方法, 指定目标为获取的目录即可, 相关代码如下:

```
window.requestFileSystem(window.TEMPORARY, 1024*1024, onInitFs,
errorHandler);
   function onInitFs (fs) {
      var fileName="log.txt";
      var directoryName="MyFiles";
      fs.root.getFile(fileName, {create: false}, function(fileEntry) {
            fs.root.getDirectory(directoryName, {}, function(dirEntry) {
                   fileEntry.copyTo(dirEntry);
                   console.log(" 文 件 "+fileName+" 已 经 复 制 到 目
                                                                         录
"+directoryName+" !");
            }, errorHandler) ;
      }, errorHandler);
```
同理, 如果要将一个文件夹复制到另一个文件夹, 需要依次获取源目录与目标目录, 再通过源目录的 copyTo 方法, 指定目标为目标目录即可, 相关代码如下:

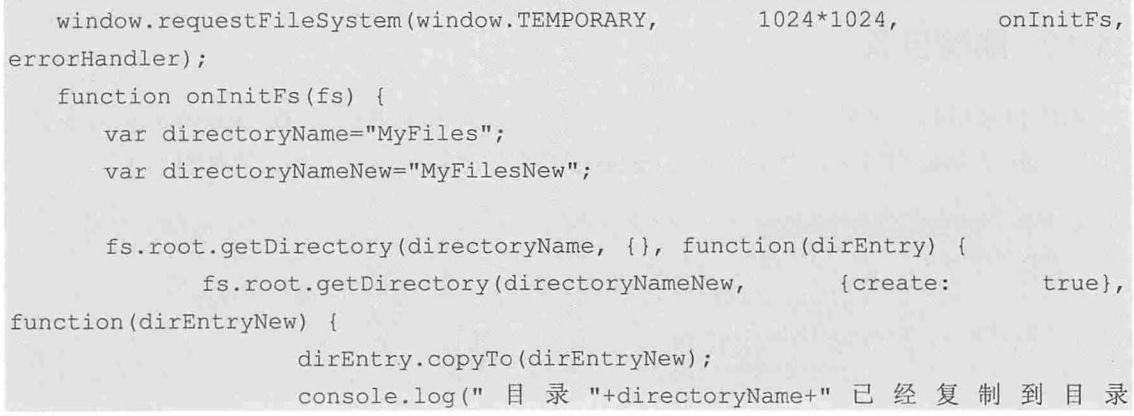

```
"+directoryNameNew+"!");
              }, errorHandler) ;
       }, errorHandler);
```
# 7.4.12 移动文件或目录

在 FileSystem API 中可以使用 FileEntry 和 DirectoryEntry 的 moveTo()方法移动文件和文 件夹, 该方法会自动以递归的方式复制文件夹。moveTo 方法有两个参数, 第一个参数是目 标目录的父目录, 第二个参数是文件或目录的名称。移动文件到指定目录的代码如下:

```
window.requestFileSystem(window.TEMPORARY,
                                                  1024*1024,onInitFs,
errorHandler) ;
  function onInitFs(fs) {
      var fileName="logNew.txt";
      var directoryName="MyFiles";
      fs.root.getFile(fileName, {create: false}, function(fileEntry) {
            fs.root.getDirectory(directoryName, {}, function(dirEntry) {
                   fileEntry.moveTo(dirEntry);
                   console.log(" 文件 "+fileName+" 已经移动到目录
"+directoryName+"!");
            }, errorHandler) ;
      }, errorHandler);
```
如果第一个参数与源文件的目录相同,第二个参数与源文件的名称不同,此时执行 moveTo方法就会重命名文件或目录。

# 7.4.13 filesystem: 网址

在介绍 FileReader 对象的时候, 我们以 DataURL 的方式读取图片文件, 并将其展示在 赋值给 img 元素的 src 属性(详见 7.3.5 章节)。在 FileSystem API 中, 我们可以使用全新的 网址机制(filesystem:) 为 src 或 href 属性赋值。首先使用 FileEntry 对象获取一个图片文 件, 然后调用 toURL()方法得到图片文件的 filesystem:网址, 并将其赋值给 img 元素的 src 属 性,代码如下所示:

```
window.requestFileSystem(window.TEMPORARY, 1024*1024, function(fs) {
   fs.root.getFile("MyImage.png", {create: false}, function(fileEntry) {
         var img = document.createElement('img');
                                       fileEntry.toURL();
          img.src
```
filesystem:http://example.com/temporary/myfile.png

document.body.appendChild(imq);

}, errorHandler);

```
}, errorHandler) ;
```
另外, 如果已经知道 filesystem:网址, 我们还可以使用 resolveLocalFileSystemURL()方 法获取到 FileEntry 对象,然后进行赋值、移动、重命名等其他操作。例如根据 filesystem:网 址获取 FileEntry 对象后, 再调用 copyTo 方法复制文件的代码如下:

```
window.resolveLocalFileSystemURL = window.resolveLocalFileSystemURL
                                                                                  1<sup>1</sup>window.webkitResolveLocalFileSystemURL;
   var url = 'filesystem:http://localhost/temporary/MyImage.png';
   var directoryName="MyFiles";
   window.resolveLocalFileSystemURL(url, function(fileEntry) {
       window.requestFileSystem(window.TEMPORARY, 1024*1024, function(fs) {
              fs.root.getDirectory(directoryName, {}, function(dirEntry) {
                     fileEntry.copyTo(dirEntry);
              }, errorHandler) ;
       }, errorHandler) ;
   \left| \cdot \right|:
```
# 测试题

1. 在 HTML 5 中, 什么文件是存储二进制文件的基础?

2. 在 HTML 5 中, File 对象与 FileList 对象有什么区别?

3. 在 HTML 5 中加载文件时, 如何根据文件的修改日期显示文件?

- 4. 在 HTML 5 中如何判断浏览器是否支持 FileReader 对象?
- 5. 使用 FileSystem API 创建文件时可以创建哪种类型的文件?

6. 如何使用 FileSystem API 复制文件夹中的多个文件?

# 本章小结

本章主要介绍了 HTML 5 中 File API 的基本概念以及读取文件操作的一些方式, 包括 Blob 对象、File 对象、FileList 对象和 FileReader 对象, 以及使用 FileReader 对象读取文件的 方法和事件, 另外还介绍了 FileSystem API 中关于文件和文件夹的创建、复制、删除、移动 等操作。通过本章的学习, 读者应该对 File API 有一个基本的认识, 并掌握在 HTML 5 中文 件和文件夹的操作方法。

# 拖放 API 与桌面通知 API

HTML 5 不仅为开发人员提供了很多的便利, 而且还在 Web 展现方面增 强了很多功能。拖放 API 实现了用户与界面的友好交互, 而桌面通知 API 则 突破了传统通知只能在一个页面显示的束缚。本章就针对这两个 API 的使用 方法进行详细的介绍。

#### 章前导语

A: 明天我们这里就迎来今年冬天的第一场雪了, 好期待和小伙伴们一 起滑雪啊!

B: 哦, 你从哪里看到的消息?

A: OO 弹框消息啊!

B: 呵呵, OO 弹框的确是个不错的功能, 各种新闻资讯都能及时发布, 很大程度上满足了人们对于资讯及时性的要求。

A: 老师, Web 程序是否也可以像 OO 弹框那样, 及时发布一些消息 呢?

B: 当然可以啊! 早期的通知消息都是通过 div 来实现, 实现过程比较烦 琐,而且通知消息也只能显示在一个页面上,离开了这个页面,就看不见消 息了。而在 HTML 5中, 只需要通过 Notification 对象就可以实现桌面通知, 只要通知推送了, 即使关闭浏览器, 仍然可以看见通知的消息。

A: 看来 Web 程序和桌面程序一样, 只要有需求, 就有对应的实现方 法。

B: 是啊, HTML 5 不仅增强了桌面通知 API, 还实现了拖放 API, 让用 户在 Web 页面上也可以拖放各种对象, 增强了 Web 页面与用户的交互性。

A: 浏览器上已经显示的内容, 还可以通过拖放操作改变吗?

B: 当然可以啊, 看你大惊小怪的样子, 还是让我给你好好讲讲拖放 API 和桌面通知 API 吧!

140

# **8.1 拖放 API**

在 HTML 5 语言中, 直接提供了拖放 drag 和 drop 的 API, 原本只能实现在浏览器内的 拖放,现在还可以实现在不同的应用程序之间的拖放。拖放一一抓取一个对象以后拖到另 一个位置, 而在 HTML 5 语言中, 任何元素都能够被拖放。基本上所有的新版本的浏览器 都支持拖放功能。

## 8.1.1 实现拖放的步骤

实现拖放的步骤主要有两个:

( 步骤 01) 将对象的属性设置为可拖放, 即 draggable="true"。

(步骤02) 编写有关拖放事件的处理函数。

与拖放相关的事件如表 8-1 所示。

| 事件        | 产生事件的元素      | 描述                |
|-----------|--------------|-------------------|
| dragstart | 被拖放的元素       | 开始拖放操作            |
| drag      | 被拖放的元素       | 拖放过程中             |
| dragenter | 拖放过程中鼠标经过的元素 | 被拖放的元素开始进入本元素的范围内 |
| dragover  | 拖放过程中鼠标经过的元素 | 被拖放的元素正在本元素范围内移动  |
| dragleave | 拖放过程中鼠标经过的元素 | 被拖放的元素离开本元素的范围    |
| drop      | 拖放的目标元素      | 有其他元素被拖放到了本元素中    |
| dragend   | 拖放的目标元素      | 拖放操作结束            |

表 8-1

# 8.1.2 使用dataTransfer对象

dataTransfer 对象是事件对象的一个属性, 用于从被拖曳元素向放置目标传递字符串格 式的数据。因为它是事件对象的属性,所以只能在拖放事件的事件处理程序中访问 dataTransfer 对象。在事件处理程序中,可以使用这个对象的属性和方法来完善拖放功能。

- 1. dataTransfer 的属性
- · dropEffect 属性: 表示拖放操作的视觉效果。该效果必须在用 effectAllowed 属性指定 的允许的视觉效果的范围内,允许指定的值为 none、copy、link、move。
- effectAllowed 属性: 用来指定当元素被拖放时所允许的视觉效果, 可以指定的值为

none, copy, copyLink, copyMove, link, linkMove, move, all, unintialize.

- · type 属性: 存入数据的种类, 字符串的伪数组。
- 2. dataTransfer 的方法
- void clearData(DOMString format)方法: 清除 dataTransfer 对象中存放的数据, 如果省 略参数,则清除全部数据。
- void setData(DOMString format, DOMString data)方法: 向 dataTransfer 对象内存入数据。
- DOMString getData(DOMString format)方法: 从 dataTransfer 对象中读数据。
- void setDragImage(Element image, long x, long y)方法: 用 img 元素来设置拖放图标 (部分浏览器中可以用 canvas 等其他元素来设置)。

setData()方法在拖放开始时向 dataTransfer 对象中存入数据, 它用 type 属性来指定数据 MIME 类型, 而 getData()方法在拖动结束时读取 dataTransfer 对象中的数据。clearData()方法 可以用来清除 dataTransfer 对象内的数据。

#### 设定拖放时的视觉效果 8.1.3

dropEffect 属性与 effectAllowed 属性结合起来可以设定拖放时的视觉效果。 effectAllowed 属性表示当一个元素被拖动时所允许的视觉效果, 一般在 ondragstart 事件中设 定, 允许设定的值为 none、copy、copyLink、copyMove、link、linkMove、move、all、 unintialize。dropEffect 属性表示实际拖放时的视觉效果, 一般在 ondragover 事件中指定, 允 许设定的值为 none、copy、link、move。dropEffect 属性所表示的实际视觉效果必须在 effectAllowed 属性所表示的允许的视觉效果范围内。规则如下所示:

- 如果 effectAllowed 属性设定为 none, 则不允许拖放元素。
- 如果 dropEffect 属性设定为 none, 则不允许被拖放到目标元素中。
- 如果 effectAllowed 属性设定为 all 或不设定, 则 dropEffect 属性允许被设定为任何 值,并且按指定的视觉效果进行显示。
- 如果 effectAllowed 属性设定为具体效果 (不为 none、all), dropEffect 属性也设定了 具体视觉效果,则两个具体效果值必须完全相等,否则不允许将被拖放元素拖放到目 标元素中。

#### 自定义拖放图标 8.1.4

除了上面所说的使用 effectAllowed 属性与 dropEffect 属性外,HTML 5 中还允许自定义 拖放图标——指的是在用鼠标拖动元素的过程中, 位于鼠标指针下部的小图标。

dataTransfer 对象有一个 setDragImage()方法, 该方法有三个参数, 第一个参数 image 设 定为拖放图标的图标元素, 第二个参数为拖放图标离鼠标指针的 x 轴方向的位移量, 第三个

142

参数是拖放图标离鼠标指针的y轴方向的位移量。

```
var src = document.getElementById("imq01");
                //开始拖放操作
           src. on dragstart = function (e) {
                //创建一个 img 元素, 并设置其 src 和 width 属性
                      var dragIcon = document.createElement('img');
                      dragIcon.src = 'img/draqimg.png';dragIcon.width = 100;//获取 dataTransfer 对象, 设置自定义拖放图标
                      var dt = e.dataTransfer;dt.setDragImage(dragIcon, -10, -10);
```
# 8.1.5 实例: 选择图形

在本例中将综合运用 HTML 5 的拖放 API, 将图形中的颜色拖放到对应的区域。实现的 相关代码如下:

```
< IDOCTYPE, HTML>
\hbox{\tt <html>>}<head>
<meta charset="utf-8"/>
<style type="text/css">
#div1, #div2, #div3, #div4
\left\{ \right.border: 3px dashed #ccc;
  float: left;
   margin: 10px;
   min-height: 100px;
   padding: 10px;
   width: 220px;
\mathcal{F}</style>
<script type="text/javascript">
//关闭默认处理
function allowDrop(e)
\left\{ \right.e.preventDefault();
\mathcal{F}//拖放操作
function drag(e)
```

```
//设置传递的对象
       e.dataTransfer.setData("Text", e.target.id);
       //设置自定义拖动图标
      var dragIcon = document.createElement('imq');
      dragIcon.src = 'img/dragimg.png';var dt = e.dataTransfer;dt.setDragImage(dragIcon, -10, -10);
   \left| \right|function drop (ev)
   \left\{ \right.ev.preventDefault();
      //获取传递过来的对象
      var data=ev.dataTransfer.qetData("Text");
      //将新对象加入到该对象中
      ev.target.appendChild(document.getElementById(data));
   \mathcal{F}</script>
   \langle/head>
   <body>
   <div id="div1" ondrop="drop(event)" ondragover="allowDrop(event)">
     <h2>请选择颜色</h2>
     <img src="img/bg 01.png" draggable="true" ondragstart="drag(event)"
id="drag1" />
           src="img/bg 02.png"
     \langle \text{img}draggable="true" ondragstart="drag(event)"
id="drag2" />
     <img src="img/bg 03.png"
                                   draggable="true" ondragstart="drag(event)"
id="drag3" />
   \langle/div>
   <div id="div2" ondrop="drop(event)" ondragover="allowDrop(event)">
      <h2>红色</h2>
   \langle/div>
   <div id="div3" ondrop="drop (event)" ondragover="allowDrop (event)">
      <h2>绿色</h2>
   \langle/div>
   <div id="div4" ondrop="drop(event)" ondragover="allowDrop(event)">
      <h2>蓝色</h2>
   \langle/div>
   \langle/html>
```
执行这段代码后, 拖放前的效果, 拖放过程中的效果和拖放后的效果分别如图 8-1~图 8-3 所示。

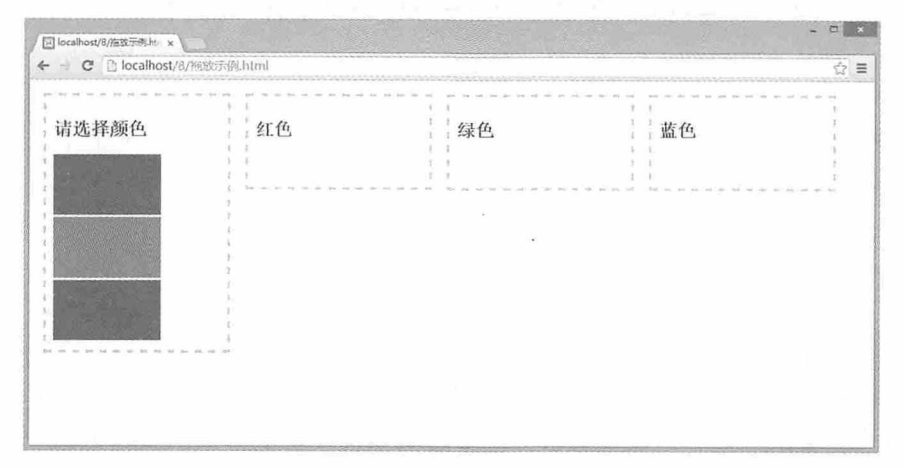

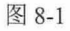

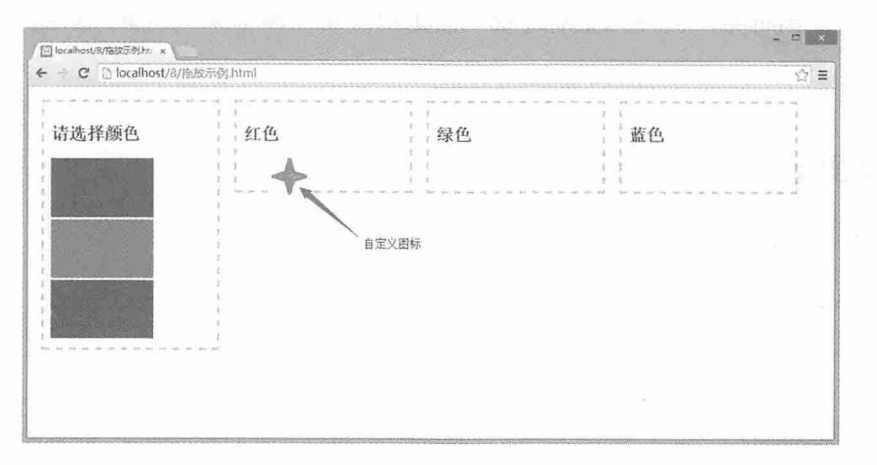

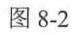

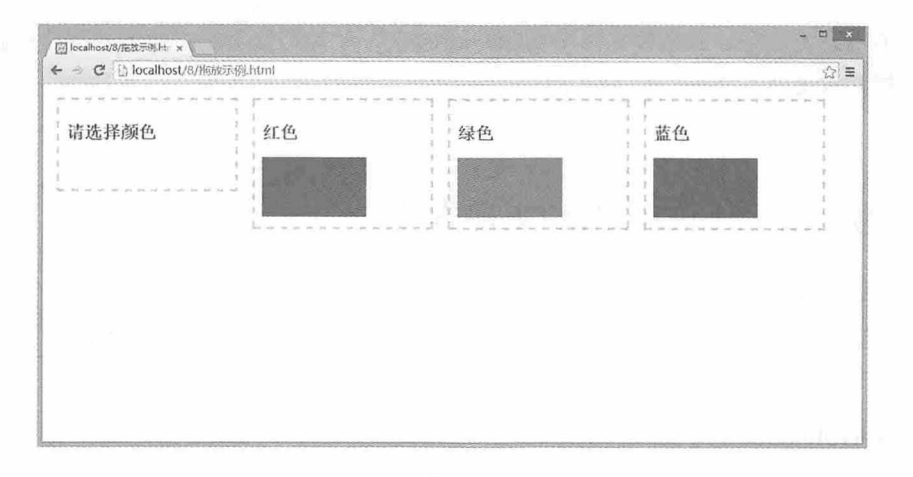

图 8-3

# 8.2 桌面通知 API (Notification API)

在上网的时候,有时我们打开一个网页,在网页的右下角会自动弹出一个窗口,窗口 上显示一些新闻或者导航之类的信息, 这就是桌面通知。在 HTML 5 中同样也可以实现这 样的功能。

#### 桌面通知API的必要性 821

以往的桌面通知都是将消息放在一个 div 中, 当用户打开网页或者每隔一段时间就会在 网页的右下角自动弹出消息。使用这种方式实现的消息推送功能,只能局限在某一个网页 上推送消息, 如果用户离开了这个网页, 即使有消息推送过来, 用户也是看不到的, 除非 用户返回到推送消息的网页。而在 HTML 5 中, 使用 webkitNotification 或者 Notification 生 成的消息依附于浏览器,只要浏览器开着,无论用户正在浏览哪个网页,都能看到推送的 消息。

# 8.2.2 桌面通知生成流程

在 HTML 5 中, 要生成一个桌面通知, 需要参照以下流程:

- 1. 检查浏览器是否支持 Notification。
- 2. 检查浏览器的通知权限, 浏览器必须允许通知才能生成消息。
- 3. 如果浏览的权限不够, 需要获取浏览器的通知权限。
- 4. 创建消息通知。
- 5. 展示消息通知。

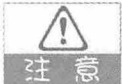

早期的 Chrome 浏览器支持 webkitNotification 对象, 但是目前的 Chrome 浏览器不支 注 意 持, 仅支持 Notification 对象。

# 8.2.3 实例: 桌面通知的两种实现方法

桌面通知的实现方式有两种, 一种是使用 webkitNotification 对象, 另一种是使用 Notification 对象, 虽然各浏览器对这两个对象的支持情况不一样, 但是真正标准化后会统 一支持。

#### 1. webkitNotification 对象

使用 webkitNotification 对象创建桌面消息的代码如下:

```
document.getElementById("nButton").onclick = function(){
           if(window.webkitNotifications){
               if(webkitNotifications.checkPermission == 0){
               var icon url = "http://www.baidu.com/";
               var title = "桌面消息";
               var body = "这是通过 webkitNotifications 对象发送的消息!";
                                      WebkitNotification
               \overline{v}ar
webkitNotifications.createNotification(icon url, title, body);
               WebkitNotification.show();
           }else{
               document.getElementById("rButton").onclick = function () {
                   webkitNotifications.requestPermission();
               \} ;
       lelse alert("您的浏览器不支持桌面通知特性, 请下载谷歌浏览器试用该功能");
 \rightarrow
```
在这段代码中, 首先通过 Button 对象的 id 获取该对象, 并为该对象的 onclick 事件添加 函数, 通过 window.webkitNotifications 判断浏览器是否支持 notification, 如果不支持, 直接 通过 alert 弹出消息提示: 如果支持再通过 webkitNotifications.checkPermission 判断当前页面 是否允许发送通知, checkPermission 方法将返回 0,1,2 三个值, 0 代表 PERMISSION ALLOWED, 即"允许"; 1 代表 PERMISSION NOT ALLOWED,即"不允 许": 2代表 PERMISSION DENIED, 即"拒绝"。如果权限不够, 需要获取权限, 需要 通过另外一个 Button 的 onclick 事件, 使用 webkitNotifications.requestPermission()方法获取 权限。调用该方法后, 浏览器的信息栏会弹出一个是否允许桌面通知的提醒。该方法只能 由用户主动事件触发, 如 click 或 mouse over, 也就是说不能在 document.ready 里面直接调 用该方法。获取权限后, 通过 webkitNotifications.createNotification 方法实例化一个 webkitNotifications 对象, 最后通过 notification.show 方法在浏览器的右下角弹出一个通知窗 口。如果需要关闭通知窗口, 则可以调用 notification.cancel 方法。

#### 2. Notification 对象

使用 Notification 对象创建桌面消息的代码如下:

```
document.getElementById("nButton").onclick = function () {
      if (window.Notification) {
          if(Notification.permission == "granted") {
              var notification = new Notification("桌面消息",{body:"这是由
Notification 对象创建的桌面消息!"});
           lelse {
              document.getElementById("rButton").onclick = function (){
                  Notification.requestPermission();
              \} ;
```
从零开始学 HTML 5+CSS 3

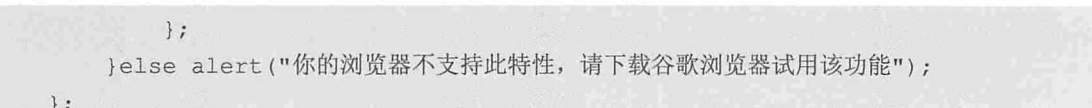

在这段代码中, 通过 window.Notification 判断浏览器是否支持 notification, 如果不支 持则给出提示消息; 如果支持, 进一步通过 Notification.permission 获取用户是否希望启用 通知。如果返回 default, 则等同于 denied, 意味着用户不想启用通知; 如果返回 granted, 则意味着用户同意启用通知。这里需要注意的是, permission 属性是只读的, 不能手动进 行修改。

如果用户没有启用通知, 可以通过 Notification.requestPermission 方法请求浏览器启用 通知, 此时浏览器信息栏会弹出一个是否允许桌面通知的提醒, 如 8-4 所示, 单击"允 许"即可。

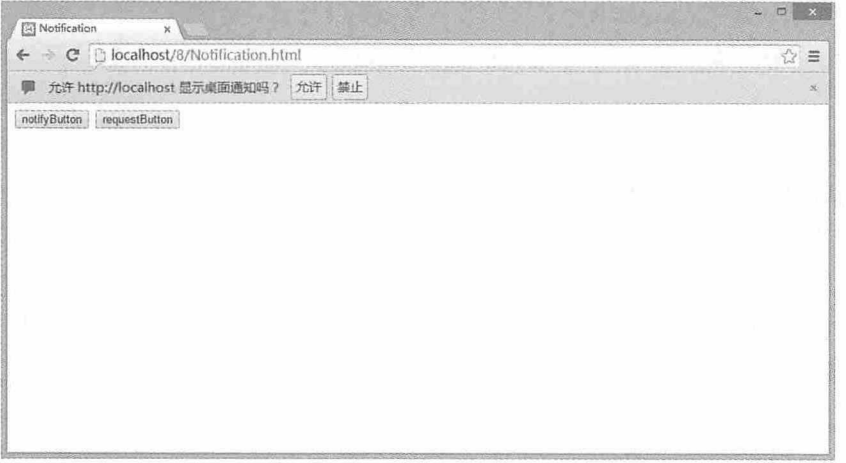

图 8-4

如果用户启用通知, 我们就可以通过 Notification 实例化一个通知, 实例化该对象时有 两个参数, 第一个参数就是通知的标题, 第二个参数是一组键值对, 用于设置通知的内容 等信息。Notification 对象没有 show 方法,在 Notification 实例化的时候,浏览器就已经自动 去处理 Notification 的显示过程了。桌面通知的效果如图 8-5 所示。用鼠标单击桌面通知即 可将其关闭, 或者调用 Notification.close 方法也可以将其关闭。

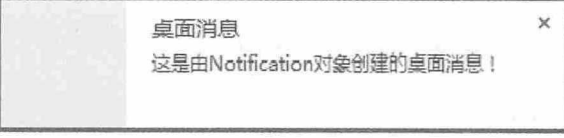

图 8-5

# 测试题

1. 在 HTML 5 中, 要实现拖放效果, 需要将对象的哪个属性设置为 true?

2. 在 HTML 5 中, 拖放操作中使用什么对象传递数据?

3. 在 HTML 5 中, 能否为拖放操作自定义图标? 如何实现?

4. HTML 5 中的桌面通知与传统的桌面通知相比有哪些优势?

5. 在 HTML 5 中, 如何判断浏览器是否支持 Notification?

6. 在 HTML 5 中, 实现桌面通知有哪两种方法?

# 本章小结

本章主要介绍了 HTML 5 中拖放 API 和桌面通知 API 的使用方法。通过本章的学习, 读者应该掌握使用拖放 API 实现拖放的步骤, 以及自定义拖放图标的实现方法。对于桌面 通知 API, 读者应该了解使用 webkitNotification 对象创建桌面通知的方法, 并熟练掌握使用 Notification 对象创建桌面通知的方法。

# 本地存储与离线应用

本地存储和离线应用是 HTML 5 中的两个特性。本地存储实现了 Web 应 用对数据本地化存储的功能, 也为 Web 应用操作本地数据提供了一个标准。 离线应用最大程度上满足了 Web 应用在离线状态下的正常操作, 延伸了 Web 应用的功能。

#### 章前导语

A: 用自己的电脑登录自己的邮箱, 每次还要重新输入用户名和密码, 我看这就很多余。

B: 为什么呢?

A: 我的电脑只有我一个人用, 而且我的邮箱里也没有什么重要的信 息,所以我对邮箱的安全性要求不高,只要方便就行。

B: 你只是千万邮箱用户中的一个, 你对安全性要求不高, 不代表别人 对安全性要求不高, 所以用户名和密码的验证还是非常重要的。如果你在一 段时间内需要频繁登录和退出邮箱,可以使用"记住用户和密码"功能,这 样不是就非常方便了吗!

A: 这个功能我用过, 但是我有一个清理系统垃圾的习惯, 每次清理 后, 这个功能就不起作用了。

B: 是啊, 现在很多网站还在用 Cookie保存这些信息, 一旦 Cookie被清 理后, 这些信息也就丢失了。如果使用 HTML 5 的本地存储功能, 就不会出 现这种情况。

A: 使用 HTML 5 存储的信息不能被系统清理软件清理吗?

B: 系统清理软件只是清理系统中临时存储的一些信息, HTML 5 本地存 储功能根据不同的网站,将数据存储在不同的区域,并且一个网站只能访问 其自身的数据, 本地存储是一种持久化的存储方案。不仅如此, 配合离线资 源缓存功能, 还可以实现离线状态下 Web 页面的登录和相关功能操作。

A: 离线状态下也能登录吗?

B: 离线状态下的登录只是在本地 Web 页面实现登录, 然后进行相关操 作, 等连接网络后, 再将这些登录和操作信息更新到 Web 服务器上。

A: 难道要将整个站点资源都缓存到本地吗?

B: 通过 HTML 5 的 Cache Manifest 文件可以设置哪些文件需要缓存, 哪 些文件不需要缓存。看你这么多疑问,还是让我给你讲讲 HTML 5 本地存储 和离线应用吧!

# 9.1 认识 Web Storage

Web Storage 就是一种让 Web 页面能够以键值对的形式, 在客户端 web 浏览器中将数据 存储在本地的方法。这个概念和 Cookie 相似, 但是 Cookie 有 4KB 大小的限制, 而且在你 离开 Web 站点、关闭标签、退出浏览器的时候数据会丢失,而 Web Storage 则会将这些数据 在本地保存。

# 9.1.1 客户端数据存储的历史与现状

对于客户端数据存储来说, 桌面应用程序一直优于 Web 程序。桌面应用程序可以将程 序运行状态和一些参数信息存储于注册表、INI 文件、嵌入式数据库或者自定义的任何格式 的文件中,而 Web 程序在客户端数据存储方面一直表现不佳。

在 Cookie 发明之后, 虽然 Web 程序可以在本地存储少量数据, 但随着需求的不断增 长, Web 程序需要更大的存储空间, 而且不受页面刷新的影响, 同时也不需要提交到服务 器。于是, Microsoft 发明了 DHTML 行为 (DHTML Behaviors) , 其中有一个行为叫做 "用户数据"userData。userData 允许每一个域名的页面保存 64KB 数据, 包括有层次结构 的基于 XML 的结构。随后 Adobe 公司在其系列产品 Flash 上不断改进本地存储的功能, Google 公司也开发出了针对本地存储的浏览器插件, 并嵌入基于 SOLite 的嵌入式数据库。

在 HTML 5 之前, 如果要解决客户端数据存储的问题, 要么选择特定的浏览器, 要么 安装第三方插件。而 HTML 5 很好地解决了这一问题, 提供一套标准的 API, 多种浏览器提 供支持, 不需要安装第三方插件, 这就是 Web Storage。

# 9.1.2 Web Storage概述

Web Storage 是 HTML 5 引入的一个非常重要的功能, 可以在客户端本地存储数据, 而 这种存储, 是在 Web 上的数据存储。具体来说, Web Storage 又分为两种。

1. sessionStorage

sessionStorage 将数据保存在 session 对象中。而 session 是指用户浏览网站所花费的时 间, session 对象中可以保存任何数据。但是浏览器一旦关闭, session 中保存的数据也就丢 失了。

#### 2. localStorage

localStorage 将数据保存在客户端本地, 通常情况下都会保存在硬盘或存储介质中, 这

#### 书籍是人类进步的阶梯

152

样即使关闭了浏览器, 这些数据仍然存在, 下次访问网站时仍然可以继续使用。

不难看出, sessionStorage 是一种临时存储数据的方法, 而 localStorage 则可以将数据持 久保存下来, 这就是两者的区别。

无论是 sessionStorage 或者 localStorage, 都可以使用相同的 API 操作数据, 如表 9-1 所示。

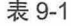

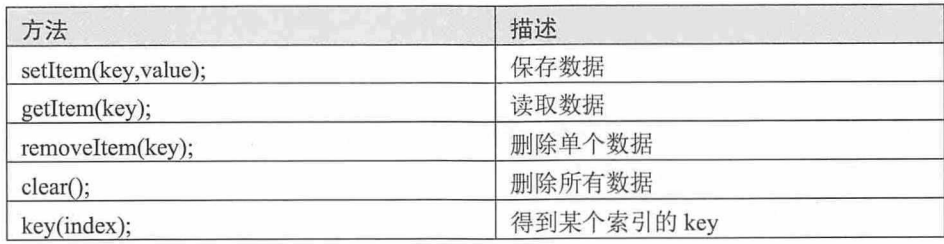

这里的 key 和 value 都必须是字符串, 也就是说, Web Storage 的 API 只能操作字 一 符串。

# 9.1.3 示例: 一个Web Storage的简单应用

在本示例中, 我们要实现一个简易 Web 日记本的功能, 通过录入标题和日记内容, 将 信息保存在 localStorage 中, 并将已经保存的信息以标题的形式显示在列表中, 并且能够根 据标题杳找相应的日记。相关的代码如下:

```
<! DOCTYPE HTML>
<html>
<head>
<meta charset="utf-8"/>
<title>9.1.1</title>
<script language="javascript">
//保存数据
function save(){
   var title = document.getElementById("txtTitle").value;
   var content = document.getElementById("txtContent").value;
   localStorage.setItem(title, content);
   document.getElementById("txtTitle").value="";
   document.getElementById("txtContent").value="";
   loadAll();//杳找数据
function search(){
    var title = document.getElementById("searchTitle").value;
```

```
if(title==")loadAll();
   \mathcal{F}else{
          var content = localStorage.getItem(title);
          var searchContent = document.getElementById("searchContent");
          searchContent.innerHTML ="<h2>"+title+"</h2>"+ content;
   \rightarrow\overline{1}//加载数据
function loadAll(){
    var list = document.getElementById("list");
    if(localStorage.length>0){
        var result = " <ul>";
        for(var i=0;i<localStorage.length;i++){
            var title = localStorage. key(i);result += "<li>list" + title + "<li>list" :\mathcal{F}result += "</ul>":
        list.innerHTML = result;}else{
       list.innerHTML = "还没有写日记, 现在就开始写吧! ";
 \qquad \qquad\mathcal{E}\langle/script>
</head>
<body>
<div>
 <hgroup style="margin-bottom:10px">
   <label>标题: </label>
    <input type="text" id="txtTitle" name="txtTitle"/>
 </hgroup>
  <hgroup style="margin-bottom:10px">
    <label>内容: </label>
   <textarea id="txtContent" rows="15" cols="50" ></textarea>
  </hgroup>
 <input type="button" onclick="save()" value="新 增"/>
 \frac{1}{2}<label for="search">标题: </label>
 <input type="text" id="searchTitle" name="searchTitle"/>
 <input type="button" onclick="search()" value="査 找"/>
  <p id="searchContent"><br/>>
 \langle/p>
```
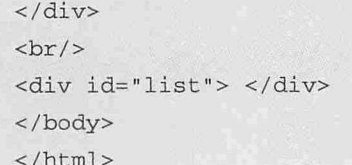

界面效果如图 9-1 所示。

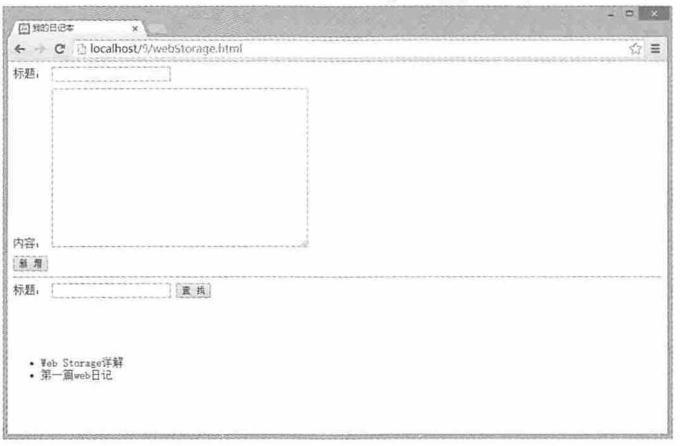

图 9-1

这个界面的元素都非常简单,而相关功能都是通过 JavaScript 实现的。在这段代码中, save 方法用于保存录入的标题和内容, 保存完成后, 清除标题框和内容框的信息, 最后调 用 loadAll 方法加载所有已经保存的信息, 以标题列表的形式展现。在查询区域的标题栏中 输入要查找的标题名称,单击查找按钮时调用 search 方法, 按标题查找相关内容。

# 9.2 使用 Web Storage

通过以上的介绍,我们对 Web Storage 有了一个基本的认识,下面我们就来详细介绍在 使用过程中需要注意的一些问题。

#### 检测浏览器支持  $9.2.1$

虽然目前已经有很多浏览器都支持 Web Storage 功能, 但是在实际使用过程中, 我们仍 然需要对浏览器的支持进行检测, 避免某些浏览器不支持 Web Storage 而出现问题。检测浏 览器是否支持的代码非常简单, 如下所示。

```
if(window.sessionStorage){
   console.log("您的浏览器支持 sessionStorage!");
```
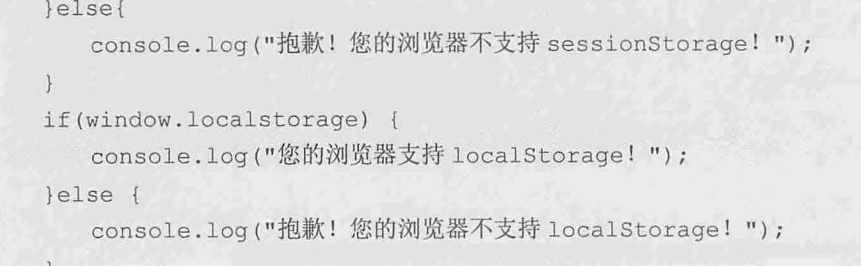

# 9.2.2 存入与读取数据

无论是 sessionStorage 或者 localStorage, 都使用相同的 API 方法对数据进行存入和读 取。存入数据时使用 setItem(key,value)方法, 而读取数据时使用 getItem(key)方法。例如将 key为"name", value为"张三"的数据保存到 localStorage, 可以使用以下代码。

```
localStorage.setItem(name,"张三");
```
如果要将该值从 localStorage 中取出, 可以使用以下代码。

localStorage.getItem(name);

在 localStorage 中, 所有的数据都是以键值对的形式存在, 作为 key 的键是唯一的, 不能重复,如果重复,后面保存的值 value 将会覆盖之前的值。所以,如果要修改某 个 key 的 value 值, 可以用相同的 key, 不同的 value 再次保存数据。sessionStorage 的 用法相同。

另外, sessionStorage 和 localStorage 除了能保存字符串数据外, 还可以保存 JSON 格式 的数据。例如我们有一个同时包含多个字段的数据, 如 name, age, email 等, 此时就可以 定义一个 JSON 格式的字符串, 再通过 setItem 方法进行保存, 但是此时需要对 value 值使用 JSON.stringify 方法进行转换, 相关代码如下:

```
var userInfo ={
     name: "张三",
     age: "24",
     email: "sanz@163.com"
   \};
```
localStorage.setItem("userInfo", JSON.stringify(userInfo));

读取 JSON 格式的数据也有一些不同, 我们使用 getItem 方法获取数据后, 同样还需要 使用 JSON.parse 方法进行转换获取一个新的对象, 如果要获取对象中某个属性的值, 可以 使用以下代码:

```
var newUserInfo=JSON.parse(localStorage.getItem("userInfo"));
var name=newUserInfo.name;
```

```
var age=newUserInfo.age;
var email=newUserInfo.email;
```
#### 清除数据 9.2.3

对于已经保存的 sessionStorage 和 localStorage 数据, 我们可以通过浏览器进行删除, 也 可以通过调用 removeItem(key)或者 clear()方法进行删除。

如图 9-2 所示, 在 Chrome 浏览器中打开开发者工具选项, 在 Resources 选项卡中单击 左边的 localStorage 或者 sessionStorage 就可以查看当前浏览器本地存储的数据, 在需要删除 的数据上单击右键, 选择删除即可删除数据。

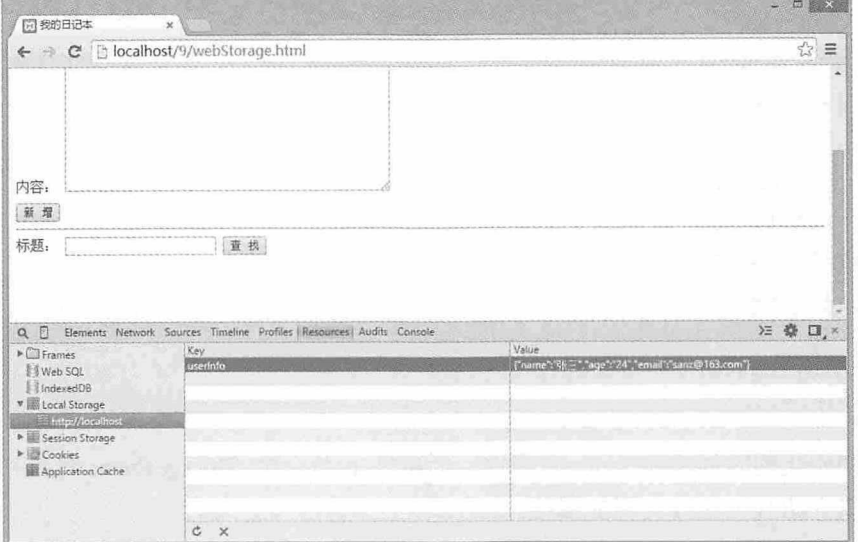

图 9-2

#### 遍历操作 9.2.4

在 9.1.3 章节的示例中, 我们编写了一个 loadAll 方法, 用于加载所有本地数据。在该方 法中, 我们使用 localStorage.length 属性获取当前浏览器本地数据的所有数目, 然后通过 for 循环遍历这些数据, 使用 localStorage.key(i)方法获取每条数据的 key 值。

所以, 要对 Web Storage 进行遍历, 首先需要知道当前浏览器的 Web Storage 中有多少 条数据, 然后才能对其进行遍历操作。

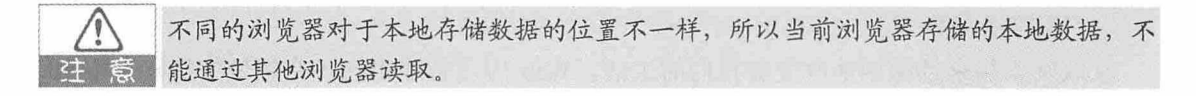

# 9.2.5 storage事件

HTML 5 中还有一个 storage 事件, 当 Web Storage 发生变化的时候触发, 可以用来监视 不同页面对 storage 的修改。使用方法如下:

```
window.onload=function(){
if(window.addEventListener){
          window.addEventListener("storage", handle storage, false);
}else if (window.attachEvent) {
         window.attachEvent("onstorage", handle_storage);
function handle storage (e) {
   if(!e){e=window.event;}
   showStorage(e);
function showStorage(e){
   if (!e) { return; }console.log("url="+e.url);
   console.log("newValue="+e.newValue);
   console.log("oldValue="+e.oldValue);
   console.log("key="+e.key);
```
在页面初始化的时候添加 storage 事件, 而事件 e 是一个 StorageEvent 对象, 提供了很 多属性, 这里介绍几个比较实用的属性。

- · key 键值对的键。
- · oldValue 修改之前的值。
- newValue 修改之后的值。
- · url 触发页面改动的 URL 地址。

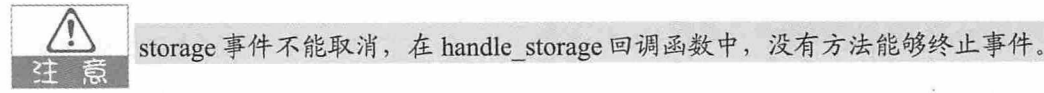

# 93 离线应用

互联网正越来越深刻地改变着我们的生活, Web 应用程序也在各个领域发挥着越来越 重要的作用, 如果没有互联网, 那么所有的 Web 应用都将无法访问, 这样会严重影响人们 的生活。因此, 在 HTML 5 中, 新增了对离线应用的支持。

### 9.3.1 离线应用概述

离线应用是指在客户端与服务器失去连接时,仍然可以通过本地客户端进行操作。要 让 Web 应用程序在离线状态下也能正常工作, 这就需要将 Web 应用程序的资源文件缓存在 本地, 当无法访问互联网时, 还可以使用这些缓存文件运行 Web 程序。

## 9.3.2 离线资源缓存

在访问某一个网页时, 浏览器缓存会将该网页所需要的所有资源缓存在本地, 如 HTML 文件、CSS 文件和 JavaScript 脚本等,但这些缓存只服务于这一个网页,而且我们不 知道具体都缓存了哪些资源。而本地缓存可以很好地为整个 Web 应用程序服务,我们可以 指定哪些文件需要缓存, 哪些文件不需要缓存, 如有需要, 还可以对这些缓存资源进行更 新。离线资源缓存就是用于指定应用程序在离线工作时需要缓存哪些资源文件, 通过 Cache Manifest 文件指定需要缓存的资源。当浏览器首次在线访问站点时, 浏览器会根据离线资源 缓存指定的文件, 当失去连接处于离线状态时, 再次访问应用程序, 浏览器会自动加载这 些缓存文件, 保证用户在离线状态下也可以使用 Web 应用程序。

# 9.3.3 Cache Manifest的基本用法

在离线状态下,用户访问的网页将无法显示,如果给网页添加了 Cache Manifest 文件, 指定需要缓存的资源, 这样就可以支持离线访问。Cache Manifest 文件以.appcache 为后缀 名, 可以为某一个页面单独指定一个 Cache Manifest 文件, 也可以为整个站点指定一个 Cache Manifest 文件。

在 Cache Manifest 文件中, 可以指定需要缓存的各种资源, 如 HTML 文件、CSS 文件 和 JavaScript 脚本等。有了 Cache Manifest 文件, 还需要将 HTML 元素的 Manifest 属性设置 为对应的 Cache Manifest 文件, 这样当用户首次在线访问网页时, 浏览器会根据 Cache Manifest 文件的设置缓存相关的资源文件, 而当用户离线访问时, 这个 Web 应用也可以正 常使用。以下是 Cache Manifest 文件的示例代码:

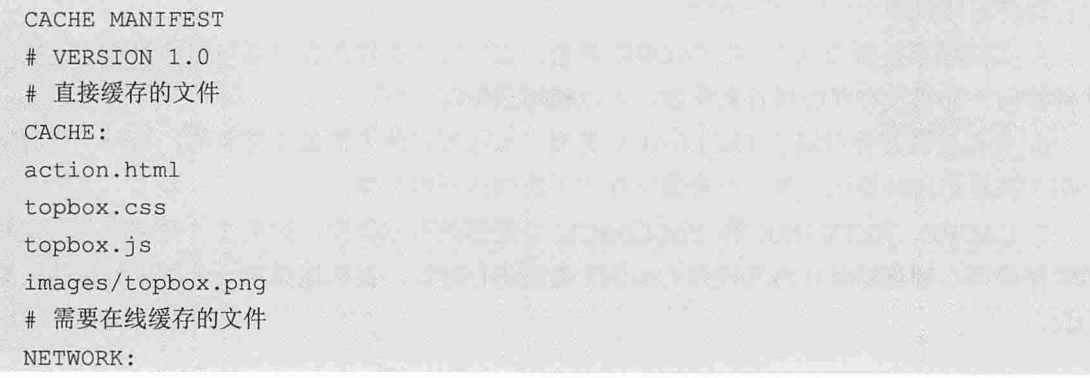

online.html # 替代方案 FALLBACK: online.js offline.js CACHE: images/midbox.png

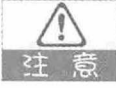

服务器必须支持 text/cache-manifest 这个 MIME 类型才能正确使用离线缓存, 因为 HTML 5 中规定 Cache Manifest 文件的 MIME 类型是 text/cache-manifest。如果使用的 服务器是 Apache 服务器, 需要在设置中找到 mime.types 这个文件, 然后在文件的最 后添加下面这段代码。

text/cache-manifest manifest

如果使用的是 IIS 服务器, 则需要进行以下设置:

(1) 右键选择默认网站或需要添加类型的网站, 弹出属性对话框。

(2) 选择 "HTTP头" 标签。

(3) 在 MIME 映射下, 单击文件类型按钮。

(4) 在打开的 MIME 类型对话框中单击新建按钮。

(5) 在关联扩展名文本框中输入"manifest", 在内容类型文本框中输入"text/cachemanifest",然后单击确定按钮。

# 9.3.4 分析Cache Manifest文件

在编写 Cache Manifest 文件时, 需要遵守 Cache Manifest 文件的书写格式, 以上面这段 Cache Manifest 文件为例, 相关的格式要求如下:

1. 首行必须是 CACHE MANIFEST。

2. 注释的内容另起一行, 以#号开头。

3. 建议添加 Cache Manifest 文件的版本信息, 如"#VERSION 1.0"。

4. 直接缓存资源归属于 CACHE 类型, 每行列出一个需要缓存的资源文件名称, 浏览器 会自动将这些资源文件缓存在本地。

5. 在线缓存资源归属于 NETWORK 类型。这些资源文件在客户端与服务器建立连接时 才能访问, 如果没有在线缓存的资源, 可以使用通配符"\*"。

6. 替代资源文件归属于 FALLBACK 类型,每行列出两个资源文件名称,第一个资源文 件用于在线访问时使用, 第二个资源文件用于离线访问时使用。

7. CACHE、NETWORK 和 FALLBACK 类型都是可选类型, 如果文件开头没有指定资 源文件类型, 浏览器默认将其视为 CACHE 类型进行解析, 直到遇见第一个可以解析的类型 为止。

160

8 一个文件中可以出现多个 CACHE 类型。

# 9.3.5 在线状态监测

对于静态页面而言,通过离线资源缓存即可支持离线访问,但是对于可交互的动态网 页而言, 要实现离线应用功能, 就需要知道当前浏览器是否在线。如果在线, 用户提交的 数据可以直接保存在服务器上;如果离线,可将数据保存在本地,待在线后,再把数据同 步到服务器上。

在 HTML 5 中, 可以通过 navigator.onLine 属性检测当前浏览器是否在线。如果返回 true, 则表示浏览器在线: 如果返回 false, 则表示浏览器离线。而当浏览器在在线和离线状 态之间进行转换的时候, navigator.onLine 属性的值也会发生相应的变化。

在开发离线应用时, 我们不仅需要获取当前网络状态, 还需要在网络状态发生变化时 触发 online 或 offline 事件, 通知用户当前网络状态的变化。online 和 offline 事件将触发在 body 元素上, 并沿着 document.body、document 和 window 的顺序依次向上传递。

# 9.3.6 实例: 创建离线应用

通过以上学习,我们已经掌握了 HTML 5 离线应用的创建方法,本例将通过一个简单 的案例详细介绍创建离线应用时需要注意的各个方面。首先我们来看 Web 页面的 HTML 代码:

```
<!doctype html>
   <html manifest="index.appcache">
   <head>
      <meta charset="utf-8">
      <title>9.3.1</title>
      <script language="javascript" src="index.js"></script>
   </head>
   <body>
  <img id="myImage" width="300" height="180" src="MyImage.png" />
   \langle h r \rangle<input type="button" onClick="Show();" value="监测浏览器状态" /><h2
id="msg">>/h2>\langle hr \rangle<h2> 替 代 资 源 <imq
                                 id="FallBackImg" width="20"
                                                                 height="20"
src="ImgOnLine.png"/></h2>
   </\langle/html>
```
在这段代码中, 我们首先给页面引入一个名为"index.appcache"的 Cache Manifest 文

件, 然后引入一个名为"index.js"的 JavaScript 文件。页面主体的顶端是一个 id 名为 "myImage"的图片, 图片下面是一条分割线, 分割线下面是一个按钮, 通过单击该按钮, 在按钮下面显示当前是否在线的提示信息,最下面是一个提示信息,用于显示替代资源效 果。这个页面的初始效果如图 9-3 所示。

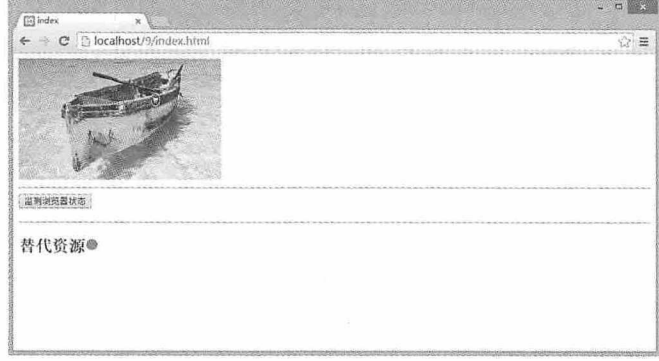

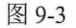

接下来我们编写 index.appcache 文件的代码, 如下所示:

```
CACHE MANIFEST
# VERSION v1.0
CACHE:
MyImage.png
index.js
ImqOffLine.pnq
NETWORK:
FALLBACK:
ImgOnLine.png ImgOffLine.png
```
文件第一行是 Cache Manifest 文件的标准写法; 第二行是注释信息, 用于描述该文件的 版本; 第三行用于标注 CACHE 类型资源, 在该文件中, 只缓存 MyImage.png, index.js 和 ImgOffLine.png 三个文件。接下来是 NETWORK 类型文件, 这里用"\*"通配所有文件。在 FALLBACK 类型文件中, 我们用 ImgOffLine.png 替代 ImgOnLine.png 文件。

在 index.js 文件中, 我们为按钮编写响应的脚本文件, 代码如下:

```
function Show()
      var msg=document.getElementById("msg");
      if(navigator.onLine){
             msq.innerHTML=" 在 线 <imq id='state'
                                                      width='20'height='20
src='ImqOnLine.pnq'/>";
```
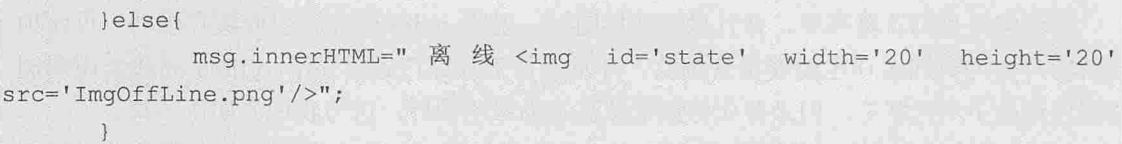

在这段脚本文件中, navigator.onLine 用于检测浏览器是否在线。如果在线, 则为 img 文件指定一个绿色的在线图片;如果离线,则为img文件指定一个红色的离线图片。

至此,本案例所有的代码已经编写完成,接下来我们按照以下步骤进行测试。

(1) 在线浏览。确保浏览器在线的情况下浏览页面, 并单击按钮进行测试。按 F12 快 捷键打开开发者工具, 选择 Resources 标签, 然后依次展开左边的 Application Cache 节点, 效果如图 9-4 所示。

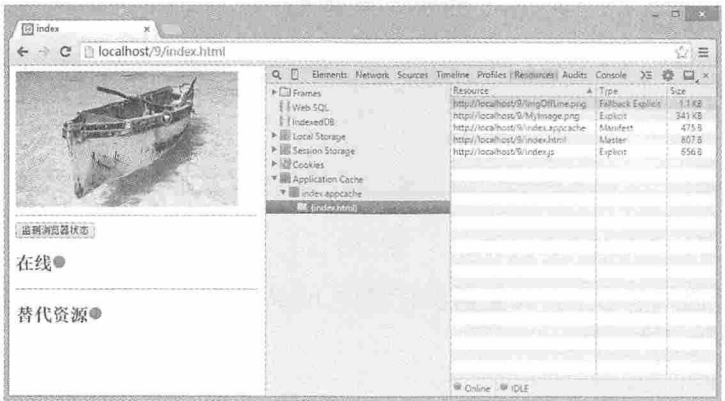

图 9-4

检测结果是浏览器在线,并显示绿色图标,而且替代资源也显示绿色图标。在 Application Cache 节点中可以看到, 浏览器已经根据 index.appcache 的设置缓存了各个文 件,而且开发人员工具窗口底端显示 online 在线。

(2) 离线浏览。断开网络连接, 按 F5 快捷键刷新页面, 单击测试按钮进行测试。效 果如图 9-5 所示。

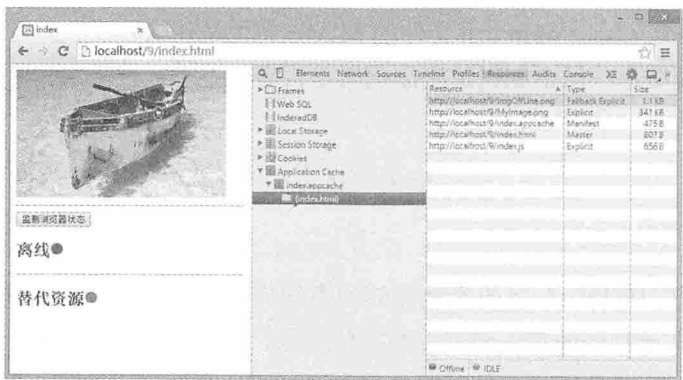

图 9-5

## 从零开始学 HTML 5+CSS 3

检测结果是浏览器离线,并且显示红色图标,说明 index.js 文件已经缓存成功。页面顶 端的图片因为离线缓存也能够正常浏览, 开发人员工具窗口底端显示 offline 离线, 说明浏 览器已经处于离线状态, 但是替代资源依然显示为绿色图标, 这与我们的期待不符。

(3) 移除资源文件。因为我们在一台电脑上进行测试, 这台电脑既作为服务端又作为 客户端,所以我们无法判断浏览器的替代资源是否有效,需要在本地目录下移除 ImgOnLine.png 文件, 以确保本地确实不存在该文件, 然后再刷新页面, 效果如图 9-6 所示。

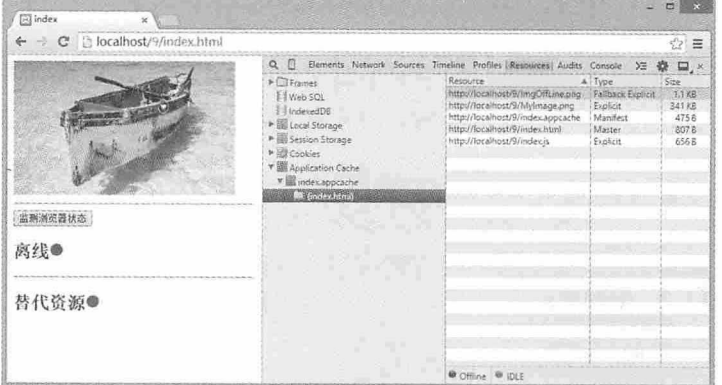

图 9-6

由此可知, 在离线状态下, 浏览器没有缓存 ImgOnLine.png 文件, 所以使用替代资源 ImgOffLine.png 替代了该文件。

# 测试题

1. Web Storage 分为哪两种? 哪种可用于持久保存数据?

2. 如何检测浏览器是否支持 HTML 5 的 Web Storage 功能?

3. 如何使用 Web Storage 存入和读取数据?

4. 在 HTML 5 中 Cache Manifest 文件的第一行必须是什么?

5. HTML 5 中规定 Cache Manifest 文件的 MIME 类型是什么?

6. HTML 5 离线缓存应用中如何检测浏览器是否在线?

# 本章小结

本章主要介绍了 HTML 5 中的本地存储和离线应用。通过本章的讲解, 读者应该熟练 掌握 Web Storage 本地存储的存入和读取数据的方法, 并能清除不需要的本地存储数据。在 使用 HTML 5 的离线应用时, 必须对服务器的 MIME 类型进行设置, 确保离线应用的功 能。要熟练掌握 Cache Manifest 文件的编写方法, 掌握离线应用在线监测的使用方法。

# $\frac{4}{2}$  10

# **Communication API**

HTML 5 提供了在网页文档之间互相接收与发送信息的功能,这些功能 由 Communication API 提供。使用该功能,可以根据网页窗口对象的实例, 实现跨文档消息通信。而 XMLHttpRequest 的升级版实现了跨源 XML HttpRequest 和进度事件功能。本章将详细介绍这些功能的使用方法。

#### 章前导语

A: 对不起, 上次你给我的地址找不到了, 所以东西还没邮寄出去, 你 再给我发一个吧。不用发短信,给我发微信就可以了。拜拜!

B: 现代互联网正越来越深刻地改变着我们的生活方式, 以前大家都是 以电话和短信交流为主,后来出现了各种即时通信软件,尤其是 OO, 几乎 成了大家生活的必需品,现在又是微信,已经很少有人再通过短信交流了。

A: 大概是因为微信和 QQ 一样, 使用都很方便, 而且流量费用远比短 信费用便宜, 所以大家都喜欢用吧。

B: 说到消息通信, 在 HTML 5 中, 也有一个与通信相关的 API, 用于 支持跨文档消息通信与 XMLHttpRequest。

A: 什么是跨文档消息?

B: 我们通常的 Web 操作都是在一个页面或同一域上完成的, 而跨文档 可以实现在不同的 Web 页面上完成相关消息操作。例如在 A 域名下有一个页 面向 B 域名下一个页面发送一个消息, B 页面接收消息后又返回给 A 页面一 个消息,这个过程就是跨文档的消息传送。

A: XMLHttpRequest 又是做什么的呢?

B: AJAX 技术用于实现页面局部内容的实时更新, 而 XMLHttpRequest 就是 HTML 5 中的 AJAX 技术。

A: 看来信息通信不仅存在于即时通信软件中, 在 Web 应用的各个领域 都存在信息通信。

B: 是的, Web 间交互的过程其实就是信息通信的过程, 同源间的信息 通信比较方便,因为都是可信任的信息源,而非同源的信息通信就需要对信 息源的可信任性进行检验, 否则对我们应用的安全将是一个非常大的威胁。 还是让我给你详细讲一下 HTML 5 中 Communication API 的使用方法吧。

166
# 10. 1 认识 Communication API

跨文本消息通信 (Cross Document Messaging) 和 XMLHttpRequest Level 2 是构成实时 跨源通信的两个模块, 也是我们本章将要介绍的 Communication API。通过 Communication API, 无论是同域或不同域, 我们都可以创建安全通信的 Web 应用。

#### Communication API简介  $10.1.1$

通信(Communication) API 是 HTML 5 中用来实现正在运行的两个页面之间进行通信 和信息共享的 API, 在开发 Web 应用程序时, 其主要功能就是可以实现应用程序进程间通 信。例如 A 页面要将一段信息发送给 B 页面, 待 B 页面接收到信息后, 这个通信的过程就 算完成了。在这个通信过程中, 即使 A 页面和 B 页面处于不同的域, 也可以完成通信。

#### Communication API运行流程  $10.1.2$

正如上面的举例, Communication API 的运行流程就是一个完整的通信过程。首先, 我 们将发送消息的页面称为 Host Page, 接收消息的页面称为 Client Page。其次, 消息由 Host Page 发出, 发送的方式有两种, 第一种称为指定目标发送, 即消息发送给确定的 Client Page 页面; 第二种称为广播发送消息, 即消息发送给所有的 Client Page 页面。Host Page 页 面发送消息后, Client Page 页面可以接收相同协议的 Host Page 页面发送过来的消息, 并且 在 Client Page 页面有一个权限验证的过程, 用于验证消息来源是否可信。

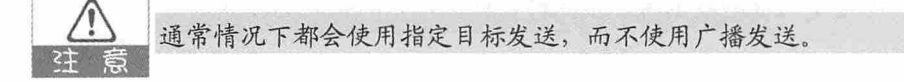

## 10.1.3 Communication API的基本用法

消息通信的传递过程主要分为三步: 第一步发送消息, 第二步权限验证, 第三步接收 消息。

(1) 发送消息: 发送消息时, 使用 window 对象的 postMessage 方法向其他窗口发送消 息,该方法的定义如下:

hostwindow.postMessage(message, ClientPage);

该方法有两个参数, 第一个参数 message 表示要发送的信息文本, 第二个参数 ClientPage 表示接收消息窗口的 URL 地址, 如 http://localhost/10/Client.html。如果 ClientPage 使用通配符"\*", 则表示全部地址, 不建议使用。hostwindow 是发送消息的窗 口对象引用, 可以通过 window.open 返回该对象, 或通过对 window.frames 数组指定序号或 名字的方式来返回单个 frame 所属的窗口对象。

(2) 权限验证: 通过对 window 对象的 message 事件进行监听, 访问 message 事件的 origin 属性, 可以获取消息的发送源。只有确认了发送源可信才能接收消息。这里需要注意 的是,发送源只包括域名和端口。

(3) 接收消息: 通过访问 message 事件的 data 属性, 可以获取消息的内容。通过访问 message 事件的 source 属性, 可以获取消息发送源的窗口对象。

# 10.2 跨文档消息通信

由于 Web 页面的多样性,同一浏览器中可能出现多个标签页或窗口,同一个网页中也 可能嵌套多个页面框架, 这些页面之间的通信问题因为安全原因一直受到严格限制。跨文 档消息通信的出现,可以让这些页面安全地实现消息通信。

# 10.2.1 源安全简介

HTML 5 通过引入源的概念对域安全进行了阐明和改进。源是网络上用来建立信任关系 的地址的子集。源由规则(scheme)、主机(host)、端口(port)组成,例如由于 scheme (https、http) 不同, 则源不同。

跨源通信通过源来确定发送者, 这就使得接收方可以忽略或者拒绝来自不可信源的消 息。同时需要通过添加监听事件来接收消息, 以避免被不可信应用程序的信息所干扰。但 是在使用外来消息时, 即便是可靠的数据源, 也同样要谨慎, 以防止内容注入。

## 10.2.2 postMessage API的基本用法

在使用 postMessage API 时, 需要遵循以下步骤:

(1) 检查浏览器是否支持。虽然目前很多浏览器都支持 HTML 5 的 Communication API, 但是在使用 postMessage API 时仍需要检查浏览器是否支持。如果浏览器的 window.postMessage 类型未被定义, 则可以判断该浏览器不支持 postMessage。

```
if (typeof window.postMessage === undefined) {
//浏览器不支持 postMessage
```
(2) 发送消息。使用 window 窗口对象的 postMessage 方法可以给指定目标发送消息,

也可以给所有页面广播消息, 但不建议使用广播消息。postMessage 方法的第一个参数是要 发送的消息文本, 第二个参数是接收消息窗口的 URL 地址, 这个 URL 地址的域和发送消息 窗口的域可以不同。

(3) 监听消息事件。通过 window 对象的 message 事件添加监听, 访问 message 对象的 origin 属性获取消息发送源的域, 如果该域可信, 则通过 message 对象的 data 属性接收消 息,否则忽略。

#### 实例: 使用postMessage API创建应用 10.2.3

本例我们将通过一个主页面和子页面之间的通信来演示跨文档消息传输的过程。首 先, 主页面中有一个 iframe 子页面, 通过单击子页面中的按钮, 将子页面中文本框输入的 信息传送给主页面, 主页面接收到信息后将其显示在页面中。为了演示跨域通信, 我们将 主页面端口设置为 8080, 子页面端口设置为 8081。

先来看一下主页面中的代码。

```
<!doctype html>
   \verb|thtml|><head>
   <meta charset="utf-8">
   <title>10.2.1</title>
   <script language="javascript">
   window.onload=function init()
             if(typeof window.postMessage === undefined){
                    alert("该浏览器不支持 postMessage");
                    return;
   window.addEventListener("message", function(ev){
                    if(ev.origin!="http://localhost:8081"){
                                  return;
                    document.getElementById("receiveMsq").innerHTML="
                                                                          来
                                                                              白
"+ev.origin+"的消息: "+ev.data;
      }, false);
   </script>
   </head>
   <body>
       <iframe width="400" src="http://localhost:8081/" ></iframe>
       <h2 id="receiveMsq"></h2>
   </body>
```
#### 从零开始学 HTML 5+CSS 3

 $\langle$ /html>

在这段代码中,页面主体部分是一个 iframe, 用于显示子页面, <h2>元素用于显示从 子页面发送过来的信息。当主页面加载后,我们先来检测当前浏览器是否支持 postMessage, 如果不支持, 则弹出提示信息并返回; 如果支持, 则通过 window 对象的 message 事件添加监听, 通过 message 事件的 origin 属性判断消息来源是否为子页面 (http://localhost:8081), 如果不是则忽略消息, 如果消息确实来源于子页面, 那么通过 message 事件的 data 属性获取消息, 并将其显示在主页面的<h2>元素中。

接下来看一下子页面中的代码。

```
<!doctype html>
\verb|thtml|><head>
<meta charset="utf-8">
<title>10.2.2</title>
<script language="javascript">
function sendMessage()
\left\{ \right.var msq=document.qetElementById("sendInfo").value;
   top.postMessage(msg, "http://localhost:8080");
\mathcal{I}</script>
\langle/head>
<body>
<input type="text" id="sendInfo" />
<input type="button" id="btnSend" value="send" onClick="sendMessage()" />
</body>
\langle/html>
```
在这段代码中,文本框用于接收用户输入的信息,单击按钮后,通过当前窗口对象将 用户输入的信息发送到主页面(http://localhost:8080)。

主页面和子页面虽然都是本地 URL 地址, 但是它们的端口号不一样, 所以就属于不 同的域。

本实例演示的效果如图 10-1 所示。

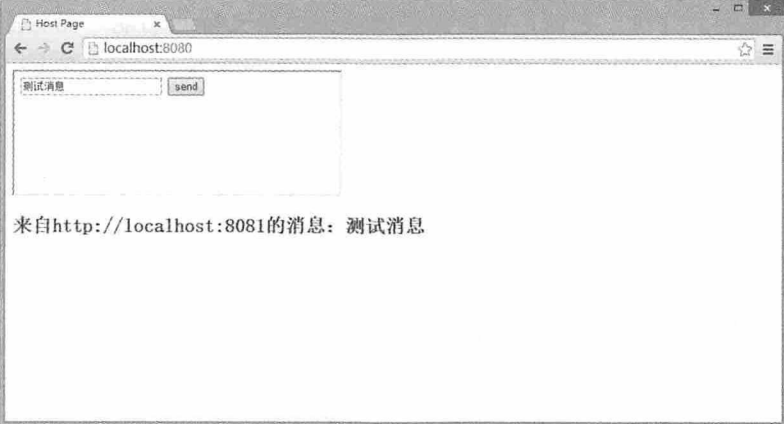

图 10-1

# 10.3 XMLHttpRequest Level 2

XMLHttpRequest 是一套可以在 JavaScript、VBScript、JScript 等脚本语言中通过 HTTP 协议传送或接收 XML 及其他数据的一套 API。简而言之,XMLHttpRequest 可以实现 AJAX 技术, 在不刷新整个页面的情况下更新布局页面内容。XMLHttpRequest Level 2 是 XMLHttpRequest 的新版本, 本节将主要介绍新版本的一些功能。

#### 跨源XMLHttpRequest  $10.3.1$

老版本的 XMLHttpRequest 受到同域限制, 只能向同一域名的服务器请求数据。而新版 本的 XMLHttpRequest 对象, 可以向不同域名的服务器发出 HTTP 请求。通过 CORS (Cross-Origin Resource Sharing, 跨域资源共享) 实现了跨源 XMLHttpRequest。服务器端 对于 CORS 的支持, 主要就是通过设置 Access-Control-Allow-Origin 来进行的。如果浏览器 检测到相应的设置, 就会允许跨域访问。在 Apache 服务器中, 需要使用 mod headers 模块 来激活 HTTP 头的设置, 它默认是激活的。你只需要在 Apache 配置文件的<Directory>, <Location>,<Files>或<VirtualHost>的配置里加入以下内容即可:

Header set Access-Control-Allow-Origin \*

首先创建一个 XMLHttpRequest 的实例,然后向远程主机发送一个 HTTP 请求,代 码如下:

```
var xhr = new XMLHttpRequest();
xhr.open("POST", "http://localhost:8081");
xhr.send();
```
在使用"跨域资源共享"之前,首先需要确认浏览器支持此功能,而且服务器端必须 同意这种"跨域"。目前大部分浏览器和部分浏览器较高的版本都支持此功能。

## 10.3.2 HTTP请求时限

AJAX 技术的用户体验效果非常好, 但是如果数据量比较大, 或者网速比较慢的时候, AJAX 操作将会耗费很长的时间。在新版的 XMLHttpRequest 对象中, 新增加了 timeout 属 性, 用于设置 HTTP 的请求时间, 请求超过了设置的时间后将自动停止。

```
xhr.timeout = 3000;
```
上面这段代码设置了超时时限为 3000 毫秒, 过了这个时限, HTTP 请求将自动停止。 此时可以使用 timeout 事件指定回调函数, 处理超时后的其他操作, 代码如下。

```
xhr. ontimeout = function (event) {
      alert("请求超时!");
```
## 10.3.3 FormData对象

FormData 对象是 XMLHttpRequest 新版中新添加的一个对象, 我们可以通过 JavaScript 用一些键值对来模拟一系列表单控件, 还可以使用 XMLHttpRequest 的 send()方法来异步提 交表单。使用 FormData 对象的 append()方法可以向该对象中添加各种类型的数据。

创建一个 FormData 对象。

```
var fmData=new FormData();
```
添加字符串和整型数据, 整型数据会以字符串形式保存。

```
fmData.append("username", "Sean");
fmData.append("phonenum", 13655554444);
```
添加 File 类型数据。

```
<input type="file" id="inputfile" multiple />
var file=document.getElementById("inputfile").files[0];
fmData.append("inputfile", file);
```
添加 Blob 类型数据。

```
var strBlob="this is a blob object.";
var oBlob=new Blob([strBlob], {type:"text/xml"});
fmData.append("webBlob", oBlob);
```
如果一个表单中的数据非常多, 还可以使用这个表单直接初始化 FormData 对象, 只需

#### 书籍是人类讲步的阶梯

要将这个 form 元素作为参数传入 FormData 对象的构造函数即可, 代码如下。

```
var myForm=document.getElementById("myForm");
var oReq=new XMLHttpRequest();
oReq.open("POST","http://localhost:8081");
oReq.send(new FormData(myForm));
```
另外, 通过使用 HTTP 表单初始化 FormData 对象时, 还可以继续使用 append()方法向 其中添加新的键值对, 然后再通过 send()方法发出。

# 10.3.4 上传文件

如果 FormData 对象中包含 File 类型的文件, 那么在发送的时候就可以将这些文件上 传。例如在 Form 表单中有一个文件输入框, 代码如下。

```
<form enctype="multipart/form-data" method="post" name="fileinfo">
  <input type="file" name="file" required />
\langle/form>
<div id="msq"></div>
```
通过 HTML 表单直接初始化一个 FormData 对象, 这样这个 FormData 对象中就包含了 文件数据。然后新建一个 XMLHttpRequest 对象, 使用 open()方法打开发送地址, 在 onload 事件指定回调函数,并用 XMLHttpRequest 对象的 status 属性值监听文件上传是否上传结 束,相关代码如下。

```
var msg=document.getElementById("msg");
var fData=new FormData(document.forms.item("fileinfo"));
var oReq=new XMLHttpRequest();
oReq.open("POST", "http://localhost:8081", true);
oReg.onload=function(ev){
   if(oReq.status==200){
          msg.innerHTML="文件己上传";
   \} else {
          msg.innerHTML="文件上传失败, 错误: "+oReq.status;
   \mathcal{E}\};
oReq.send(fData);
```
open()方法的第三个参数 true 表示异步执行。

### 10.3.5 接收二进制数据

老版本的 XMLHttpRequest 对象只能从服务器获取文本数据, 而新版本的 XMLHttpRequest 对象则可以从服务器获取二进制数据。关于接收二进制数据的方法有两 种, 一种是改写 MIMEType, 另外一种是使用 responseType 属性。

1. 改写 MIMEType

这是一种早期的接收二进制数据的方法, 通过改写 MIMEType, 将服务器返回的二进制 数据伪装成文本数据,并且告诉浏览器这是用户自定义的字符集。

xhr.overrideMimeType("text/plain; charset=x-user-defined");

做好了必要伪装之后, 就可以使用 responseText 属性接收服务器返回的二进制数据。

var strBit=xhr.responseText;

这时, 浏览器已经将这些二讲制数据视为文本数据, 所以必须再一个一个字节地还原 成二进制数据,才能在页面上显示出来。这种做法目前已不再推荐使用,只需了解即可。

2. responseType 属性

XMLHttpRequest 新版本中增加了 responseType 属性, 用于设置服务器返回数据的类 型。如果服务器返回文本数据,那么这个属性的值是"text",也是默认值。如果把 responseType 属性值设置为 blob, 则表示服务器传回的是二进制对象。

```
var xhr=new XMLHttpRequest();
xhr.open("GET","http://localhost:8081/images/bg.png");
xhr.responseType="blob";
var blob=new Blob([xhr.response], {type:"image/png"});
```
这里需要注意的是,在接收 Blob 对象时,使用 xhr.response 而不是 xhr.responseType。

## 10.3.6 进度信息

新版本的 XMLHttpRequest 对象在传送数据的时候, 有一个 progress 事件, 用来返回进 度信息。这个 progress 事件又分成上传和下载两种情况, 下载的 progress 事件属于 XMLHttpRequest 对象, 上传的 progress 事件属于 XMLHttpRequest.upload 对象。为 progress 事件指定回调函数, 在回调函数中使用 event.lengthComputable 属性判断传输状态, 使用 event.total 属性获取需要传输的总字节, 使用 event.loaded 属性获取已经传输的字节。相关代 码如下所示。

```
function updateProgress(ev){
   if(ev.lengthComputable){
          var percentCompete=ev.loaded/ev.total;
```
 $\rightarrow$  $\mathcal{F}$ xhr.onprogress=updateProgress; xhr.upload.onprogress=updateProgress;

另外,还有其他 5 个事件与 progress 事件相关,可以分别为其指定回调函数做相应 的处理。

- (1) load 事件: 传输成功完成。
- (2) abort 事件: 传输被用户取消。
- (3) error 事件: 传输中出现错误。
- (4) loadstart 事件: 传输开始。
- (5) loadend 事件: 传输结束, 但是不知道成功还是失败。

#### 10.3.7 创建XMLHttpRequest应用

本例实现上传文件的案例, 在上传文件的过程中, 根据文件上传进度显示进度百分 比, 实现实时更新 AJAX 效果。另外, 本例上传文件的页面与接收文件的页面分属于两个 不同的域。具体实现步骤如下:

(步骤01) 使用 Apache 服务器, 首先找到 Apache 安装目录下的 apache\conf\ httpd.conf 文 件, 在 Directory 节点中添加以下代码, 指定可信任的域名。

Header set Access-Control-Allow-Origin \*

【# << 02 用记事本打开 C:\Windows\System32\drivers\etc\hosts 文件, 在该文件底部添加 以下代码:

```
127.0.0.1 www.a.com
127.0.0.1 www.b.com
```
(# ) 03) 用记事本编辑 Apache 安装目录下的 apache\conf\httpd.conf, 在顶部添加需要被 监听的端口: 8080 和 8081, 保留默认监听的 80 端口。

```
Listen 80
Listen 8080
Listen 8081
```
(# 104) 下面我们为 8080 端口和 8081 端口分别配置虚拟主机。同样编辑 apache\conf\httpd.conf 文件, 在文件底部添加以下代码:

```
<virtualhost *:8080>
    ServerName localhost
    DocumentRoot C:\xampp\htdocs\10\a
</virtualhost>
```

```
<virtualhost *:8081>
      ServerName localhost
      DocumentRoot C:\xampp\htdocs\10\b
   </virtualhost>
        用于发布程序的目录a和目录b用于存放不同的应用。
   ( B W 05) 通过以上的配置, 我们完成了同一服务器上两个不同域的配置, 并指定所有域
          名可信。
   (##06) 我们将上传页面设置到8080端口, 上传页面 UploadFile.html 的编码如下:
   <!doctype html>
   <head>
   <meta charset="utf-8">
      <title>10.3.1</title>
      <script type="text/javascript">
        function fileSelected() {
          var file = document.getElementById("fileToUpload").files[0];
         if (file) {
            var fileSize = 0;
            if (file.size > 1024 * 1024)
              fileSize = (Math. round(file.size * 100 / (1024 * 1024))100).toString() + "MB";
            else
                            (Math. round (file.size * 1001024)fileSize
                                                             \prime100).toString() + "KB";
            document.getElementById("fileName").innerHTML = "<h2>文件名称: " +
file.name++K/h2>";
            document.getElementById("fileSize").innerHTML = "<h2>文件大小: " +
fileSize+"</h2>";
          \rightarrowfunction uploadFile() {
          var fd = new FormData();
          fd.append("fileToUpload",
document.getElementById("fileToUpload").files[0]);
          var xhr = new XMLHttpRequest();
            xhr.timeout=3000;
          xhr.upload.addEventListener("progress", uploadProgress, false);
          xhr.addEventListener("load", uploadComplete, false);
          xhr.addEventListener("error", uploadFailed, false);
            xhr. ontimeout = function (event) {
                   document.getElementById("progressNumber").innerHTML
```

```
="<h2>上传失败, 请求超时!</h2>";
           xhr.open("POST", "http://localhost:8081");
           xhr.send(fd);
         function uploadProgress(evt) {
           if (evt.lengthComputable) {
         var percentComplete = Math.round(evt.loaded * 100 / evt.total);
             document.getElementById("progressNumber").innerHTML ="<h2> 已 完
成: "+ percentComplete.toString() + "%</h2>";
           \overline{1}else {
             document.getElementById("progressNumber").innerHTML = "<h2> 上传失
败! </h2>":
         \left| \begin{array}{c} \end{array} \right|function uploadComplete(evt) {
               if(evt.target.statusText == "OK") {
document.getElementById("progressNumber").innerHTML+="<h2>上传成功!</h2><h2>上
传地址: </2>"+evt.target.responseURL;
               }else{
document.getElementById("progressNumber").innerHTML="<h2>上传失败!</h2>";
         \uparrowfunction uploadFailed(evt) {
           document.getElementById("progressNumber").innerHTML="<h2> 上 传 失
败!</h2>";
         \sqrt{ }</script>
   \langle/head>
   <body>
   <form id="form1" enctype="multipart/form-data" >
   <div class="row">
     <label for="fileToUpload">选择上传文件</label>
   <input type="file" name="fileToUpload" id="fileToUpload"
onchange="fileSelected();"/>
     \langle/div>
   <div id="fileName"></div>
   <div id="fileSize"></div>
   <div id="fileType"></div>
   <div class="row">
   <input type="button" onclick="uploadFile()" value="开始上传" />
       \langle/div>
```

```
<div id="progressNumber"></div>
</form>
</body>
\langle/html>
```
在这段代码中, HTML 页面上有两个按钮, 一个用于选择文件, 一个用于上传文件。 在选择文件的时候, 通过函数 fileSelected()获取文件的名称和文件大小, 并显示在<h2>元素 中。在单击"开始上传"按钮时,触发 uploadFile()函数, 获取上传的文件, 然后创建一个 XMLHttpRequest 对象, 设置超时时间为 3000 毫秒, 同时监听 progress, load 和 error 三个事 件。在监听 progress 事件时执行 uploadProgress()函数,实时显示文件上传进度。在监听 load 事件时执行 uploadComplete()函数, 显示文件上传结果和文件上传地址。在监听 error 事件时 执行 uploadFailed()函数, 显示文件上传错误提示。最后以 POST 方式将文件上传至页面 http://localhost:8081。

- (#\\ 07) 我们将接收页面设置到 8081 端口, 接收页面暂时不需要编写任何代码, 页面 名称默认为 index.html。
- (步骤08) 在 Chrome 浏览器中打开文件上传页面 http://localhost:8080/UploadFile.html, 选择一个要上传的文件, 效果如图 10-2 所示。

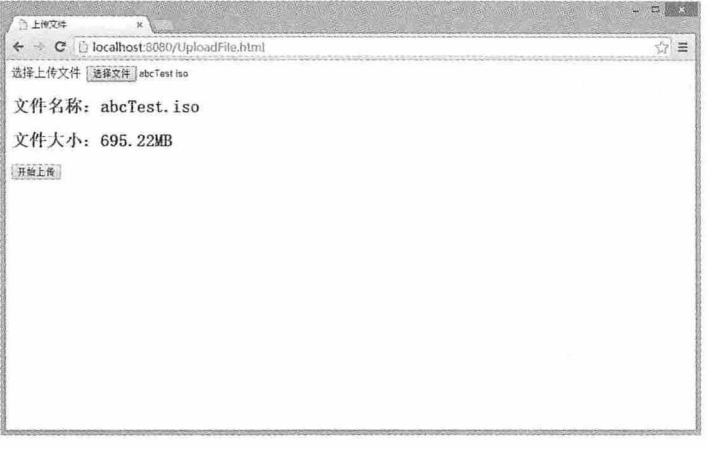

图 10-2

(步骤09) 单击"开始上传"按钮后, 按钮下面出现上传进度, 如图 10-3 所示, 但是由 于我们选择的文件比较大, 没能在 3000 毫秒内完成上传, 所以出现了超时, 效果如图 10-4 所示。

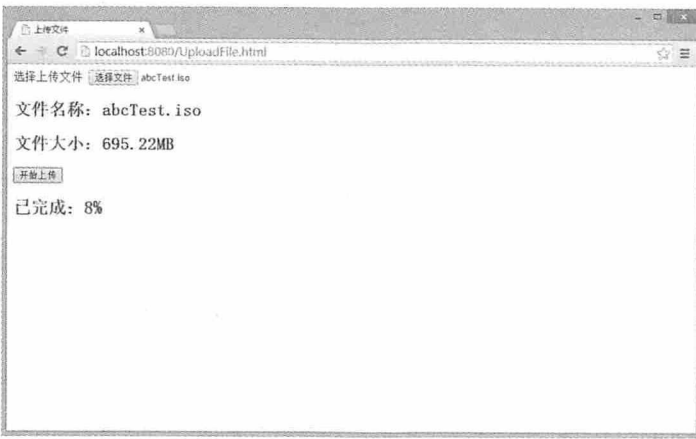

图 10-3

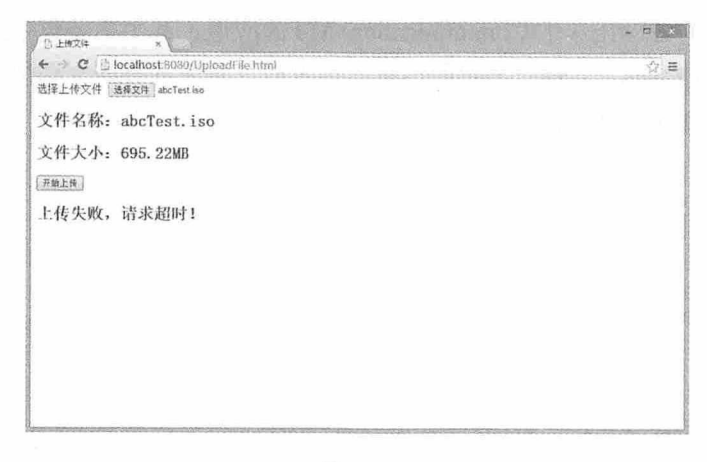

图 10-4

(# 10 重新选择一个较小的文件再次上传,这次上传成功,同时显示了上传地址,效 果如图 10-5 所示。

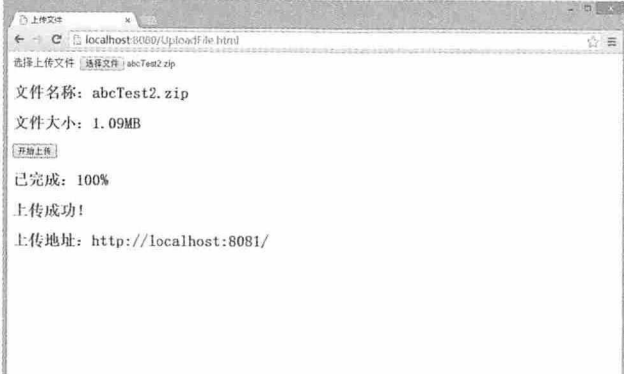

图 10-5

# 测试题

- 1. HTML 5 中, 使用 postMessage API 需要遵循哪几个步骤?
- 2. 在跨文档消息通信中可以使用 message 对象的什么属性来获取发送源?
- 3. XMLHttpRequest 如何设置请求超时?
- 4. 如何通过表单创建 FormData 对象?
- 5. XMLHttpRequest 对象在传输数据时, 通过什么事件获取进度信息?

# 本章小结

本章主要介绍了 HTML 5 中 Communication API 的应用, 其中主要包括跨文档消息通信 和 XMLHttpRequest Level 2。通过本章的讲解, 读者应该熟练掌握跨文档消息的发送与接收 方法, 并能使用 XMLHttpRequest 传送消息。

# 

# Web Workers API 与 Web SQL API

HTML 5 中新增了很多新的 API, 其中 Web Workers API 用于处理多线程 操作, 可以提高程序运行效率, 有效避免页面无响应的问题, 而 Web SOL API 则用于在页面进行数据库操作,可以将部分数据存储在客户端浏览器 中,并以数据库操作方式对其进行各种操作。本章将详细介绍这两个 API 的 使用方法。

#### 章前导语

A: 老师, 为什么我每次单击提交按钮的时候, 整个页面都像卡死了一 样,过一会儿才能正常显示呢?

B: 那你提交的都是些什么数据呢?

A: 没什么啊! 就是一些文字信息。哦, 还有一个附件。

B: 那你试一下提交一个比较小的附件。

A: 这次反应很快, 为什么提交大点的附件会造成页面卡死呢?

B: 这个原因是多方面的, 比如机器性能, 同样的数据量, 配置高的电 脑处理速度比较快, 页面响应耗时少, 你就感觉不到页面卡死的情况, 而配 置低的电脑处理速度比较慢,页面响应耗时也比较长,你就会感觉页面像是 卡死了一样。另外还有带宽的原因, 也会影响页面的响应速度。

A: 这种感觉非常糟糕, 有没有办法避免呢?

B: 当然可以了。其实造成页面卡死的原因是整个提交过程是在一个线 程中操作的,数据量大、线程处理时间比较长就会出现这种情况。如果我们 将提交的数据在多个线程中分别操作,就可以有效避免这种情况的出现。在 HTML 5 中, 这种多线程的操作就是 Web Workers。

A: 多线程可以提高效率吗?

B: 当然, 比如搬家, 十个人干肯定比一个人干要快得多, 多线程也是 这个道理, 把本来一个线程干的活分成多份, 多个线程同时操作, 效率肯定 高了。

A: 那你赶快给我讲讲多线程怎么用吧!

B: 多线程虽然有诸多好处, 但也不能滥用, 大部分情况下, 一个线程 就可以完成我们的工作。在实际的项目应用中,并不是所有的数据都需要与 服务器打交道, 有些数据完全可以存储在客户端, 比如前面我们介绍过的 Web Storage, 另外还可以通过 HTML 5 中新增加的 Web SOL API, 将数据以 数据库的方式存储在本地,这样可以减少与服务器的交互,提高运行效率。

A: 看来 HTML 5 新增了不少新东西, 赶快给我讲讲如何使用这两个 API 吧。

B: 学习热情挺高啊, 那我们先从 Web Workers 讲起吧。

# 11.1 Web Workers

在 HTML 4 与 JavaScript 创建的 Web 程序中, 所有的任务处理都是在单线程中执行的, 当遇到需要大计算量处理的任务时, 就需要花费很长的时间, 而且 Web 页面没有响应, 甚 至出现浏览器崩溃的现象。而在 HTML 5 中提供了一个 JavaScript 多线程解决方案,这样不 仅可以保证 Web 页面能够正常响应,而且还可以充分发挥处理器多核的优势,这个方案就 是 Web Workers。

### 11.1.1 Web Workers简介

Web Workers 是 HTML 5 中的工作线程, 是运行在后台的 JavaScript, 它能够独立于其 他的脚本,当 Web Workers 运行时,不会影响页面的性能,用户依然可以在页面进行单击、 选取等操作。在后台运行 Web Workers 不受任务复杂程度的影响, 可以长时间运行, 同时保 证页面性能。由于 Web Workers 是多线程工作, 所以当 Web 程序启动时调用 Web Workers, 并不会影响 Web 页面的启动性能。

在调用 Web Workers 的时候我们不希望影响到其他的脚本, 需要将单独执行的 JavaScript 代码放到一个单独的 JS 文件中, 然后在页面中调用 Worker 构造函数来创建一个 线程, 参数是该文件的路径。创建 Worker 的代码如下所示。

```
var worker=new Worker("js/worker.js");
```
Worker 在执行的时候不能影响页面的性能, 所以 Worker 执行的 JavaScript 代码中不能 访问页面或者窗口对象, 否则会引发错误。但是我们可以通过发送和接收消息的方式在页 面和 Worker 之间传递数据, 使用 Worker 对象的 onmessage 事件在后台程序中接收消息, 接 收消息的代码如下:

```
worker.onmessage=function(event)
\{//处理接收到的消息
```
使用 Worker 对象的 postMessage 方法向后台线程发送消息, 发送消息的代码如下:

worker.postMessage(message);

虽然 Worker 可以在后台长时间运行, 但是如果运行时间过长, 一直都没有结果返回, 页面长时间没有收到反馈消息也是不合适的, 所以在适当的时候可以主动停止 Worker 运 行。停止 Worker 的方法有两种,一种是在页面中调用 Worker 的 terminate()方法,相关代码

如下:

```
if (event.data>1000)
\left\{ \right.worker.terminate();
    return;
```
另一种是在 Worker 内部调用 close()方法, 相关代码如下:

```
if (result<10000)\left\{ \right.self.postMessage(message);
close();
```
# 11.1.2 Web Workers简单应用

下面我们看一个 Web Workers 的简单应用。在本例中, 我们将使用 Web Workers 循环计 算从1到给定数值的和,且当这个和大于上限值时停止计算,最终将每次的计算结果全部显 示在页面上。先来看 HTML 中的代码。

```
<!doctype html>
<html>
<head>
<meta charset="utf-8">
<title>11.1.1</title>
<script language="javascript">
var worker=new Worker("worker.js");
worker.onmessage=function(event)
\left\{ \right.document.getElementById("sum").innerHTML=event.data;
\mathcal{I}function calculate()
\left\{ \right.var num=parseInt(document.getElementById("num").value,10);
   var maxNum=parseInt(document.getElementById("maxNum").value,10);
   worker.postMessage({num:num,maxNum:maxNum});
\}\langle/script>
</head>
<body>
<h1>Web Workers 求和</h1>
请输入: <input type="text" id="num"/><br>
```

```
最大值: <input type="text" id="maxNum" value="100"/><br>
<br />
<br />
coutton onClick="calculate()">计算</button><hr />
</button><hr />
</button></button></br />
</br />
</br />
</br />
</br />
</br />
</br />
</br />
</br />
</br />
</br />
</br />
</br />
</br />
</br />
</br 
\text{th3} id="sum"></h3>
</\langle/html>
```
在这段代码的 JavaScript 代码中, 我们先创建了一个 Worker 对象, 并通过 Worker 对象 的 onmessage 事件监听结果, 然后将结果显示在页面中。在 HTML 页面中有两个文本输入 框, 第一个输入框用于输入一个整数, 第二个输入框用于输入计算结果的上限值, 当用户 单击"计算"按钮后, 通过调用 calculate()方法将这两个值通过 Worker 对象的 postMessage 方法传递到后台线程进行计算。在创建 Worker 对象时我们使用了一个 JavaScript 文件 worker.js, 下面是这个 JS 文件中的代码:

```
onmessage=function (event)
    var num=event.data.num;
    var maxNum=event.data.maxNum;
    var result=[];
    var tem=0;
    for \left(\text{var }i=0; i\right) = \left(\text{var }i\right)\left\{ \right.tem+=i;
           if (tem<maxNum)
             \left\{ \right.result.push(i+""=> "+tem+"< br />");}else
                     result.push(i+"=>结果大于"+maxNum);
                     close();
                     break;
             \mathcal{E}self.postMessage(result.join(' '));
```
在这段代码中, 我们通过 event.data 对象分别获取到 Worker 对象传递过来的两个参数, 根据规则我们将每次计算的结果都与最大值进行比较,如果计算结果小于最大值,将结果 保存起来, 否则在结果中添加"结果大于"信息提示, 然后通过 close()方法停止 Worker, 最后将所有结果返回到主线程。本例代码运行效果如图 11-1 所示。

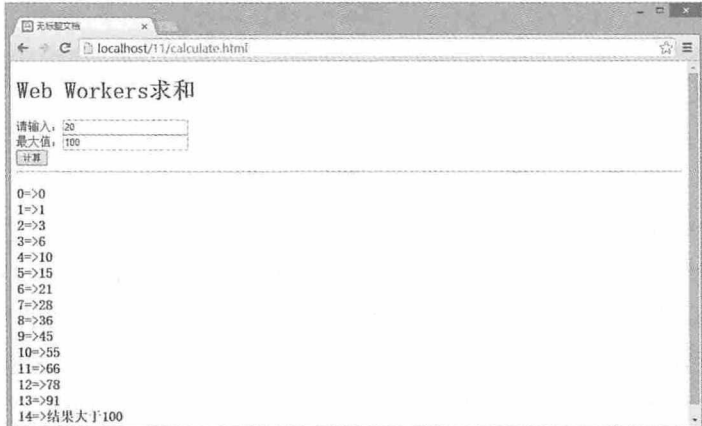

图 11-1

## 11.1.3 Web Workers嵌套

如果后台线程要处理的工作比较多,我们还可以给后台线程嵌套子线程,让子线程分 担一部分主线程的工作, 待子线程完成后, 再将结果返回到主线程, 主线程与页面再进行 交互。

下面我们来看一个单层嵌套的例子。在本例中, 我们将在给定的数值内寻找所有质 数, 然后再计算这些质数的和。我们将在后台线程中处理寻找质数的工作, 在子线程中处 理计算质数和的工作。非常糟糕的是, 目前 Chrome 浏览器还不支持线程嵌套, 但是浏览器 IE 11 可以运行线程嵌套程序。

先来看一下 HTML 页面的代码。

```
<!doctype html>
\hbox{\tt <html>>}<head>
<meta charset="utf-8">
<title>11.1.2</title>
<script language="javascript">
var worker=new Worker("Fworker.js");
worker.onmessage=function (event)
   var intArray=JSON.parse(event.data);
   var tem="所有质数: ";
   for (var i=0; i<intArray.length-1; i++)
          tem+=intArray[i] +", ";tem=tem.substr(0,tem.length-1);
```
#### 第11章 Web Workers API 与 Web SQL API

```
tem+="<br>质数总和: "+intArray[intArray.length-1];
     document.getElementById("sum").innerHTML=tem;
function calculate()
\left\{ \right.var num=parseInt(document.getElementById("num").value,10);
     worker.postMessage(num);
</script>
\langle/head>
<body>
<h1>Web Workers 求质数和</h1>
请输入: <input type="text" id="num" value="10"/><br>
<br />
<br />
continued and<br />
continued () ">
interpreted () ">
interpreted () ">
interpreted () ">
interpreted () ">
interpreted () ">
interpreted () ">
interpreted () ">
interpreted () ">
interpreted () ">
interpret
\text{th3} id="sum"></h3>
</\langle/html>
```
在这段代码中, 我们主要关注 Worker 对象的 onmessage 事件处理, 我们最终会将处理 的结果以数组的形式返回,并在返回的时候对数组讲行 JSON 字符串处理, 所以在这里接收 数据的时候需要使用 JSON 的反序列化处理。数组的最后一位存放的是质数和, 其他位存放 的是寻找出来的所有质数, 最后将这些质数和计算结果全部显示在页面上。在创建 Worker 对象的时候, 使用了 JavaScript 文件 Fworker.js, 该文件中的代码如下:

```
onmessage=function (event)
\left\{ \right.var num=event.data;
    var intArray=[];
    for \{var_i\} = 2; i \leq num; i++)\left\{ \right.for \frac{1}{2} =2; \frac{1}{2} = 1/2; \frac{1}{1} + +)
                \mathbf{I}if (i*j == 0)break:
                \mathcal{L}if(j>i/2)\overline{f}intArray.push(i);
                \overline{1}var worker=new Worker("Cworker.js");
```
#### 书籍是人类讲步的阶梯

```
worker.postMessage(JSON.stringify(intArray));
worker.onmessage=function(event)
\overline{1}postMessage(event.data);
```
在这段代码中,接收页面传递的参数,然后寻找所有的质数,将寻找到的质数存放在一 个数组中。再根据 JavaScript 文件 Cworker.js 创建一个 Worker 对象, 使用 worker.postMessage 方法通过 JSON 字符串处理将数组发送到子线程, 同时监听子线程返回的数据, 将子线程返 回的数据通过 postMessage 传递给页面。Cworker.js 文件中的代码如下:

```
onmessage=function (event)
\sqrt{ }var intArray = JSON.parse(event.data);
    var sum=0;
    for (var i=0; i < intArray. length; i++)
    \overline{f}sum+=parseInt(intArray[i]);
    \mathcal{F}intArray.push(sum);
    self.postMessage(JSON.stringify(intArray));
    close();
```
在这段代码中, 首先通过 JSON 反序列化将主线程传递过来的参数反序列化为数组, 循 环遍历数组中的每一个质数,并计算总和,最后将计算结果保存在数组中,通过调用 self.postMessage方法将数组 JSON 字符串序列化后发送到主线程, 然后停止子线程。本例在 IE 浏览器中的执行效果如图 11-2 所示。

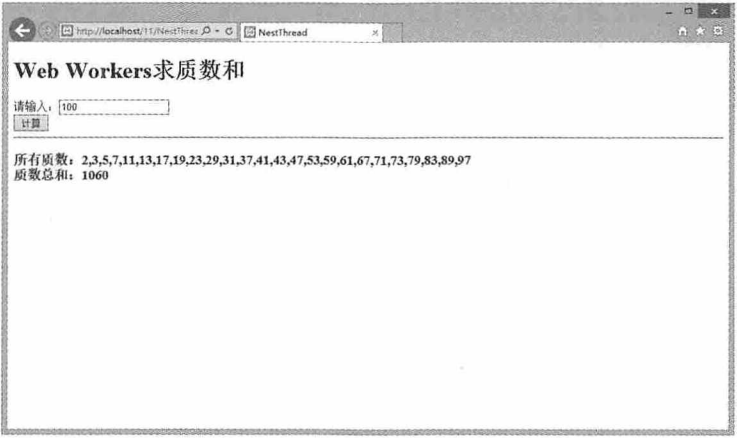

# 11.2 Web SQL

对于 Web 应用程序而言, 数据的持久化存储一直都是一个问题。早期大家都在使用 Cookie, 但是由于受存储大小和安全风险等因素的影响, 一直都只能存储少量数据, 在第 9 章中我们介绍了 HTML 5 中使用 Web Storage 实现数据的持久化存储, 但是如果数据量比较 大, 依然是个麻烦事情。本节将向大家介绍 HTML 5 中本地数据库的存储方式, 通过 Web SOL API 来操作客户端的数据库。

# 11.2.1 Web SQL基本使用

如果以前接触过数据库操作, 那么对于 Web SOL 的使用将不会陌生, 因为它的存储方 式和我们接触的 SOLServer 和 Oracle 都比较像。使用 Web SOL 可以执行创建、打开数据 库, 创建表, 添加数据, 更新数据, 删除数据和删除表等操作, 在介绍具体的增删改操作 之前, 我们先来看看 Web SQL 中的三个核心方法。

(1) openDatabase 使用该方法可以打开或创建数据库对象。如果当前没有数据库, 则 创建一个新的数据库: 如果当前已经有数据库存在, 则打开指定的数据库。

(2) transaction 使用该方法可以控制事务提交或回滚。在一个事务中包含的所有操作 必须全部成功, 该事务才能提交成功, 否则所有已经完成的操作全部回滚。

(3) executeSql 使用该方法可以执行 SQL 操作, 包括查询数据, 修改数据和删除 数据。

## 11.2.2 数据库的基本应用

任何一个数据库的操作, 无外乎创建数据库连接, 打开数据库, 然后对数据进行增删 改操作, Web SOL 的基本应用也包含这些内容, 以下我们进行详细介绍。

#### 1. 打开数据库

openDatabase 方法用于打开已有的数据库, 如果数据库不存在, 则创建新的数据库。使 用该方法创建数据库的语句如下:

```
"2.0"var db = openDatabase ("AccountingDB",
                                                                                5*1024"mydb",
1024, function callBack());
   if(!db)\left\{ \right.alert("创建数据库失败!");
    \overline{\mathbf{1}}else
```

```
alert("创建数据库成功!");
```
该方法总共有5个参数,第一个参数是创建的数据库名称,第二个参数是数据库版本, 第三个参数是数据的描述, 第四个参数是数据库的大小, 单位是字节, 第五个参数是一个 回调函数, 可用于执行其他相关操作, 也可以省略。

Web SOL 创建的数据库是一个 SOLite 数据库, 可以使用 SQLiteSpy 打开查看, 存储在 本地 C:\Users\Administrator\AppData\Local\Google\Chrome\User Data\Default\databases\http localhost 261 目录下。

#### 2. 创建数据表

在 Web SOL 中需要使用数据库的 transaction 方法执行数据库操作, 该方法接收一个回 调函数,而在执行具体的 SOL 命令时, 需要使用回调函数的结果执行 executeSql 方法, executeSal 方法接收 4 个参数, 第一个参数是 SOL 语句字符串, 第二个参数是 SOL 语句的 参数, 第三个参数是执行成功时的回调函数, 第四个参数是执行失败时的回调函数。执行 创建数据表的具体操作如下:

```
function createTUser(db)
   \sqrt{ }db.transaction(function(tx) {
    tx.executeSql("create table if not exists tUser (id UNIQUE, name TEXT)",
[1,function(tx, result){ alert("创建表 tUser 成功!")},
      function(tx, error) { alert("创建表 tUser 失败:" + error.message) ; }
                    );
      \});
```
function(tx)是 transaction 方法的参数, 我们将创建 TUser 表的 SQL 语句作为 executeSql 方法的第一个参数, 因为在创建数据表的 SOL 语句中没有参数, 所以 executeSql 方法的第 二个参数是一个方括号, 第三个参数是执行成功的回调函数, result 是执行的结果, 第四个 参数是执行失败后的回调函数, error 是错误信息。

#### 3. 写入数据

写入数据的操作与创建数据表的操作类似,都是通过 transaction 方法和 executeSql 方法 完成的, 它们的区别主要在于 SOL 语句不同, 并且在写入数据的 SOL 语句中需要传递两个 参数,用占位符问号代替,参数具体的值在 executeSal 方法的第二参数中, 具体操作如下:

```
function insertData(db)
\left\{ \right.var sql="insert into tUser(id, name) values(?, ?)";
   var data=["1", "张三"];
```

```
db.transaction(function(tx){
      tx.executeSql(sql,data,
      function(tx, result) {alert("数据添加成功!") },
      function(tx,error){alert("数据添加失败: "+error.message)});
\});
```
在 Chrome 浏览器中, 我们可以通过按 F12 快捷键打开开发人员工具, 在 Resources 中 直观地查看写入的数据, 效果如图 11-3 所示。

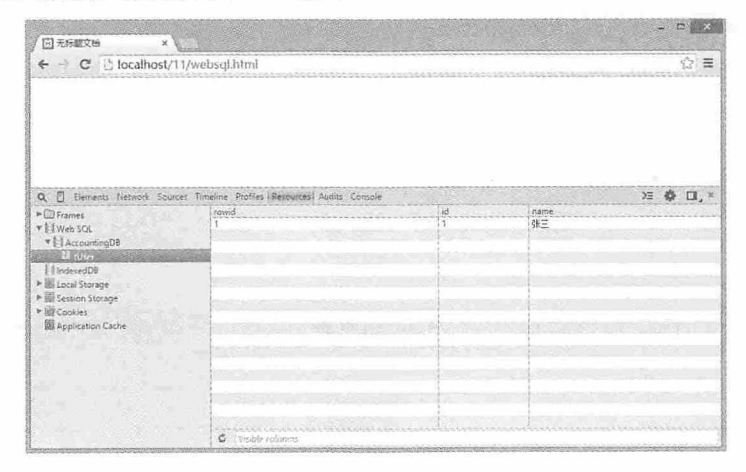

图 11-3

#### 4. 修改数据

修改数据与写入数据类似,在 SQL 语句中都有两个参数,但是具体的 SQL 语句不同, 给 SQL 语句传递的参数也不同,具体操作如下:

```
function updateData(db)
\left\{ \right.var sql="update tUser set name=? where id=?";
   var data=["李四", "1"];
   db.transaction (function (tx)
   \left\{ \right.tx.executeSql(sql,data,
           function(tx, result) {alert("数据修改成功!") },
           function(tx,error){alert("数据修改失败: "+error.message)});
   \});
```
#### 5. 查询数据

查询数据同样需要使用 transaction 方法和 executeSql 方法, 查询语句 SQL 中没有参 数, 所以 executeSql 方法的第二个参数是一个空的方括号, 但是需要注意的是, 执行查询成

功后, 在返回的结果中保存了查询到的数据, 这些数据以数据表的形式存在于 result 中, 需 要使用循环遍历的方式对其进行处理,具体操作如下:

```
function queryData(db)
\left\{ \right.var sql="select * from tUser";
   var data=[];
   db.transaction (function (tx)
    \left\{ \right.tx.executeSql(sql,data,
            function (tx, result)
            \left\{ \right.for (var i=0; i<result.rows.length; i++)
                            console.log(result.rows.item(i));
                    \uparrow\},
            function(tx,error){alert("数据查询失败: "+error.message)});
    \});
```
#### 6. 删除数据

在执行删除数据的操作时, 我们同样使用了不带参数的 SQL 语句, 但是 executeSql 方 法的第二个参数必须有,否则会出现错误,具体操作如下:

```
function deleteData(db)
\left\{ \right.var sql="delete from tUser";
   var data=[];
   db.transaction (function (tx)
          tx.executeSql(sql,data,
          function(tx, result) {alert("数据删除成功!") },
          function(tx,error){alert("数据删除失败: "+error.message)});
 \vert \rangle ;
```
7. 删除表

删除表的操作与删除数据的操作类似, 区别在于它们执行了不同的 SQL 语句, 具体操 作如下:

```
function deleteTable(db)
\left\{ \right.var sql="drop table tUser";
```
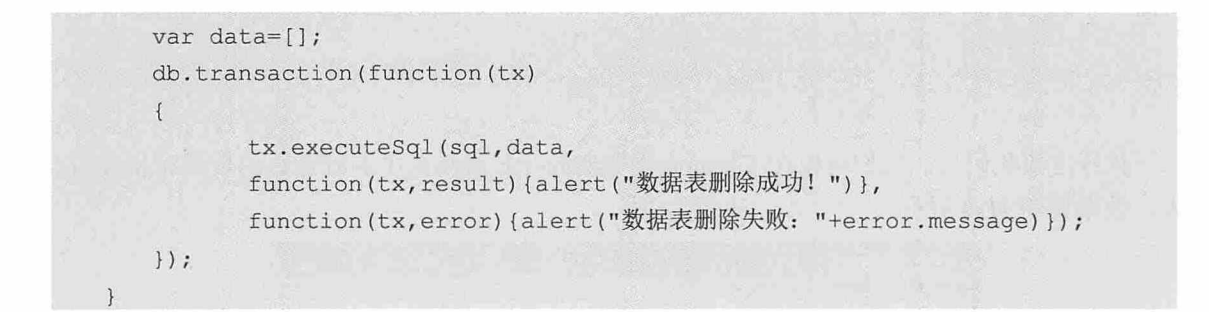

# 11.2.3 实例: 创建数据库并创建数据表

本例我们将创建一个名为"AccountingDB"的数据库, 数据库版本为 2.0, 备注为 "mydb", 数据库大小为 5MB, 然后在数据库中创建一个名为"AccountingTable"的数据 表, 数据表的结构如表 11-1 所示。

| 字段<br>Constitution of the Constitution of the Constitution of the Constitution of the Constitution of the Constitution of the Constitution of the Constitution of the Constitution of the Constitution of the Constitution of the Co | 备注       |
|----------------------------------------------------------------------------------------------------|----------|
| id                                                                                                    | 主键       |
| date                                                                                                    | 日期       |
| income                                                                                                    | 收入       |
| spending                                                                                                    | --<br>支出 |
| note                                                                                                    | 备注       |

表 11-1

创建数据库和数据表的代码如下:

```
var db = openDatabase("AccountingDB", "2.0", "mydb", 5*1024 * 1024);
   if(!db)\left\{ \right.console.log("创建数据库失败!");
    \mathbf{1}else
   \left\{ \right.createAccountingTable(db);
    \mathcal{V}function createAccountingTable(db)
    \left\{ \right.db. transaction (function (tx)tx.executeSql("create table if not
                                                              AccountingTable
                                                                                   (id
                                                     exists
UNIQUE, date, income, spending, note)", [],
       function(tx, result){    console.log("创建数据表 AccountingTable 成功! ") },
       function(tx, error){    console.loq("创建数据表 AccountingTable 失败:" +
error.message); }
```
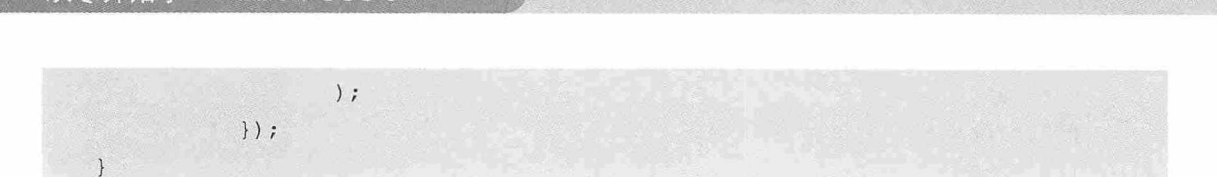

执行这段代码后, 我们可以在 Chrome 浏览器的开发者模式中看到新建的数据库和数据 表, 效果如图 11-4 所示。

| Accounting<br>×                                                                                                    |                                                                       |  |         |
|----------------------------------------------------------------------------------------------------|-----------------------------------------------------------------------|--|---------|
| ← ÷ C D localhost/11/Accounting.html                                                                                                    |                                                                       |  | ☆■      |
| $Q \cap$<br>$\triangleright$ $\Box$ Frames<br>* El Web SQL                                                                                 | Elements Network Sources Timeline Profiles   Resources Audits Console |  | 注 ※ 口 × |
| #   Accounting DB<br>R Accounting able<br>Ed IndexedDB<br>* B Local Storage<br>> El Session Storage<br>> El Cookies<br>图 Application Cache | The "AccountingTable" table is empty.                                 |  |         |
|                                                                                                    | C                                                                     |  |         |

图 11-4

## 11.2.4 实例: 插入数据与获取数据

零开始学 HTML 5+CSS 3

本例将在创建的数据表 AccountingTable 中插入一些数据, 然后通过查询获取这些数 据,并将这些数据在浏览器后台输出。首先看一下插入数据的实现代码:

```
function insertData(db)
   \left\{ \right.var sql=
   "insert
                  into AccountingTable(id, date, income, spending, note)
values(?,?,?,?,?,?)";
      var data1=["1", "2015-2-3", "2000", "120", "终于还钱了! 买肉打牙祭! "];
     var data2=["2", "2015-2-3", "0", "300", "又添一件新衣服! "];
      var data3=["3", "2015-2-4", "0", "500", "为了幸福和她吃顿好的! "];
      db.transaction(function(tx){
             tx.executeSql(sql, datal,
                    function(tx, result){    console.log("写入数据成功! ");  },
                   function(tx, error){    console.log("写入数据失败:
"+error.message);
                   \left\{ \right\} ;
             tx.executeSql(sql, data2,
                    function(tx, result){    console.log("写入数据成功! ");  },
                    function(tx, error){    console.log("写入数据失败:
```
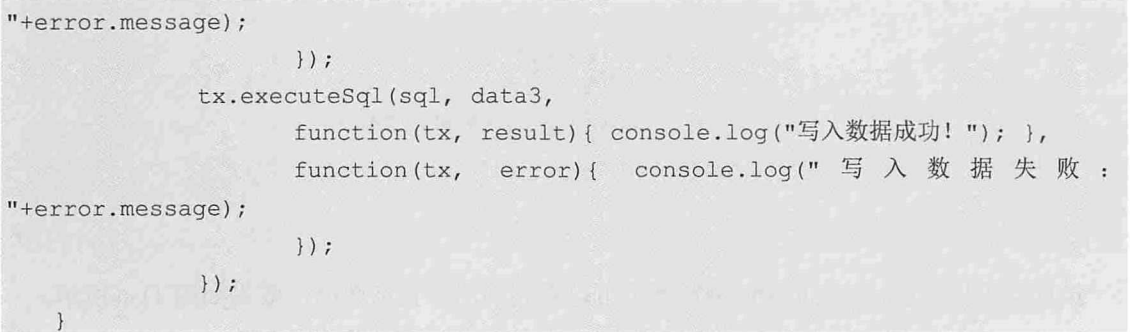

我们用这个函数替换创建数据表成功后回调函数的输出, 然后执行这段代码, 可以在 Chrome 浏览器中看到如图 11-5 所示的效果。

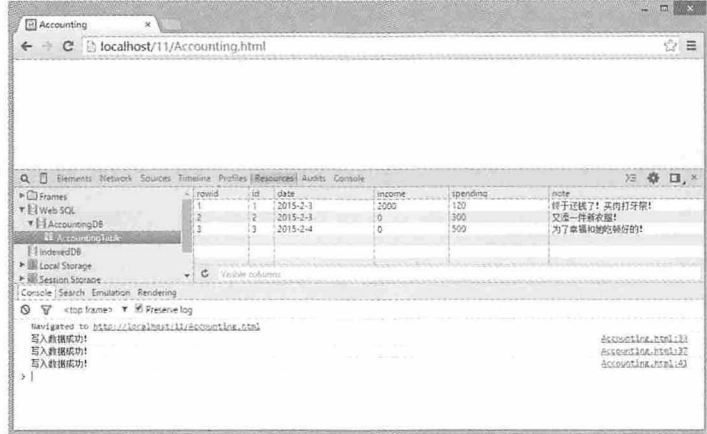

图 11-5

然后再看一下查询数据的实现代码:

```
function queryData(db)
\left\{ \right.var sql="select * from AccountingTable";
   var data=[];
   db.transaction (function (tx)
   \left\{ \right.tx.executeSql(sql,data,
                 function (tx, result)
                   \overline{A}var text="[序号] [日期] [收入] [支出] [备注] \n";
                           for \text{var } i = 0; i \leq \text{result}. rows. length; i++)\overline{A}text+="["+result.rows.item(i).id+"]
    ["+result.rows.item(i).date+"] ["+result.rows.item(i).income+"]
    ["+result.rows.item(i).spending+"]
    ["+result rows.item(i).note+"] \n\| \n\|
```
# $\}$ console.log(text);  $\}$ , function(tx,error){alert("数据查询失败: "+error.message)});  $\}$ );

执行这段代码后, 在 Chrome 浏览器中可以看到输出的查询数据, 效果如图 11-6 所示。

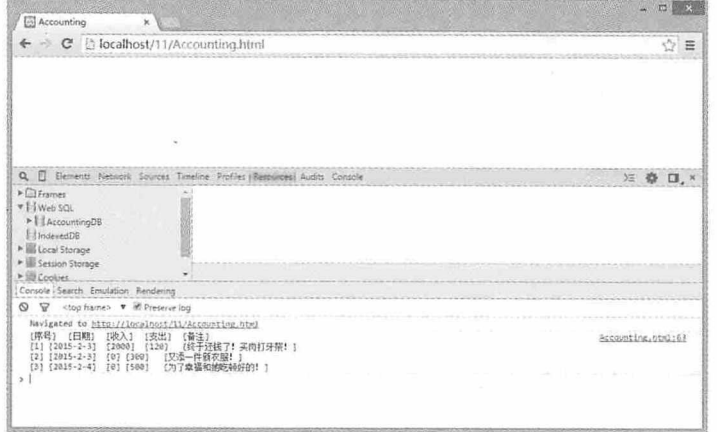

图 11-6

# 测试题

从零开始学 HTML 5+CSS 3

- 1. 在 HTML 5 中, 如何创建一个 Worker?
- 2. 在使用 Worker 时如何获取和向后台程序发送数据?
- 3. 正在运行的 Worker 能停止吗?如何停止?
- 4. Web SQL 中的三个核心方法是什么?
- 5. Web SQL 中实现增删改查操作的基本流程是什么?

# 本章小结

本章主要介绍了 HTML 5 中 Web Workers API 和 Web SQL API 的应用。通过使用 Web Workers API 可以实现多线程应用, 有效提高程序运行效率, 保证页面响应效果。Web SOL API 实现了浏览器中数据库的操作, 有效减少了页面与服务器交互的频率, 提高了页面存储 能力。

# **至12**

# **WebSocket API**

在 HTML 5 中引入了 WebSocket API技术, 该技术可以满足 Web 端与服 务端信息的实时通信,它是一种全新的协议,可以在浏览器和服务器之间建 立一个基于 TCP 连接的双向通道, 保持 Web 端与服务端信息的同步。本章 我们将详细介绍有关 WebSocket API 的使用。

## 书籍是人类进程的阶梯

#### 章前导语

A: 今天科比的表现非常棒, 湖人队完全掌控了整场比赛的节奏。

B: 你在哪里看的消息?

A: 新闻网站上的体育实况更新, 这里还有很多球迷的互动留言。

B: 原来如此。

A: 我怎么感觉你好像知道些什么, 快给我说说。

B: 我可没有更多的实况体育新闻消息给你, 但是我知道如何实现 Web 页面信息的实时更新。

A: 你说的是这个体育新闻实况网站吧。

B: 对, 就是它。这个应用提供了一个互动功能, 任何用户都可以在这 里发表自己的看法,而且服务端的数据需要实时更新,并且展现在每一个用 户的面前, 所以应用的开发者应该采用了 HTML 5 的 WebSocket技术。

A: 能说得再详细些吗?

B: WebSocket 是一种网络协议, 它实现了浏览器与服务器之间的双向通 信。浏览器与服务器只需要建立一次连接,就可以在任意时间段内相互发送 信息,是一种真正的双向通信。类似的应用还有社交订阅、股票基金报价、 多媒体聊天、Web 网络游戏等。

A: 在实际的应用开发中, 如何使用 WebSocket技术呢?

B: 孺子可教也, 今天我就给你讲讲 WebSocket技术的用法。

# 12.1 WebSocket 概述

使用 Socket 通信可以在两个应用程序之间通过"套接字"向网络发出或接收请求, 以 保证客户端和服务端数据的一致性, 而 WebSocket 则是应用于 Web 端和服务端的新技术, 使用该技术, 后台可以随时向前端推送消息, 以保证前后台状态一致。

传统的 Web 通信都是由 Web 端向服务端发送请求, 服务端接收请求后进行处理, 再将 处理结果返回给 Web 端, Web 端接收到服务端返回的消息后, 将消息显示在 Web 页面上, 这种通信适合于对时效性要求不高的应用。

如果信息变化比较频繁, 要保证信息的时效性, 就需要 Web 端以轮询的方式或者 Comet 的方式模拟实时的效果, 这种方式虽然能解决时效性的问题, 但是服务端和客户端编 码都比较复杂,而且效率不高。

在 HTML 5 中新增加了 WebSocket API, Web 端与服务端只需要一个握手的动作, 就可 以实现双工通信。Web 端与服务端建立连接后, Web 端可以在任意时刻向服务端请求消 息,服务端也可以在任何时刻将消息推送到 Web 端, 直到连接被关闭为止。不仅如此, WebSocket 还允许跨域通信。

# 12.2 WebSocket 服务器

使用 WebSocket 接口构建 Web 应用之前, 我们首先需要一个实现了 WebSocket 规范的 服务器,服务端的编程需要处理以下任务:

(1) 运行 HTTP 服务器。

(2) 能够根据不同的 URL 请求, 做出不同的处理, 也就是路由程序。

(3) 当请求被服务器接收并由路由程序传递后, 需要对最终的请求讲行处理。

目前已经出现了一些比较成熟的 WebSocket 服务端实现,比如 Kaazing WebSocket Gateway, mod pywebsocket, Netty 以及 NodeJs 等。下面我们就以 NodeJs 为例, 详细介绍 如何构建服务器。

首先我们需要到 NodeJs 官网下载适合自己操作系统的 NodeJs 版本, 下载地址如下 所示:

https://nodejs.org/download/

下载完成后直接安装即可。如果你使用的是 Windows 操作系统, 那么还需要下载其他

两个工具 Python 2.7 和 Microsoft Visual C++, 用于支持 NodeJs。

安装以上工具后, 就可以在命令程序中输入 cmd, 切换到 NodeJs 安装目录下, 安装 NodeJs 模块。安装命令如下:

```
npm install nodejs-websocket
```
等待安装完成后, 我们可以编写一个最简单的服务端程序, 其功能用于启动 HTTP 服 务,具体代码如下:

```
var http = require ("http");
http.createServer(function(request, response) {
  response.writeHead(200, {"Content-Type": "text/plain;charset=UTF-8"});
  response.write("服务已启动。");
  response.end();
}).listen(8088);
```
保存这段代码到 NodeJs 安装目录下, 并命名为 server.is。返回到命令执行窗口, 输入以 下命令启动服务:

node server.js

启动服务以后, 在浏览器中输入 localhost:8088 即可显示信息"服务已启动"。这样一 个最简单的 WebSocket 服务器就搭建好了。

# 12.3 使用 WebSocket API

WebSocket API 的使用比较简单, 因为当前各个浏览器对 HTML 5 支持的程度不同, 所 以在使用 WebSocket API 之前首先需要检查浏览器的支持情况, 其次需要建立 Web 端与服 务端的连接, 只有建立了连接 Web 端与服务端才能实现通信。

# 12.3.1 浏览器支持情况检测

目前大部分浏览器都支持 WebSocket API, 浏览器都提供了 WebSocket 类型, 在 Firefox 浏览器中为 MozWebSocket, 检测浏览器是否支持的代码如下:

```
window.WebSocket = window.WebSocket || window.MozWebSocket;
if (!window.WebSocket) {
   alert("该浏览器不支持 WebSocket!");
   return;
```
## 12.3.2 WebSocket API客户端的基本用法

建立 WebSocket 通信连接之前, 首先要创建一个 WebSocket 对象, 通过该对象的构造函 数传递一个 URL 参数, 这样就可以创建一个链接, 具体代码如下:

```
var ws = new WebSocket("ws://127.0.0.1:8088");
```
因为 WebSocket 是一个新的协议, 它不同于 HTTP 协议, 所以用于创建链接的 URL 字 符串需要以"ws"或者"wss"(加密通信)作为开头。创建链接后, Web 端会与服务端进 行一次握手, 此时要求服务端正常运行, 否则链接创建失败。

通信连接建立后, 就可以进行 Web 端与服务端的双向通信了。使用 WebSocket 对象的 send 方法可以将文本数据发送到服务端,发送信息的代码如下:

```
webSocket.send("message");
```
除了文本数据外, 其他任何 JavaScript 对象都可以通过 JSON 对象转换成文本数据, 然 后再进行发送。

WebSocket 对象还可以通过监听相关事件, 处理相应情况下的其他操作。通过获取 onopen 事件句柄来监听 WebSocket 的打开事件, 代码如下:

```
webSocket.onopen=function(){
   console.log("链接已建立");
```
通过获取 onmessage 事件句柄来接收服务端传过来的数据, 代码如下:

```
webSocket.onmessage=function(msg){
   console.log("接收的消息: "+msg.data);
```
通过获取 onclose 事件句柄来监听 WebSocket 的关闭事件, 代码如下:

```
webSocket.onclose=function(){
   console.log("链接已关闭");
```
通过获取 onerror 事件句柄来监听 WebSocket 的错误事件, 代码如下:

```
webSocket. onerror=function(msq){
   console.log("出现错误: "+msg.data);
```
# 12.4 实例:创建 HTML 5 WebSocket 应用程序

本例我们通过一个简单的 WebSocket 程序, 介绍 WebSocket 的实际应用。在本例中, 我 们将实现一个 WebSocket 客户端程序, 通过连接服务端建立通信连接, 然后单击客户端程 序上的响应按钮,将对应的信息发送到服务端,通过服务端的反馈,再将这些信息显示在 客户端, 最后关闭连接。

## 12.4.1 编写客户端HTML文件

客户端的 HTML 文件比较简单, 仅仅是几个按钮和文本框, 详细代码如下:

```
<!doctype html>
  \verb|thtml|><head>
  <meta charset="utf-8">
  <title>12.4.1</title>
  <style>
     #btn { height:120px; width:120px; margin:5px}
  \langle/style>
  \langle/head>
  <body>
  <h1>Web Socket 客户端</h1>
   </button>
   disabled>断开</button>
   br />
   br />
  <textarea id="content" multiple rows="20" cols="120" readonly></textarea>
   \text{br} />
  <button id="btn" type="button" onclick="send('A');">A</button>
  <button id="btn" type="button" onclick="send('B');">B</button>
  <button id="btn" type="button" onclick="send('C');">C</button>
  <button id="btn" type="button" onclick="send('D');">D</button>
  <button id="btn" type="button" onclick="send('E');">E</button>
  </body>
  \langle/html>
```
#### 12.4.2 添加服务端WebSocket代码

在进行 WebSocket 通信之前, 首先要启动服务端, 这里给出了一个简单的服务端代 码, 其主要功能就是将接收到的信息发送出去, 具体代码如下:

```
var ws = require("nodejs-websocket");console.log("开始建立连接...")
var server = ws.createServer(function(conn){
    conn.on("text", function (str) {
        console.log(str);
       conn.sendText(str);
   \left| \right|conn.on("close", function () {
       console.log("关闭连接");
    \} ) ;
    conn.on("error", function () {
       console.log("异常关闭");
    \} ) ;
}).listen(8088)
console.log("WebSocket 建立完毕");
```
#### 12.4.3 添加WebSocket客户端代码

客户端的 WebSocket 代码, 在客户端加载的时候首先判断浏览器是否支持 HTML 5 WebSocket, 并给出提示信息, Writemsg(msg)方法用于向客户端显示信息, 然后根据不同的 浏览器创建不同的 WebSocket 对象。

在进行 WebSocket 通信之前, 首先要连接服务器, 当单击"连接"按钮时, 通过 connect()方法连接服务端, 并给出具体提示信息。当我们每次单击按钮时, send(btn)方法会 将按钮上对应的字母发送到服务端, 服务端再将这些信息发送到客户端, 在 onmessage 事件 中,接收服务端发送的消息并将其显示在客户端页面上,最后单击"断开"按钮调用 disConnect()方法断开连接。具体代码如下:

```
var ws;
window.onload=function(){
   if (!window.WebSocket && !window.MozWebSocket){
         writemsg("您的浏览器不支持 WebSocket,请尝试其他浏览器!");
         document.getElementById("connection").disabled=true;
         document.getElementById("disConnection").disabled=false;
         return;
   }else{
         writemsq("您的浏览器支持 WebSocket, 可以连接到服务器!");
```

```
document.getElementById("connection").disabled=false;
           document.getElementById("disConnection").disabled=true;
function writemsq(msq) {
    document.getElementById("content").innerHTML+=msg+"

";
\rightarrowfunction connect(){
    var url="ws://127.0.0.1:8088";
   ws=new WebSocket(url);
    try fif (window.WebSocket) {
                 ws = new WebSocket(url);else if (window.MozWebSocket) {
                 ws = new MozWebSocket(url);
           \mathbf{I}\} catch (ex) {
          writemsg("连接错误: "+ex.data);
          return:
   writemsg("正在连接服务器. . . . . . ");
   document.getElementById("connection").disabled=true;
   document.getElementById("disConnection").disabled=false;
   ws.open = function()writemsg("欢迎加入游戏。");
   \};
   ws. \text{onmessage} = function(msg)writemsq(msq.data);
   \} ;
   ws.\nonclose = function()document.getElementById("connection").disabled=false;
          document.getElementById("disConnection").disabled=true;
          writemsg("您已退出。");
          ws.send("您退出了。");
   \} ;
   ws. \text{operator} = function(msg)document.getElementById("connection").disabled=false;
          document.getElementById("disConnection").disabled=true;
          writemsg("出错了: "+msg.data);
   \};
function send (btn) {
```

```
console.log(btn);
   var msg ="您点击了: "+ btn;
   ws.send(msg);
function disConnect () {
   ws.close();
   document.getElementById("connection").disabled=false;
   document.getElementById("disConnection").disabled=true;
```
#### 12.4.4 最终效果

我们将服务端 WebSocket 代码命名为 server.js, 通过命令 node server.js 启动服务端, 然 后运行客户端代码,单击"连接"按钮,然后依次单击各个按钮,最后单击"断开"按 钮, 效果如图 12-1 所示。

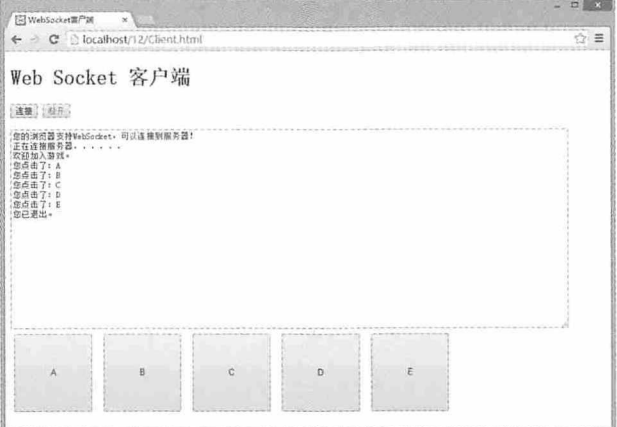

图 12-1

### 测试题

- 1. 如何检测浏览器是否支持 WebSocket API?
- 2. WebSocket 的 URL 与 HTTP 的 URL 有什么不同?
- 3. WebSocket 通过什么事件监听服务端传来的数据?
- 4. WebSocket 客户端如何向服务端发送消息?
- 5. WebSocket 服务端如何创建 WebSocket 对象?

## 本章小结

本章主要介绍了 HTML 5 中 WebSocket API 的使用方法, 通过本章的学习, 读者应该熟 练掌握 WebSocket 客户端的创建方法, 能够在 WebSocket 各个监听事件中处理不同的业务逻 辑,并能创建简单的服务端,通过对服务端接收信息处理,完成服务端消息发送功能。

# 13

## 地理位置 API

在我们的日常生活中, 地理位置定位已经不是一个新鲜的名词, 随之衍 生的一系列产品和应用正在潜移默化地改变着我们的生活。本章将向大家介 绍基于 HTML 5 的地理位置 API 的使用方法, 为你揭开地理位置定位的神秘 面纱。

#### 从零开始学 HTML 5+CSS 3

#### 章前导语

A: 我高中同学来这里看我, 可是他是个路盲, 刚才给他打电话, 他自 己都说不清楚自己在什么地方, 真是急死我了。

B: 既然他不认识路, 你应该提前去车站接他, 避免他走丢了才对。

A: 我原本是想去接他的, 可是我有点事情耽搁了, 我想都已经大学毕 业了,总不至于走丢了吧,谁知道还真的走丢了。

B: 不要着急, 他只是说不清楚自己在什么地方, 如果有地图指引, 你 就能很快找到他。

A: 可是现在他手里也没有地图啊。

B: 在科技如此发达的今天, 你的同学应该也用的是智能手机吧?

A: 是的, 他的手机比我用的还好, 真是让人羡慕。

B: 好的装备应该发挥更大的作用。你打电话让他打开手机地图, 通过 手机地图的定位功能, 就可以知道他在哪里了。

A: 对啊, 我怎么没想到, 真是急昏头了, 我这就给他打电话。

208

## 13.1 地理位置定位原理

地理位置定位的方式有很多, 基于不同的设备会有不同的实现方式与展现形式, 但是 其定位的原理都是相通的,本节将向大家详细介绍地理位置定位原理。

#### 13.1.1 地理位置定位的方式及流程

大多数人对于定位的第一反应应该是 GPS (Global Positioning System, 全球定位系 统), 它是由美国军方建设的一个全球定位系统, 除了 GPS 以外, 还可以通过 IP 地址、 WiFi和移动通信网络等方式讲行地理位置定位。

虽然地理位置定位的方式不同, 但是地理位置的获取流程都是一样的, 它们都遵循以 下流程:

(1) 开启设备或打开应用。

- (2) 请求地理位置。
- (3) 根据定位方式的不同, 杳询相关地理信息。
- (4) 将杳询到的信息发送到一个信任的位置服务器, 服务器返回具体的地理位置。

#### 13.1.2 HTML 5中如何实现地理位置定位

要在 HTML 5 中实现地理位置定位,也需要遵循以上流程,但由于 HTML 5 基于浏览 器运行, 所以具体流程稍有变化, 具体如下:

- (1) 打开浏览器, 访问地理位置定位应用。
- (2) 应用向浏览器请求地理位置, 浏览器弹出询问, 询问用户是否共享地理位置。
- (3) 如果用户允许, 浏览器从设备查询相关信息。
- (4) 浏览器将相关信息发送到一个信任的位置服务器, 服务器返回具体的地理位置。
- (5) 浏览器持续追踪用户的地理位置。
- (6) 与 Google Map 或者 Baidu Map 交互呈现位置信息。

## 13.2 Geolocation API 介绍

#### 13.2.1 检测浏览器支持

由于目前各个浏览器对 HTML 5 的支持程度不一样, 所以在使用地理位置定位之前, 仍需要对浏览器的支持情况进行检查。具体代码如下:

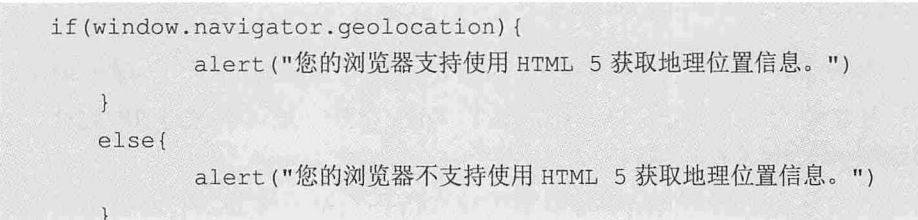

在 HTML 5 中, 为 window.navigator 对象新增了一个 geolocation 属性, 通过判断该属性 可以检测浏览器是否支持 HTML 5 的地理位置定位功能。使用 Geolocation API 访问 geolocation 属性, 该属性包含三个重要的方法:

- (1) getCurrentPosition 获取当前位置。
- (2) watchPosition 监视位置。
- (3) clearPosition 清除监视。

#### 13.2.2 getCurrentPosition() 方法

getCurrentPosition()方法用于获取用户当前的地理位置信息, 该方法定义如下:

void getCurrentPosition(onSuccess, onError, options);

getCurrentPosition()方法有三个参数, 第一个 onSuccess 为获取当前地理位置信息成功时 所执行的回调函数, 第二个参数 onError 为获取当前地理位置信息失败时所执行的回调函 数, 第三个参数 options 是一些可选参数。

在 onSuccess 函数中, 将使用到一个 position 参数, 该参数用于获取地理位置的详细信 息, position 对象具有两个属性, 一个是 timestamp, 用于获取地理位置信息的时间戳, 另一 个是 coords, 其中又包含了以下属性:

- (1) latitude 当前地理位置的纬度。
- (2) longitude 当前地理位置的经度。
- (3) altitude 当前地理位置的海拔高度(不能获取时为 null)。
- (4) accuracy 获取到的纬度或经度的精度(以米为单位)。

(5) altitudeAccuracy 获取到的海拔高度的精度(以米为单位)。

(6) heading 设备前进的方向, 用面朝正北方向的顺时针旋转角度来表示(不能获取 时为 null)。

(7) speed 设备前进的速度(以米/秒为单位, 不能获取时为 null)。

例如可以使用以下代码在获取地理位置信息成功时输出当前地理位置的经度和结度。

```
if (navigator.geolocation) {
   navigator.geolocation.getCurrentPosition(showPosition);
lelse{
   console.log("您的浏览器不支持获取地理位置。");
\mathcal{F}function showPosition (position) {
   console.log("纬度: "+position.coords.latitude);
   console.log("经度: "+position.coords.longitude);
```
由于地理位置信息涉及用户隐私, 所以当执行 getCurrentPosition()方法时, 浏览器会询 问用户是否同意共享其位置信息, 如图 13-1 所示。

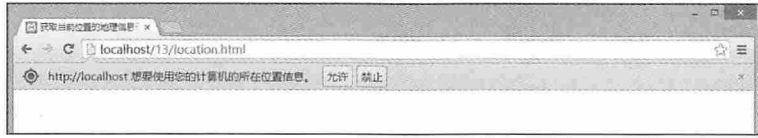

图 13-1

如果用户同意, 则继续执行其他操作, 否则将引发错误, 此时执行 onError 函数。另 外, 当获取地理位置信息超时或由于其他原因造成获取地理位置信息失败时, 都会执行 onError 函数。OnError 函数将使用一个 error 对象作为参数,该对象具有 code 和 message 两 个属性。code 属性为 1 表示用户拒绝了位置服务,code 属性为 2 表示获取不到位置信息, code 属性为 3 表示获取信息超时。而 message 属性是一个字符串, 用于描述错误信息, 更直 观地反映了错误的原因。以下代码显示了获取地理位置信息失败时的错误处理。

```
function showError (error) {
   switch (error.code)
    \left\{ \right.case error. PERMISSION DENIED:
     console.log("用户拒绝对获取地理位置的请求。");
     break;
   case error. POSITION UNAVAILABLE:
     console.log("位置信息是不可用的。");
     break;
   case error. TIMEOUT:
      console.log("请求用户地理位置超时。");
```
仅供非商业用途或交流学习使用

从零开始学 HTML 5+CSS 3

```
break;
case error. UNKNOWN ERROR:
  console.log("未知错误。");
  break;
\mathcal{F}
```
options 参数是一些可选参数列表, 这些可选参数包括:

(1) enableHighAccuracy 是否要求高的精度的地理位置信息。

(2) timeout 获取地理位置信息的超时限制, 单位为毫秒, 如果在该时间段内没有获 取到地理位置信息, 则返回错误信息。

(3) maximumAge 对地理位置信息的缓存时间, 单位为毫秒, 在这段时间内获取到 的地理位置信息均来自缓存。

下面我们通过一个完整的例子在浏览器控制台输出获取到的所有地理位置信息, 具体 代码如下:

```
<!doctype html>
<html>
<head>
<meta charset="utf-8">
<title>13.2.1</title>
<script type="text/javascript" >
if (navigator.geolocation) {
   navigator.geolocation.getCurrentPosition(showPosition,showError,{
          enableHighAccuracy: false,
          timeout:60*1000*3,
          maximumAge:5000
          \}) ;
}else{
   console.log("您的浏览器不支持获取地理位置。");
function showPosition(position){
   console.log("纬度: "+position.coords.latitude);
   console.log("经度: "+position.coords.longitude);
   console.log("海拔: "+position.coords.altitude);
   console.log("经纬度精度: "+position.coords.accuracy);
   console.log("海拔精度: "+position.coords.altitudeAccuracy);
   console.log("方位: "+position.coords.heading);
   console.log("速度: "+position.coords.speed);
   console.loq("时间戳: "+position.timestamp);
function showError(error){
```

```
switch (error.code)
   \{case error. PERMISSION DENIED:
     console.log("用户拒绝对获取地理位置的请求。");
     break;
   case error. POSITION UNAVAILABLE:
     console.log("位置信息是不可用的。");
     break;
   case error. TIMEOUT:
     console.log("请求用户地理位置超时。");
     break;
   case error. UNKNOWN ERROR:
     console.log("未知错误。");
     break;
 \qquad \qquad\mathcal{F}</script>
</head>
<body>
</body>
\langle/html>
```
运行这段代码后,在浏览器的控制台中可以看到获取的地理位置信息,如图13-2 所示。

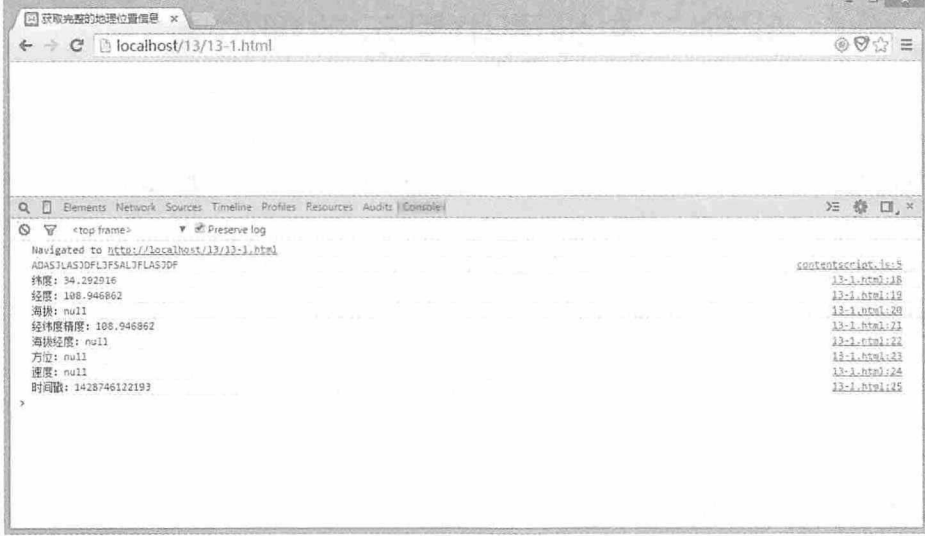

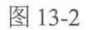

从零开始学 HTML 5+CSS 3

#### 13.2.3 watchPosition()方法

getCurrentPosition()方法用于获取一次地理位置信息, 如果要持续监视用户当前的地理 位置信息, 则需要使用 watchPosition()方法, 该方法的定义如下:

```
int watchPosition (onSuccess, onError, options);
```
该方法的三个参数与 getCurrentPosition()方法的三个参数相同,而返回值却是一个数 字,该数字用于确定该方法的唯一标示。具体使用方法如下:

```
if (navigator.geolocation) {
  watchId=navigator.geolocation.watchPosition(showPosition,showError);
lelse{
   console.log("您的浏览器不支持获取地理位置。");
```
#### 13.2.4 clearPosition()方法

clearPosition()方法用于停止监视当前用户的地理位置信息,该方法需要一个 int 型参 数, 这个参数就是 watchPosition()方法的返回值。

## 13.3 实例: 在地图中显示地理位置

以上介绍了如何获取用户当前的地理位置信息, 但是获取到的这些位置信息都是一些 数字,如何让这些数字转换成具有实际意义的信息呢,这就需要使用到地图 API。目前可以 使用的地图 API 有很多选择, 比如 Google Map API, Baidu Map API 等, 本节我们将以 Google Map API 为例, 为大家介绍如何在地图中显示用户的地理位置。

要在 HTML 页面中使用 Google 地图, 首先要引入 Google Map API 的脚本文件, 具体操 作如下:

```
<script type="text/javascript" src="http://maps.google.com/maps/api/js?sensor=
false" ></script>
```
引入脚本文件后,我们需要根据当前用户的经纬度坐标确定一个点,具体操作如下:

```
var coords = position.coords;
var latlng = new google.maps.LatLng(
    coords.latitude, // 纬度
    coords.longitude// 经度
```

```
);
```
我们将这个点作为地图的中心点,并设置地图放大倍数为 12, 设置地图类型为 ROADMAP, 具体操作如下:

```
var myOptions = {
      zoom: 12, // 地图放大倍数
       center: latlng, // 地图中心设为指定坐标点
      mapTypeId: google.maps.MapTypeId.ROADMAP // 地图类型
```
 $\vert \cdot \vert$ 

设置以上参数后, 我们可以创建一个地图对象, 并指定该对象显示在页面中 id 为 "map"的 div 元素中, 具体操作如下:

```
var myMap = new google.maps.Map(
       document.getElementById("map"), myOptions
   );
```
接下来我们可以为地图创建一个标记,用于标记出用户当前的地理位置,具体操作如  $\overline{\Gamma}$ :

```
var marker=new google.maps.Marker({
          position: latlng,
         map: myMap
  \} ) ;
```
除了地图标记外,我们还可以为标记设置标注窗口,并添加注释文字,具体操作如下:

```
var infowindow=new google.maps.InfoWindow({
   content:"您在这里<br/>/>纬度: " + coords.latitude +
                 "<br/>/>经度: "+coords.longitude
```
 $\}$ );

最后我们需要将创建的标注窗口显示出来,具体操作如下:

infowindow.open(myMap, marker);

这样我们就完成了从地理位置信息到地图信息的转换,完整的示例代码如下:

```
<! doctype html>
   \hbox{\tt <html>>}<head>
   <meta charset="utf-8">
   <title>13.3.1</title>
   <script
                                                          type="text/javascript"
src="http://maps.google.com/maps/api/js?sensor=false" ></script>
   <script type="text/javascript">
   navigator.geolocation.getCurrentPosition(function(position){
      var coords = position.coords;
       var latlng = new google.maps.LatLng(
```

```
coords.latitude, // 纬度
       coords.longitude// 经度
    );
    var myOptions = {
        zoom: 12, // 地图放大倍数
        center: latlng, // 地图中心设为指定坐标点
        mapTypeId: qoogle.maps.MapTypeId.ROADMAP// 地图类型
    \mathcal{E}// 创建地图并输出到页面
    var myMap = new google.maps.Map(
        document.getElementById("map"),myOptions
   \left| \cdot \right|// 创建标记
    var marker = new google.maps.Marker({
        position: latlng, // 标注指定的经纬度坐标点
       map: myMap// 指定用于标注的地图
    \}) ;
    //创建标注窗口
    var infowindow = new google.maps. InfoWindow ({
        content: "您在这里<br/>>纬度: "+
            coords.latitude+
            "<br/>>经度: "+coords.longitude
    \}) ;
    //打开标注窗口
   infowindow.open(myMap,marker);
\} ;
\langle/script>
\langle/head>
<body>
<div id="map" style="width:800px; height:600px"></div>
</body>
\langle/html>
```
运行这段代码后, 在浏览器中将显示 Google 地图以及当前用户所在位置, 效果如图 13-3 所示。由于根据 IP 地址获取地理位置信息会有比较大的误差, 所以在地图上显示的位 置并非用户当前真正的地址, 如果要想获取更为精确的地址, 则需要选择误差更小的 GPS 或者移动网络方式获取地理位置。

216

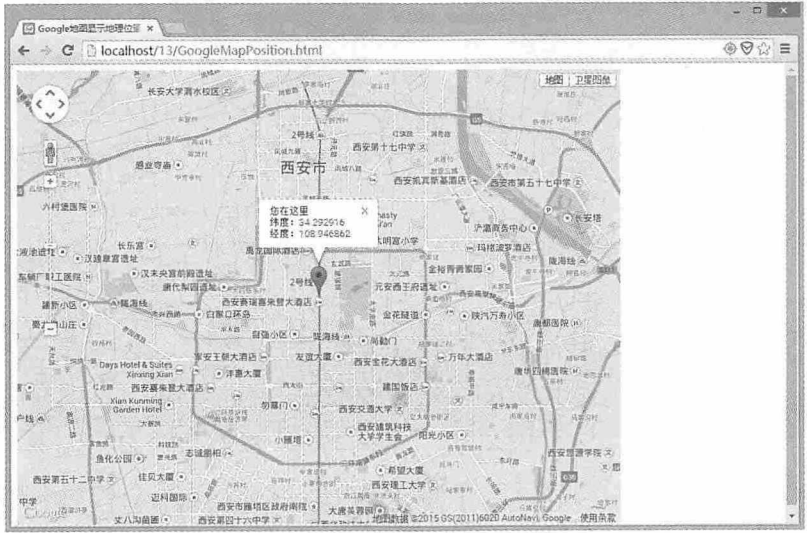

图 13-3

## 测试题

1. 地理位置定位的方式有哪些?

2. HTML 5 中如何实现地理位置定位?

3. 如何检测浏览器是否支持地理位置定位?

4. getCurrentPosition 方法有几个参数? 分别是什么含义?

5. 在地图中显示地理位置需要哪些操作?

## 本章小结

本章主要介绍了 HTML 5 中地理位置 API 的使用方法, 通过本章的学习, 读者应该熟 练掌握 Geolocation API 的使用方法, 尤其是 getCurrentPosition、watchPosition 和 clearPosition 方法的使用, 并能通过 Google Map API 在页面上创建地理位置信息。

# 14

# **History API**

我们平时上网浏览网页的时候, 浏览器都会将我们浏览的每一个页面地 址保存在历史记录中,这样我们就可以通过浏览器的后退和前进按钮,在浏 览过的网页间进行切换。History API 则用于对这些历史记录进行控制和管 理, 换言之, 我们可以使用 History API 控制浏览器的显示。

#### 章前导语

A: 这个网站太棒了, 不仅风格独特, 而且还使用了 AJAX 技术, 尤其 是跟帖回复这一块,只要有新的回复,就会立即显示出来,你看,又有新回 复了。

B: 这个网站主要是做什么的?

A:主要是为一些菜鸟提供一个技术交流的平台,谁有不懂的问题,可 以在这里提问, 一些大牛会在线给他们解答。

B: 哦, 气氛很活跃嘛! 看, 又有人发表不同的观点了。

A: 这个人我知道, 他的技术应该很好, 属于大牛一类, 刚才他还就这 个问题回复了一个比较独特的见解,我给你找找。

B: 好吧, 我也看看不同的观点。

A: 咦, 页面怎么刷新了, 糟糕, 忘记刚才看到第几页回复了。

B: 你是不是单击浏览器的后退按钮了?

A: 是啊。虽然整个页面没变, 但是跟帖回复这块我已经浏览了很多页 了,为什么单击浏览器的后退按钮,这个页面都刷新了一遍呢?

B: AJAX 技术在实现页面的局部刷新时, 用户体验确实很好, 但是对于 浏览器而言,无论页面的局部内容如何刷新,浏览器的地址栏始终只显示一 个页面地址, 浏览的历史记录也不会因为局部内容更新而有所增减, 所以当 你单击后退按钮时, 浏览器就会将页面跳转到上一个历史记录页面, 整个页 面就刷新了。

A: 难道只能通过单击上一页和下一页链接来实现无刷新的页面加载 吗?

B: AJAX 技术提供了更好的用户体验, 对于浏览器的后退和前进按钮, HTML 5 中 History API 新增的方法和事件可以非常好地解决这个问题。当 AJAX 异步请求时,我们可以新增或者修改一条浏览器的历史记录,这样当 单击浏览器的后退和前进按钮时, 就可以实现页面无刷新的跳转了。

## 14.1 History API 概述

History API 在 HTML 5 之前就已经存在, 所以它并不是什么新东西。History 是一个全 局对象, 我们可以使用 window.history 调用该对象。在 HTML 4 中, History 的 length 属性用 于获取浏览器的历史记录数, back()方法用于返回上一页, forward()方法用于前进下一页, go()方法用于前进或后退到指定页面, 其参数是一个数字, 如果是正数, 则为前进, 如果是 负数, 则为后退, 如果不写或为 0, 则刷新当前页。

在 HTML 5中, History API 又新增加了 pushState()和 replaceState()两个方法, 这两个方 法分别用于增加历史记录和替换历史记录,另外还增加了 popstate 事件, 用于处理对历史记 录的更改。

# 14.2 为什么要用 History API

既然浏览器已经有了前进和后退的功能,那么为什么我们还要使用 History API 呢? 让 我们来看这样一个场景, 在一个视频播放的页面上, 用户正在浏览有关视频的评论信息, 由于评论很多, 所以采用了分页处理, 为提升用户体验, 网站采用了 AJAX 技术, 用户每 次单击下一页时,页面只刷新评论的内容,当用户浏览到第4页时,忽然想到了第3页看过 的一个评论信息,于是他单击了浏览器的后退按钮,此时悲剧发生了, 整个页面都重新刷 新了一次,看了一半的视频又开始重新播放。

为了避免发生类似的悲剧, HTML 5 的 History API 提供了很好的解决方法。使用 pushState()方法将所包括 AJAX 局部刷新时的浏览记录保存起来, 或者使用 replaceState()方 法替换当前浏览器中的历史记录,这样当单击浏览器的后退或前进按钮时,就可以实现无 刷新的跳转。

## 14.3 如何使用 History API

目前各主流浏览器对 History API 的支持是非常不错的, 为了用编程的方式确定浏览器 是否支持这个 API, 可以使用下面的代码进行检测。

if (window.history && history.pushState) { console.log("您的浏览器支持 History API.");

```
lelse{
   console.log("您的浏览器不支持 History API.");
```
如果你的浏览器不支持 History API, 你还可以在以下地址下载 history.js 代替。

https://github.com/browserstate/history.js/

HTML 5 为 History API 提供了两个新的方法和一个事件, 新方法和事件的配合使用, 就可以实现 AJAX 无刷新的后退和前讲功能。新方法和事件的介绍如下:

(1) pushState(data,title,url) 向历史记录的顶部添加一条记录。data 为一个对象或 null, 它会在触发 window 的 popstate 事件 (window.onpopstate) 时, 作为参数的 state 属性 传递; title 为页面的标题, 但目前所有浏览器都忽略这个参数; url 为页面的 URL, 不写则 为当前页面。

(2) replaceState(data,title,url) 更改当前页面的历史记录。参数与 pushState 参数相同。

(3) popstate 事件 当浏览历史记录时, 无论是单击前进或者后退按钮, 还是使用 history.go 和 history.back 方法, 或者使用 pushState 和 replaceState 方法, 都会触发 popstate 事件。

#### $14.4$ 实例: 浏览历史记录

本例通过编程的方式实现浏览历史记录的功能,通过单击页面上的前进与后退按钮 (注意不是浏览器的前进与后退按钥), 实现浏览历史记录的跳转, 另外通过单击页面上 的跳转按钮, 跳转到指定的历史记录页面。我们先来看一下 HTML 页面代码。

```
<!doctype html>
\hbox{\tt <html>>}<head>
<meta charset="utf-8">
<title>14.4.1</title>
<script language="javascript">
function goBack(){
   history.back();
\mathcal{F}function goForward(){
   history.forward();
\rightarrowfunction goIndex(){
   var index=document.getElementById("num").value;
   history.go(index);
```
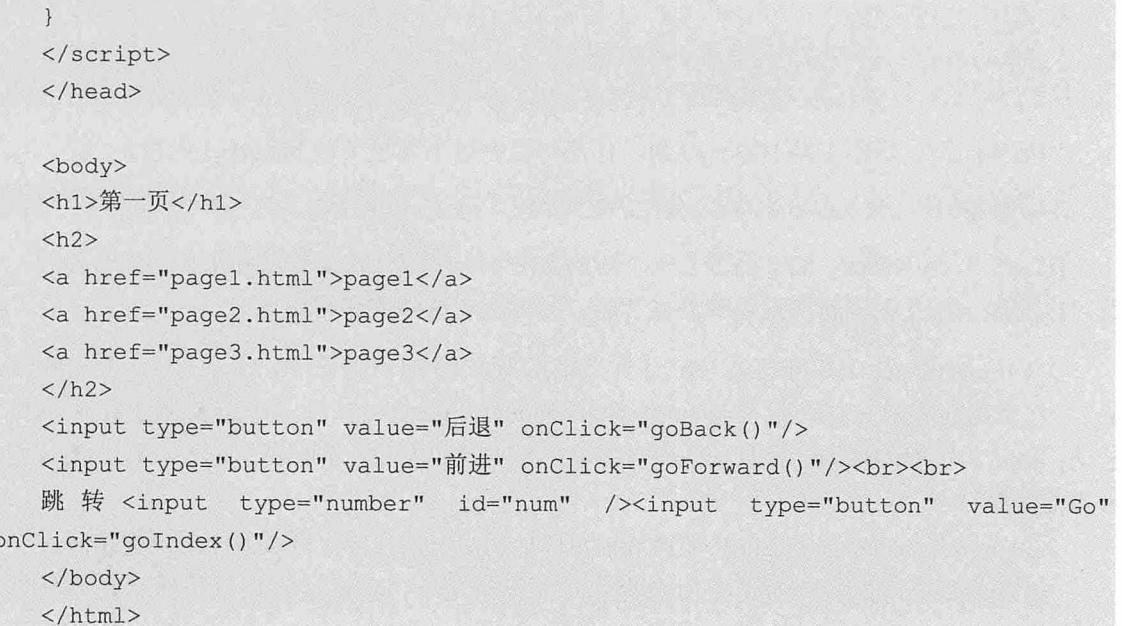

本示例中总共有三个 HTML 页面, 分别为 page1.html, page2.html 和 page3.html, 这三 个 HTML 页面中除了<h1>元素中的内容不同, 其他的代码完全相同。运行这段代码后可以 看到如图 14-1 所示的 HTML 界面。

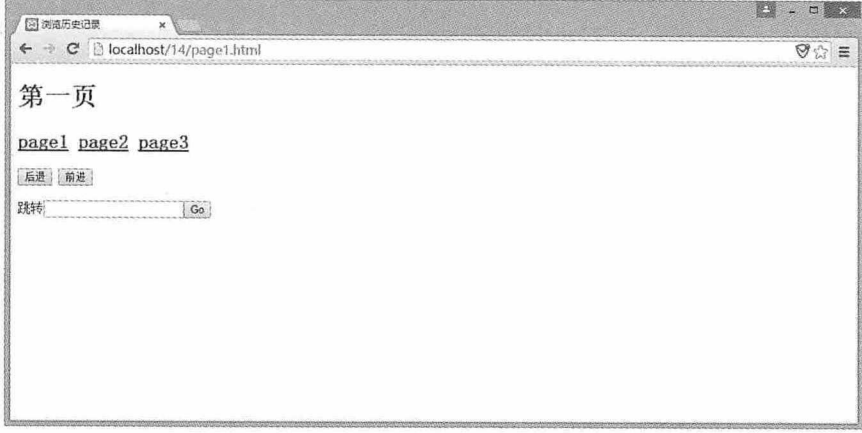

图 14-1

依次单击"page1", "page2"和"page3"三个链接, 这样浏览器就记录了我们的浏 览记录。当前页面地址显示为第三页, 接下来单击后退按钮, 此时调用 history.back()方法, 返回上一个浏览的页面, 也就是第二页, 这跟我们单击浏览器上的后退按钮是一样的效 果。然后单击前进按钮, 此时调用 history.forward()方法, 向前浏览一个页面, 又回到了第 三页,这跟我们单击浏览器上的前进按钮是一样的效果。最后在数字框中输入-1, 然后单击 Go 按钮, 又返回上一个浏览的页面第二页, 再输入 1, 单击 Go 按钮, 又返回到第三页。

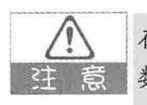

在调用 history.go()方法时, 如果输入参数为正数, 则向前浏览; 如果输入参数为负 数,则向后浏览;如果输入参数为 0 或不输入参数, 或浏览记录小于输入参数的绝对 值,则刷新当前页面。

## 14.5 实例:添加与修改历史记录

本例将通过具体实例介绍 HTML 5 中 History API 新增的 pushState()和 replaceState()方 法, 以及 popstate 事件。本例中我们会看到一个链接列表和一个 div, 当我们单击相应的链 接时, div 中将显示对应的文字, 地址栏中的地址也会跟着变化, 当我们单击浏览器的后退 或者前进按钮时, div 中的文字和地址栏中的地址也要相应地变化。我们先来看一段代码:

```
<!doctype html>
<html>
<head>
<meta charset="utf-8">
<title>14.5.1</title>
<style>
#list {
  float: left;
   list-style: none;
#content {
   margin-left: 80px;
   float: left;
   width: 260px;
   height: 100px;
   border: 5px solid #ccc;
   font-size: 24px;
\mathcal{F}</style>
<script language="javascript">
if (window.history && history.pushState) {
   console.log("您的浏览器支持 History API.");
}else{
   console.log("您的浏览器不支持 History API.");
function show(obj){
   var content=document.getElementById("content");
   content.innerHTML="您选择的是: "+obj.innerText;
```
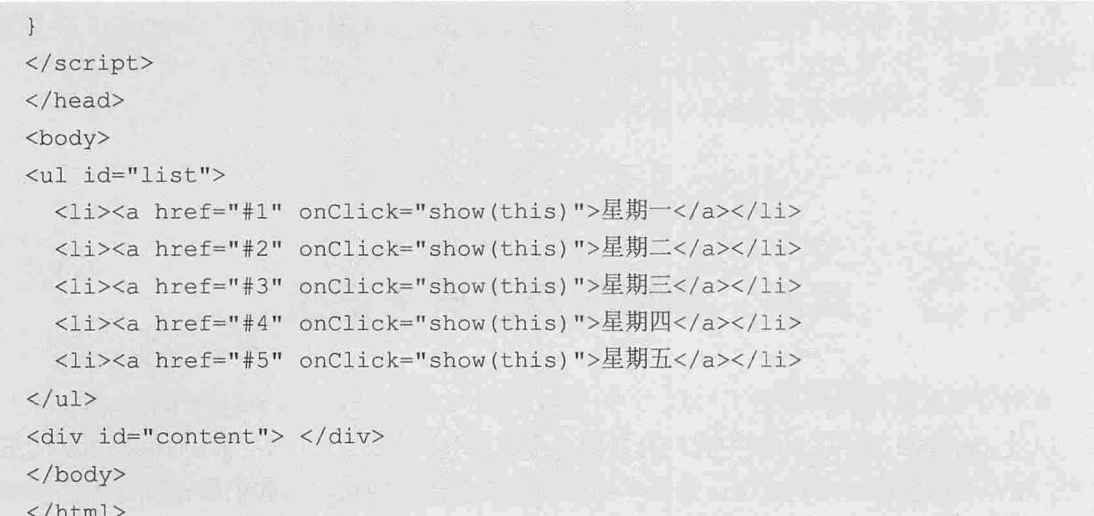

运行这段代码后,依次单击左边的列表,在右边的 div 中将显示对应的文字, 地址栏中 的地址也会跟着变化,但是当单击浏览器的后退按钮时,只有地址栏中的地址变化了,而 div 中的文字却没有变化, 效果如图 14-2 所示, 这并不是我们想要的结果。

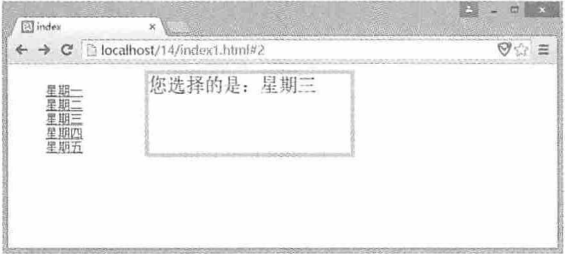

图 14-2

虽然浏览器记录了我们浏览过的地址,但是当后退或者前进时,页面中的内容并没有 刷新。要想实现我们想要的结果, 就需要用到 HTML 5 中 History API 新增的方法和事件。 我们对以上代码进行了改进,具体如下:

```
<!doctype html>
\hbox{\tt <html>>}<head>
<meta charset="utf-8">
<title>14.5.2</title>
<style>
#list {
   float: left;
   list-style: none;
\mathcal{F}#content {
   margin-left: 80px;
```

```
float: left;
   width: 260px;
   height: 100px;
   border: 5px solid #ccc;
   font-size: 24px;
</style>
<script language="javascript">
if (window.history && history.pushState) {
   console.log("您的浏览器支持 History API.");
}else{
   console.log("您的浏览器不支持 History API.");
\rightarrowvar historys=[];
function show (obj) {
   var content=document.getElementById("content");
   content.innerHTML="您选择的是: "+obj.innerText;
   var data = \{hash:obj.href,
          text:content.innerHTML
   \};
   addHistory(data);
window.onpopstate = function(e) {
   if(e.state) {
         var content=document.getElementById("content");
         content.innerHTML=e.state.text;
\mathbf{1}function addHistory(obj) {
  if(historys.indexOf(obj.hash) == -1)historys.push(obj.hash);
          window.history.pushState(obj,"",obj.hash);
   }else{
          window.history.replaceState(obj,"",obj.hash);
\mathcal{F}</script>
</head>
<body>
<ul id="list">
 <li><a href="#1" onClick="show(this)">星期-</a></li>
  <li><a href="#2" onClick="show(this)">星期二</a></li>
```

```
<li><a href="#3" onClick="show(this)">星期三</a></li>
 <li><a href="#4" onClick="show(this)">星期四</a></li>
 <li><a href="#5" onClick="show(this)">星期五</a></li>
\langle /u1 \rangle<div id="content"> </div>
</body>
\langle/html>
```
在这段代码中,先声明一个全局的 historys 数组,用于存放访问过的历史地址,当单击 链接时, 获取链接对象的 href 属性, 将其与 div 中的内容组成一个 data 对象, 然后调用 addHistory()方法。在这个方法中, 先判断 historys 数组中是否存在当前链接, 如果不存在, 那么将当前链接添加到数组中, 同时调用 pushState()方法为浏览器添加一个历史记录; 如果 historys 数组中存在当前链接, 那么调用 replaceState()方法替换浏览器中的历史记录。最后 为 onpopstate 事件添加函数, 当该事件触发时, 将对应的内容赋给 div, 这样就实现了本例 的所有功能。

### 测试题

- 1. HTML 5 中 History API 新增了哪些方法和事件?
- 2. 如何检测浏览器是否支持 History API?
- 3. history.go()方法的参数是正数还是负数?
- 4. history.pushState()方法有几个参数?

## 本章小结

本章主要介绍了 HTML 5 中 History API 的使用方法, 通过本章的学习, 读者应该熟练 掌握 History 对象的使用方法,能够通过编程的方式控制浏览器的后退、前进和跳转,能够 实现浏览器地址和页面的 AJAX 刷新,掌握 History API 新增方法和事件的使用方法。

# 15

# CSS 基础知识

CSS 与 HTML 的发展紧密集合, 两者相辅相成, 如果将 HTML 比喻成 躯干, 那么 CSS 就是华丽的外衣。CSS 从最初只包含颜色、背景、文字等相 关属性,发展到可以使用样式表结构,再到现在的 CSS 3,可以说有了突飞 猛进的发展。从本章开始,我们将对 CSS 进行系统的介绍。

#### 章前导语

A: 你今天看起来有点不一样啊。

B: 没什么不一样, 只是换了件新衣服, 剪了个头发而已。

A: 人靠衣装马靠鞍, 很精神, 气色也比上周好了很多。

B: 周末跟朋友出去钓鱼, 收获了不少, 真是个愉快的周末啊!

A: 适当的休息和改变外形的确可以改善人的精神面貌。

B: 那是当然了, 总不能一成不变, 就好像你做的那些页面, 虽然功能 都实现了,但是除了单调的控件,再也没有什么好看的了。

A: 这些页面看起来确实很单调, 怎么样才能改善它们的精神面貌呢?

B: 要想成为一个优秀的 Web 程序员, 除了能根据业务实现各种功能, 还需要具备装饰页面的能力,这就需要 CSS 的帮助。

A: CSS 我听说过, 它也叫做层叠样式表, 是专门用于 HTML 页面的 样式。

B: HTML 中的各种元素是组成 Web 页面的基本框架, 而 CSS 就是装饰 这些框架的材料。当浏览器解析 HTML 元素的时候, CSS 就会告诉浏览器该 如何解析这些元素, 比如大小是多少, 背景是什么样色, 有没有边框, 相同 的多个元素,先显示哪个,后显示哪个等等。

A: 我知道了, HTML 中的元素就好比是我们, 而 CSS 就是我们的衣 服, 穿不同的衣服, 就有不同的精神面貌。

B: 孺子可教也。

228

## 15.1 css 概述

在学习 CSS 之前, 我们先对 CSS 进行大概的介绍, 让大家了解什么是 CSS, CSS 的发 展经历了哪些重要的版本, CSS 有什么特点, 它与浏览器是什么关系, 最后为大家提供一 些精美的 CSS 站点案例。

#### 15.1.1 CSS简介

CSS 是 Cascading Style Sheets 的缩写, 也叫做"层叠样式表"。CSS 经历了多个版本的 发展, 最新版本是 CSS 3, 是由 Adobe Systems、Apple、Google、HP、IBM、Microsoft、 Mozilla、Opera、Sun Microsystems 等许多 Web 界的巨头联合组成的名为"CSS Working Group"的组织共同协商策划的。目前 CSS 3 还在完善很多细节, 但是 HTML 5 和 CSS 3 已 经成为 Web 发展的大趋势, 越来越多的人正在使用 HTML 5 和 CSS 3 开发属于他们的新页 面。

#### 15.1.2 CSS历史

CSS 的发展主要经历了几个发展阶段:

(1) CSS 1: CSS 1 于 1996年 12 月正式推出, 该版本中提供了有关文字、颜色、位置 和文本属性等基本信息。

(2) CSS 2: CSS 2 于 1998 年 5 月正式推出, 该版本中可以使用样式表结构对网页效 果进行统一的编排, 这样程序员开发时就可以不考虑显示和界面, 只关注功能的实现, 显 示问题由样式表结构统一完成。

(3) CSS 2.1: CSS 2.1 于 2004年2月正式推出, 该版本在 CSS 2 的基础上稍微进行了 改动, 剔除了一些不被浏览器支持的属性。

(4) CSS 3: CSS 3 目前还没有正式推出, 仍处于完善阶段。CSS 3 是一个全新的版 本, 它将许多复杂的样式进行了模块划分, 同时还加入了更多新的模块。

#### 15.1.3 CSS特点

网页设计者想要设计出符合要求的网页, 就需要借助 CSS 的功能, 精确定位页面上 的各个元素, 让它们根据设计者的要求进行编排和展示。除此之外, CSS 还具有以下几个 特点:

(1) 统一替换样式。使用样式表可以为单个页面上的相同元素, 或者整个站点上的相 同页面设置统一的样式, 这样有助于建立站点的风格, 在更换页面或站点的风格时也非常 方便。

(2) 分离页面的表示层与结构层。HTML 元素是页面的结构, CSS 可以控制页面的效 果,样式表分离了页面的结构层和表示层,这样程序员可以更专注页面结构,而页面效果 则由美工来完成。

(3) 减少了页面大小。早期的 HTML 与 CSS 都在一个页面上混合着, 页面结构很不 清晰, 定位一个元素或修改一个样式都比较困难, 样式表的分离, 减少了页面上很大一部 分内容。

(4) 加快了页面加载速度。我们在浏览网页时, 网页上的内容都会经过浏览器进行解 析, 这个过程中需要从服务端加载页面, 分离样式表后, 由于页面减少了, 所以加载速度 也提升了。

#### 15.1.4 CSS与浏览器的关系

浏览器用于对页面元素进行解析, 对解析的结果进行渲染, 最终呈现给用户, 而 CSS 正是浏览器解析的一部分。不同厂家、不同版本的浏览器,对于同一个页面元素解析的结 果可能存在差异, 比如 Firefox 设置 padding 后, div 会增加 height 和 width, 但 IE 不会, 所 以需要用!important 多设置一个 height 和 width。另外,台式电脑、笔记本电脑、平板电脑和 智能手机的浏览器也有差别,相同的一个页面,在台式电脑和智能手机上显示的效果肯定 有很大差别。

CSS 是表现页面效果的一个标准, 它随着互联网技术的发展在不断改进, 而浏览器厂 商会根据 CSS 发展的趋势, 不断改进浏览器对 CSS 的兼容性。尤其在 CSS 3 中, 采用了分 工协作的模块化结构, 这让浏览器厂商根据不同的硬件, 开发支持不同模块的浏览器, 以 便适应更好的展现效果。

#### 15.1.5 CSS站点欣赏

以下提供几个精美的 CSS 网页设计供大家欣赏, 如图 15-1~图 15-3 所示。

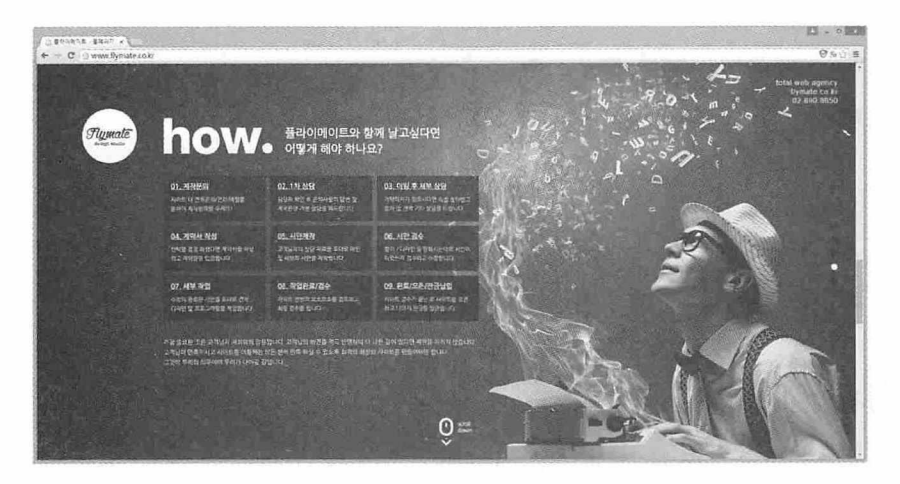

图 15-1

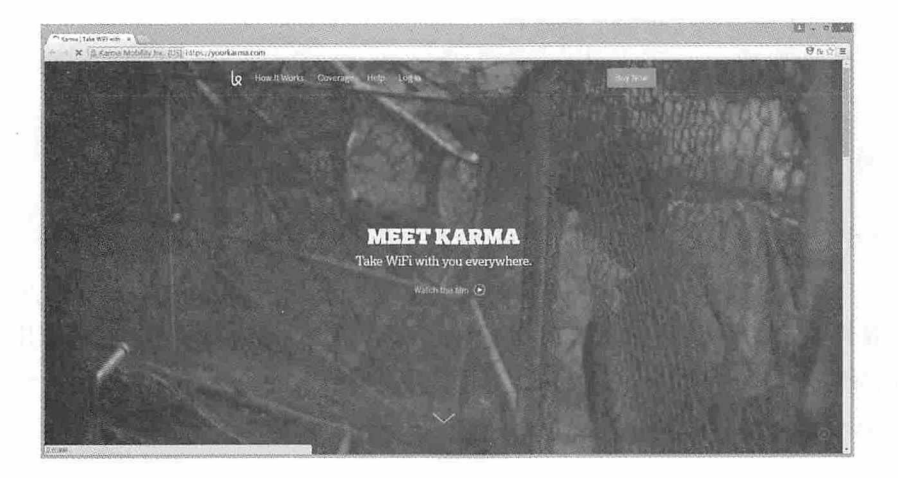

图 15-2

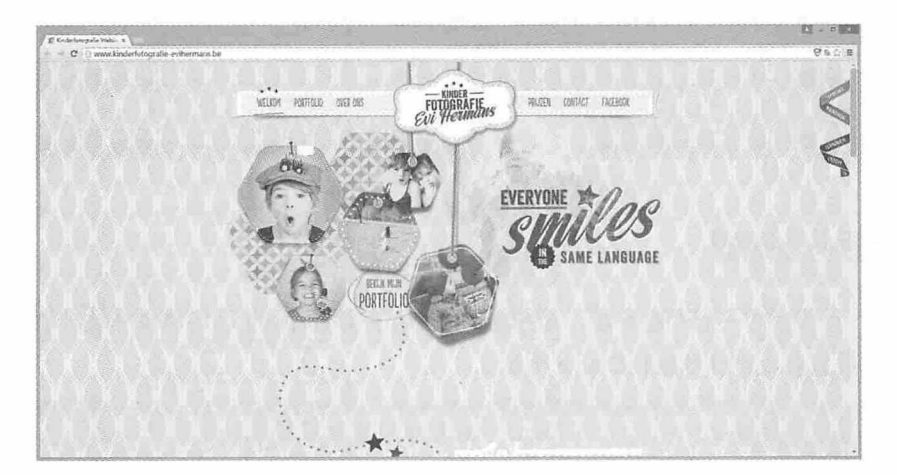

图 15-3

## 15.2 基本 CSS 选择器

选择器(selector)是 CSS 中很重要的概念, 它是 HTML 标记与样式的纽带, 具有一套 完整的规则。在 CSS 中,有各种不同类型的选择器,本节首先介绍三种基本的 CSS 选择 器, 即标记选择器、类别选择器和 ID 选择器。

#### 15.2.1 标记选择器

Web 页面的框架由 HTML 元素的标记组成, CSS 标记选择器就是用来声明各个元素的 标记使用哪种 CSS 样式, HTML 中的每一个标记都是一个标记选择器。例如以下的 CSS 声 明了页面中所有 h1 标记的字体颜色为红色。

```
<style>
h1 {
    color: red;
\ddot{\ }</style>
```
其中 h1 表示 HTML 页面中的 h1 元素, 也是标记选择器的名称, color 是标记的属 性, red 是属性值。如果要为 h1 设置多种样式, 可以在属性和值后面继续添加其他属性和 值, 中间以分号隔开, 例如以下的 CSS 声明了页面中所有 h1 标记的字体颜色为红色, 字 体大小为 24px。

```
<style>
h1 +color: red;
   font-size:24px;
\mathcal{F}</style>
```
#### 15.2.2 类别洗择器

页面中一旦设置了标记选择器, 那么页面中所有该标记的元素都具有相同的样式, 例 如为<p>元素设置标记选择器样式如下所示:

<style>  $p$  { color: red; font-size:18px;

 $\langle$ /style>

这样页面中所有的<p>元素都显示为红色, 字体大小都是 18px。如果此时页面中某一个 <p>元素需要显示为蓝色, 单纯使用标记选择器就无能无力了, 此时就可以使用类别 (class) 洗择器。

类别选择器的声明与标记选择器的声明类似, 区别在于类别选择器的名称可以自定 义, 且名称前必须有一个点, 例如声明一个类别选择器如下:

```
<style>
.blue{
   color:blue;
   font-size: 30px;
\mathbf{1}
```
 $\langle$ /style>

类别选择器在使用的时候需要设置 HTML 元素的 class 属性, 并指定属性值为类别选择 器的名称, 注意属性值不带点号, 具体使用方法如下所示。

<p class="blue">这是类别选择器</p>

类别选择器的使用不局限于某一个元素标记,而是适用于所有具有 class 属性的元素标 记, 例如以上为<p>元素设置的类别选择器同样可以作用于<h1>元素, 使用方法如下:

```
<h1 class="blue">这里也可以使用类别选择器</h1>
```
下面我们通过一个完整的示例来看一下类别选择器的使用方法。

```
<!doctype html>
\verb|thtml|><head><meta charset="utf-8">
<title>15.2.1</title>
<style>
.red{
   color:red;
   font-size:24px;
\left| \right|.bluef
   color:blue;
   font-size:30px;
\}</style>
\langle/head>
<body>
<p class="red">红色字段</p>
<p class="blue">蓝色字段</p>
```
233

```
<h1 class="blue">H1 蓝色字段</h1>
</\langle/html>
```
运行这段代码后, 效果如图 15-4 所示。

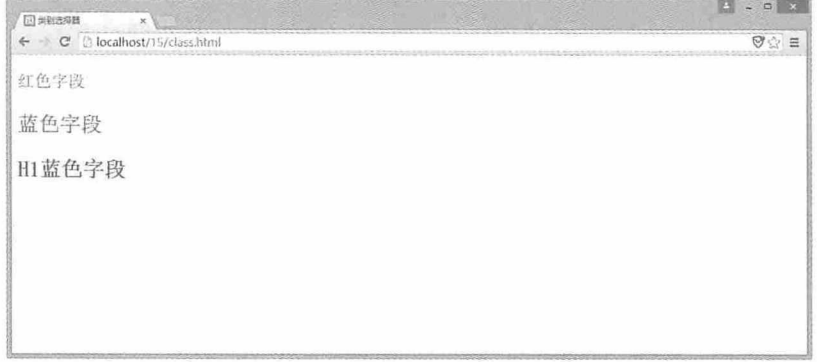

图 15-4

类别选择器可以为任何具有 class 属性的元素设置样式, 当页面中包含多个相同元素, 大部分元素使用相同样式, 个别元素使用不同样式时, 可以先使用标记选择器为所有元素 设置样式,再使用类别选择器为个别元素设置不同样式。例如以下这段代码:

```
<!doctype html>
\verb|thtml|><head>
<meta charset="utf-8">
<title>15.2.2</title>
<style>
p\left(color:blue;
   font-size:24px;
\}.red{
   color: red;
   font-size: 30px;
\left| \right|</style>
\langle/head>
<body>
<p>默认段落样式</p>
<p>默认段落样式</p>
<p>默认段落样式</p>
<p class="red">特殊段落样式</p>
<p>默认段落样式</p>
```

```
<p>默认段落样式</p>
<p>默认段落样式</p>
</body>
\langle/html>
```
运行这段代码后, 效果如图 15-5 所示。

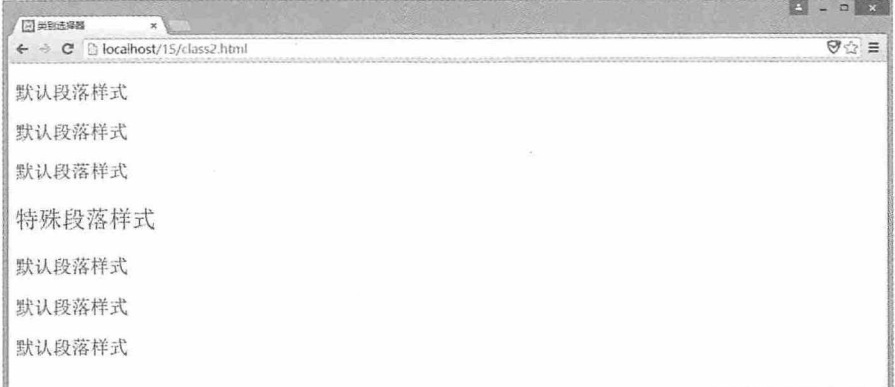

#### 图 15-5

另外, 还可以为同一个元素应用多个类别选择器, 这样可以使该元素具有多种不同风 格的样式。首先需要定义多个类别选择器, 然后为同一个元素设置多个 class 属性值, 注意 属性值之间以空格分割,示例代码如下:

```
<!doctype html>
\hbox{\tt <html>>}<head>
<meta charset="utf-8">
<title>15.2.3</title>
<style>
.red{
   color: red;
   font-size:24px;
\mathbf{1}.blue{
   color:blue;
   font-size:30px;
\mathcal{E}</style>
\langle/head>
<body>
<p class="red">使用第一种样式</p>
<p class="blue">使用第二种样式</p>
<p class="red blue">使用两种样式</p>
```
</body>  $\langle$ /html>

运行这段代码后, 效果如图 15-6 所示。

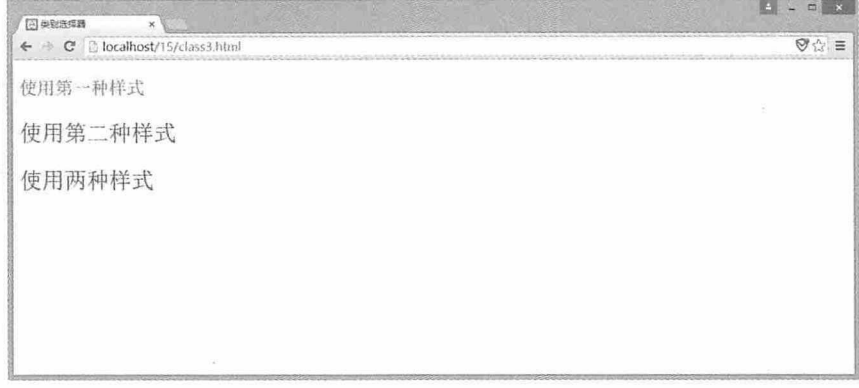

图 15-6

试一试: 在使用两种样式时, 如果将 class="red blue"换成 class="blue red", 运行效果会 有什么变化?如果将 red 类别选择器和 blue 类别选择器调换位置, 运行效果会有什么变化? 有兴趣的同学可以尝试一下。

#### 15.2.3 ID 选择器

与类别选择器一样, ID 选择器是通过 HTML 元素的 ID 属性来声明 CSS 样式。ID 选择 的名称可以自定义,但名称必须添加前缀#,例如下面这段代码:

```
<style>
#red{
    color: red;
    font-size: 24px;
\mathcal{F}</style>
```
在 Web 页面中, 相同 ID 的 HTML 元素可以同时存在, 浏览器在解析时并不会出现问 题, 但是如果页面中的 JavaScript 根据 document.getElementById("ID")定位元素时, 就无法 准确定位到元素, 例如下面这段代码:

```
<!doctype html>
<html>
<head>
<meta charset="utf-8">
<title>15.2.4</title>
<style>
#red{
```
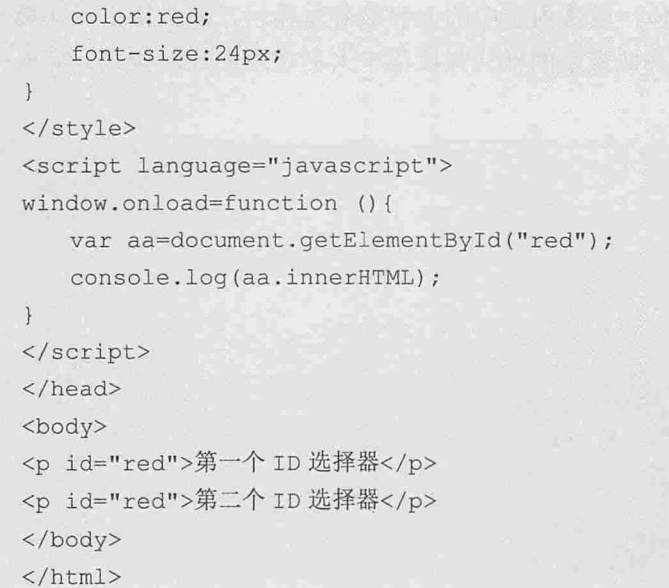

运行这段代码后, 浏览器控制台只能输出第一个 ID 选择器为 red 的元素内容, 并不能 输出所有 ID 为 red 的元素内容。所以,ID 选择器比类别选择器更具有针对性。对于网页编 写者而言, 要养成良好的编码规范, 一个 ID 只能赋予一个 HTML 元素。

既然可以为同一个 HTML 元素使用多个类别选择器, 那么能否为同一个 HTML 元素 使用多个ID选择器呢?有兴趣的同学可以试一试。 葛

#### 15.2.4 实例: 应用基本选择器

本例中我们将使用基本选择器对一段文字的样式进行设置, 显示后的效果如图 15-7 所示。

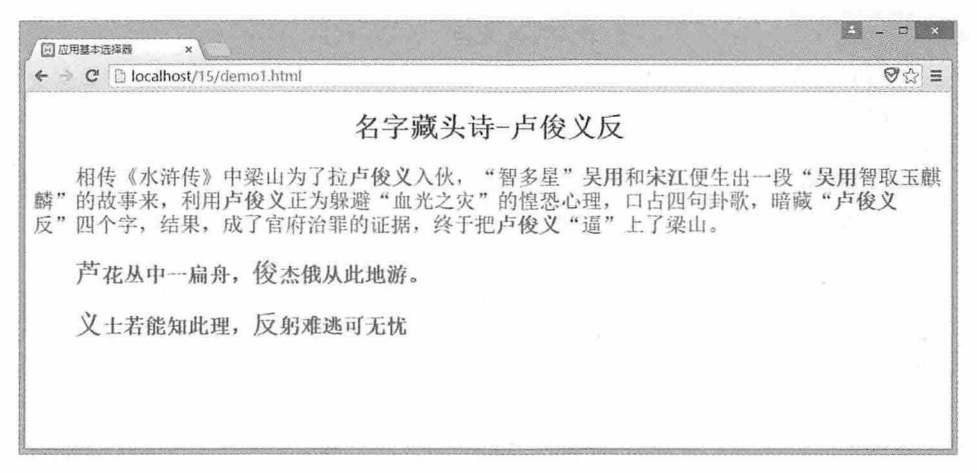

在这段文字中, 标题显示为粗体, 段落内容中的人名被着重显示, 藏头诗中每句第一 个字显示为红色, 字体稍大, 诗中其他文字的样式与段落中人名使用同样的样式, 完整代 码如下:

```
<!doctype html>
<html>
<head><meta charset="utf-8">
<title>15.2.5</title>
<style>
p \left(font-size: 24px;
\mathcal{F}.bold text{
    color:blue;
    font-weight:bold;
    font-size:24px;
\mathcal{E}span\{color: red;
    font-size:30px;
\lambda#show title{
    text-align: center;
\mathcal{V}#content{
    color: #212D25;
\mathcal{I}</style>
\langle/head>
<body>
<div id="show title">
  <h1>名字藏头诗-卢俊义反</h1>
\langle/div>
<div id="content" >
```
<p>相传《水浒传》中梁山为了拉<span class="bold text">卢俊义</span>入伙, " 智 多 星 "<span class="bold text"> 吴 用 </span> 和 <span class="bold text"> 宋江 </span> 便生出一段 &ldquo;<span class="bold text"> 吴用 </span>智取玉麒麟&rdquo;的故事来, 利用<span class="bold text">卢俊义</span>正为躲避 "血光之灾"的惶恐心理,口占四句卦歌,暗藏"<span class="bold text"> 卢俊义</span>反 &rdquo; 四个字, 结果, 成了官府治罪的证据, 终于把<span class="bold text">卢俊义</span>&ldquo;逼&rdquo;上了梁山。</p>

<p class="bold text"> <span>芦</span>花丛中一扁舟, <span>俊</span>杰俄从此
地游。</p> <p class="bold text"> <span>义</span>士若能知此理, <span>反</span>躬难逃可 无忧</p>  $\langle$ /div> </body>  $\langle$ /html>

本例分别使用了标记选择器、类别选择器和 ID 选择器完成了最终效果, 有兴趣的同学 可以参照本例进行练习。

# 15.3 复合选择器

复合选择器是针对基本选择器而言,由两个或多个基本选择器,通过不同的方式连接 而成的选择器就是复合选择器。复合选择器可以分为"交集"选择器、"并集"选择器和 后代选择器。

#### 15.3.1 "交集" 选择器

"交集"选择器是由两个选择器直接连接构成,其结果是选中各自元素范围的交集。 其中第一个必须是标记选择器,第二个必须是类别选择器或者 ID 选择器。这两个选择器之 间不能有空格, 必须连续书写。示例代码如下:

```
<!doctype html>
<html>
<head>
<meta charset="utf-8">
<title>15.3.1</title>
<style>
div{
  width: 400px;
  height: 100px;
   margin-left: 50px;
   color: white;
   font-size:24px;
   font-weight:bold;
   text-align:center;
   line-height:100px;
   background: green;
```
239

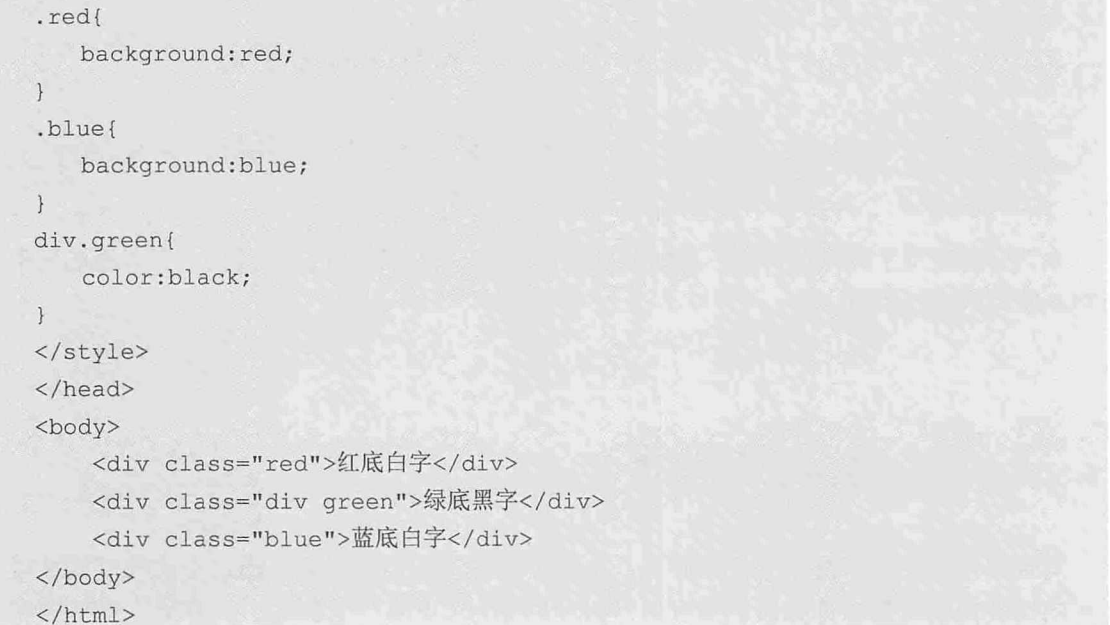

运行这段代码后,效果如图 15-8 所示。

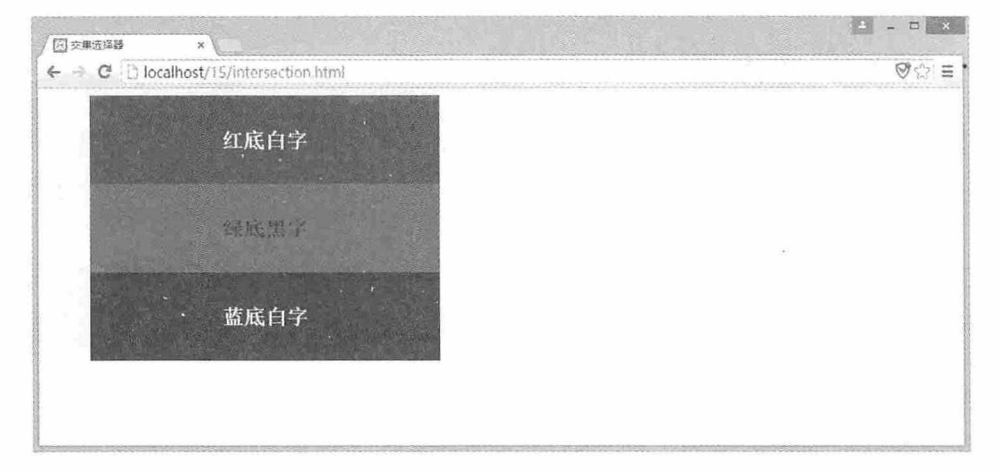

图 15-8

"交集"选择器第一个必须是标记选择器,但有时也会是类别选择器,即两个都是类 别选择器, 这种情况在一些浏览器中是允许的, 但有些浏览器并不兼容, 如果必须使用, 需要对浏览器的兼容性进行充分的测试。

## 15.3.2 "并集"选择器

"并集"选择器可以同时选中各个基本选择器所选择的范围,任何形式的选择器都可 以组成"并集"选择器,多个选择器通过逗号连接而成,格式如下所示:

<style>

```
h2, .red, #green{
   color:blue;
   font-size:24px;
</style>
```
由于"并集"选择器包含了各选择器的所选范围,所以使用"并集"选择器与单独使 用各选择器的效果是一样的,完整示例代码如下:

```
<!doctype html>
\verb|thtml|><head>
<meta charset="utf-8">
<title>15.3.2</title>
<style>
h2, li, .class, #id{
   color:blue;
   font-size: 24px;
\mathcal{F}</style>
\langle/head>
<body>
<h2>第一行数据</h2>
<p class="class">第二行数据</p>
<div id="id">第三行数据</div>
</body>
\langle/html>
```
运行这段代码后, 效果如图 15-9 所示。

| [6] 井集选择器<br>$\times$                                     | $\begin{array}{c c}\n\hline\n\end{array}$<br>郔 |
|-----------------------------------------------------------|------------------------------------------------|
| C @ localhost/15/union.html<br>$\leftarrow$ $\rightarrow$ | $\heartsuit \hat{\varnothing} \equiv$          |
| 第一行数据                                                     |                                                |
| 第二行数据                                                     |                                                |
| 第三行数据                                                     |                                                |
|                                                           |                                                |
|                                                           |                                                |
|                                                           |                                                |
|                                                           |                                                |
|                                                           | 187                                            |

图 15-9

## 15.3.3 后代选择器

HTML 元素之间可以嵌套, 而对于这些嵌套的元素, CSS 也有与其对应的后代选择 器。后代选择器由多个标记选择器组成,但是它又不同于"交集"选择器或"并集"选择 器。后代选择器规定外层的标记写在前面,内层的标记写在后面,标记之间用空格分隔, 如果标记之间存在嵌套关系, 那么内层的标记就视为外层标记的后代。举例如下:

```
<!doctype html>
 \verb|thtm1|><head>
<meta charset="utf-8">
 <title>15.3.3</title>
 <style>
 p span{
     color:red;
 \ddot{\ }span{
     color:green;
 \mathcal{F}\langle/style>
 \langle/head>
 <body>
 <p>嵌套<span>标记</span>的颜色</p>
 没有嵌套<span>标记</span>的颜色
 \langle/body>
 \langle/html>
```
运行这段代码后, 效果如图 15-10 所示。

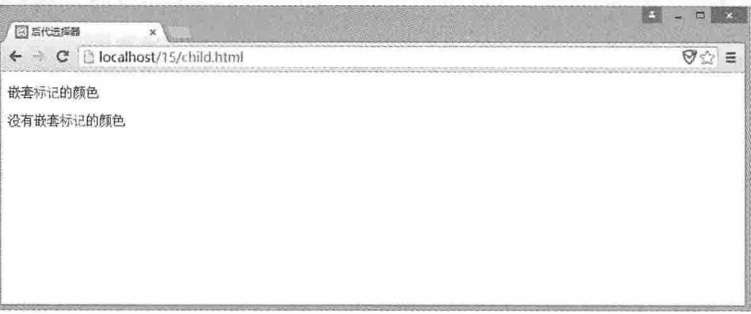

#### 图 15-10

在这段代码中,<span>元素中的内容相同,但是第一个<span>元素与<p>元素嵌套,所 以应用了后代选择器,字体显示为红色,而第二个<span>元素没有嵌套,所以应用了标记选 择器,字体显示为绿色。

#### 书籍是人类进步的阶梯

需要说明的是, HTML 元素可以多级嵌套, 对应的后代选择器就可以由多个标记选择 器组成, 这样的后代选择器对多级元素都会产生影响, 同学们不妨动手试一试。

### 15.3.4 实例: 应用复合选择器

本例综合使用以上介绍的三种复合选择器, 在一个页面上呈现三种复合选择器不同的 效果,具体代码如下:

```
<!doctype html>
   <html>
   <head>
   <meta charset="utf-8">
   <title>15.3.4</title>
   <style>
   div.bq{
     color:blue;
     font-size: 30px;
   div, \#small[1]
       font-family:"华文行楷";
   \mathcal{F}div span{
   font-size:24px;
   \left| \cdot \right|</style>
   \langle/head>
   <body>
   <div class="div bg">
     交集选择器控制颜色
    <div class="div small">并集选择器控制字体<span>&nbsp;&nbsp;后代选择器控制大
小</span></div>
   \langle/div>
   </body>
```
 $\langle$ /html>

在这段代码中, 最外层的<div>元素使用"交集"选择器, 控制字体的颜色和全局字体 的大小, 内层的<div>元素使用"并集"选择器控制字体, 最内层的<span>元素与外层的 <div>元素嵌套, 使用后代选择器, 控制<span>元素内字体的大小。运行这段代码后, 效果 如图 15-11 所示。

| 图 应用复合选择器<br>$\boldsymbol{\mathsf{x}}$ |   |
|----------------------------------------|---|
| Diocalhost/15/demo2.html<br>C          | Ξ |
| 爱集选择器控制颜色<br>并集选择器控制字体 后代选择器控制大小       |   |
|                                        |   |
|                                        |   |
|                                        |   |

图 15-11

## 15.4 CSS 继承特性

CSS 的一个主要特征就是继承, 它依赖于祖先一后代的关系。继承是一种机制, 它允 许样式不仅可以应用于某个特定的元素,还可以应用于它的后代。

#### 15.4.1 什么是继承

为什么孩子与父母长得比较像, 就是因为孩子继承了父母的基因。CSS 样式同样具有 继承特性, 相互嵌套的 HTML 元素形成了父子关系, 父元素具有的 CSS 样式, 子元素也具 有同样的 CSS 样式。例如我们给<body>元素设置背景色为灰色,那么整个页面中所有元素 的背景色就都是灰色。

当然, 孩子虽然可以与父母长得很像, 但他们始终不是一个模子里刻出来的, 孩子依 然有他自己的特点。CSS 样式具有继承特性, 但是子元素还可以设置它自己的样式。例如 <body>元素设置背景色为灰色,子元素<p>还可以设置背景色为蓝色,这样子元素就具有了 自己的 CSS 样式。

#### 15.4.2 CSS属性继承

虽然 CSS 具有继承特性, 但并不是所有的 CSS 属性都可以继承。文本相关属性是继承 的, 例如 font-family, font-size, font-style, font-variant, font-weight, font, letter-spacing, line-height, text-align, text-indent, text-transform 和 word-spacing; 列表相关属性是继承 的, 例如 list-style-image, list-style-position, list-style-type 和 list-style; 颜色相关属性是继承 的, 例如 color。需要说明的是, font-size 属性与其他属性有些不同, font-size 继承的是计算 的值。

## 15.4.3 实例: 正确使用CSS继承特性

本例将举例说明 CSS 继承特性的使用方法。要求如下, 页面背景色为灰色, 默认字体 大小为 24px, 段落第一个字字体大小为 30px, 且字体加粗, 显示为斜体, 完整代码如下:

```
<!doctype html>
   <html>
   <head>
   <meta charset="utf-8">
   <title>15.4.1</title>
   <style>
   body{
      background: #C6C6C6;
      font-size:24px;
   \}p(text-indent:2em;
   \vertstrong{
      font-size: 30px;
      font-weight:bold;
      font-style: italic;
   \mathcal{F}.display right{
      text-align: right;
   \mathcal{F}</style>
   </head>
   <body>
   <p><strong>孔</strong>丘先生是深通世故的老先生,大约除脸子付印问题以外,还有深心,犯
不上来做明目张胆的破坏者, 所以只是不谈, 而决不骂, 于是乎严然成为中国的圣人, 道大, 无所不包故
也。否则, 现在供在圣庙里的, 也许不姓孔。</p>
   <p class="display right">-鲁迅</p>
   </body>
   \langle/html>
```
运行这段代码后, 效果如图 15-12 所示。

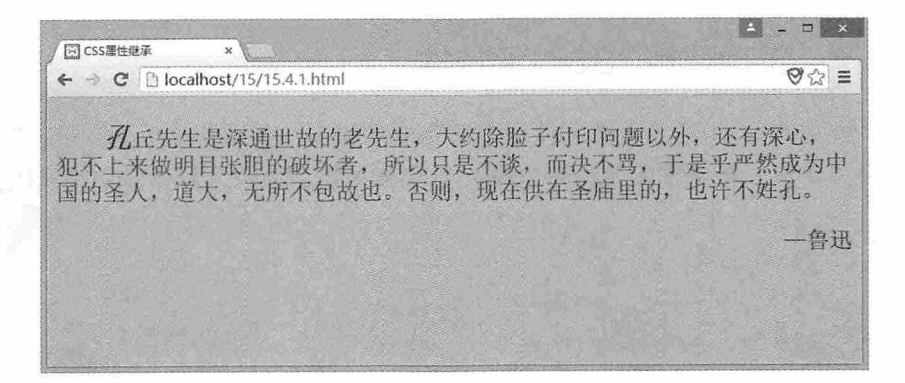

图 15-12

# 15.5 CSS 的层叠特性

CSS 的另一个特性就是它的层叠性。层叠性是指当有多个选择器都作用于同一元素 时, 即多个选择器的作用范围发生了重叠, CSS 将按照一定的原则进行处理。

如果多个选择器定义的规则相互之间并不冲突, 那么元素将应用所有选择器定义的样 式, 例如下面这段代码:

```
<!doctype html>
<html>
<head>
<meta charset="utf-8">
<title>15.5.1</title>
<style>
p_{\{}color: red;
\mathbf{1}#select id{
 color:green;
\mathcal{F}.select class{
   color:blue;
\mathbf{1}</style>
\langle/head>
<body>
<p>标记选择器</p>
<p class="select class">标记选择器和类选择器</p>
<p id="select_id" class="select_class">标记选择器、类选择器和 ID 选择器</p>
```
第15章 CSS 基础知识

#### </body>  $\langle$ /html>

运行这段代码后, 效果如图 15-13 所示。

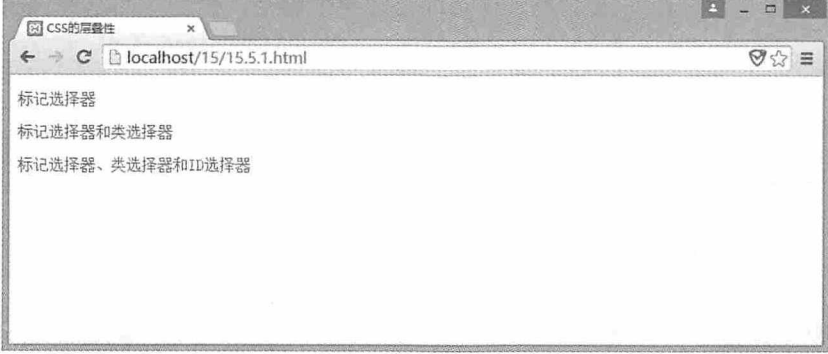

图 15-13

如果多个选择器定义的规则发生了冲突, 那么 CSS 将按照选择器的优先级让元素应用 优先级高的选择器定义的样式。有关选择器优先级的详细内容将在后面的章节进行介绍。

# 15.6 CSS 样式

以上介绍了 CSS 的一些基本信息, 本节主要介绍 CSS 样式的分类。CSS 样式按其所在 位置可以分为三类: 行内样式、内部样式和外部样式。

#### 15.6.1 行内样式

如果 CSS 样式在 HTML 元素标签的内部书写, 这样的样式就称为行内样式。例如以下 的样式:

<h1 style="color:red; font-size:24px;">行内样式</h1>

行内样式需要书写在元素标签的 style 属性中,样式的属性和值之间用冒号分隔,多个 样式之间用分号分隔, 行内样式是 CSS 样式的一种基本形式。

试想一下, 如果一个 Web 页面中有 100 个元素, 我们需要给每个元素都编写行内样 式, 其中还包含很多重复的元素, 这将是一件非常麻烦的事情。另外, 将 HTML 元素与 CSS 样式混杂在一起, 也不利于程序的调试和修改, 所以行内样式仅作为 CSS 样式的一种 基本形式,并不提倡在实际的项目中使用。

### 15.6.2 内部样式

内部样式是将 CSS 样式编写在页面内部,但所有的样式都编写在<style>元素中,这样 就可以将 CSS 样式与 HTML 元素分离, 使页面显得更加整洁。例如下面这段代码:

```
<!doctype html>
<html>
<head>
<meta charset="utf-8">
<title>15.6.1</title>
<style>
p{
color:red;
font-size:24px;
\}</style>
\langle/head>
<body>
<p>内部样式</p>
\langle/body>
\langle/html>
```
内部样式优于行内样式, 可以实现 CSS 样式与 HTML 元素分离, 但是内部样式只对当 前页面有效, 如果多个页面中有很多相同的样式, 就需要做很多重复的工作, 所以内部样 式也不是我们理想的方式。

#### 15.6.3 外部样式

外部样式是将 CSS 样式编写在一个单独的文件中, 该文件可以由多个页面调用, 这样 不但实现了 CSS 样式与 HTML 元素的分离, 而且还避免了很多重复性工作, 对于 CSS 样式 的管理也非常有帮助。例如下面这段代码:

```
<!doctype html>
<html>
<head>
<meta charset="utf-8">
<title>15.6.2</title>
<link rel="stylesheet" href="style.css" type="text/css"/>
\langle/head>
<body>
<p>外部样式</p>
</
```
 $\langle$ /html>

在这段代码中, 使用<link>元素引入外部样式, rel 属性用于设置链接的关系, 这里设 置为样式表, href 属性用于设置外部样式的文件路径, type 属性用于设置链接文件的 MIME 类型。

#### 15.6.4 实例: CSS样式的实现方式

本例通过具体实例详细介绍 CSS 样式的各种实现方式。在本例中,我们将使用行内样 式设置需要特殊处理字体的样式, 使用内部样式设置段落中字体的样式, 使用外部样式设 置全局字体的样式。完整代码如下:

```
<!doctype html>
   \hbox{\tt <html>>}<head>
   <meta charset="utf-8">
   <title>15.6.3</title>
   <link rel="stylesheet" href="style.css" type="text/css"/>
   <stvle>
   emfcolor:red;
      font-weight:bold;
      font-size: 30px;
   \mathcal{F}</style>
   \langle/head>
   <body>
   <p><strong style="color:red; font-size:30px; font-weight:bold">\hat{\chi}</strong>
亲是一本很厚的书,小时候我就很佩服<em>我的父亲</em>,但不懂其中的含义;随岁月的推移和一些事情
的发生.我渐渐地了解了<em>我的父亲</em>,他像水一样,遇到障碍则气势更大,是一种遇到挫折则更加
坚强的人。</p>
```
 $\langle$ /body>  $\langle$ /html>

外部样式 style.css 文件中的代码如下:

```
p_{\{}font-size:24px;
   text-indent:2em;
```
在这段代码中, 我们创建了一个名为 style.css 的外部样式文件, 并在页面中通过<link> 元素引入该文件,该文件中设置了一个标记选择器,用于设置全局字体的样式。<strong>元 素用于设置段落第一个字的样式,我们使用了行内样式进行设置。<em>元素用于设置段落

#### 书籍是人类讲步的阶梯

中需要强调的文字, 我们在内部样式中对其进行了设置。运行这段代码后, 效果如图 15-14 所示。

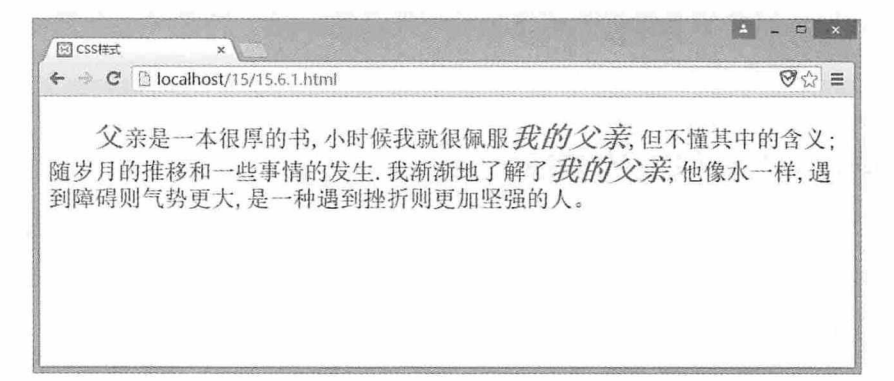

图 15-14

# 15.7 css 优先级

在 HTML 中, 对于同一个元素可以设置多种样式, 如果各种样式中都设置了相同的属 性, 但属性值不同, 此时浏览器将会按照什么顺序讲行解析呢? 这就涉及 CSS 样式优先级 的问题。本节将详细介绍浏览器解析 CSS 样式的先后顺序。

## 15.7.1 ID选择器优先级高于类别选择器

ID 选择器和类别选择器是使用比较普遍的两种选择器, 当 HTML 中同一元素同时设置 了这两种选择器样式时, ID 选择器的优先级会高于类别选择器的优先级。例如, 在 HTML 页面中有一个<p>元素同时设置了这两种选择器,类别选择器中设置字体颜色为红色,而 ID 选择器中设置了字体的颜色为蓝色, 那么通过浏览器解析后, 页面中<p>元素中的字体最终 将显示为蓝色。详细代码如下:

```
<!doctype html>
\hbox{\tt <html>>}<head>
<meta charset="utf-8">
<title>15.7.1</title>
<style>
#red style{
   color:blue;
```

```
.blue style{
  color:red:
\mathcal{F}\langle/style>
\langle/head>
<body>
<p id="red style" class="blue style">ID 选择器显示红色, 类别选择器显示为蓝色</p>
\langle/body>
\langle/html>
```
运行这段代码后, 效果如图 15-15 所示。

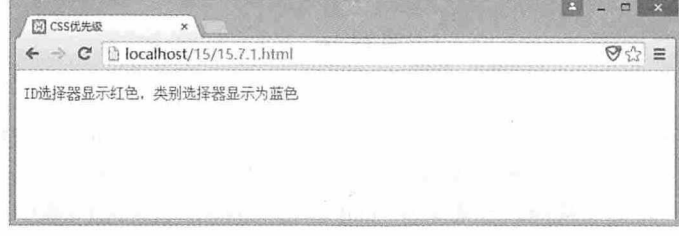

图 15-15

### 15.7.2 后面的样式覆盖前面的

对于相同样式的选择器,如果多个选择器中同时设置了相同的属性, 但是属性值不 同, 那么越靠后的选择器的优先级越高。例如, 在 HTML 页面中, <p>元素设置了两个类别 选择器, 第一个类别选择器设置字体为红色, 第二个类别选择器设置字体为蓝色, 经浏览 器解析后, 页面中<p>元素中的字体最终将显示为蓝色。详细代码如下:

<!doctype html>  $\verb|html|$ <head> <meta charset="utf-8"> <title>15.7.2</title> <style> .classA{ color:red;  $\lambda$ .classB{ color:blue;  $\mathcal{F}$ </style> </head> <body>

```
<p class="classA classB">后面的样式覆盖前面的样式</p>
</body>
\langle/html>
```
运行这段代码后, 效果如图 15-16 所示。

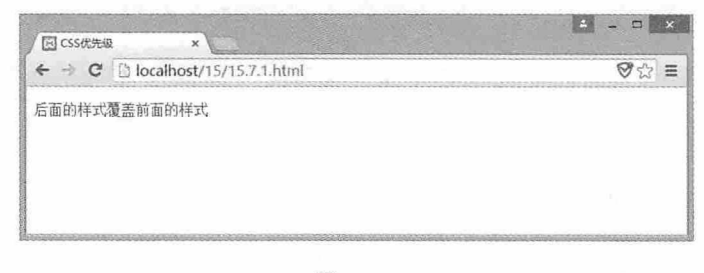

图 15-16

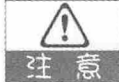

这里的先后顺序并不是指元素中属性值的先后顺序,而是<style>元素中选择器的先后 顺序。例如我们重新设置属性值为 class="classB classA",然后再运行代码,效果依然 不变, 而当我们调换<style>元素中 classA 和 classB 的先后顺序后, 再运行代码, 效 果就会发生变化。

## 15.7.3 使用!important

CSS 样式中有一个特殊的属性!important, 任何使用该属性的 CSS 样式的优先级将被提 升为最高。例如上例中的样式, 如果给 classA 的属性添加该属性, 虽然 classB 在 classA 后 面声明,但是浏览器解析时依然会提升 classA 属性的优先级。详细代码如下:

```
<!doctype html>
\verb|thm1||<head>
<meta charset="utf-8">
<title>15.7.3</title>
<style>
.classA{
   color: red ! important;
\mathcal{F}.classB{
   color:blue;
\mathbf{1}</style>
</head>
<body>
<p class="classA classB">优先提升具有!important属性的样式</p>
```
 $\langle$ /body>  $\langle$ /html>

#### 15.7.4 指定的高干继承

CSS 样式具有继承性, 但并非所有的子元素都必须继承父元素的属性, 此时可以使用 行内样式或选择器为某些元素指定新的样式, 指定样式的优先级将高于继承样式的优先 级。例如,我们为<body>元素设置字体大小为 24px,而<em>元素中的字体需要特殊显示, 此时可以使用 ID 选择器设置<em>元素的字体大小为 30px, 颜色为红色, 这样 ID 选择器样 式的优先级高于<em>元素继承<body>元素样式的优先级,<em>元素中的字体就会显示为大 号字体。详细代码如下:

```
<!doctype html>
<html>
<head>
<meta charset="utf-8">
<title>15.7.4</title>
<stvle>
body{
    font-size:24px;
\left| \right|em<sub>1</sub>color:red;
    font-size:30px;
\mathcal{F}\langle/style>
\langle/head>
<body><em>指定</em>样式的优先级<em>高于继承</em>样式的优先级
\langle/body>
\langle/html>
```
运行这段代码后, 效果如图 15-17 所示。

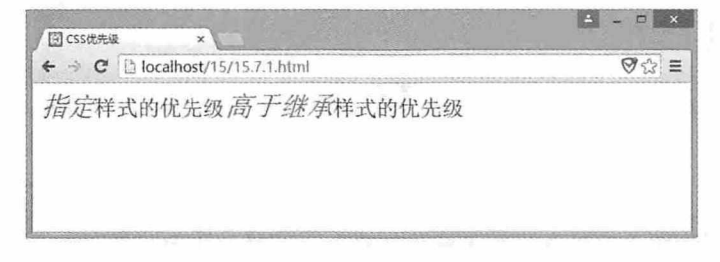

图 15-17

## 15.7.5 行内样式高于内部或外部样式

CSS 样式可以分为行内样式、内部样式和外部样式, 在这三种样式中, 行内样式的优 先级最高,而内部样式与外部样式的优先级取决于它们的先后顺序。例如下面这段代码:

```
<!doctype html>
  \verb|thtml|><head>
  <meta charset="utf-8">
  <title>15.7.5</title>
 <link rel="stylesheet" href="style.css" />
  <style>
 p{
     color:blue;
\vert \vert</style>
  \langle/head>
  <body>
  <p style="color:red;">行内样式显示为红色, 内部样式显示为蓝色, 外部样式显示为绿色</p>
  \langle/body>
  \langle/html>
```
外部样式 style.css 中的代码如下:

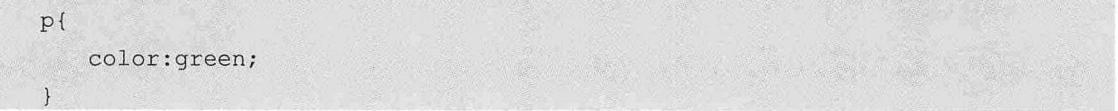

在这段代码中,我们分别在行内样式、内部样式和外部样式中设置了<p>元素的样式, 由于行内样式的优先级高于其他两种样式的优先级,所以运行这段代码后,浏览器中字体 的颜色将显示为红色, 效果如图 15-18 所示。

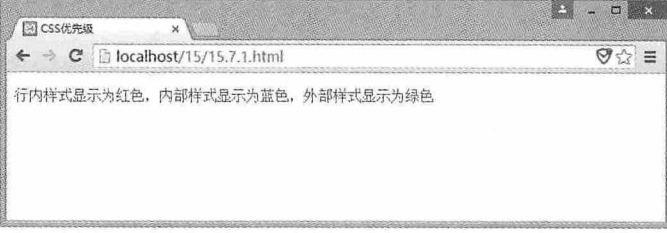

图 15-18

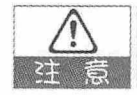

如果我们删除行内样式,再次运行代码,字体将显示为蓝色。如果调换<link>元素和 <style>元素的位置, 运行代码后, 字体将显示为绿色。

## 15.7.6 实例: 灵活运用CSS优先级

本例通过一个具体的案例, 详细讲解 CSS 优先级的具体用法。我们先创建一个外部样 式,代码如下:

```
body{
   color: red;
```
HTML 页面中只有一个<p>元素, <p>元素中有一段文字, 使用<link>元素引入外部样 式,详细代码如下:

```
<!doctype html>
<html>
<head>
<meta charset="utf-8">
<title>15.7.6</title>
<link rel="stylesheet" href="15.7.6style.css" />
\langle/head>
<body>
<p>CSS 样式的优先级</p>
</\langle/html>
```
这段代码非常简单, 由于<p>元素内嵌于<body>元素中, 虽然没有为<p>元素设置特定 的样式,但是<p>元素继承了<body>元素的样式, 所以运行这段代码后, 页面中的字体将显 示为红色。

下面我们一步一步操作,看看各种 CSS 样式对这段文字的影响效果。

(1) 在外部样式中为<p>元素添加标记选择器, 并设置字体颜色为蓝色, 代码如下:

```
p{
   color:blue;
```
此时虽然<p>元素继承了<body>元素的样式,但是由于指定样式的优先级高于继承样 式, 所以字体最终将显示为蓝色。

(2) 在 HTML 代码中为<p>元素设置 ID 属性, 并在外部样式中创建 ID 选择器, 在 ID 选择器中设置字体颜色为红色, 具体代码如下:

```
<p id="my id1">CSS 样式的优先级</p>
#my id{
  color: red;
```
此时<p>元素同时具有标记选择器和 ID 选择器两种样式, 而 ID 选择器的优先级高于标 记选择器的优先级, 所以字体最终将显示为红色。

(3) 在 HTML 代码中为<p>元素设置 class 属性, 并在外部样式中为<p>元素设置类别 洗择器, 在类别洗择器中设置字体颜色为绿色, 具体代码如下:

```
<p id="my_id" class="my class1">CSS 样式的优先级</p>
.my class1{
   color:green;
```
此时<p>元素同时具有标记选择器、ID 选择器和类别选择器三种样式, 而 ID 选择器的 优先级高于标记选择器和类别选择器的优先级, 所以字体最终将显示为红色。

如果修改 HTML 中的代码, 删除<p>元素的 ID 属性, 此时字体将显示为绿色。所以, ID 选择器的优先级高于类别选择器的优先级,而类别选择器的优先级高于标记选择器的优 先级。

(4) 在外部样式表中再添加一个类别选择器 my class2, 并设置字体颜色为红色, 在 HTML 代码中使用新添加的选择器,具体代码如下:

```
<p class="my class1 my class2">CSS 样式的优先级</p>
.my class1{
   color:green;
\rightarrow.my class2{
   color: red;
```
此时<p>元素同时具有两个类别选择器样式, 由于 my class2 在 my class1 后面声明, 所以字体最终将显示为红色。

如果调整 my class2 和 my class1 的先后顺序, 代码如下所示:

```
.my class2{
   color:red;
\mathbf{1}.my class1{
   color:green;
```
此时 my class1 在 my class2 后面声明, 那么字体最终将显示为绿色。

(5) 在 HTML 页面中创建一个内部样式 my class3, 设置字体颜色为蓝色, 并在<p>元 素中使用该样式,相关代码如下:

```
<link rel="stylesheet" href="15.7.2style.css" />
<style>
.my class3{
```

```
color:blue;
\mathcal{F}\langle/style>
<p class="my class1 my class2 my class3">CSS 样式的优先级</p>
```
此时三个类别选择器同时作用于<p>元素, 前两个在外部样式中, 第三个在内部样式 中, 又因为内部样式<style>在外部样式<link>元素之后声明, 所以字体最终显示为蓝色。

如果调整<style>和<link>元素的位置, 那么外部样式将起作用, 字体最终将显示为绿色。

(6) 在<p>元素中添加行内样式, 设置字体颜色为红色, 相关代码如下:

```
<p class="my class1 my class2 my class3" style="color:red;">CSS 样式的优先级
\langle p \rangle
```
虽然<p>元素此时已经有了内部样式和外部样式,但是因为行内样式的优先级高于内部 样式和外部样式, 所以最终文字颜色将显示为红色。

(7) 在内部样式中为 my class3 类别选择器添加!important, 相关代码如下:

```
<style>
.my class3{
   color:blue ! important;
\left| \ \right|\langle/style>
<link rel="stylesheet" href="15.7.2style.css" />
```
此时虽然外部样式在内部样式后面声明, 但是由于内部样式添加了!important, 所以内 部样式的优先级被提高了,文字最终将显示为蓝色。

# 15.8 CSS 盒子模型

CSS 在描述 HTML 元素时,会形成一个矩形框,我们可以将这个矩形框形象地看成是 一个盒子。盒子模型规定了元素框处理元素内容(element content)、内边距(padding)、 边框(border)和外边距(margin)的方式。在 HTML 中, 每个元素都具有盒子模型, CSS 盒子模型是 CSS 中一个重要的组成部分。

### 15.8.1 盒子模型结构

我们先来看一下盒子模型的结构,如图 15-19 所示。

书籍是人类进步的阶梯

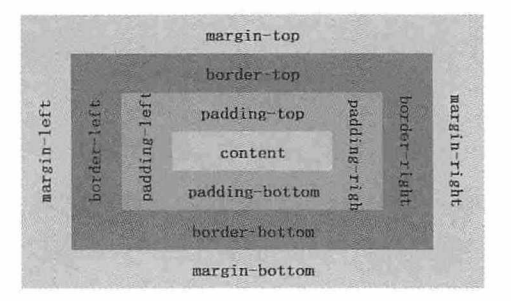

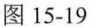

在这个模型结构中, 最内层的是元素的内容 (content) , 向外依次是内边距 (paddingtop、padding-right、padding-bottom、padding-left)、边框(border-top、border-right、borderbottom、border-left) 和外边距 (margin-top、margin-right、margin-bottom、margin-left) 。 内边距、边框和外边距分别都有上下左右四个属性,这四个属性可以同时应用于一个元 素, 也可以单独或部分应用于同一个元素。

#### 15.8.2 边框 (border)

边框是内容与填充的边界。可以使用边框属性设置边框的各种样式,下面分别进行介绍。

#### 1. border-style

border-style 是边框中最重要的属性, 它用于设置元素所有边框的样式, 或者单独为各 个边框设置样式。CSS 中提供了多种边框样式可供选择, 具体如表 15-1 所示。

| 属性值     | 描述                                          |  |  |
|---------|---------------------------------------------|--|--|
| none    | 定义无边框                                       |  |  |
| hidden  | 与"none"相同。不过应用于表时除外,对于表,hidden 用于解决边框冲<br>突 |  |  |
| dotted  | 定义点状边框。在大多数浏览器中呈现为直线                        |  |  |
| dashed  | 定义虚线。在大多数浏览器中呈现为实线                          |  |  |
| solid   | 定义实线                                        |  |  |
| double  | 定义双线。双线的宽度等于 border-width 的值                |  |  |
| groove  | 定义 3D 凹槽边框。其效果取决于 border-color 的值           |  |  |
| ridge   | 定义 3D 垄状边框。其效果取决于 border-color 的值           |  |  |
| inset   | 定义 3D inset 边框。其效果取决于 border-color 的值       |  |  |
| outset  | 定义 3D outset 边框。其效果取决于 border-color 的值      |  |  |
| inherit | 规定应该从父元素继承边框样式                              |  |  |

表 15-1

图 15-20 显示了部分边框样式的效果。

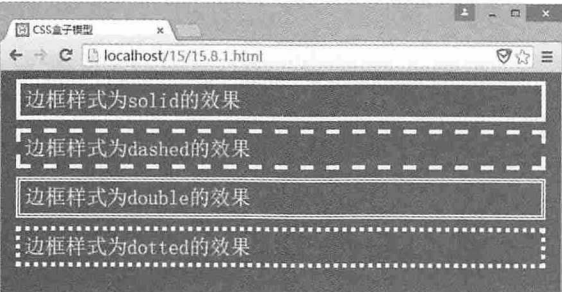

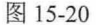

如果要为元素的所有边框设置相同的样式, 只需要给 border-style 属性指定一个边框样 式即可,代码如下:

```
border-style:solid;
```
如果要为元素的四个边框设置不同的样式,则需要按照上、右、下、左的顺序依次指 定边框样式,相关代码如下:

border-style: solid dashed double dotted;

如果上边框和下边框样式不同,左右边框样式相同,可以使用以下代码指定边框样式:

border-style: solid dashed double;

在这种情况下, 上边框样式设置为 solid, 左右边框样式设置为 dashed, 下边框样式设 置为 double。

如果元素的上下边框相同, 左右边框相同, 还可以使用以下代码指定边框样式:

border-style: solid dashed;

在这种情况下, 上下边框样式设置为 solid, 左右边框样式设置为 dashed。 如果不指定边框的样式, 边框其他的属性都将被忽略。例如下面这段代码:

```
<!doctype html>
<html>
<head>
<meta charset="utf-8">
<title>15.8.1</title>
<style>
body{
   background: #295CA9;
\}div{
   color: white;
   border-style: solid;
   border-width: 10px;
```

```
\}</style>
</head>
<body>
<div>必须设置边框样式才能看见边框</div>
</body>
\langle/html>
```
我们先给<body>元素设置一个背景色, 再给<div>元素设置一个前景色和边框样式, 并指 定边框宽度为 10px, 运行这段代码后, 我们就能看见一个白色的边框效果, 如图 15-21 所示。

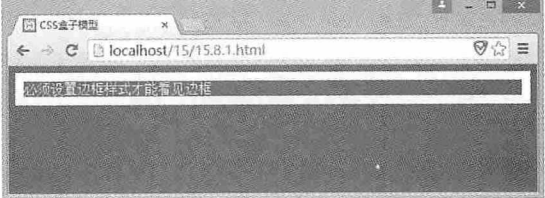

图 15-21

如果删除边框样式, 只保留边框宽度, 再次执行这段代码, 由于没有设置边框样式, 边框的宽度属性被忽略, 所以我们就看不到边框了, 效果如图 15-22 所示。

| 同 CSS盒子模型 | ×                               |   |
|-----------|---------------------------------|---|
|           | ← → C   bcalhost/15/15.8.1.html | ≈ |
|           | 必须设置边框样式才能看见边框                  |   |
|           |                                 |   |
|           |                                 |   |

图 15-22

#### 2. border-width

border-width 用于设置边框的宽度, 其属性值可以是长度计量值, 也可以是 CSS 规定的 thin、medium 和 thick。thin 表示细的边框, medium 表示默认的中等边框, thick 表示粗的边 框。这三种边框的效果如图 15-23 所示。

| b localhost/15/15.8.2.html<br>C | $\Theta$ |
|---------------------------------|----------|
| 边框宽度为thin的效果                    |          |
| 4框宽度为medium的效果                  |          |
| 边框宽度为thick的效果                   |          |

图 15-23

如果需要给所有边框设置相同的宽度, 只需要给 border-width 设置一个宽度即可: 如果 需要分别给边框的各个边设置宽度, 可以给 border-width 设置多个值。

只有设置了 border-style 属性, border-width 属性才起作用。

#### 3. border-color

border-color 属性用于设置边框的颜色, 它的值可以是 CSS 规定的颜色名称(如 red), 也可以是十六进制值的颜色(如##ff0000), 还可以是 RGB 颜色值。同样, border-color 可 以设置四条边框颜色相同, 也可以根据需要设置四条边框颜色不同。

#### 4. border

如果以上分别设置边框样式、宽度和颜色的方法过于烦琐, 还可以使用 border 属性一 次性设置边框的所有这些属性。例如以下代码:

border: red solid 5px;

在这段代码中, border 的第一个值表示边框的颜色, 第二个值表示边框的样式, 第三个 值表示边框的宽度。需要注意的是, 这种设置是一种通用设置, 元素所有边框的颜色、样 式和宽度都一样,不能设置个别边框不一样的情况。

#### 15.8.3 内边距 (padding)

内边距是指填充内容与边框之间的部分。内边距的属性有 5 种, 分别为 padding、 padding-top、padding-bottom、padding-left 和 padding-right, 其属性值可以是距离单位, 如 像素(px)或厘米(cm), 也可以是百分比(%)。通过设置内边距可以控制内容与边框 的距离, 例如下面这段代码:

<!doctype html>  $\hbox{\tt >}$ <head> <meta charset="utf-8"> <title>15.8.2</title> <style> body{ background: #295CA9;  $\left| \ \right|$  $div\{$ background: red; font-size:24px; color: white; margin: 10px;

```
border-style: solid;
\left| \ \right|#top{
   padding-top:20px;
\uparrow</style>
</head>
<body>
<div>无内边距的效果</div>
<div id="top">上内边距为20的效果</div>
</body>
\langle/html>
```
运行这段代码后,可以看到第一个<div>元素没有使用内边距属性,文字正常显示, 而 第二个<div>元素使用了上内边距为 20 个像素的效果, 文字与边框之间出现了一段距离, 如 图 15-24 所示。

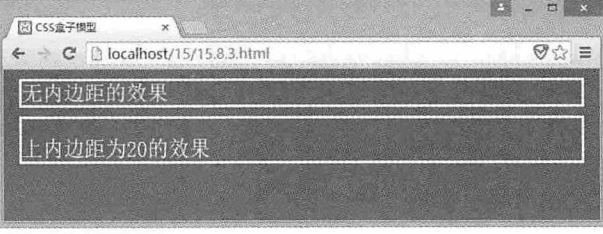

图 15-24

使用 padding 简写, 可以设置不同的内边距。如果设置一个属性值, 则指定所有内边距 相等: 如果设置两个属性值, 则指定左右内边距相等, 上下内边距相等; 如果设置三个属 性值, 则第一个值指定上内边距, 第二个值指定左右内边距, 第三个值指定下内边距; 如 果设置四个属性值, 则分别指定上、右、下、左四个内边距的值。相关代码如下:

```
padding:20px;
padding: 20px 30px;
padding: 20px 30px 40px;
padding:20px 30px 40px 50px;
```
#### 15.8.4 外边距 (margin)

外边距用于设置边框以外, 元素盒子以内的空间, 它主要用于设置相邻元素之间的距 离。外边距同样具有 5 个属性, 分别为 margin、margin-top、margin-bottom、margin-left、 margin-right, 其使用方法与内边距类似。对于两个邻近的都设置有边界值的盒子, 它们邻 近部分的边界将不是二者边界的相加,而是二者的重叠,若二者邻近的边界值大小不等, 则取二者中较大的值。例如以下的代码:

```
<!doctype html>
<html>
<head>
<meta charset="utf-8">
<title>15.8.3</title>
<style>
body{
    background: #295CA9;
\rightarrowdiv\{background: red;
   font-size:24px;
    color: white;
    border-style: solid;
   margin: 10px;
    float:left;
\mathcal{E}#margin{
   margin: 20px;
\mathcal{F}</style>
\langle/head>
<body>
<div>外边距为10的效果</div>
<div id="margin">外边距为20的效果</div>
</body>
\langle/html>
```
在这段代码中,我们设置第一个<div>元素的外边距为 10 个像素,设置第二个<div>元 素的外边距为 20 个像素, 但是从图 15-25 所示的效果中可以看出, 两个<div>元素之间的部 分只有20个像素,而并非30个像素。

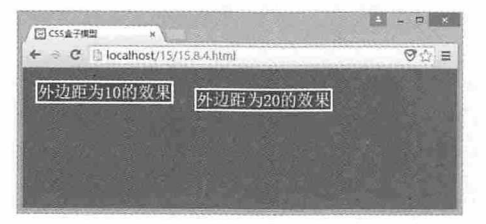

图 15-25

## 15.8.5 盒子的浮动

在 CSS 中有一个 float 属性, 用于控制盒子的浮动。如果将 float 属性的值设置为 left 或

书籍是人类进步的阶梯

right, 元素就会向其父元素的左侧或右侧靠近, 同时默认情况下, 盒子的宽度不再伸展, 而 是根据盒子的内容宽度来确定。我们先来看一个没有浮动的例子,代码如下:

```
<!doctype html>
\verb|thtml|><head>
<meta charset="utf-8">
<title>15.8.4</title>
<style>
body{
   background: #295CA9;
\mathcal{F}div{
  font-size:24px;
  color: white:
  border-style: solid;
   margin:15px;
\mathcal{F}#parent{
 background: #79DCF6;
\mathcal{V}#child1{
   background: red;
\mathcal{F}#child2{
   background: green;
\mathcal{F}#child3{
 background: blue;
</style>
\langle/head>
<body>
   <div id="parent">
        <div id="child1">第一个</div>
        <div id="child2">第二个</div>
        <div id="child3">第三个</div>
    \langle/div>
</body>
\langle/html>
```
运行这段代码后, 可以看到 4 个<div>元素水平方向自动延伸, 而垂直方向依次排列, 效果如图 15-26 所示。

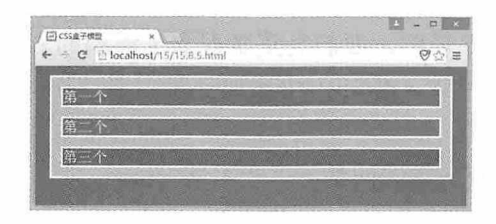

图 15-26

此时我们给 ID 为 child1 的元素添加样式, 设置 float 属性值为 left, 此时可以看到第一 个元素在水平方向不再延伸, 其宽度为内容的宽度, 而第二个元素则靠近第一个元素, 但 是它在水平方向仍然继续延伸, 效果如图 15-27 所示。

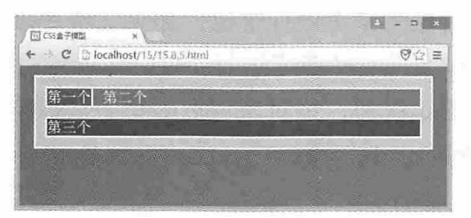

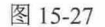

此时我们为 ID 为 child2 的元素添加样式, 设置 float 属性值为 left, 此时可以看到第二个 元素在水平方向上不再延伸,而且宽度也变成内容的宽度,我们同时也发现第三个元素靠近 第二个元素,但是它在水平方向仍然在延伸,因为我们设置了外边距,所以还可以看到第一 个和第二个元素之间的部分也被第三个元素的延伸部分占据了, 效果如图 15-28 所示。

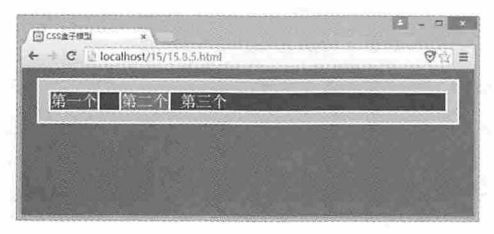

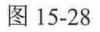

最后我们为 ID 为 child3 的元素添加样式, 设置 float 属性值为 left, 此时可以看到第三 个元素在水平方向上也不再延伸,而且宽度与内容宽度相同。但是我们也发现在这三个元 素上方出现了一个白色的长条, 如图 15-29 所示。因为这三个元素都设置了 float 属性, 而 嵌套它们的<div>元素并没有设置高度, 所以这三个元素就浮动到了父元素的外边。

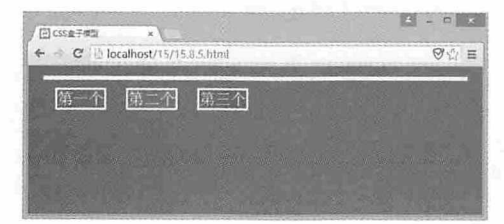

图 15-29

书籍是人类进步的阶梯

试一试: 盒子的浮动情况很多, 要想真正掌握盒子浮动的方法, 还需要进行大量的练 习和积累。比如本例中如果在父元素<div>中添加一段文字, 分别设置三个子元素向左和向 右浮动,又会出现不同的效果:又比如,在<div>浮动的过程中,分别设置三个子元素的高 度, 也会出现不同的效果, 有兴趣的同学可以亲手试一试。

### 15.8.6 盒子的定位

在 CSS 中可以使用 position 属性设置盒子的定位方式, 其中包括静态 (static) 、绝对定 位(absolute)、固定(fixed)和相对定位(relative),最常用的是绝对定位和相对定位。

绝对定位以元素的父级对象为参考进行定位, 如果父级对象没有设置定位属性, 则根 据 HTML 定位规则, 以 body 元素作为参考进行定位。可以使用 left, right, top 和 bottom 设置定位的偏移量。使用绝对定位后,绝对定位后的盒子从标准流中脱离,而其他盒子的 定位不再受该盒子的影响。例如以下代码:

```
<!doctype html>
\verb|thtml|><head>
<meta charset="utf-8">
<title>15.8.5</title>
<style>
body{
   margin: 0px;
   padding:0px;
   background: #295CA9;
\mathcal{F}div{
   height: 22px;
    font-size:20px;
    color: white;
    border-style: solid;
#box1{
    background: #79DCF6;
\mathcal{F}#box2{}{
    background: #BA5EE8;
\mathcal{V}#box3{}{
   background: #7243F6;
\}\langle/style>
```
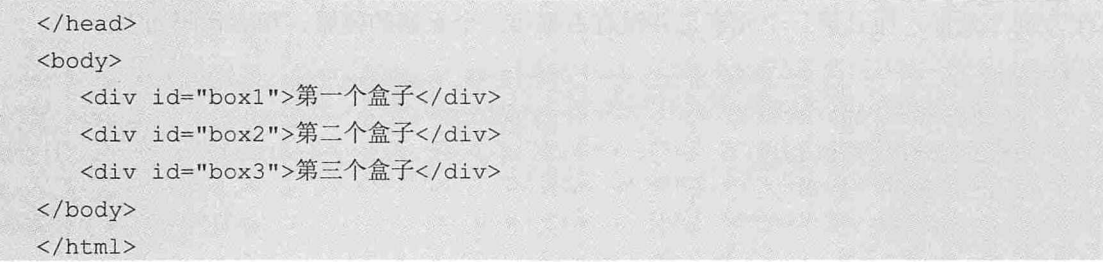

这段代码中没有设置任何定位代码, 三个盒子根据标准流在水平方向延伸, 在垂直方 向依次排列, 效果如图 15-30 所示。

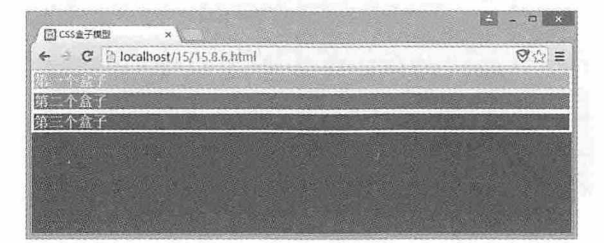

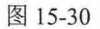

此时给第一个元素设置 position 属性为 absolute,并设置 left 属性为 150px,top 属性为 30px, 这样第一个元素从左上角开始, 分别向下移动 30 个像素, 向右移动 150 个像素, 水 平方向上不再延伸, 其宽度与内容宽度相同, 而第二个元素和第三个元素的定位不再受第 一个元素的影响, 根据标准流排版, 依次向上移动, 相关代码如下:

```
#box1{
   background: #79DCF6;
   position:absolute;
   left:150px;top:30px;
```
移动后的效果如图 15-31 所示。

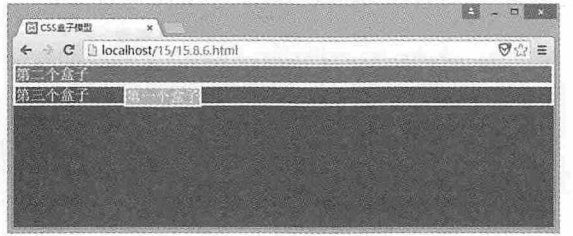

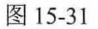

相对定位的元素依然受流式排版影响,只是根据自身的位置进行偏移。例如我们再给 第二个元素设置 position 属性为 relative, 并设置 left 属性为 30px, top 属性为 80px, 这样第 二个元素相对于它自身的位置, 分别向右移动 30个像素, 向下移动 80个像素, 并且依然在 水平方向上延伸,而且第三个元素也并没有占据第二个元素的位置,相关代码如下:

```
#box2fbackground: #BA5EE8;
   position: relative;
   left:30px;top:80px;
```
移动后的效果如图 15-32 所示。

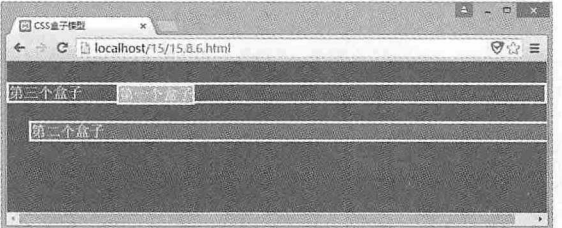

#### 图 15-32

## 15.8.7 z-index空间位置

CSS 中的 z-index 属性决定了一个 HTML 元素的层叠级别, 层叠级别越高, 元素越容易 被展现。这就好比一本书, 你首先看到的是书的封面, 只有翻开了封面才能看见书里面的 其他内容,而书的封面就是这本书中层叠级别最高的一页。

但事实并非是 z-index 的值越大, 元素就越容易展现, 我们先来看一段代码:

```
<!doctype html>
<html>
<head>
<meta charset="utf-8">
<title>15.8.6</title>
<style>
body{
   margin: 0px;
 padding:0px;
\mathcal{F}divf
   height:200px;
   width:200px;
 line-height:200px;
  font-size:20px;
   color: white;
   text-align: center;
```

```
\mathcal{E}#box1{
   background: #79DCF6;
\overline{ }#box2{
   background: #BA5EE8;
   margin-top: - 80px;
   margin-left: 100px;
\mathcal{E}#box3{}{
   background: #7243F6;
   margin-top: - 80px;
   margin-left: 200px;
\mathcal{L}</style>
</head>
<body>
   <div id="box1">第一个盒子</div>
   <div id="box2">第二个盒子</div>
   <div id="box3">第三个盒子</div>
</body>
\langle/html>
```
在这段代码中有三个<div>元素, 我们并没有设置它们的 z-index 属性, 而是根据设置负 边距实现了堆叠效果,如图 15-33 所示。

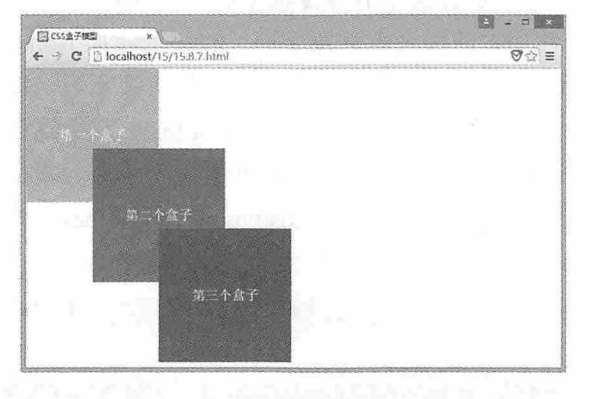

图 15-33

为了进行验证,我们分别设置第一个盒子的 z-index 属性为 100,第二个盒子的 z-index 属性为 50, 第三个盒子的 z-index 属性为 1, 我们期望将这三个盒子的堆叠效果进行反转, 但是运行代码后, 我们并没有获得期望的效果, 三个盒子依然按照之前的堆叠效果显示。 这是因为 z-index 属性只能工作于那些被设置了 position 属性的元素中, 如果元素没有设置 position 属性, 则按照元素在浏览器中出现的先后顺序排列。

下面我们分别为三个盒子设置 position 属性的值为 relative, 再次运行代码后, 我们得到 了预期的效果,如图 15-34 所示。

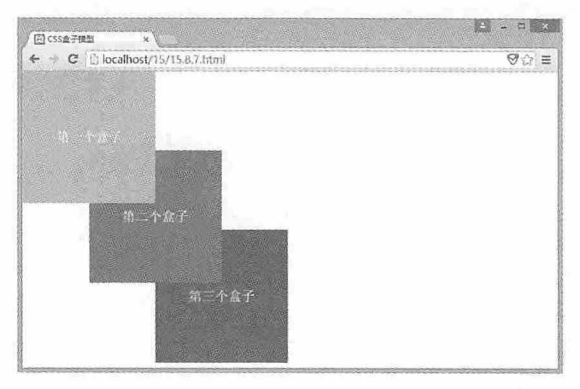

图 15-34

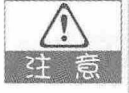

既然 z-index 只能在设置了 position 属性的时候起作用, 那么当多个元素同时设置了 position 属性, 但是 z-index 属性相同的时候, 又会出现怎样的堆叠效果呢? 有兴趣的 同学可以试一试。

#### 15.8.8 盒子的display属性

盒子的 display 属性用于定义建立布局时元素生成的显示框的类型, 常用的值有 inline、 block 和 none。inline 表示此元素会被显示为内联元素,元素前后没有换行符; block 表示此 元素将显示为块级元素, 此元素前后会带有换行符; none 表示此元素不会被显示。

比如页面中有两个<div>元素,我们知道<div>元素是块级元素,每一个元素都会占据一 行, 如果此时给每个<div>元素都设置 display 属性为 inline, 那么这两个元素就会显示在一 行。再比如页面中有两个<span>元素, 由于<span>元素属于内联元素, 所以两个<span>元素 会显示在一行, 如果给每个<span>元素都设置 display 属性为 block, 那么每个<span>元素都 会占据一行。对比效果如图 15-35、图 15-36 所示。

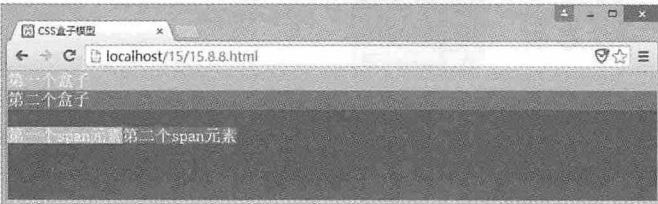

图 15-35

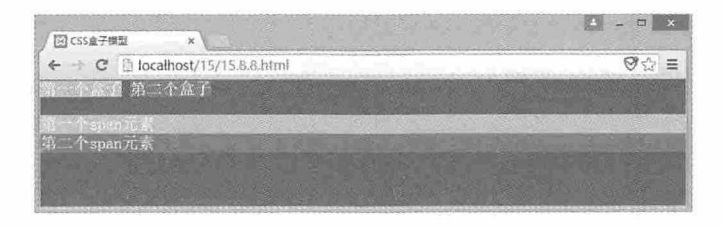

图 15-36

#### 15.8.9 实例: 用盒子模型创建网页布局

本例我们将使用盒子模型创建一个页面布局,先来看一下布局的效果,如图 15-37 所 示。

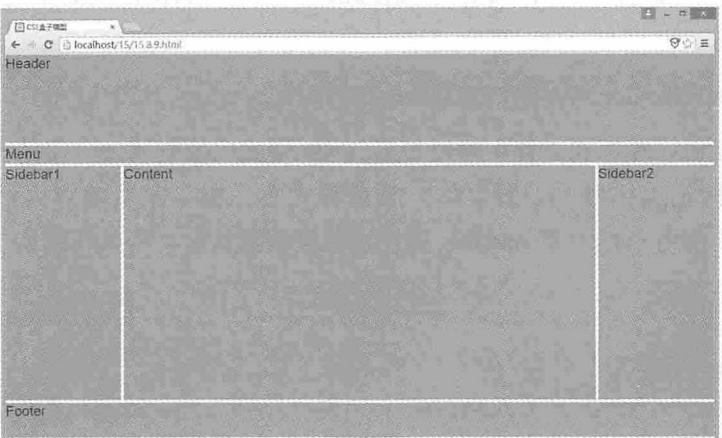

图 15-37

在这个页面布局中总共分为 6 个部分, Header 部分是页面的头部, 用于显示网站的 logo 和网站的名称, Menu 是菜单导航条, Sidebar1 和 Sidebar2 分别是两个侧边栏, 用于显 示一些广告或者推荐信息, Content 是页面的主要内容, 最后的 Footer 是网站底栏, 包含一 些友情链接和版权信息等。

我们先来看 HTML 部分, 这里需要 6 个<div>元素分别显示这 6 个区域, 另外还需要一 个<div>元素, 用于包含除 Footer 以外的其他元素, 而对于页面的主要内容和两个侧边栏, 我们还需要将其嵌入一个<div>元素中, HTML 部分的代码如下:

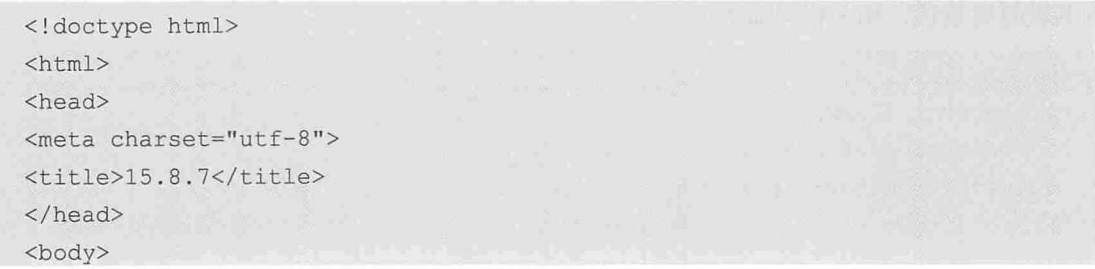

书籍是人类进步的阶梯

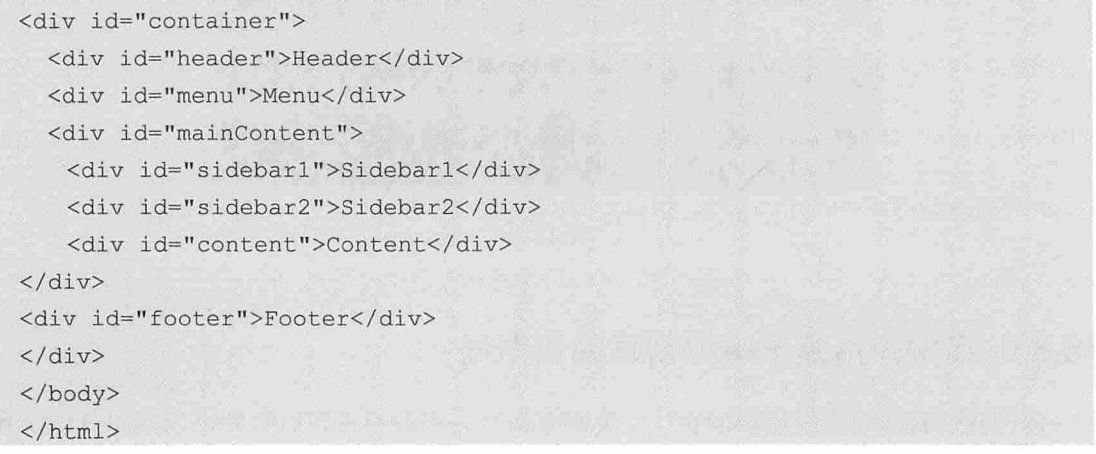

然后创建一个外部样式文件, 命名为 layout.css, 并在 HTML 页面中使用<link>引入该 文件。

<link rel="stylesheet" href="layout.css"/>

接下来我们就可以在样式文件中通过设置 CSS 样式来控制这些元素的布局了。首先创 建<body>元素的标记选择器, 设置字体、颜色和大小。由于浏览器对内外边距有默认的 值, 所以我们需要使用 margin 和 padding 属性消除这些默认值, 相关代码如下:

```
body {
   font-family: Arial;
   font-size: 24px;
   margin: 0;
   padding:0;
```
为了让内嵌的元素居中, 我们需要设置 ID 选择器 container 的 margin 为 auto, 另外 Content 的大小需要根据内容自动变化, 所以需要设置它的宽度为100%, 相关代码如下:

```
#container {
   margin: auto;
   width: 100%;
```
设置 Header 的样式, 我们设置它的高度为 150 个像素, 下边的外边距为 5 个像素, 并 为其设置背景色,相关代码如下:

```
#header {
   height: 150px;
   background: #7DC85F;
   margin-bottom: 5px;
```
设置 Menu 的样式, 我们设置它的高度为 30 个像素, 下边的外边距为 5 个像素, 并为 其设置背景色,相关代码如下:

```
#menu {
  height: 30px;
   background: #7DC85F;
   margin-bottom: 5px;
```
设置侧边和主体的样式,我们设置这部分的高度为400个像素,下边的外边距为5个像 素,相关代码如下:

```
#mainContent {
   height: 400px;
   margin-bottom: 5px;
```
设置侧边栏的样式,我们设置两个侧边栏的宽度均为 200 个像素,高度为 100%,并为 其设置背景色, 左边的侧边栏向左浮动, 右边的侧边栏向右浮动, 相关代码如下:

```
#sidebar1 {
   float: left;
    width: 200px;
    height: 100%;
    background: #7DC85F;
#sidebar2 {
    float: right;
    width: 200px;
    height: 100%;
    background: #7DC85F;
```
设置 Content 的样式, 我们设置 Content 的高度为 100%, 它和左右侧边栏的间距均为 5 个像素, 而它的宽度为 200 个像素, 这样就需要设置 margin 为 205 个像素, 然后为其设置 背景色,相关代码如下:

```
#content {
   margin: 0 205px;
   height: 100%;
   background: #7DC85F;
```
设置 Footer 的样式, 它的样式比较简单, 高度为 60 个像素, 并设置背景色即可, 相关 代码如下:

仅供非商业用途或交流学习使用

从零开始学 HTML 5+CSS 3

```
#footer {
   height: 60px;
   background: #7DC85F;
```
至此,我们就通过盒子模型创建了一个页面布局,运行这段代码后就可以看到开始见 到的效果了。

## 测试题

- 1. 基本的 CSS 选择器都有哪些?
- 2. 复合选择器分为哪几种?
- 3. CSS 遵循怎样的优先级?
- 4. 盒子模型结构包括哪些内容?
- 5. z-index 属性必须在设置了哪个属性后才能起作用?

## 本章小结

本章主要介绍了 CSS 的基础知识, 包括基本的 CSS 选择器、复合选择器、CSS 继承特 性、CSS 的层叠特性、CSS 样式分类、CSS 优先级以及 CSS 盒子模型,通过本章的学习, 读者应该熟练掌握这些基础知识,为以后的学习打下坚实的基础。

274
# **CSS 3 选择器**

第 15 章我们介绍了 CSS 的基础知识, 其中包括很多选择器, 在 CSS 3 中,又新增了很多选择器,这些选择器可以分为属性选择器、结构性伪类、 UI 元素状态伪类、否定伪类、目标伪类和通用兄弟元素选择器, 本章将详细 介绍 CSS 3 中这些新增选择器的使用方法。

仅供非商业用途或交流学习使用

#### 从零开始学 HTML 5+CSS 3

#### 章前导语

A: 网上的牛人还真不少, 你看这个菜单栏的动态效果, 我原以为是用 JavaScript 编写的, 但实际上它完全是用 CSS 技术实现的。

B: CSS 的技术现在已经能够实现很多的动态效果, 而且能够更精确地 定位 HTML 中的元素, 并为其设置各种样式, 尤其是 CSS 3 中新增的很多选 择器,扩展了原有选择器的功能,为开发人员提供了更多的选择和便利。

A: CSS 3 中新增的选择器和 CSS 2 中的选择器有什么不同吗?

B: 这个说起来就多了。我给你举个例子, 比如有一个列表, 列表中有 很多个项目,现在要为第奇数个项目设置背景色为红色,为第偶数个项目设 置背景色为黄色, 你认为应该怎么实现这个效果?

A: 这个问题很简单啊! 分别给奇数项和偶数项设置 class 属性, 然后创 建属性选择器, 设置不同的背景颜色就可以了。

B: 现在需求变了, 要求每三个项目一组, 每组中的三个项都要不同的 背景色,怎么办呢?

A: 再添加一个属性选择器, 重新设置元素的 class 属性就可以了。

B: 如果需求又变了, 要求四个项目一组, 等你修改完后, 又要求五个 项目一组,难道你要不停地修改吗?

A: 这个问题 ……

B: 其实这中间还有一个问题, 我们并不知道具体有多少个项目, 因为 在实际项目中,都是根据数据库中的记录来动态确定项目数的,所以你这种 办法根本不能满足需求。

A: 那应该怎么办呢?

B: 以前的办法是通过 JavaScript 动态设置元素的 id 属性, 然后动态设 置元素的样式,但是这样浏览器在解析 HTML 文件时,会生成很多多余的代 码。在 CSS 3 中提供了一种结构性伪类选择器, 可以很好地解决这个问题。 我们只需要简单地设置几个伪类选择器就可以实现这个效果。

A: 那么它是如何做到的呢?

B: 看你这么好学, 我就给你讲讲 CSS 3 中新增的各种选择器吧!

276

## 16.1 属性选择器

CSS 3 的属性选择器在 CSS 2 的基础上讲行了扩展, 新增了四个属性选择器, 使属性选 择器有了通配符的概念,本节详细介绍这四种新增属性选择器的使用方法。

#### 16.1.1 E[att= "val" ]

第一种新增的属性选择器用于匹配具有相同元素名、相同属性名和相同属性值的元素。 其中 E 表示 HTML 元素, att 表示元素的属性名称, val 表示属性值。例如下面这段代码:

```
a[href="color:blue}{% \text{1} + b \cdot c] \cdot b = b \cdot d + b \cdot d \cdot bcolor:red;
\mathcal{F}<a href="abcd.html">属性选择器</a>
```
这个<a>元素具有 href 属性, 属性值为"abcd.html", 该值是一个字符串, 我们可以创 建一个针对该元素的属性选择器,而属性选择器的名称就可以定义为 "a[href="abcd.html"]", 这样新创建的属性选择器就会应用到该元素上。

#### 16.1.2 E[att^= "val" ]

第二种新增的属性选择器在第一种属性选择器的基础上进行了扩展,新增了一个通配 符^, 这个通配符表示, 如果 E 元素中的 att 属性值以 val 开始, 那么这个属性选择器即可应 用到该元素。例如下面这段代码:

```
a[here^{\prime}="abc"]color: red;
<a href="abcd.html">属性选择器</a>
```
<a>元素的 href 属性值为"abcd.html", 该值是一个字符串, 以"abc"开始, 所以可 以创建一个针对该元素的属性选择器,而属性选择器的名称就可以定义为 "alhref^="abc"]", 这样新创建的属性选择器就会应用到该元素上。

16.1.3 E[att\$= "val" ]

第三种新增的属性选择器与第二种新增的属性选择器类似,但不同的是这类选择器的

#### 从零开始学 HTML 5+CSS 3

匹配符为\$符号, 表示以某个字符串结束。例如下面这段代码:

```
a[hrefs="html"]{color: red;
<a href="abcd.html">属性选择器</a>
```
同样是这个<a>元素, 不同的是现在我们使用\$符号为匹配符, 匹配的字符串是属性值 (abcd.html) 的结束部分 (html), 这样我们就创建了一个<a>元素的 href 属性以"html" 结束的属性选择器。

#### 16.1.4 E[att\*= "val"]

第四种新增的属性选择器比前几种属性选择器应用更为广泛, 它使用了"\*"匹配符, 表示只要属性值中包括该字符串, 即可应用该样式。例如下面这段代码:

```
a[href*=nd.h"]{color: red:
\frac{1}{2}<a href="abcd.html">属性选择器</a>
```
<a>元素的 href 属性值中包含指定的字符串"d.h", 所以该属性选择器就可以应用给这 个<a>元素。

### 16.1.5 实例: 文本效果

下面我们通过一个文本效果实例, 深刻理解这四种新增属性选择器的用法。完整代码 如下:

```
<!doctype html>
\hbox{\tt <html>>}<head><meta charset="utf-8">
<title>16.1.1</title>
<style>
a[href="http://www.xxxx1.com/1"]{
    color: red;
\mathcal{V}a[href^{\prime}="https"']color: violet;
\lambdaa[href = "(3") {
   color: green;
```
#### 第16章 CSS 3 选择器

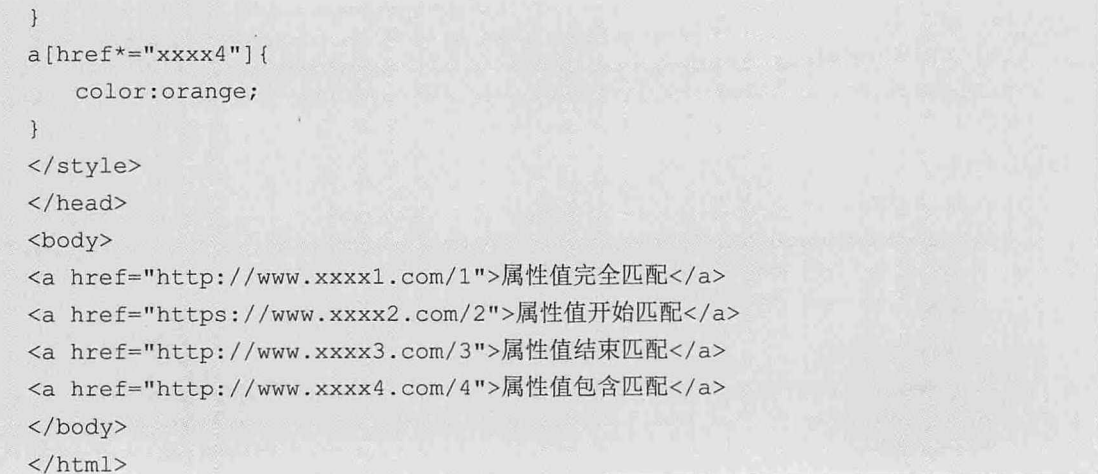

在这段代码中有四个<a>元素, 它们都有 href 属性, 但是属性值不同, 我们创建了四个 与之对应的属性选择器, 分别用于控制每个元素内文字的颜色, 效果如图 16-1 所示。

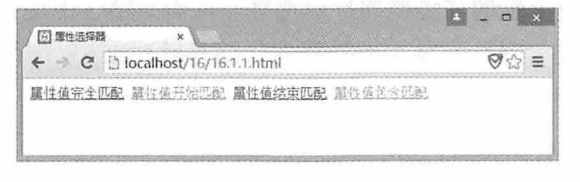

图 16-1

## 16.2 结构性伪类选择器

CSS 3 中新增了结构性伪类选择器, 这与 CSS 原有的类选择器有很大的不同, 本节主要 介绍这些结构性伪类选择器的使用方法。

### 16.2.1 伪类洗择器

什么是伪类选择器呢? 在 CSS 2 中, 我们可以通过自定义元素的 class 属性名称创建类 选择器, 这样元素就可以使用类选择器的样式, 而在 CSS 3 中, 还有一种伪类选择器, 这 种选择器的名称由 CSS 定义, 用户不能自定义。在 CSS 3 中我们最常用的伪类选择器是<a> 元素上的几种选择器, 它们的使用方法如下:

```
a:1ink(color: #A3A3A3;
   text-decoration: none;
```
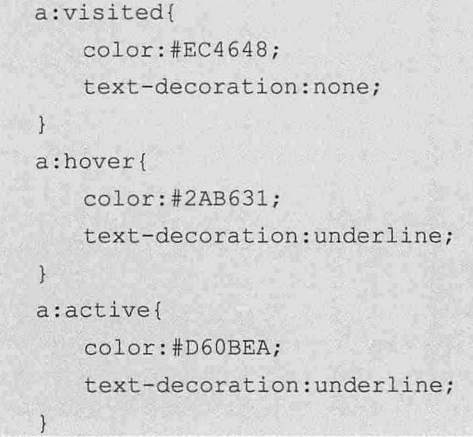

## 16.2.2 伪元素选择器

在 CSS 2 中可以通过元素的名称创建标记选择器,而 CSS 3 中还存在另外一类伪元素选 择器, 这类选择器并不是针对元素使用的选择器, 而是针对 CSS 中已经定义的伪元素使用 的选择器。它的使用规则如下:

元素名: 伪元素{属性: 值}

伪元素选择器还可以与类选择器混合使用, 使用规则如下:

元素名. 类名: 伪元素{属性: 值}

这类伪元素选择器主要有四个, 下面分别进行介绍。

1. first-line 伪元素选择器

这类选择器定义的样式将应用于元素中的第一行文字。例如下面这段代码:

```
<!doctype html>
\verb|thtml|><head>
<meta charset="utf-8">
<title>16.2.1</title>
<style>
p:first-line{
   color:red;
\mathcal{F}</style>
\langle/head>
<body>
<p>第一行内容<br>第二行内容</p>
</body>
```

```
\langle/html>
```
在这段代码中有一个<p>元素,元素中的内容被<br>分成了两行,使用 first-line 伪元素 选择器设置第一行文字的颜色为红色, 运行这段代码后, 效果如图 16-2 所示。

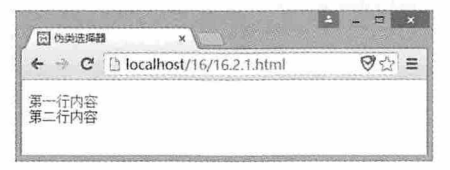

图 16-2

#### 2. first-letter 伪元素选择器

这类选择器定义的样式将应用于元素中内容的第一个字母或文字。例如下面这段 代码:

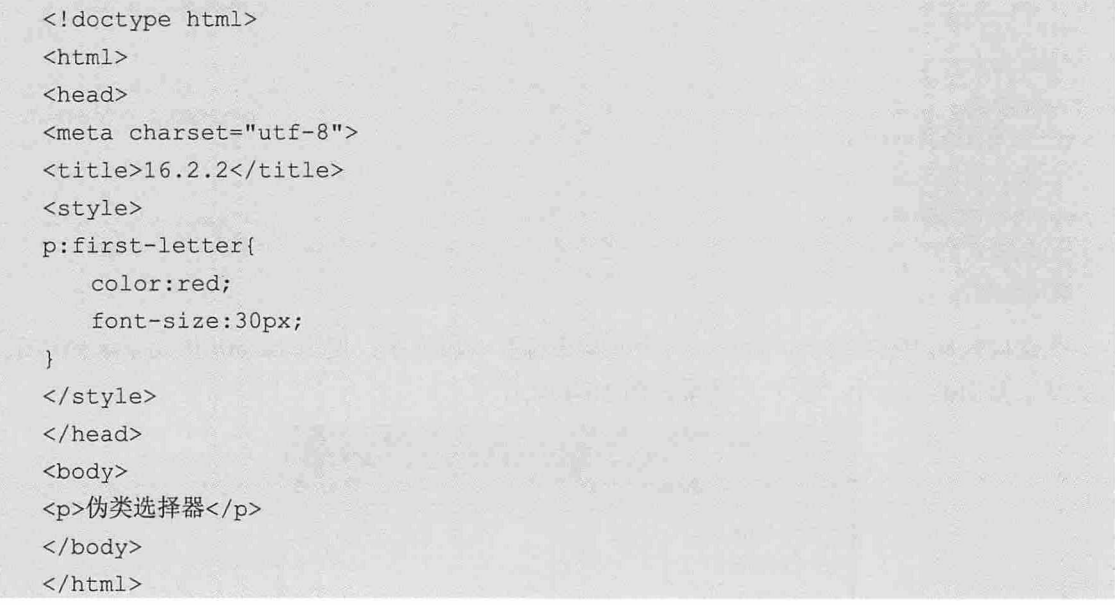

这段代码中有一个<p>元素, 元素中有一段文字, 使用 first-letter 伪元素选择器设置这 段文字第一个文字的颜色为红色, 字号为 30px, 效果如图 16-3 所示。

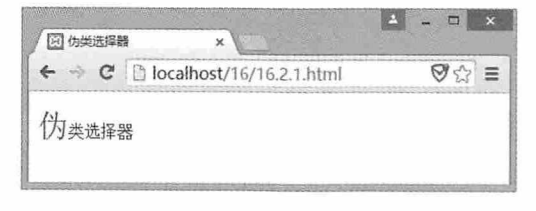

图 16-3

#### 3. before 伪元素选择器

这类选择器用于在指定元素之前插入一些内容, 使用方法如下:

元素名: before{content: 文字信息}

例如下面这段代码:

```
<!doctype html>
\hbox{\tt <html>>}<head>
<meta charset="utf-8">
<title>16.2.3</title>
<style>
p:before{
  content:"☆"
 \vert\langle/style>
\langle/head>
<body>
<p>伪元素选择器</p>
<p>伪元素选择器</p>
<p>伪元素选择器</p>
</\langle/html>
```
在这段代码中有三个<p>元素, 每个元素中都有一段文字, 使用 before 伪元素选择器在 这些文字前面插入一个"☆", 效果如图 16-4 所示。

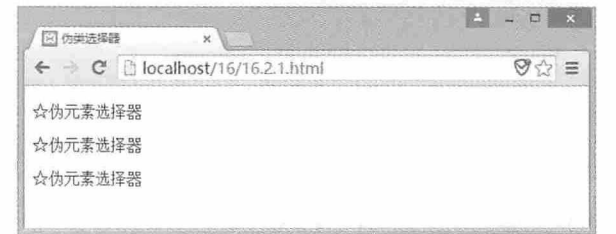

图 16-4

#### 4. after 伪元素选择器

这类选择器用于在元素之后插入一些内容。使用方法如下:

 $\overline{\omega}$ 

元素名: after{content: 文字信息}

例如下面这段代码:

```
<!doctype html>
<html>
```
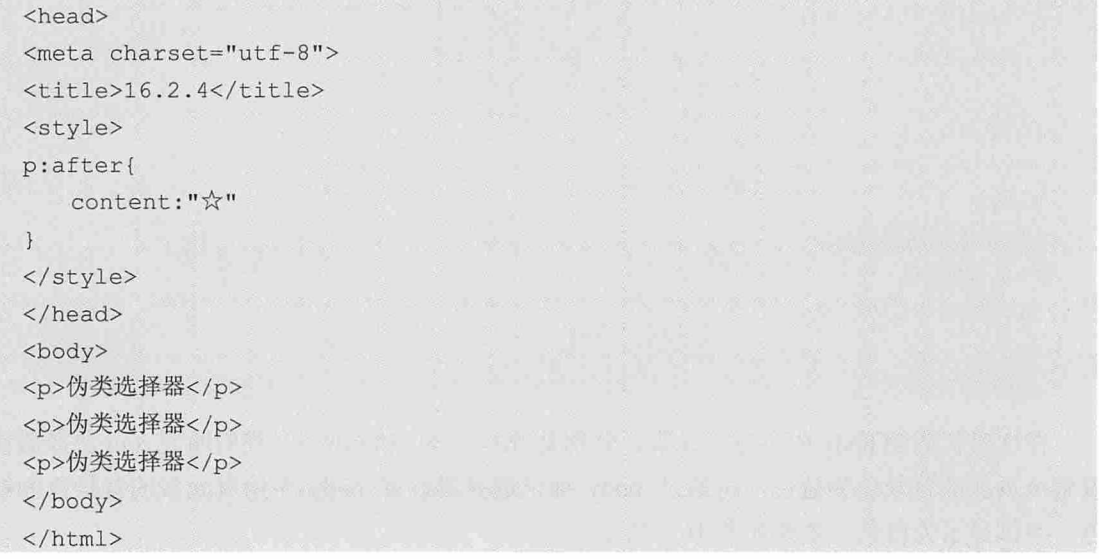

在这段代码中有三个<p>元素, 每个元素中都有一段文字, 使用 after 伪元素选择器在这 些文字后面插入一个"☆", 效果如图 16-5 所示。

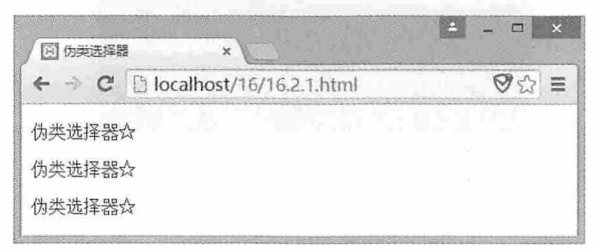

图 16-5

## 16.2.3 root选择器

root 选择器用于设置页面根元素的样式。在 HTML 页面中, 根元素就是位于最顶层结 构的<html>元素。我们通过下面这段代码理解 root 选择器的用法:

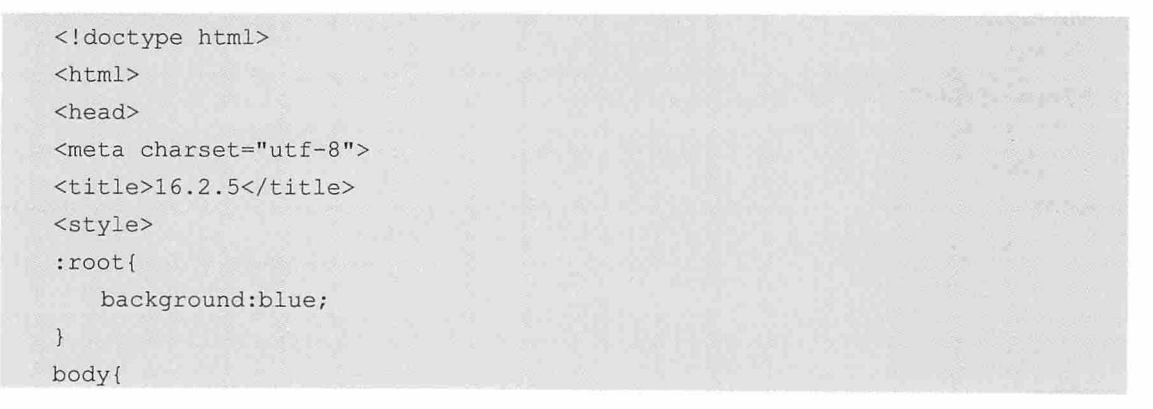

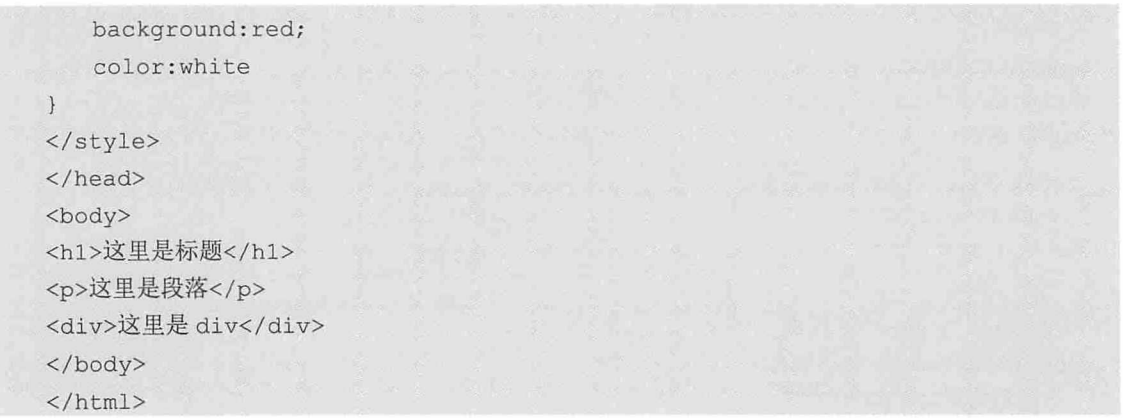

在这段代码的 body 中有三个元素, 分别是<h1>、<p>和 <div>, 我们通过 root 选择器设 置整个页面的背景色为蓝色, 再通过 body 标记选择器设置 body 中所有元素的背景色为红 色, 字体显示为白色, 效果如图 16-6 所示。

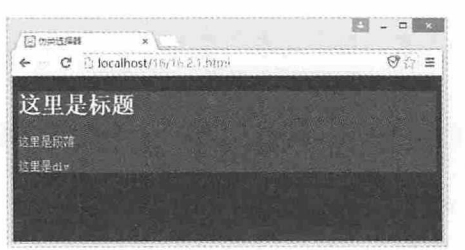

图 16-6

### 16.2.4 not 洗择器

在 HTML 页面中, 元素嵌套是非常普遍的事情, 页面正文中所有的元素都嵌套在 <body>元素中, 如果给<body>元素设置了背景色, 而又不想让其子元素使用该样式, 此时 就可以使用 not 选择器排除这些元素。例如下面这段代码:

```
<!doctype html>
\hbox{\tt <html>>}<head>
<meta charset="utf-8">
<title>16.2.6</title>
<style>
body :not(h1){
   background: blue;
  color: white
\mathcal{F}</style>
\langle/head>
```
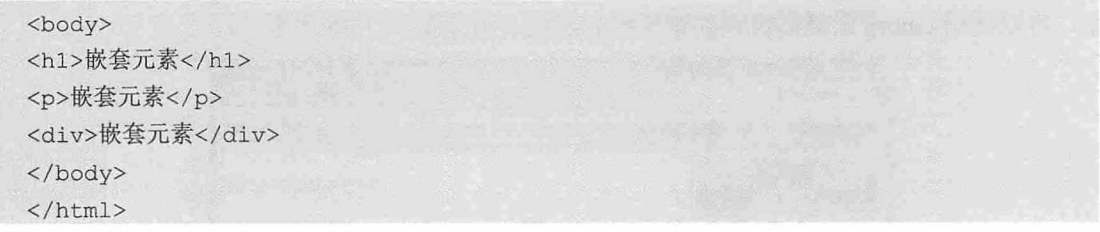

<body>元素中嵌套了三个元素, 分别是<h1>、<p>和 <div>, 同时又为<body>元素指定 了背景色和前景色, 如果不想让<h1>元素使用<body>元素的样式, 就可以使用 not 选择器 将<h1>元素排除, 效果如图 16-7 所示。

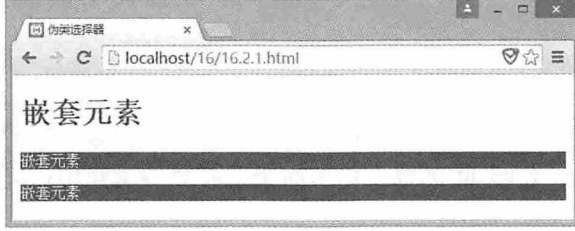

图 16-7

#### 16.2.5 empty选择器

 $\overline{\phantom{0}}$ 

empty 选择器用于指定当元素内容为空时应该使用的样式。例如下面这段代码:

```
<!doctype html>
\verb|thm1|><head>
<meta charset="utf-8">
<title>16.2.7</title>
<style>
:empty{
   background: red;
\mathcal{F}</style>
</head>
<body>
<table border="1">
 <tr><td>数据项</td><td><td></td></td>数据项</td></tr>
<tr><td> </td><td>数据项</td><td></td></td></tr>
</table>
\langle/body>
\langle/html>
```
在这段代码中有一个表格, 其中某些表格中的数据为空, 为了让这些表格看起来更明

显, 可以使用 empty 选择器设置其背景色为红色, 效果如图 16-8 所示。

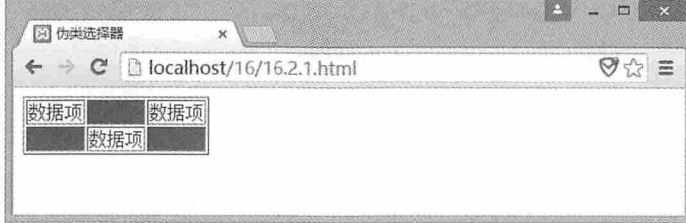

图 16-8

#### 16.2.6 target选择器

target 选择器用于指定页面中某个元素的样式。在使用 target 选择器时, 需要根据元素 的 id 属性指定元素, 而元素的 id 又被当作页面中的超链接来使用, 这样 target 选择器的样 式才能起作用。例如下面这段代码:

```
<!doctype html>
\hbox{\tt <html>>}<head>
<meta charset="utf-8">
<title>16.2.8</title>
<style>
:target{
   background: red;
   font-size:24px;
   color: white;
\overline{\mathbf{r}}</style>
</head>
<body>
<a href="#p1">第一个段落</a>
<a href="#p2">第二个段落</a>
<p id="p1">这里显示的是第一个段落。</p>
<p id="p2">这里显示的是第二个段落。</p>
</body>
\langle/html>
```
在这段代码中有两个<p>元素, 它们的 id 属性分别对应另外两个<a>元素的锚点, 当单 击超链接时, target 选择器会根据选中元素的锚点找到对应 id 的<p>元素, 并将设置的样式 应用到该元素上, 效果如图 16-9 所示。

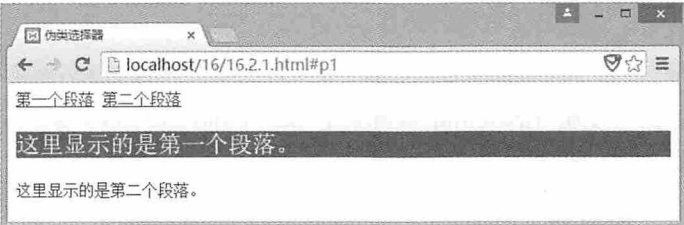

图 16-9

## 16.2.7 first-child选择器和last-child选择器

first-child 选择器和 last-child 选择器分别用于设置父元素中第一个和最后一个元素的样 式。例如在一个<div>元素中内嵌了多个<p>元素, 如果要设置第一个和最后一个<p>元素的 样式与其他<p>元素的样式有所差别,之前的做法就需要对这两个<p>元素添加 class 属性, 然后设置相应的属性选择器。但是如果使用 first-child 选择器和 last-child 选择器, 就可以直 接为第一个<p>元素和最后一个<p>元素设置不同的样式。例如下面这段代码:

```
<!doctype html>
\hbox{\tt <html>>}<head>
<meta charset="utf-8">
<title>16.2.9</title>
<style>
p:first-child {
   background: red;
   font-size: 24px;
   color: white;
\left| \right|p:last-child {
 background: red;
font-size:24px;
 color: white;
\mathcal{F}</style>
</head>
<body>
\langle \text{div} \rangle<p>第一个段落。</p>
  <p>第二个段落。</p>
  <p>第三个段落。</p>
  <p>第四个段落。</p>
\langle/div>
```

```
\langle /body>
\langle/html>
```
在这段代码中, 我们使用 first-child 选择器和 last-child 选择器分别为<p>元素设置了不 同的样式, 效果如图 16-10 所示。

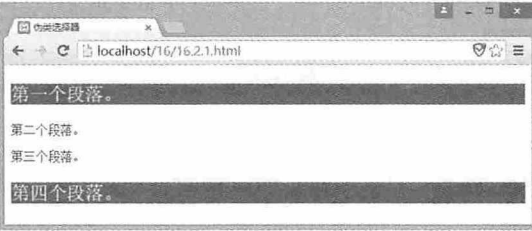

值得注意的是, 如果页面中有多个相同嵌套结构的元素, first-child 选择器和 last-child 选择器仍然会对每个嵌套的子元素应用样式。例如下面这段代码:

```
<!doctype html>
\verb|thtml|><head>
<meta charset="utf-8">
<title>16.2.10</title>
<style>
p:first-child {
   background: red;
   font-size: 24px;
  color: white;
\mathcal{V}p:last-child {
   background: red;
   font-size: 24px;
   color: white;
\mathcal{E}</style>
</head>
<body>
<div>
  <p>第一个段落。</p>
  <p>第二个段落。</p>
  <p>第三个段落。</p>
  <p>第四个段落。</p>
\langle/div>
<div>
  <p>第一个段落。</p>
```
图 16-10

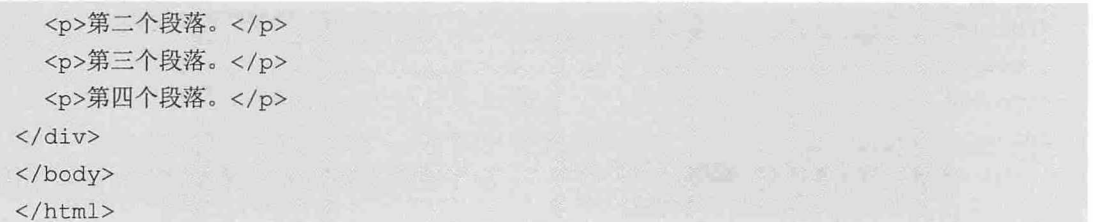

运行这段代码后, 效果如图 16-11 所示。

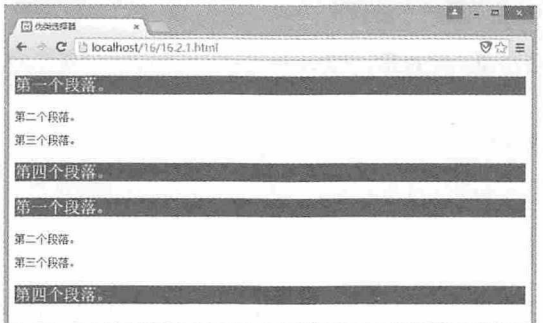

图 16-11

### 16.2.8 first-of-type选择器和last-of-type选择器

first-of-type 选择器与 first-child 选择器对应, last-of-type 选择器与 last-child 选择器对 应, 分别都是选择器父元素的第一个子元素和最后一个子元素, 不同的是, first-child 和 last-child 选择器不考虑子元素的类型, 而 first-of-type 和 last-of-type 选择器考虑子元素的类 型。例如下面这段代码:

```
<!doctype html>
\verb|thtml|<head>
<meta charset="utf-8">
<title>16.2.11</title>
<style>
.content:first-child {
   background: red;
   font-size: 24px;
   color: white;
.content:last-child {
   background: green;
   font-size: 24px;
   color: white;
```

```
</style>
</head>
<body>
<div>
 <h1 class="content">标题 1</h1>
 <p class="content">第一个段落。</p>
 <h1 class="content">标题 2</h1>
 <p class="content">第二个段落。</p>
 <h1 class="content">标题 3</h1>
 <p class="content">第三个段落。</p>
 <h1 class="content">标题 4</h1>
  <p class="content">第四个段落。</p>
\langle/div>
</body>
\langle/html>
```
在这段代码中,<div>元素的子元素有两种,分别为<h1>和<p>元素,但是这些子元素 都有相同的 class 属性值, 运行这段代码后, 我们可以看到第一个<h1>元素和最后一个<p> 元素应用了样式, 效果如图 16-12 所示。

| 回の美食器<br>$\overline{\mathbf{x}}$  | $\sigma$                        |
|-----------------------------------|---------------------------------|
| ← → C (2 localhost/16/16.2 1.htm) | Va ≣                            |
| 标题1                               | <b>MARSHA</b><br><b>CUDINAL</b> |
| 第一个段落。                            |                                 |
| 标题2                               |                                 |
| 第二个段落。                            |                                 |
| 标题3                               |                                 |
| 第三个段落。                            |                                 |
| 标题4                               |                                 |
| 2012.2020<br>第四个段落。               |                                 |

图 16-12

如果我们用 first-of-type 替换 first-child, 用 last-of-type 替换 last-child, 再次运行代码 后, 就可以看到第一个<h1>元素和<p>元素应用了样式, 最后一个<h1>元素和<p>元素也应 用了样式, 效果如图 16-13 所示。

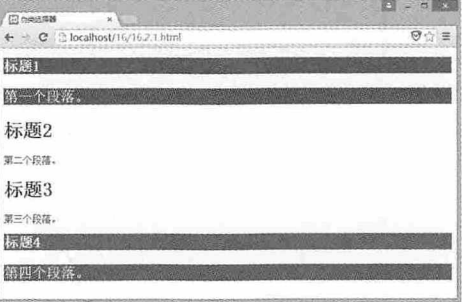

图 16-13

## 16.2.9 nth-child选择器和nth-last-child选择器

nth-child 选择器和 nth-last-child 选择器是对 first-child 选择器和 last-child 选择器的扩 展, nth-child 选择器用于指定父元素中第几个元素的样式, 而 nth-last-child 选择器正好相 反,用于指定父元素中倒数第几个元素的样式。这两个选择器的使用方法如下:

```
子元素 nth-child(n){
          //指定样式
\mathbf{1}子元素 nth-last-child(n){
          //指定样式
```
子元素可以是元素的 id 或者 class 属性, 而 n 表示第几个子元素, 例如 nth-child(3)表示 第三个子元素, 而 nth-last-child(3)则表示倒数第三个子元素。例如下面这段代码:

```
<!doctype html>
\verb|thtml|><head>
<meta charset="utf-8">
<title>16.2.12</title>
<style>
p:nth-child(2) {
   background: red;
   font-size: 24px;
   color: white;
\mathcal{E}p:nth-last-child(1) {
   background: red;
   font-size: 24px;
    color: white;
\mathcal{F}</style>
</head>
<body>
\langle \text{div} \rangle<p>第一个段落。</p>
  <p>第二个段落。</p>
  <p>第三个段落。</p>
  <p>第四个段落。</p>
\langle/div>
</body>
\langle/html>
```
在这段代码中, 我们通过 nth-child(2)设置了第二个子元素的样式, 又通过 nth-lastchild(1)设置了倒数第一个子元素的样式, 效果如图 16-14 所示。

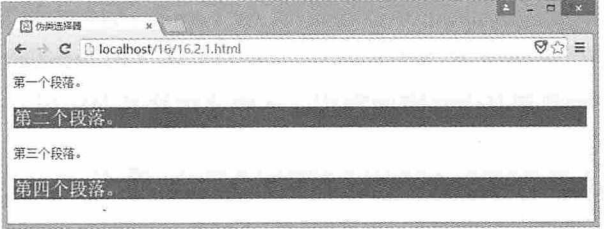

图 16-14

另外, CSS 3 中 n 还可以用 odd 代表奇数, 用 even 代表偶数。例如下面这段代码:

```
<!doctype html>
<html>
<head>
<meta charset="utf-8">
<title>16.2.13</title>
<style>
p:nth-child(odd) {
   background: red;
   font-size: 24px;
   color: white;
1
p:nth-child(even) {
   background: green;
   font-size: 24px;
   color: white;
</style>
</head>
<body>
<div>
  <p>第一个段落。</p>
  <p>第二个段落。</p>
  <p>第三个段落。</p>
  <p>第四个段落。</p>
\langle/div>
</body>
\langle/html>
```
在这段代码中, 我们用 p:nth-child(odd)设置奇数<p>元素背景色为红色, 用 p:nthchild(even)设置偶数<p>元素背景色为绿色, 效果如图 16-15 所示。

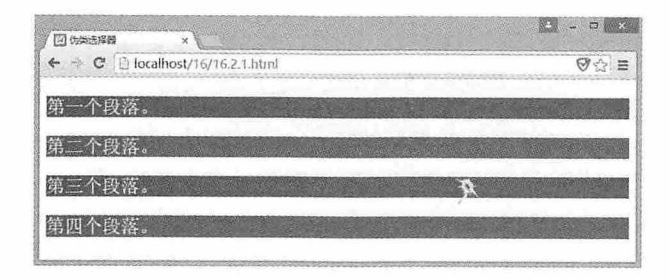

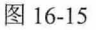

nth-child 选择器表示正数, 而 nth-last-child 选择器表示倒数, 如果对同一个嵌套的父 子元素同时使用这两种选择器会有什么效果?

## 16.2.10 nth-of-type选择器和nth-last-of-type选择器

nth-of-type 选择器与 nth-child 选择器对应, nth-last-of-type 选择器与 nth-last-child 选择 器对应,都是用于指定为父元素的第几个子元素设置样式,不同的是,nth-child 和 nth-lastchild 选择器忽略子元素的类型, 而 nth-of-type 和 nth-last-of-type 选择器考虑子元素的类型。 例如下面这段代码:

```
<!doctype html>
<html>
<head>
<meta charset="utf-8">
<title>16.2.14</title>
<style>
.content:nth-of-type(odd) {
   background: red;
   font-size: 24px;
   color: white:
\}.content:nth-of-type(even)
   background: green;
   font-size: 24px;
   color: white;
\mathcal{E}</style>
\langle/head>
<body>
<div>
  <h1 class="content">标题 1</h1>
  <p class="content">第一个段落。</p>
```
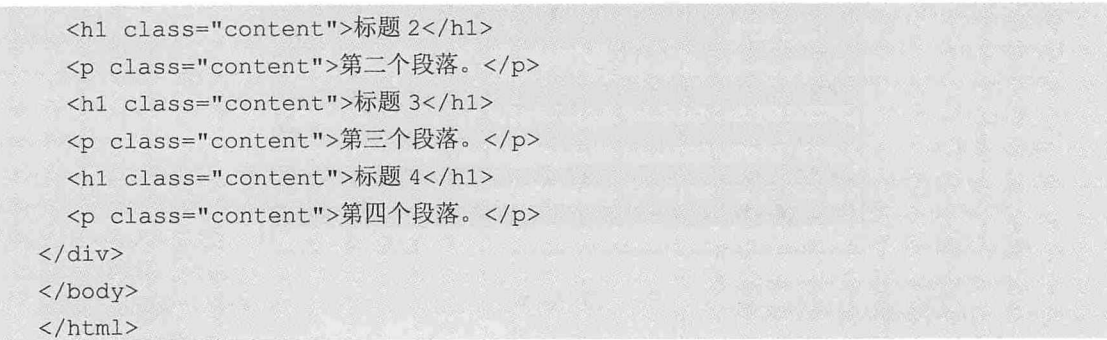

在这段代码中,<div>元素的子元素有两种,分别为<h1>和<p>元素,但是这些子元素 都有相同的 class 属性值, 运行这段代码后, 无论是标题还是段落, 都按照元素类型划分了 奇偶,并设置了对应的样式,效果如图 16-16 所示。

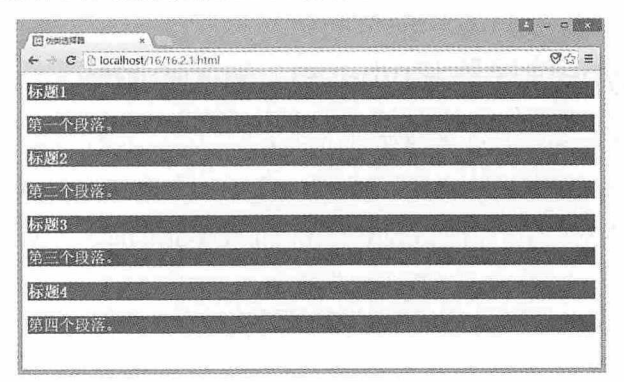

图 16-16

如果将本例中的 nth-of-type 选择器替换成 nth-child 选择器, 会出现什么效果, 有兴趣 的同学可以试一试。

## 16.2.11 循环使用样式

试想一下,如果一个父级元素下面嵌套了多个子元素(具体多少个我们并不知道), 更麻烦的是, 我们要这些子元素分成 m 组, 每组中又要设置多种样式, 如果用以上介绍的 方法, 就不可能实现这个效果。为此, 我们需要使用循环的方式结合以上介绍的方法来实 现这个效果。具体如何实现呢?我们来看下面这段代码:

<!doctype html>  $<$ html $>$ <head> <meta charset="utf-8"> <title>16.2.15</title> <style>

```
p:nth-child (3n+1) {
   background: red;
   font-size: 24px;
   color: white:
\mathbf{1}p:nth-child(3n+2) {
   background: blue;
   font-size: 24px;
   color: white;
\mathcal{E}p:nth-child(3n+3) {
   background: green;
   font-size: 24px;
   color: white;
\mathcal{F}</style>
</head>
<body>
<div>
  <p>第一个段落。</p>
  <p>第二个段落。</p>
  <p>第三个段落。</p>
  <p>第四个段落。</p>
 <p>第五个段落。</p>
  <p>第六个段落。</p>
 <p>第七个段落。</p>
  <p>第八个段落。</p>
\langle/div>
</body>
\langle/html>
```
在这段代码中, 我们暂且不去考虑具体有多少个<p>元素, 我们主要关注的是三个 nthchild 选择器, 这三个选择器分别设置了不同的样式, 但是在指定父元素的第几个子元素时, 分别使用了"3n+1", "3n+2"和"3n+3"三个公式, 其中 n 前面的 3 表示总共有 3 种样 式, 也就是将所有的<p>元素按照 3 个一组进行划分, 而 1, 2, 3 分别表示对应的样式在循 环的过程中,分别为每组中的第几个子元素应用样式,这段代码运行后的效果如图 16-17 所示。

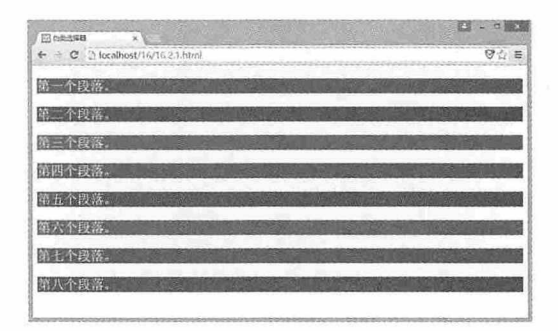

图 16-17

同样的循环还可以应用到 nth-of-type 和 nth-last-of-type 选择器中, 有兴趣的同学可以 动手试一试。

## 16.2.12 only-child选择器和only-of-type选择器

only-child 选择器用于父元素只有一个子元素时使用的样式, 而 only-of-type 选择器是对 only-child 选择器的扩展, 在应用样式时考虑了子元素的类型。例如下面这段代码:

```
<!doctype html>
<html>
<head>
<meta charset="utf-8">
<title>16.2.16</title>
<style>
p:only-child {
   background: red;
   font-size: 24px;
   color: white;
\mathfrak{r}</style>
\langle/head>
<body>
<div>
  <p>第一个段落。</p>
\langle/div>
<div>
  <p>第一个段落。</p>
 <p>第二个段落。</p>
\langle/div>
</body>
\langle/html>
```
在这段代码中有两个<div>元素,第一个<div>元素嵌套了一个<p>元素,而第二个<div> 元素嵌套了两个<p>元素, 使用 only-child 选择器为第一个<div>的<p>元素设置样式, 效果 如图 16-18 所示。

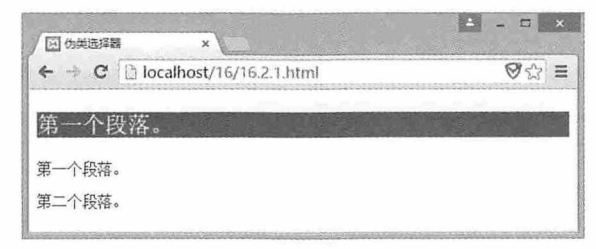

图 16-18

## 16.2.13 实例: 定位指定元素

本例将使用结构性伪类选择器定位页面中的某些元素,并为其设置样式。在 Web 页面 中有一个列表, 列表中有多个项目, 现在需要将所有项目进行分组, 每三个项目分为一 组, 每组中各个项目的背景色不同, 并在每个项目前添加一个"☆", 相关代码如下:

```
<!doctype html>
<html>
<head>
<meta charset="utf-8">
<title>16.2.17</title>
<style>
lilist-style: none;
    color: #900;
    font-size:24px;
    margin: 5px auto;
    width:150px;
 \}lin: nth-child (3n+1) {
    background: #E97DC0;
 \mathcal{E}lin:th-child (3n+2) {
    background: #71ADD3;
 \mathcal{F}\text{lin:}nth-child (3n+3) {
    background: #87E366;
 \mathcal{E}li:before{
    content:"☆";
```
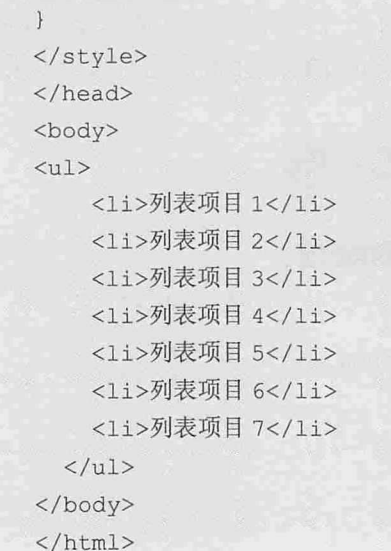

运行这段代码后, 效果如图 16-19 所示。

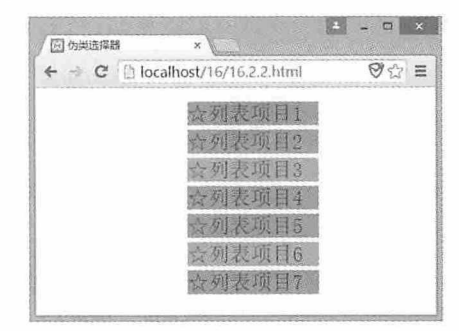

图 16-19

## 16.3 UI 元素状态伪类选择器

CSS 3 中另一种伪类选择器称为 UI 元素状态伪类选择器, 使用这类选择器指定的样式 只有当元素处于某种状态下时才起作用,本节将详细介绍这些选择器的使用方法。

## 16.3.1 E:hover、E:active和E:focus选择器

E:hover 选择器用于指定当鼠标指针移动到元素上面时使用的样式, E:active 选择器用于 当元素被激活时使用的样式, E:focus 选择器用于当元素获得光标焦点时使用的样式。这三 种选择器的使用方法如下:

```
<元素>: 选择器{
    //指定样式
\left| \right|
```
例如以下用法:

 $\mathcal{F}$ 

```
a:hover{
   background: red;
\left| \right|a:activebackground: green;
\mathcal{F}a:focus{
   background:blue;
```
另外,还可以指定元素的类型,例如以下用法:

```
input[type="text"]:hover{
    background: red;
\mathcal{E}input[type="text"]:active{
    background: green;
\left| \ \right|input[type="text"]:focus{
    background:blue;
\mathcal{V}
```
下面我们通过一个具体的示例演示这三种状态下如何设置元素的样式,具体代码 如下:

```
<!doctype html>
<html><head>
<meta charset="utf-8">
<title>16.3.1</title>
<style>
input: focus
\left\{ \right.background: yellow;
\mathcal{F}input: hover
\left\{ \right.background: red;
\mathcal{L}input:active
```
 $\overline{\mathcal{L}}$ 

```
background: green;
\mathcal{F}</style>
\langle/head>
<body>
<form action="#" method="get">
姓名: <input type="text" name="name" /><br />
地址: <input type="text" name="address" /><br />
<input type="submit" value="提交" />
\langle/form>
</body>
\langle/html>
```
这段代码中有三个控件, 分别是两个输入框和一个按钮, 使用选择器设置当鼠标悬停 在元素上时其背景色为红色, 当元素获得焦点时其背景色为黄色, 当元素被激活时其背景 色为绿色。执行这段代码, 分别将鼠标悬停在这三个控件上, 可以看到控件的背景色为红 色, 然后按键盘上的 Tab 键, 这样焦点会在三个控件和地址栏之间移动, 此时控件背景色显 示为黄色, 最后用鼠标分别单击三个控件时, 控件背景色为绿色。

## 16.3.2 E:enabled和E:disabled伪类选择器

E:enabled 伪类选择器用于指定当元素处于可用状态时的样式, E:disabled 伪类选择器用 于指定当元素处于不可用状态时的样式。例如下面这段代码:

```
<!doctype html>
<html>
<head>
<meta charset="utf-8">
<title>16.3.2</title>
<script language="javascript">
function change () {
   var r1=document.getElementById("r1");
   var txt=document.getElementById("txt");
   if(r1. checked)txt.disabled="";
   \text{lelse}txt.disabled="disabled";
    \downarrow\mathcal{F}</script>
<style>
input:enabled {
```

```
background: yellow;
\, }
input:disabled {
   background: gray;
\}\langle/style>
</head>
<body>
<form>
<input type="radio" id="r1" name="radio" checked onClick="change()"
                                                                          />启用
<input type="radio" id="r2" name="radio" onClick="change()"/>禁用
<input type="text" id="txt"/>
</form>
</body>
\langle/html>
```
在这段代码中,两个单选按钮用于控制文本框的 disabled 属性,当单击单选按钮时,调 用 change 方法, 根据当前单击的单选按钮的状态设置文本框的 disabled 属性, 如果文本框 被启用, 则背景色显示为黄色, 如果文本框被禁用, 则背景色显示为灰色, 效果如图 16-20 所示。

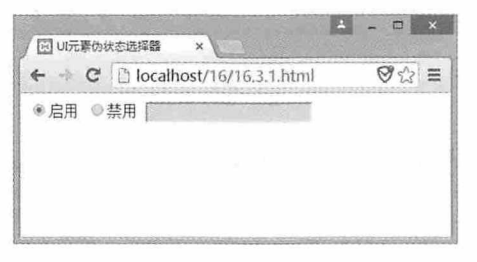

图 16-20

#### 16.3.3 E:read-only和E:read-write伪类选择器

E:read-only 伪类选择器用于指定当元素处于只读状态时的样式, 而 E:read-write 伪类选 择器用于指定当元素处于读写状态时的样式。例如页面中有两个文本框, 一个是只读状 态,另一个是读写状态,此时就可以使用这两个伪类选择器分别为这两个文本框设置不同 的样式,代码如下所示:

```
<!doctype html>
<html>
<head>
<meta charset="utf-8">
<title>16.3.3</title>
<style>
```

```
input:read-only {
   background: gray;
\mathfrak{z}input:read-write {
   background: yellow;
\}</style>
\langle/head>
<body>
只读: <input type="text" /><br>
可写: <input type="text" readonly/>
</body>
\langle/html>
```
运行这段代码后, 效果如图 16-21 所示。

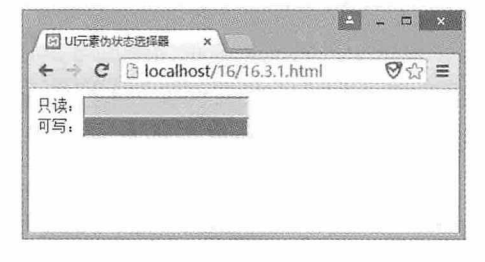

图 16-21

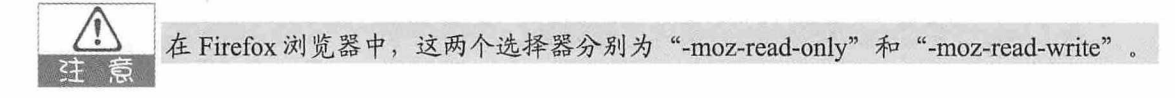

## 16.3.4 E:checked、E:default和E:indeterminate伪类选择器

E:checked 伪类选择器用于指定表单中 radio 单选按钮和 checkbox 复选框处于选中状态 时的样式。例如页面中有两个 checkbox 类型的复选框, 当复选框被选中时, 使用 E:checked 伪类选择器设置复选框的边框为红色,相关代码如下:

```
<!doctype html>
\verb|thtml|><head>
<meta charset="utf-8">
<title>16.3.4</title>
<style>
input:checked {
   outline: red solid 2px;
\mathcal{F}\langle/style>
```
 $\langle$ /head> <body> <input type="checkbox">男</input> <input type="checkbox">女</input> </body>  $\langle$ /html>

运行这段代码后, 效果如图 16-22 所示。

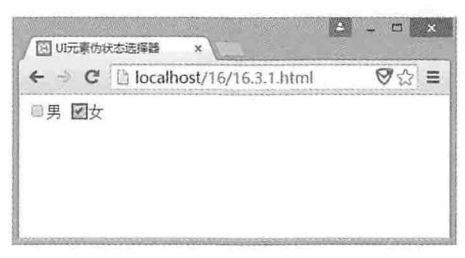

图 16-22

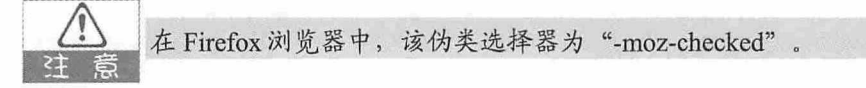

E:default 伪类选择器用于指定当页面打开时默认处于选中状态的单选按钮或复选框的样 式, 该方法设置的样式不再受控件是否选中状态的影响。例如上例中我们为第一个复选框 添加 checked 属性, 代码如下:

```
<input type="checkbox" checked >男</input>
```
然后使用 E:default 伪类选择器设置复选框默认选中时的样式, 代码如下所示:

```
input:default {
  outline: blue solid 2px;
\}
```
再次运行这段代码后, 效果如图 16-23 左图所示, 取消勾选后, 复选框的样式依然存 在, 效果如图 16-23 右图所示。

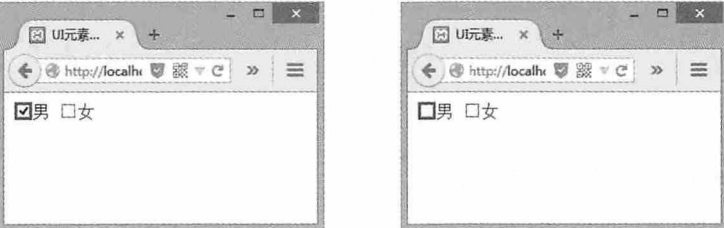

图 16-23

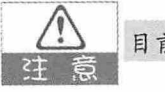

目前只有 Firefox 浏览器支持此属性。

E:indeterminate 伪类选择器用于设置当一组单选按钮中的任何一个控件都没有被选中 时, 这组单选按钮应该使用的样式, 如果有任何一个单选按钮被选中, 那么该选择器设置 的样式即被取消。例如下面这段代码:

```
<!doctype html>
\hbox{\tt <html>>}<head>
<meta charset="utf-8">
<title>16.3.5</title>
<style>
input:indeterminate{
    outline: blue solid 2px;
\mathcal{F}</style>
\langle/head>
<body>
<form>
<input type="radio" name="radio" />男
<input type="radio" name="radio">女
\langle / \text{form} \rangle</body>
\langle/html>
```
这段代码中的两个单选按钮都没有设置默认选中状态, 所以当页面加载时, 两个按钮 都没有被选中, 此时 E:indeterminate 伪类选择器设置的样式就会应用到这组单选按钮上, 效 果如图 16-24 所示。

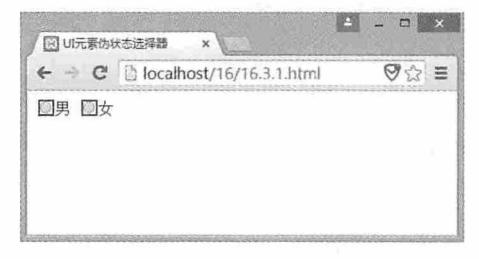

图 16-24

#### 16.3.5 E::selection伪类选择器

E::selection 伪类选择器用于设置当元素处于选中状态时的样式。例如页面中有一段文 字, 当我们用鼠标选中这段文字时, 使用 E::selection 伪类选择器设置这段文字的背景色为 红色, 前景色为白色, 相关代码如下:

<!doctype html>

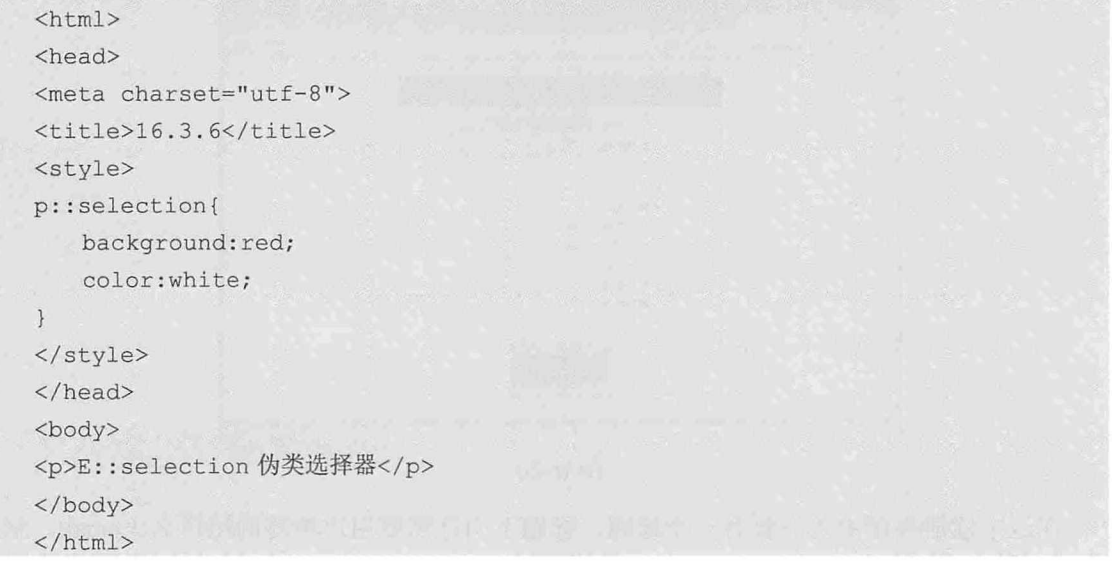

运行这段代码后,用鼠标选中一段文字,这段文字的背景色变成了红色,而前景色变 成了白色, 效果如图 16-25 所示。

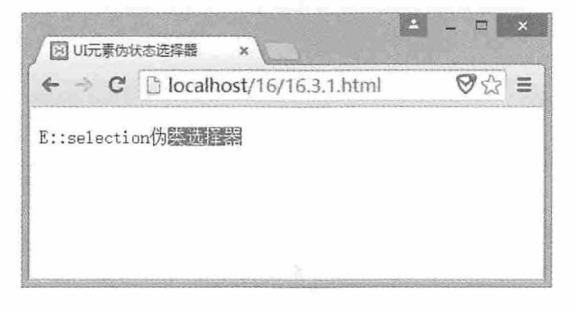

图 16-25

之前介绍的伪类选择器都使用的是一个冒号(:),而这个伪类选择器却使用两个 注意 冒号。

## 16.3.6 实例: 用户界面新体验

本例将创建一个用户注册页面, 并使用 UI 元素状态伪类选择器设置各个控件的样式。 我们先来看一下要实现的效果,如图 16-26 所示。

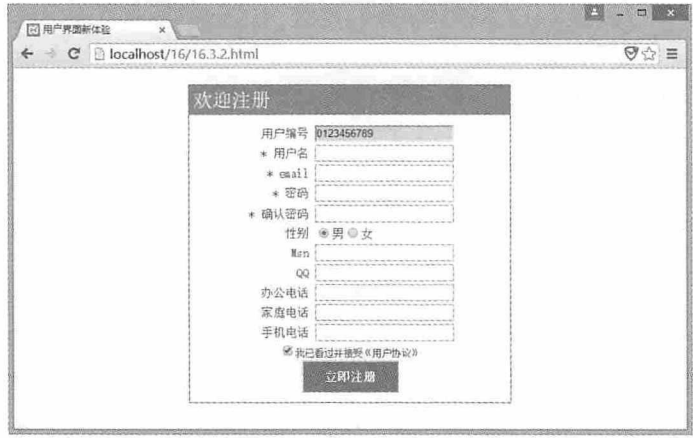

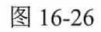

在这个注册界面中首先要有一个标题,标题下面是需要用户填写的用户名、email、密 码等信息, 然后是一个服务条款, 最下面是一个提交按钮, 除了标题外, 其他的信息都需 要放在一个 form 表单中, 我们以 table 表格布局这个页面, 相关的代码如下:

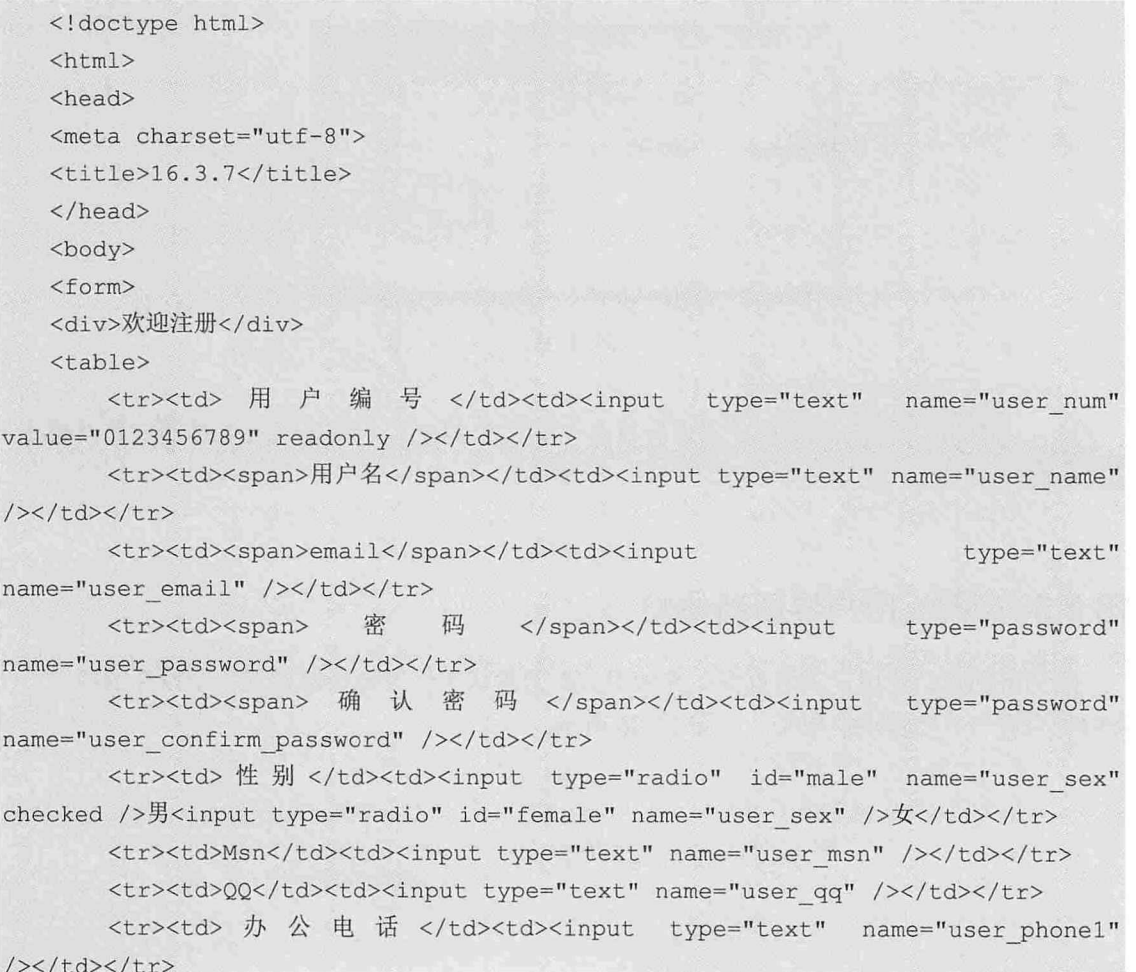

第16 章 CSS 3 选择器

<tr><td> 家庭电话 </td><td><input type="text" name="user phone2" /></td></tr>

<tr><td> 手机 电话 </td><td><input type="text" name="user phone3" /></td></tr>

<tr><td colspan="2"><input type="checkbox" checked/>我已看过并接受<a href="#">《用户协议》</a></td></tr>

<tr><td colspan="2"><input type="button" name="submit" value="立即注册" /></td></tr>

 $\langle$ /table>  $\langle$ /form> </body>  $\langle$ /html>

运行这段代码后,我们看到的是一个非常丑陋的注册界面。现在我们需要为这个界面 设置一些 CSS 样式, 让它看起来更舒服一些。首先我们对页面中的整体布局设置 CSS 样 式,相关代码如下:

```
<style>
div{
    background:#5298D9;
    font-size:24px;
   padding:5px;
    color: white;
\left| \ \right|form
  border: #357FC4 solid 1px;
   color: #575454;
    width: 400px;
  margin: 20px auto;
   font-size:15px;
\mathcal{F}table{f}margin: 10px auto;
\mathcal{F}a\left\{ \right.text-decoration: none;
\left| \cdot \right|input[type="button"]{
    background: #349B15;
    color: white;
    font-size:15px;
    font-weight:bold;
    width:120px;
    height: 40px;
```
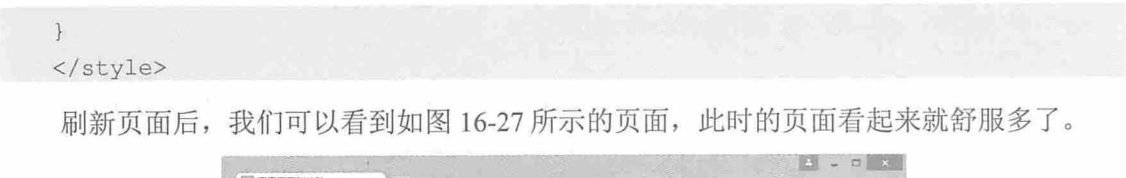

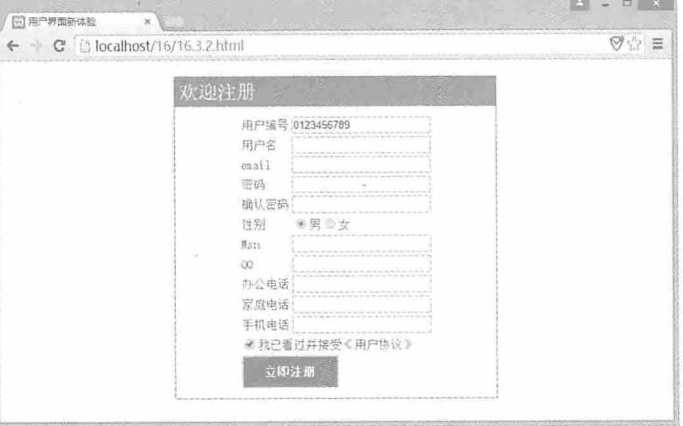

图 16-27

但是用户名、email、密码等这些文字我们想让它靠右对齐,而且要与右边的输入框有 一定的间距, 我们发现这些文字在<table>元素中都位于<tr>元素的第一个子元素, 此时我们 可以使用 E:first-child 伪类选择器设置这些文字的样式, 相关代码如下:

```
td:first-child{
  text-align: right;
padding:0 5px;
```
刷新页面后的效果如图 16-28 所示。

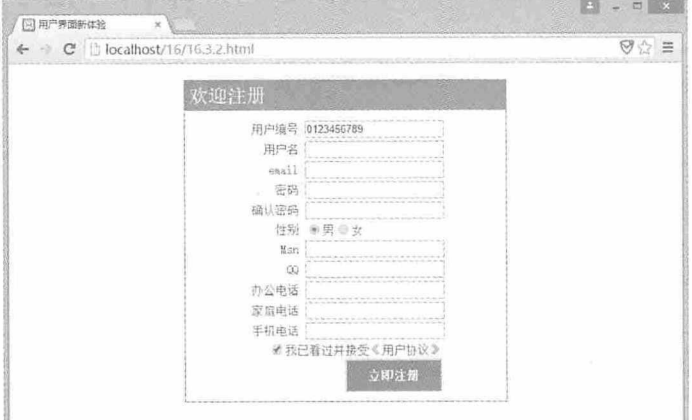

图 16-28

我们发现最下面的服务条款和注册按钮因为合并了列(<td colspan="2">), 因此它们 现在也是<tr>元素下的第一个子元素, 也靠右对齐了, 这并不是我们想要的效果, 我们希

望这两个对象能居中对齐。聪明的你不难发现, 合并后的这两个列, 现在是<tr>元素下的 唯一一个子元素, 所以我们可以使用 E:only-child 伪类选择器给它们设置居中对齐, 相关代 码如下:

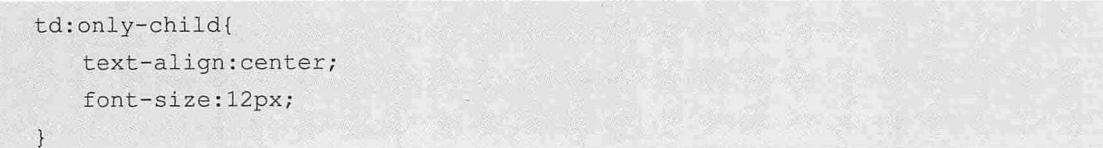

刷新页面后的效果如图 16-29 所示。

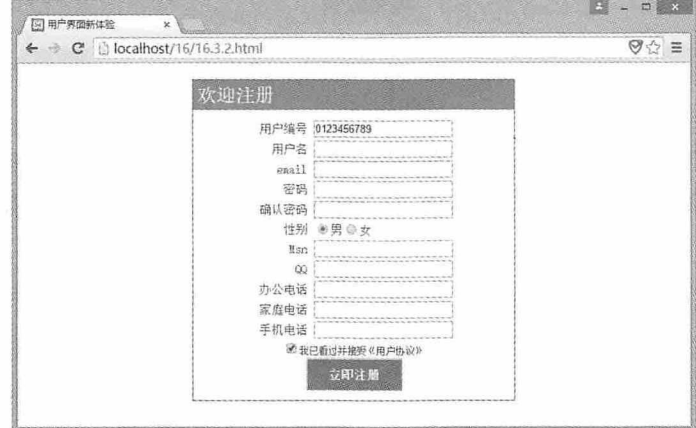

图 16-29

看起来效果还不错。一般的注册页面中都会有一些必须填写的项目,并在这些项目的 旁边添加红色的星号, 我们用<span>元素显示必须要填写的项目名称, 然后就可以用 E:before 伪类选择器在这些项目名称前面插入一个星号, 并设置星号的颜色为红色, 相关代 码如下所示:

span:before{ content: $"$ \* "; color:red;

刷新页面后的效果如图 16-30 所示。

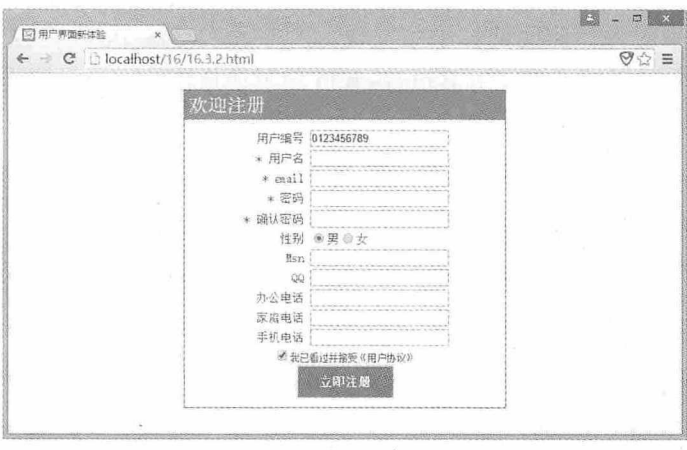

图 16-30

用户编号由系统生成,不能修改,所以这个输入框设置了一个 readonly 属性, 为了让它 看起来和别的输入框不一样, 我们可以使用 E:read-only 伪类选择器为其设置样式, 相关代 码如下:

input[type="text"]:read-only{ border:#888484 solid 2px; background: #888484; font-weight:bold;

刷新页面后的效果如图 16-31 所示。

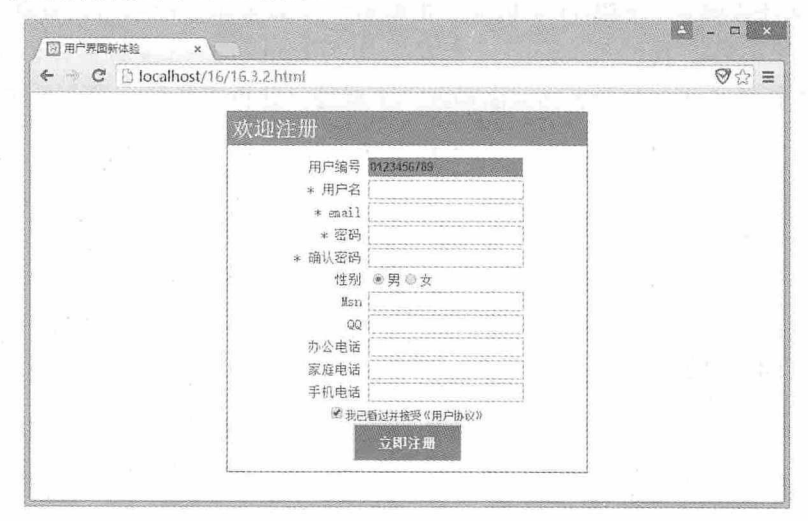

图 16-31

最后, 我们可以用 E:hover 伪类选择器给所有输入框设置样式, 当鼠标悬停在某个输入 框上时,改变输入框的背景颜色,相关代码如下:
```
input[type="text"]:hover{
   background: #EFD9AC;
```
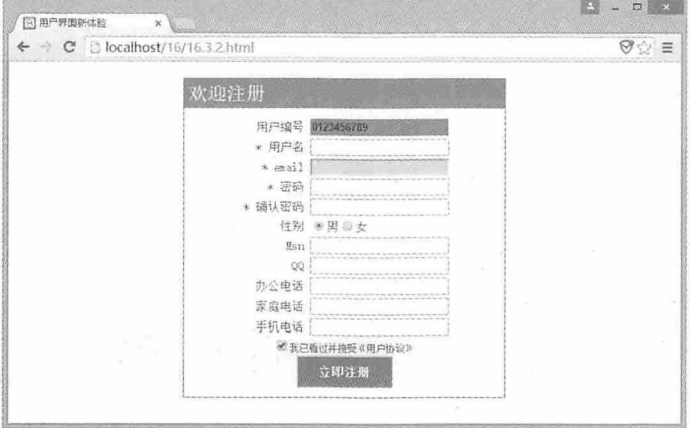

刷新页面后,将鼠标悬停在密码输入框上,可以看到如图 16-32 所示的效果。

```
图 16-32
```
至此,本例就制作完成了,有兴趣的同学还可以给用户名和密码添加一些输入提示信 息,并设置相关样式。

# 16.4 通用兄弟元素选择器 E~F

通用兄弟元素选择器用于设置父级元素相同, 子元素有多种类型, 从某个类型的子元 素往后的其他子元素的样式。例如页面中有一个<div>元素和多个<p>元素,这些元素的父 级元素都是<body>元素,而<div>元素中又嵌套了多个<p>元素,此时就可以用通用兄弟元 素选择器设置与<div>同级的其他<p>元素的样式, 相关代码如下所示:

```
<!doctype html>
<html>
<head>
<meta charset="utf-8">
<title>16.4.1</title>
<style>
div~p {
  background: red;
   color: white;
</style>
```
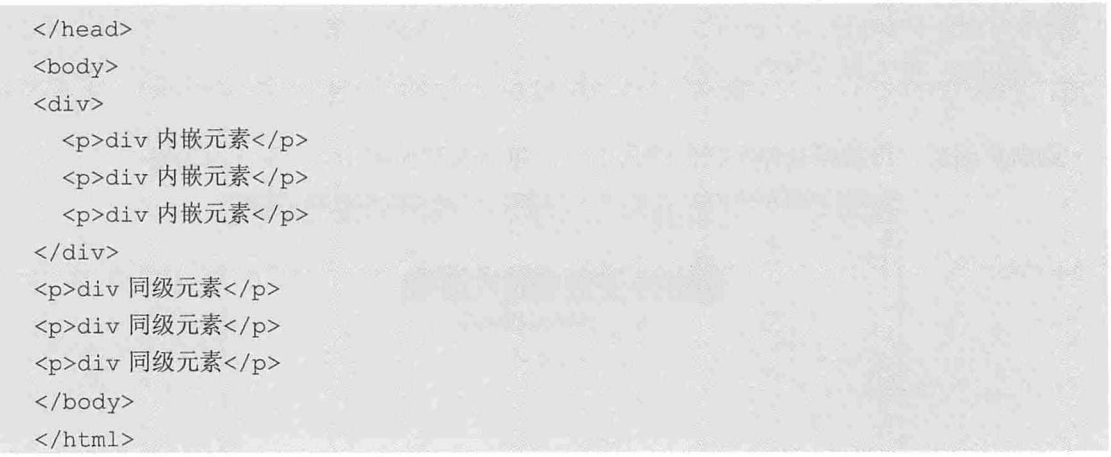

运行这段代码后, 效果如图 16-33 所示。

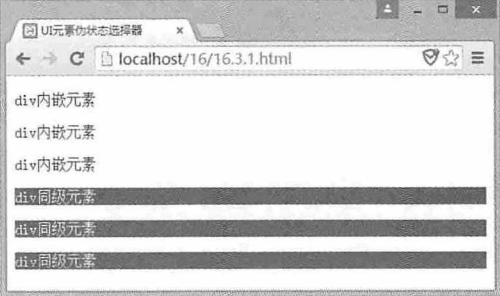

图 16-33

# 测试题

- 1. CSS 3 中新增了哪几种属性选择器?
- 2. 如何设置段落中第一个字母或文字的样式?
- 3. nth-child 和 nth-of-type 两种伪类选择器有什么区别?
- 4. 在不知道元素数量的情况下, 如何循环设置元素的样式?
- 5. E::selection 伪类选择器可以在哪种情况下设置元素的样式?

# 本章小结

本章主要介绍了 CSS 3 中的各种选择器, 通过本章的学习, 读者应该熟练掌握属性选 择器、结构性伪类选择器、UI 元素状态伪类选择器和通用兄弟元素选择器的使用方法,并 能灵活运用这些选择器在不同的情况下创建各种样式。

# HT

# 使用 CSS 选择器插入内容

在第 16 章中我们介绍了 E:before 和 E:after 两个伪元素选择器, 这两个 伪类选择器的作用是在元素的前面或后面插入 content 属性指定的内容。其实 这两个属性在 CSS 2中就有了, 在 CSS 3 中又对这两个属性进行了扩展, 功 能更加强大, 本章就对这两个选择器进行详细的介绍。

#### 章前导语

A: 经过你上次的介绍, 我对 CSS 3 的各种选择器有了更深刻的理解, 现在我已经能够制作各种炫酷的 CSS 样式了。

B: 看来你现在很有成就感啊! 不过关于 CSS 3 的选择器, 还有一个比 较特殊的功能没有说哦。

A: 是什么功能啊, 赶快告诉我吧!

B: 其实这个选择器的基本用法之前已经说过了, 就是 E:before 和 E:after 伪元素选择器, 这两个选择器不仅可以用来在元素的前面或后面插入 文字,而且还可以用来插入图像, 其至插入各种类型的项目编号。

A: 这个功能和无序列表的功能有些像。

B: 的确, 无序列表也可以插入项目编号, 但是却不能追加文字, 也不 能形成类似目录的嵌套编号,这就是它的不同之处。

A: 看来 CSS 3 中对这两个元素扩展了不少功能, 快给我讲讲吧!

B: 不急不急, 我们先来复习一下 E:before 和 E:after 这两个伪元素选择 器。

# 17.1 插入文字

使用 E:before 和 E:after 伪元素选择器可以在指定元素前面或后面插入指定的文字, 但 是如果页面中有很多个相同的元素, 其中几个元素不需要插入文字, 这就需要使用这两个 伪元素选择器在 CSS 3 中新增的功能了。

# 17.1.1 使用选择器插入文本

第 16 章中我们已经介绍了如何使用 E:before 和 E:after 伪元素选择器在元素的前面或后 面插入文本, 让我们来回顾一下 E:before 伪元素选择器的示例:

```
<!doctype html>
\text{thm1}<head>
<meta charset="utf-8">
<title>17.1.1</title>
<style>
p:before{
   content:"☆"
\mathcal{F} . For \mathcal{F}</style>
\langle/head>
<body>
<p>伪元素选择器</p>
<p>伪元素选择器</p>
<p>伪元素选择器</p>
</body>
\langle/html>
```
运行这段代码后, 效果如图 17-1 所示。

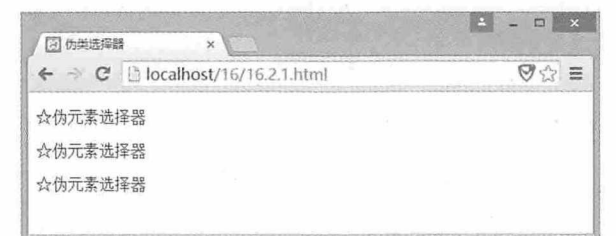

图 17-1

#### 从零开始学 HTML 5+CSS 3

其实在使用伪元素选择器设置样式的时候, 除了可以通过 content 属性设置要插入的文 字内容,还可以设置其他样式,例如颜色、大小等,修改上面 E:before 伪元素选择器的样 式,代码如下所示:

p:before{ content:"☆"; color:red; font-size: 24px; font-weight:bold;

刷新页面后的效果如图 17-2 所示。

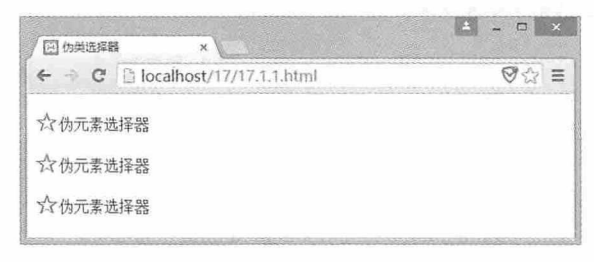

图 17-2

# 17.1.2 插入筛洗内容

从上面的示例中可以看到, 一旦使用了 E:before 或 E:after 伪元素选择器, 页面中所有 指定的元素都会应用该样式, 如果我们不想在某些元素的前面或后面插入内容, 或者想插 入其他的内容该如何实现呢?这时候就需要为这些元素指定 class 属性或 id 属性, 在元素名 称后面带上 class 属性值或者 id 属性值, 这样就可以为这些元素设置新的样式了。如果不想 插入内容, 设置 content 属性为 none 或者 normal 即可。例如下面这段代码:

```
<!doctype html>
\hbox{\tt <thm1>}<head>
<meta charset="utf-8">
<title>17.1.2</title>
<style>
p:before{
   content:"☆";
   color: red;
   font-size: 24px;
   font-weight:bold;
\mathcal{F}p.no text:before{
```

```
content: none;
    color:red;
    font-size:24px;
    font-weight:bold;
\mathcal{F}p#other text:before{
   content:"新内容";
   color:red;
   font-size:24px;
   font-weight:bold;
\mathcal{F}</style>
\langle/head>
<body>
<p>伪元素选择器</p>
<p class="no text">伪元素选择器</p>
<p id="other text">伪元素选择器</p>
\langle/body>
\langle/html>
```
运行这段代码后, 效果如图 17-3 所示。

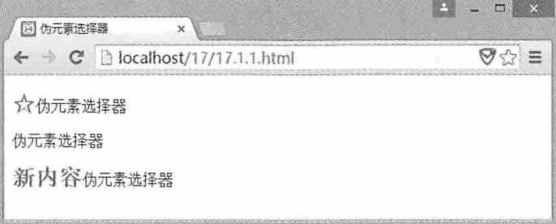

图 17-3

# 17.1.3 实例: CSS制作目录

本例通过 CSS 制作一个目录效果, 并在章前添加折叠符号(+), 在节前添加展开符号 (-), 通过单击目录章链接控制目录节的显示和隐藏。为实现该效果, 我们需要如下所示 的 HTML 代码:

```
<!doctype html>
 <html>
 <head>
<meta charset="utf-8">
 <title>17.1.3</title>
 <script language="javascript">
```

```
function change (obj) {
       document.getElementById(obj.id).style.display=document.getElementById(o
bj.id).style.display == "none"?"block": "none";
   </script>
   </head>
   <body>
   <div id="main1" class="main"><a href="#" onClick="change(child1)">第 1 章
\langle A \rangle<div id="child1" class="child">
       \langle 111 \rangle<1i><a href="#">第1节</a></1i>
               <1i><a href="#">第2节</a></1i>
               <1i><a href="#">第3节</a></1i>
        \langle /u1 \rangle\langle/div>
   <div id="main2" class="main"><a href="#" onClick="change(child2)">第 2 章
\langle/a>\langle/div>
   <div id="child2" class="child">
       \langle u1 \rangle<1i><a href="#">第1节</a></1i>
               <1i><a href="#">第2节</a></1i>
               <li><a href="#">第3节</a></li>
        \langle /u1 \rangle\langle/div>
   </body>
   \langle/html>
```
在这段代码中, 我们通过<div>元素、<ul>元素、<li>元素和<a>元素构成了目录的基本 结构, 在单击目录章的时候, 根据 JavaScript控制目录节的显示与隐藏, 图 17-4 左图为目录 隐藏后的效果, 图 17-4 右图为目录展开后的效果。

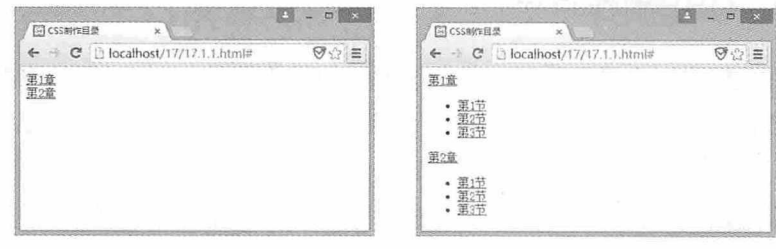

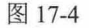

由于没有设置任何样式, 所以页面看起来比较单调, 通过以下代码给页面设置一些基 本的样式, 效果如图 17-5 所示。

<style>

```
.main{
     background: #0F0E10;
     margin: 1px auto;
     padding:5;
     color: white;
     border:#0F0E10 solid 1px;
     width:200px;
 \mathcal{F}div atext-decoration: none;
     color: white;
     font:24px solid Arial;
\mathcal{F}ulmargin:0;
     padding:0;
     list-style: none;
\left\{ \right\}1i +background: #3F617C;
     padding:5px 0;
     margin: 1px auto;
     width:200px;
color: white;
\mathcal{F}li al se soldo de la constitución
     font:18px solid Arial;
\vert.child{
     display: none;
\mathcal{F}</style>
                    \begin{array}{l}\n\bigoplus \text{CSSMATE} & \times \bigcup \\
\Leftarrow & \bigoplus \text{localhost/17777.1.1.html}\n\end{array}El csseiotte
                                              \Theta \cong第1章
```
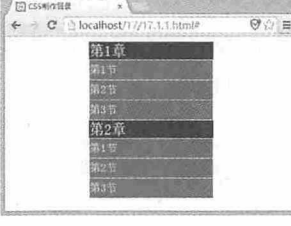

图 17-5

使用 E:before 选择器为章所在<div>元素插入折叠符号(+), 为节所在<div>元素插入 展开符号(-), 并设置其他相关样式, 代码如下所示:

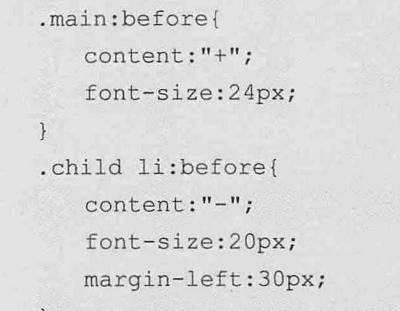

刷新页面后,目录折叠和展开的效果如图 17-6 所示。

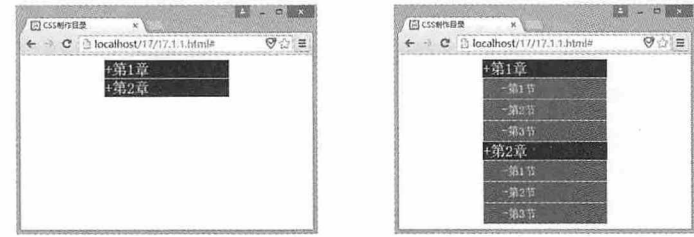

图 17-6

# 17.2 插入图像

使用 E:before 或 E:after 伪元素选择器不仅可以在元素的前面或后面插入文字, 还可以 插入图像文件,本节将详细进行介绍。

# 17.2.1 插入图像文件的方法

我们知道插入文字时, 需要使用 content 属性, 并指定要插入的文字即可, 而插入图像 的方法与插入文字的方法类似,不同的是,在指定文字的地方需要指定要插入图像文件的 URL。例如在<p>元素的前面插入一个 tj.gif 图像, 该图像文件与页面文件在同一个目录 中, 就可以使用下面这段代码:

```
p:before{
    content:url(tj.gif);
```
另外, 除了图像外, 还可以插入音视频文件等其他格式的文件, 但是目前浏览器还不 支持。

320

## 17.2.2 插入图像文件的好处

在 HTML 中已经有了 img 元素, 该元素的主要功能就是加载图像文件, 这里为什么还 要增加添加图像的功能呢?我们可以设想一下,在一个页面中有很多个列表项,如果要为 每个列表项都添加一个图标,这将是一件非常烦琐的事情,即便使用 JavaScript 动态加载这 些图标, 在浏览器解析页面的时候, 也会生成很多重复的代码。所以, 使用 E:before 或 E:after 伪元素选择器添加图像文件可以节省很多精力, 在替换图像文件时也会非常方便。

## 17.2.3 实例: 列表图标与推荐标题

本例将制作一个文章列表效果, 在页面中有很多文章列表, 我们将在所有列表的前面 插入免费图标, 在前三个列表的后面插入推荐图标。本例的详细代码如下所示:

```
<!doctype html>
<html>
<head>
<meta charset="utf-8">
<title>17.2.1</title>
<style>
ullist-style:none;
   margin: 5px auto;
   width:300px;
\mathcal{F}limargin: 1px auto;
\left| \ \right|1i a{
   font-size:20px;
   text-decoration: none;
   padding: 3px;
\mathcal{F}li:before{
    content:url(mf.qif);
\mathcal{F}li.tj:after{
   content:url(tj.gif);
\left| \right|</style>
</head>
<body>
```
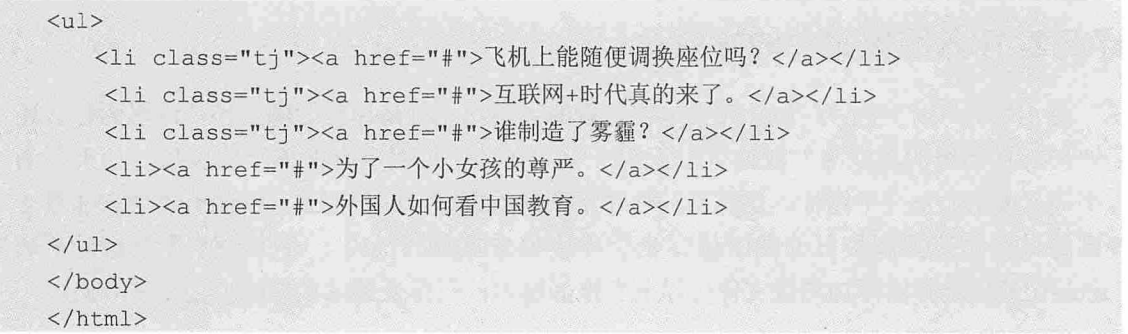

在这段代码中, 我们使用 E:before 伪元素选择器在列表的前面插入了免费图标, 然后在 设置 class 属性的元素后面插入了推荐图标, 效果如图 17-7 所示。

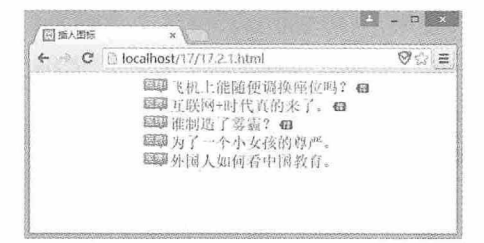

图 17-7

# 17.3 插入项目编号

使用 E:before 或 E:after 伪元素选择器不仅可以插入文字和图像, 还可以在多个项目中 插入项目编号,本节将详细进行介绍。

### 17.3.1 插入连续项目编号

要插入连续的项目编号, 首先需要在元素属性中指定 counter-increment 属性, 其属性值用 于表示计数器的名称, 然后指定选择器的 content 属性值为计数器即可。例如下面这段代码:

```
<!doctype html>
<html>
<head>
<meta charset="utf-8">
<title>17.3.1</title>
<style>
p<sub>1</sub>counter-increment: mycounter;
```
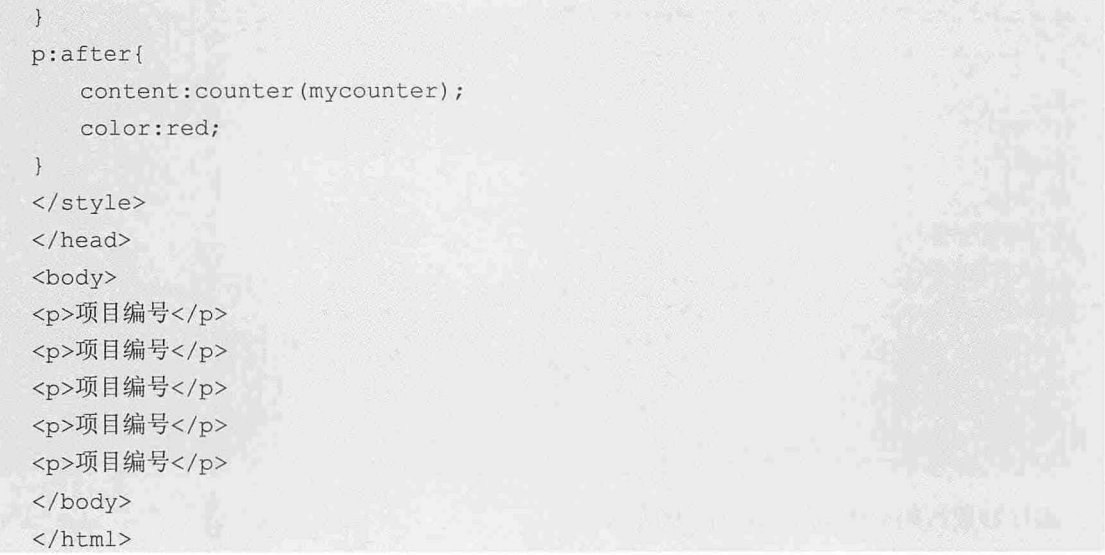

在这段代码中, 我们为<p>元素指定了一个名为 mycounter 的计数器, 然后使用 E:after 选择器设置项目编号,并设置编号颜色为红色,效果如图 17-8 所示。

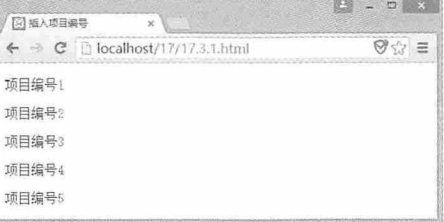

图 17-8

# 17.3.2 在项目编号中追加文字

除了直接添加项目编号外, 还可以在项目编号中追加文字。其方法是将要追加的文字 与计数器一同视为 content 属性的值即可。例如下面这段代码:

```
<!doctype html>
\verb|thtml|<head>
<meta charset="utf-8">
<title>17.3.2</title>
<style>
p {
   counter-increment: mycounter;
\left| \right|p:before{
```
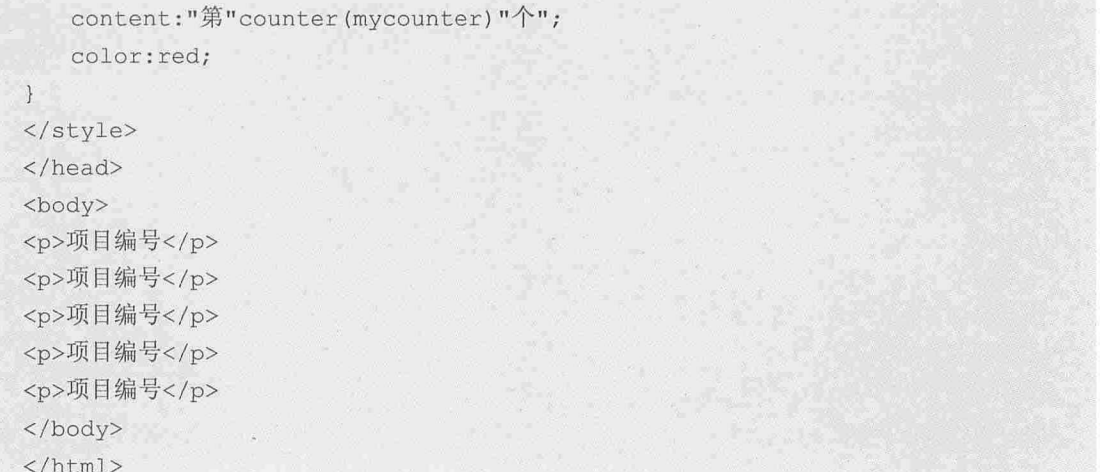

运行这段代码后的效果如图 17-9 所示。

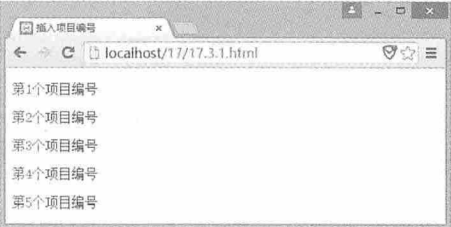

图 17-9

# 17.3.3 设置编号种类

除了数字编号外,还可以插入字母编号、罗马数字编号等其他种类的编号, list-styletype 的属性值都可以作为编号的种类。有了编号种类后,只需要将编号种类的名称添加到选 择器样式计数器后面即可。例如下面这段代码,将在<p>元素前面插入大写罗马字母编号:

```
<!doctype html>
<html>
<head>
<meta charset="utf-8">
<title>17.3.3</title>
<style>
p\left\{ \right.counter-increment: mycounter;
\mathcal{F}p:before{
   content:"第"counter(mycounter, upper-roman)"个";
   color: red;
```
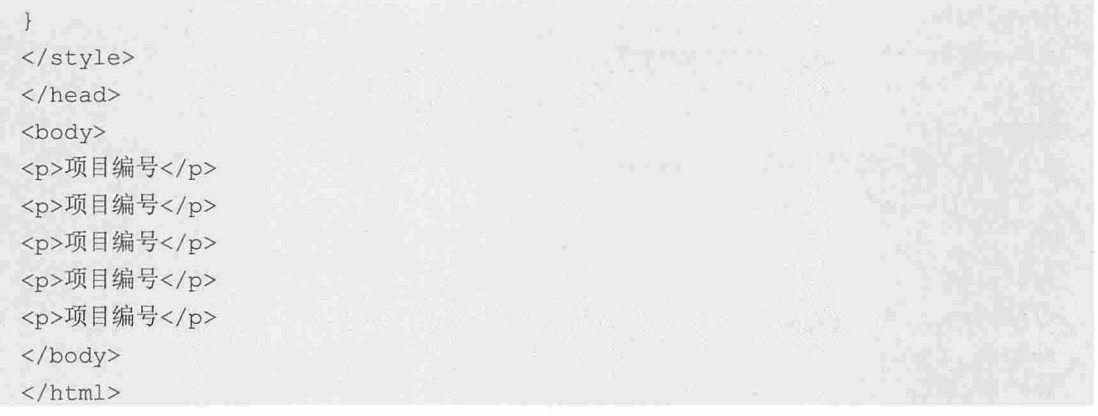

运行这段代码后, 效果如图 17-10 所示。

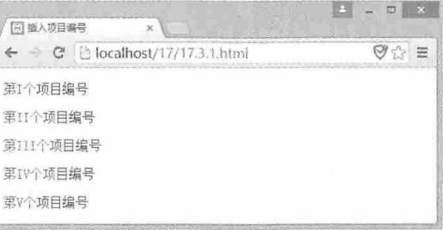

图 17-10

# 17.3.4 插入嵌套编号

对于多种元素类型的列表项目, 还可以使用嵌套编号, 让列表项目显示得更有层次。 此时就需要分别对每层项目设置计数器, 然后使用 E:before 或 E:after 选择器插入编号。例 如下面这段代码:

<! doctype html>  $\verb|thtml|>$ <head> <meta charset="utf-8"> <title>17.3.4</title> <style>  $h1$ { counter-increment: chapter; font-size: 24px;  $\}$  $h2$ { counter-increment:section; font-size:16px;

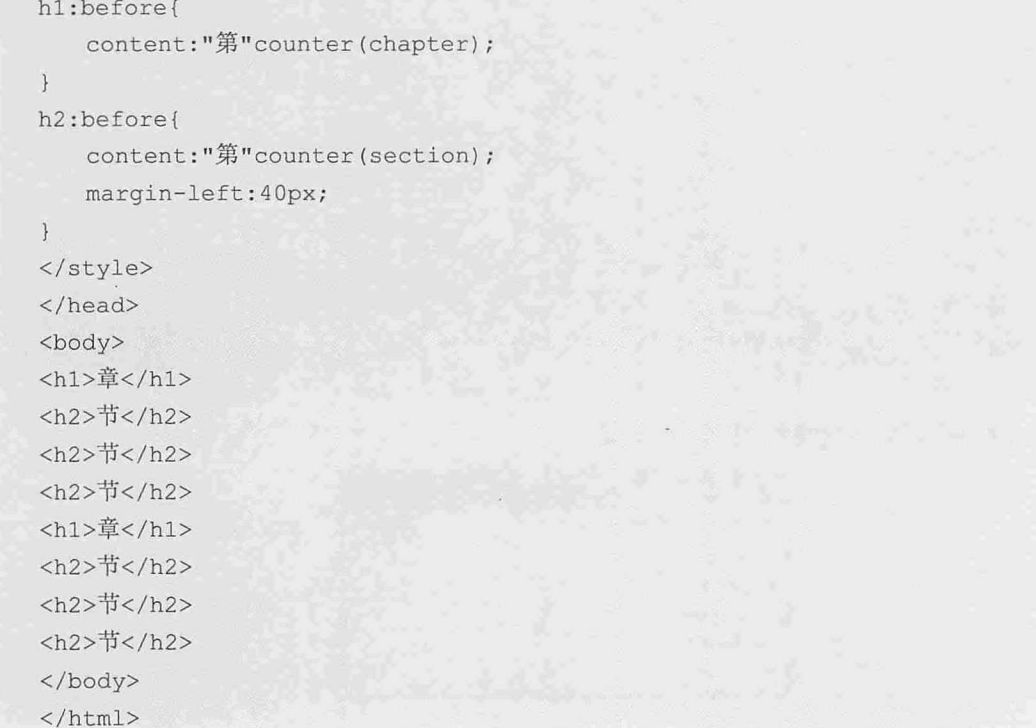

运行这段代码后, 效果如图 17-11 左图所示。但是第 2 章是从第 4 节开始的, 如果要想 让它也从第1节开始, 就需要在<h1>元素中重置<h2>元素的计数器, 使用方法如下:

```
h1 {
  counter-increment: chapter;
   counter-reset: section;
   font-size:24px;
```
刷新页面后的效果如图 17-11 右图所示。

| <b>四单八乘日间号</b><br>$\infty$        | ю<br><b>A</b> | 日本人项目保与                            | $\Box$ |
|-----------------------------------|---------------|------------------------------------|--------|
| ← → C   Liocalhost/17/17.3.1.html | <b>Θ</b> ☆ ≣  | ← → C   [ localhost/17/17.3.1.html | Ξ      |
| 第1章                               |               | 第1章                                |        |
| 第1节                               |               | 第1节                                |        |
| 第2节                               |               | 第2节                                |        |
| 第3节                               |               | 第3节                                |        |
| 第2章                               |               | 第2章                                |        |
| 第4节                               |               | 第1节                                |        |
| 第5节                               |               | 第2节                                |        |
| 第6节                               |               | <b>第3节</b>                         |        |

图 17-11

另外,还可以将上一级编号嵌套在下一级编号中显示。此时需要在插入下一级编号 时, 将上一级编号的计数器添加到 content 属性的值中, 例如下面这段代码:

```
h2:before{
```
content:"第"counter(chapter)"."counter(section);

```
margin-left: 40px;
```
刷新页面后的效果如图 17-12 所示。

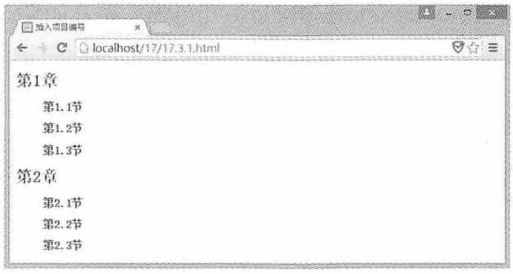

图 17-12

# 17.3.5 在字符串两边添加嵌套文字编号

除了插入计数器编号外, 还可以在字符串两边添加嵌套文字编号。首先需要在元素的 quotes 属性中指定文字编号的内容, 然后指定样式的 content 属性值为 open-quote 或 closequote, 前者表示在字符串开始嵌套的文字编号, 后者表示在字符串结束嵌套的文字编号。 例如下面这段代码:

```
<!doctype html>
\hbox{\tt <html>>}<head>
<meta charset="utf-8">
<title>17.3.5</title>
<style>
p\{quotes:"[""]";
\mathcal{V}p:before{
   content:open-quote;
\uparrowp:after{
   content: close-quote;
The Short
</style>
\langle/head>
<body>
<p>项目编号</p>
<p>项目编号</p>
<p>项目编号</p>
```
 $$  $\langle$ /html>

在这段代码中, 首先指定<p>元素的 quotes 属性值为"[""]", 然后在<p>元素的开始和结 束分别指定 content 的属性值为 open-quote 和 close-quote, 效果如图 17-13 所示。

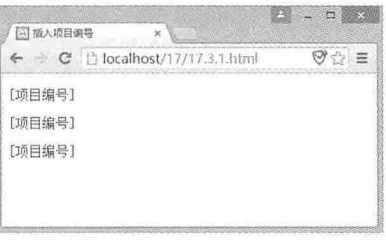

图 17-13

由于 quotes 的属性值是字符串, 已经有了双引号, 所以如果需要添加的文字编号为双 引号时,需要添加转义符,使用方法如下所示:

 $p\left\{$ quotes: " $\langle$ "" " $\langle$ "";

## 17.3.6 实例: 导航菜单

本例将制作一个带图片的导航菜单,完成效果如图 17-14 所示。

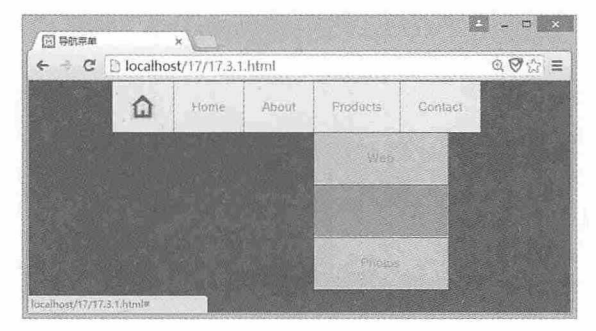

图 17-14

我们首先来编写 HTML 的代码, 在<body>元素中创建一个<div>元素, 以此为容器将整 个导航菜单放到这个容器内。然后用无序列表创建导航菜单,并填写菜单内容,相关代码 如下所示:

<!doctype html> <html> <head> <meta charset="utf-8"> <title>17.3.6</title>

## 

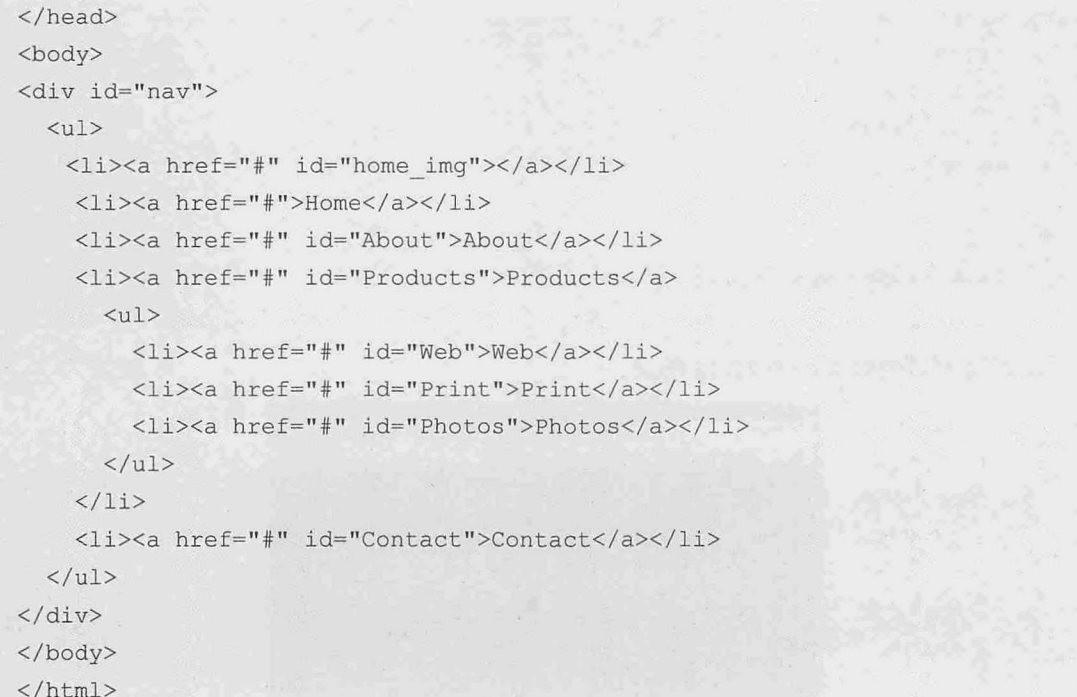

运行这段代码后, 效果如图 17-15 所示。

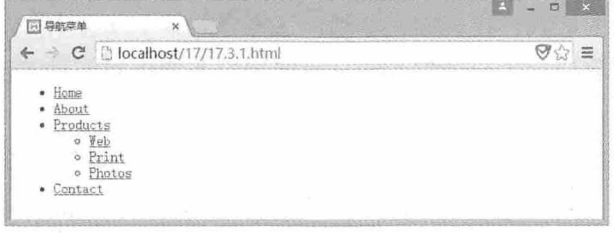

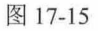

现在我们开始一步一步为这个导航菜单添加样式。首先清除默认的外边距和内边距, 设置<body>元素的背景色和导航菜单容器的样式,并清除默认无序列表的样式,相关代码 如下:

```
* {
 margin: 0px;
  padding: 0px;
\}body{
background: #383C45;
\vert#nav \{font-family: arial, sans-serif;
 position: relative;
```
width: 420px; height: 56px; font-size: 14px; color: #999; margin: 0 auto;  $\rightarrow$  $#nav ul$  { list-style-type: none;

刷新页面后的效果如图 17-16 所示。

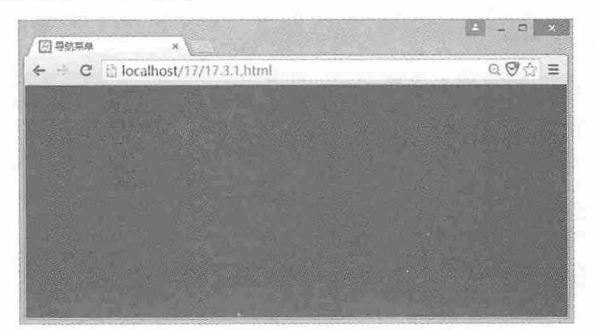

图 17-16

然后设置<li>元素的样式, 让其向左浮动, 这样导航菜单就会水平显示, 同时设置其相 对定位, 这样<li>元素就成为了一个根元素, 后面我们才能用到绝对定位, 并设置其背景色 和外边框宽度,相关代码如下:

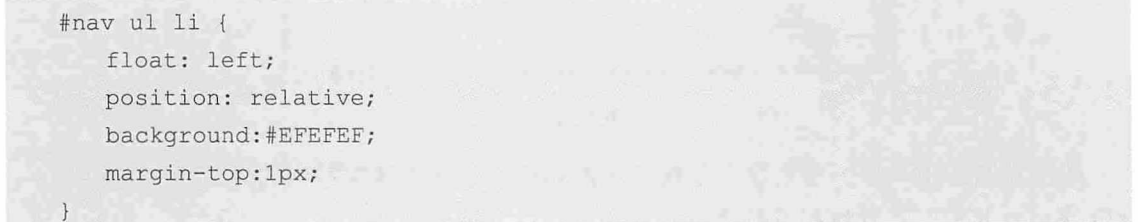

刷新页面后的效果如图 17-17 所示。

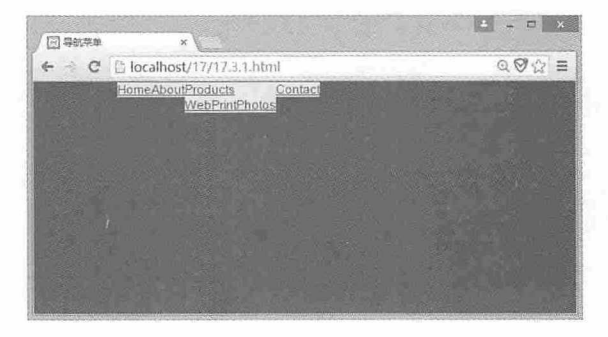

图 17-17

下面我们设置超链接的样式,但同时第一个<li>元素使用不同的样式,相关代码如下 所示:

```
#nav ul li a:not (#home img) {
   text-align: center;
   border-right: 1px solid #999;
   padding: 20px;
   display: block;
   text-decoration: none;
   color: #999;
\}#home imq {
   text-align: center;
   border-right: 1px solid #999;
   padding: 12px 20px 11px 20px;
   display: block;
```
刷新页面后, 效果如图 17-18 所示。

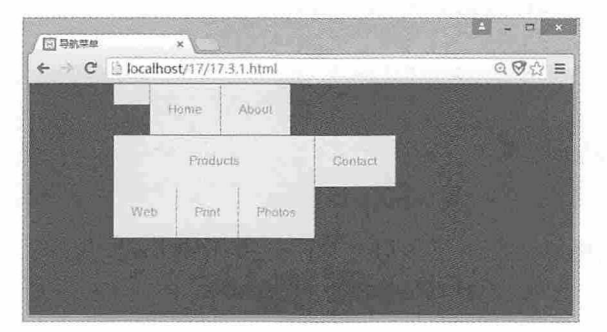

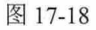

下面我们通过设置 display 属性将子菜单隐藏, 然后使用 E:hover 选择器设置样式, 当鼠 标停留在主菜单上时,通过 display 属性显示子菜单,并设置子菜单绝对定位,相关代码 如下:

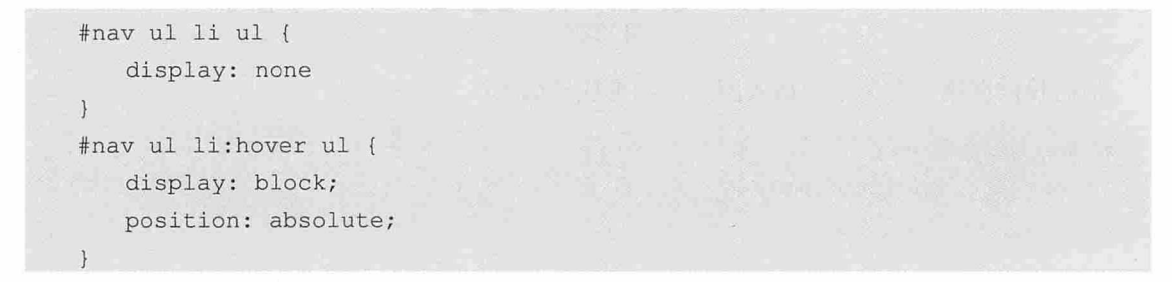

刷新页面后, 当鼠标停留在主菜单上时显示子菜单, 当鼠标离开时隐藏主菜单, 效果 如图 17-19 所示。

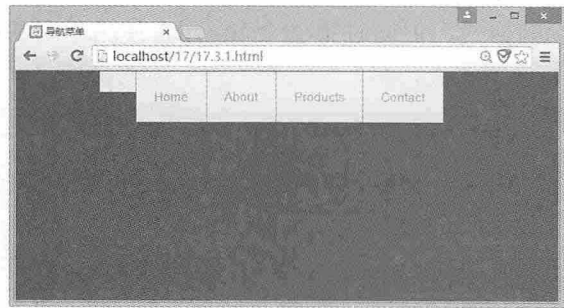

图 17-19

下面我们设置当鼠标停留在主菜单上时子菜单的样式, 以及鼠标停留在某个子菜单项 上时该子菜单项的样式,相关代码如下:

```
#nav ul li: hover ul li a {
   display: block;
   background: #C6C7CB;
   width: 110px;
   text-align: center;
   border-bottom: 1px solid #f2f2f2;
   border-right: none;
#nav ul li: hover ul li a: hover {
   background: #39ACD9;
```
刷新页面后,当鼠标停留在子菜单项上时,效果如图 17-20 所示。

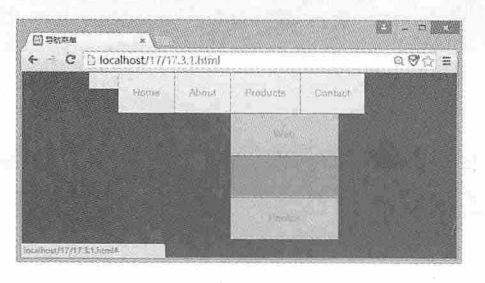

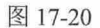

最后我们在第一个菜单中插入图片,相关代码如下:

```
#home_img:before{
   content: url (home.bmp);
```
至此,我们就完成了导航菜单的制作,刷新后将鼠标停留在子菜单中的效果如图 17-21 所示。

#### 第 17 章 使用 CSS 选择器插入内容

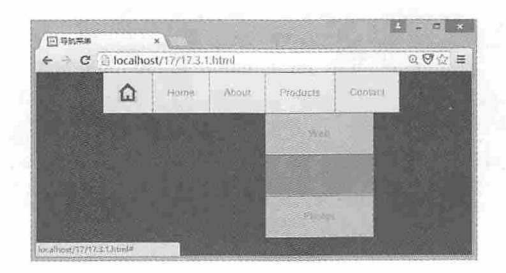

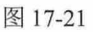

# 测试题

1. 使用 CSS 3 如何为部分列表选项插入文字?

2. 插入文字和插入图像有什么区别?

3. 如何设置插入编号的种类?

4. 使用 CSS 3 如何实现多级目录结构?

# 本章小结

本章主要介绍了 CSS 3 中使用 E:before 和 E:after 伪元素选择器插入文字、图像和项目 编号的使用方法, 通过本章的学习, 读者应该能够熟练掌握这两种选择器的使用方法, 并 能灵活运用,创建出更加丰富的 CSS 效果。

书籍是人类进步的阶梯

# 18

# 使用 CSS 设置文本样式

文本是 Web 页面上承载信息最直接的一种方式, 在 CSS 中提供了丰富 的文本样式,使用这些样式可以控制文本的字体、大小、颜色等很多属性, 而且还可以控制文本段落的各种样式,以及创建具有阴影效果的文本。

#### 章前导语

A: 在网页中可以实现首字下沉的效果吗?

B: 为什么问这个问题?

A: 这本书里每篇文章的第一段开头都使用这样的效果, 所以我想在网 页中也使用这样的效果。

B: 文本的样式在排版印刷行业应用比较普遍, 为了突出某些文字, 经 常会使用首字下沉、文字阴影、斜体文字等效果, 在 Office 办公软件中, 也 提供了非常全面的文字和段落样式。对于 Web 页面而言, 这些效果当然也可 以实现。

A: 那如何制作首字下沉的效果呢?

B: 在 CSS 中有很多属性可以控制文字的样式, 比如字体、字号、颜 色、粗细等等,要制作首字下沉效果, 需要使用前面我们学习过的 E:firstletter 选择器, 先设置文本浮动, 再设置字号就可以了。

A: 就这么简单! 我试一试。

B: CSS 中有关设置文本样式的属性有很多, 灵活运用这些样式, 可以 制作出非常漂亮的排版效果。

A: 在前面的学习中已经接触过字体、大小、颜色、粗细等样式的设置 方法了,还有哪些与文本样式有关的属性呢?

B: 这个说起来就多了, 还是让我给你系统地介绍一下吧。

# 18.1 控制文本样式

网页上文本的所有属性都由文本样式控制, CSS 中文本的样式有很多种, 本节主要介 绍一些常用的文本样式。

## 18.1.1 字体和大小

在前面的很多示例中我们都使用过文本字体和大小属性,用于控制显示文本的外观。 例如以下样式用于控制的文本字体和大小, 效果如图 18-1 所示。

 $p\left\{$ font-family:宋体, Arial; font-size:24px;

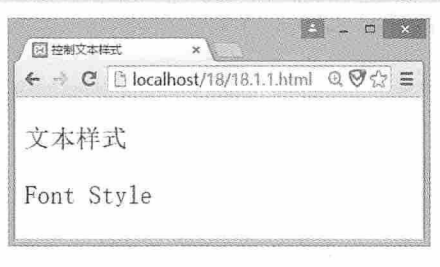

图 18-1

font-family 是用于设置文本字体的属性, 它的值可以是一个, 也可以是多个, 如果设置 为多个字体,字体之间用逗号分隔。当设置多种字体时,哪种字体是最终的显示效果呢? 因为网页上文本显示什么样的字体, 并不是由服务端决定的, 而是根据用户客户端系统上 安装的字体决定的。如果页面上设置多种字体,而在客户端上并没有安装第一种字体,系 统就会去寻找第二种字体, 如果第二种也找不到, 系统会依次往后寻找, 如果都找不到, 就会以默认字体显示。

font-size 是用于设置文本大小的属性, 也称为字号, 它的值是最小为 9, 最大为 36 的正 数,单位为 px(像素),也可以是系统设置的 large、larger、medium、small、smaller、xlarge,  $x$ -small,  $xx$ -large  $#$  xx-small.

## 18.1.2 文本颜色和粗细

在 HTML 页面中文本颜色统一用 RGB 模式显示, 每种颜色都由红、绿、蓝三种颜色按 照不同的比例组成。color 属性用于设置文本的颜色, 颜色值可以是颜色的英文名称、6位十

#### 书籍是人类讲步的阶梯

336

六进制数、3 位十进制数或百分比等多种形式。例如下面这段代码中,虽然样式的值不同, 但都表示红色。

```
color:red;
color: rgba (255, 0, 0, 1.00);
color: #FF0000;
color: hsla(0,100%,50%,1.00);
```
在 CSS 中可以使用 font-weight 属性设置文本的粗细,它的值可以是: normal (正常粗 细)、bold (粗体)、bolder (加粗体)、lighter (比正常粗细还细)或者是 100 到 900 之 间,每100升一个层次,共9个层次,值越大,字体越粗。

在实际使用中,大多数操作系统和浏览器智能设置正常和加粗两种粗细的字体,示例 如下:

```
font-weight: normal;
font-weight:bold;
```
另外, 元素<b>和<strong>的默认样式中字体都是加粗的, 而搜索引擎又偏爱网页中的 <strong>元素, 为了保持页面的统一风格, 这时候就可以使用 normal 属性值设置该元素字体 的粗细。例如下面这段代码, 效果如图 18-2 所示。

<strong>strong默认粗细</strong><br>

<strong style="font-weight:normal;">strong正常粗细</strong><br>

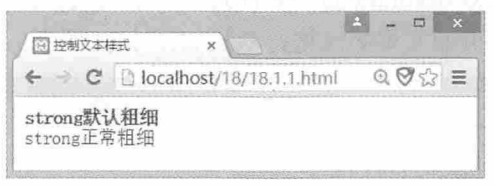

图 18-2

## 18.1.3 斜体文本

CSS 中的 font-style 属性用于控制字体的倾斜, 它的值有三种, 分别为 normal (正 常)、italic(意大利体)和 oblique(倾斜)。例如下面这段代码分别设置了这三种样式, 效果如图 18-3 所示。

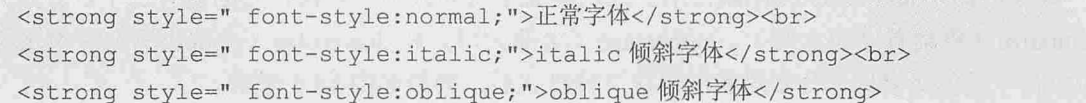

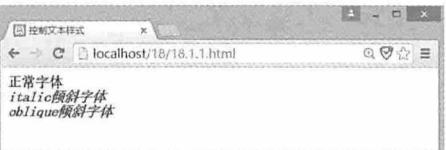

图 18-3

# 18.1.4 文本装饰

CSS 中的 text-decoration 属性用于装饰文本, 它共有 5 个值, 分别为 none (无装饰)、 underline (下划线)、overline (上划线)、line-through (贯穿线)和 blink (文本闪烁), 例如下面这段代码分别设置了这几种文本样式:

```
<p style="text-decoration:overline;">上划线</p>
<p style="text-decoration:underline;">下划线</p>
<p style="text-decoration:line-through;">贯穿线</p>
<p style="text-decoration:blink;">文本闪烁</p>
<a style="text-decoration:none;" href="#">这是超链接</a>
```
运行这段代码后,你会发现设置了 text-decoration:blink 样式的文本并没有闪烁,这是因 为这个效果使用得很少,目前已没有浏览器支持此属性。另外,<a>元素中的文本都会有一 个下划线, 当我们使用了 text-decoration:none 样式后, 下划线就消失了, 在实际应用中这个 属性很常用,经常用于统一页面文本的风格,效果如图 18-4 所示。

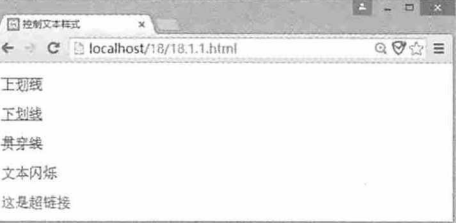

图 18-4

# 18.1.5 英文字母大小写转换

CSS 中的 text-transform 属性用于控制英文字母的大小写转换, 它的值有三个, 分别为 capitalize (单词首字母大写)、uppercase (全部大写)和 lowercase (全部小写)。例如页 面中有一段英文字母, 分别对其应用这三种样式后, 效果如图 18-5 所示。

```
<p style="text-transform:none">无样式效果: hello WORLD</p>
<p style="text-transform:lowercase;">全部小写效果: hello WORLD</p>
<p style="text-transform:uppercase;">全部大写效果: hello WORLD</p>
```
<p style="text-transform:capitalize;">首字母大写效果: hello WORLD</p>

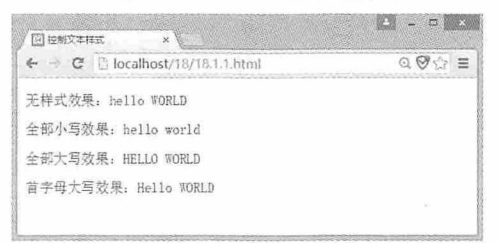

图 18-5

# 18.1.6 实例: 综合应用文字样式

本例将综合运用各种文字样式, 对页面中的一段文字进行修饰。在本例中, 设置默认 字体为 Arial, 字号为 18px, 文本颜色为红色, 全局统一字体粗细, 对关键词汇添加下划 线,并使用斜体,所有英文首字母大写,完整代码如下:

```
<!doctype html>
   <html>
   <head>
   <meta charset="utf-8">
   <title>控制文本样式</title>
   <style>
   p\left\{font-family: Arial;
      font-size:18px;
      color:red;
      text-transform: capitalize;
   \mathcal{F}strong{
      text-decoration:underline:
     font-style: italic;
      font-weight: normal;
   \}</style>
   </head>
   <body>
   <p>css 即<strong>层叠样式表</strong> (<span>cascading stylesheet</span>)。在
网页制作时采用<strong>层叠样式表</strong>技术,可以有效地对页面的布局、字体、颜色、背景和
其他效果实现更加精确的控制。</p>
```
</body>  $\langle$ /html> 运行这段代码后, 效果如图 18-6 所示。

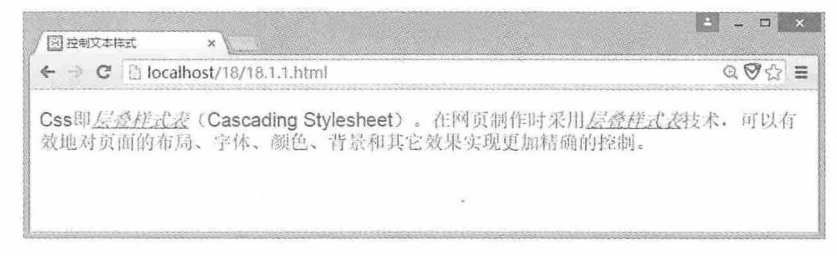

图 18-6

# 18.2 控制段落样式

文本样式的另一个应用是控制段落的样式, 包括段落水平、垂直对齐、行间距和字间 距, 以及段落首字下沉的特殊效果。本节将详细介绍如何设置这些样式。

# 18.2.1 段落水平对齐

CSS 中通过 text-align 属性设置段落水平对齐方式, 它的值有 6 种, 分别为 left (左对 齐)、right (右对齐)、center (居中对齐)、justify (两端对齐)、start (与开始边界对 齐) 和 end (与结束边界对齐) 。例如以下示例中,为了更好地展示各种对齐效果,特别设 置了<p>元素的边框:

```
<!doctype html>
\verb|thtml|><head>
<meta charset="utf-8">
<title>控制段落样式</title>
<style>
p \uparrowborder: 1px solid;
   margin: 5px;
\mathcal{F}#left {
   text-align: left;
\}#right {
   text-align:right;
#center {
```

```
text-align: center;
\mathbf{I}#justify {
   text-align: justify;
   width:190px;
   height: 60px;
\overline{\mathbf{r}}#start {
   text-align:start;
\left| \right|#end {
  text-align:end;
\mathcal{L}</style>
</head>
<body>
<p id="left">这段文字左对齐</p>
<p id="right">这段文字右对齐</p>
<p id="center">这段文字居中对齐</p>
<p id="justify">这段文字两端对齐, 除了最后一行文本外, 其他每行文本都是两端对齐</p>
<p id="start">这段文字与开始边界对齐</p>
<p id="end">这段文字与结束边界对齐</p>
</\langle/html>
```
这段代码中,只有两端对齐比较特殊,只有当文本长度大于一行时才会看到效果,如 图 18-7 所示。

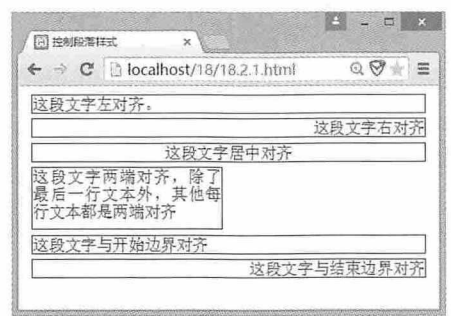

图 18-7

## 18.2.2 段落垂直对齐

CSS 中的 vertical-align 属性用于设置段落垂直对齐方式。垂直对齐的方式与段落中文本 和图像的高度有关,它的值可以有以下几种:

(1) baseline: 默认样式。元素放置在父元素的基线上。

- (2) sub: 垂直对齐文本的下标。
- (3) super: 垂直对齐文本的上标。
- (4) top: 把元素的顶端与行中最高元素的顶端对齐。
- (5) text-top: 把元素的顶端与父元素字体的顶端对齐。
- (6) middle: 把此元素放置在父元素的中部。
- (7) bottom: 把元素的顶端与行中最低元素的顶端对齐。
- (8) text-bottom: 把元素的底端与父元素字体的底端对齐。

为了便于演示这些对齐方式的效果,我们在页面中分别设置参照对象,代码如下 所示。

```
<!doctype html>
 <html>
 <head>
 <meta charset="utf-8">
 <title>控制段落样式</title>
 <style>
 p \left\{ \right.color: white;
    border: 1px solid black;
 \, }
 span {
   background: blue;
My Marie 1941
 .ref1<sub>1</sub>font-size: 30px;
   background: red;
 \left\{ \right..ref2<sub>1</sub>font-size: 9px;
    background: green;
 \mathcal{V}.baseline {
    vertical-align: baseline;
 \}.sub {
    vertical-align: sub;
 \mathcal{F}.super {
  vertical-align: super;
```

```
top fvertical-align: top;
\overline{\ }.text-top {
 vertical-align: text-top;
\mathcal{V}.middle {
   vertical-align: middle;
\mathcal{F}.bottom {
   vertical-align: bottom;
\mathbf{1}.text-bottem {
 vertical-align: text-bottom;
\vert</style>
\langle/head>
<body>
p<span class="ref1">高参照</span>
    <span class="baseline">baseline 效果</span>
    <span class="ref2">低参照</span>
  <span class="sub">sub 效果</span>
    <span class="ref1">高参照</span>
\langle p \rangle< p > <span class="ref1">高参照</span>
    <span class="super">super 效果</span>
    <span class="ref2">低参照</span>
    <span class="top">top 效果</span>
    <span class="ref1">高参照</span>
\langle p \rangle< p ><span class="ref1">高参照</span>
    <span class="text-top">text-top 效果</span>
    <span class="ref2">低参照</span>
    <span class="middle">middle 效果</span>
    <span class="ref1">高参照</span>
\langle/p>
< p > <span class="ref1">高参照</span>
    <span class="bottom">bottom 效果</span>
    <span class="ref2">低参照</span>
```

```
<span class="text-bottom">text-bottom 效果</span>
    <span class="ref1">高参照</span>
\langle/p>
</body>
</html>
```
运行这段代码后, 效果如图 18-8 所示。

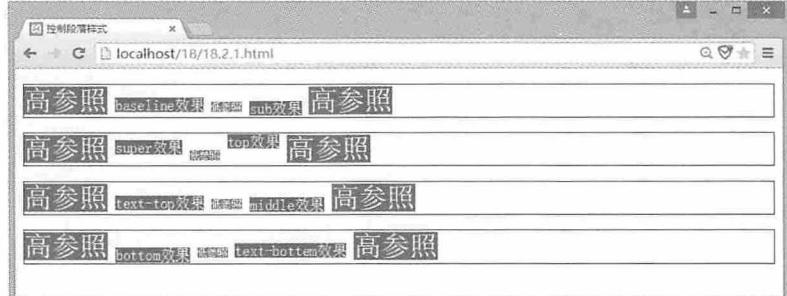

图 18-8

# 18.2.3 行间距和字间距

CSS 中的 line-height 属性用于设置文本段落的行间距, letter-spacing 属性用于设置文本 段落的字间距。例如示例中的第一段文字采用系统默认的样式,而第二段文字的行间距设 置为 50px, 字间距设置为 5px, 相关代码如下, 效果如图 18-9 所示。

```
<!doctype html>
<html>
<head>
<meta charset="utf-8">
<title>控制段落样式</title>
<style>
p \left(color: white;
  border: 1px solid black;
  background: #8089CD;
\mathcal{F}.p2{ line-height:50px; letter-spacing:5px; }
</style>
\langle/head>
<body>
<p>这段文字的行间距和字间距将根据样式进行相应的调整。</p>
<p class="p2">这段文字的行间距和字间距将根据样式进行相应的调整。</p>
</body>
```
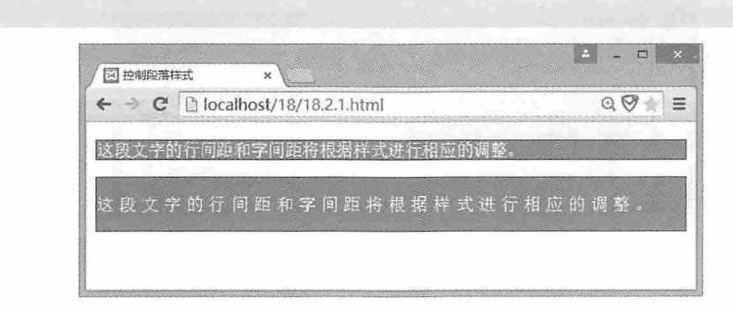

图 18-9

在设置行间距时,还可以为其指定不带单位的数值,此时设置的行间距为默认行间距 的倍数,有兴趣的同学可以动手试一试。

# 18.2.4 首字下沉

 $\langle$ /html>

我们经常会在一些书籍中看到首字下沉的效果, 在 CSS 中, 通过 E:first-letter 选择器可 以为段落的首字母设置样式, 实现首字下沉的效果。例如下面这段代码:

```
<!doctype html>
   \hbox{\tt <html>>}<head>
   <meta charset="utf-8">
   <title>控制段落样式</title>
   <style>
   p:first-letter {
     float: left;
      margin-right: 5px;
      color: #550000;
      font-size: 35px;
   \left| \cdot \right|</style>
   </head>
   <body>
   <p>人生当自勉, 学习需坚持。从这一刻开始, 我依旧是我, 只是心境再不同。不论今后的路如何,
我都会在心底默默鼓励自己,坚持不懈,等待那一场破茧的美丽。</p>
   </body>
   \langle/html>
```
在这段代码中, 使用 E:first-letter 选择器将段落的首字母向左浮动, 然后设置其外边 距、颜色和字体属性,这样就可以实现首字下沉的效果了,如图 18-10 所示。

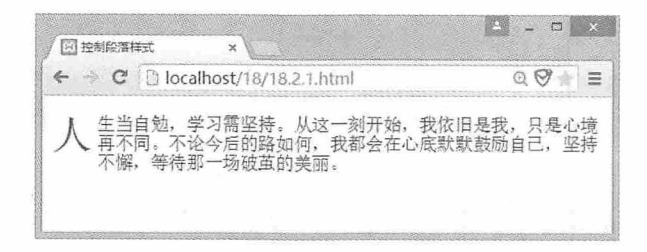

图 18-10

# 18.2.5 实例: 段落排版

本例将综合运用段落样式, 对页面中的一段文字进行排版。在本例中, 要求段落首字 母下沉两行, 段落内容水平左对齐、垂直居中对齐, 行间距为 1.5, 字间距为 3px, 详细代 码如下:

```
<!doctype html>
<html>
<head>
<meta charset="utf-8">
<title>控制段落样式</title>
<style>
p:first-letter {
   float: left;
   margin-right: 5px;
   color: #550000;
   font-size: 30px;
   font-weight:bold;
\left| \right|p<sub>1</sub>text-align:left;
   vertical-align:middle;
  line-height:1.5;
   letter-spacing: 3px;
</style>
\langle/head>
<body>
<p>初冬的阳光充满淡淡的暖暖味道, 行走在阡陌红尘里, 安之若素的你如一缕清风, 轻轻拂过我的
```
眼前, 留下阵阵余香。你从繁华中浅笑而来, 我掠过地平线上的日光, 才看清你的脸颊, 吹弹可破的肤质 光滑, 端庄温柔, 腰间一泻千里的秀发随风飘飘扬扬。我轻如浮云, 淡如静水, 冷似冰山, 近我者, 皆免 不了遍体鳞伤,而你却不以为然。</p>

</body>
第18章 使用 CSS 设置文本样式

#### $\langle$ /html>

执行这段代码后, 效果如图 18-11 所示。

|  |  | C D localhost/18/18.2.1.html |  |  |  |  |  |  |                                |  |  |  |  |                                                                  |
|--|--|------------------------------|--|--|--|--|--|--|--------------------------------|--|--|--|--|------------------------------------------------------------------|
|  |  |                              |  |  |  |  |  |  |                                |  |  |  |  | 初】冬的阳光充满淡淡的暖暖味道, 行走在阡陌红尘里, 安之若<br>初】素的你如一缕清风, 轻轻拂过我的眼前, 留下阵阵余香。你 |
|  |  |                              |  |  |  |  |  |  |                                |  |  |  |  |                                                                  |
|  |  |                              |  |  |  |  |  |  | 从繁华中浅笑而来, 我掠过地平线上的日光, 才看清你的脸颊, |  |  |  |  |                                                                  |
|  |  |                              |  |  |  |  |  |  |                                |  |  |  |  | 吹弹可破的肤质光滑, 端庄温柔, 腰间一泻千里的秀发随风飘飘                                   |
|  |  |                              |  |  |  |  |  |  | 扬扬。我轻如浮云,淡如静水,冷似冰山,近我者,皆免不了通   |  |  |  |  |                                                                  |
|  |  | 体鳞伤, 而你却不以为然。                |  |  |  |  |  |  |                                |  |  |  |  |                                                                  |

图 18-11

# 18.3 css 3 中给文本添加阴影

#### text-shadow 属性

在 CSS 3 中可以使用 text-shadow 属性为页面中的文字添加阴影效果, 可以为阴影指定 位移距离、模糊半径和颜色,还可以制作多个阴影的文字效果。

#### 18.3.1 text-shadow属性的使用方法

在使用 text-shadow 属性时, 需要为其指定 4 个参数, 使用方法如下所示:

text-shadow: length length length color;

其中第一个 length 指阴影离开文字的横向距离, 第二个 length 指阴影离开文字的纵向距 离, 第三个 length 指阴影的模糊半径, 最后一个参数是阴影的颜色。例如下面这段代码:

```
<!doctype html>
<html>
<head>
<meta charset="utf-8">
<title>为文本添加阴影</title>
<style>
p\left\{text-shadow: 5px 5px 5px #BF2A2C;
   color:#1C5DC0;
   font-size:50px;
   font-weight:bold;
</style>
```
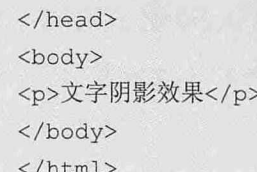

在这段代码中, 我们指定阴影的横向和纵向距离为 5px, 阴影的模糊半径为 5px, 阴影 的颜色为#BF2A2C, 文字的前景色为#1C5DC0, 并指定字号为 50px, 粗体显示, 效果如图 18-12 所示。

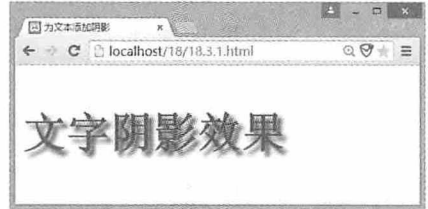

图 18-12

当页面的背景与文字很难区分时, 可以为文字添加阴影, 这样就能很方便地区分背景 与文字了。

#### 18.3.2 位移距离

在创建文字阴影时, text-shadow 属性的前两个 length 值用于控制文字阴影的位移距 离。第一个 length 为正值表示向右位移, 负值表示向左位移, 第二个 length 为正值表示向下 位移,负值表示向上位移,这两个 length 值是创建文字阴影时必需的。例如下面这段代码, 演示了 length 值为负值时阴影的效果, 如图 18-13 所示。

 $p\left\{$ text-shadow:-5px -5px 5px #BF2A2C; color:#1C5DC0; font-size:50px; font-weight:bold; 3 - 0 x 図为文本活加想 C | blocalhost/18/18.3.1.html  $\mathbb{Q} \nabla \mathbb{Q} =$ 文字阴影效果

图 18-13

#### 18.3.3 阴影的模糊半径

text-shadow 属性的第三个 length 值用于指定文字阴影的模糊半径, 这个值是可选参 数,如果省略,则默认为 0。阴影半径越大,模糊的范围就越大。例如图 8-14 左图是省略 模糊半径后阴影的效果, 图 8-14 右图是模糊半径为 30px 的阴影效果, 相关代码如下。

text-shadow: 5px 5px #BF2A2C; text-shadow: 5px 5px 20px #BF2A2C;  $\begin{array}{c|c|c|c|c|c} \hline \textbf{A} & \textbf{B} & \textbf{A} & \textbf{B} \\ \hline \textbf{A} & \textbf{B} & \textbf{A} & \textbf{B} & \textbf{A} \\ \hline \end{array}$ 同为文本质加明影 同为文本质加明影  $\leftarrow$   $\rightarrow$  C  $\left[\right]$  localhost/18/18.3.1.html  $\left[\mathbb{Q} \bigotimes \mathbb{Z}\right]$ ← → C | biocalhost/18/18.3.1.html Q V = = 文字阴影效果 文字阴影效果

图 18-14

#### 18.3.4 阴影的颜色

text-shadow 属性中的第四个参数 color 用于指定阴影文字的颜色, 这个值也是一个选择 参数, 如果省略, 将使用文字的颜色作为阴影的颜色。例如图 18-15 是省略文字颜色后阴影 的效果,相关代码如下:

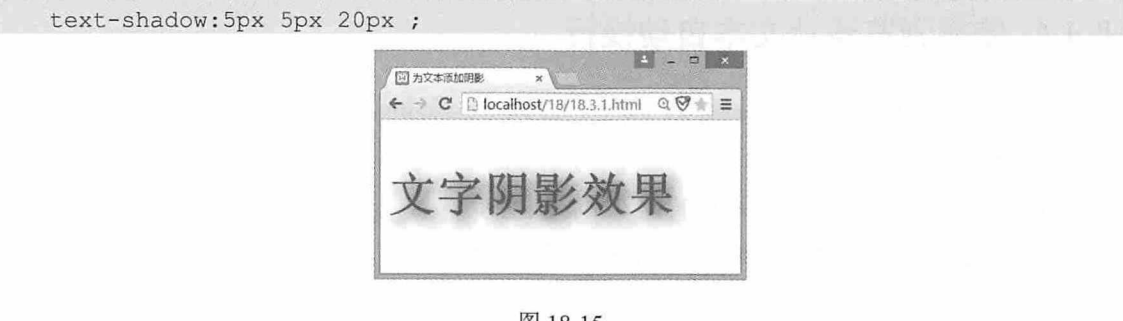

#### 图 18-15

#### 18.3.5 指定多个阴影

使用 text-shadow 属性还可以制作多个阴影的文字效果, 并且为每个阴影设置不同的参 数,多组参数中间用逗号隔开。例如下面这段代码,分别为文字设置了三个不同的位移、 模糊半径和颜色, 效果如图 18-16 所示。

```
text-shadow: 5px 5px 2px #BF2A2C,
                     10px 10px 2px #C820AD,
```
color: #1C5DC0; font-size:50px; font-weight:bold;

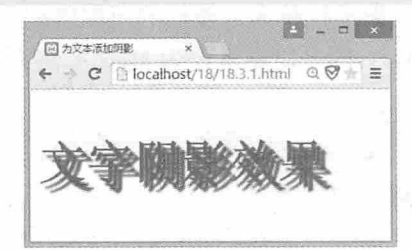

20px 20px 3px #123AD5;

图 18-16

#### 18.4 CSS 3 中让文本自动换行--text-break

#### 属性

当文本的内容需要在多行中显示的时候, 浏览器会根据一定的规则将文本内容划分为 多行,而在 CSS 3 中可以使用 text-break 属性指定换行的处理方法。

#### 18.4.1 依靠浏览器让文本自动换行

浏览器具有自动换行的处理规则,对于西方文字、空格、连字符、汉字和标点符号而 言, 浏览器都遵循以下规则:

(1) 如果浏览器右端的文本是西方文字, 那么浏览器会在半角空格或连字符时自动换 行, 如果是完整的单词, 则不会换行, 效果如图 18-17 所示。

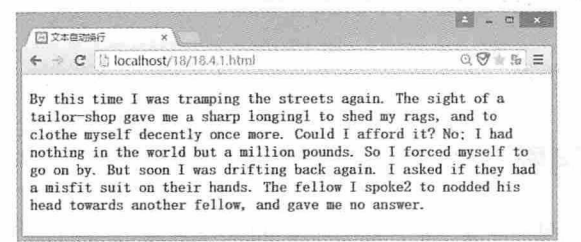

图 18-17

(2) 如果浏览器右端的文字是汉字, 那么浏览器会在右端直接换行。

(3) 如果浏览器右端是中文标点符号, 那么浏览器会缩小字间距, 保证中文标点符号

书籍是人类讲步的阶梯

在浏览器的最右端, 效果如图 18-18 所示。

|                                                                | $QQ = E$ |
|----------------------------------------------------------------|----------|
| $\leftarrow$ $\rightarrow$ C' $\odot$ localhost/18/18.4.1.html |          |
|                                                                |          |
| 初冬的阳光充满淡淡的暖暖味道, 行走在阡陌红尘里, 安之若                                  |          |
| 素的你如一缕清风, 轻轻拂过我的眼前, 留下阵阵余香。你从                                  |          |
| 繁华中浅笑而来, 我掠过地平线上的日光, 才看清你的脸颊,                                  |          |
| 吹弹可破的肤质光滑,端庄温柔,腰间一泻千里的秀发随风飘                                    |          |
| 飘扬扬。我轻如浮云, 淡如静水, 冷似冰山, 近我者, 皆免不                                |          |
| 了遍体鳞伤, 而你却不以为然。                                                |          |

图 18-18

#### 18.4.2 指定自动换行的处理方法

在 CSS 3 中还可以使用 word-break 属性指定自动换行的处理方法。它的属性值有 3 个, 分别为 normal (使用浏览器默认的换行规则)、keep-all (只能在半角空格或连字符处 换行) 和 break-all (允许在单词内换行) 。前面我们已经介绍了 normal 情况下换行的处理 方法,下面主要介绍另外两种自动换行的处理方法。

如果是西方文本, 那么 keep-all 不允许在单词内换行, 而 break-all 则允许在单词内换 行, 例如下面这段代码:

```
<!doctype html>
   <html>
   <head>
   <meta charset="utf-8">
   <title>文本自动换行</title>
   <style>
   .keep all{
      word-break: keep-all;
   \mathcal{F}.break all{
      word-break:break-all;
   \mathbf{1}</style>
   </head>
   <body>
   <div class="keep all">Now and then I have tested my seeing friends to
discover what they see. </div>
   <div class="break all">Now and then I have tested my seeing friends to
discover what they see. </div>
   \langle/body>
 \langle/html>
```
内容完全相同的两段文本, 由于第二行文本使用了 break-all 样式, 所以可以在单词

"discover"中换行, 效果如图 18-19 所示。

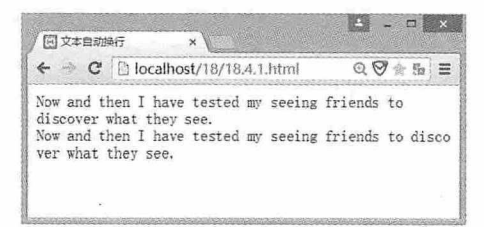

#### 图 18-19

如果是中文汉字, 使用 keep-all 样式的文本允许在标点符号处换行, 而使用 break-all 样 式的文本则不能在标点符号处换行, 例如下而这段代码:

<!doctype html> <html>  $<$ head $>$ <meta charset="utf-8"> <title>文本自动换行</title> <style> .keep all{ word-break: keep-all; .break all{ word-break:break-all;  $\mathbf{1}$  $\langle$ /stvle>  $\langle$ /head> <body> <div class="keep all">初冬的阳光充满淡淡的暖暖味道, 行走在阡陌红尘里, 安之若素的你如 -缕清风, 轻轻拂过我的眼前, 留下阵阵余香。</div> <div class="break all">初冬的阳光充满淡淡的暖暖味道, 行走在阡陌红尘里, 安之若素的你 如一缕清风, 轻轻拂过我的眼前, 留下阵阵余香。</div> </body>  $\langle$ /html>

第二段文字使用了 break-all 样式, 所以在标点符号是右边最后一个字符时, 并没有换 行,而是连带前面一个"风"字一同换行,效果如图 18-20 所示。

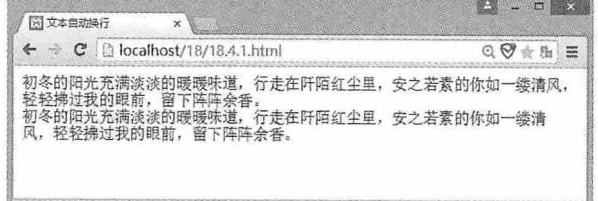

#### 图 18-20

#### 测试题

- 1. 文本的颜色有几种赋值方式?
- 2. 通常我们使用的斜体文字使用了哪种倾斜样式?
- 3. 如何显示一段删除的文字?
- 4. 如何制作首字下沉效果?
- 5. 如何为文本添加阴影?

#### 本章小结

本章主要介绍了如何使用 CSS 设置文本样式, 通过本章的学习, 读者应该能够熟练掌 握控制文本样式的方法, 以及控制段落样式的方法, 能够为文本添加阴影效果, 了解 CSS 3 中文本换行的一些规则。

# 使用 CSS 设置图片与 背景样式

第19

本章主要介绍 CSS 3 中图片与背景相关的样式, 其中包括图片样式、 图片对齐、图文混排、背景颜色和背景图片的使用方法。在网页中正确使 用图片,不仅可以增加网页的美观效果,而且还可以减少网页大小,提升 页面体验。

#### 章前导语

A: 哎, 在电脑前坐了几个小时, 现在眼睛好难受啊!

B: 当然啦, 你的显示器太亮了, 应该换个背景色。

A: 电脑系统的背景颜色可以换, 但是浏览器页面上的颜色不能换啊。

B: 其实浏览器页面上的背景色也是可以换的。有些浏览器提供了皮肤 功能,切换不同的皮肤,浏览器就会更换不同的背景,用户还可以根据自己 的需要, 自定义浏览器的背景。当然啦, 如果你打开的网页已经设置了背景 色,这招就不灵了。

A: 浏览器是如何实现更换皮肤的呢?

B: 其实原理很简单, 只需要定义多套全局样式表, 通过切换样式表就 可以实现换肤功能了。

A: 原来这么简单啊。

B: 是啊, 都是一些经常用到的东西, 只要能够灵活变通, 就能实现不 一样的效果。

A: 我也要给我的网页做一个皮肤功能。

B: 还是休息一会吧, 做做眼保健操, 劳逸结合才是最有效的学习 方法。

## 19.1 图片样式

在 HTML 页面中, 可以通过<img>元素插入图片, 由于图片资源的限制, 插入图片需 要对其边框、位置和大小进行一些设置,才能展示出更美观的效果。

#### 19.1.1 图片边框设置

在 HTML 页面中,可以通过<img>元素插入一个图片,但是如果要将图片作为元素的 边框使用就比较麻烦了, 而在 CSS 3 中可以直接使用 border-image 属性, 为元素指定一个图 片边框。border-image 属性的使用方法如下:

border-image: url (图片路径) A B C D/边框宽度 R1 R2

其中 A, B, C, D 分别用于设置裁剪图片的位置, R1 和 R2 分别用于设置裁剪图片的 水平和垂直重复方式。例如下面这段代码:

```
<! doctype html>
<html>
<head>
<meta charset="utf-8">
<title>图片样式</title>
<style>
div {
   width: 200px;
   border: 20px solid;
   border-image: url(002.png) 30 30 30 30 repeat stretch;
   -moz-border-image: url(002.png) 30 30 30 30 repeat stretch;
   -webkit-border-image: url(002.png) 30 30 30 30 repeat stretch;
   padding: 30px;
   text-align: center;
\}</style>
</head>
<body>
<div>图片边框效果</div>
</body>
\langle/html>
```
在这段代码中, 我们用图 19-1 左图所示图片为<div>元素设置图片边框, 效果如图 19-1

#### 书籍是人类进步的阶梯

356

右图所示。

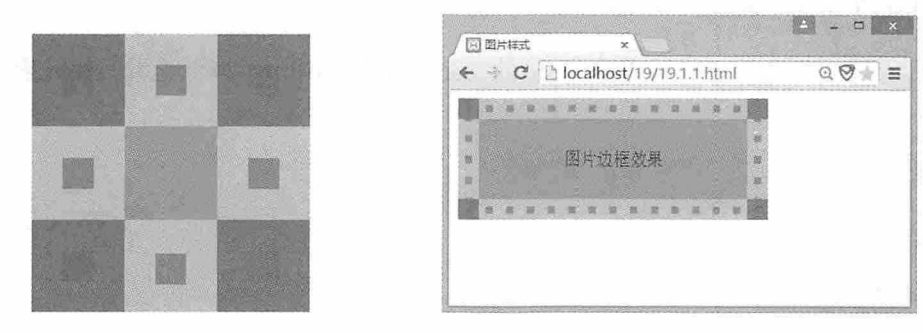

图 19-1

border-image 属性的参数可以有很多, 下面进行详细介绍。

(1) URL 地址: 图片的 URL 地址可以是绝对路径, 也可以是相对路径, 当然, 还可 以不使用, 此时可以设置为 none。

(2) 裁剪位置: 这个参数比较特殊, 不需要指定具体的单位, 专指像素, 还可以是百 分比。可以统一指定一个值,也可以分别指定4个值。

为了更好地理解裁剪位置参数, 先来仔细观察上面的图片, 这个图片的大小为 30px× 30px, 在横向和纵向被 4 条直线分割成 9 个小方框, 为了突出显示效果, 在每个小方框中都 放置了一个更小的方框。四个角上的蓝色小方框, 分别对应元素边框的四个角, 上下左右 四个黄色小方框, 分别对应元素的上下左右边框, 中间的橙色小方框受到全部参数的影 响,对应填充边框中间区域。border-image 属性根据设置的裁剪位置分别对图片的这些小方 框进行裁剪, 然后将裁剪的图片作为元素边框对应位置的背景图片。如果参数是 4个, 则遵 循上右下左顺时针方向进行裁剪。

提示: 中间填充效果部分浏览器不支持。

(3) 边框宽度: 这个参数用于指定边框的宽度。

(4) 重复方式: 这个参数用于设置裁剪后的图片应该以什么样的重复方式为边框填充 背景,可选的值有三个,分别为 repeat (重复)、round (平铺)和 stretch (拉伸)。本例中 是 repeat 效果, round 效果如图 19-2 左图所示, stretch 效果如图 19-2 右图所示。

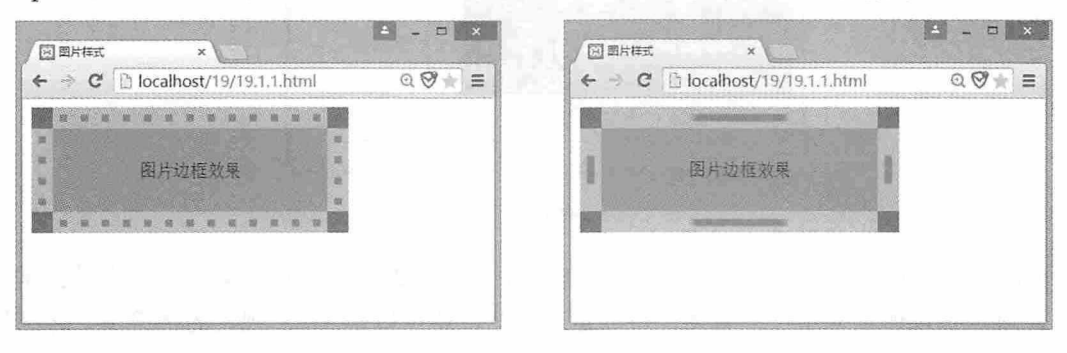

图 19-2

#### 19.1.2 图片位置设置

HTML 页面中的图片还可以通过 CSS 的 background-position 属性设置其在元素中的位 置。例如下面这段代码:

```
<!doctype html>
<html>
<head>
<meta charset="utf-8">
<title>图片样式</title>
<style>
div {
   width:600px;
   height:260px;
   border: 5px dotted #DC6E23;
   background-image:url(001.png);
   background-repeat: no-repeat;
   background-position: Opx Opx;
\mathbf{1}</style>
\langle/head>
<body>
<div></div>
</body>
\langle/html>
```
在这段代码中,为了显示图片位置效果,我们为元素设置了边框,并设置了 background-repeat 属性为 no-repeat, 效果如图 19-3 所示。

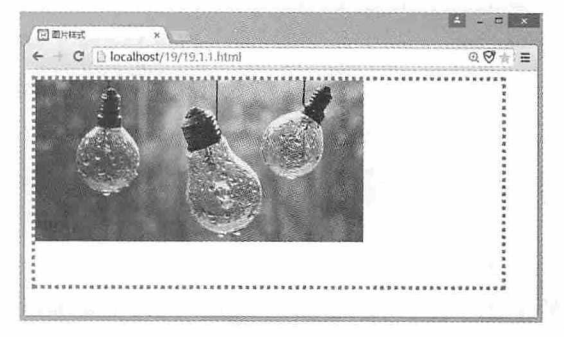

图 19-3

background-position 的属性值有两个, 第一个用于设置水平位置, 第二个用于设置垂直 位置,可以是以像素为单位的数字,可以是百分比,还可以是 CSS 规定的字符串。详细说 明如表 19-1 所示。

表 19-1

| 参数值           | 描<br>述                                        |  |  |  |  |  |  |  |  |
|---------------|-----------------------------------------------|--|--|--|--|--|--|--|--|
| top left      |                                               |  |  |  |  |  |  |  |  |
| top center    |                                               |  |  |  |  |  |  |  |  |
| top right     |                                               |  |  |  |  |  |  |  |  |
| center left   | CSS 中规定的字符串, 如果只设置一个关键字, 那么第二<br>个值将是"center" |  |  |  |  |  |  |  |  |
| center center |                                               |  |  |  |  |  |  |  |  |
| center right  |                                               |  |  |  |  |  |  |  |  |
| bottom left   |                                               |  |  |  |  |  |  |  |  |
| bottom center |                                               |  |  |  |  |  |  |  |  |
| bottom right  |                                               |  |  |  |  |  |  |  |  |
|               | 百分比,第一个值是水平位置,第二个值是垂直位置。左                     |  |  |  |  |  |  |  |  |
| $x\%$ y%      | 上角是 0% 0%, 右下角是 100% 100%, 如果只设置了一            |  |  |  |  |  |  |  |  |
|               | 个值,那么第二个值将是 50%                               |  |  |  |  |  |  |  |  |
|               | 数值, 第一个值是水平位置, 第二个值是垂直位置。单位                   |  |  |  |  |  |  |  |  |
| xpos ypos     | 可以是像素或任何其他的 CSS 单位, 如果只设置了一个                  |  |  |  |  |  |  |  |  |
|               | 值, 那么另一个值将是50%。可以混合使用百分比和数值                   |  |  |  |  |  |  |  |  |

#### 19.1.3 图片缩放设置

在页面中插入图片的时候,为了显示特殊的效果,有时需要对图片的尺寸进行修改, 而在 CSS 3 中完全可以通过 background-size 属性来控制图片的缩放。例如下面这段代码:

```
<!doctype html>
\hbox{\tt <html>>}<head>
<meta charset="utf-8">
<title>图片样式</title>
<style>
div {
   width: 300px;
   height:200px;
   border: 1px solid #222;
   background: #4664B5;
   background-image:url(001.png);
   background-repeat: no-repeat;
   background-position: center center;
   background-size: contain;
\mathbf{1}</style>
</head>
<body>
```

```
<div></div>
</body>
\langle/html>
```
在这段代码中,<div>元素的宽度为300px,高度为200px,并设置了边框和背景色,页 面中只显示一张图片, 并让其显示在中间位置, 而 background-size 属性设置为 contain, 表 示等比例缩放图片, 效果如图 19-4 所示。

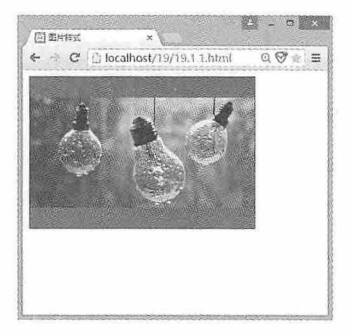

图 19-4

background-size 的属性值可以是数值、百分比、cover 和 contain。如果是数值或百分 比, 那么第一个值用于设置图片的宽度, 第二个值用于设置图片的高度; 如果只设置一个 值, 那么第二个值为 auto。而 cover 和 contain 为 CSS 中规定的值, cover 的效果是图片完全 覆盖背景区域,此时图片的部分区域或许无法显示在元素中, 而 contain 的效果是图片完全 适应内容区域。例如本例中如果将元素的尺寸修改为宽度 200px, 高度 300px, 则效果如图 19-5 左图所示, 如果设置 background-size: cover, 效果如图 19-5 右图所示。

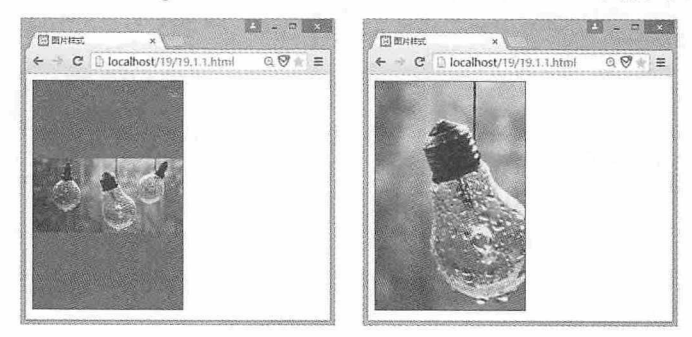

图 19-5

#### 19.1.4 实例: 图片边框按钮

本例使用图 19-6 左图所示图片, 制作一个圆角边框按钮效果, 完成后的效果如图 19-6 右图所示。

#### 第19章 使用 CSS 设置图片与背景样式

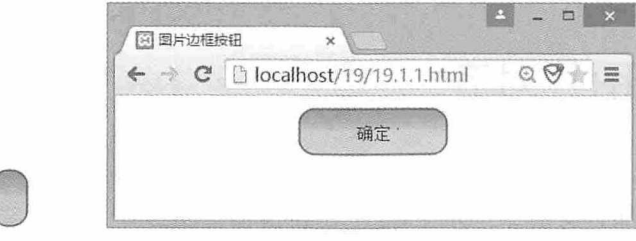

#### 图 19-6

ĺ

我们使用的素材图片是一个圆角的长方形, 背景颜色为灰色, 大小为 33px×50px。为 了设置圆角效果, 我们需要使用 border-image 属性的裁剪功能, 对圆角长方形的四个圆角进 行裁剪,并将裁剪后的图片应用到按钮边框的四个角,且让其他裁剪图形拉伸显示,为了 得到显示效果,还需要设置按钮的边框为 13px,这样就完成了圆角按钮的效果,完整代码 如下:

```
<!doctype html>
<html>
<head>
<meta charset="utf-8">
<title>图片边框按钮</title>
<style>
div {
   text-align: center;
\mathcal{F}#btfwidth: 120px;
   height: 40px;
   border: 13px solid;
   border-image: url (003.png) 13 13 13 13 stretch;
   -moz-border-image: url(003.png) 13 13 13 13 stretch;
   -webkit-border-image: url(003.png) 13 13 13 13 stretch;
\mathcal{E}</style>
\langle/head>
<body>
<div>
<button id="bt" value="">确定</button>
\langle/div>
</body>
\langle/html>
```
## 19.2 图片对齐

HTML 页面中除了图片还有许多其他的元素, 为了让图片与这些元素呈现更好的效 果, 就需要设置图片的对齐方式。在 CSS 3 中可以设置图片水平对齐方式, 也可以设置图 片垂直对齐方式。

#### 19.2.1 水平对齐设置

图片水平对齐主要是通过 text-align 属性进行设置, 在 18.2.1 节中我们已经介绍了如何 使用这个属性设置段落对齐方式,该属性同样适用于图片对齐。这里将不再赘述该属性的 使用方法, 只给出各种对齐方式对于图片的影响效果, 如图 19-7 所示。

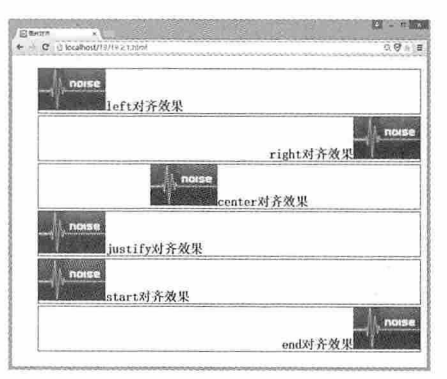

图 19-7

#### 19.2.2 垂直对齐设置

图片垂直对齐主要是通过 vertical-align 属性进行设置, 在 18.2.2 节中我们已经介绍了如 何使用这个属性设置段落对齐方式,该属性同样适用于图片对齐。这里将不再赘述该属性 的使用方法,只给出各种对齐方式对于图片的影响效果,如图 19-8 所示。

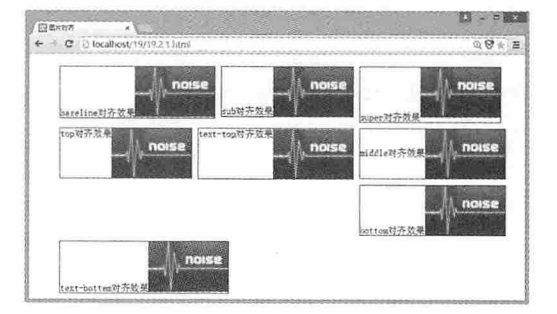

图 19-8

#### 19.2.3 实例: 排列的相册

本例将在页面中显示多张图片,并将其在水平和垂直方向上居中对齐。由于图片原始 尺寸各不相同, 所以在排列图片时, 需要将所有图片的尺寸设置成相同的大小, 然后将其 父容器的 text-align 属性设置为 center, vertical-align 属性设置成 middle。按照我们的想法有 了如下的代码:

```
<!doctype html>
\hbox{\tt <html>>}<head>
<meta charset="utf-8">
<title>排列相册</title>
<style>
11width: 200px;
   height: 200px;
   float: left;
   border: solid 1px #575757;
   margin: 10px 10px 0 0;
   list-style: none;
   text-align:center;
   vertical-align:middle;
\}img {
   width:50%;
   height: 50%;
   border: 1px solid #B1B1B1;
\mathcal{F}</style>
\langle/head>
<body>
<u>u</u></u>
    <li><imq src="photo01.jpq" alt="" /></li>
    <li><imq src="photo02.jpg" alt="" /></li>
    <li><imq src="photo03.jpg" alt="" /></li>
    <li><imq src="photo04.jpg" alt="" /></li>
    <li><img src="photo05.jpg" alt="" /></li>
\langle \text{ul}\rangle</\langle/html>
```
运行这段代码后,我们发现并没有得到我们想要的效果,如图19-9 所示。

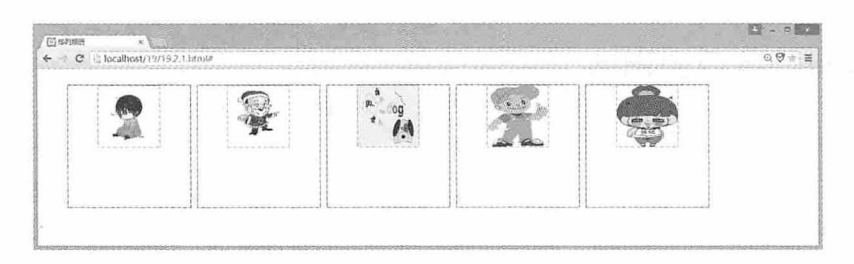

图 19-9

虽然图片在水平方向上居中对齐了,但是垂直方向上没有居中对齐,这是为什么呢? 因为我们设置了 float 属性, 改变了元素的浮动方式, 元素的 display 属性会被忽略, 所以垂 直方向上就无法居中了。在实际项目中这种问题很常见,而应对的方法也有很多,下面我 们介绍一种行之有效的处理方法。

首先在每个<img>元素的前面添加一个<span>元素, 设置 display 属性为 inline-block, 将行内元素改变为行内块元素, 然后设置<span>元素宽度为 1px, 高度 100%, 并设置垂直 居中对齐。除此之外,还需要给<img>元素添加垂直居中样式。相关代码如下:

span { display: inline-block; width: 1px; height: 100%; vertical-align: middle;  $\mathbf{r}$  $img f$ width:50%; height:50%; border: 1px solid #B1B1B1; vertical-align: middle;

再次刷新页面后, 所有的图片都居中显示了, 效果如图 19-10 所示。

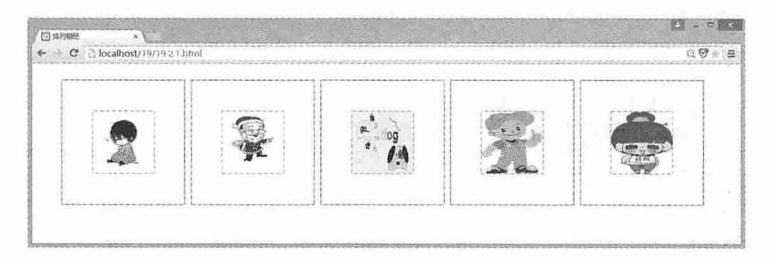

图 19-10

## 19.3 图文混排

图文混排是网页中使用非常广泛的一种效果, 如何让图片和文字按照设计的要求, 以 合适的方式展现在页面上, 是本节将要讨论的主要内容。

#### 19.3.1 图文混排

在 CSS 中有一个 float 属性, 该属性可用于设置元素的浮动, 浮动后的元素就成为块元 素, 它会影响到周围元素的显示效果。为了实现图文混排的效果, 我们可以借助这个属 性, 设置图片浮动, 文字就可以围绕图片显示了。例如下面这段代码:

```
<!doctype html>
<html>
<head>
<meta charset="utf-8">
<title>图文混排</title>
<style>
#items{
   width:600px;
   border: 1px solid #555;
   margin: 10px;
\}img{f}float:left;
   padding:10px;
\mathfrak{z}#items h1{
   background: #E93A2E;
   color: white;
   margin: 20px 10px 0 130px;
   padding-left:20px;
\}p\left\{text-indent:2em;
   font-size:20px;
   padding:10px;
#items div . link{
   text-align:right;
```

```
</style>
   </head>
   <body>
    <div id="items">
          <imq src="logo.png" />
          <div>
              \langle h1 \rangleCSS 3 \langle h1 \rangle<p>CSS 即层叠样式表 (Cascading StyleSheet)。 在网页制作时采用层叠样
式表技术, 可以有效地对页面的布局、字体、颜色、背景和其它效果实现更加精确的控制。 只要对相应的
代码做一些简单的修改, 就可以改变同一页面的不同部分, 或者页数不同的网页的外观和格式。</p>
              <p class="link"><a href="#">detail</a></p>
          \langle/div>
      \langle/div>
   </\langle/html>
```
在这段代码中,<img>元素用于插入图片,<p>元素用于引入文本,它们同属于<div>元 素的子元素。首先为了实现让文字环绕图片的效果,需要设置<img>元素的 float 属性, 并 且设置一定的内边距。在段落样式中, 我们使用了 text-indent 属性, 该属性用于设置段落首 行缩讲, 效果如图 19-11 所示。

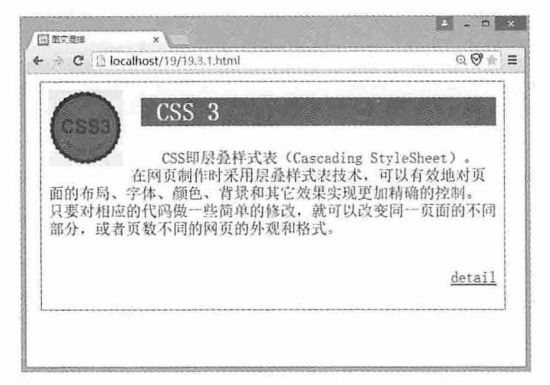

图 19-11

#### 19.3.2 设置混排间距

在上例中我们实现了图文混排效果,但是文章的段落看起来很紧凑,不利于阅读,这 时我们可以使用18.2.3 节中介绍的设置行间距和字间距的方法, 对图文混排中的段落设置样 式。例如为上例中的段落添加如下样式:

```
p{
   text-indent:2em;
   line-height:1.5;
   font-size:20px;
```
第19章 使用 CSS 设置图片与背景样式

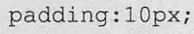

刷新页面后的效果如图 19-12 所示。

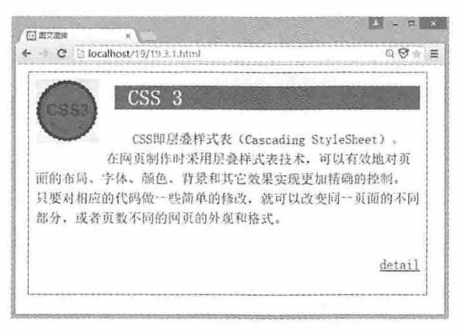

图 19-12

#### 19.3.3 实例: 看图说话

本例制作一个看图说话的页面。页面中有4幅图,每一幅前面都有一个编号,图的上面 有一段文字, 使用 float 属性设置图文混排效果, 完整代码如下:

```
<!doctype html>
\hbox{\tt <html>>}<head>
<meta charset="utf-8">
<title>看图说话</title>
<style>
div{
    margin: 0px;
    padding:0px;
\mathcal{E}h1color: #E15A2E;
\mathcal{E}p\left\{text-indent:2em;
    font-size:18px;
    font-weight:bold;
    line-height:20px;
    letter-spacing: 2px;
\mathcal{F}liflist-style: none;
    float:left;
```

```
margin:10px;
```

```
\mathcal{I}p \nmid
```

```
float:left;
```

```
display: inline;
```

```
\mathcal{E}
```

```
</style>
```

```
</head>
```

```
<body>
```

```
<div>
```

```
<h1>看图说话</h1>
```
<p>小朋友,看看下面几幅图,你知道这些小朋友都是哪个民族的吗?他们正在干什么呢?把你看到 的说给爸爸妈妈听吧!</p>

<div>

 $\langle u1 \rangle$ 

```
<li><p>图 1</p><img src="ktsh01.bmp"/></li>
         <li><p>图 2</p><img src="ktsh02.bmp"/></li>
         <li><p>图 3</p><imq src="ktsh03.bmp"/></li>
         <li><p>图 4</p><imq src="ktsh04.bmp"/></li>
    \langle /u1 \rangle\langle/div>
\langle/div>
</body>
\langle/html>
```
在这段代码中, 所有的图片都放在<li>元素中, 为了让列表横向排列显示, 设置<li>元 素的 float 属性为 left, 让其向左浮动。在每一个<li>元素中都有一个<p>元素和一个<img>元 素, 为了让这两个元素混排在一起, 设置<p>元素的 float 属性为 left, 这样就完成了看图说 话的效果。最终效果如图 19-13 所示。

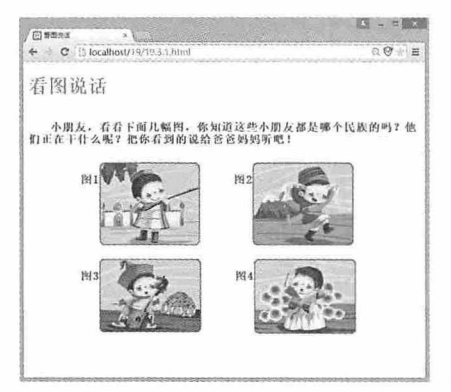

图 19-13

## 19.4 背景颜色

合理规划页面的背景颜色, 有助于提升页面的整体效果。在 HTML 中, 可以使用 CSS 为整个页面设置统一的背景颜色, 还可以为某些元素设置特殊的背景颜色。

#### 19.4.1 设置页面背景颜色

在 CSS 中可以使用 background-color 属性为页面设置背景颜色, 这个属性的值可以是 CSS 中规定的颜色名称(如 red)、十六进制的背景颜色(如#A37C7C)或 RGB 代码的背 景颜色 (如 RGB (255,0,0)) 以及 transparent。

transparent 是页面默认的背景色, 该背景色为透明, 在大多数情况下, 没有必要使用该 值。如果不希望某元素拥有背景色,同时又不希望用户对浏览器的颜色设置影响了设计, 那么此时就可以使用 transparent 值。

页面中的所有元素都是<html>元素的子元素, 根据 CSS 的继承特性, 只要给<html>元 素设置了背景色, 就等于给整个页面设置了背景色。相关代码如下:

 $html$ background-color: #C7D3AD;  $\mathbf{1}$ 

另外, 由于<body>元素是整个页面内容的父元素, 所以通常情况下, 要设置页面的背 景色,可以直接设置<body>元素的背景色即可。

#### 19.4.2 设置块背景颜色

<div>元素是用来为 HTML 文档内大块的内容提供结构和背景的元素。div 的起始标签 和结束标签之间的所有内容都是用来构成整个块的,其中包含元素的特性,都由<div>元素 的属性来控制, 或者是通过使用样式格式化这个块来控制。

作为一个可以容纳其他元素的容器, 当为<div>元素设置了背景色后, 块内其他元素也 就具有了相同的背景色, 这是由 CSS 的继承特性决定的。如果不想让<div>内的元素和 <div>拥有相同的颜色, 可以为内容元素重新设置新的背景色。同样, 可以通过 backgroundcolor 属性为块设置背景颜色。

## 19.5 背景图片

背景(background)是 CSS 中一个非常重要的部分, 如何为背景设置合适的背景图片, 是 Web 程序员必须掌握的一项技能。background 的属性有很多种,本节将主要介绍这些属 性的使用方法。

#### 19.5.1 设置页面背景图片

通过 background-image 属性可以为页面设置背景图片, 它的值是背景图片的 URL 地 址。如果图片和页面在同级目录下,可以直接使用图片名称,例如下面的代码:

```
background-image:url(001.png);
```
如果图片和页面不在同一级目录下,而是在与页面同级的一个名为 image 的文件夹中, 此时就需要更改图片路径, 例如下面的代码:

background-image:url(image/001.png);

如果图片在页面的上级目录中,此时需要使用"../"指定上一级目录,例如下面的 代码:

background-image:url(../image/001.png);

#### 19.5.2 重复的背景图片

默认情况下, 如果作为背景的图片尺寸小于浏览器窗口的尺寸, 浏览器会自动在水平 和垂直方向上重复显示背景图片。如果不希望重新显示背景图片,这时候可以使用 background-repeat 属性控制背景图片的显示方式。这个属性的值有以下几种:

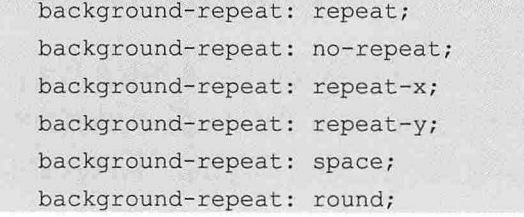

repeat 是默认的方式, 表示图片将在水平和垂直方向上重复显示; no-repeat 表示背景图 像只显示一次; repeat-x 表示只在水平方向上重复背景图片; repeat-y 表示只在垂直方向上重 复背景图片; space 表示应用同等数量的空白到图片之间, 直到填满整个元素, 这是 CSS 3 中新增的值; round 表示缩小图片直到正好平铺满元素, 这也是 CSS 3 中新增的值。图 19-14 左图是 space 的效果, 图 19-14 右图是 round 的效果。

#### 第19章 使用 CSS 设置图片与背景样式

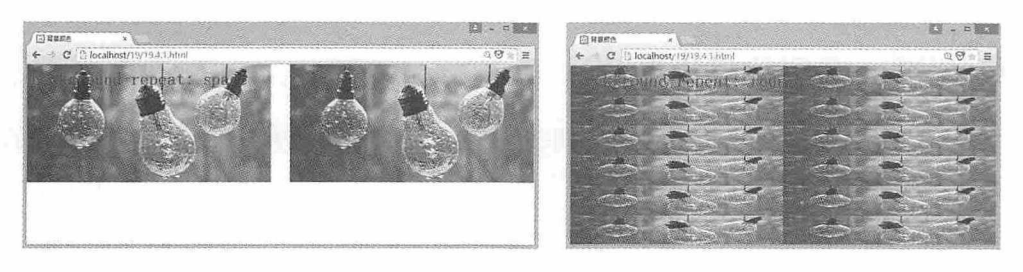

图 19-14

#### 19.5.3 设置背景图片的位置

通过 background-position 属性可以设置背景图片的位置, 在 19.1.2 节中我们已经介绍过 这个属性的使用方法,这里就不再赘述。

#### 19.5.4 设置背景滚动

通过设置 background-attachment 属性, 可以控制背景图片的滚动方式。这个属性的值有 以下几种:

```
background-attachment: fixed;
background-attachment: scroll;
background-attachment: local;
```
fixed 表示当页面的其余部分滚动时, 页面的背景图片不会滚动; scroll 表示背景图片会 随着页面的其余部分的滚动而移动; local 表示背景图片会随着内容的滚动而移动。

#### 19.5.5 背景样式的缩写方式

背景样式的缩写允许使用 background 声明所有背景属性, 包括以下属性:

```
background-color
background-position
background-repeat
background-attachment
background-image
```
例如下面的代码, 分别声明了背景的颜色、图片、重复方式、滚动方式和位置。

background:#00FF00 url(001.png) no-repeat fixed top;

#### 19.5.6 实例: 创建背景皮肤

本例将为页面创建不同的背景皮肤,并通过单击页面上的按钮实现切换背景皮肤的功 能。为实现此功能,我们需要首先创建两套样式表,分别为 bg style1.css 和 bg style2.css, 在这两个样式表中分别设置了不同的背景样式,相关代码如下:

body{

```
background-image:url(001.png);
 background-color: #C4E4DB;
background-repeat: no-repeat;
background-position:center;
```
 $\vert$ body{

```
background-image:url(001.png);
background-color: #E4CBAC;
background-repeat: space;
```
使用<link>元素在页面中引入创建的两套样式表,相关代码如下:

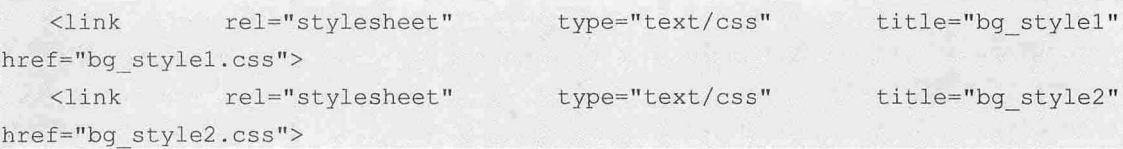

在 HTML 页面中创建两个按钮, 当单击按钮的时候, 调用 JavaScript 函数, 将当前按钮 的 value 值作为参数, 通过 JavaScript 遍历当前页面的<link>元素, 如果元素的 title 值与参数 值相同, 则启用该样式, 否则禁用该样式。完整代码如下:

```
<!doctype html>
   <html>
   <head>
   <meta charset="utf-8">
   <title>背景颜色</title>
                rel="stylesheet"
   \langlelink
                                         type="text/css"
                                                                 title="bq style1"
href="bg stylel.css">
   \langlelink
                rel="stylesheet"
                                         type="text/css"
                                                                 title="bg style2"
href="bq style2.css">
   <script language="javascript">
   function setStyle(btn){
        var links;
        links=document.getElementsByTagName("link");
        for \varphi i=0; i<links. length; i++) {
               if(links[i].getAttribute("rel").indexOf("style") ! = - 1
                                                                                 2x
```

```
links[i].getAttribute("title")){
                         links[i].disabled=true;
                          if(links[i].getAttribute("title").indexOf(btn.value) !=
1) {
                                 links[i].disabled=false;
                 \overline{\mathbf{1}}\rightarrow\mathcal{F}\langle/script>
    \langle/head>
    <body>
    <button onClick="setStyle(this)" value="bg style1">皮肤1</button>
    <br />
shutton onClick="setStyle(this)" value="bg style2">皮肤2</button>
    </body>
    \langle/html>
```
运行这段代码后,当单击"皮肤 1"按钮时,页面效果如图 19-15 左图所示, 当单击 "皮肤2"按钮时,页面效果如图 19-15 右图所示。

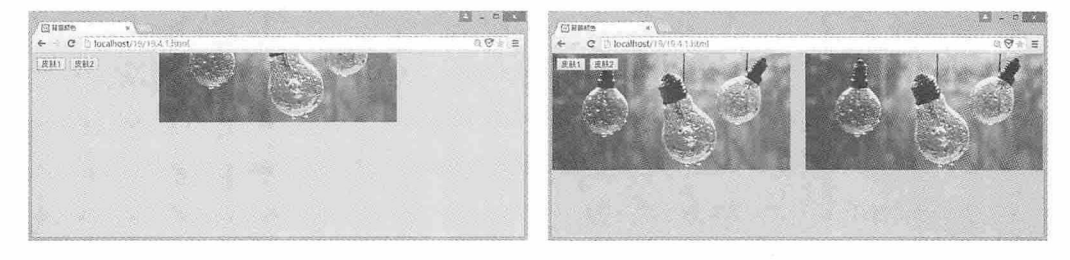

图 19-15

#### 测试题

- 1. 在 CSS 中如何设置图片的位置?
- 2. 如何使用 CSS 创建图文混排效果?
- 3. 如何让页面背景随着页面内容滚动?
- 4. 背景样式的缩写都包含哪些属性?
- 5. 如何创建页面皮肤?

#### 本章小结

本章主要介绍了 CSS 中设置图片与背景样式的方法。通过本章的学习, 读者应该能够 熟练掌握图片样式的设置方法、图片对齐的设置方法、图文混排的设置方法、背景颜色的 设置方法以及背景图片的设置方法。

 $\sim$ 

# 20

## 使用 CSS 设置列表与 表单样式

列表和表单是网页中非常重要的两个元素。列表不仅可以用于显示数 据,还可以用来排版,而表单则是网页与用户交互的窗口,是信息获取与反 馈的重要途径。本章将主要介绍如何使用 CSS 设置列表与表单的样式。

#### 章前导语

A: 这个导航菜单真漂亮, 鼠标悬停的时候会弹出子菜单, 背景色和字 体也会发生变化,肯定用了不少 JavaScript代码。

B: 这可不一定, 使用 HTML 5 和 CSS 3 同样也可以实现这样的效果, 而且不用写一句 JavaScript代码, 完全依靠 CSS 样式就可以实现。

A: 可以吗?

B: 当然可以。使用列表和 CSS 样式就可以完成这样的功能, 首先设置 子菜单隐藏,当鼠标悬停在主菜单上时,再改变子菜单的样式,并让它显示 就可以了。

A: 原来列表还可以这么用啊! 不过 CSS 3 的功能的确强大, 这么漂亮 的菜单怎么看也不像用列表制作的。

B: CSS 本身就是一件华丽的外衣, HTML 页面中的所有元素都可以用 它来进行装饰, 甚至改头换面。比如说, 你见过没有方框的复选框吗?

A: 复选框! 不就是页面中的一个方框吗, 选中的时候方框中有一个对 勾, 没选中的时候方框中什么都没有, 既然是复选框, 怎么可能没有方 框呢?

B: 其实通过 CSS 的装饰, 复选框可以变成各种各样的效果, 例如变成 一个滑块,当复选框没有选中的时候,滑块显示在左边,当选中的时候,滑 块显示在右边,而且改变滑块的颜色。

A: 这不是某些手机上的解锁效果吗?

B: 手机上的解锁可不是这么简单的, 不过显示的效果和它差不多。这 就是 CSS 的强大之处了, 它可以改变 HTML 元素原有的样式, 包括表单中 的各种控件, 让这些控件以一种独特的方式展现在我们面前。

A: 的确很新颖, 还有哪些效果是 CSS 实现的, 能告诉我吗?

B: 使用 CSS 控制列表实现导航条是一种常见的做法, 还可以使用 CSS 控制列表制作多级菜单和会伸缩的菜单。另外,表单作为页面与用户交互的 重要窗口,使用 CSS 样式美化表单界面和控件,可以让用户有更好的体验。 CSS 的功能非常强大, 如果能灵活运用, 我相信你也能设计出更加独特的 效果。

376

### 20.1 列表控制

早期的 HTML 页面数据展示经常会使用表格, 而随着 HTML 和 CSS 技术的发展, 越来 越多的人开始使用列表代替表格完成这项工作。不仅如此, 列表还可以用来完成网页布局 的相关功能, 例如菜单栏和导航条等。本节将详细介绍如何使用列表的这些功能。

#### 20.1.1 列表的类型及使用

HTML 中的列表可分为三类, 分别为无序列表、有序列表和自定义列表。无序列表是 一个项目的列表, 此类项目使用粗体圆点进行标记。在 HTML 中, 无序列表使用<ul>元素 表示, 列表中的每一个项目使用<li>元素表示, 列表项内部可以是段落、图片、链接或其他 列表等元素。例如下面的无序列表:

 $< 111 >$ <1i>无序列表项目</1i> <1i>无序列表项目</1i>  $\langle /u1 \rangle$ 

这段代码在页面中的效果如图 20-1 左图所示。

有序列表与无序列表类似, 但是有序列表的列表项目前面带有数字标记。在 HTML 中 有序列表用<ol>元素表示, 列表中的项目同样用<li>元素表示。例如下面的有序列表:

```
\langleol>
   <1i>有序列表项目</1i>
    <1i>有序列表项目</1i>
\langle/ol>
```
这段代码在页面中的效果如图 20-1 右图所示。

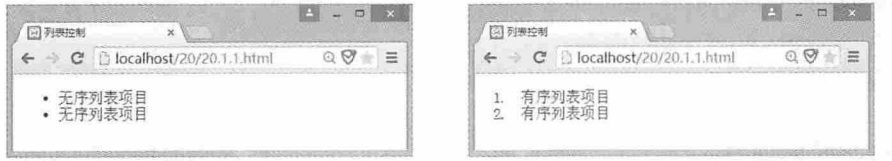

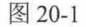

自定义列表与前两者有所区别, 它不仅仅是一个列表项目, 而是项目及其注释的组 合。在 HTML 中自定义列表用<dl>元素表示,列表项目用<dt>元素表示,列表注释用<dd> 元素表示。例如下面这个自定义列表:

 $<$ dl>

377

```
<dt>自定义列表</dt>
 <dd>这是一个自定义列表项目</dd>
 <dt>自定义列表</dt>
 <dd>这是一个自定义列表项目</dd>
\langle/dl>
```
这段代码在页面中的效果如图 20-2 所示。

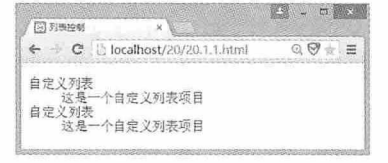

图 20-2

列表在网页设计中发挥着越来越重要的作用,掌握列表的基本使用方法,再配合 CSS 样式的灵活运用, 就能制作出各种美观实用的效果。

#### 20.1.2 创建垂直导航条

垂直导航条是页面设计中经常会使用到的一个功能, 通常的做法就是使用 CSS 样式控 制列表的显示,从而实现垂直导航的效果。例如下面这段代码:

```
<!doctype html>
\verb|thtml|><head>
<meta charset="utf-8">
<title>列表控制</title>
<style>
u1flist-style-type:none;
\mathcal{E}lifmargin-bottom: 2px;
   border: 1px solid #B8B8B8;
   width:120px;
\downarrowa:link, a:visited{
   display:block;
   font-weight:bold;
   background-color: #D9D9D9;
   color: white;
   padding:5px;
   text-align:center;
```
#### 第 20 章 使用 CSS 设置列表与表单样式

```
text-decoration: none;
\ddot{\ }a:hover, a:active{
   background-color: #F17022;
\left\{ \right.</style>
\langle/head>
<body>
\langle u1 \rangle<li><a href="#">Home</a></li>
    <li><a href="#">Blog</a></li>
    <li><a href="#">Portfolio</a></li>
    <li><a href="#">CV</a></li>
    <li><a href="#">Projects</a></li>
    <li><a href="#">Contact Me</a></li>
\langle /ul \rangle</body>
\langle/html>
```
在这段代码中, 我们使用了无序列表来创建导航条, 通过设置无序列表的 list-style-type 属性为 none, 清除列表项前的圆点标记, 此操作是使用列表创建导航条的关键步骤。再经 过其他样式的设计,运行这段代码后,垂直导航条的效果如图 20-3 所示。

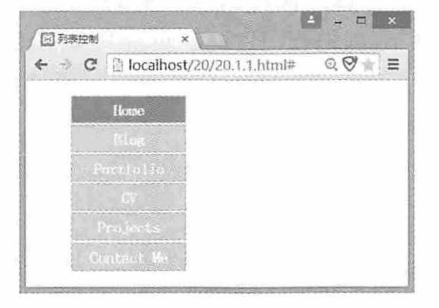

图 20-3

#### 20.1.3 创建水平导航条

使用列表同样也可以制作水平导航条, 其关键步骤除了要设置 list-style-type 属性为 none 以外, 还需要设置 float 属性, 让所有项目浮动, 浮动后的项目会依次排列, 这样就形 成了水平的导航条。例如为上例中的<li>元素添加以下代码:

```
float:left;
```
再次刷新页面后,刚才还是垂直的导航条现在已经变成了水平导航条,效果如图 20-4 所示。

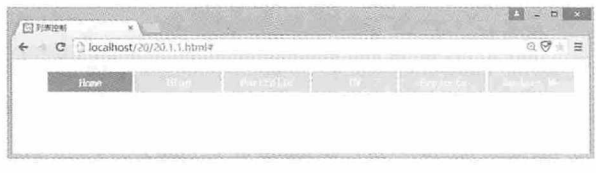

图 20-4

浮动后的项目会受其父级元素宽度的影响, 如果父级元素宽度小于浮动后所有元素宽 度总和,浮动的项目就会换行显示。为了确保水平导航条的所有项目都在一行中显示,必 须设置父级元素的宽度。

## 20.2 使用列表制作实用菜单

在实际项目中,很多导航条菜单都会多级显示,使用嵌套列表同样可以制作这些效 果。通过 CSS 样式的设置, 还可以制作多种多样的导航菜单效果。

#### 20.2.1 实例: 多级列表菜单

列表项内部可以是各种元素, 包括使用列表。嵌套的列表可以实现多级菜单的效果。 本例将制作一个多级列表菜单, 首先在 HTML 页面中制作嵌套的列表菜单, 相关代码 如下:

```
<!doctype html>
<html>
<head>
<meta charset="utf-8">
<title>多级列表菜单</title>
<style>
</style>
\langle/head>
<body>
<uL id="menu">
    <li><a href="#">menu</a></li>
    <li><a href="#">menu</a>
           \langle u1 \rangle<li><a href="#">item</a></li>
             <li><a href="#">item</a></li>
             <li><a href="#">item</a></li>
         \langle /ul \rangle\langle/li>
```
#### 第 20 章 使用 CSS 设置列表与表单样式

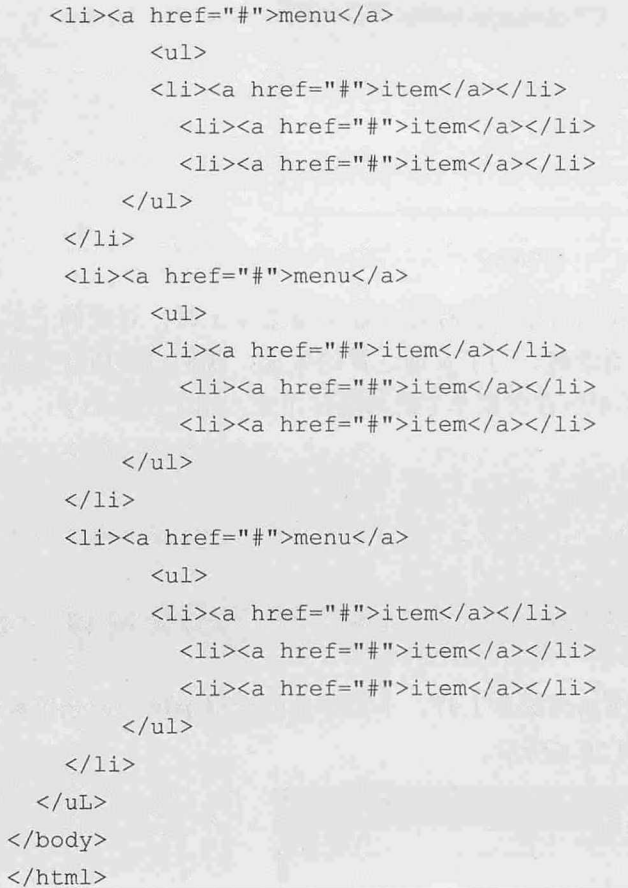

通过设置列表的 list-style-type 属性清除列表的圆点标记, 再通过设置列表项的 float 属 性, 让所有列表项目浮动, 相关代码如下:

```
u1 {
   list-style-type:none;
\mathcal{F}1iffloat:left;
    width:60px;
\mathcal{F}#menu li{
  float:left;
  margin: 1px;
```
刷新页面后,我们看到所有的列表项目都已经展开,多级菜单的雏形已经实现,效果 如图 20-5 所示。

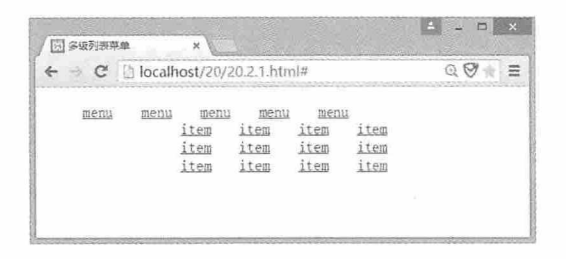

图 20-5

但是这并不是我们想要的结果。我们希望当鼠标悬停在父级菜单上时, 对应的子菜单 显示出来, 当鼠标离开时, 子菜单自动隐藏。为了实现这样的效果, 我们设置所有子菜单 项在页面加载的时候全部隐藏, 当鼠标悬停在父菜单上时再显示出来, 相关代码如下:

```
#menu li ul{
   display: none;
\mathcal{F}#menu li:hover ul{
   display:block;
```
刷新页面后, 当我们将鼠标悬停在相应菜单上时, 子菜单项就会显示出来, 当鼠标离 开菜单时,子菜单就会隐藏,效果如图 20-6 所示。

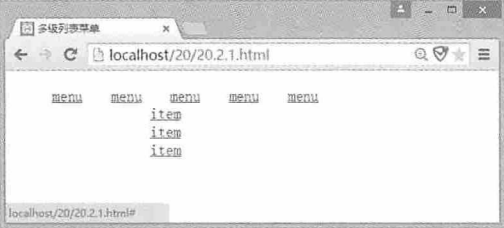

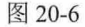

现在我们为菜单设置一些背景和前景色以及边框等样式,相关代码如下:

```
lifloat:left;
   width:60px;
   border: 1px solid #B8B8B8;
   text-align:center;
\mathcal{F}a:link, a:visited{
   display:block;
   font-weight:bold;
   background-color: #D9D9D9;
   color: white;
   padding:5px;
```
```
text-align:center;
    text-decoration: none;
\overline{\ }a:hover, a:active{
    background-color: #F17022;
```
刷新页面后, 当我们把鼠标悬停在菜单上时, 发现子菜单的左边出现了边框, 这并不 是我们想要的结果, 效果如图 20-7 所示。

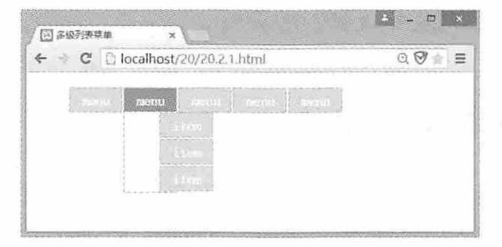

图 20-7

出现这种情况是因为浮动后的元素都是块级元素,<ul>和<li>元素的相对位置发生了变 化。要解决这个问题,我们首先需要在隐藏子元素的时候,设置其位置为相对定位,在显 示子元素的时候, 设置其位置为绝对定位就可以了。另外, 子元素的位置与其父元素的位 置在垂直方向上并没有对齐,为了解决这个问题,需要清除子元素的<ul>元素内间距,相关 代码如下:

```
#menu lif
   float:left;
   margin: 1px;
   position: relative;
\mathcal{F}#menu li ul{
   display: none;
   margin:0;padding:2px 0;
\mathbf{1}#menu li:hover ul{
   display:block;
   position:absolute;
```
再次刷新页面后, 一个二级菜单的效果就实现了, 效果如图 20-8 所示。

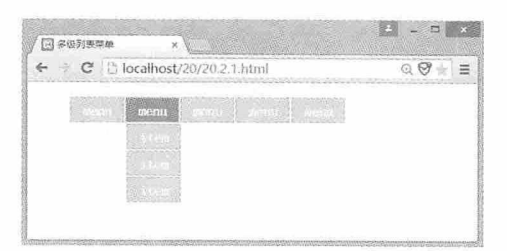

图 20-8

本例制作的是一个二级菜单效果,有兴趣的同学还可以尝试做一个三级菜单的效果。

# 20.2.2 实例: 会伸缩的列表菜单

CSS 不但可以用来制作多级列表菜单,而且还可以制作伸缩列表菜单。本例将详细介 绍如何使用 CSS 制作会伸缩的列表菜单。首先在 HTML 页面中制作嵌套的列表菜单,相关 代码如下:

```
<!doctype html>
<html>
<head>
<meta charset="utf-8">
<title>多级列表菜单</title>
<style>
\langle/style>
\langle/head>
<body>
<ul id="menu">
    <li><a href="#">menu</a></li>
    <li><a href="#">menu</a>
           <u>u</u></u>
           <li><a href="#">item</a></li>
             <li><a href="#">item</a></li>
             <li><a href="#">item</a></li>
         \langle /u1 \rangle\langle/li>
   <li><a href="#">menu</a>
           <ul>
           <li><a href="#">item</a></li>
             <li><a href="#">item</a></li>
             <li><a href="#">item</a></li>
         \langle /u1 \rangle\langle/li>
    <li><a href="#">menu</a>
```
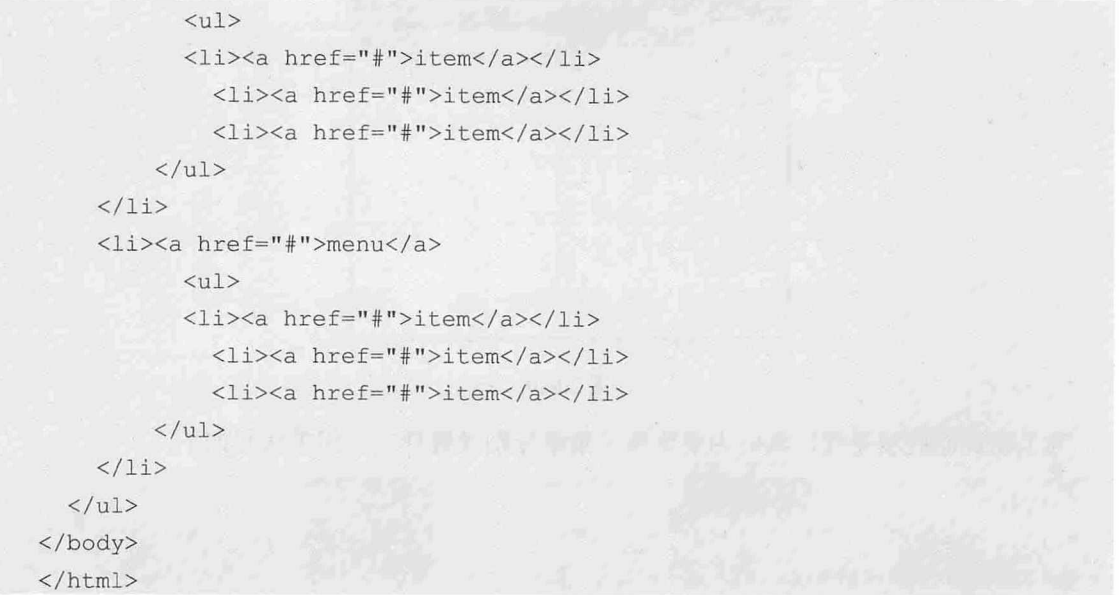

设置<ul>元素的 list-style-type 属性为 none, 清除列表的圆点标记。刷新页面后, 效果 如图 20-9 所示。

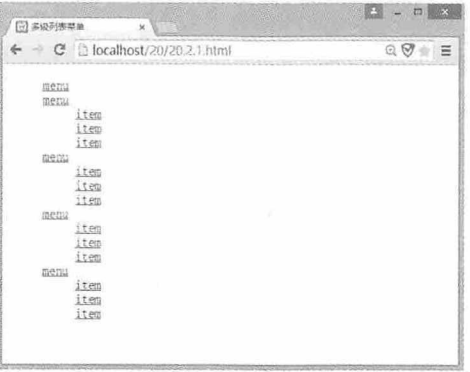

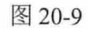

为了让子菜单项在页面加载的时候隐藏起来, 我们可以设置子菜单的<ul>元素 display 属性为 none, 当鼠标悬停在菜单上时, 可以设置该属性为 block 显示子菜单, 相关代码 如下:

```
#menu li ul{
   display: none;
\mathcal{F}#menu li:hover ul{
   display:block;
```
刷新页面后, 当鼠标悬停在菜单项时, 效果如图 20-10 所示。

#### 书籍是人类进步的阶梯

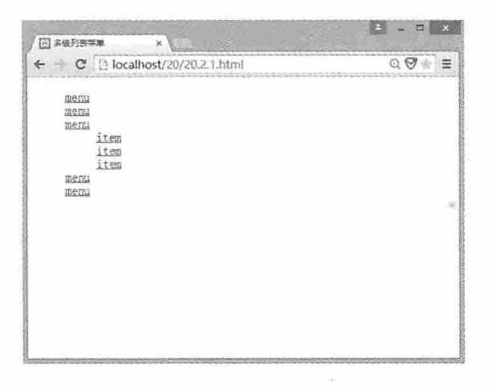

图 20-10

为了使页面更加美观, 我们为菜单和子菜单分别设置样式, 相关代码如下:

```
<style>
u1 {
   list-style-type:none;
\}liwidth: 60px;
   border: 1px solid #B8B8B8;
   text-align:center;
   margin: 1px;
\}#menu li ul{
   display: none;
\mathcal{L}#menu li:hover ul{
   display:block;
\}a:link, a:visited{
   display:block;
 font-weight:bold;
   background-color: #D9D9D9;
   color: #F17022;
   padding:5px;
   text-align:center;
   text-decoration: none;
\mathcal{F}a:hover, a:active{
   background-color:#F17022;
   color: white;
\mathcal{F}</style>
```
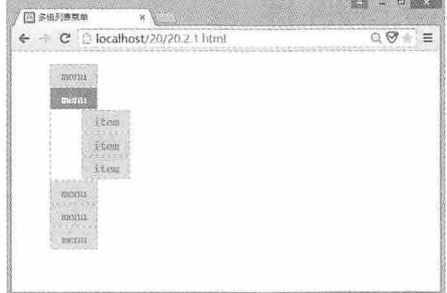

刷新页面后, 当鼠标悬停在菜单上时, 效果如图 20-11 所示。

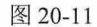

我们发现此时菜单的<li>元素边框显示出来了, 非常难看, 需要清除。但是, 如果清除 <li>元素的边框, 所有元素的边框都将被清除, 为了保留其他元素的边框, 我们可以在鼠标 悬停在菜单项上时通过 CSS 清除边框。同时,子菜单项向右偏移太多,这是因为子菜单项 <ul>元素的内边距和外边距影响的,需要进行调整。相关代码如下:

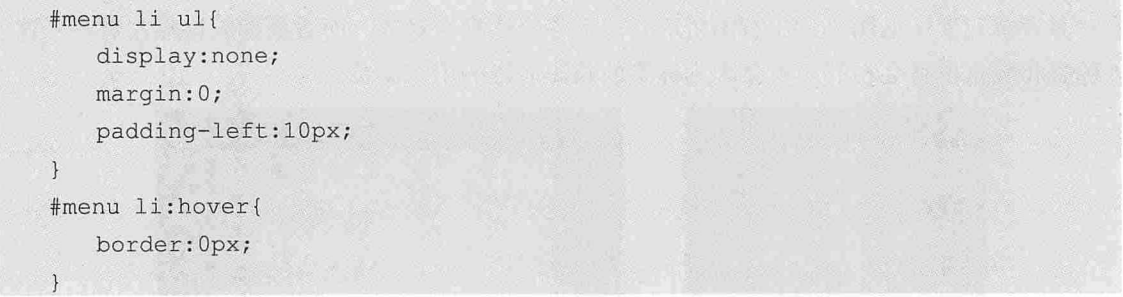

再次刷新页面后, 一个会伸缩的列表菜单就做好了, 当页面加载时, 只显示菜单项, 如图 20-12 左图所示, 当鼠标悬停在菜单项上时, 子菜单项显示, 效果如图 20-12 右图 所示。

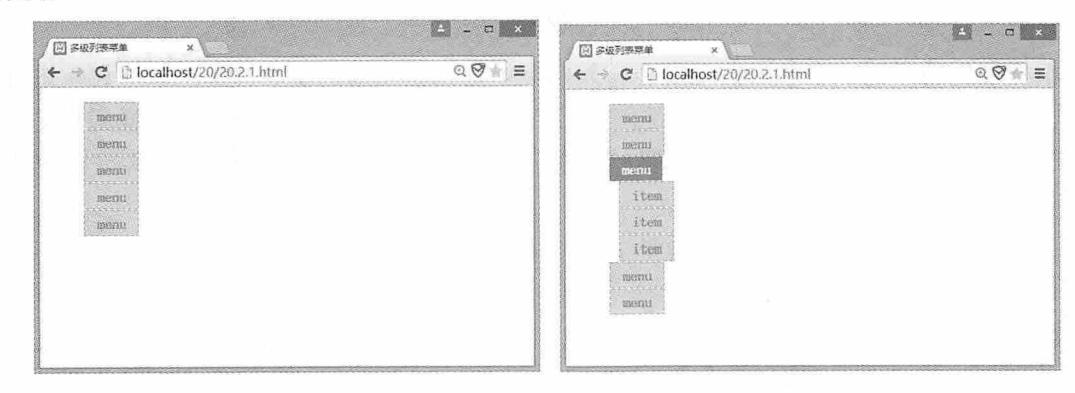

图 20-12

# 20.3 表单设计概述

表单的主要功能是收集信息, 将用户提交的各种信息传递给服务器, 并接收服务器反 馈的各种信息。表单通常用于注册、登录页面、问卷调查等页面, 根据功能的不同, 表单 页面上的元素也不同。

## 20.3.1 表单的设计原则

表单是页面与用户交互的重要窗口, 在设计表单时, 要兼顾页面功能与用户的良好体 验, 遵循布局合理、层级分明、良好体验和必要验证的原则。

合理的布局是表单设计的首要原则。通常情况下,表单元素可采用垂直或水平两种对 齐方式, 如果采用垂直对齐(如图 20-13 左图所示), 那么每个标签和对应的数据框应该排 列在垂直方向上临近的位置, 这样用户在浏览的时候可以从上至下移动视线。如果选择左 右对齐表单元素(如图 20-13 右图所示),标签应该靠右对齐,而数据框应该靠左对齐,这 样标签和数据框就会相邻,不会因为标签的长短而影响用户浏览。

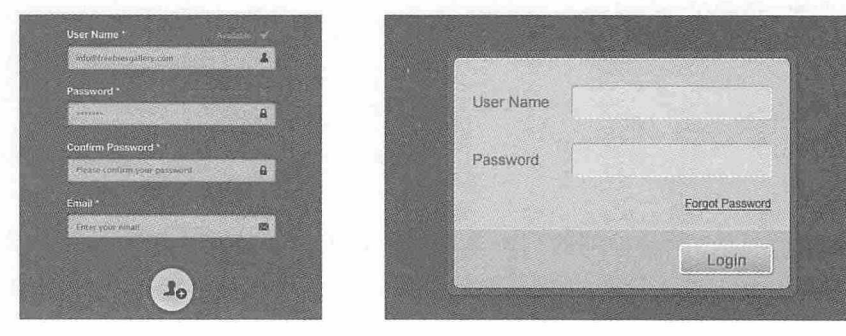

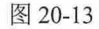

根据功能的不同, 表单中的元素会有差别, 但是无论元素的多少, 都应该对元素进行 分组,要么功能相近的元素排列在一起,要么比较重要的元素排列在一起,这样用户能够 区分表单中元素的主次, 做到心中有数。另外, 还可以分步骤引导用户填写表单, 这样更 有利于与用户的友好交互。

表单中的元素有主次之分, 重要的元素需要加以提示, 例如可以在对应数据框后面添 加红色的星号, 表示必须要填写的信息。有些信息需要符合一定的规则, 比如邮箱或者密 码, 此时可以在对应数据框后面添加提示信息, 说明这些信息应该符合什么样的规则。

表单中的信息最终要提交服务器, 对于不符合要求的信息, 在提交服务器之前就应该 进行验证,这样可以避免无效的操作。当然,还可以在用户填写完数据框之后就进行验 证,如果验证失败,立刻给出错误提示,以便用户更正,这样更能加强用户体验。

388

## 20.3.2 表单应用分类

表单的基本功能是采集和提交数据,根据应用场景的不同,表单可以分为登录表单、 注册表单、搜索表单和跳转表单等。

1. 用户注册表单

用户注册表单常见于网站注册页面,通常会要求用户填写用户名、昵称、密码、邮 箱、联系方式等信息,如图 20-14 所示是网易电子邮箱的用户注册页面。

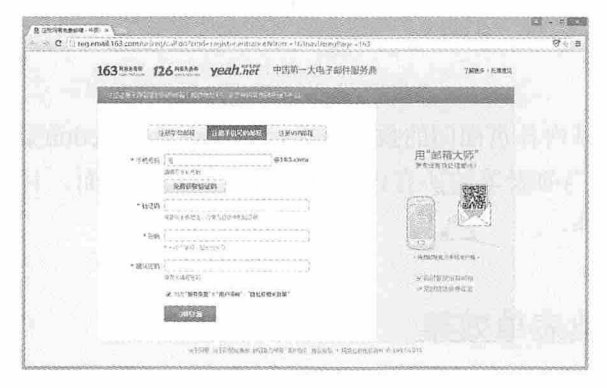

图 20-14

#### 2. 用户登录表单

用户登录表单常见于网站登录页面, 通常会要求用户填写用户名和密码, 目前很多网 站为防止恶意登录,都添加了验证码,如图 20-15 是京东商城的登录页面。

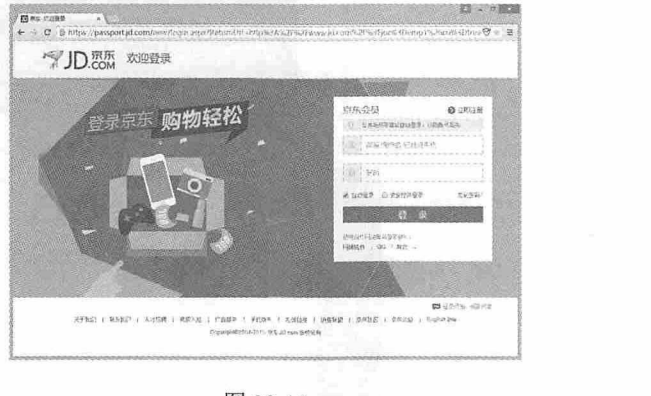

图 20-15

#### 3. 搜索表单

搜索表单常见于一些搜索引擎页面,用户只需要填写搜索的关键字,然后提交表单即 可。如图 20-16 是微软的 Bing 搜索页面。

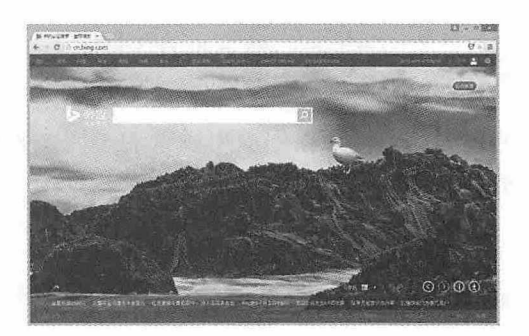

图 20-16

#### 4. 跳转表单

跳转表单常见于网站内各页面间的数据交换,通常表单的 action 属性值为目标页面, 当 用户单击提交按钮后, 当前表单的所有内容都会提交到目标页面, 目标页面接收到这些信 息后可以进行更多的操作。

# 20.3.3 实例: 经典表单效果

如图 20-17 所示为几个经典的表单效果。

 $\tilde{\alpha}$ 

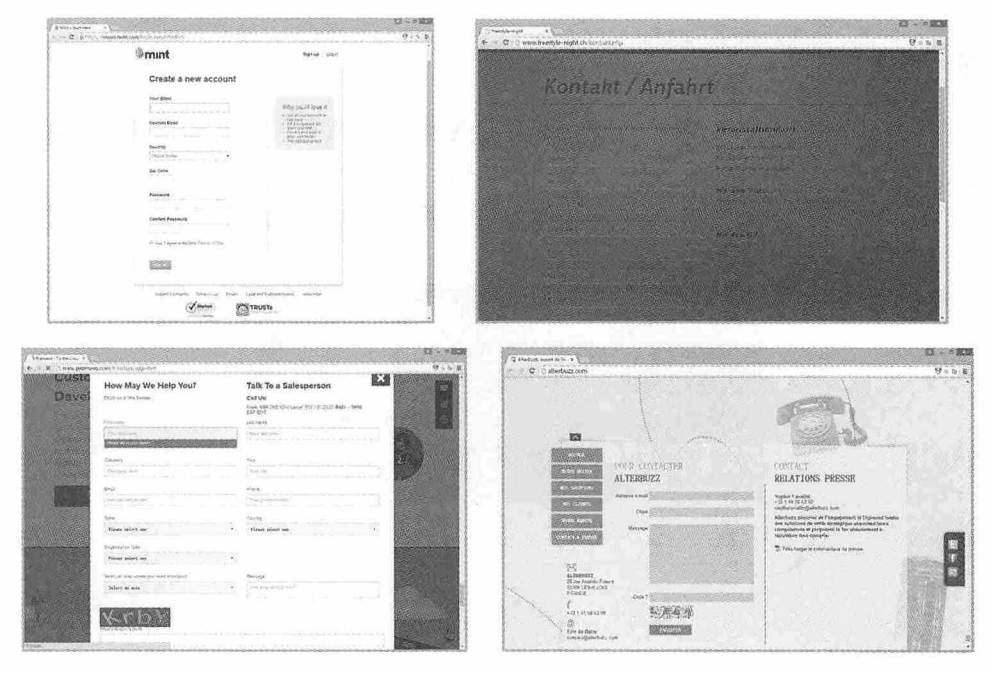

图 20-17

# 20.4 表单的设计

表单设计是 Web 开发过程中不可或缺的一部分内容,如何布局各种表单元素, CSS 在 表单设计中将起到什么作用,本节将详细为大家介绍这些内容。

### 20.4.1 form标签

表单是一个包含表单控件的区域, 在 HTML 页面中这个区域用<form>标记, 所有的表 单元素都必须包含在这个标签中。<form>标签有三个基本属性, 分别为 name、method 和 action。name 属性用于定义表单的名称, method 属性用于定义数据提交的方式, action 属性 用于指定表单提交的目标。

数据提交方式有两种, 分别为 post 方式和 get 方式, 默认为 get 方式。如果采用 post 方 式, 浏览器会对表单中的数据进行加密, 将这些信息发送至 action 指定的目标。如果采用 get 方式, 浏览器会直接将表单中的数据发送至目标, 这些数据会附在浏览器的 URL 之后, 用"?"分隔,参数值之间用"&"分隔。

## 20.4.2 表单元素

表单中的元素有很多种,每个元素的功能都不同,有的用于展示页面内容,有的则用 于收集页面信息。下面详细介绍这些表单元素的使用方法。

#### 1. 输入标记 input

<input>元素用于表单的信息输入, 可以是文本字段、密码、单击按钮、提交按钮、复选 框、单选框等多种类型。这个元素有很多个属性,但是在使用的时候必须有 type 和 name 属 性。根据不同的 type 属性值,元素可以显示为多种类型的控件,而 name 属性则是唯一表示 该元素的名称。如图 20-18 所示是<input>元素在各种 type 属性值时的显示效果。

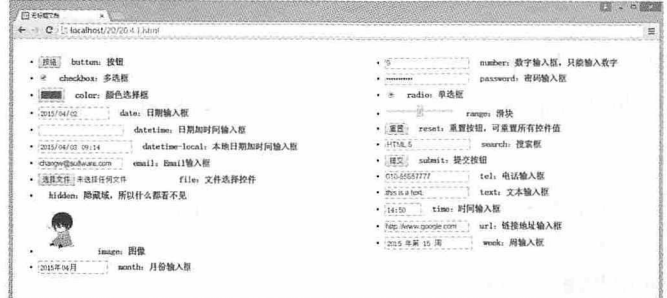

图 20-18

各种浏览器对 HTML 的支持程度不一样, 所以在页面中显示的效果也不一样。

#### 2. 文本域 text

当<input>元素的属性值为 text 时,表示该控件是一个文本域,用于输入文本字段,代 码如下:

<input type="text" name="text" value="" />

文本域中输入的文本没有特定的要求,可以是字母、数据、汉字、标点等任何文本 字段。

#### 3. 密码域 password

当<input>元素的属性值为 password 时,表示该控件是一个密码域,用于输入密码。当 在密码域中输入信息时,输入的内容将显示为圆点。当表单以"get"方式提交时,密码将 显示在地址栏中。密码域的代码如下, 效果如图 20-19 所示。

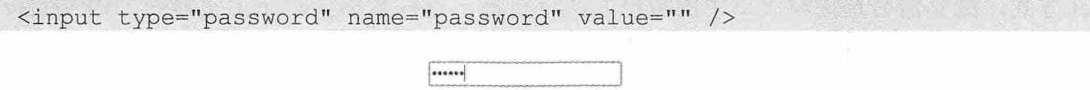

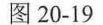

#### 4. 文件域 file

当<input>元素的属性值为 file 时, 表示该控件是一个文件域。使用文件域可以浏览计 算机上的某个文件,并将该文件作为表单数据上传。代码如下,效果如图 20-20 所示。

<input type="file" name="file" value="" />

选择文件 未选择任何文件

#### 图 20-20

#### 5. 复选框 checkbox

当<input>元素的属性值为 checkbox 时, 表示该控件是一个复选框。一个页面中可以有 多个复选框,多个复选框中 name 值相同的为一组,用户可以在一组中选择多个选项。代码 如下, 效果如图 20-21 所示。

```
<input type="checkbox" name="chk" value="1"/>阅读
<input type="checkbox" name="chk" value="2"/>听音乐
<input type="checkbox" name="chk" value="3"/>绘画
<input type="checkbox" name="chk" value="4"/>跳舞
<input type="checkbox" name="chk" value="5"/>武术
```
第 20 章 使用 CSS 设置列表与表单样式

#### ■阅读 ■听音乐 國绘画 ■跳舞 ■武术

#### 图 20-21

#### 6. 单洗按钮 radio

当<input>元素的属性值为 radio 时, 表示该控件是一个单选按钮。页面中的多个单选按 钮, name 值相同的为一组, 每组中用户只能选中一个选项, 多个选项之间相互排斥, 更换 选中项,之前选中的选项的选中状态会被取消,代码如下,效果如图 20-22 所示。

<input type="radio" name="rad" value="1"/>男 <input type="radio" name="rad" value="2"/>女

圖男 ◎女

#### 图 20-22

#### 7. 提交按钮 submit

当<input>元素的属性值为 submit 时, 表示该控件是一个提交按钮。当单击该按钮时, 表单中所有控件的值将被提交到 action 指定的地址, 同时清空所有控件中的数据。代码如 下, 效果如图 20-23 所示。

<input type="submit" name="submit" /> 提交 图 20-23

#### 8. 图像域 image

当<input>元素的属性值为 image 时, 表示该控件是一个图像域。图像域的功能和提交 按钮的功能相同,都能用于提交表单数据,但是图像域可以为提交按钮指定一个图像,当 单击该图像时, 即可执行提交操作。代码如下, 效果如图 20-24 所示。

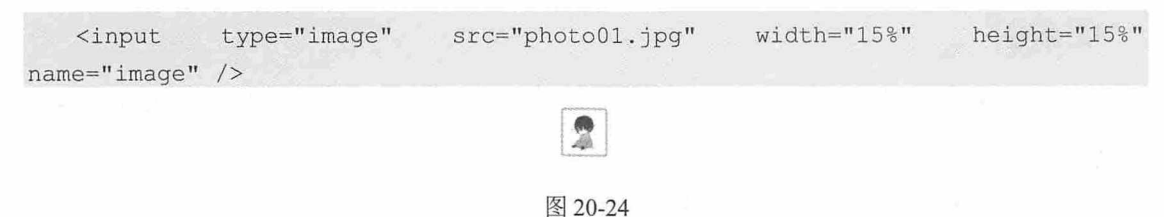

#### 9. 隐藏域 hidden

当<input>元素的属性值为 hidden 时, 表示该控件是一个隐藏框。隐藏框用于存储用户 输入的信息, 如姓名或者电子邮件等, 并在用户下次访问此站点时使用这些信息。隐藏域 在页面不显示。代码如下:

```
<input type="hidden" name="hidden" value="" />
```
10. 菜单/列表 select、option

每一组菜单用<select>元素表示, 菜单中的每一项用<option>元素表示。每组菜单中可 以有多个选项,其中选中的项在表单提交的时候作为该菜单的值。代码如下,效果如图 20-25 所示。

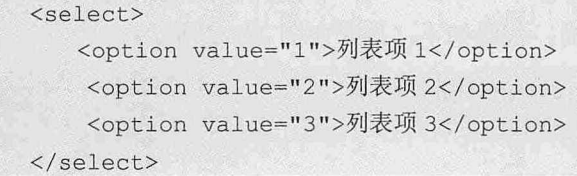

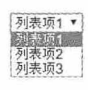

图 20-25

#### 11. 多行文本域

文本域中只能输入单行文本, 如果需要输入多行文本的时候, 可以使用文本域。在 HTML 中, 文本域用<textarea>元素表示, 可以使用 cols 属性设置多行文本域中显示的列 数, 使用 rows 属性设置多行文本域中显示的行数。代码如下, 效果如图 20-26 所示。

```
<textarea cols="30" rows="2">
第一行内容
第二行内容
</textarea>
```
第一行内容  $\ddot{ }$ 第二行内容

图 20-26

#### 12. 标签

<label>元素用于显示标签, 但是在页面中标签不会显示效果。但是如果在<label>元素 内单击文本, 就会触发此控件。例如下面这段代码:

<p><label><input type="radio" name="rad" />男</label></p> <p><label><input type="radio" name="rad" />女</label></p>

在这段代码中,<label>元素中有一个单选按钮和对应的文字,如果单击文字,也可以 选中相应的单选按钥,而不必依靠单击单选按钮的圆框来选中它。这段代码还可以写成以 下的方式。

```
<input type="radio" name="sex" id="male" />
```
第 20 章 使用 CSS 设置列表与表单样式

```
<label for="male">男</label>
<input type="radio" name="sex" id="female" />
<label for="female">女</label>
```
13. 字段集

<fieldset>元素用于显示字段集, 可以使用该元素对表单中的多个元素进行分组, 分组 后的元素有一个边框, <legend>元素用于设置该组的标题, 标题将显示在边框中。代码如 下, 效果如图 20-27 所示。

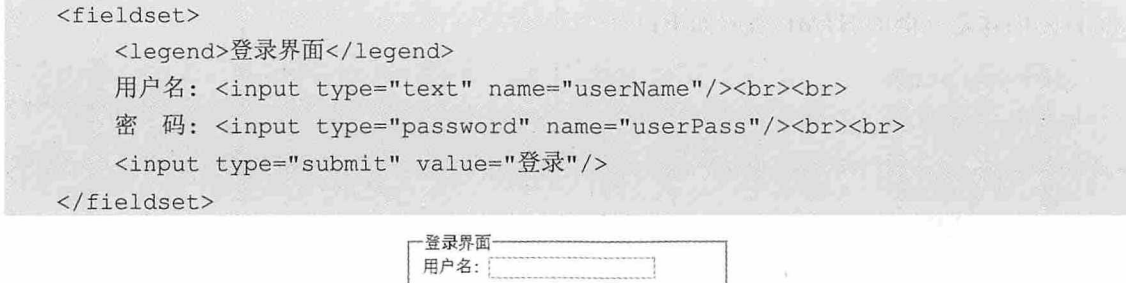

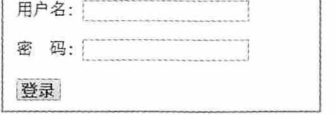

```
图 20-27
```
# 20.4.3 对表单文本应用样式

可以使用 CSS 中的字体样式对表单中的文本设置各种样式, 包括 font-family、fontstyle、font-weight、font-size 和 font 等, 相信大家对这些样式的使用方法都已经非常熟悉 了, 这里就不再赘述。表单中按钮的默认字体不是很好看, 可以通过 CSS 样式设置它的字 体, 例如下面的代码效果如图 20-28 所示。

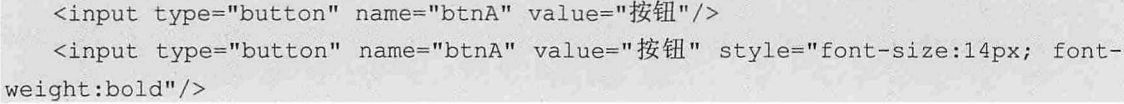

按钮 按钮

图 20-28

另外,使用 CSS 样式还可以对文本框、多行文本框、密码框、菜单列表框等所有与字 体有关的表单元素设置各种样式。

## 20.4.4 实例: 滑块复选框

本例将制作一个滑块复选框, 效果如图 20-29 所示。当复选框未选中时, 滑块在左边,

如图 20-29 左图所示; 当复选框选中时, 滑块在右边, 并改变滑块颜色, 如图 20-29 右图 所示。

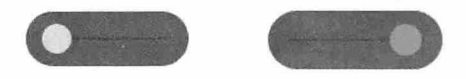

#### 图 20-29

为了让 CSS 能够控制选中与未选中的事件, 我们需要一个<label>元素, 当单击<label> 元素时, 使用伪类选择器控制复选框的样式。

首先创建复选框的 HTML 代码如下:

```
<!doctype html>
\hbox{\tt <html>>}<head>
<meta charset="utf-8">
<title>滑块复选框</title>
\langle/head>
<body>
\langle \text{div} \rangle<section>
 <div class="myCheckbox">
           <input type="checkbox" value="1" id="myCheckboxInput" name=""
            <label for="myCheckboxInput"></label>
   \langle/div>
</section>
\langle/div>
</body>
\langle/html>
```
为了显示这样的效果, 首先我们需要隐藏复选框原有的样式, 代码如下所示:

```
input[type=checkbox] {
visibility: hidden;
```
然后设置<div>元素的样式, 定义<div>元素的尺寸、背景色和外边距, 并使用 borderradius 属性设置圆角, 以及确定<div>元素的位置, 代码如下所示:

```
.myCheckbox {
   width: 120px;
   height: 40px;
   background: #333;
   margin: 20px 60px;
   border-radius: 50px;
   position: relative;
```
#### 其次, 使用:before 伪类创建一个新元素, 相关代码如下:

```
.myCheckbox:before {
  content: '';
  position: absolute;
  top: 19px;
left: 14px;
  height: 2px;
  width: 90px;
  background: #111;
```
 $\overline{1}$ 

为绘制滑块效果, 我们需要设置<label>元素的样式, 相关代码如下:

```
.myCheckbox label {
  display: block;
  width: 22px;
  height: 22px;
  border-radius: 50%;
   -webkit-transition: all .5s ease;
   -moz-transition: all .5s ease;
   -o-transition: all .5s ease;
   -ms-transition: all .5s ease;
   transition: all .5s ease;
  cursor: pointer;
  position: absolute;
   top: 9px;
  z-index: 1;
  left: 12px;
  background: #ddd;
```
最后一步, 当复选框选中时, 改变<label>元素的位置和背景色, 相关代码如下:

```
.myCheckbox input[type=checkbox]:checked + label {
  left: 84px;
  background: #26ca28;
```
这样一个滑块效果的复选框就制作完成了。

## 20.4.5 实例: 会员注册页面

本例使用各种表单控件制作一个会员注册界面,最终效果如图 20-30 所示。下面逐步讲

#### 书籍是人类进步的阶梯

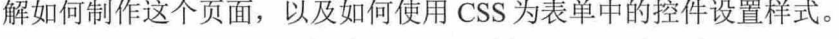

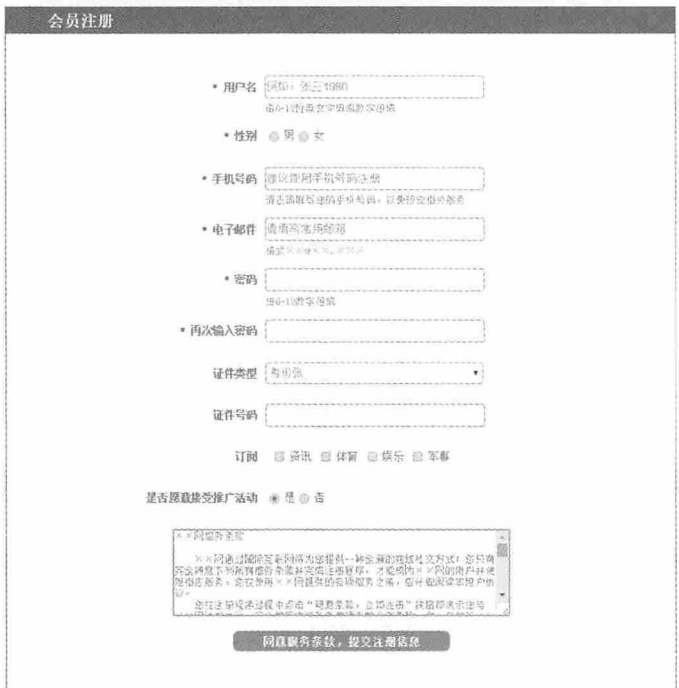

图 20-30

首先新建一个 HTML 页面, 按照最终效果图编写 HTML 页面代码, 相关代码如下:

```
<!doctype html>
   <html>
   <head>
   <meta charset="utf-8">
   <title>会员注册</title>
   </head>
   <body>
   <div id="regmain">
   <form>
       <h2>会员注册</h2>
       \langle 111 \rangle<li><span class="mustItem"> 用 户 名 </span><input type="text"
name="username" value="例如: 张三 1980"/></li>
           <li><span></span><span><span class="mark">由 6-12 位英文字母或数字组成
\langle/span>\langle/li>
           <li><span class="mustItem"> 性 别 </span><input type="radio"
name="sex" class="sex" value="1" checked />男<input type="radio" name="sex"
class="sex" value="2" / >\frac{1}{x} </1i>
           <li><span></span><span><span class="mark"></span></li>
```
第 20 章 使用 CSS 设置列表与表单样式

<li><span class="mustItem"> 手 机 号 码 </span><input type="tel" name="tel" value="建议使用手机号码注册"/></li>

<li><span></span><span><span class="mark">请正确填写您的手机号码, 以便预定相关 服务</span></1i>

<1i><span class="mustItem"> 电子邮件 </span><input type="email" name="email" value="请填写常用邮箱"/></li>

<li><span class="mustItem"> 密 码 </span><input type="password" name="password"/></li>

<li><span></span><span><span class="mark">由 6-12 数字组成</span></li>

<li><span class="mustItem">再次输入密码</span><input type="password" name="confirmpassword"/></li>

<li><span></span><span><span class="mark"></span></li>

<li><span>证件类型</span><select\_name="usercard">

<option value="1">身份证</option>

<option value="2">军官证</option>

<option value="3">行驶证</option></select></li>

<li><span></span><span><span class="mark"></span></li>

<1i><span>证件号码</span><input type="text" name="cardNum"/></1i>

<li><span></span><span><span class="mark"></span></li>

<1i><span>订阅</span>

<input type="checkbox" class="order" name="order" value="orderA">资讯</input>

<input type="checkbox" name="order" class="order" value="orderB">体育</input>

class="order" <input type="checkbox" name="order" value="orderC">娱乐</input>

<input type="checkbox" name="order" class="order" value="orderD">军事</input>

 $\langle$ /li>

阅读本用户协议。

<li><span></span><span><span class="mark"></span></li>

<1i><span>是否愿意接受推广活动</span><input type="radio" name="sex" class="acc" value="Y" checked />是<input type="radio" name="sex" class="acc" value="N" />否</li>

> <li><span></span><span><span class="mark"></span></li> <li><textarea name="rules">××网服务条款

××网通过国际互联网络为您提供一种全新的在线社交方式; 您只有完全同意下列所有服务条款 并完成注册程序,才能成为××网的用户并使用相应服务。您在使用××网提供的各项服务之前,应仔细

您在注册程序过程中单击"同意条款, 立即注册"按钮即表示您与××网达成协议, 完全接受本 服务条款项下的全部条款。您一旦使用××网的服务, 即视为您已了解并完全同意本服务条款各项内容, 包括××网对服务条款随时做的任何修改。

#### 书籍是人类进步的阶梯

一. 服务内容

××网的具体服务内容由××网根据实际情况提供,例如个人信息、个人分享信息以及评论,在 线交流等。××网保留变更、中断或终止部分网络服务的权利。

××网保留根据实际情况随时调整××网平台提供的服务种类、形式。××网不承担因业务调整 给用户造成的损失。

二. 注册义务

为了能使用本服务, 您同意以下事项: 依本服务注册提示请您填写正确的注册邮箱、密码和名 号,并确保今后更新的登录邮箱、名号、头像等资料的有效性和合法性。若您提供任何违法、不道德或× ×认为不适合在××上展示的资料;或者××有理由怀疑你的资料属于程序或恶意操作,××有权暂停或 终止您的账号,并拒绝您于现在和未来使用本服务之全部或任何部分。

××无须对任何用户的任何登记资料承担任何责任,包括但不限于鉴别、核实任何登记资料的真 实性、正确性、完整性、适用性及是否为最新资料的责任。</textarea></1i>

<li><input type="submit" value="同意服务条款, 提交注册信息"/></li>  $\langle /ul \rangle$  $\langle$ /form>  $\langle$ /div> </body>  $\langle$ /html>

目前还没有为这个页面设置任何样式,所以这样页面运行后的效果非常丑陋,如图 20-31 所示。

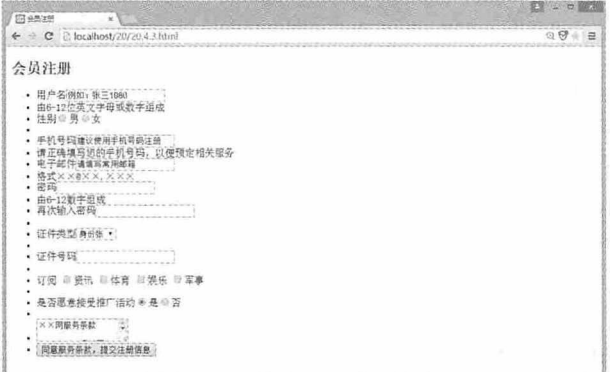

图 20-31

下面我们为表单中的控件设置一些基础样式, 包括内外边距、字体、颜色、大小和边 框等,相关代码如下:

<style>  $*$ { margin:0; padding:0; #regmain{

# 第 20 章 使用 CSS 设置列表与表单样式

```
font-size:13px;
    width:800px;
    margin: 50px auto;
   border: 1px solid #1A5FAA;
\mathbf{R}h2fbackground-color: #1A5FAA;
   color: white;
   padding: 5px 0 5px 50px;
\mathcal{F}u1{
  width:600px;
   margin: 50px auto;
\mathcal{F}Lilist-style-type:none;
   margin: 5px auto;
    color: #717171;
   font-size:13px;
\mathcal{F}mark(color:#999999;
    display: inline-block;
    padding-bottom: 10px;
    font-size:12px;
\overline{\mathbf{r}}input, select{
    width:260px;
    height:25px;
    border: 1px solid #999999;
    border-radius: 4px;
    color: #999999;
\mathcal{F}textarea{
    width: 400px;
    height:100px;
    margin-bottom: 10px;
    font-size:12px;
    color: #999999;
</style>
```
刷新页面后, 效果如图 20-32 左图所示。虽然现在的效果比刚才好了一些, 但是仍然很

书籍是人类进步的阶梯

糟糕, 例如表单中的标签和对应的数据框排列很乱, 在垂直方向上并没有对齐。观察表单 中的元素, 所有的标签都在<span>元素中, 而且这些标签都是<li>元素中的第一个<span>元 素,所以我们有了如下的样式代码:

span:first-of-type{ display: inline-block; width:200px; text-align:right; font-weight:bold; margin-right: 10px;

刷新页面后,所有的标签和对应的数据框在垂直方向上都对齐了,而且标签的字体显 示为粗体。效果如图 20-32 右图所示。

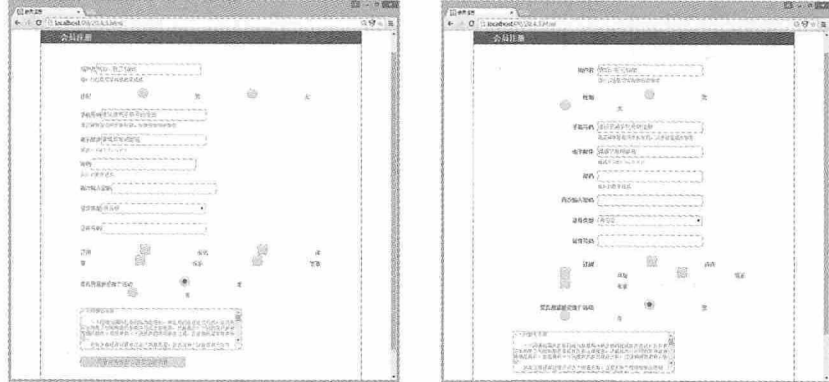

图 20-32

此时再看所有的单选按钮和复选框, 在水平方向上的间距太大, 甚至超出了单行显 示,这并不是我们想看到的,所以需要为其设置样式,控制它们的显示效果。另外还有提 交按钮, 我们并不满意系统默认的效果, 需要单独为其设置样式。相关代码如下:

```
input[type="radio"]{
   width:auto;
   height:25px;
   border: 1px solid #999999;
   padding:0;
   margin:0 5px;
   vertical-align:middle;
input[type="checkbox"]{
   width:auto;
   height:25px;
   border: 1px solid #999999;
   padding:0;
```
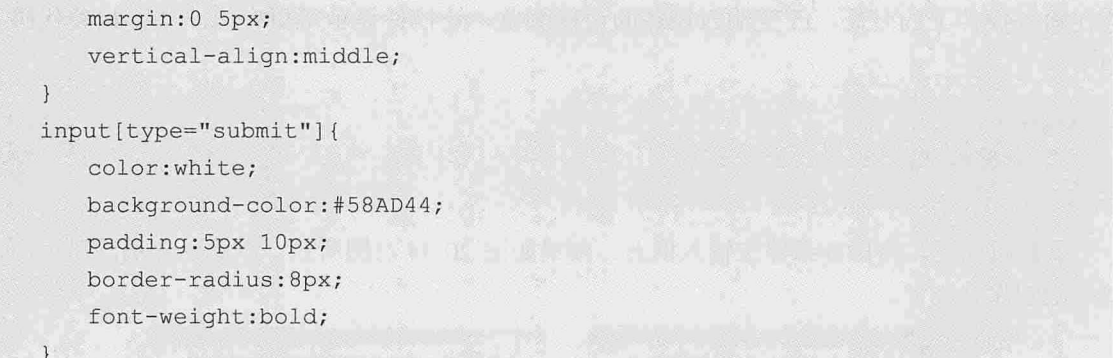

刷新页面后, 效果如图 20-33 左图所示。我们还想让页面下面的服务条款和提交按钮居 中显示, 并且让服务条款显示框更大些, 但是这两个控件都在<li>元素中, 如果单纯地设置 <li>元素的属性, 势必会更改整个页面的布局效果。为了定位这两个元素, 我们设置了如下 的样式:

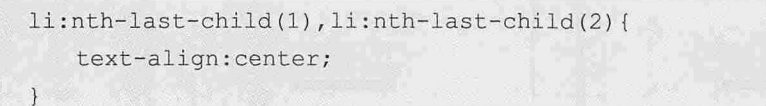

刷新页面后, 效果如图 20-33 右图所示。

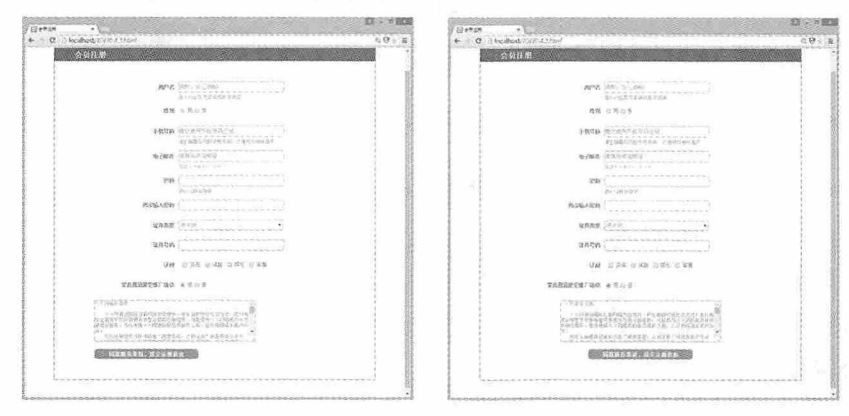

图 20-33

在注册页面中, 我们希望有些信息用户必须填写, 否则无法通过验证。为此, 我们需 要让用户知道哪些信息是必须填写的,在这些信息的标签前面添加一个红色的星号"\*"。 在 HTML 页面中, 所有必须要填写的信息, 它们的标签都有统一的 class 属性值, 这样就可 以轻松实现在标签前面插入星号的效果了,相关代码如下:

.mustItem:before{ content:"\* "; color:red;

刷新页面后, 效果如图 20-34 左图所示。为了让用户体验更好些, 我们还可以在鼠标悬

#### 从零开始学 HTML 5+CSS 3

停在输入控件上的时候, 改变输入控件的边框颜色, 让控件显示得更突出一些, 相关代码 如下:

```
input:hover{
   border: 2px solid #555555;
```
刷新页面后,将鼠标悬停在输入框上, 效果如图 20-34 右图所示。至此, 会员注册页面 就全部制作完成了。

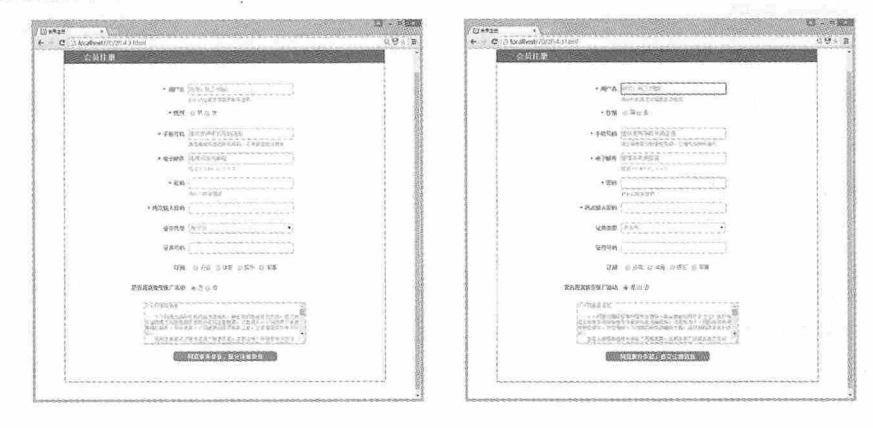

图 20-34

# 测试题

- 1. HTML 中的列表分为哪几类? 分别是什么?
- 2. 如何使用列表制作垂直与水平导航条?
- 3. 表单设计中应遵循哪些原则?
- 4. 如何设置复选框的样式?

# 本章小结

本章主要介绍了如何使用 CSS 设置列表和表单样式, 其中包括创建垂直与水平导航 条、创建多级列表菜单、创建伸缩列表菜单、表单元素介绍等。通过本章的学习,读者应 该熟练掌握使用列表制作导航条和菜单的方法,并能使用 CSS 样式为表单中的各种元素设 置样式。

404

# $2<sup>1</sup>$

# 对超链接和鼠标应用样式

超链接是整个互联网的基础, 也是网页中最重要、最根本的元素之一。 通过超链接能够实现页面的跳转,将网站中的每个网页关联在一起。通过 CSS 样式设置, 不仅可以显示超链接在各种状态下的效果, 还可以制作各种 各样的超链接。鼠标是我们最频繁操作的设备之一,通过对鼠标样式的设 置,可以增加更多的功能和趣味。

#### 章前导语

A: 超链接在页面中真是无处不在, 你看新闻网站上到处都是超链接。

B: 当然了, 超链接是 HTML 中最重要的元素之一, 它可以将各自独立 的 HTML 页面连接成一个整体的网站, 这样你就不用通过在地址栏中输入地 址来浏览网站上的各个网页,只需要单击相应的超链接就可以在各个页面之 间跳转了。

A: 但是我觉得文本超链接还是显得有些单调, 没有图片超链接看起来 生动。

B: 超链接的内容可以是任何 HTML 元素, 如果你愿意, 还可以使用 CSS 样式改变超链接的默认样式, 让它看起来更像是一个按钮或者浮雕, 你 甚至可以在一个图片上设置多个超链接,当单击图片的不同区域时,链接到 不同的地址。

A: 什么, 一个图片上可以设置多个超链接, 难道是要在超链接中添加 多个图片吗?

B: 非也! 听说过图像映射吗?

A: 没有, 快给我讲讲。

B: 图像映射是指一幅图像可以创建多个链接, 通过单击图像上的不同 区域,超链接到不同的页面地址。注意,这里只有一幅图片,而不是你说的 多个图片。你可以在这个图片上设置矩形、圆形或者多边形区域,不同的区 域对应链接到不同的地址,这样当你单击相应区域时,就会超链接到对应的 页面。

A: 这真是个不错的主意, 我之前怎么没见过呢?

B: 导航地图见过吗? 单击地图上不同的省份会链接到不同的链接。

A: 原来导航地图是这样实现的。听起来也不是很难啊。

B: 所有基础的知识相对都比较简单, 但是要做到灵活运用就不那么简 单了。例如我们都知道操作系统中可以设置鼠标的效果,可你知道在网页上 如何设置鼠标的效果吗?

A: 这个还真不知道。

B: 其实 CSS 中有一个 cursor 属性, 通过元素的这个属性就可以控制网 页上鼠标的效果。所以,不要因为学了一点基础的知识就开始骄傲,要做到 能够灵活运用才是你的本事啊。

406

# 21.1 使用 CSS 设置超链接

如果没有超链接, 在互联网中要从一个页面跳转到另一个页面, 将会是一件非常麻烦 的事情,而超链接让它变得非常简单。本节将介绍有关超链接的一些知识。

## 21.1.1 什么是超链接

首先弄明白什么是超链接, 超链接是指从一个页面指向一个目标的连接关系, 这个目 标可以是另一个网页,也可以是相同网页上的不同位置,还可以是一个图片、一个电子邮 件地址、一个文件, 甚至是一个应用程序。而用来超链接的对象, 可以是一段文本或者是 一个图片。

超链接在 HTML 页面中用<a>元素表示, 元素中间的内容表示超链接的对象。例如以下 两个超链接, 第一个是文本超链接, 第二个是图片超链接。

<a href="http://www.baidu.com">百度</a><br>

```
<a href="http://www.baidu.com"><img src="photo01.jpg" /></a><br>
```
文本超链接默认为蓝色字体, 且有下划线, 而图片超链接则显示一幅图片, 当鼠标悬 停在超链接上时,鼠标默认会变成一个手的形状,效果如图 21-1 所示。

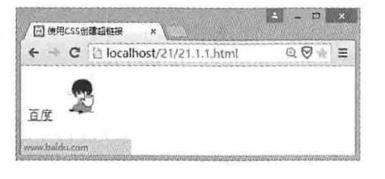

图 21-1

# 21.1.2 关于超链接路径

按照超链接路径的不同,超链接可以分为内部链接、外部链接、锚记链接和脚本链 接。根据不同的路径,可以在网页上设置不同的超链接。

内部链接是指链接到当前网站内部其他页面的超链接,此时的链接地址是目标页面相 对于当前页面的相对路径, 例如下面的代码:

<a href="home.html">主页</a>

外部链接是指链接到其他网站上某个页面的超链接,此时的链接地址是其他目标页面 在互联网上的 URL 地址, 例如下面的代码:

<a href="http://www.baidu.com">百度</a>

锚记链接是指链接到当前页面其他位置的超链接,此时的链接地址是当前页面中的锚 点。而在 HTML 页面中, 元素的 id 属性和 name 属性都可以用于创建锚点, 使用锚点的时 候, 需要在锚点前添加一个井号"#", 例如下面的代码:

<a name="top">这里是片头</a> <a id="bottom">这里是片尾</a>

- <a href="#top">片头</a>
- <a href="#bottom">片尾</a>

如果锚点和超链接在页面中相距的位置比较近,当单击超链接的时候,页面不会有明 显的变化,但是地址栏中的地址后面会添加超链接的锚点。 2キ 看

脚本链接是指当单击超链接时, 可以执行一段 JavaScript 脚本或函数, 它可以让用户在 不离开当前页面的情况下提供一些附加信息,例如下面的代码:

<a href="JavaScript:alert('我是脚本')">脚本链接</a>

### 21.1.3 超链接属性控制

超链接是 HTML 中的一个重要元素, 它有很多属性, 常用的属性有以下几种:

(1) href: 设置超链接指向目标的 URL 地址。

(2) name: 设置锚点的名称。

(3) target: 设置打开窗口的类型。其中可选择的值有 4 种, blank 表示在新窗口中打 开被链接的文档, self 是默认值, 表示在相同的框架中打开被链接的文档, parent 表示在 父框架集中打开被链接的文档, top 表示在整个窗口中打开被链接的文档。

(4) type: 设置被链接文档的 MIME 类型。

(5) rel: 设置当前文档与被链接文档之间的关系。

另外, 我们在16.2.1 节中介绍过伪类选择器, 使用伪类选择器还可以设置超链接在各种 状态下的样式, 例如用 a:link 设置未被选择的超链接的样式, 用 a:hover 设置当鼠标移动到 超链接上时超链接的样式, 用 a:active 设置当鼠标单击超链接时超链接的样式, 用 a:visited 设置已经被访问过的超链接的样式。

# 21.1.4 图像映射

图像映射是指一幅图像可以创建多个链接, 通过单击图像上的不同区域, 超链接到不 同的页面地址。在 HTML 中, 使用<map>元素定义映射区域, 添加映射区域则使用<area>元 素。<area>元素有三个属性, href 用于设置超链接的地址, shape 用于说明映射区域的形

状,而 coords 用于设置映射区域的边界位置。

coords 根据 shape 值的不同而不同, shape 的值有三个, 如果为矩形 (rect), 则 coords 对应的坐标为左上角和右下角坐标; 如果为圆 (circle), 则 coords 对应的是圆心 (x,y) 和 半径 r: 如果为多边形, 则 coords 对应的是多边形每个点的坐标。例如以下的代码:

```
<!doctype html>
   <html>
   <head>
   <meta charset="utf-8">
   <title>图像映射</title>
   \langle/head>
   <body>
   <img src="photo01.jpg" usemap="myMap" />
   <map name="myMap">
   <area shape="rect" coords="200,390,300,480" href="#rect" target=" blank">
   <area shape="circle" coords="250,170,100" href="#circle" target="_blank">
            shape="poly" coords="100,380,100,480,200,380" href="#rect"
   <area
target=" blank">
   \langle /map \rangle
```
- </body>
- $\langle$ /html>

Web 页面中看不到映射区域的效果, 但是在 Dreamweaver 的设计页面中可以看到这些 区域的效果,如图 21-2 所示。

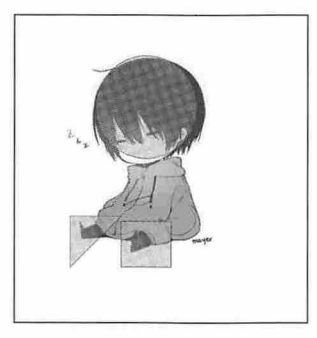

图 21-2

## 21.1.5 实例: 实现多页面跳转

本例将演示一个多页面跳转的效果。在同一个浏览器窗口中,单击页面上不同的超链 接, 实现多个页面之间的跳转。为演示此功能, 我们需要一个列表, 列表中显示多个页面 的超链接地址, 每个地址对应一个 HTML 页面, 相关代码如下:

<!doctype html>

```
<html>
  <head>
  <meta charset="utf-8">
  <title>页面跳转</title>
 <style>
 u1flist-style-type:none;
 \left| \right|limargin: 1px;
     border: 1px solid #B8B8B8;
     width:100px;
     float: left;
  \mathcal{V}li:last-child{
     clear: right;
  \mathcal{L}a:link, a:visited{
     display:block;
     font-weight:bold;
     background-color: #D9D9D9;
     color: #F17022:
     padding:5px;
     text-align: center;
     text-decoration: none;
 \left| \right|a:hover, a:active{
     background-color: #F17022;
     color: white:
 \mathcal{F}</style>
 \langle/head>
<body>
 \langle uL \rangle<li><a href="home.html">主页</a></li>
      <li><a href="blog.html">论坛</a></li>
      <li><a href="projects.html">产品介绍</a></li>
      <li><a href="about.html">关于我们</a></li>
 \langle /uL \rangle\text{br}<h1>这是首页面</h1>
 </body>
 \langle/html>
```
列表中每个超链接对应的 HTML 页面代码基本相同, 只有<h1>元素的内容不同, 这样 当单击每个超链接时,都会跳转到对应的 HTML 页面, 效果如图 21-3 所示。

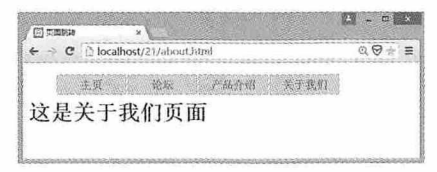

#### 图 21-3

# 21.2 超链接特效

通常情况下, 我们可以给超链接设置一些 CSS 样式, 改变它们原有的样式, 比如取消 下划线。另外, 我们还可以通过 CSS 样式, 设置超链接的一些特殊效果, 比如让超链接看 起来更像一个按钮或者浮雕。

# 21.2.1 实例: 按钮式超链接

通过 CSS 样式设置超链接的文字颜色、背景色、位置、边框等属性,再加上伪类选择 器的效果,可以让超链接看起来更像一个按钮。例如下面的代码:

<!doctype html>  $\hbox{\tt >}$  $<$ head> <meta charset="utf-8"> <title>按钮式超链接</title> <style>  $a$  { font-family: Arial; font-size:18px; text-align: center; margin: 10px; padding:5px 30px; a: link, a: visited{ color: white; background-color: #2FAD85; text-decoration: none; border-radius: 3px;

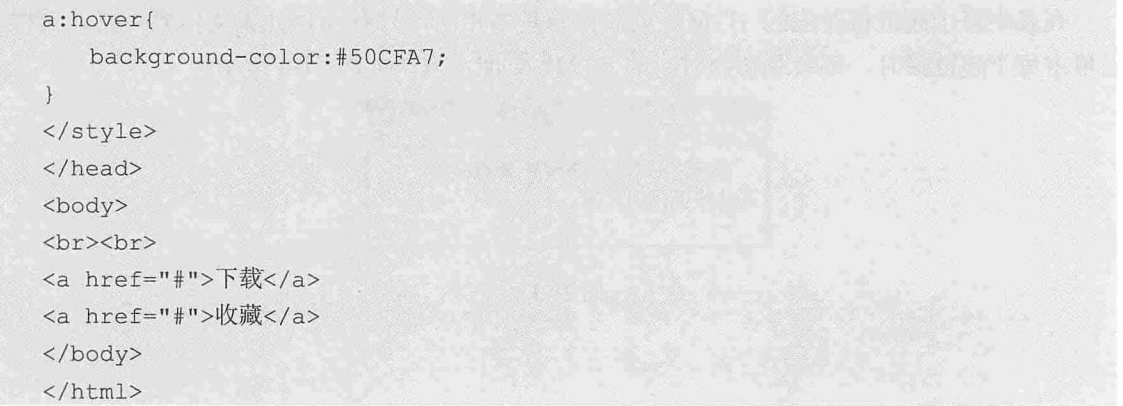

在这段代码中, 首先通过标记选择器设置超链接的基础样式, 再通过伪类选择器分别 设置超链接在未访问状态、已访问状态和鼠标悬停状态下的样式,效果如图 21-4 所示。

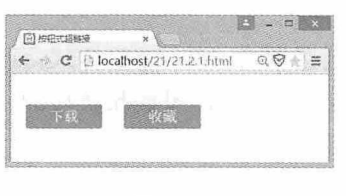

图 21-4

# 21.2.2 实例: 浮雕式超链接

浮雕式超链接与按钮式超链接的制作基本类似, 制作按钮式超链接需要使用伪类选择 器改变超链接的背景颜色,而浮雕式超链接则需要使用伪类选择器改变超链接的背景图 片,让超链接看起来更有浮雕效果。相关代码如下:

```
<!doctype html>
\verb|thm1|><head>
<meta charset="utf-8">
<title>浮雕超链接</title>
<style>
*{
   padding:0;
  margin:0;
\left| \right|a {
   font-family: Arial;
   font-size:12px;
   text-align: center;
   margin: 1px;
```
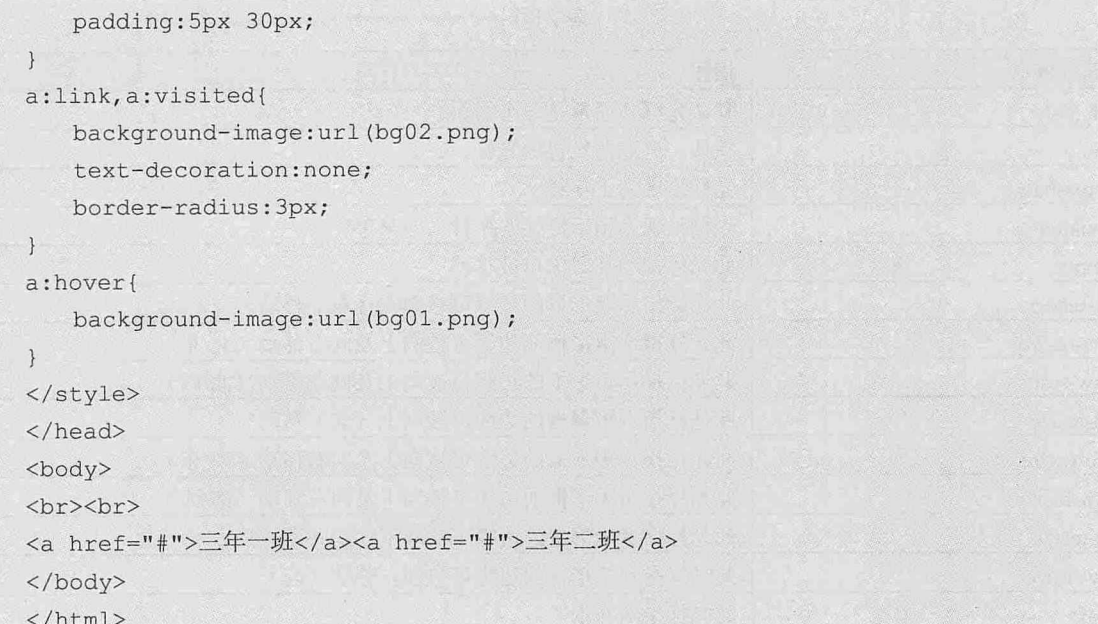

在这段代码中,我们为超链接准备了两个不同的背景图片,当超链接未被访问和访问 过后使用 bg02.png, 当鼠标悬停在超链接上面时使用 bg01.png, 这样就制作出了具有浮雕 效果的超链接, 效果如图 21-5 所示。

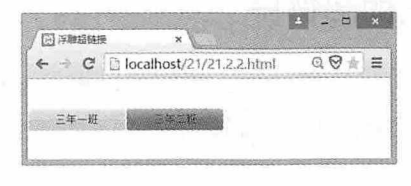

图 21-5

# 21.3 鼠标特效

在 Windows 系统中我们可以通过系统设置改变鼠标的显示方式, 可以是箭头、手形或 I 字等其他效果。而在 HTML 页面中, 也可以使用 CSS 的 cursor 属性设置网页中鼠标的显示 方式。

# 21.3.1 CSS控制鼠标箭头

在 HTML 中, 任何元素都有 cursor 属性, 通过 CSS 设置该属性, 就可以控制鼠标箭头 的显示效果。CSS 提供了很多种鼠标箭头效果可供选择,具体如表 21-1 所示。

| 属性值       | 描述                        |
|-----------|---------------------------|
| default   | 默认光标(通常是一个箭头)             |
| auto      | 默认。浏览器设置的光标               |
| crosshair | 光标呈现为十字线                  |
| pointer   | 光标呈现为指示链接的指针(一只手)         |
| move      | 此光标指示某对象可被移动              |
| e-resize  | 此光标指示矩形框的边缘可被向右(东)移动      |
| ne-resize | 此光标指示矩形框的边缘可被向上及向右移动(北/东) |
| nw-resize | 此光标指示矩形框的边缘可被向上及向左移动(北/西) |
| n-resize  | 此光标指示矩形框的边缘可被向上(北)移动      |
| se-resize | 此光标指示矩形框的边缘可被向下及向右移动(南/东) |
| sw-resize | 此光标指示矩形框的边缘可被向下及向左移动(南/西) |
| s-resize  | 此光标指示矩形框的边缘可被向下移动(南)      |
| w-resize  | 此光标指示矩形框的边缘可被向左移动(西)      |
| text      | 此光标指示文本                   |
| wait      | 此光标指示程序正忙(通常是一只表或沙漏)      |
| help      | 此光标指示可用的帮助(通常是一个问号或一个气球)  |

表 21-1

# 21.3.2 实例: 鼠标变化的超链接

既然有这么多的鼠标特效可供选择, 那么我们可以根据超链接文本的内容, 在鼠标悬 停在超链接上时,改变鼠标的效果,相关代码如下:

```
<!doctype html>
\hbox{\tt <html>>}<head>
<meta charset="utf-8">
<title>鼠标变化的超链接</title>
<style>
a\left\{ \right.font-family: Arial;
  font-size:18px;
   text-align:center;
    margin:10px;
    padding: 5px 30px;
\rightarrowa:link, a:visited{
    color: white;
   background-color:#2FAD85;
    text-decoration: none;
    border-radius: 3px;
```
# 第 21 章 对超链接和鼠标应用样式

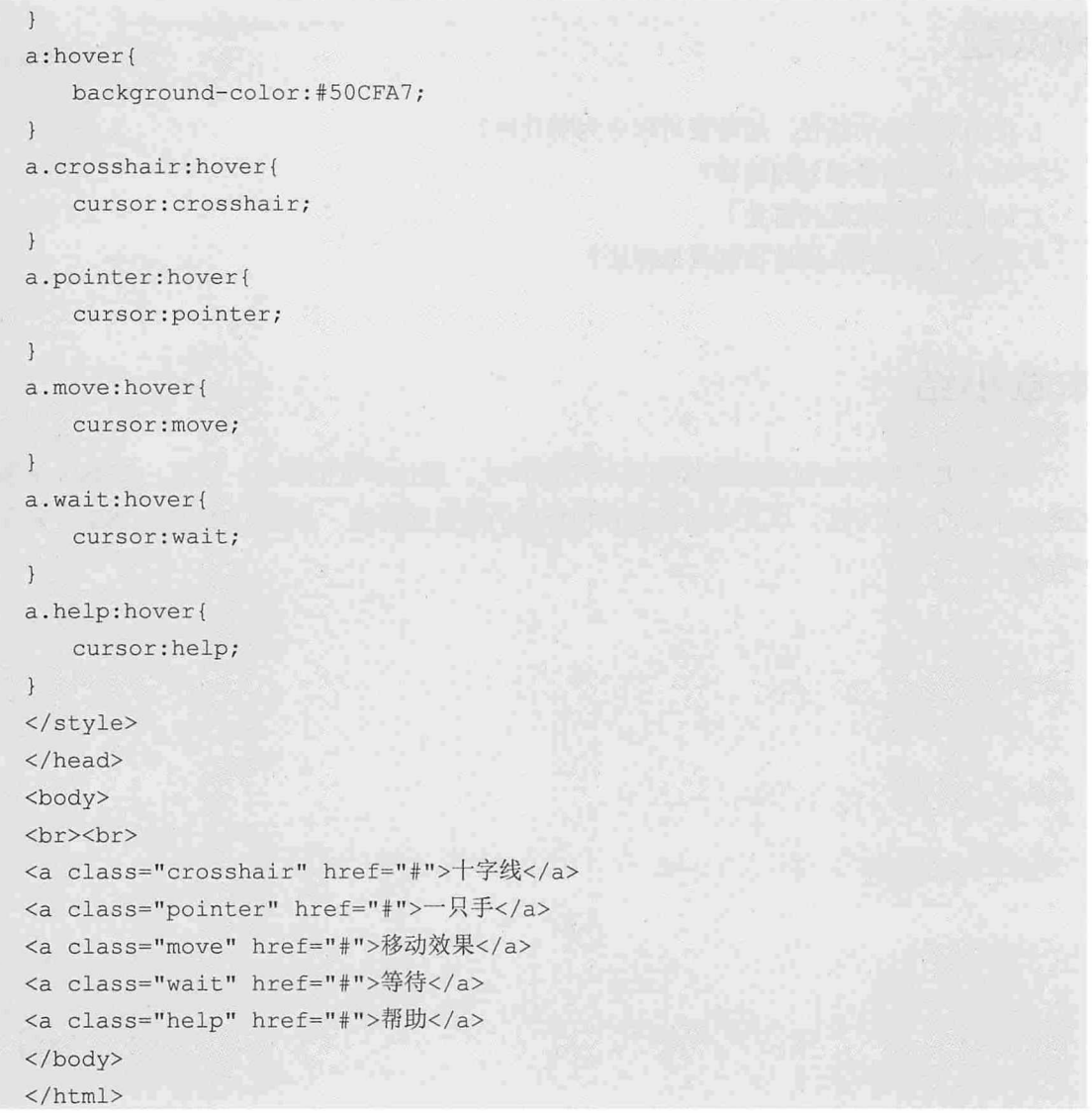

运行这段代码后,当鼠标悬停在相应的超链接上时,鼠标就会显示对应的效果,如图 21-6 所示。

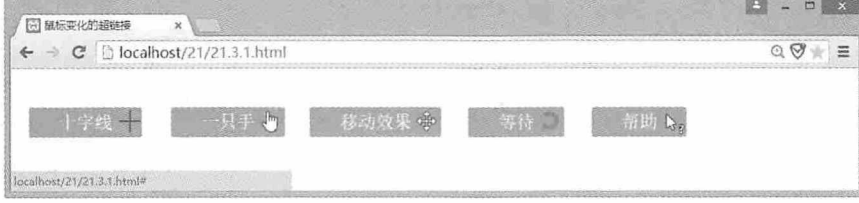

图 21-6

# 测试题

- 1. 根据超链接的路径, 超链接可以分为哪几种?
- 2. 如何创建图像映射超链接?
- 3. 如何创建浮雕式超链接?
- 4. CSS 中通过什么属性控制鼠标样式?

# 本章小结

本章主要介绍了如何对超链接和鼠标应用样式。通过本章的学习, 读者应该熟练掌握 超链接样式的设置方法, 以及如何创建各种特效的超链接样式, 掌握如何通过 CSS 控制鼠 标特效。

# $22$

# CSS 中的滤镜

在一些图形处理软件, 比如 Photoshop 中经常会用到滤镜, 它可以用很 简单的方法对页面中的文字做出特效处理,如阴影、模糊、各种淡入淡出效 果等。而在 CSS 中也提供了滤镜的功能,同样可以完成这些只有在图形处理 软件中才有的各种滤镜效果。本章将详细介绍 CSS 中滤镜的使用方法。

#### 章前导语

A: 我想要一张模糊的图片给这个页面做背景, 展现一种朦胧的效果, 可是我 对 Photoshop 不熟, 怎么办啊?

B: Photoshop 确实能实现这样的效果, 不过我也不熟悉怎么操作, 但我可以 告诉你如何使用 CSS 制作具有模糊效果的图片。

A: CSS 也能制作、处理图片吗?

B: 其实 CSS 中也可以使用滤镜, 通过设置 CSS 样式, 不仅可以制作模糊效 果的图片,还可以对图片的透明度、阴影、灰度等效果进行处理,让我们这些不 熟悉 Photoshop 的人, 也能够制作各种具有滤镜效果的图片。

A: 这真是太好了。

B: 不过有一点不足, 就是 CSS 中的滤镜效果在不同的浏览器中会有差异, 某 些浏览器并不完全支持 CSS 的滤镜效果, 所以在编写滤镜效果样式的时候, 需要 考虑到各种浏览器对 CSS 滤镜支持的情况。
CSS 中提供了一整套滤镜功能, 完全可以替代 Photoshop 的滤镜功能, 这对不熟悉 Photoshop 的人来说, 是非常好的一件事情。但是要使用好滤镜功能, 除了要具有一定的美 术功底之外, 还需要对滤镜非常熟悉, 并能灵活使用。

### 22. 1 Alpha 滤镜

Alpha 滤镜用于对透明度进行处理。它的语法如下:

```
filter: alpha (opacity=opcity, finishopacity=finishopacity,
   style=style, startX=startX, startY=startY, finishX=finishX,
   finishY=finishY)
```
其中 opacity 代表透明度等级, 可选值从 0 到 100, 0 代表完全透明, 100 代表完全不透 明。stvle 参数指定了透明区域的形状特征。其中 0 代表均匀渐进; 1 代表线形渐进; 2 代表 放射渐进; 3 代表直角渐进。finishopacity 是一个可选项, 用来设置结束时的透明度, 从而 达到一种渐变效果, 它的值也是从 0 到 100。startX 和 startY 代表渐变透明效果的开始坐 标, finishX 和 finishY 代表渐变透明效果的结束坐标。除了 opacity 是必须的参数, 其他都 是可选的参数。

由于浏览器兼容性的原因, 如果要在 Chrome 浏览器中使用 Alpha 滤镜效果, 应该使用 下面的这种语法:

```
-webkit-filter:opacity(value);
```
或者

opacity: value;

value 表示图片的透明值, 范围在 0 到 1 之间, 0 表示完全透明, 1 表示完全不透明。例 如下面的代码:

```
<!doctype html>
<html>
<head>
<meta charset="utf-8">
<title>CSS 中的滤镜</title>
<style>
divf
   margin: 10px auto;
   text-align:center;
\mathcal{E}imq{
   width:30%;
```
仅供非商业用途或交流学习使用

从零开始学 HTML 5+CSS 3

```
height:30%;
   display: inline;
\mathcal{F}#opacity{
  -webkit-filter:opacity(0.4);
  margin-left:100px;
\left| \right|</style>
\langle/head>
<body>
<div>
<img src="img.jpg"/><img id="opacity" src="img.jpg"/>
\langle/div>
</body>
\langle/html>
```
运行这段代码后, 效果如图 22-1 所示, 左边图形是没有使用滤镜的效果, 右边图形是 使用滤镜的效果。

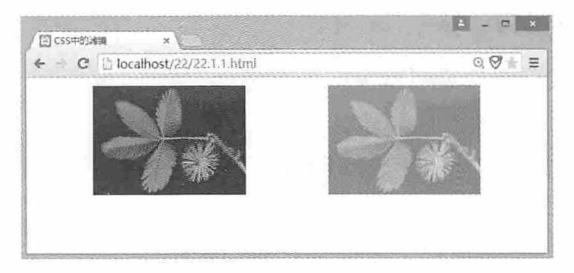

图 22-1

### 22.2 Blur 滤镜

Blur 滤镜用于对模糊度进行处理。它的语法如下:

```
filter: blur(value);
```
其中 value 表示模糊半径, 取值范围是 0 到 N 个像素, 且只能是整数。如果值为 0, 则 没有效果。例如下面的代码:

```
<! doctype html>
\verb|thtml|><head>
<meta charset="utf-8">
<title>CSS 中的滤镜</title>
```
仅供非商业用途或交流学习使用

第 22 章 CSS 中的滤镜

```
<style>
div {
   margin: 10px auto;
   text-align: center;
\overline{)}img fwidth: 30%;
   height: 30%;
   display: inline;
\mathcal{E}#opacity {
   -webkit-filter: blur(3px);
   -moz-filter: blur(3px);
   -o-filter: blur(3px);
   -ms-filter: blur(3px);
   filter: blur(3px);
   margin-left: 100px;
\mathcal{L}</style>
</head>
<body>
<div> <img src="img.jpg"/><img id="opacity" src="img.jpg"/> </div>
</body>
\langle/html>
```
运行这段代码后, 效果如图 22-2 所示。

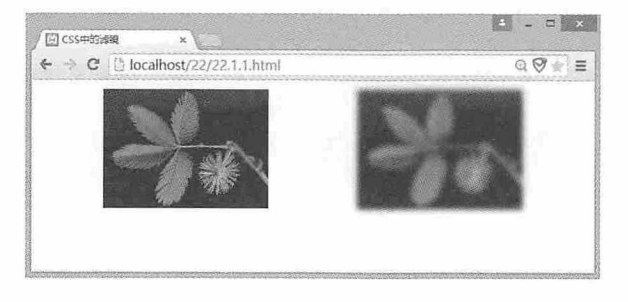

图 22-2

# 22.3 Grayscale 滤镜

Grayscale 滤镜主要用于对灰度进行处理。它的语法如下:

filter: grayscale(value);

#### 从零开始学 HTML 5+CSS 3

其中 value 的取值为 0 到 1 或 0 到 100%。如果值为 0 则表示没有效果, 如果值为 1 或者 100%则表示最大效果。例如下面这段代码:

```
<!doctype html>
\verb|thtml|><head>
<meta charset="utf-8">
<title>CSS 中的滤镜</title>
<style>
div {
   margin: 10px auto;
   text-align: center;
\uparrowimg fwidth: 30%;
   height: 30%;
   display: inline;
\mathcal{F}#opacity {
   -webkit-filter: grayscale(100%);
   -o-filter: grayscale(100%);
   -moz-filter: grayscale(100%);
   -ms-filter: grayscale(100%);
   filter: grayscale(100%);
   margin-left: 100px;
\mathbf{I}</style>
</head>
<body>
<div> <imq src="imq.jpq"/><imq id="opacity" src="imq.jpg"/> </div>
\langle/body>
\langle/html>
```
运行这段代码后, 效果如图 22-3 所示。

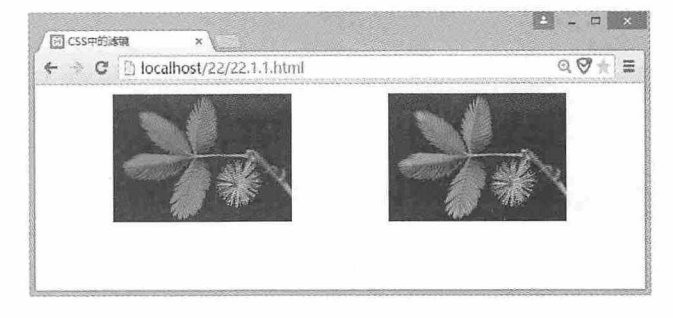

图 22-3

### 22.4 Sepia 滤镜

Sepia 滤镜主要用于对图片或元素整体进行褐色处理, 其效果为老照片效果。它的语法 如下:

filter: sepia (value);

其中 value 的取值为 0 到 1 或者 0 到 100%。如果值为 0 则表示无效果, 如果值为 1 或者 100%则表示最大效果。例如下面这段代码:

```
<!doctype html>
\verb|thtml|><head>
<meta charset="utf-8">
<title>CSS 中的滤镜</title>
<style>
div {
   margin: 10px auto;
   text-align: center;
\mathcal{F}img fwidth: 30%;
   height: 30%;
   display: inline;
\}#opacity {
   -webkit-filter: sepia(100%);
   -moz-filter: sepia (100%);
   -o-filter: sepia (100%);
   -ms-filter: sepia (100%);
   filter: sepia(100%);
   margin-left: 100px;
\mathcal{F}</style>
</head>
<body>
<div> <imq src="imq.jpg"/><imq id="opacity" src="imq.jpg"/> </div>
</body>
\langle/html>
```
运行这段代码后, 效果如图 22-4 所示。

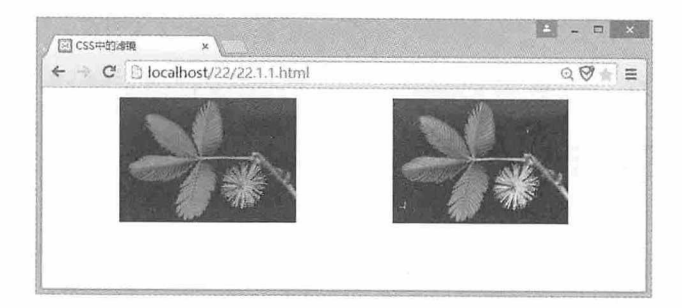

图 22-4

# 22.5 Brightness 滤镜

Brightness 滤镜主要用于对亮度进行处理。它的语法如下:

```
filter: brightness(value);
```
其中 value 的取值为大于或等于 0 的数字或百分比。如果取值为 1 则表示无效果。例 如下面这段代码:

```
<!doctype html>
\hbox{\tt <html>>}<head>
<meta charset="utf-8">
<title>CSS 中的滤镜</title>
<style>
div {
   margin: 10px auto;
   text-align: center;
\mathcal{E}img fwidth: 30%;
   height: 30%;
   display: inline;
#opacity {
   -webkit-filter: brightness(2);
   -moz-filter: brightness(2);
   -o-filter: brightness(2);
   -ms-filter: brightness(2);
   filter: brightness(2);
   margin-left: 100px;
```
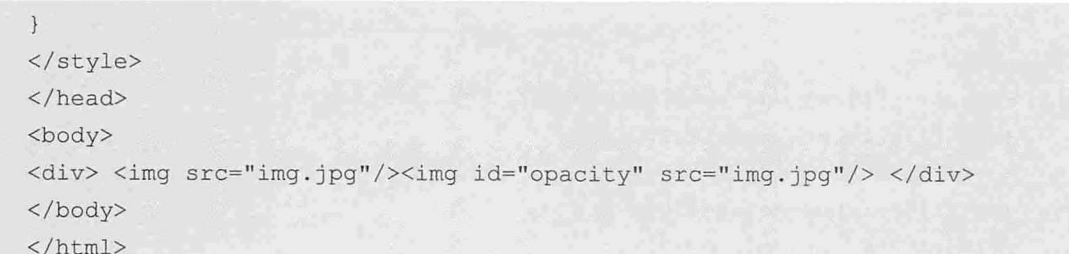

运行这段代码后, 效果如图 22-5 所示。

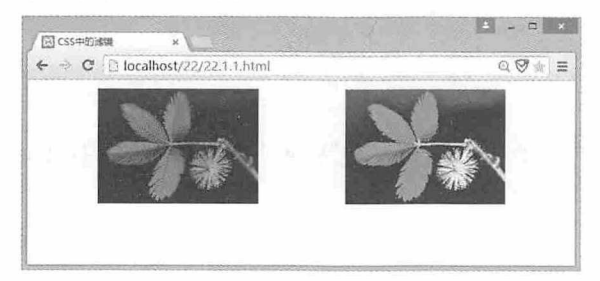

图 22-5

# 22.6 Hue-rotate 滤镜

Hue-rotate 滤镜主要用于对色相进行处理。它的语法如下:

```
filter: hue-rotate(value);
```
其中 value 的取值为 0 到 365, 单位为 deg。如果取值为 0 则无效果。例如下面这段 代码:

```
<!doctype html>
<html>
<head>
<meta charset="utf-8">
<title>CSS 中的滤镜</title>
<style>
div (margin: 10px auto;
  text-align: center;
\overline{\mathcal{X}}img {
   width: 30%;
  height: 30%;
   display: inline;
```

```
\mathcal{F}#opacity {
   -webkit-filter: hue-rotate(200deg);
   -moz-filter: hue-rotate(200deg);
   -o-filter: hue-rotate(200deg);
   -ms-filter: hue-rotate(200deg);
   filter: hue-rotate(200deq);
   margin-left: 100px;
\mathcal{E}</style>
\langle/head>
<body>
<div> <imq src="imq.jpq"/><imq id="opacity" src="imq.jpq"/> </div>
\langle /body>
\langle/html>
```
运行这段代码后, 效果如图 22-6 所示。

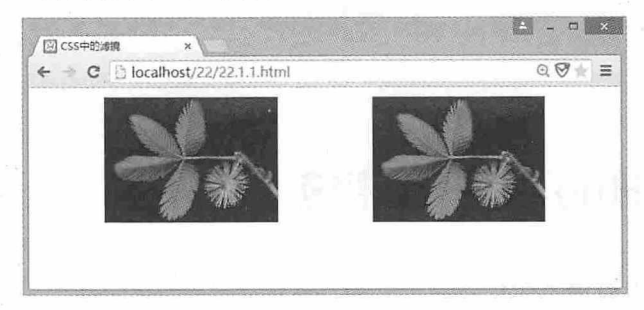

图 22-6

22.7 Invert 滤镜

Invert 滤镜主要用于对反色进行处理。它的语法如下:

```
filter: invert (value);
```
其中 value 的取值为 0 到 1 或 0 到 100%。如果取值为 0 则无效果, 如果取值为 1 或者 100%则表示最大效果。例如下面这段代码:

```
<!doctype html>
<html>
<head>
<meta charset="utf-8">
<title>CSS 中的滤镜</title>
```
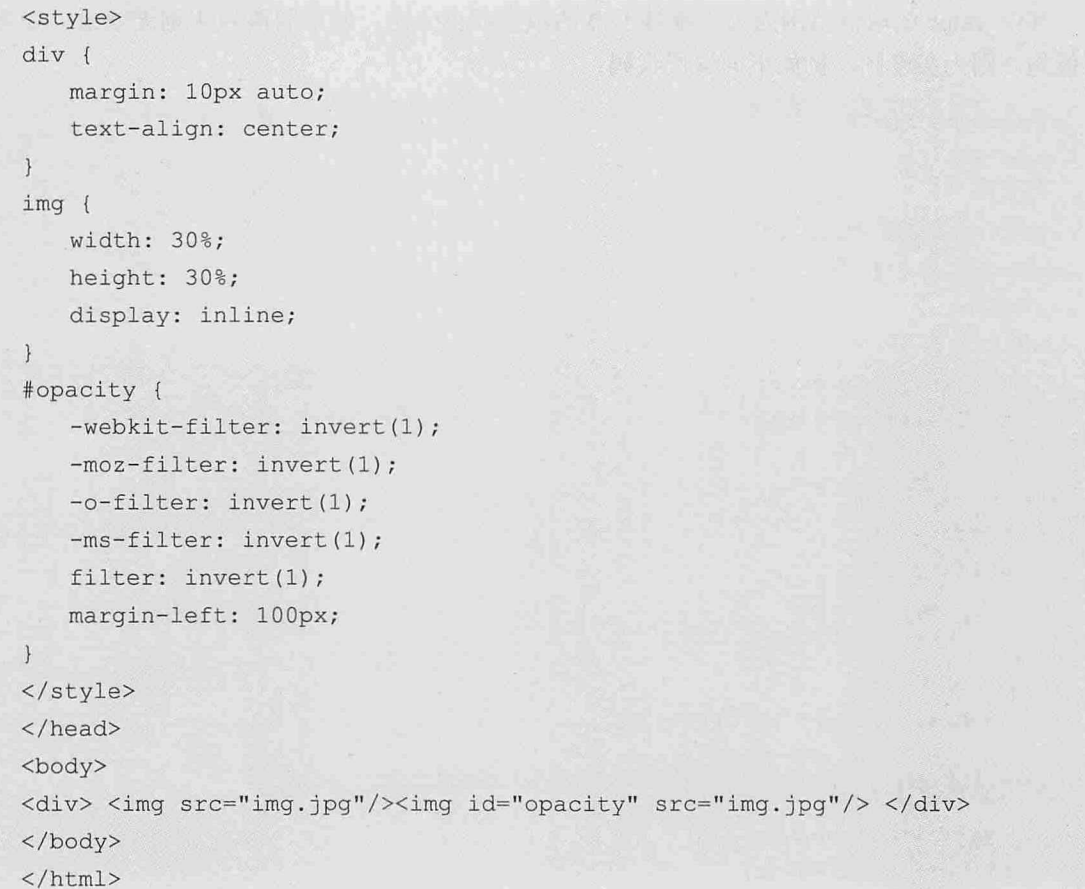

运行这段代码后, 效果如图 22-7 所示。

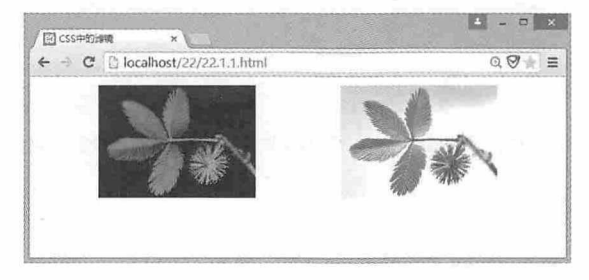

图 22-7

## 22.8 Saturate 滤镜

Saturate 滤镜主要用于对饱和度进行处理。它的语法如下:

filter: saturate(value)

其中 value 的取值范围为大于或等于 0 的数字或百分比。如果取值为 1 则无效果, 如果 取值为0则为灰度图。例如下面这段代码:

```
<!doctype html>
\hbox{\tt <html>>}<head>
<meta charset="utf-8">
<title>CSS 中的滤镜</title>
<style>
div {
   margin: 10px auto;
   text-align: center;
\mathcal{F}img fwidth: 30%;
   height: 30%;
   display: inline;
#opacity {
   -webkit-filter: saturate(2);
   -moz-filter: saturate(2);
   -o-filter: saturate(2);-ms-filter: saturate(2);
   filter: saturate(2);
   margin-left: 100px;
\mathcal{F}</style>
</head>
<body>
<div> <img src="img.jpg"/><img id="opacity" src="img.jpg"/> </div>
</body>
\langle/html>
```
运行这段代码后, 效果如图 22-8 所示。

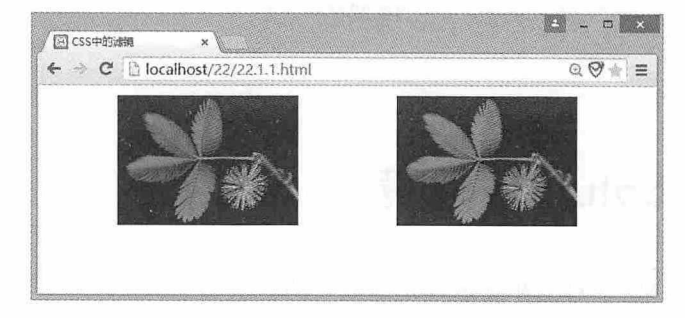

图 22-8

### 22.9 Contrast 滤镜

Contrast 滤镜主要用于对对比度讲行处理。它的语法如下:

filter: contrast(value);

其中 value 的取值范围为大于或等于 0 的数字或百分比。如果取值为 1 则无效果。例如 下面这段代码:

```
<!doctype html>
\hbox{\tt <html>>}<head>
<meta charset="utf-8">
<title>CSS 中的滤镜</title>
<style>
div {
margin: 10px auto;
   text-align: center;
\}img {
   width: 30%;
   height: 30%;
  display: inline;
\rightarrow#opacity {
   -webkit-filter: contrast(2);
   -moz-filter: contrast(2);
   -o-filter: contrast(2);-ms-filter: contrast(2);
   filter: contrast(2);
   margin-left: 100px;
</style>
\langle/head>
<body>
<div> <imq src="imq.jpg"/><imq id="opacity" src="imq.jpg"/> </div>
\langle/body>
\langle/html>
```
运行这段代码后, 效果如图 22-9 所示。

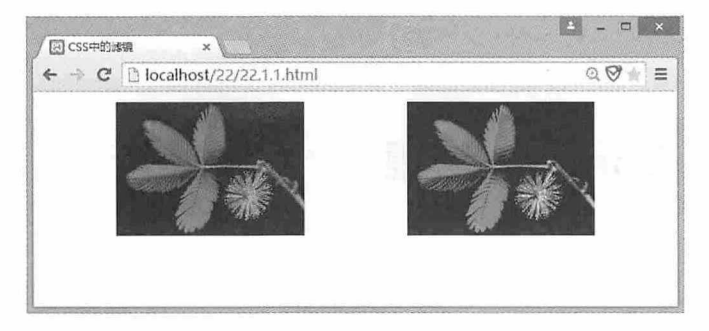

图 22-9

## 22.10 Drop-shadow 滤镜

Drop-shadow 滤镜主要用于对阴影进行处理。它的语法如下:

filter: drop-shadow(x-offset y-offset 阴影模糊半径 阴影颜色);

其中 x-offset 和 y-offset 为阴影相对于元素左上角的位移距离。需要注意的是, 阴影的 外观受 border-radius 样式的影响。另外, :after 和:before 等伪元素会继承阴影的效果。例如 下面这段代码:

```
<!doctype html>
<html>
<head>
<meta charset="utf-8">
<title>CSS 中的滤镜</title>
<style>
div {
   margin: 10px auto;
   text-align: center;
\mathcal{F}img {
   width: 30%;
   height: 30%;
   display: inline;
   border::10px solid #831111;
   -webkit-border-radius: 10px;
\rightarrow#opacity {
   -webkit-filter: drop-shadow(10px 10px 0px #333);
   -moz-filter: drop-shadow(10px 10px 0px #333);
```

```
-o-filter: drop-shadow(10px 10px 0px #333);
   -ms-filter: drop-shadow(10px 5px 0px #333);
   filter: drop-shadow(10px 10px 0px #333);
   margin-left: 100px;
\mathcal{F}</style>
\langle/head>
<body>
<div> <imq src="imq.jpq"/><imq id="opacity" src="imq.jpq"/> </div>
</\langle/html>
```
运行这段代码后, 效果如图 22-10 所示。

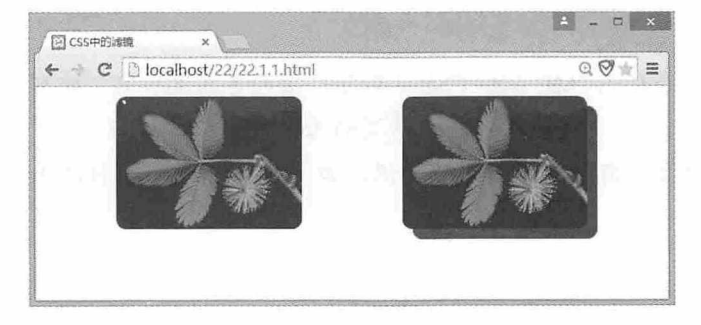

图 22-10

### 测试题

- 1. CSS 中 Alpha 滤镜用于处理什么效果?
- 2. CSS 中 Blur 滤镜和 Drop-shadow 滤镜处理效果有什么不同?
- 3. 能否使用滤镜处理文字效果?
- 4. 详细解释滤镜-webkit-filter: drop-shadow(10px 10px 0px #333)中各个参数的含义。

### 本章小结

本章主要介绍了 CSS 中各种滤镜的使用方法。通过本章的学习, 读者应该能够熟练掌 握各种滤镜的使用方法, 在使用滤镜的过程中, 要正确对待不同浏览器的处理效果。

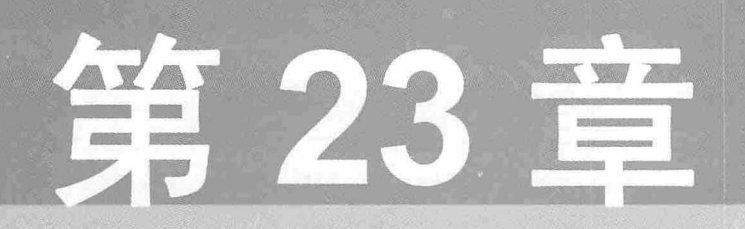

## 项目实战案例

我们已经对 HTML 5 和 CSS 3 做了全面而系统的介绍,相信大家已经掌 握了使用 HTML 5和 CSS 3 制作网页的基本技能。本章将通过两个项目实战 案例,综合运用前面学习的各种知识,加深和巩固大家对 HTML 5 和 CSS 3 的认识。

#### 章前导语

B: HTML 5 和 CSS 3 的内容我们已经全部介绍完了, 你现在感觉怎么样 啊?

A: 以前上网看到很多漂亮的网站, 自己都觉得制作这些网站的人都很 高大上, 让我羡慕不已, 自从学习了 HTML 5 和 CSS 3, 我知道了原来这些 网站是这样制作出来的。虽然目前我还只能做一些简单的效果, 但是我相 信,通过自己的不断努力,终有一天我也能做出属于自己的网站。

B: 还挺有志气! 不过, 虽然你已经学习了这么多内容, 但是这些内容 都是一些基础的知识,要想制作出优秀的页面效果,不但要勤奋努力,不断 练习,还要借鉴其他人的一些经验,这样会让你成长得更快些。

A: 互联网的确是个好东西, 很多人都将自己的经验分享给大家, 包括 很多失败的经历,看了他们的经验,结合目前我掌握的这些知识,我感觉自 己少走了很多弯路。

B: 去其糟粕, 取之精华, 我们要有选择地学习。看你这么用功, 今天 再给你讲一讲 HTML 5 和 CSS 3 综合应用的案例。在这两个案例中, 你不仅 会学到网页设计的详细方法,还可以感触到网页设计的发展方向。

### 23. 项目实战案例一: 企业门户网站

企业门户网站是企业对外宣传的窗口, 本例将使用 HTML 5 和 CSS 3 制作一个企业门 户网站, 在制作的过程中, 将详细介绍网页中各个元素的作用, 以及如何使用 CSS 对页面 中的元素设置样式。首先我们来看一下门户网站的效果,如图 23-1 所示。

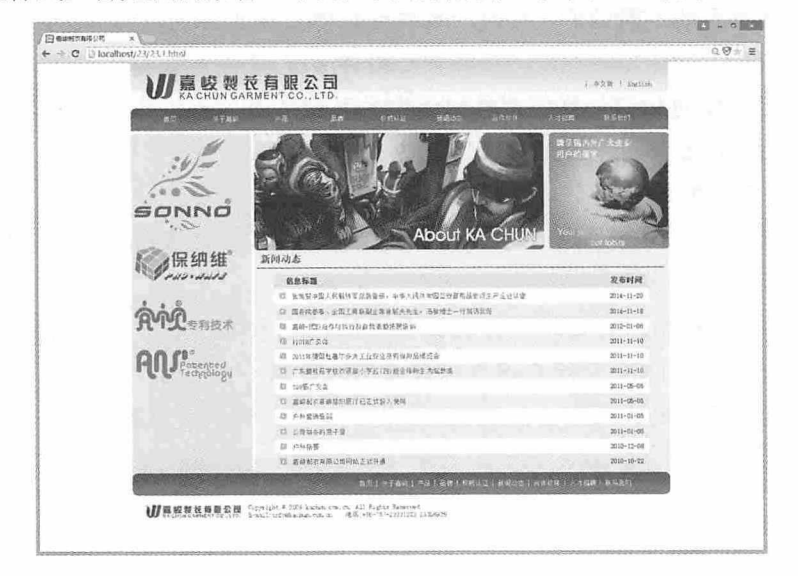

图 23-1

为了让大家能更清楚地了解网站的主体结构,我们对这个网站的组织结构进行分析如下:

(1) header 结构元素 页面顶部的公司 logo 和名称以及导航条都属于 header 部分, 有 的门户网站还会将广告等信息也放在这个结构中。

(2) aside 结构元素 页面中间左边的部分, 这部分经常用于显示与当前网页或整个网 站相关的一些信息, 例如文章列表、商品列表、组织结构、友情链接等, 有的门户网站还 会在这里添加一些滚动的图片或文字信息, 这样可以让整个页面看起来更生动。

(3) section 结构元素 这部分是整个网站所有页面的主体内容, 当网站中多个页面之 间相互切换的时候, 通常只有这部分内容在变化, 而其他部分的内容则相对保持不变。

(4) footer 结构元素 页面最下面的部分, 每一个页面都应该有一个 footer 结构元素, 这部分内容通常为网站的版权声明、备案信息、联系方式、友情链接等。

本例中网站的主体结构如图 23-2 所示。

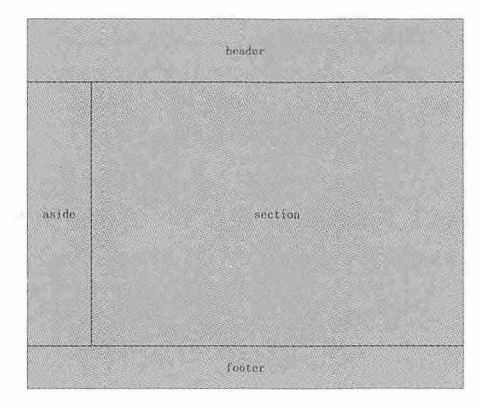

图 23-2

有了这个主体结构图之后, 我们就可以创建最基本的 HTML 页面代码了。创建一个样 式表文件,所有的样式都将在这个文件中完成,相关代码如下:

```
<!doctype html>
\verb|thtml|><head>
<meta charset="utf-8">
<title>嘉峻制衣有限公司</title>
<link rel="stylesheet" type="text/css" href="23.1.css"/>
\langle/head>
<body>
<header></header>
<aside></aside>
<section></section>
<footer></footer>
</body>
\langle/html>
```
header 元素中包括了公司的 logo 图片、中/英文语言切换链接以及页面导航条, 我们用 <img>元素插入公司的 logo 图片, 然后分别用列表显示中/英文语言切换链接和导航条, 其 中导航条的第一个列表项中填入一个空格(空格用 表示), 相关代码如下:

```
<header>
    \langle \text{img src} = "logo.qif" \rangle<ul id="header ul">
        <1i>|<span><a href="#">中文版</a></span></1i>
        <li>|<span><a href="#">English</a></span></li>
    \langle /u1 \rangle<ul id="header nav">
        <li id="not item"><a href="#">&nbsp;</a></li>
         <li><a href="#">首页</a></li>
         <1i><a href="#">关于嘉峻</a></1i>
```
#### 书籍是人类讲步的阶梯

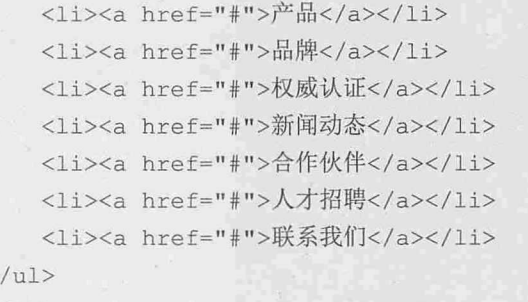

</header>

在样式表中先使用星号(CSS中\*表示所有对象)清除默认的内边距和外边距,然后设 置 body 的尺寸, 为了让 header 居中显示, 需要设置上下外边距为 0, 左右外边距为 auto, 另外还需要设置整个页面的默认字体大小,相关代码如下:

```
* {
  margin: 0;
 padding: 0;
\left| \ \right|body {
 height: 800px;
   width: 962px;
  margin: 0 auto;
  font-size: 12px;
```
### 23.1.1 header元素中的内容

我们为 header 准备了一张背景图片, 使用 background-image 属性为其设置背景, 并让 背景在水平方向上重复, 并设置 header 的高度为 120 个像素, 相关代码如下所示:

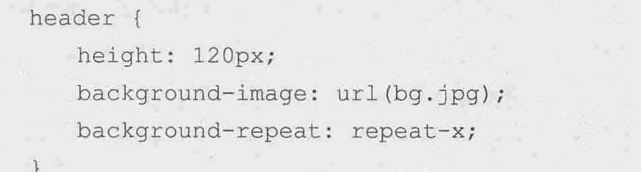

在上面的代码中, 我们已经使用了<img>元素插入公司的 logo 图片, 为了让 logo 图片 显示在 header 的左边, 中/英文语言切换链接显示在右边, 需要设置<img>向左浮动, #header ul 向右浮动, 并且#header ul 与右边保持一定的距离。另外, 为了让链接垂直居中 显示, 需要设置 line-height 的高度与 logo 图片的高度相同, 相关代码如下:

```
header imq {
  float: left;
```

```
#header ul {
   float: right;
   padding-right: 20px;
   line-height:80px;
```
为了让列表中的列表项水平显示, 我们需要清除<li>元素的 list-style 属性的默认值, 并 让其向左浮动。列表项的内容与竖线之间需要有一定的间距,通过<span>元素的左右内边距 就可以进行设置, 最后再清除超链接的下划线, 相关代码如下:

```
#header ul li {
   list-style: none;
   float: left;
   color: #3A708E;
#header ul li span {
   padding-left: 10px;
   padding-right: 10px;
\overline{\mathbf{1}}#header ul li span a {
   color: #3A708E;
   text-decoration: none;
```
此时, header 元素中的公司 logo 和中/英文语言切换超链接效果就完成了, 如图 23-3 所示。

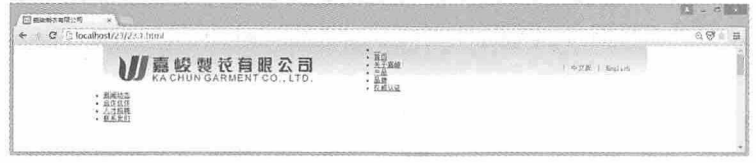

图 23-3

接下来我们设置导航条的样式。值得注意的是, 这里使用了 clear 属性, 用于清除之前 的浮动设置, 不让它影响到导航条的效果。另外, 我们同样为导航条准备了一个背景图 片,并让它在水平方向上重复, border-radius 属性则用于设置导航条的圆角效果, 其他的样 式设置与前面的中/英文语言超链接基本类似,相关代码如下:

#header nav { clear: both; height: 40px; border-radius: 10px 10px 0 0; background-image: url(copyl de.gif); background-repeat: repeat-x;

#### 书籍是人类讲步的阶梯

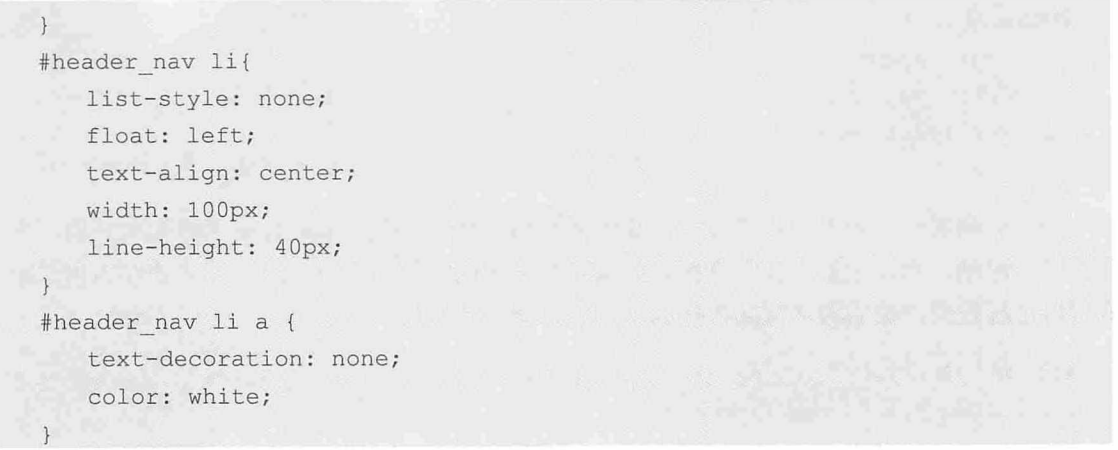

接下来我们为导航条做一些效果设置。首先是鼠标悬停的效果, 使用 opacity 属性设置 当鼠标悬停在列表项上时, 改变其透明度为 0.7, 并设置新的背景色。而对于第一个列表 项, 我们将其视为一个占位符, 为了不影响导航条的圆角效果, 使用:first-child 选择器设置 它的宽度为20个像素,并在鼠标悬停的时候清除背景色,相关代码如下:

```
#header nav li:hover{
  opacity: 0.7;
   background-color: #EF090D;
#header nav li:first-child{
  width: 20px;
#header nav #not item:hover{
  background-color:transparent;
```
至此, header 元素中的内容以及样式设置就完成了, 效果如图 23-4 所示。

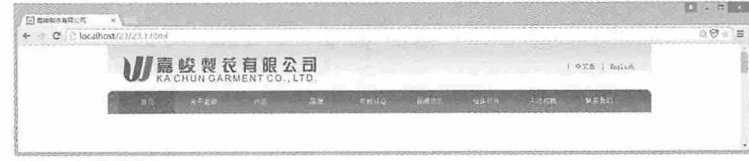

图 23-4

### 23.1.2 aside元素中的内容

aside 元素中的内容比较简单, 我们使用一个超链接, 并在其中用<img>元素插入一幅图 片即可,相关代码如下:

<aside><a href="#"><imq src="image3.png"/></a></aside>

设置 aside 元素的尺寸, 并让其向左浮动, 与 header 保持 5 个像素的外边距, 设置一个 背景色即可,相关代码如下:

```
aside {
   height: 600px;
   width: 215px;
   float: left;
   margin-top: 5px;
   background-color: #FOEBEF;
```
刷新页面后, 效果如图 23-5 所示。

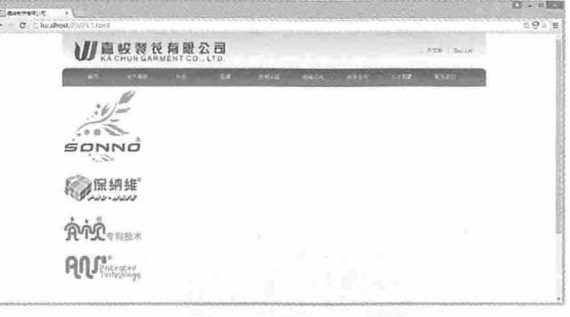

图 23-5

### 23.1.3 section元素中的内容

section 元素中的内容可以分为两个 div 区域, 上面的 div 中是两幅图片, 其中一个是 Flash 图片, 需要用<object>元素插入图片, 相关代码如下:

```
<section>
   <div id="section top"><a href="#"><imq src="imq contact.jpq"/></a>
       <object classid="clsid: D27CDB6E-AE6D-11cf-96B8-444553540000"
   codebase="http://download.macromedia.com/pub/shockwave/cabs/flash/swflash.
cab#version=6, 0, 29, 0"
   width="214" height="206">
         <param name="movie" value="wl.swf">
         <param name="quality" value="high">
         <param name="menu" value="false">
                                  src="W1.sWf"<embed
                                                                  quality="high"
pluginspage="http://www.macromedia.com/go/getflashplayer"
type="application/x-shockwave-flash" width="214" height="206">
       </object>
     \langle/div>
   </section>
```
其样式也比较简单, 分别设置其向左右浮动即可, 相关代码如下:

```
section {
   height: 600px;
   width: 742px;
   float: left;
   margin: 5px 0 0 5px;
   background-color: #F5F8FB;
\mathcal{E}#section top img {
   float: left;
\mathcal{F}#section top object {
    float: right;
```
刷新页面后, 效果如图 23-6 所示。

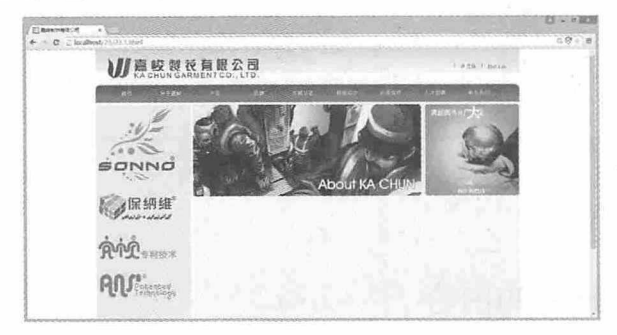

图 23-6

section 中第二个<div>元素用于显示新闻列表, 我们同样用列表来展示这些信息, 相关 代码如下:

```
<div id="section content">
    <h1>新闻动态</h1>
    \langlehr>
    <ul id="section ul">
```
<1i><span id="title"> 信息标题 </span><span id="pubdate"> 发布时间 </span></li>

<1i><a href="#">我司获中国人民解放军总装备部、中华人民共和国公安部用品定点生产 企业认定</a><span>2014-11-20</span></li>

<li><a href="#">国务院参事、全国工商联副主席林毅夫先生、汤敏博士一行到访我司 </a><span>2014-11-18</span></li>

<1i><a href="#">嘉峻-团队合作与执行及自我激励拓展培训</a><span>2012-01- $06$  </span> </li>

<li><a href="#">110TH广交会</a><span>2011-11-10</span></li>

<1i><a href="#">2011 年德国杜塞尔多夫工业安全及劳保用品博览会  $\langle$ /a><span>2011-11-10</span></li>

<1i><a href="#"> 广东碧桂园学校双语部小学五(四)班全体师生莅临参观 </a><span>2011-11-10</span></li>

<li><a href="#">109届广交会</a><span>2011-05-05</span></li>

<1i><a href="#"> 嘉峻制衣新装修的展厅已正式投入使用</a><span>2011-05- $05 < /$ span> $\lt/11$ 

<1i><a href="#">户外营销培训</a><span>2011-01-05</span></1i>

<1i><a href="#">公司举办的亲子游</a><span>2011-01-05</span></1i>

<1i><a href="#">户外拓展</a><span>2010-12-08</span></1i>

<1i><a href="#"> 嘉峻制衣有限公司网站正式开通</a><span>2010-10- $22$  </span> </li>

 $\langle$ /ul>

 $\langle$ /div>

这里新闻列表的样式设置稍微复杂一些。首先要清除前面浮动的元素对当前列表元素 的影响,然后设置列表的一些基本样式。对于列表中第一个作为信息标题和发布时间的列 表项,我们希望它们与其他的列表项在垂直方向上保持一致,还需要在背景色上有所区 别, 所以为其设置背景色的时候, 使用了!important 属性, 其目的是为了通过隔行换色设置 其他列表项的背景色的时候, 不会影响它们的背景色。另外, 所有信息标题的超链接前面 都通过:before 选择器插入了一个小图标, 而所有显示发布日期的<span>元素都在垂直方向 上保持一致,相关代码如下:

```
#section content {
 clear: both;
#section content h1 {
   padding: 5px 0 5px 10px;
#section content hr {
   margin-left: 5px;
   border: 1px solid #3A708E;
   width: 727px;
#section ul {
   margin-top: 10px;
   margin-left: 35px;
   list-style: none;
   width: 670px;
#section ul li {
   line-height: 25px;
   margin-top: 2px;
```

```
\mathcal{E}#section ul li #title {
   display: inline-block;
   width: 568px;
   padding-left: 20px;
   text-align: left;
   font-size: 14px;
   font-weight: bold;
   background-color: #E6E6E6 !important;
\overline{\mathcal{C}}#section ul li #pubdate {
   display: inline-block;
   margin-left: 2px;
   width: 80px;
   text-align: center;
   font-size: 14px;
   font-weight: bold;
   background-color: #E6E6E6; ! important;
\uparrow#section ul li a {
   display: inline-block;
   width: 588px;
   text-align: left;
   text-decoration: none;
   color: #3A708E;
\}#section ul li a:hover {
   text-decoration: underline;
   color: #B71517;
\, }
#section ul li a:before {
   content: url(icon03.gif);
   margin-left: 10px;
   margin-right: 10px;
\mathbf{1}#section ul li span:nth-child(2) {
   display: inline-block;
   width: 80px;
   text-align: center;
   margin-left: 2px;
#section ul li:nth-child(odd) {
   background-color: #F3F3F3;
```
第23章 项目实战案例

```
#section_ul_li:nth-child(even) {
   background-color: white;
```
 $\mathcal{L}$ 

刷新页面后, 效果如图 23-7 所示。

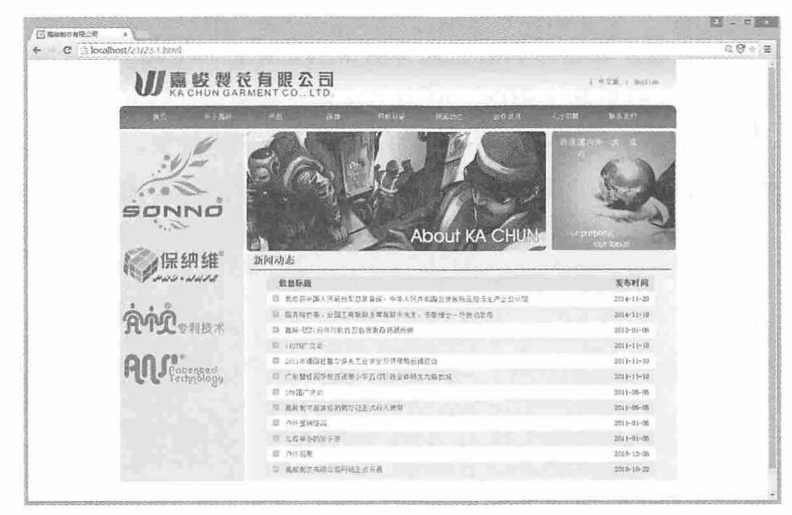

图 23-7

### 23.1.4 footer元素中的内容

footer 元素中的内容也通过两个<div>元素分成上下两部分。第一个<div>元素用于显示 底部的导航条, 该导航条与 header 中的导航条内容相同, 但是显示效果不同。第二个<div> 用于显示公司的 logo 图片以及版权、联系方式等信息。相关代码如下:

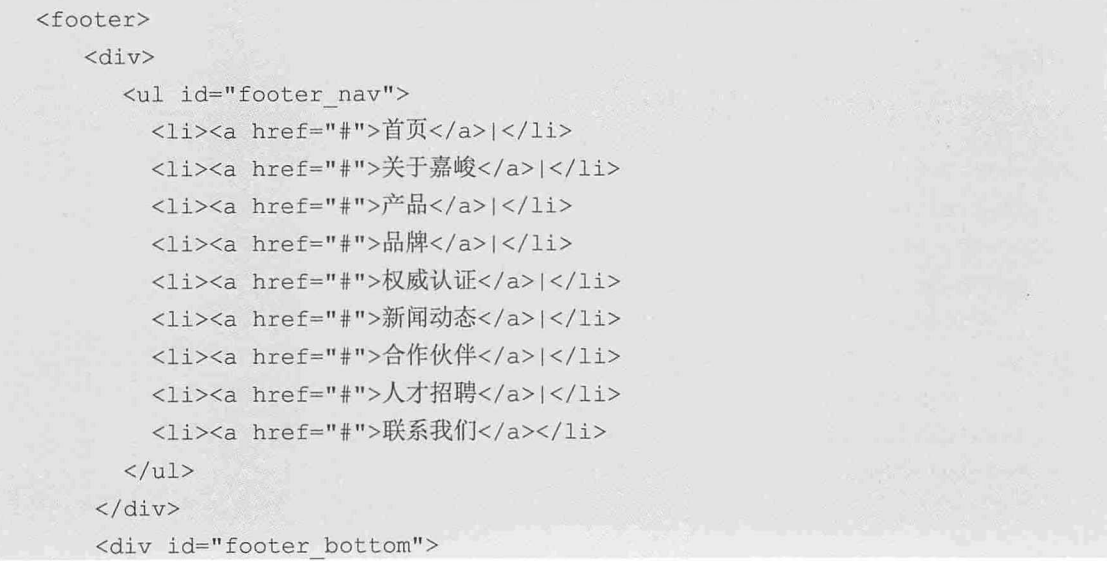

```
\langleimq src="index2.jpq"/>
    <div> Copyright © 2009 kachun.com.cn. All Rights
     Reserved<br>
      <span>E-mail:info@kachun.com.cn 电话:+86-757-23331223 23356929</span>
     \langle/div>
</footer>
```
首先设置 footer 的高度, 并清除之前浮动效果对当前元素的影响。底端导航条样式的设 置与 header 中导航条样式设置基本相同, 但为了让其靠右显示, 这里使用了设置内边距的 方式。而对于公司 logo 和版权的样式设置, 同样使用了浮动效果, 让其与图片显示在一 行,并通过设置外边距,让版权和联系方式与图片保持一定的距离。相关代码如下:

```
footer {
   height: 40px;
   clear: left;
#footer nav {
  height: 40px;
  padding-left: 400px;
  border-radius: 10px;
  background-image: url (copyl de.gif);
  background-repeat: repeat-x;
#footer nav li {
  list-style: none;
  float: left;
  color: white;
   text-align: center;
   line-height: 40px;
#footer nav li:hover {
   text-decoration: underline;
#footer nav li a {
   text-decoration: none;
   color: white;
  padding-left: 5px;
   padding-right: 5px;
#footer bottom {
   text-align: left;
   height: 62px;
```
#footer bottom img { display: inline-block; margin-top: 15px; margin-left: 20px; margin-right: 10px; float: left;  $\mathcal{F}$ #footer bottom div { float: left; display: inline; margin-top: 15px; color: #3A708E

至此, 企业门户网站的案例就制作完成了。刷新页面后, 效果如图 23-8 所示。

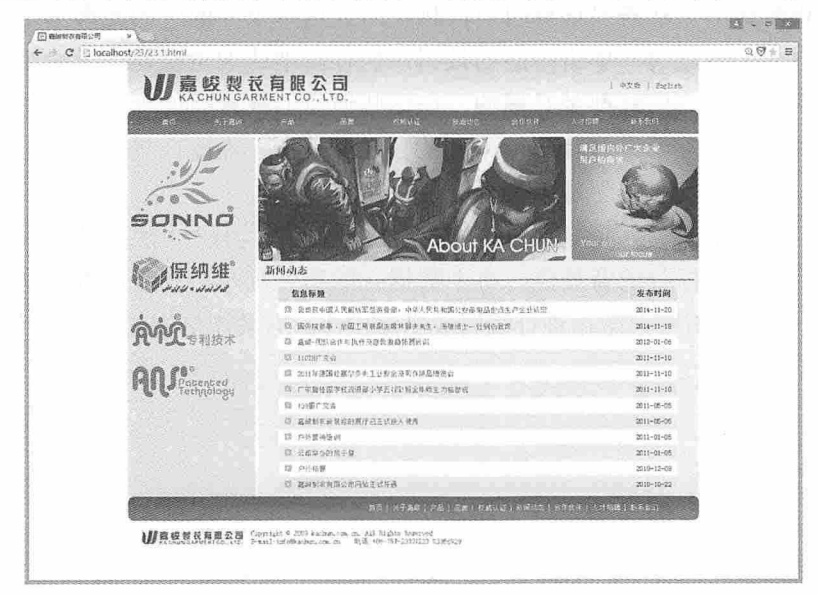

图 23-8

### 23.2 项目实战案例二: 用户管理

HTML 5 和 CSS 3 不仅可以制作各种风格的网站, 它的另一个重要应用则是用来开发 Web 应用程序, 而且这个趋势近几年越来越明显, 很多 C/S 架构的应用程序都在向 B/S 架构 迁移, 这也是为什么 HTML 5 和 CSS 3 这么流行的重要原因。

本节我们以 Web 应用程序中常见的用户管理界面为例, 为大家演示如何使用 HTML 5 和

CSS 3 制作 Web 应用程序。由于一般的 Web 应用程序都会有很多界面,而本书篇幅有限,为 了演示方便,我们将用户新增、编辑、删除和列表显示在一个页面上,效果如图 23-9 所示。

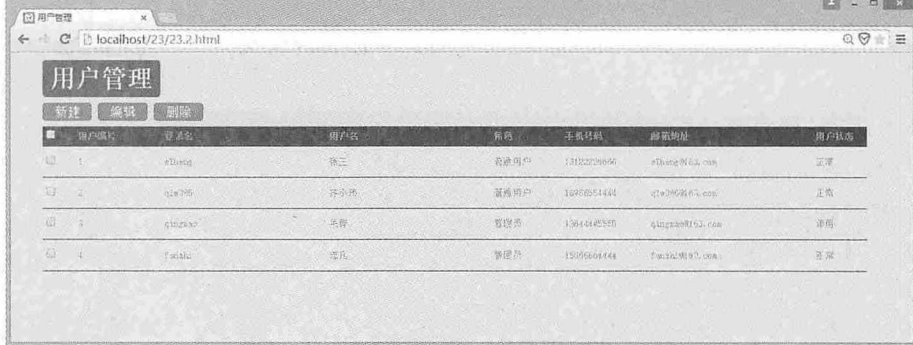

图 23-9

新增用户和编辑用户都需要填写用户信息,而且这两个界面中的元素基本相同,一般 都会共用一个界面, 通过用户单击不同的按钮, 执行新增或编辑操作。无论是新增用户还 是编辑用户, 用户的某些信息都是必填的, 在这些信息的标签前面一般都会标注一个红色 的星号。执行操作之前, 如果这些必填项中某些没有填写, 需要在界面中给出提示, 这里 采用了一个隐藏的<div>元素显示提示信息。

用户列表采用 table 布局,除了 table 的表头外,数据行均只显示底边框,并在鼠标悬停 在数据行上时,更改数据行的背景色。每个数据行的第一列是一个复选框,通过勾选该复 选框可以确定用户需要对哪条数据进行编辑或删除操作。有关本例中的 HTML 代码如下:

```
<!doctype html>
\verb|thtml|><head><meta charset="utf-8">
<title>用户管理</title>
<link rel="stylesheet" type="text/css" href="23.2.css"/>
<script src="23.2.js" type="text/javascript"></script>
\langle/head>
<body>
<div>
  <h1>用户管理</h1>
  <div id="edit user">
   <input type="hidden" id="editUserId" value=""/>
    <table>
      <tr>
        <td colspan="4" id="error text" style="text-align:left"></td>
     \langle/tr>
      <tr>
        <td class="mustitem">登录名</td>
```

```
<td><input type="text" name="user login name" id="user login name"
1 > < 1td>
           <td>手机号码</td>
           <td><input type="tel" name="user phone" id="user phone"/></td>
         \langle/tr>
         <tr>
           <td class="mustitem">用户名</td>
           <td><input type="text" name="user name" id="user name" /></td>
           <td>邮箱地址</td>
           <td><input type="email" name="user email" id="user email"/></td>
         \langle/tr>
         <tr>
           <td class="mustitem">密码</td>
           <td><input type="password" name="user password" id="user password"
1 > </td>
           <td>角色</td>
           <td><select name="user role" id="user role">
               <option value="1">普通用户</option>
               <option value="2">管理员</option>
             </select></td>
         \langle/tr>
         \langle \text{tr} \rangle<td class="mustitem">确认密码</td>
           <td><input type="password" name="user confirm password"
id="user confirm password" /></td>
           <td>用户状态</td>
           <td><select name="user state" id="user state">
               <option value="1">正常</option>
               <option value="2">停用</option>
             </select></td>
         \langle/tr>
         <tr id="btns">
           <td colspan="4"><input type="button"
                                                             name="btn save"
onClick="btn save();" value="确定" />
             <input type="button" name="btn hide" value=" 取 消
onClick="btn hide();" /></td>
        \langle/tr>
       </table>
    \langle/div>
   \langle/div>
   <div id="menu"> <span id="add" onClick="btn_show();">新建</span> <span
                                                        <span id="delete"
id="edit" onClick="btn edit();"> 编 辑 </span>
onClick="btn del();">删除</span> </div>
```

```
<div>
  <table cellspacing="0">
    <thead id="t title">
      <tr>
        <th id="chkall"><input type="checkbox" name="chk all" /></th>
        <th id="user id">用户编号</th>
        <th id="user login name">登录名</th>
        <th id="user name">用户名</th>
        <th id="user role">角色</th>
        <th id="user phone">手机号码</th>
        <th id="user email">邮箱地址</th>
        <th id="user state">用户状态</th>
      \langle/tr>
    </thead>
    <tbody id="t body">
    </tbody>
  </table>
\langle/div>
\langle/body>
\langle/html>
```
本例中的所有样式代码都在外部样式表中, 通过在 HTML 中引入外部样式表使用这些 样式。在设置样式时, 使用了多种选择器, 例如在新建用户的必填项标签前使用 E:before 选 择器插入星号,并设置颜色;在排版新建界面元素时,使用 E:nth-child 选择器设置标签文字 对齐: 在制作按钮的时候, 使用:hover 和:active 伪类选择器, 让普通的文字在鼠标悬停和按 下时更有按钮效果。本例中的 CSS 样式代码如下所示。

```
* {
   margin: 0;
   padding: 0px;
\rightarrowbody {
   background-color: #EBEBEB;
\cdoth1 fcolor: white;
   background-color: #165175;
   width: 150px;
   text-align: center;
   margin: 10px 40px;
   padding: 5px 0;
   border-radius: 5px;
    float: left;
```

```
\mathcal{E}#menu {
   clear: both;
   margin-left: 40px;
   margin-bottom: 10px;
\}#add, #edit, #delete {
  color: white;
   background-color: #52AC3D;
   text-align: center;
   padding: 3px 15px;
   border: 1px solid #2F862B;
   border-radius: 5px;
\mathcal{F}#add:hover, #edit:hover, #delete:hover {
   border: 1px solid #146700;
\mathcal{F}#add:active, #edit:active, #delete:active {
   background-color: #429D2C;
\}table {
   margin-left: 40px;
   color: #999999;
   font-size: 12px;
   text-align: left;
\left\{ \right\}#t title tr {
   background-color: #09142B;
   height: 25px;
\left\{ \right.#t title tr th {
   padding: 2px 5px;
\mathbf{1}#chkall {
   min-width: 30px;
\}#user id {
   min-width: 100px;
#user login name {
   min-width: 200px;
\mathcal{F}#user name {
```

```
min-width: 200px;
\left\{ \right\}#user password {
   min-width: 100px;
\mathcal{F}#user role {
   min-width: 80px;
\cdot#user phone {
   min-width: 100px;
\mathcal{F}#user email {
   min-width: 200px;
\mathcal{V}#user state {
  min-width: 60px;
\}#t body tr {
   height: 40px;
\mathcal{V}#t body tr:hover {
   background-color: white;
#t body tr td {
   padding: 2px 5px;
   border-bottom: 1px solid #09142B;
#edit user {
   display: none;
   margin-top: 10px;
   margin-left: 400px;
#edit user table tr td:nth-child(odd) {
  text-align: right;
   font-weight: bold;
   padding-right: 5px;
\uparrow
```
#edit user table tr td input[type="text"], #edit user table tr td input[type="password"], #edit user table tr td input[type="tel"], #edit user table tr td input[type="email"], #edit user table tr td select { width: 200px;

height: 20px; color: #999999;

```
font-size: 12px;
\overline{\phantom{a}}.mustitem:before {
   content: "*";
   color: red;
   padding-right: 5px;
#btns td input {
   width: 75px;
   height: 25px;
   color: white;
   background-color: #52AC3D;
   border: 1px solid #2F862B;
   border-radius: 5px;
   margin: 0 10px;
\mathbf{I}#btns td input: hover {
   border: 1px solid #146700;
\frac{1}{2}#btns td input:active {
   background-color: #429D2C;
\mathcal{V}
```
为了在演示过程中使用动态数据, 我们使用了 Web SOL API, 将所有的数据都存储在 本地数据库,而执行这些操作的所有 JavaScript 代码都在外部 JS 文件中。首先在页面加载 的时候, 通过调用 openDb()函数, 创建一个本地数据库和数据表, 同时调用 loadUserInfo() 函数加载所有数据项。当然,初次加载页面的时候,还没有任何数据,所以在单击"新 增"按钮的时候, 调用 btn show()函数, 显示隐藏的用户信息编辑界面, 填写所有用户信息 后, 单击"确定"按钮保存信息, 这时会调用 btn save()函数, 将用户信息保存在本地数据 库中。在这个操作过程中, 因为新建用户和编辑用户共用一个界面, 所以需要通过隐藏域 判断当前用户执行的是新增操作还是编辑操作,以便执行相关的函数。当勾选数据行前面 的复选框时, 会通过 btn edit()函数检索当前用户选中的是哪条数据, 并将勾选的数据赋值 到编辑界面, 以便用户进行编辑和删除操作。本例中完整的 JavaScript 代码如下:

```
var db; //数据库连接
window.onload=function(){//加载用户信息
   openDb();
   loadUserInfo();
\mathcal{F}function openDb(){//打开数据库连接
   db = openDatabase("UserInfo", "2.0", "mydb", 5*1024 * 1024);
   if(!db) {
```

```
alert ("创建数据库失败!"):
      |p|createTable(db) :
       \mathcal{L}\rightarrowfunction createTable(db){//创建表
       db.transaction (function (tx) {
       tx.executeSql("create table if
                                                not exists
                                                                   TUser
                                                                             (userId
UNIQUE, userLoginName TEXT, userPhone TEXT, userName TEXT, userEmail
TEXT.userPass TEXT.userRole TEXT,userConfirmPassword TEXT,userState TEXT)",
\left[ \cdot \right]function (tx, result) { },
       function(tx, error){    alert("创建表tUser 失败:" + error.message);}
                     \cdot\});
   \overline{1}function loadUserInfo(){//加载数据
       //先删除所有 table 行
       var tbody=document.getElementById("t body");
       var rowNum=tbody.rows.length;
       for \text{var } i = 0; i \leq \text{rowNum}; i++)tbody.deleteRow(i):
              rowNum=rowNum-1;
              i = i - 1;
       \mathcal{L}//再添加所有数据
       var sql="select * from TUser";
       \texttt{var} data=[];
       db.transaction(function(tx)
              tx.executeSql(sql,data,
             function (tx, result)
              \left\{ \right.for(var i=0;i<result.rows.length;i++)
                      \overline{A}var tr= document.createElement("tr"):
                             var td chk= document.createElement("td");
                             var td userId= document.createElement("td");
                             var td userLoginName= document.createElement ("td") ;
                             var td userName= document.createElement("td");
                             var td userRole= document.createElement("td");
                             var td userPhone= document.createElement ("td");
                            var td userEmail= document.createElement("td");
```
#### 第23章 项目实战案例

```
var td userState= document.createElement("td");
                          td chk.innerHTML="<input
                                                              type='checkbox'
name='chk_user' onClick='btn edit();'/>";
                          td userId.innerHTML=result.rows.item(i).userId;
      td userLoginName.innerHTML=result.rows.item(i).userLoginName;
                          td userName.innerHTML=result.rows.item(i).userName;
     td userRole.innerHTML=result.rows.item(i).userRole==1?"普通用户":"管理员";
      td userPhone.innerHTML=result.rows.item(i).userPhone;
      td userEmail.innerHTML=result.rows.item(i).userEmail;
      td userState.innerHTML=result.rows.item(i).userState==1?"正常":"停用";
                          tr.appendChild(td chk);
                          tr.appendChild(td userId);
                           tr.appendChild(td userLoginName);
                           tr.appendChild(td userName);
                           tr.appendChild(td userRole);
                           tr.appendChild(td userPhone);
                           tr.appendChild(td userEmail);
                           tr.appendChild(td userState);
                           tbody.appendChild(tr);
             \},
             function(tx,error){alert("数据查询失败: "+error.message)});
      \} ) ;
   function btn show(){//显示新增界面
      document.getElementById("edit user").style.display="block";
   function btn hide(){//隐藏编辑界面
      document.getElementById("user login name").value="";
      document.getElementById("user phone").value="";
      document.getElementById("user name").value="";
      document.getElementById("user email").value="";
      document.getElementById("user password").value="";
       document.getElementById("user role").selectedIndex=0;
       document.getElementById("user confirm password").value="";
       document.getElementById("user state").selectedIndex=0;
```

```
document.getElementById("error text").innerHTML="";
      document.getElementById("editUserId").value="";
      document.getElementById("edit user").style.display="none";
   function btn save(){//新增/编辑用户信息
      var userCount=0;
      var sql="select * from TUser";
      var data=[];
      db.transaction (function (tx)
             tx.executeSql(sql,data,
             function (tx, result)
             \left\{ \right.var userId=document.getElementById("editUserId").value;
                    var
userLoginName=document.getElementById("user login name").value;
                   var userPhone=document.getElementById("user phone").value;
                    var userName=document.getElementById("user name").value;
                   var userEmail=document.getElementById("user email").value;
                    var
userPass=document.getElementById("user password").value;
                    var userRole=document.getElementById("user role");
                    var
userConfirmPassword=document.getElementById("user confirm password").value;
                    var userState=document.getElementById("user state");
                    var user={
                           userId:userCount,
                           userLoginName:userLoginName,
                           userPhone:userPhone,
                           userName:userName,
                           userEmail:userEmail,
                           userPass:userPass,
      userRole:userRole.options[userRole.selectedIndex].value,
                           userConfirmPassword:userConfirmPassword,
      userState:userState.options[userState.selectedIndex].value
                           \};
                    if(check(user)){//校验数据
      if(document.getElementById("editUserId").value!=""){
```
user.userId=parseInt(document.getElementById("editUserId").value);
```
updateData(db,user);
                          lelse
                                 user.userId=result.rows.length+1;
                                 insertData(db, user);
             \},
             function(tx,error){alert("数据查询失败: "+error.message)});
      \{\} ;
   function check(user) {//数据校验
      if(user.userLoginName==null || user.userLoginName==""){
             document.getElementById("error text").innerHTML="<span
style='color:red;font-size:12px;'>请填写登录名。</span>";
             return false;
      if(user.userName==null || user.userName==""){
             document.getElementById("error text").innerHTML="<span
style='color:red;font-size:12px;'>请填写用户名。</span>";
            return false;
      if(user.userPass==null || user.userPass==""){
             document.getElementById("error text").innerHTML="<span
style='color:red;font-size:12px;'>请填写密码。</span>";
             return false;
      if(user.userConfirmPassword==null || user.userConfirmPassword==""){
             document.getElementById("error text").innerHTML="<span
style='color:red;font-size:12px;'>请填写确认密码。</span>";
             return false:
      if(user.userPass!=user.userConfirmPassword){
             document.getElementById("error text").innerHTML="<span
style='color:red;font-size:12px;'>两次输入密码不一致。</span>";
             return false:
      return true;
   function insertData(db, user) {//写入数据
     var sql="insert into TUser(userId, userLoginName, userName, userPass,
userConfirmPassword, userPhone, userEmail, userRole
                                                               , userState
values(?, ?, ?, ?, ?, ?, ?, ?, ?)";
```
 $\lambda$ 

## 从零开始学 HTML 5+CSS 3

```
var
data=[user.userId,user.userLoginName,user.userName,user.userPass,user.userCon
firmPassword, user.userPhone, user.userEmail, user.userRole, user.userState];
       db.transaction (function (tx) {
              tx.executeSql(sql,data,
              function(tx, result) {btn hide(); loadUserInfo(); }, //数据保存成功后重
新加载数据
              function(tx, error) {alert("数据添加失败: "+error.message) }) ;
       );
   function updateData(db, user) {//修改数据
      var sql="update TUser set userLoginName=?, userName=? , userPass=? ,
userConfirmPassword=? , userPhone=? , userEmail=? , userRole=? , userState=?
where userId=?";
      var data=[
      user.userLoginName, user.userName, user.userPass, user.userConfirmPassword
, user.userPhone, user.userEmail, user.userRole, user.userState, user.userId
       \overline{1};
      db.transaction (function (tx)
       \left\{ \right.tx.executeSql(sql,data,
              function(tx, result) {btn hide(); loadUserInfo(); }, //数据修改成功后重
新加载数据
              function(tx,error){alert("数据修改失败: "+error.message)});
       \});
   function btn edit(){//编辑用户信息
      var count=0;
      var selectedRow; //当前选中的行
      var t body=document.getElementById("t body");
      for (var i=0; i< t body.rows.length; i++) {
             if (t body.rows[i].cells[0].children[0].checked) {
                    selectedRow=t body.rows[i];
                    count++;\mathfrak{z}if(selectedRow==null){
             alert("请选择需要编辑的数据!");
             return;
      if(count>=2){
```

```
书籍是人类进步的阶梯
```

```
alert("只能编辑一行数据!");
return;
```

```
btn show();
```
document.getElementById("editUserId").value=selectedRow.cells[1].innerText; document.getElementBvId("user\_login\_name").value=selectedRow.cells[2].i

nnerText;

 $\mathfrak{z}$ 

document.getElementBvId("user name").value=selectedRow.cells[3].innerText; document.getElementById("user role").selectedIndex=selectedRow.cells[4] .innerText == "普通用户"?0:1;

```
document.getElementById("user phone").value=selectedRow.cells[5].innerText;
      document.getElementById("user email").value=selectedRow.cells[6].innerText;
      document.getElementById("user state").selectedIndex=selectedRow.cells[7
1.innerText == "正常"?0:1:
```

```
function btn_del(){//删除用户信息
```

```
var selectedRow; //所有选中的行
   var t body=document.getElementById("t body");
   for (var i=0; i< t body.rows.length; i++) {
          if(t body.rows[i].cells[0].children[0].checked){
                 selectedRow=t body.rows[i];
   if(selectedRow==null){
          alert("请选择要删除的数据!");
          return;
   var userId=parseInt(selectedRow.cells[1].innerText);
   deleteData(db, userId);
function deleteData(db, userId) {
   var sql="delete from TUser where userId=?";
          var data=[userId];
          db.transaction (function (tx)
                 tx.executeSql(sql,data,
   function(tx, result) {btn hide(); loadUserInfo(); console.log(result) },
                 function(tx,error){alert("数据删除失败: "+error.message)});
          \}) ;
```
书籍是人类进步的阶梯

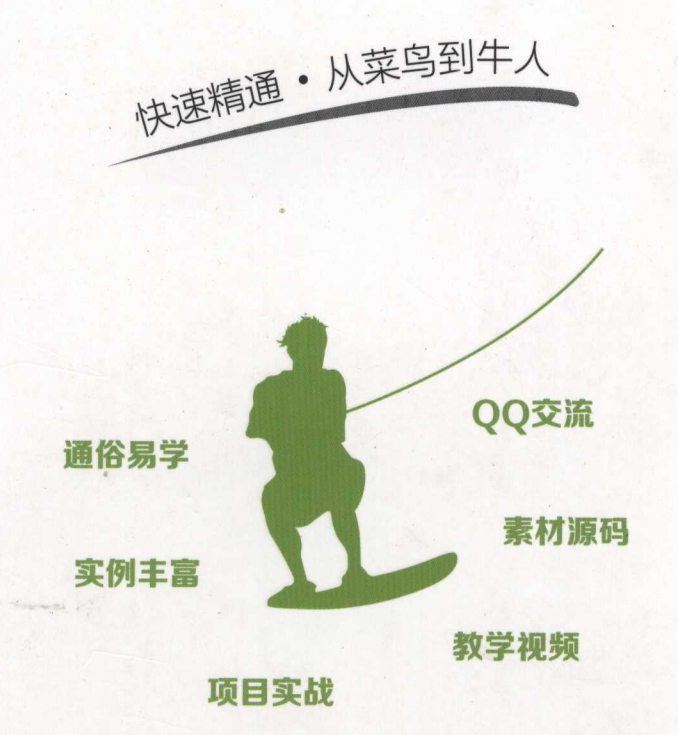

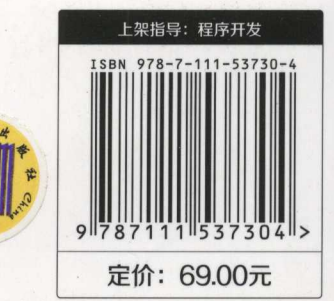

投稿热线: (010) 88379604 客服热线: (010) 88379426 88361066 购书热线: (010) 68326294 88379649 68995259

华章网站: www.hzbook.com 网上购书: www.china-pub.com 数字阅读: www.hzmedia.com.cn